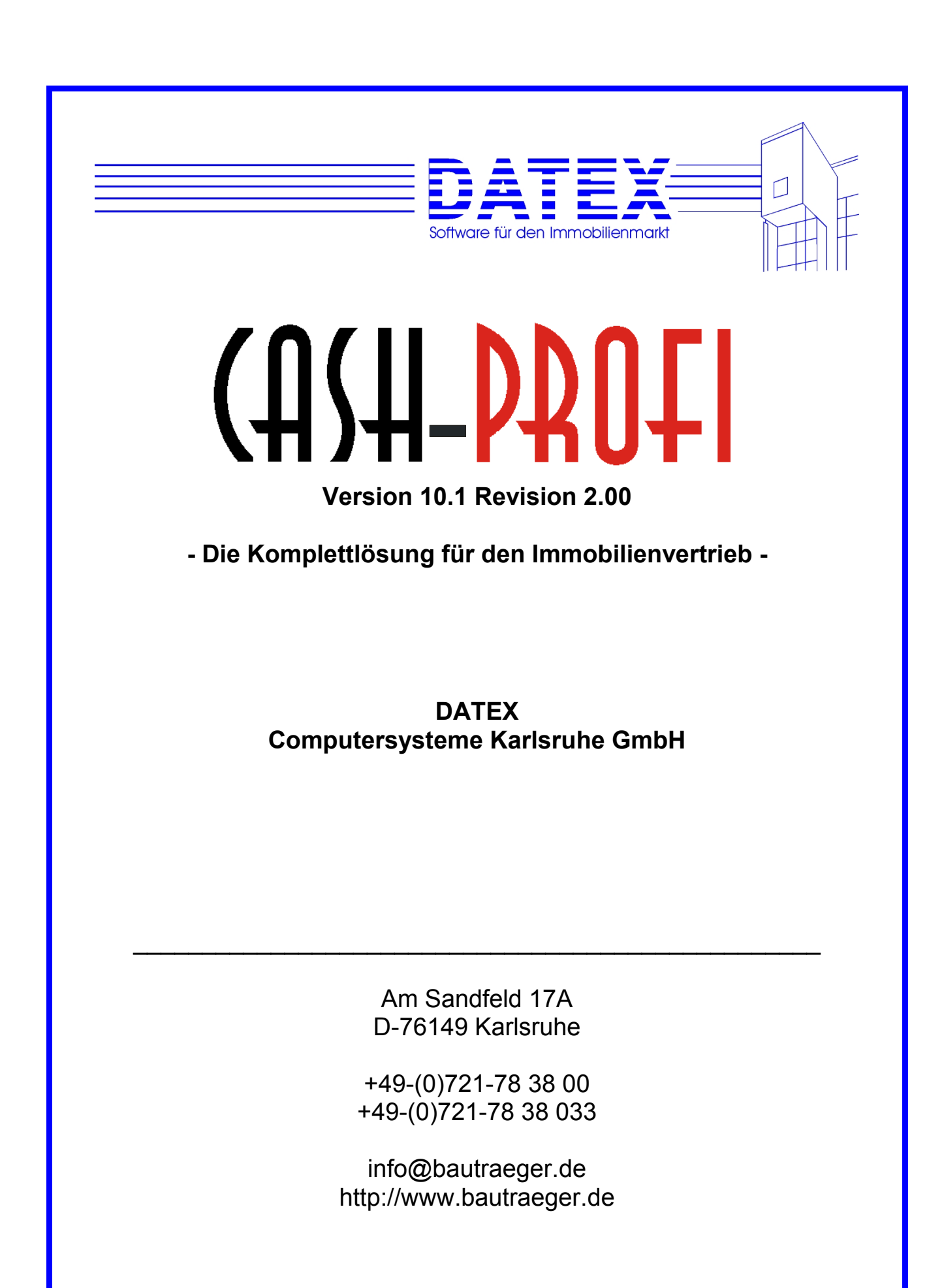

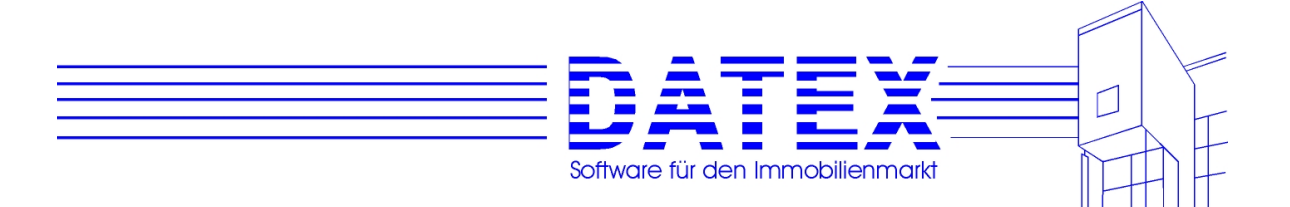

#### **Handbuch zu CASH-PROFI Version 10.1 Revision 2.00 (Stand: 01.03.2005)**

Copyright DATEX Computersysteme Karlsruhe GmbH

#### **Herausgeber:**

DATEX Computersysteme Karlsruhe GmbH Am Sandfeld 17A D-76149 Karlsruhe Telefon: +49-(0)721-78 38 00 Telefax: +49-(0)721-78 38 033 Web: http://www.datex.de E-Mail: info@datex.de

#### **Geltungs- und Anwendungsbereich dieses Dokuments:**

Handbuch für Anwender / Kundenveröffentlichung

#### **Freigabe:**

#### 01.03.2005 Zur Verwendung als Anwenderhandbuch

Alle Rechte vorbehalten. Dieses Handbuch und die dazugehörige Software ist urheberrechtlich geschützt. Es darf ohne vorhergehende schriftliche Genehmigung des Herstellers in keiner Form (auch auszugsweise) mittels irgendwelcher Verfahren reproduziert, gesendet, vervielfältigt bzw. verbreitet oder in eine andere Sprache übersetzt werden. Bei der Erstellung des Programms, der Anleitung sowie Abbildungen wurde mit größter Sorgfalt vorgegangen. Trotzdem können Fehler nicht ausgeschlossen werden. DATEX übernimmt keinerlei Haftung für Schäden, die auf eine fehlerhafte Beschreibung im Handbuch oder durch eine Fehlfunktion des Programms zurückzuführen sind.

Copyrights und Warenzeichen: Microsoft Word, Microsoft Office, Windows®, Windows 95™, Windows 98™, Windows NT®, Windows 2000®, Windows XP® und MS-DOS™, Microsoft Access, -Jet, und -Excel sind eingetragene Warenzeichen der Microsoft Corporation. Adobe Acrobat ist ein eingetragene Warenzeichen der Adobe Systems Incorporated.. Alle anderen Warenzeichen sind Eigentum der jeweiligen Besitzer.

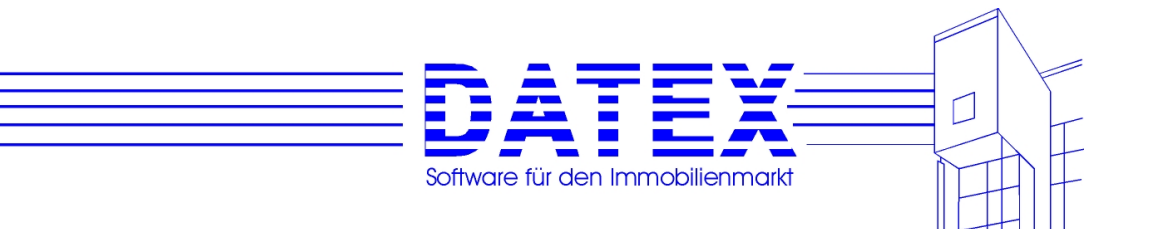

# **Inhaltsübersicht**

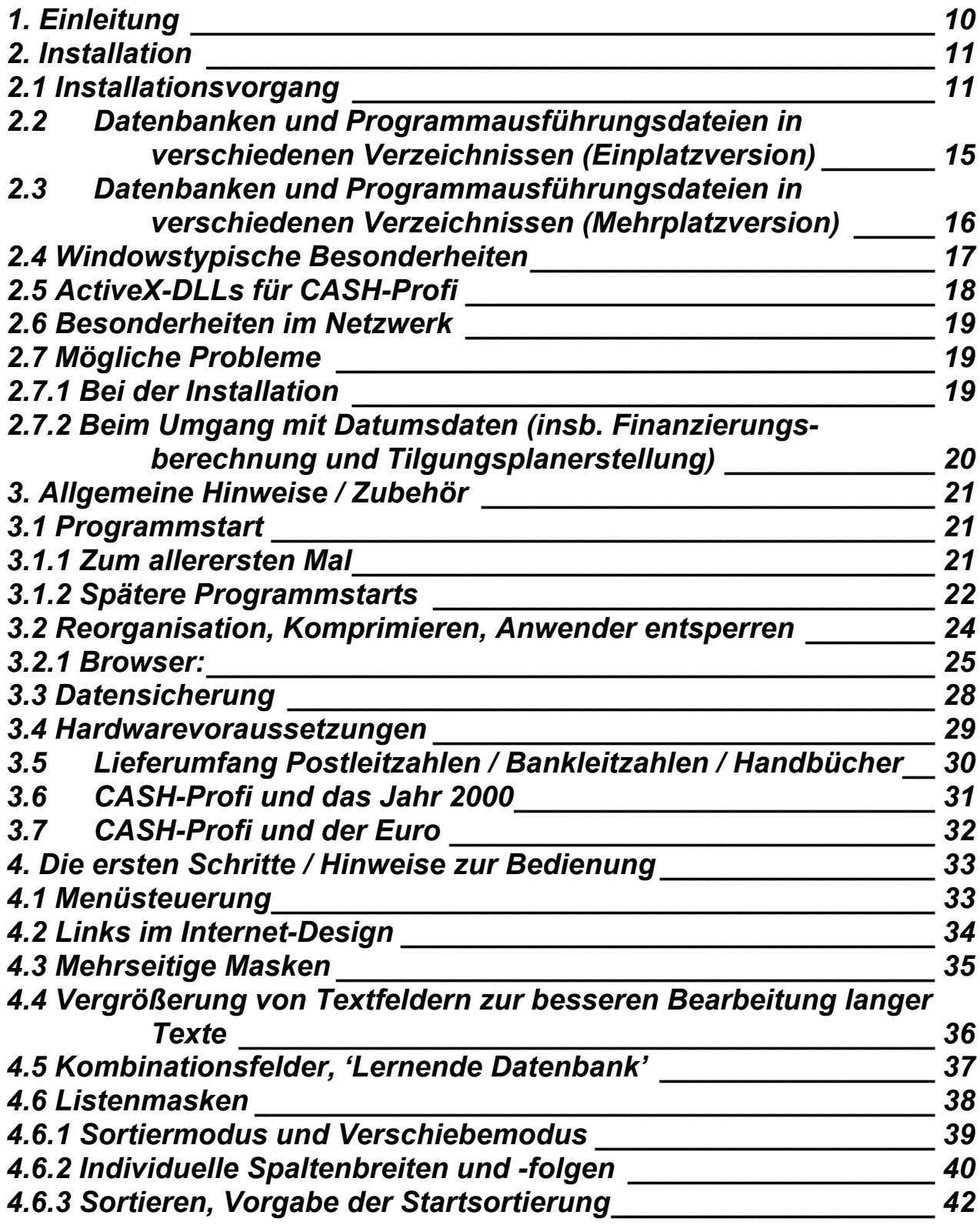

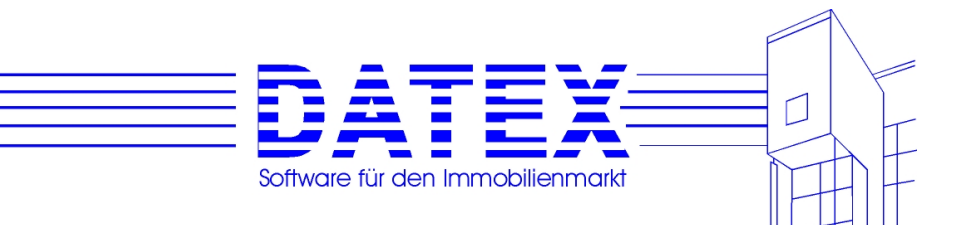

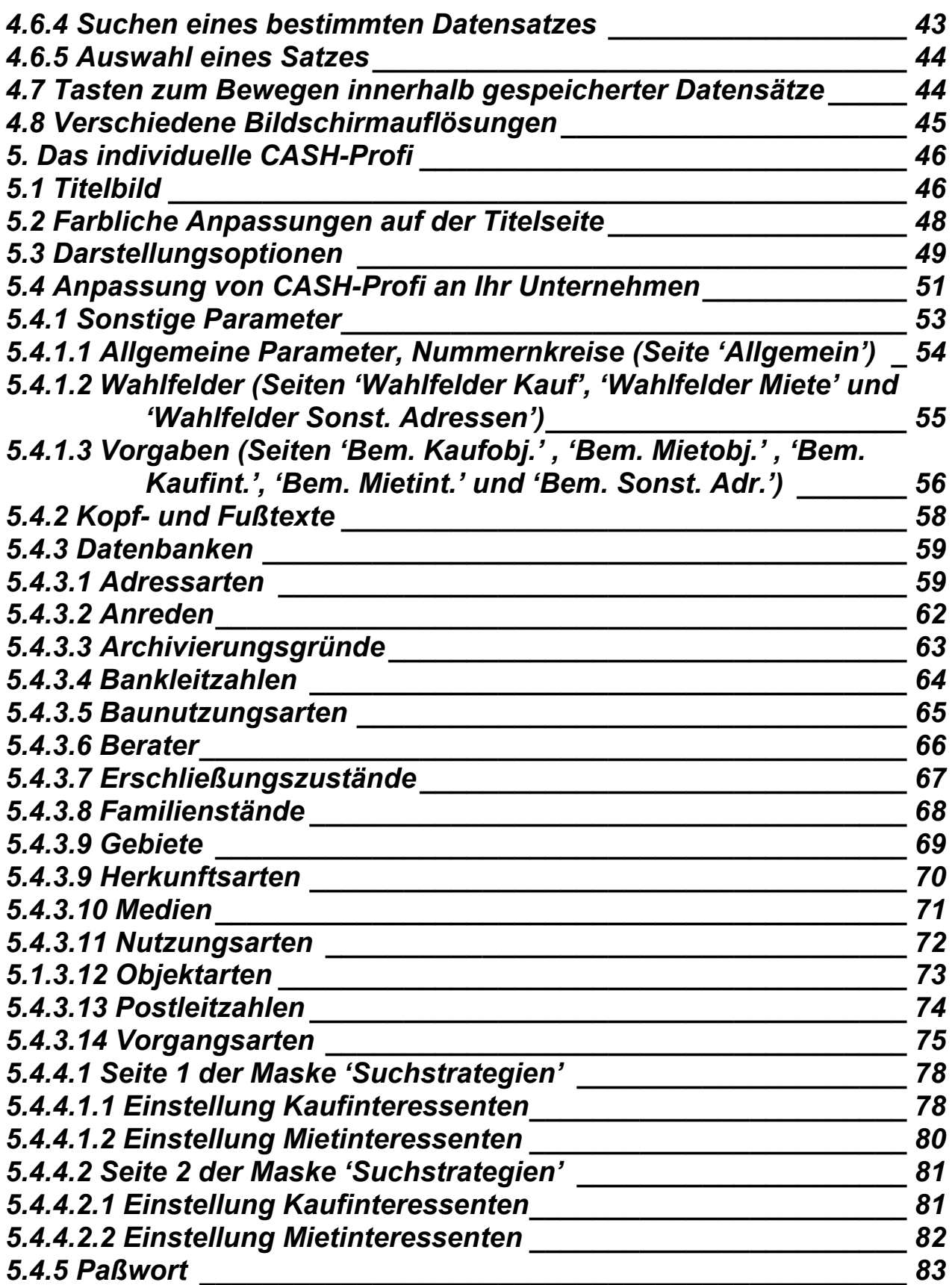

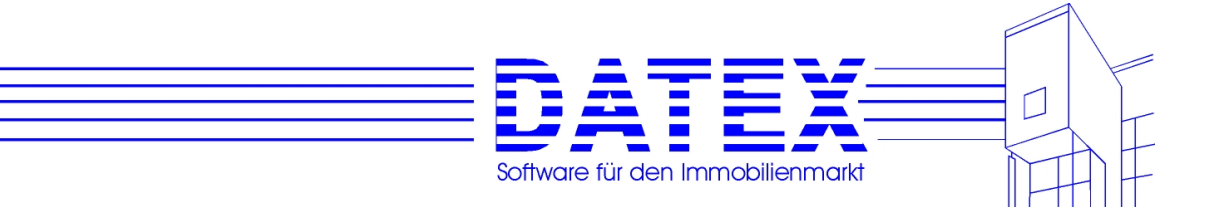

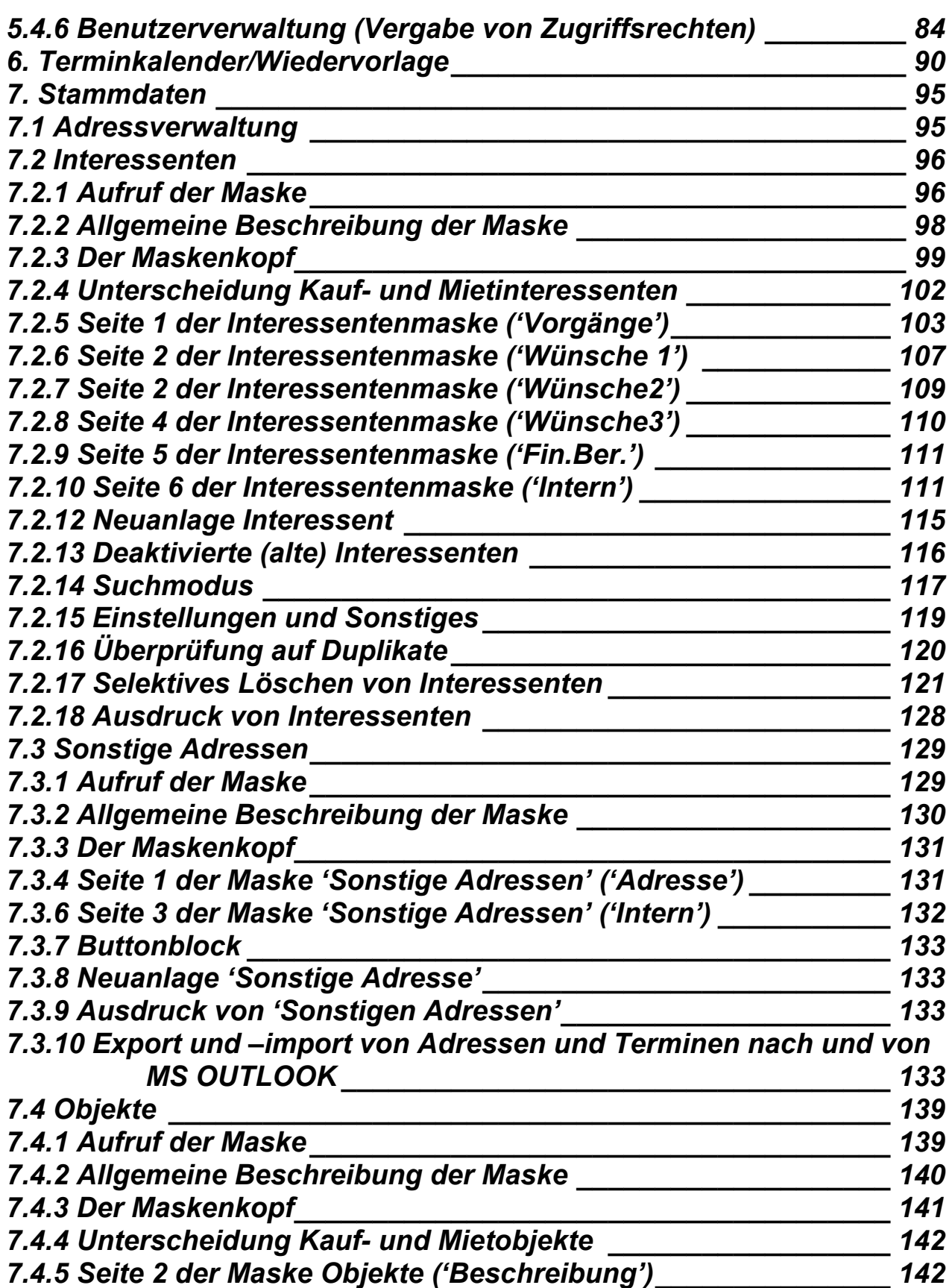

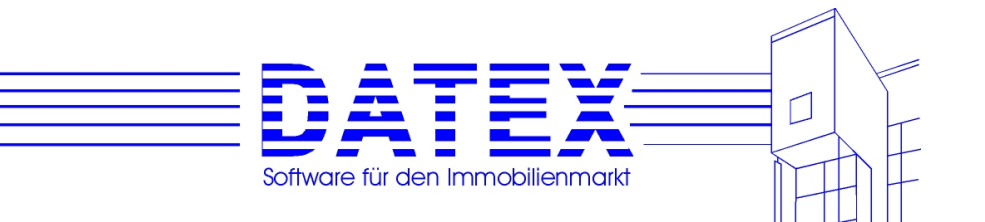

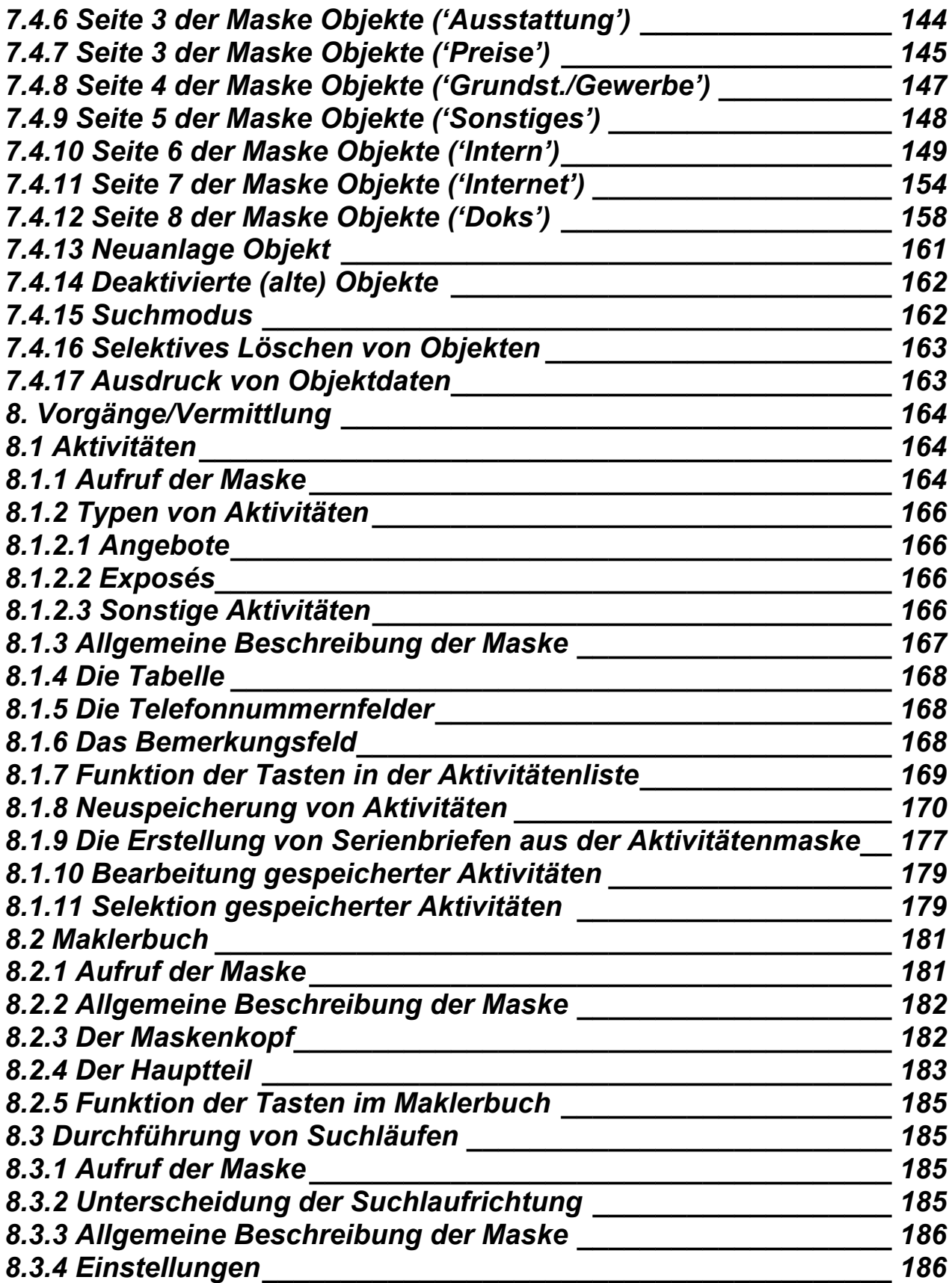

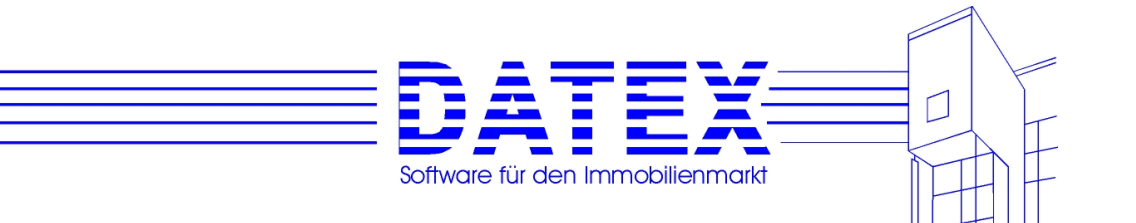

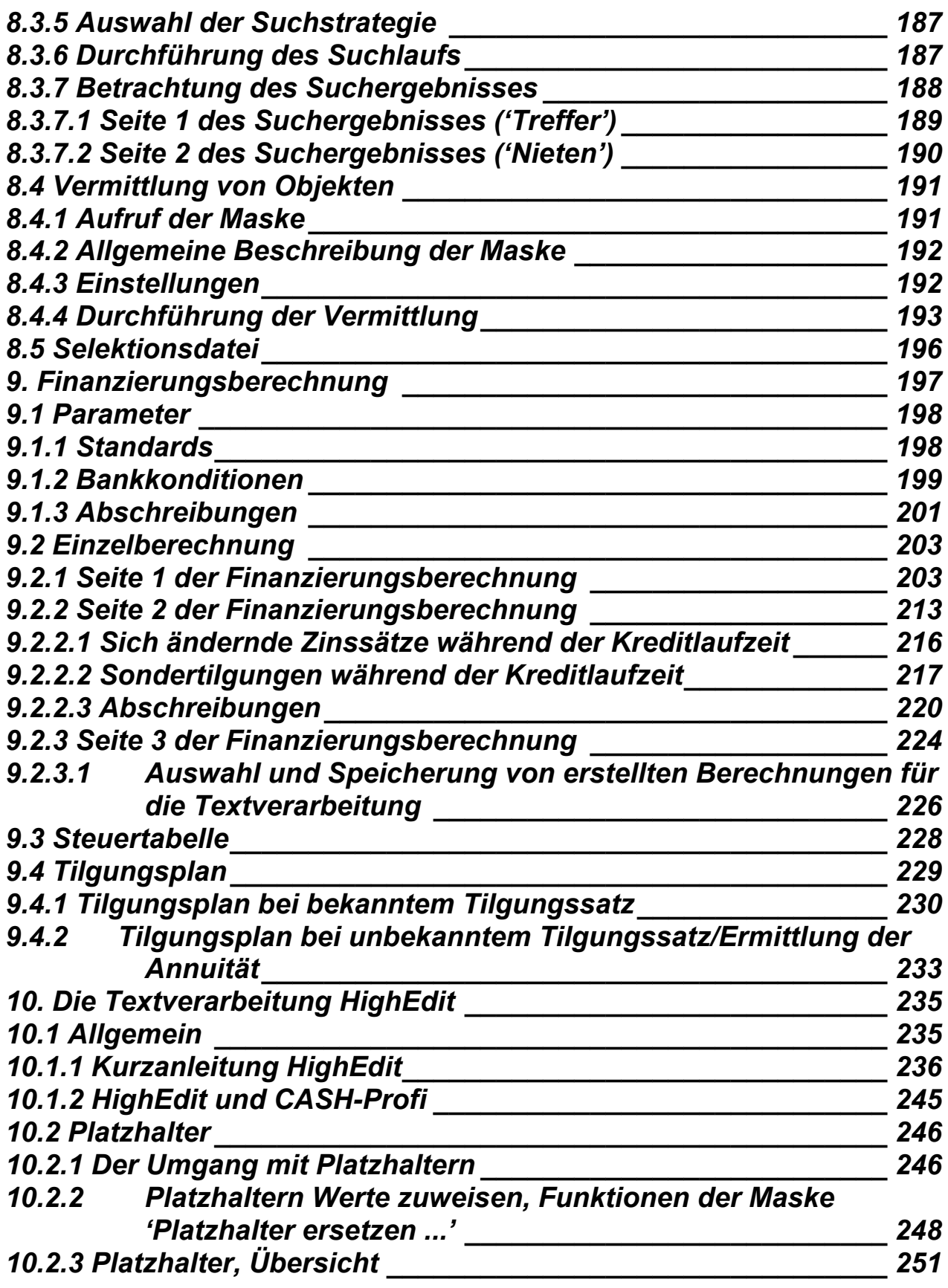

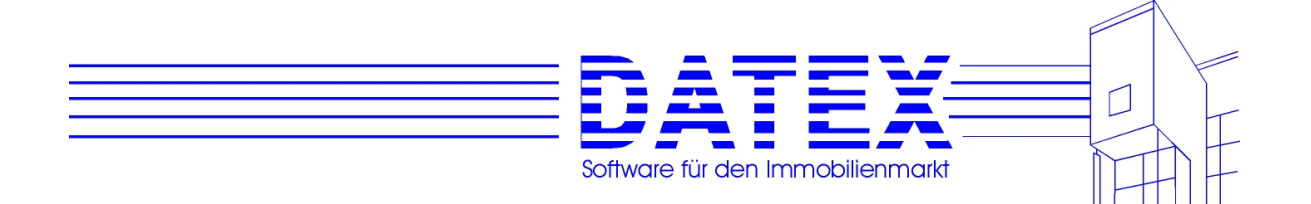

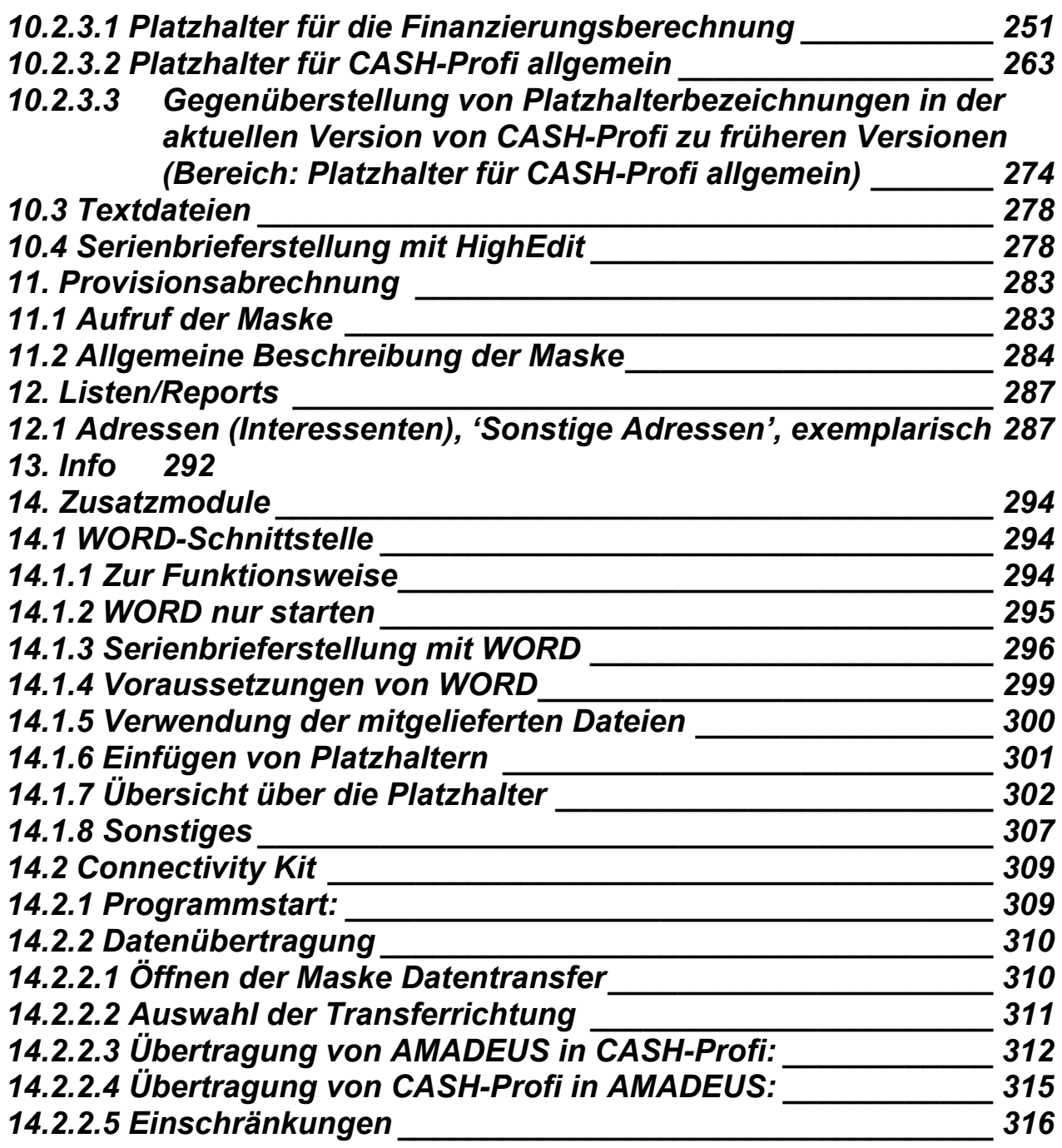

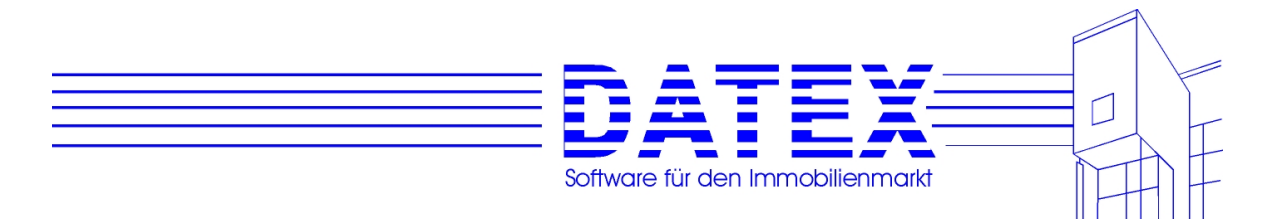

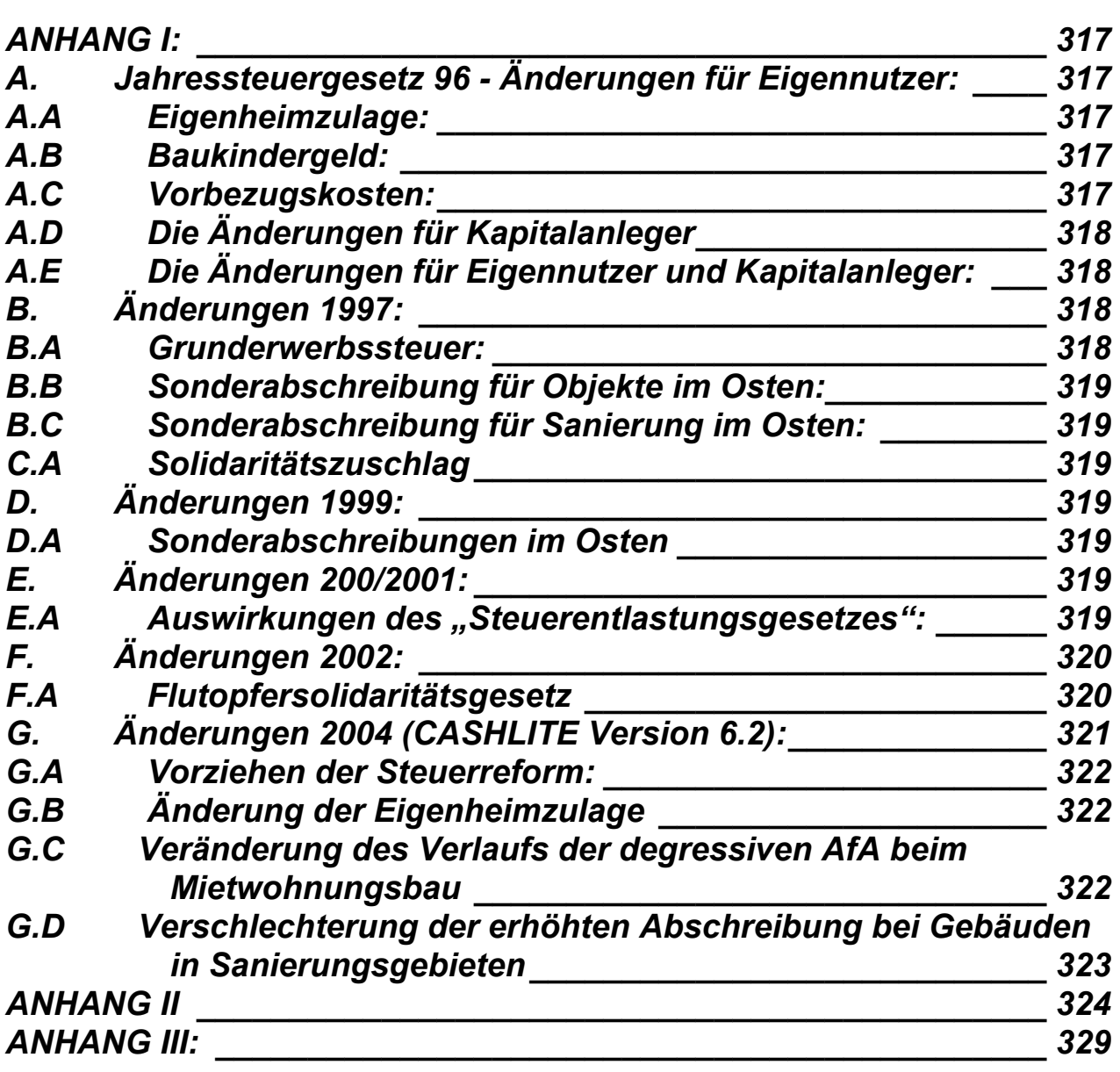

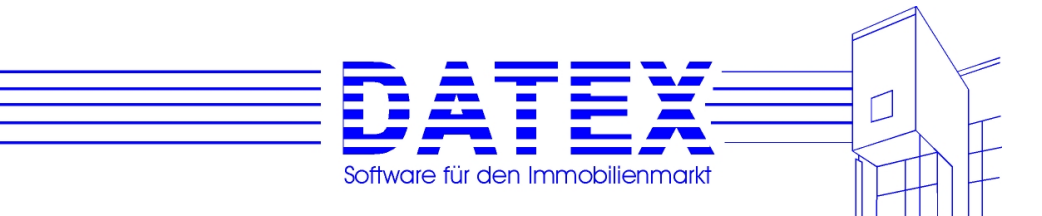

# **1. Einleitung**

Wir freuen uns, daß Sie sich für CASH-Profi entschieden haben. Die Windows-Oberfläche machte es uns leicht, CASH-Profi so zu programmieren, daß auch Nicht-EDV-Profis sofort damit arbeiten können.

 DATEX beschäftigt sich seit 1988 mit der Entwicklung von Softwareprogrammen für die Immobilien- und Baubranche. Unsere Programme werden stets gepflegt. Deshalb konnten sich unsere Kunden bei Steuergesetzänderungen schon immer auf topaktuelle Software verlassen. Als registrierter Kunde erhalten Sie bei Updates automatisch ein Angebot von uns.

CASH-Profi ist keine Software, die Ihnen eine Finanzierungsberechnung bis ins letzte Detail mit allen Besonderheiten bietet, aber dafür benötigen Sie keine besonderen Vorkenntnisse und können sofort loslegen. In zwei Minuten wissen Sie, was die Immobilie monatlich kostet.

Alle Zahlen, die CASH-Profi ermittelt, lassen wir von unabhängigen Steuerberatern laufend überprüfen.

Dieses Quickstart-Handbuch soll Ihnen kurz das Wichtigste von CASH-Profi vermitteln. Als Nachschlagewerk werden Sie es höchstens für Platzhalter in der Textverarbeitung benötigen.

#### **Falls Ihnen an CASH-Profi etwas auffallen sollte, was man noch verbessern könnte, teilen Sie uns dies bitte mit. Ihre Anregungen und Vorschläge werden bei der weiteren Produktentwicklung gerne berücksichtigt.**

Unsere weiteren Softwareprogramme:

- AMADEUS Komplettlösung für Bauträger und Wohnungsbauunternehmen
- Connectivity-Kit verbindet AMADEUS und CASH-Profi
- CASHLITE die Finanzierungsberechnung für Eigennutzer und Kapitalanleger, mit mehr als 5.000 Installationen unter den Profis weit verbreitet
- HV-Office die Hausverwaltung mit Direktzugriff auf AMADEUS Daten
- maengelfrei Mängelmanagement am Bau

Wir freuen uns auf die zukünftige Zusammenarbeit mit Ihnen. Bitte beachten Sie unsere Lizenz- und Gewährleistungsbestimmungen (siehe Anhang).

Stand: 1.2.2005

Mit freundlichen Grüßen

DATEX Computersysteme Karlsruhe GmbH

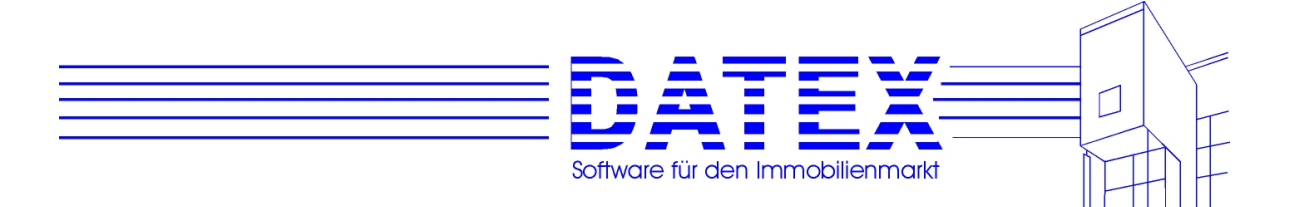

# **2. Installation**

# **2.1 Installationsvorgang**

CASH-Profi wird auf CD ausgeliefert.

- Bitte starten Sie Windows.
- Legen Sie die CD in Ihr CD-Laufwerk
- Wählen Sie
	- **Start** 
		- Ausführen

 Eingabe: **d:setup**, wenn Ihr CD-Laufwerk D: ist. Seit Windows 95 startet die Installation von CD u.U. auch von selbst, nachdem Sie die CD eingelegt und den Laufwerksschacht geschlossen haben. Dies hängt davon ab, ob in den Systemeinstellungen für die Hardwarekomponente CD-ROM die Eigenschaft *'Automatische Benachrichtigung beim Wechsel'* eingeschaltet ist oder nicht. Sie gelangen zu dieser Einstellung wie folgt:

 Rufen Sie die Systemeinstellungen auf und dort wiederum die Rubrik *'System'*. Im nun folgenden Fenster wählen Sie den Reiter *'Geräte-Manager'* und dort dann *'CD-ROM'*. Rufen Sie nun die Eigenschaften auf und setzen Sie das Kreuz wie gewünscht (siehe Abbildung).

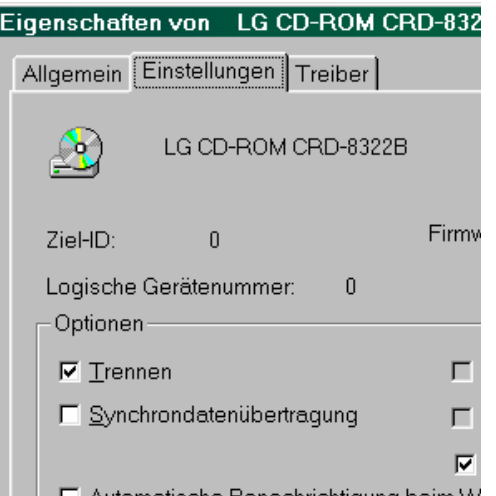

□ □ □ △utomatische Benachrichtigung beim W

Alternativ können Sie auch im Explorer die Datei auf dem CD-ROM-Laufwerk auswählen und ausführen (Menübefehl oder Doppelklick).

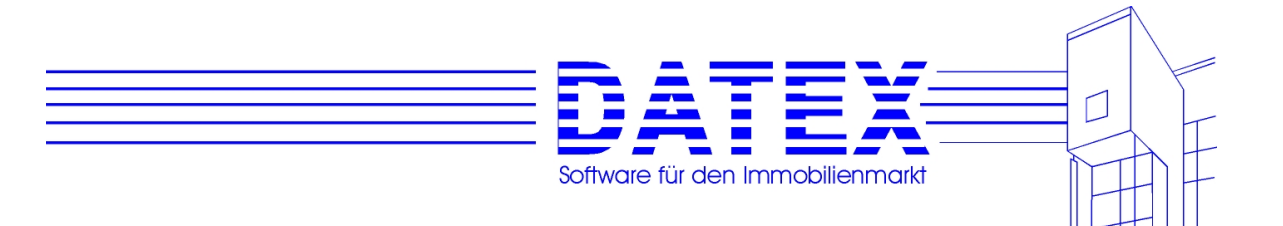

Zunächst werden Sie vom Installationsprogramm aufgefordert, den Programmlizenzvertrag anzuerkennen. Eine Fortsetzung der Installation ist nur möglich, wenn Sie die Taste *Ja* betätigen.

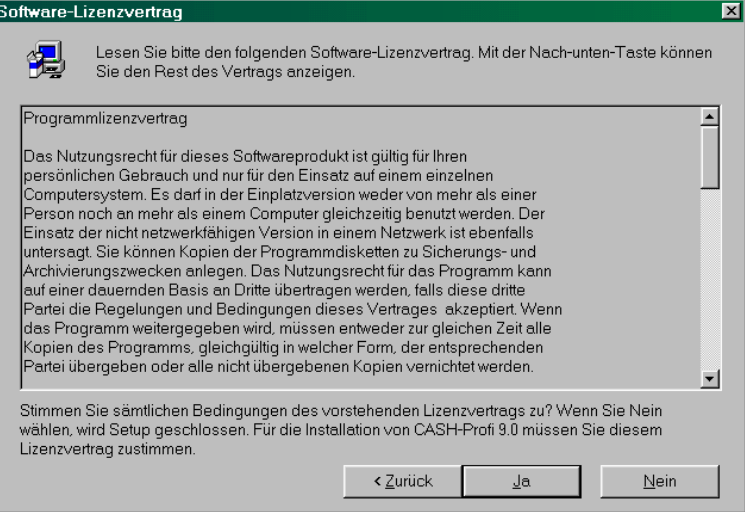

Das Installationsprogramm kopiert die erforderlichen Dateien standarEURäßig in das (vorgegebene) Verzeichnis C:\CASHWIN (Programmdateien) bzw. in \WINDOWS\SYSTEM (Treiberdateien). Sie können die Pfadangabe zum Zeitpunkt der Installation im untenstehenden Fenster auch ändern. Die Taste *'Durchsuchen'* öffnet den gewohnten Windows-Dateisuchdialog, der Ihnen die Auswahl eines bestehenden oder die Eingabe eines neuen Verzeichnisses ermöglicht.

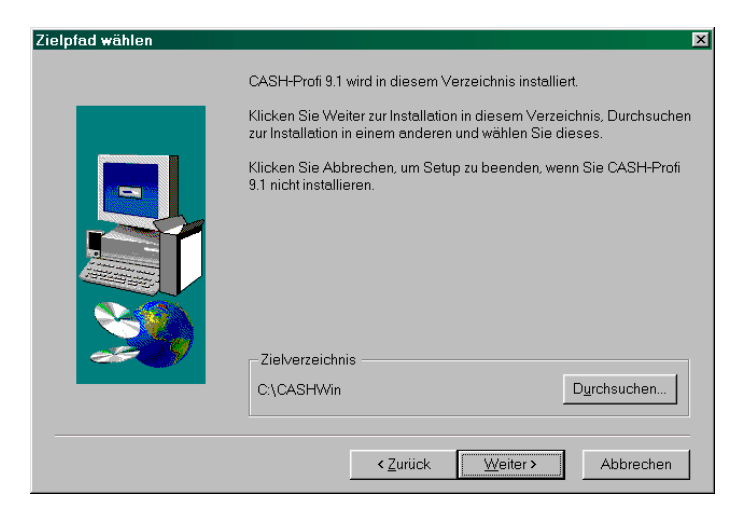

Nach Eingabe des Pfades klicken Sie auf *'Weiter'*.

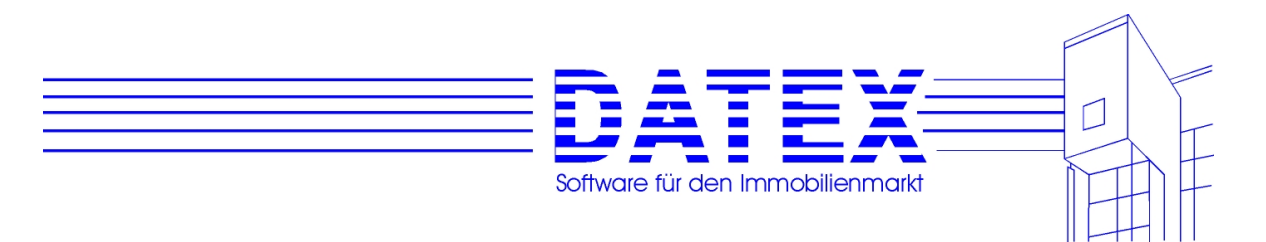

Es erscheint ein neues Fenster, das Sie zur Auswahl der Installationsart auffordert.

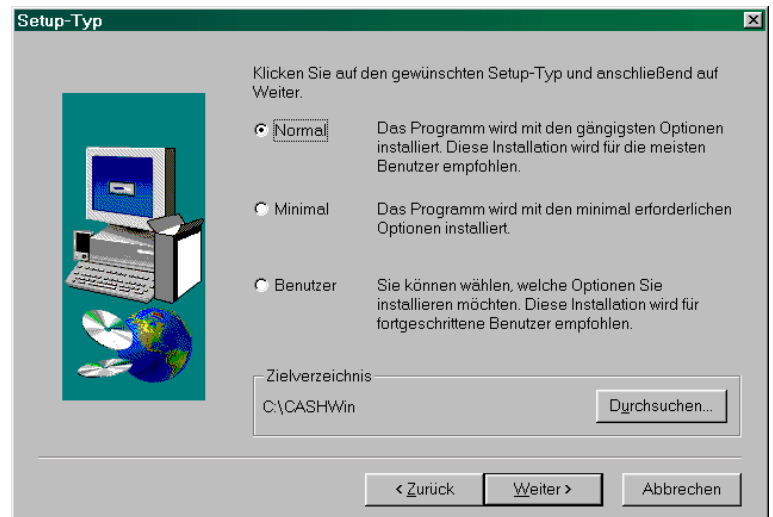

Es bedeuten:

*'Normal*': CASH-Profi wird vollständig als Einplatzversion eingerichtet.

*'Minimal'*: CASH-Profi wird auf einer zusätzlichen Arbeitsstation eingerichtet. Dies setzt voraus, daß das Programm zuvor vollständig auf dem Server eingerichtet wurde. **Als Zielverzeichnis ist das CASH-Profi-Verzeichnis auf dem Server anzugeben**, weil der Zugriff auf die dort befindlichen Ausführungsdateien CASH.EXE, REORG.EXE und BROWSER.EXE erfolgen muß.

*'Benutzer':* Es erscheint ein weiteres Fenster, in dem Sie zusätzliche Punkte auswählen können.

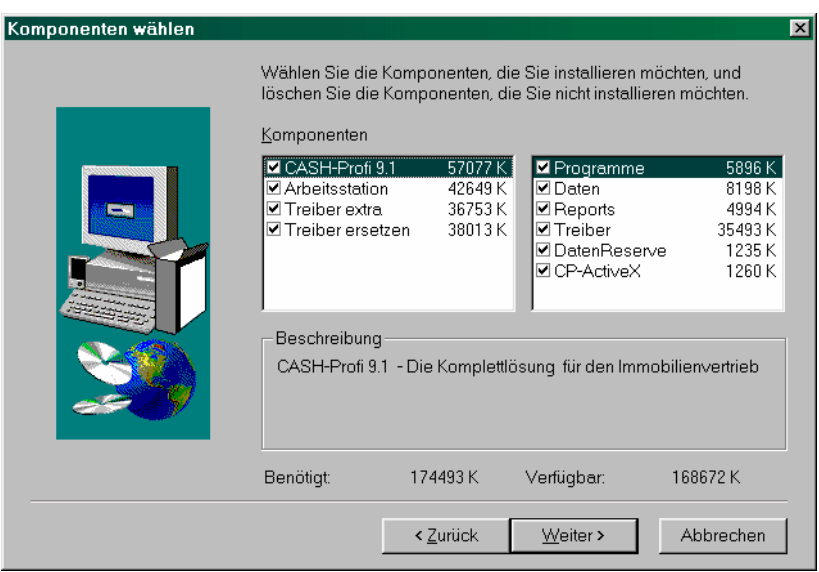

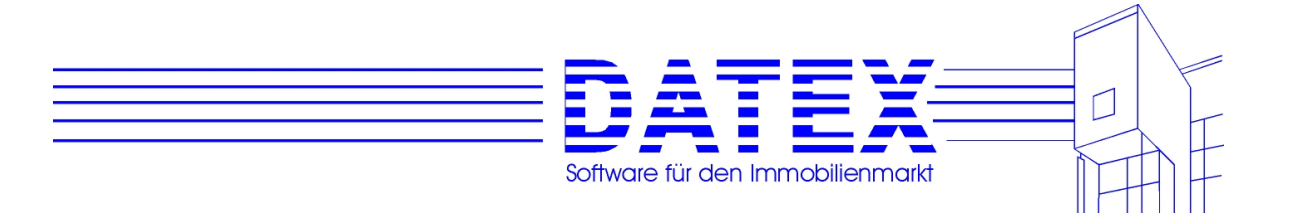

#### Es bedeuten:

- CASH-Profi 9.2: Installation der Software wie in der Installationsvariante '*Normal*'. Alle rechts angekreuzten Programmteile sind für ein ordnungsgemäßes Funktionieren notwendig.
- Arbeitsstation: Installation lediglich der Treiberdateien auf der Arbeitsstation. Bitte lassen Sie die Option '*Programme*' angekreuzt, damit anschließend die Verknüpfungen zum Start des Programmes erstellt werden können.
- Treiber extra: Alle Treiber für CASH-Profi werden in ein separates Unterverzeichnis des gewählten Installationsverzeichnisses kopiert. So können anschließend Versionsvergleiche zwischen den in Ihrem Windows-Systemverzeichnis vorhandenen und den von uns gelieferten Treiberdateien vorgenommen werden. Diese Installation ist nur im Zusammenhang mit eventuellen Störungen interessant und sollte im Normalfall nicht vorgenommen werden.
- Treiber ersetzen: Diese radikale Methode ersetzt im Windows-System-Verzeichnis bereits vorhandene Dateien durch die von uns gelieferten, gleich in welcher Version diese vorliegen. Voraussetzung ist natürlich, daß die zu ersetzenden Treiber zu diesem Zeitpunkt nicht geladen sind (d.h. kein Programm damit arbeitet). Ab Windows 2000 funktioniert dies wegen der dort integrierten Versionskontrolle möglicherweise nicht mehr. Fehlende Treiber werden ersetzt.

Auch diesen Punkt sollten Sie normalerweise nicht auswählen.

Im nächsten Fenster haben Sie die Möglichkeit, die Programmgruppe auszuwählen, in der die CASH-Profi-Programmsymbole künftig aufgeführt werden sollen. Im Textfeld *Programmordner* ist auch der Eintrag eines noch nicht vorhandenen Namens möglich. Die Programmgruppe wird dann vom Installationsprogramm selbständig angelegt.

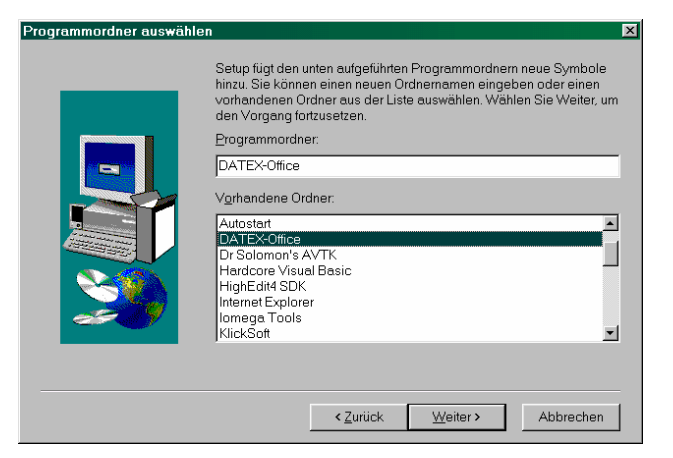

Das Programm wird jetzt installiert. Nach erfolgreich beendeter Installation erscheint ein Fenster, "Installation beendet". Klicken Sie auf *OK* und auf Ihrem Monitor erscheint das Desktop mit dem CASH-Profi-Fenster. Darin wurden Icons (Symbole) für CASH-Profi, das Reorganisationsprogramm von CASH-Profi sowie den mitgelieferten Datenbankbrowser angelegt.

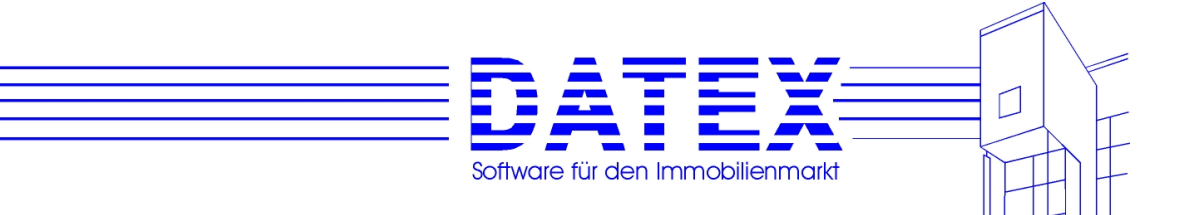

## **2.2 Datenbanken und Programmausführungsdateien in verschiedenen Verzeichnissen (Einplatzversion)**

Eventuell möchten Sie die CASH-Profi-Datenbanken in einem anderen Verzeichnis unterbringen als die Programmausführungsdateien. Für die Datensicherung erscheint es oft einfacher, alle Programmdaten (Word-Dokumente, Excel-Tabellen, ACCESS-Datenbanken usw.) auf einem bestimmten Laufwerk oder in einem bestimmten Pfad zu speichern. Es braucht dann nur dieses Laufwerk oder Verzeichnis gesichert zu werden, um ein Backup aller aktuellen Daten zu erhalten. Die Programme selbst lassen sich notfalls ja wieder installieren.

In früheren CASH-Profi-Versionen (vor Version 9.0) war es nicht möglich, die Datenbanken in einem anderen Verzeichnis als die Programmausführungsdateien unterzubringen, wenn Sie anschließend noch damit arbeiten wollten. Ab der Version 9.0 hat sich dies geändert. Allerdings müssen Sie die Datenbanken hierzu nach der Installation selbst in das gewünschte Verzeichnis verschieben (z.B. mit dem Explorer).

Beim Programmstart erkennt CASH-Profi, daß die Datenbanken nicht wie erwartet im Programmverzeichnis vorhanden sind und startet einen Dateisuchdialog. Stellen Sie dort dann einfach das neue Verzeichnis ein.

Auch später können Sie den Ort der Datenbanken jederzeit ändern. Schließen Sie hierzu CASH-Profi, falls es geöffnet ist und verschieben Sie anschließend die Datenbanken an den neuen Ort. Beim nächsten Programmstart merkt CASH-Profi wiederum, daß die Datenbanken fehlen und hilft bei der Suche. Beachten Sie bitte folgendes: CASH-Profi sucht seine Datenbanken zunächst im eingestellten Pfad. Wenn Sie keinen Pfad eingestellt haben oder die Dateien dort wider Erwarten nicht aufzufinden sind, sucht CASH-Profi im selben Verzeichnis, in dem sich auch die Programmausführungsdateien (EXE-Dateien) befinden. Erst wenn auch dort keine Datenbanken sind, startet der Dateisuchdialog.

An welchem Ort sich die Datenbanken befinden, die gerade benutzt werden, erfahren Sie, wenn Sie im Hauptmenü das Fragezeichen in der Menüleiste anklicken. In der sich öffnenden Maske wählen Sie bitte .System'.

Verändern können Sie die Einstellung ebenfalls in der Hauptmaske unter dem Menüpunkt *'Parameter/Sonstiges'* und dort unter *'Datenbanken' – 'CASH.MDB einstellen'*. Wenn Sie die Datenbankeinstellungen geändert haben, muß das Programm neu gestartet werden.

**Hinweis:** Die Dateien CASH.MDB und CASH1.MDB müssen sich immer im selben Verzeichnis befinden. Die Datenbank CASH2\_1.MDB in der Einzelplatzversion bzw. die Datenbanken CASH2\_x.MDB (für temporäre Daten der einzelnen User in der Mehrplatzversion) brauchen Sie nicht zu verschieben, da sie erforderlichenfalls von CASH-Profi automatisch neu angelegt werden.

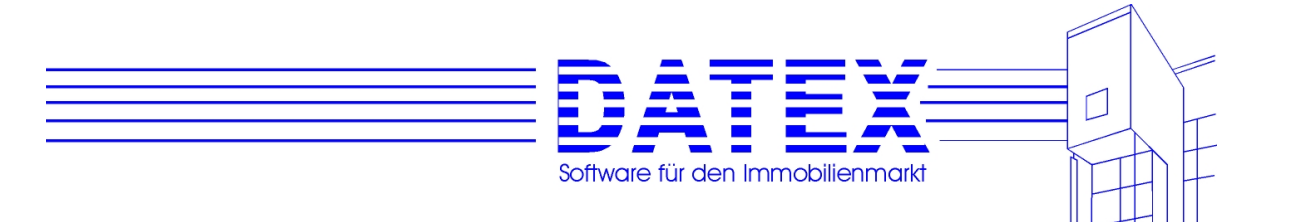

# **2.3 Datenbanken und Programmausführungsdateien in verschiedenen Verzeichnissen (Mehrplatzversion)**

Die Ausführungen zur Einplatzversion gelten grundsätzlich auch für die Mehrplatzversion. Falls Sie Datenbanken verschieben oder die Pfadeinstellungen ändern, achten Sie aber bitte darauf, daß die Einstellung auf **allen Arbeitsplätzen** geändert wird. Sonst besteht die große Gefahr, daß an verschiedenen Arbeitsplätzen mit verschiedenen Datenbanken gearbeitet wird. Ihre Informationen sind dann verteilt und nur mit großer Mühe wieder zusammenzuführen.

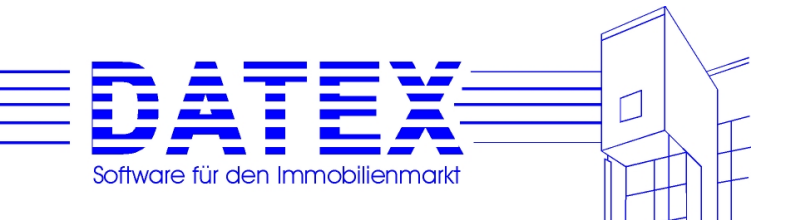

# **2.4 Windowstypische Besonderheiten**

Da viele Programme auf dieselben .DLL-Dateien (Treiber) zurückgreifen, werden diese .DLL-Dateien in das \WINDOWS\SYSTEM-Verzeichnis kopiert, wo sie von allen Anwendungen bei Bedarf gefunden werden können. DLL-Dateien sind Sammlungen (Bibliotheken) von Funktionen, die von Windowsanwendungen erst bei Bedarf (dynamisch) geladen werden. Dadurch werden Systemressourcen geschont und Programmladezeiten verkürzt. Auch können einmal geladene Treiberdateien von mehreren Programmen gleichzeitig genutzt werden, was wiederum die Arbeitsspeicherressourcen schont. Die Abkürzung 'DLL' steht für dynamic link library.

Das SETUP-Programm von CASH-Profi hält sich an die Microsoft-Konvention, auf Ihrer Festplatte bereits vorhandene .DLL-Dateien nur dann zu ersetzen, wenn Sie eine höhere Versionsnummer bzw. ein neueres Datum aufweisen. Falls CASH-Profi nach der Installation nicht ordnungsgemäß laufen sollte, kann die Ursache somit darin liegen, daß irgendwann zuvor bei der Installation einer anderen Software bereits eine neuere, aber fehlerhafte Version einer .DLL-Datei in Ihr \WINDOWS\SYSTEM-Verzeichnis kopiert wurde, die nun aufgrund der genannten Microsoft-Konvention nicht ersetzt werden durfte. Viele Softwarehersteller verfolgen leider auch eine rücksichtslose "Nach-mir-die-Sintflut"-Strategie. Das sieht dann so aus, daß Sie diejenigen Treiberdateien, mit denen ihre Software erfahrungsgemäß läuft, mit einem neuen Dateidatum versehen, auch wenn die Datei selber womöglich schon uralt und längst überholt ist. Dies hat zur Folge, daß auf diesem Wege auch eine eventuell viel neuere und vielleicht bessere Treiberdatei mit dem gelieferten Fossil überschrieben wird, nur weil dieses aufgrund der Manipulation ein aktuelleres Datum aufweist. Damit ist dann meist gewährleistet, daß die Software des so verfahrenden Herstellers zwar läuft, so manches weitere Produkt, das von Dateien mit neuerem Datum auch zeitgemäßere Leistungsfähigkeit verlangt, dagegen aber nicht. Wenn Sie sich schon mal gewundert haben, daß eine Software vor der Installation irgendeiner Demo- oder sonstigen Version eines neuen Programms noch einwandfrei lief, danach aber unerklärlicherweise mit überraschenden Fehlermeldungen aufwartete oder überhaupt nicht mehr zur Zusammenarbeit mit dem ahnungslosen Anwender zu überreden war, war dieser Sachverhalt mit einiger Wahrscheinlichkeit die Ursache.

Es kann jedoch durchaus auch vorkommen, daß eine tatsächlich neuere Treiberdatei zwar ein altes bekanntes Problem beseitigt hat, dafür aber mit neuen aufwartet. U.U. kann es deshalb in Ausnahmefällen auch mal besser sein, nicht die allerneuste Version auf der Festplatte zu haben.

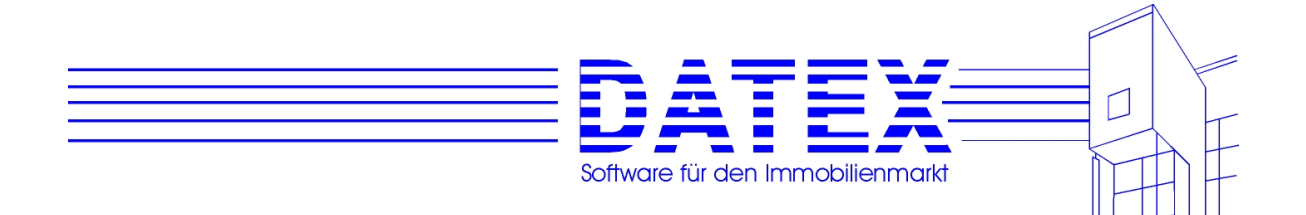

# **2.5 ActiveX-DLLs für CASH-Profi**

CASH-Profi stützt sich auf Microsofts ActiveX-Technologie und bringt deshalb eigene DLLs (dynamic link libraries) mit, auf deren Schnittstellen bei Bedarf zugegriffen wird. Um bei der Installation Konflikte mit anderen Dateien gleichen Namens zu vermeiden, erfolgt deren Installation nicht in das ohnehin meist schon riesig aufgeblähte Windows-System-Verzeichnis, sondern in ein spezielles Verzeichnis namens DATEX. Dieses ist ein Unterverzeichnis des von Windows für gemeinsame Dateien mehrerer Anwendungen genutzen Ordners, i.d.R. also C:\Programme\Gemeinsame Dateien\ oder C:\Program Files\Common Files\. Mit Hilfe des Explorers finden Sie dies im Zweifelsfall sicher selbst leicht heraus.

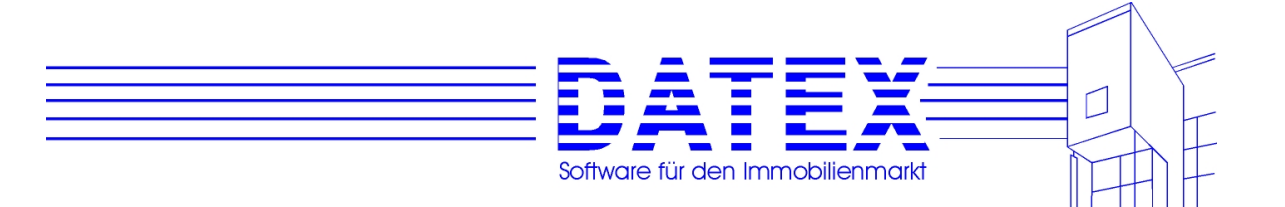

## **2.6 Besonderheiten im Netzwerk**

Wir empfehlen bei einer Installation im Netzwerk grundsätzlich, Windows auf allen Stationen lokal und nur die Anwendung selbst auf dem Server zu installieren.

Bei der Netzwerkinstallation gehen Sie bitte wie folgt vor:

- zuerst von einer beliebigen Station aus die Installationsvariante 'Normal' durchführen und als Zielverzeichnis das gewünschte Verzeichnis auf dem Server auszuwählen (z.B. F:\CASHWin, wenn Ihr Server von der Arbeitsstation aus unter dem Laufwerksbuchstaben F: angesprochen wird).
- auf den anderen Stationen (Arbeitsstationen) bitte die Installationsvariante 'Minimal' verwenden. So werden keine zusätzlichen Dateien mehr im Verzeichnis \CASHWIN der Arbeitsstation angelegt. In diesem Schritt werden nur einige für den Betrieb von CASH-Profi auf der Arbeitsstation erforderliche Dateien im WINDOWS\SYSTEM-Verzeichnis installiert (Treiberdateien \*.dll, \*.ocx etc.) sowie der spätere Zugriff auf das gemeinsame Serverlaufwerk eingerichtet. Die Installation auf den Arbeitsstationen läuft deshalb gewöhnlich viel schneller ab und nimmt dort auch wesentlich weniger Festplattenkapazität in Anspruch. Bitte benutzen Sie immer diese Installationsvariante, wenn Sie später CASH-Profi auf einer neuen Arbeitsstation installieren möchten.

# **2.7 Mögliche Probleme**

# **2.7.1 Bei der Installation**

Wenn Sie CASH-Profi vom Dateimanager (Explorer) aus installieren oder eine andere Windows-Anwendung während der Installation geöffnet haben, ist es möglich, daß die CASH-Profi-Installation bestimmte Windows-Systemdateienm nicht überschreiben kann, auch wenn dies eventuell aufgrund ihrer älteren Versionsnummer bzw. ihres älteren Datums erforderlich wäre. Die Ursache liegt darin, daß diese Dateien zum Zeitpunkt Ihrer Installation bereits auf dem Rechner vorhanden sind und von einer anderen Anwendung momentan genutzt werden. Die veraltete Version bleibt in diesem Fall erhalten. Nicht nur aus diesem Grund sollten zum Zeitpunkt der Installation alle anderen Anwendungen geschlossen sein (v.a. auch solche, die per 'Autostart' beim Hochfahren von Windows immer automatisch geöffnet werden).

Sollte der spätere Programmstart daran scheitern, daß eine solche veraltete Datei nicht überschrieben werden konnte, erscheint i.d.R. eine entsprechende Fehlermeldung. Sie haben dann folgende Möglichkeiten:

1. Sie wiederholen die Installation. Zuvor müssen Sie jedoch alle Anwendungen schließen, die die fraglichen Dateien verwenden. Eine Übersicht über die momentan unter Windows geöffneten Programme (Taskliste) erhalten Sie durch Drücken von Strg + Alt + Entf (deut-

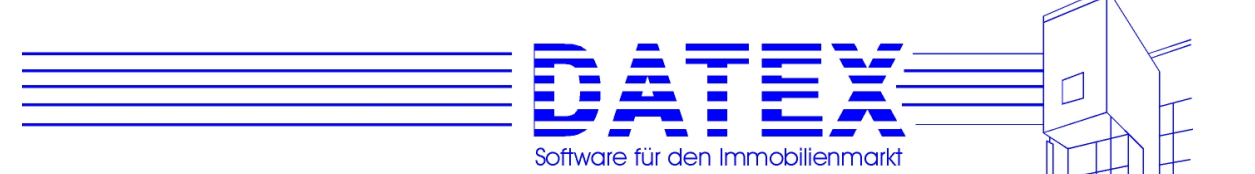

sche Tastatur) bzw. Ctrl + Alt + Del (englische Tastatur). Aber Achtung: Sie dürfen diese Tastenkombination auf keinen Fall mehr als einmal hintereinander ausführen, weil sonst ein Warmstart des Rechners durchgeführt wird, wobei alle noch nicht gespeicherten Daten verlorengehen. Ein sicherer Hinweis auf zu häufige Betätigung ist ein schwarzer Bildschirm, auf dem die vom Bootvorgang her gewohnten Meldungen angezeigt werden. In der Taskliste können Sie die fraglichen Anwendungen dann auch gleich schließen. Das Umschalten zu einer anderen Anwendung erfolgt entweder ebenfalls in der Taskliste oder durch die Tastenkombination ALT + TAB. Welche dieser Anwendungen die fraglichen Dateien benutzt, erfahren Sie am einfachsten durch Ausprobieren oder evtl. durch die mit der entsprechenden Software erworbene Dokumentation. Der Einfachheit halber sollten Sie jedoch am besten alle anderen Anwendungen schließen.

2. Sie suchen die betreffende Datei im WINDOWS\SYSTEM-Verzeichnis und benennen Sie dort um (z.B. die Datei ABC.DLL in ABC.ALT). Anschließend wiederholen Sie die Installation. Das SETUP-Programm richtet nun die korrekte Dateiversion ein.

Dafür, welche der genannten Möglichkeiten schneller und zuverlässiger zum Ziel führt, gibt es keine allgemeingültige Antwort. Man kann sich manchmal des Eindrucks nicht erwehren, daß die Herren von Microsoft bei Ihren Kunden die gleiche Lust am Experimentieren und Fehlersuchen voraussetzen wie bei sich selbst.

### **2.7.2 Beim Umgang mit Datumsdaten (insb. Finanzierungs-berechnung und Tilgungsplanerstellung)**

Bei Berechnungen, die auf das Systemdatum zurückgreifen, entstehen in Einzelfällen Probleme, wenn in der Systemsteuerung von Windows (Icon 'Ländereinstellungen') ein exotisches Datumsformat eingestellt ist. Überprüfen Sie dies ggf. und stellen Sie für das Kurzformat , TT.MM.JJ' sowie als Trennzeichen den Punkt, . ein (keinen Schrägstrich).

Entwickelt wurde CASH-Profi auf Windows-Systemen, bei denen als Ländereinstellung in der Systemsteuerung ,Deutsch (Standard)' eingetragen war. Falls Sie Probleme im Zusammenhang mit Datumsdartsellungen haben, sollten Sie am besten dieselbe Einstellung wählen.

Danach müßte der Fehler verschwunden sein.

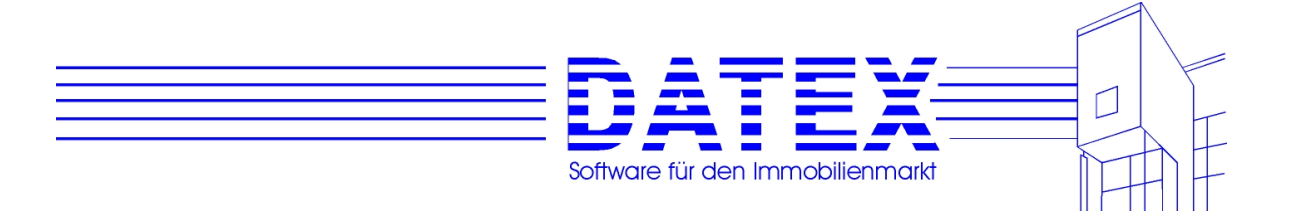

# **3. Allgemeine Hinweise / Zubehör**

# **3.1 Programmstart**

# **3.1.1 Zum allerersten Mal**

Durch Doppelklicken auf das entsprechende Symbol im CASH-Profi-Fenster können Sie CASH-Profi oder die Reorganisation starten.

Beim allerersten Start von CASH-Profi erscheint ein Eingabefenster. Geben Sie dort die Seriennummer, Ihren Namen oder den Ihrer Firma sowie den Ort ein und bestätigen Sie die Eingabe mit *'OK'*. Die Seriennummer finden Sie übrigens auf Ihrer Rechnung.

Bitte nehmen Sie diese Einträge gewissenhaft vor. Ohne gültige Seriennummer wird CASH-Profi als Demoversion installiert! Sie können dann nichts ausdrucken und sind in der Anzahl anzulegender Datensätze beschränkt. Außerdem ist das nachträgliche Eingeben der korrekten Seriennummer nicht möglich, ohne CASH-Profi neu zu installieren. Dabei wird jedoch die installierte Datenbank mit Ihren eventuell vorhandenen gespeicherten Berechnungen und Stammdaten überschrieben und Sie haben wieder ein jungfräuliches System vor sich.

Nach dem Eintrag der erforderlichen Angaben geht es weiter wie im nächsten Abschnitt beschrieben.

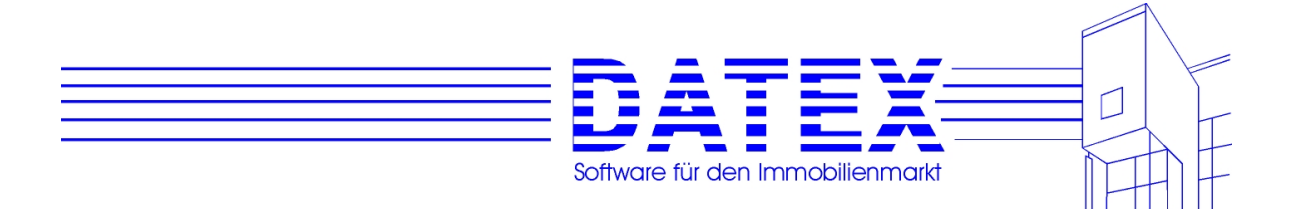

### **3.1.2 Spätere Programmstarts**

Bei späteren Programmstarts hängt das Verhalten von CASH-Profi davon ab, ob Sie mit einer Mehrplatzversion arbeiten oder ob Sie ein Paßwort zum Schutz Ihres Programmes vergeben haben.

1. Fall: Sie arbeiten mit einer Einplatzversion und haben kein Paßwort vergeben:

CASH-Profi startet wie selbstverständlich und Sie sehen die Hauptmaske vor sich.

2. Fall: Sie arbeiten mit einer Einplatzversion und haben ein Paßwort vergeben:

Beim Start erscheint die unten abgebildete Maske *'CASH-Profi: User-Login'*:

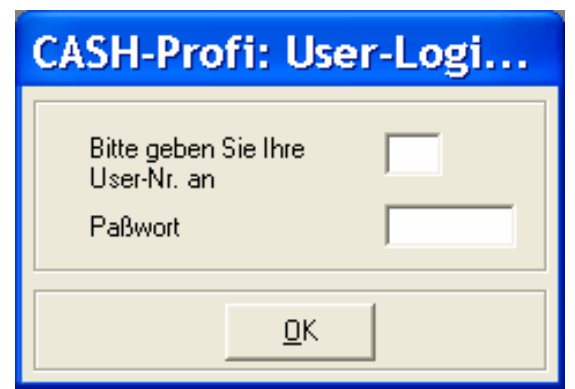

 Tragen Sie in das erste Feld eine 1 ein oder lassen Sie es einfach leer, falls Sie sich als Benutzer Nummer 1 ins Programm einloggen wollen. CASH-Profi trägt dann von sich aus eine 1 ein.

 Auf keinen Fall ignorieren dürfen Sie jedoch das Paßwort. Falls Sie es noch wissen, tragen Sie es bitte akkurat ein. Es wird auch zwischen großen und kleinen Buchstaben unterschieden! Bei falscher Eingabe verweigert CASH-Profi nach einem vorherigen Hinweis die weitere Zusammenarbeit.

 Bei Auslieferung des Programmes ist kein Paßwort vergeben. Lassen Sie in diesem Fall das Feld einfach leer.

3. Fall: Sie arbeiten mit einer Mehrplatzversion und haben kein Paßwort vergeben:

 Es erscheint wieder die im 2. Fall beschriebene Maske. Geben Sie nun Ihre User-Nr. (Benutzernummer) ein.

 Es ist sinnvoll, daß jeder Anwender, der mit CASH-Profi arbeitet, eine eigene feststehende Usernummer zugeteilt bekommt. Zum einen verwaltet CASH-Profi intern viele Einstellungen und Eingaben userabhängig, so daß dadurch jeder mit seiner individuellen Konfiguration arbeiten kann und die Nachvollziehbarkeit einer Eintragung erleichtert wird. Zum anderen können in Mehrplatzsystemen benutzerabhängig Berechtigungen für einzelne Programmteile vergeben oder auch gesperrt werden. Außerdem läßt

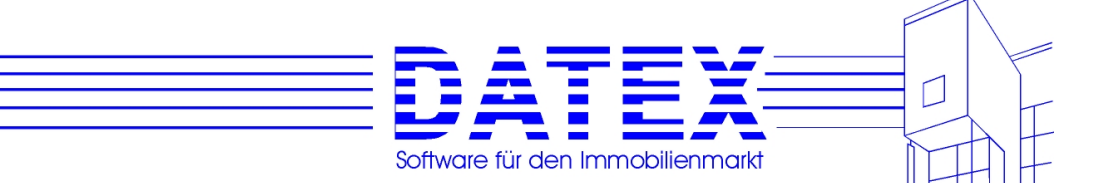

CASH-Profi jede Benutzernummer nur einmal zu. Insbesondere wenn Sie in verschiedenen Räumen oder Stockwerken arbeiten, ist bei einer willkürlichen Handhabung von Usernummern nicht ohne weiteres festzustellen, mit welcher Nummer sich zum aktuellen Zeitpunkt bereits jemand eingeloggt hat und welche Nummern noch frei sind. Wenn Sie zufällig eine Nummer wählen, die aktuell bereits für eine Sitzung vergeben ist, so verweigert Ihnen CASH-Profi den Zugang und schließt alle Masken. Der nächste Grund ist die Möglichkeit, in der Wiedervorlage/Terminkalender (siehe dort) eingetragene Termine als privat zu markieren, so daß diese Termine nur dem berechtigten User angezeigt werden. Und nicht zuletzt führte dies sonst auch die Sicherung mit Paßwörtern ad absurdum, es sei denn, Sie wollten Ihr Programm nur gegen unbefugte Benutzung durch Außenstehende sichern.

 Solange Sie noch kein Paßwort eingegeben haben (und davon gehen wir in diesem Fall aus), können Sie das betreffende Feld leerlassen. Falls Sie doch etwas hineinschreiben, wird dies einfach ignoriert.

4. Fall: Sie arbeiten mit einer Mehrplatzversion und haben ein Paßwort vergeben:

 CASH-Profi öffnet wiederum die im 2. Fall gezeigte Maske. Verfahren Sie bezüglich der Benutzernummer analog zum 3. Fall und bezüglich des Paßworts analog zum 2. Fall.

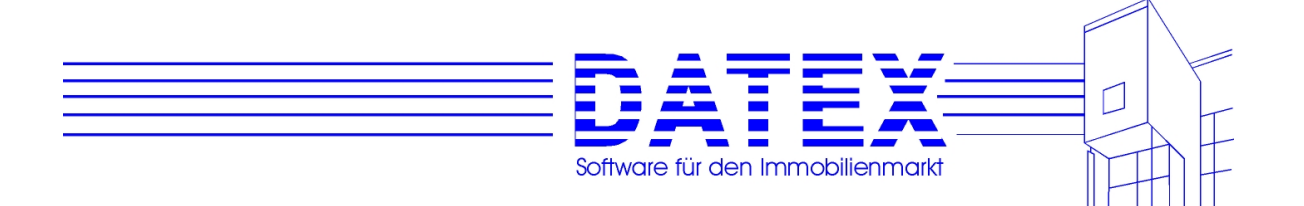

# **3.2 Reorganisation, Komprimieren, Anwender entsperren**

Mit CASH-Profi wird ein Reorganisationsprogramm mitgeliefert. Eine **Reorganisation** kann immer dann erforderlich sein, wenn CASH-Profi nicht ordnungsgemäß über den Menübefehl *'Beenden'*, das Schließen-Symbol oder den entsprechenden Schriftzug (Link) (s.u.) verlassen wird. Nur dann können alle Verweise auf Ihre gespeicherten Daten innerhalb der Datenbank vor dem Schließen aktualisiert werden, so daß bei späteren Arbeitssitzungen ein erfolgreiches Wiederauffinden gewährleistet ist. Widerstehen Sie also bitte der Verlockung, den Rechner während des Programmablaufs einfach abzuschalten.

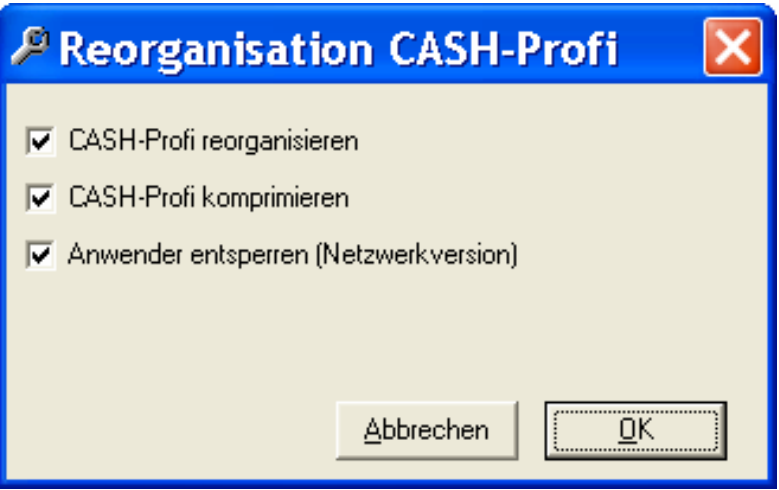

CASH-Profi meldet beim Programmstart, wenn eine Datenbank nicht geöffnet werden kann. Aber auch, wenn Sie das Gefühl haben, daß bestimmte gespeicherte Sätze nicht mehr gefunden werden können, starten Sie bitte die Reorganisation. In der Regel sind Ihre Probleme danach behoben (Option *'CASH-Profi reorganisieren'*).

Sie können die Datenbanken wahlweise auch **komprimieren** (Option *'CASH-Profi komprimieren'*). Bei der Neuanlage von Datensätzen wird die Datenbank immer größer, beim Löschen hingegen Einträge zwar als gelöscht markiert, der Platz jedoch nicht ohne weiteres wieder freigegeben. Deshalb sollten Sie ab und zu eine Komprimierung starten.

Der Einfachheit halber sind beim Aufruf der Reorganisationsmaske stets bereits alle Punkte für Sie ausgewählt. Dies schadet nicht, dauert jedoch ein wenig länger. Sollte Ihnen die Zeit zu lang werden, so wählen Sie einfach die nicht benötigten Optionen durch Anklicken mit der Maus ab.

Die **Datenbanken für temporäre Daten (CASH2\_x.MDB)** können im Laufe der Zeit eine beachtliche Größe annehmen, was letztendlich die Arbeitsgeschwindigkeit reduziert. Deshalb sollten auch diese Datenbanken von Zeit zu Zeit komprimiert werden. Hierzu müssen Sie jedoch etwas anders vorgehen, da diese Komprimierung nicht mit dem Kompressionsprogramm, sondern direkt aus CASH-Profi heraus vorgenommen wird. Sie finden den entsprechenden Menüpunkt im Hauptmenü. Menüfolge: "Parameter/Sonstiges' – "Datenbanken' – Temporäre Daten' – Temporärdatenbank komprimieren'. Alternativ und schneller

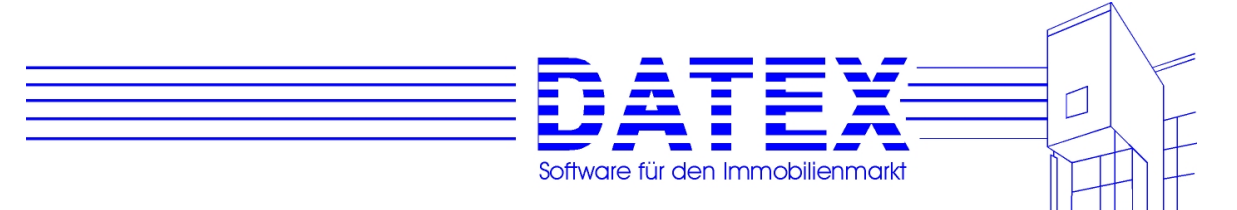

können Sie die Datenbanken dort auch gleich ganz erneuern, wenn Sie die gespeicherten Daten nicht mehr benötigen.

Temporäre Daten sind z.B. Suchlaufergebnisse oder die letzte Selektion beim Listendruck von Interessenten/sonstigen Adressen oder für den Ausdruck aufbereitete Daten.

#### **Besonderheiten im Netzwerk:**

Unsere Netzwerkversionen sind "floating licence" - Versionen, d.h. Sie können z.B. eine 3- Platz-Version auch in einem 10-Platz-Netzwerk installieren und von allen Stationen aus mit CASH-Profi arbeiten. Eine interne Sperre verhindert jedoch, daß mehr als drei Arbeitsplätze **gleichzeitig** zugreifen. Sollte eine Station Windows beenden, ohne zuvor CASH-Profi ordentlich beendet zu haben, bleibt dieser Arbeitsplatz weiterhin gesperrt. Zur **Entsperrung** verwenden Sie bitte ebenfalls die Reorganisation (Option *'Anwender entsperren'*).

**Hinweis 1:** Zur Reorganisation müssen immer alle Arbeitsstationen CASH-Profi beenden! Zur Reorganisation der Temporärdatenbank CASH2\_X.MDB ist dies gewöhnlich nicht nötig, weil jeder Benutzer (User) eine eigene Temporärdatenbank hat, mit der nur er allein arbeitet. Eine Ausnahme stellt lediglich die Situation dar, in der für die Serienbrieferstellung ein Benutzer z.B. auf die gespeicherten Suchergebnisse eines anderen Benutzers zugreift.

**Hinweis 2:** Reorganisation (Reparatur) und Komprimierung können auch mit MS-Access direkt durchgeführt werden. Speziell die Reparaturfunktion scheint in ACCESS etwas effektiver und ist gelegentlich auch in der Lage, über die mit der CASH-Profi-Reorganisation möglichen Problemlösungen hinausreichende Erfolge zu erzielen. Achten Sie jedoch unbedingt darauf, daß in einem solchen Fall die Datenbank nicht in ein neueres Format als das von MS-Access `97 konvertiert wird. Sie wäre sonst für CASH-Profi nicht mehr lesbar.

### **3.2.1 Browser:**

Der mitgelieferte Browser ist eine Art Mini-Access zum Direktzugriff auf die Datenbanken. Bei unserer Hotline hat es sich als sehr nützlich erwiesen, bestimmte Probleme durch direkten Datenbankzugriff zu lösen. Bitte starten Sie dieses Hilfsprogramm nur nach Anleitung unserer Hotline. Da Sie damit Daten in der Datenbank verändern können, besteht die Gefahr, daß CASH-Profi anschließend nicht mehr korrekt arbeitet.

Die Handhabung sei deshalb hier auch nur kurz erläutert.

Nach dem Start sehen Sie zunächst eine leere Maske vor sich, die lediglich der Schriftzug 'Keine Datenbank geöffnet' ziert. Klicken Sie also zunächst diesen Schriftzug doppelt oder wählen Sie die Menüfolge "Datei' – "Öffnen Datenbank'. Im anschließenden Dateisuchdialog wählen Sie nun bitte die gewünschte Datenbank aus. I. d. R. wird das CASH.MDB in Ihrem CASH-Profi-Verzeichnis sein.

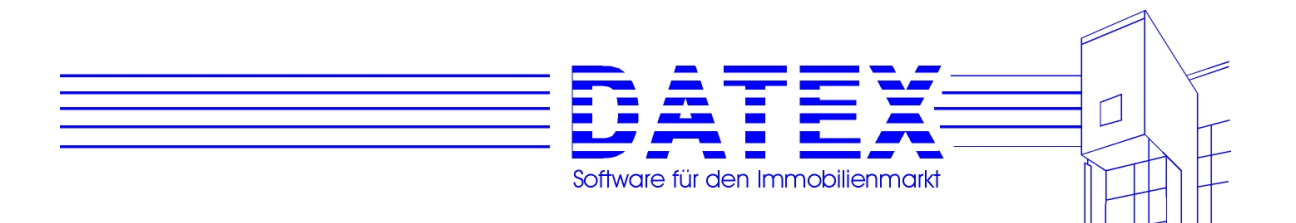

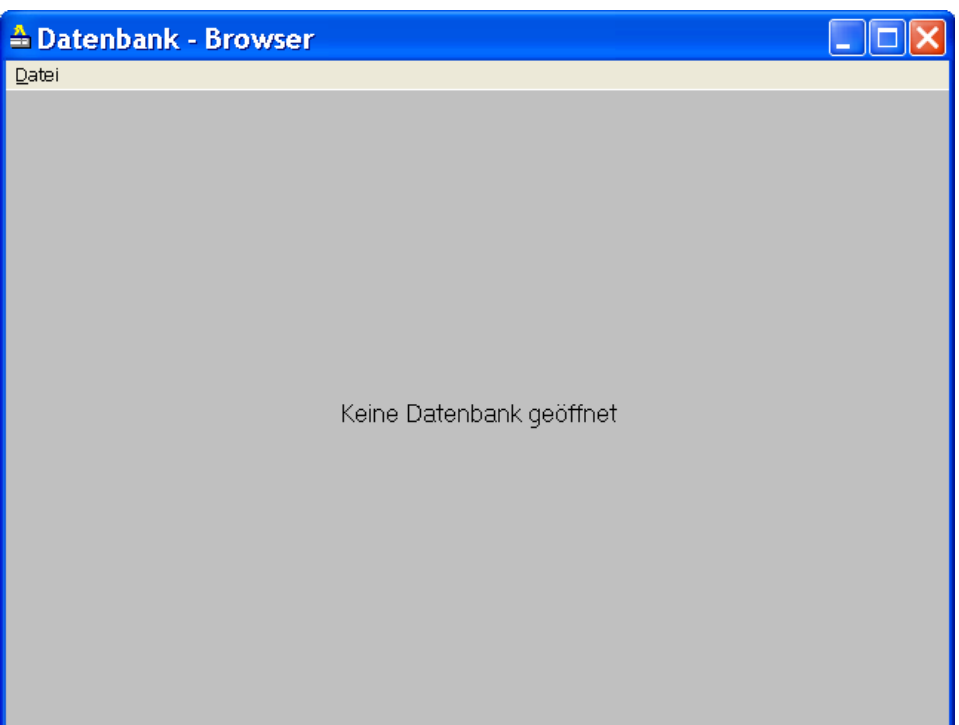

Es öffnet sich nun eine Liste aller in der Datenbank enthaltenen Tabellen:

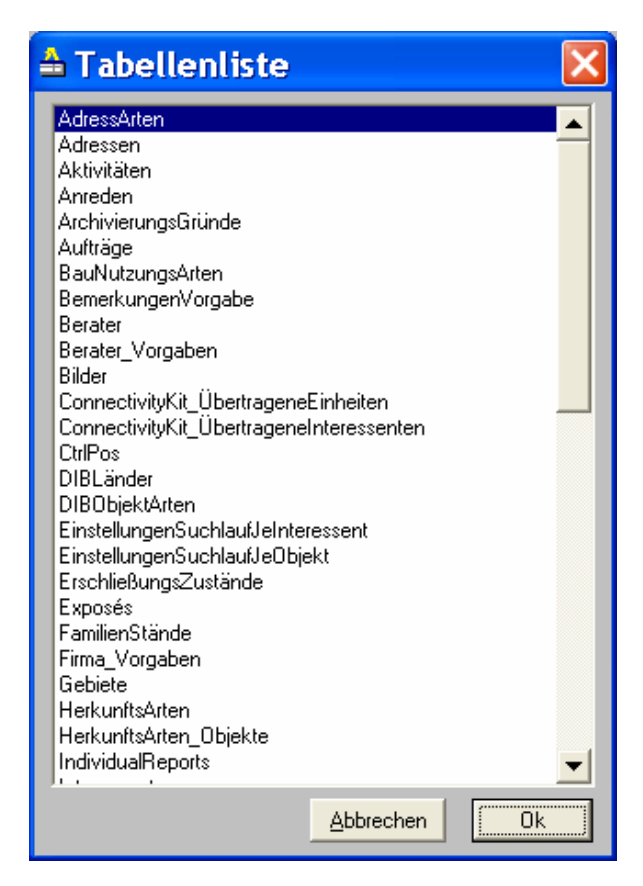

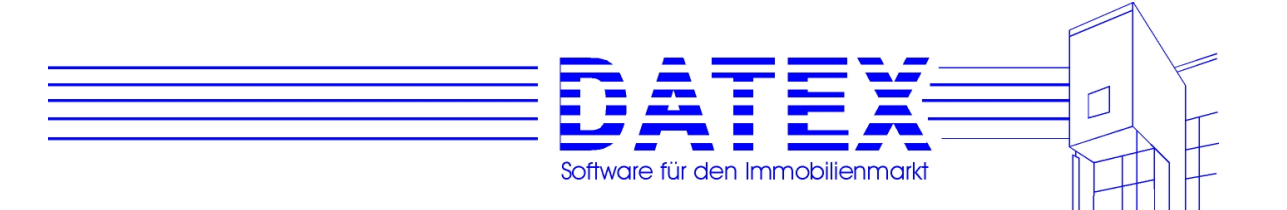

Hier wählen Sie die gewünschte Tabelle aus (Doppelklick oder 'OK'-Button) und sehen anschließend den Inhalt der Tabelle.

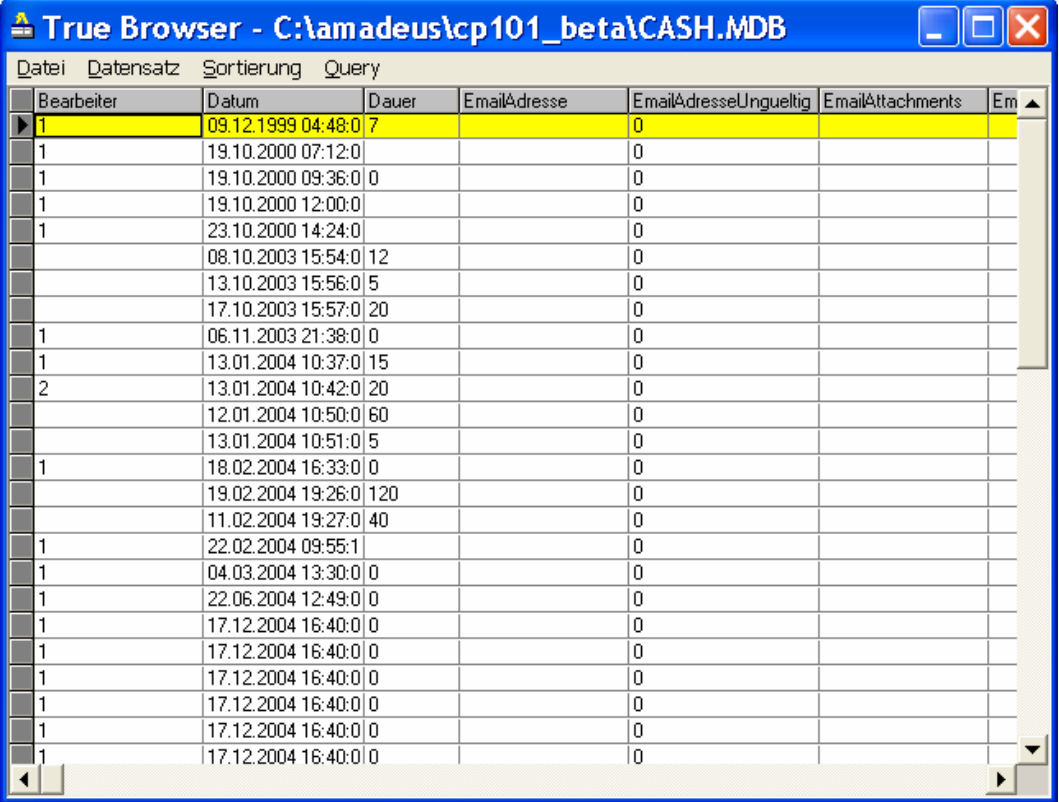

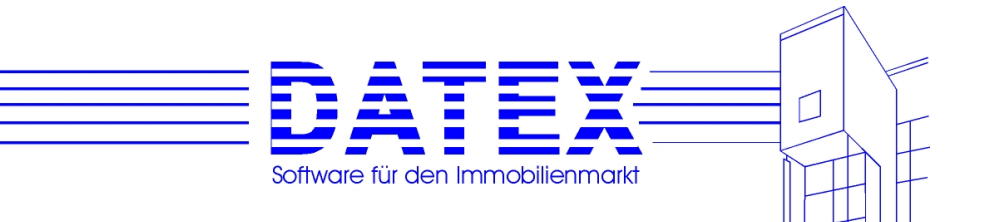

# **3.3 Datensicherung**

Wir empfehlen unseren Kunden grundsätzlich, **täglich** eine Datensicherung durchzuführen. Unsere Hotline-Mitarbeiter haben mehr als einmal erlebt, daß Kunden versehentlich die falschen Sätze gelöscht, die zugrundeliegende ACCESS-Datenbank in ein anderes, unpassendes Format konvertiert oder schlichtweg versehentlich das ganze CASH-Profi-Verzeichnis gelöscht haben. Die Liste der möglichen Vorkommnisse ist dabei beileibe noch nicht erschöpft. U.a. können Festplatten die weitere Zusammenarbeit verweigern, Viren Ihre Daten zerstören, Büros ausbrennen oder auch nur ganz einfach der Himmel einstürzen. Die Verzweiflung über den Verlust Ihrer Arbeitsgrundlage ist dann ein hoher Preis für die aus Bequemlichkeit eingesparten paar Minuten, die es gebraucht hätte, eine Datensicherung vorzunehmen. Außerdem ist anzuraten, nicht nur eine einzige Sicherung zu besitzen, die immer schon bei der nächsten Datensicherung wieder überschrieben wird, sondern beispielsweise sechs für die Arbeitstage Montag bis Samstag, die immer nur am Abend des entsprechenden Wochentages durch die Sicherung der neuesten Daten ersetzt werden. Damit wird dann auch die Gefahr geringer, daß Sie schon auf der Sicherung nur kaputte Daten haben, weil etwa ein intakter Datenbestand bereits am nächsten Tag mit einem fehlerhaften überschrieben wurde, nur weil Sie den Fehler nicht rechtzeitig bemerkt haben. Des weiteren sollte eine Sicherung nicht unbedingt im gleichen Haus aufbewahrt werden wie die Originaldaten (Brand etc.).

CASH-Profi wurde wie folgt organisiert:

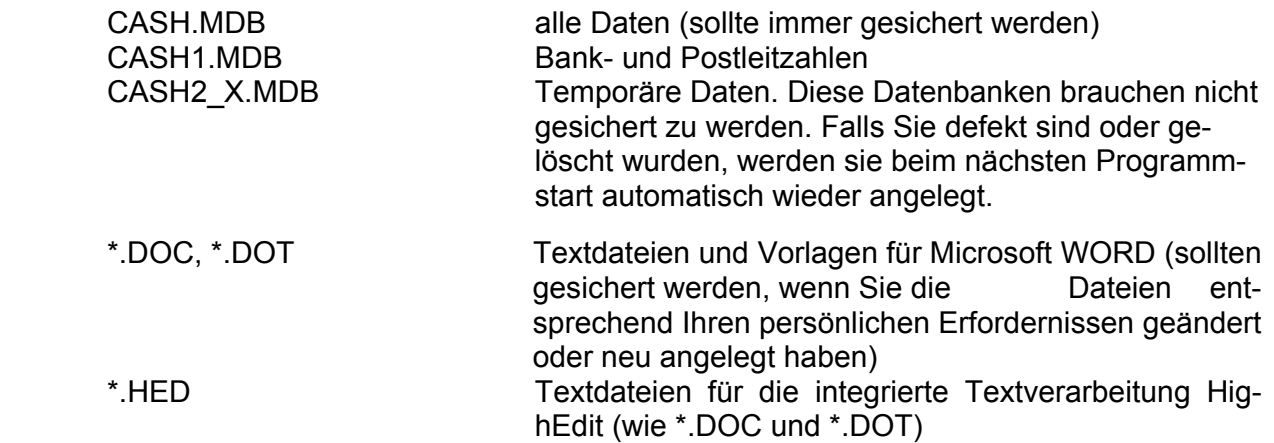

Die restlichen Dateien müssen nicht gesichert werden, da sie jederzeit von der CD wieder installiert werden können.

Bitte sichern Sie Ihre Daten z.B. durch Kopie oder ein Backup-Programm auf Diskette, Wechselplatte, Streamer o.ä.. Sicherungsprogramme und -medien kann Ihnen Ihr Hardwarelieferant anbieten.

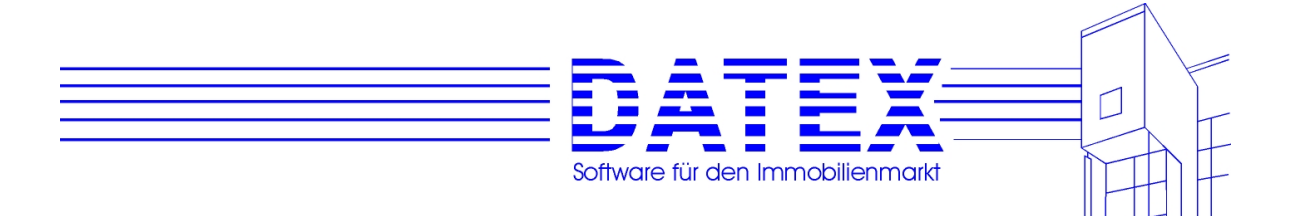

#### **3.4 Hardwarevoraussetzungen**

CASH-Profi benötigt mindestens einen Pentium III PC mit 800 MHz Taktgeschwindigkeit und 128 MB Arbeitsspeicher. Als Betriebssystem sollte Windows XP, Windows 2000, oder Windows NT 4.0 ab SP 2 eingesetzt werden. Dies sind die theoretischen Grundvoraussetzungen. Damit die Arbeit mit CASH-Profi wirklich Spaß macht (wie auch mit den Microsoft-Produkten Word für Windows, Excel, ACCESS usw.), empfehlen wir den Einsatz eines Pentium IV mit mind. 1,4 GHz, 256 MB RAM und schneller Grafikkarte. An Speicherplatz benötigen Sie ca. 60 MB für die leere Version, pro 50 Einheiten kommt ungefähr ein weiteres MB dazu.

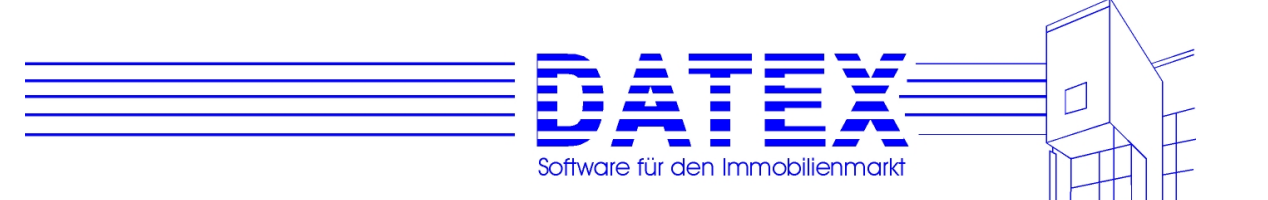

# **3.5 Lieferumfang Postleitzahlen / Bankleitzahlen / Handbücher**

Mit CASH-Profi 9.2 wird ein komplettes Post- und Bankleitzahlenverzeichnis ausgeliefert. Dies vergrößert allerdings die Datenbank auf über 5 MB, was wiederum die Suchgeschwindigkeit nach einzelnen Einträgen insbesondere bei veralteten Rechnern u.U. etwas beeinträchtigt. Falls Sie nicht alle Post- und Bankleitzahlen benötigen, sollten Sie deshalb nicht benötigte Einträge einfach löschen.

Die Vollversion wird mit einem kompletten Handbuch ausgeliefert. Falls Sie weitere Handbücher benötigen, haben Sie zwei Möglichkeiten:

- 1. Sie bestellen und kaufen weitere Handbücher.
- 2. Sie erstellen selber weitere Handbücher. Sie finden auf der CD im Unterverzeichnis 'HandBuch' die Datei HandBuch.DOC im Format von Word für Windows `97. U.U. ist diese Handbuchdateien in der Datei HANDBUCH.EXE gepackt. Kopieren Sie letztere in diesem Fall zunächst auf die Festplatte und starten Sie den Auspackvorgang durch Ausführen dieser Datei.

 Weil Ihr Drucker nicht unbedingt mit demjenigen zusammenpassen muß, mit dem das Handbuch formatiert wurde, stimmen die im Inhaltsverzeichnis angegebenen Seitenzahlen nach dem Ausdruck u.U. nicht mit den realen Gegebenheiten überein. Das gleiche gilt natürlich auch, wenn Sie auf ein anderes Papierformat, mit anderen Schriften oder Randeinstellungen usw. drucken. Passen Sie das Inhaltsverzeichnis in solchen Fällen **vor dem Ausdruck** bitte erforderlichenfalls an.

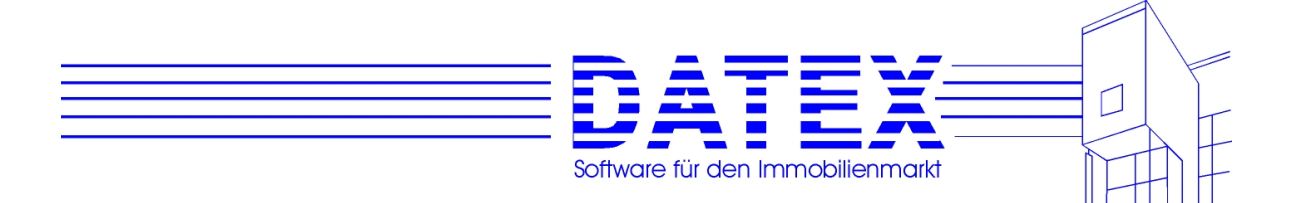

## **3.6 CASH-Profi und das Jahr 2000**

Nach Auskunft von Microsoft ist die von uns verwendeten Microsoft Datenbankmodule Jahr 2000-kompatibel. Dies gilt ebenso für die verwendete Programmiersprache Visual Basic 6.0 mit Service Pack 4. Wir konnten bei allen unseren Tests bislang noch keine Fehlfunktionen feststellen. In Maskenfeldern und Reports (Ausdrucken) werden Datumsfelder vierstellig angezeigt oder zumindest intern vierstellig verarbeitet.

Achten Sie bitte aber auch selbst sicherheitshalber darauf, in den Bearbeitungsmasken alle Datumseingaben möglichst mit vierstelliger Jahreszahl einzugeben.

Um die Jahreszahl auf Ihrem Rechner vierstellig anzuzeigen, stellen Sie bitte in der Systemsteuerung unter Ländereinstellungen das kurze Datumsformat auf TT.MM.JJJJ (Standard ist dort TT.MM.JJ) ein.

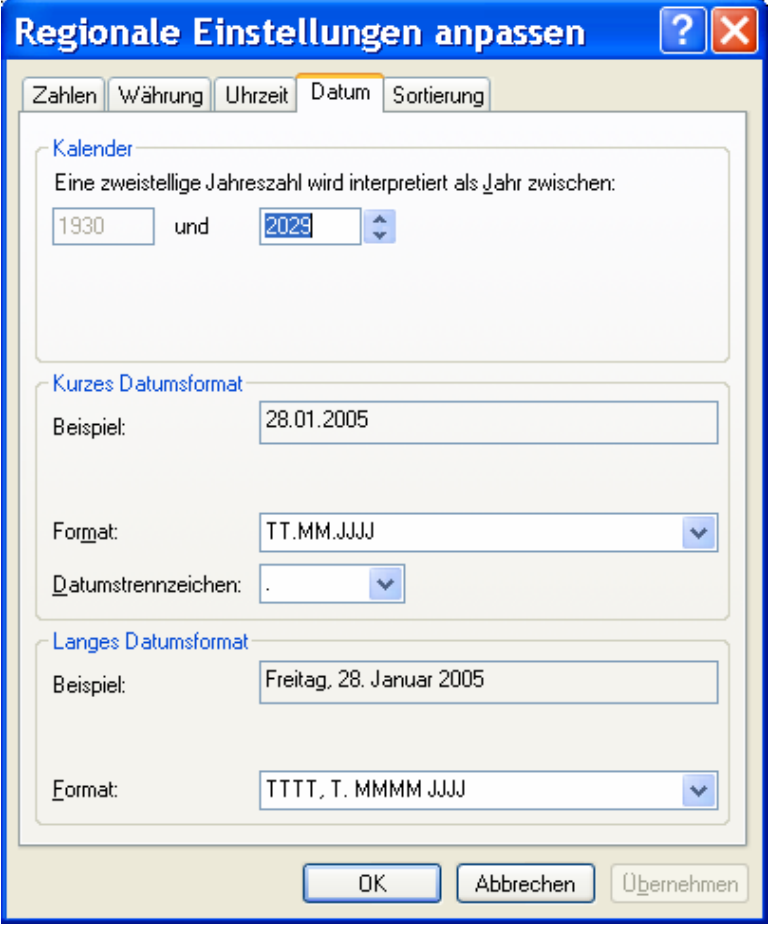

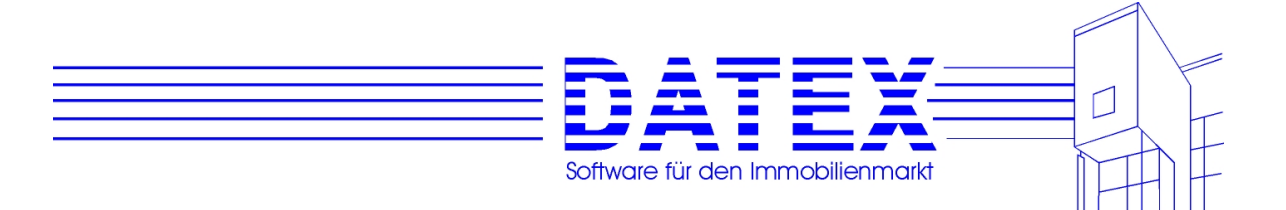

#### **Allgemeine Hinweise**:

Bitte überprüfen Sie die verwendete Windows-Version. Microsoft macht zur Kompatibilität folgende Angaben (Stand Herbst 1999):

Kompatibel:

Windows NT Server 4.0 (SP 4), Windows NT Server 3.51, Windows NT Workstation (SP 4), Windows NT Workstation 3.51.

Kompatibel mit geringen Einschränkungen: Sämtliche Versionen von Windows ´95 und Windows ´98 (!!!), sofern noch keine spezielle Jahr-2000-Aktualisierung stattgefunden hat.

Kompatibilität wird noch überprüft: Windows NT Server 4.0 (SP 3), Windows NT Workstation (SP 3)

Microsoft selbst bietet Informationen zum Thema u.a. unter http://www.microsoft.com/germany/jahr2000

Des weiteren sollten Sie Ihre Hardware auf Jahr-2000-Eignung überprüfen. Einige ältere Rechner springen am 1.1.2000 auf den 1.1.1980 um. Testhalber können Sie hierzu das Systemdatum ins Jahr 2000 verschieben. Auskunft erhalten Sie ansonsten von Ihrem Systembetreuer .

# **3.7 CASH-Profi und der Euro**

CASH-Profi ist seit der Version 9.0 voll Eurofähig. In einer Übergangszeit konnten alle Bildschirmanzeigen und Ausdrucke von DM auf Euro umgeschaltet werden **(diese Funktion ist ab Version 10.0 nicht mehr verfügbar, da zum Zeitpunkt des Erscheinens dieser Version**  die DM bereits "Geschichte" war).

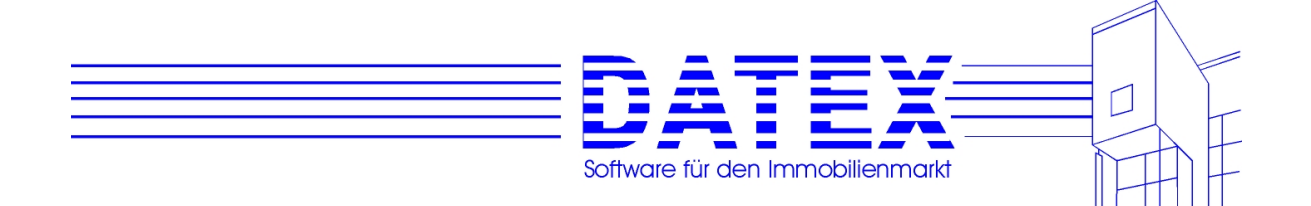

# **4. Die ersten Schritte / Hinweise zur Bedienung**

# **4.1 Menüsteuerung**

Sie können CASH-Profi wie jedes Windows-Programm über die Menüs bedienen. In die Menüleiste gelangen Sie mit der Maus oder durch Betätigen der Alt-Taste. Sie können sich dann dort mit den Pfeiltasten bewegen. Mit den Tasten *Pfeil rechts* und *Pfeil links* gelangen Sie zu den horizontal benachbarten Menüpunkten und mit den Tasten *Pfeil nach oben* und *Pfeil nach unten* bewegen Sie sich vertikal. Direkter und schneller geht die Angelegenheit jedoch, wenn Sie die unterstrichenen Buchstaben mit einbeziehen. So öffnet in der unten gezeigten Maske beispielsweise die Tastenkombination Alt+D direkt das Menü Datei und zeigt Ihnen die vorhandenen Untermenüpunkte. Wenn Sie sich bereits in der Menüleiste befinden, dürfen Sie zur Auswahl der einzelnen Punkte jedoch nicht mehr die Alt-Taste verwenden. Es genügt dann im Menü Datei beispielsweise die Eingabe von *B*, um den Untermenüpunkt *'Beenden'* auszulösen.

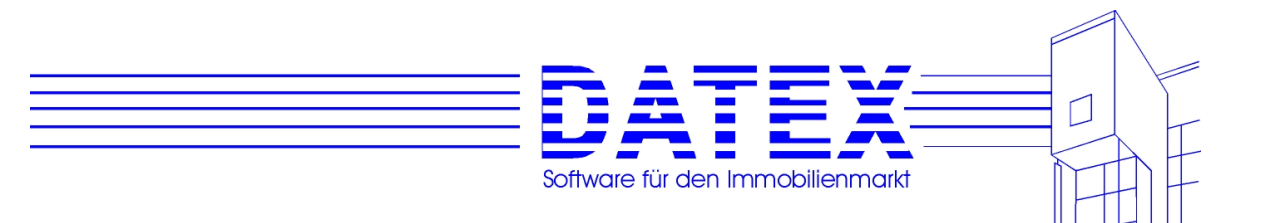

# **4.2 Links im Internet-Design**

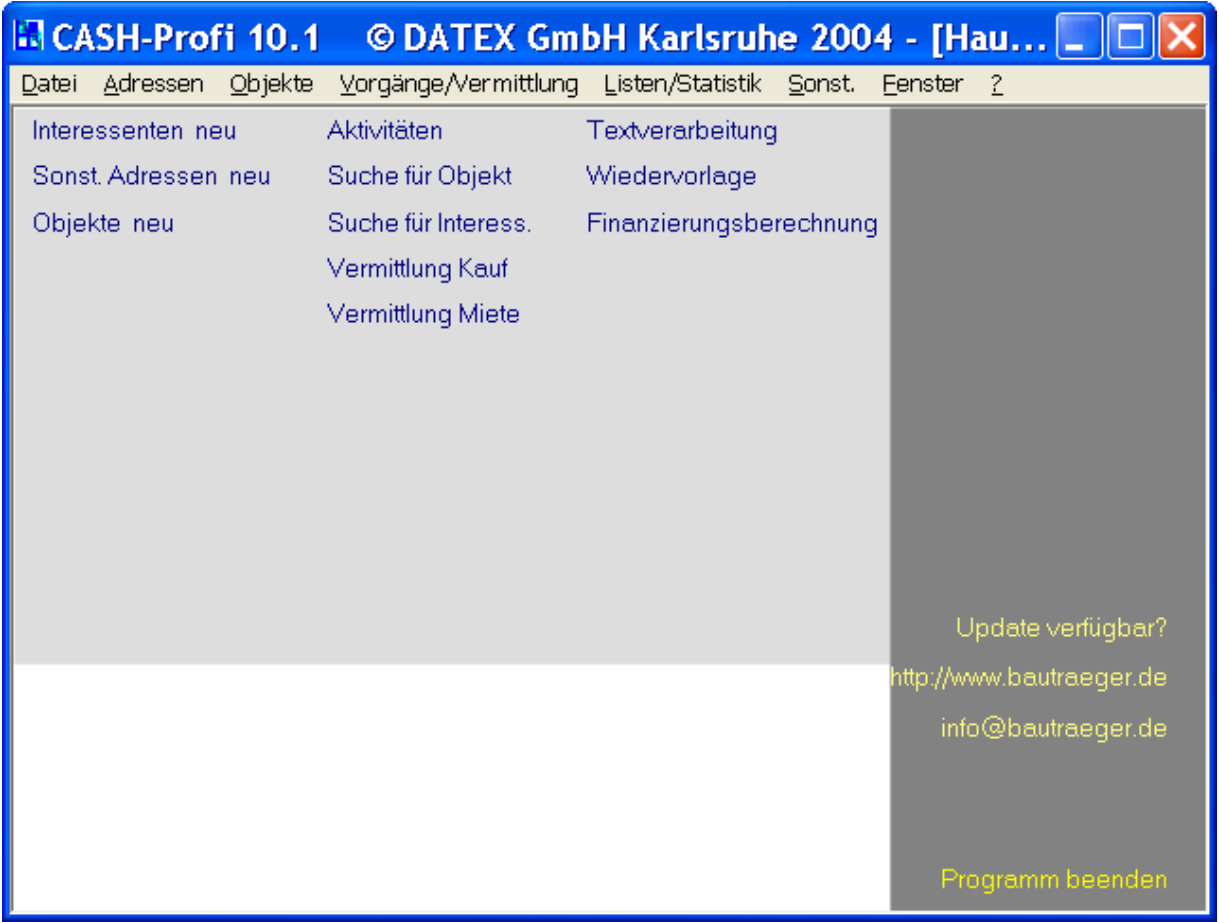

Für die wichtigsten Funktionen gibt es zudem Links im Internet-Design (Schriftzüge, die wie Schaltflächen funktionieren) zur direkten Anwahl. Wenn Sie diese Links anklicken (nur einfach, kein Doppelklick), öffnet sich die zugehörige Maske.

**Hinweis:** Nicht alle der hier abgebildeten Links führen immer zum Aufruf der gewünschten Maske. Welche Links aktiviert sind, hängt vielmehr davon ab, welche Programmversion Sie besitzen und über welche Benutzerrechte Sie verfügen (s. weiter unten). So ist beispielsweise der Link zum Connectivity Kit nur aktiviert, wenn Sie dieses auch erworben haben. Der Link zur Einstellung der Benutzerrechte andererseits ist nur bei Mehrplatzversionen aktiv und auch dort nur für denjenigen Benutzer der sich als User Nr. 1 eingeloggt hat. Ob ein Link aktiv ist, erkennen Sie daran, daß er die Farbe wechselt, wenn Sie die Maus darüber bewegen. Analog sind übrigens auch nicht in jedem Fall alle Menüpunkte auswählbar.

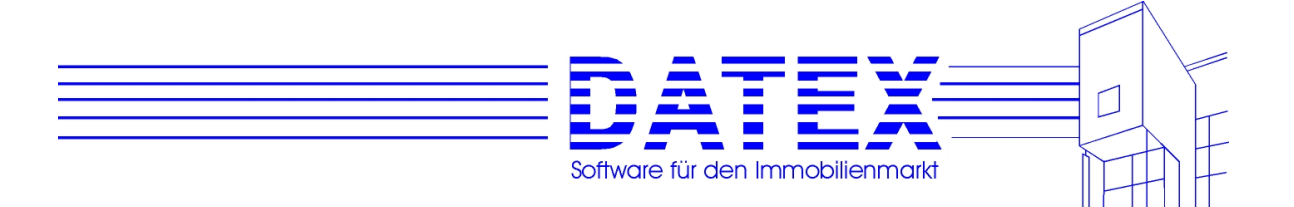

# **4.3 Mehrseitige Masken**

Einige der Masken von CASH-Profi 9.2 sind mehrseitig angelegt. Dies macht es möglich, eine Vielzahl von Feldern und Einstellmöglichkeiten, die ansonsten das Fassungsvermögen einer einzigen Maske sprengen würden, dennoch und ggf. auch nach Themenbereichen gegliedert darzustellen. Die mehrseitige Darstellung kann man sich in etwa wie einen Karteikasten vorstellen. Jede Seite entspricht einer Karteikarte. Für eine bessere Übersichtlichkeit sind die Karteikarten mit Reitern versehen. Diese Reiter befinden sich in CASH-Profi immer unten. Im gezeigten Beispiel sind sie mit *'Allgemein'*, *'Wahlfelder Kauf'* usw. beschriftet.

Zum Umschalten zwischen einzelnen Seiten brauchen Sie nur den gewünschten Reiter mit der linken Maustaste anzuklicken.

**Hinweis 1:** Meist ändert sich beim Umschalten zwischen einzelnen Seiten einer Maske nicht der Inhalt der gesamten Maske. Einige Felder und Buttons (Schaltknöpfe), deren Darstellung immer sinnvoll erscheint, sind vom Umschalten ausgenommen und bleiben ständig sichtbar. In unserem Beispiel wären das die Buttons *'speichern'*, *'Abbruch'* und *'ENDE'*.

**Hinweis 2:** Speziell in der unten gezeigten Maske *'Sonstige Parameter'* führt die Auswahl einiger Reiter zudem dazu, daß sich die Beschriftung der Reiter selbst ändern kann. Dadurch konnten verschiedene Themengruppen innerhalb einer einzigen Maske übersichtlich zusammengefaßt werden.

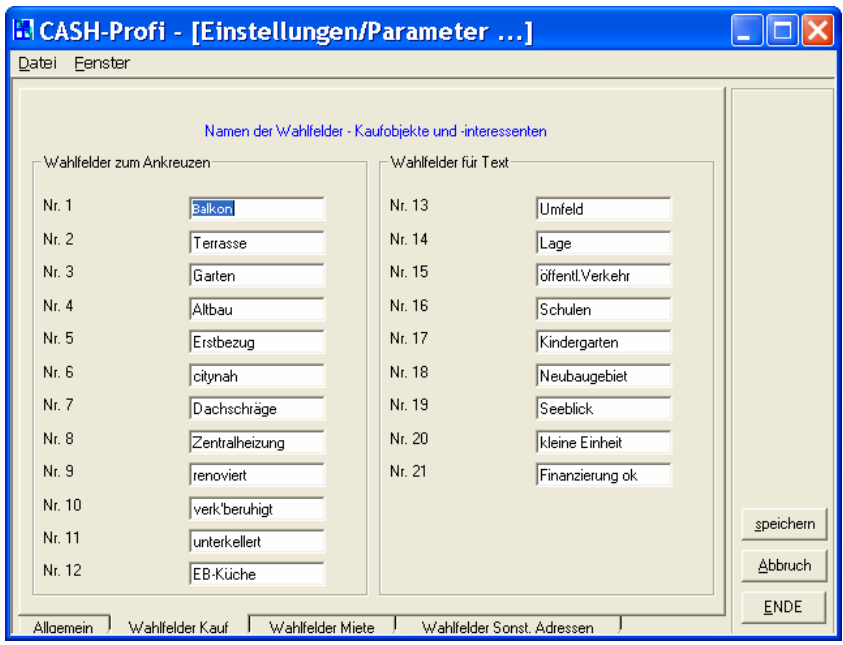

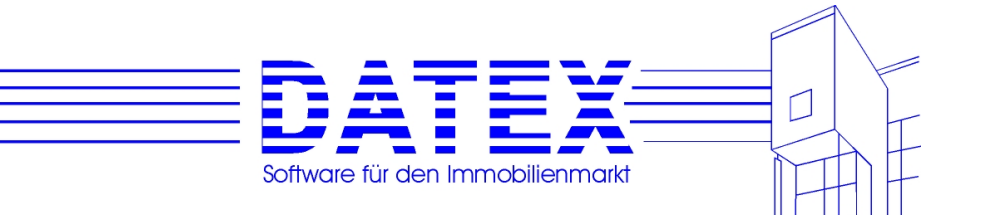

# **4.4 Vergrößerung von Textfeldern zur besseren Bearbeitung langer Texte**

Die in vielen Masken vorgesehenen Bemerkungsfelder für weitere ausführliche Erläuterungen zu einem bestimmten Sachverhalt sind in der normalen Darstellung gelegentlich ein wenig zu klein, weil sie aus Platzgründen nicht in ausreichender Größe dargestellt werden konnten. Je nach Textmenge wird dieser möglicherweise nicht vollständig angezeigt. Deshalb bieten solche Bemerkungsfelder die Möglichkeit zur Vergrößerung. Sie brauchen lediglich mit der linken Maustaste auf das Feld doppelzuklicken. Dadurch wird es deutlich größer. Durch erneuten Doppelklick oder die ESC-Taste läßt sich die ursprüngliche Größe wiederherstellen.

**Hinweis 1:** Das Verhalten von CASH-Profi im Zusammenhang mit vergrößerbaren Textfeldern kann sich zwischen dem unvergrößerten und dem vergrößerten Zustand in einigen Punkten unterscheiden.

**Hinweis 2:** Damit Sie als Anwender nicht immer rätseln oder ausprobieren müssen, welche Felder sich vergrößern lassen, ändert sich über diesen der Mauszeiger zu einem schwarzen Pfeil.

**Hinweis 3:** Die Felder akzeptieren in der Regel keine Zeilenvorschübe und Leerzeichen zu Beginn und am Ende des Textes. Beim Verlassen des Feldes werden diese wieder entfernt. Damit soll sichergestellt werden, daß sich nicht irgendwo in der Tiefe des Textfeldes noch Text befindet, den niemand mehr dort vermutet und liest.

- Im vergrößerten Zustand dient die ENTER-Taste dazu, einen Zeilenvorschub innerhalb des Textes durchzuführen. Im Normalzustand hat die Betätigung der ENTER-Taste bei kleinen Feldern einen Sprung zum nächsten Feld zur Folge (wie TAB-Taste). Falls Sie einen Zeilenvorschub eingeben wollen, ohne vorher zu vergrößern, müssen Sie in diesem Fall Strg + ENTER (deutsche Tastatur) bzw. Ctrl + ENTER (englische Tastatur) drücken.
- Wenn Felder vergrößert dargestellt werden, müssen Sie einzelne Buttons eventuell ein zweites Mal drücken, um den gewünschten Vorgang auszuführen. Die Ursache liegt darin begründet, daß das Programm zunächst die Originalgröße des Feldes wiederherstellt und darüber den eigentlichen Befehl 'vergißt' (läßt sich leider nicht ändern).
- In einzelnen Fällen wird ein senkrechter Verschiebebalken im Textfeld nur im vergrößerten Zustand angezeigt. Wenn das Feld normalerweise nur eine oder zwei Zeilen hoch ist, erscheint ein solcher Verschiebebalken nicht sinnvoll.
- In einem Fall (Aktivitätenliste) ist das zu vergrößernde Feld nur im vergrößerten Zustand editierbar. Im Normalzustand bleibt es für jegliche Eingabe gesperrt.
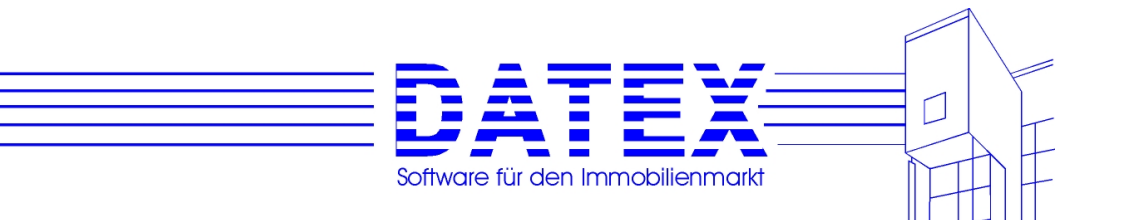

#### **4.5 Kombinationsfelder, 'Lernende Datenbank'**

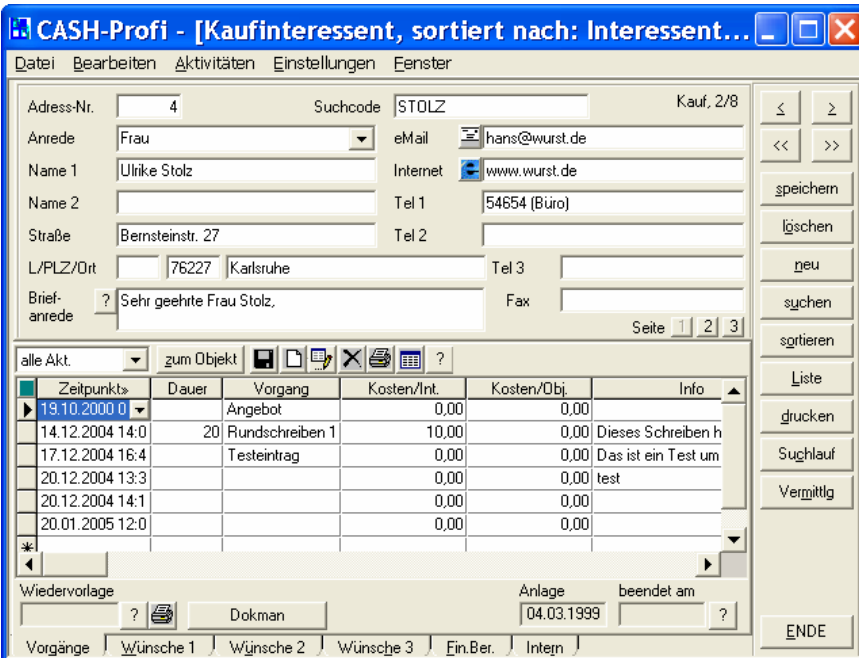

Sie werden im Laufe der Arbeit mit CASH-Profi immer wieder auf die auch von anderen Windows-Programmen her gewohnten Kombinationsfelder stoßen. Diese bestehen aus einem Textanzeigeteil, das meist auch zur Texteingabe genutzt werden kann, sowie einer Liste, die sich durch Betätigung von F4 oder Anklicken des Pfeilsymbols öffnen läßt. In der gezeigten Abbildung ist das linke Kombinationsfeld *'Grund'* geschlossen und das rechte Feld *'Berater'* geöffnet. Aus solchen Kombinationsfeldern läßt sich bequem der gewünschte Eintrag auswählen.

Was aber, wenn Sie einen Eintrag brauchen, der in der Liste noch nicht enthalten ist? In diesem Fall kommt Ihnen CASH-Profi sehr entgegen. Alle enthaltenen Datenbanken können als 'selbstlernend' bezeichnet werden. Fehlt der gewünschte Eintrag in der Auswahlliste, tragen Sie ihn einfach in das Kombinationsfeld ein. CASH-Profi merkt, daß es sich um einen neuen Eintrag handelt und fragt nach, ob Sie einen neuen Eintrag vornehmen wollen. Bestätigen Sie mit *'Ja'*, wird die nächste Maske angezeigt, in der Sie den Eintrag nochmals bestätigen oder auch abbrechen können.

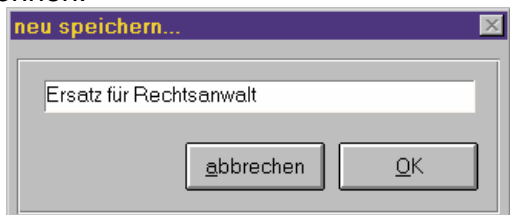

Sie sehen also, alle Einträge in Datenbanken werden von CASH-Profi sehr dynamisch verwaltet.

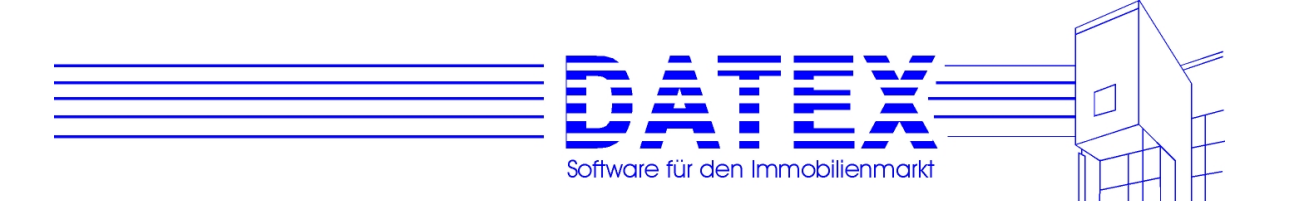

**Hinweis 1:** Aufgrund der Tatsache, daß bei der Eingabe von Buchstaben in Listenfelder immer automatisch der nächste passende Eintrag gesucht wird (Autoselect-Funktion), kann es in Einzelfällen einen kleinen Trick erforderlich machen, um Neueingaben zu erzwingen. Besteht beispielsweise bereits der Eintrag *'Rechtsanwaltsgehilfe'*, nicht aber *'Rechtsanwalt'* und Sie wollen diesen anlegen, springt CASH-Profi bei dem Versuch, 'Rechtsanwalt' einzutragen immer auf den Eintrag *'Rechtsanwaltsgehilfe'*. Dies mag lästig sein, läßt sich aber umgehen: Nehmen Sie einen willkürlichen Eintrag mit einer Buchstabenkombination vor, die garantiert noch nicht vorkommt (z.B. "zzzØ×"), und CASH-Profi bietet den Dialog zur Neuanlage an. Ersetzen Sie nun in der Maske *'neu speichern...'* die kryptische Zeichenkombination einfach durch *'Rechtsanwalt'*. Danach wird der neue Eintrag ohne weiteres gespeichert.

**Hinweis 2:** Neueinträge dürfen in der Datenbank nicht schon vorhanden sein. Es erscheint ein entsprechender Warnhinweis.

**Hinweis 3:** Die Neueingabe wird von CASH-Profi in Mehrplatzsystemen nur akzeptiert, wenn Sie das Recht zur Bearbeitung der betroffenen Datenbank haben. Näheres zu Benutzerrechten finden Sie unter '*5.4.6 Benutzerverwaltung (Vergabe von Zugriffsrechten)'*.

### **4.6 Listenmasken**

Zum besseren Überblick über gespeicherte Datensätze sowie zur schnelleren Auswahl ist es in den meisten Fällen möglich, diese in Listenform darzustellen. In vielen Fällen geschieht dies zunächst automatisch. So sehen Sie etwa beim Aufruf der Stammdatenmasken für Interessenten, 'Sonstige Adressen' und Objekte zunächst eine solche Listenmaske vor sich, aus der Sie dann den gewünschten Eintrag auswählen können. Damit bleibt Ihnen erspart, nach dem Aufruf immer zuerst auf dem ersten Stammdatensatz zu stehen und dann von dort aus noch den gewünschten Satz suchen zu müssen. Dahinter verbirgt sich die schlichte Einsicht, daß zumindest rein mathematisch betrachtet bei beispielsweise 1000 gespeicherten Sätzen die Wahrscheinlichkeit, daß die Ansicht oder Bearbeitung des allerersten Satzes gewünscht wird, eben nur 1 Promille beträgt.

Der jeweils aktuelle Satz wird farblich hervorgehoben dargestellt. Wieviele Sätze insgesamt vorhanden sind und an welcher Position des Datenbestandes Sie sich gerade befinden, zeigt Ihnen ein kleines Datensatzanzeigefeld an.

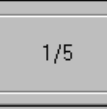

Dieses Feld ist auf jeder Listenmaske vorhanden. Im Beispiel ist der erste von insgesamt fünf Sätzen ausgewählt.

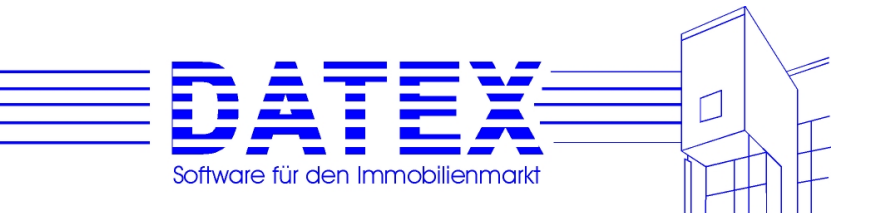

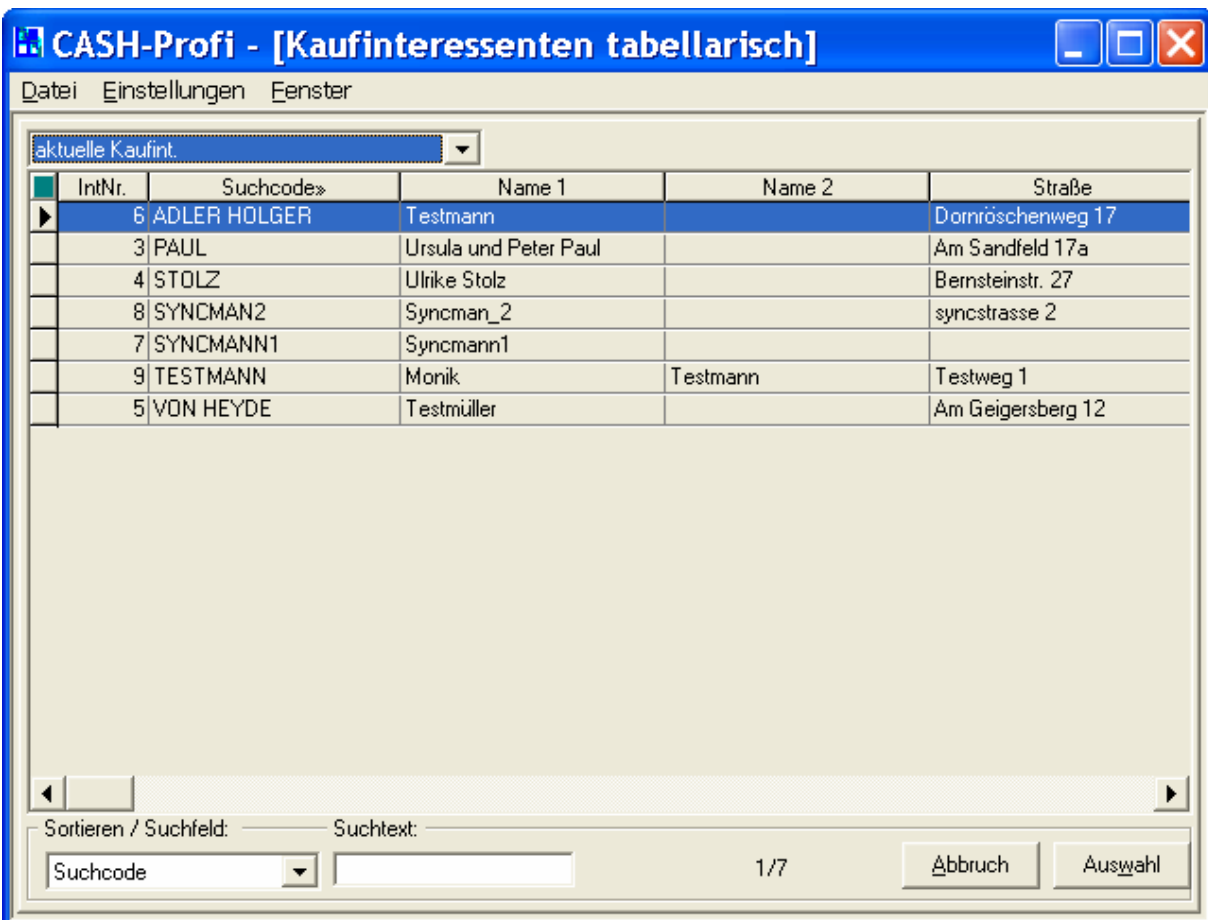

## **4.6.1 Sortiermodus und Verschiebemodus**

Fast alle Listenmasken können in zweierlei Modi arbeiten. Die Umschaltung erfolgt durch Anklicken des linken oberen Ecks des Datengrids (der Tabelle).

Einer dient dazu, die Sortierung umzustellen (Sortiermodus). Dieser Modus ist beim neuen Aufruf der Maske stets eingestellt. Sie erkennen ihn daran, daß das linke obere Eck in dunklem Türkis angezeigt wird. In diesem Modus führt ein Anklicken der Titelzeile einer Spalte zur Sortierung nach dieser Spalte.

Im zweiten Modus (Verschiebemodus) kann die Spaltenanordnung verändert werden. Jetzt wird das linke obere Eck in rot angezeigt. In diesem Modus führt ein Anklicken der Überschrift einer Spalte zur Markierung derselben, so daß sie anschließend verschoben werden kann.

Die beiden Modi werden in den folgenden beiden Abschnitten noch genauer erläutert.

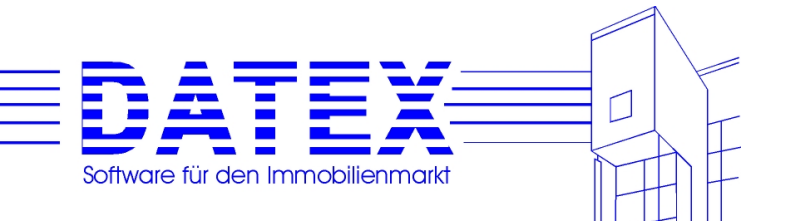

### **4.6.2 Individuelle Spaltenbreiten und -folgen**

Leider sieht eine Maske unter Windows auf fast jedem Rechner ein wenig anders aus. Dies liegt u.a. z.B. daran, daß verschiedene Grafikkarten Schriften unterschiedlich darstellen oder auf manchem Rechner bestimmte Schriften - aus welchem Grund auch immer - nicht zur Verfügung stehen, so daß Windows dann aus den vorhandenen Schriftarten eine Ersatzschrift auswählt. Hinzu kommt eine Bandbreite diverser Auflösungen (640x480, 800x600 mit *Small Fonts* oder *Large Fonts* etc.). Die Liste ließe sich noch ein ganzes Stück erweitern. Das Ergebnis ist jedenfalls, daß u.U. die Zahlen oder Texte in die Felder einer Tabelle nicht hineinpassen oder, was weniger schlimm wiegt, deutlich kleiner sind als diese. Um dies auszugleichen, können die Spaltenbreiten in den angezeigten Tabellen der Masken *Finanzierungsberechnung Seite 1*, *Finanzierungsberechnung Seite 3*, *Tilgungsplan* und den Listenmasken individuell geändert und diese Einstellungen auf Wunsch auch gespeichert werden.

Für Änderungen der Spaltenbreiten gehen Sie bitte mit der Maus auf den Trennstrich zwischen zwei Überschriften der entsprechenden Tabelle. Das Mauszeigersymbol (über der Tabelle standardmäßig ein dicker Pfeil) nimmt nun eine andere Gestalt an. Jetzt ist es möglich, die Breite der links vom Mauszeiger liegenden Tabellenspalte zu verändern, indem Sie diese bei gedrückter linker Maustaste zusammenschieben oder auseinanderziehen.

In diesen Masken läßt sich zudem die Reihenfolge der Spalten individuell einstellen und abspeichern. So können Sie diejenigen Spalten, die Ihnen am wichtigsten erscheinen, ganz nach vorne ziehen und weniger wichtige nach hinten.

Zum Verschieben einer Spalte müssen Sie diese zunächst markieren. Hierzu ist es zunächst nötig, in den Markierungsmodus umzuschalten. Dies geschieht durch einmaliges Anklicken des Vierecks im linken oberen Eck der Tabelle (standardmäßig in einem dunklen Türkis eingefärbt). Dieses wird anschließend rot dargestellt.

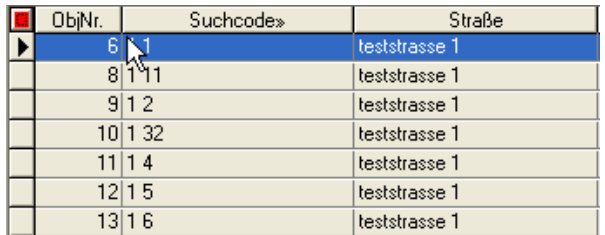

Jetzt läßt sich eine Spalte durch einmaliges Anklicken markieren. Mehrere nebeneinander liegende Spalten markieren Sie, indem Sie mit gedrückter linker Maustaste darüber hinwegfahren. Wie Sie weiter unten noch sehen werden, hätte dieses Anklicken eine Umschaltung der Sortierung zur Folge, wenn nicht zuvor in den Markierungsmodus gewechselt worden wäre.

Die gewählte Spalte wird nun invertiert (mit "umgedrehten" Farben) dargestellt. Klicken Sie die Spalte bzw. den Spaltenblock erneut einmal mit der linken Maustaste an und halten Sie diese gedrückt, während Sie die Spalte(n) an den neuen Ort ziehen. Am Ziel angekommen, lassen Sie die Maustaste wieder los.

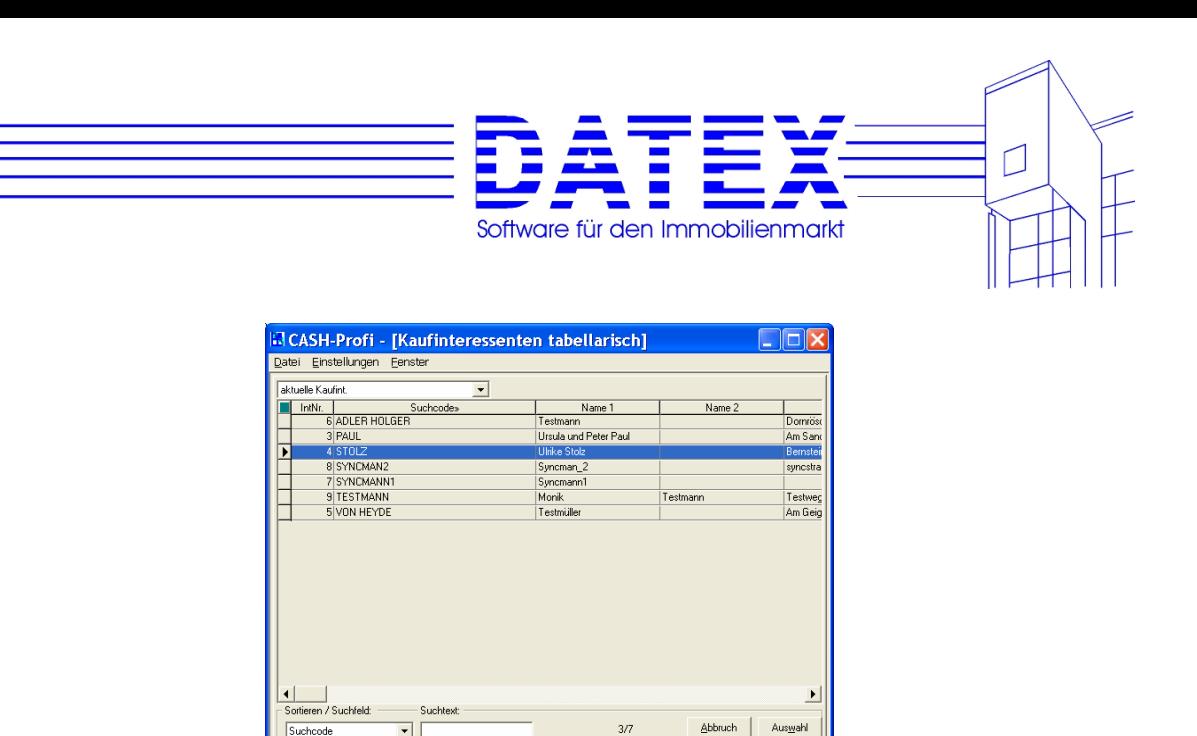

Schalten Sie abschließend durch erneutes Anklicken des roten Vierecks links oben in den normalen Modus (Sortiermodus) zurück.

Wenn Sie sich die Mühe ersparen wollen, solche Einstellungen bei jedem Aufruf aufs Neue durchzuführen, können sie die aktuellen Spaltenbreiten abspeichern, indem Sie auf die rechte Maustaste klicken, während Sie sich mit dem Mauszeiger über der betreffenden Tabelle befinden. Dadurch öffnet sich die unten angezeigte kleine Maske, die folgende Optionen bietet:

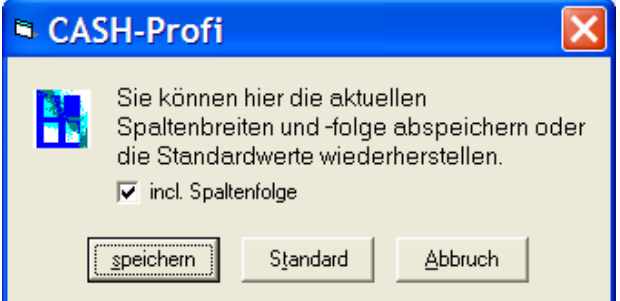

- *speichern*: Die aktuellen Einstellungen der Spaltenbreiten werden dauerhaft gespeichert und stehen beim nächsten Aufruf der Maske wieder zur Verfügung. In Mehrplatzversionen ist zu beachten, daß die Speicherung der Spaltenbreiten benutzerabhängig erfolgt. So hat jeder Benutzer die Möglichkeit, seine individuellen Einstellungen zu hinterlegen.
- *Standard*: Die ursprünglichen Einstellungen ("Werkseinstellungen") werden wiederhergestellt.
- *Abbruch*: Die Maske wird wieder geschlossen, ohne daß gespeicherte Einstellungen verändert oder die Standardeinstellung wiederhergestellt wird.
- *Incl. Spaltenfolge:* Die aktuelle Spaltenfolge wird ebenfalls abgespeichert und beim nächsten Aufruf der Maske automatisch wieder hergestellt.

Diese Einstellungen werden abhängig von der Benutzernummer abgespeichert. So können für jeden Arbeitsplatz unterschiedliche Einstellungen hinterlegt werden.

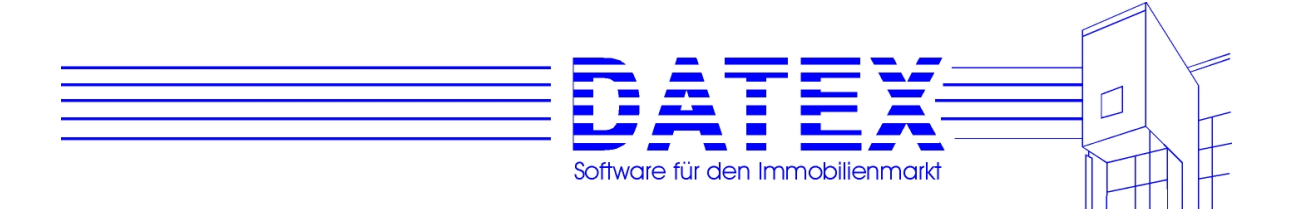

#### **4.6.3 Sortieren, Vorgabe der Startsortierung**

Beim Aufruf sind Listen standardmäßig meist nach dem Suchcode sortiert. Erkennbar ist die aktuelle Sortierung zum einen an dem der Überschrift nachgestellten Zeichen "»", zum anderen am Eintrag des unter der Tabelle befindlichen Kombinationsfeldes:

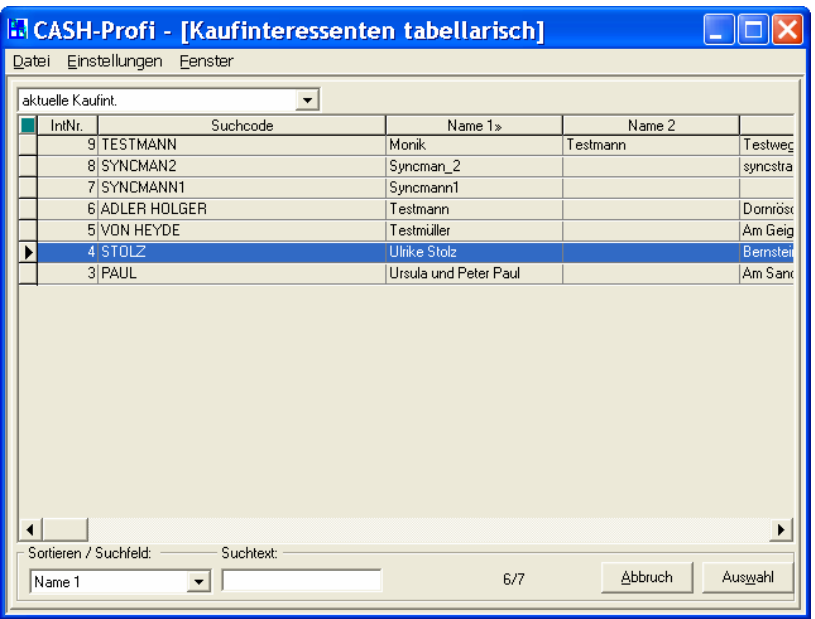

Zum Umschalten der Sortierung haben Sie zwei Möglichkeiten:

- Sie wählen aus dem Kombinationsfeld denjenigen Eintrag aus, der der gewünschten Sortierung entspricht. Nach erfolgter Auswahl sortiert CASH-Profi die Maske sofort um und stellt sie so ein, daß die Spalte, nach der neu sortiert wurde, sichtbar ist.
- Sie klicken einmal auf die Überschrift der Spalte, nach der sortiert werden soll. Beachten Sie bitte, daß ein Anklicken ohne Wirkung bleibt, wenn Sie diejenige Spalte auswählen, die ohnehin schon der aktuellen Sortierung entspricht.

**Hinweis:** Wenn Sie durch Anklicken der Überschrift sortieren wollen, muß sich die Liste im Sortiermodus befinden. Sie erkennen das daran, daß das linke obere Eck in dunklem Türkis dargestellt wird. Ist es rot, so befinden Sie sich im Markierungsmodus (s. weiter oben). Klicken Sie dann das rote Eck einmal an um umzuschalten.

Falls die Maske beim Aufruf stets die gewählte Sortierung anzeigen soll, so erreichen Sie dies mit der Menüfolge "Einstellungen' – "Mit aktueller Sortierung starten'. CASH-Profi merkt sich daraufhin die aktuelle Sortierung. Diese Einstellung kann für jeden Programmbenutzer individuell vorgenommen werden.

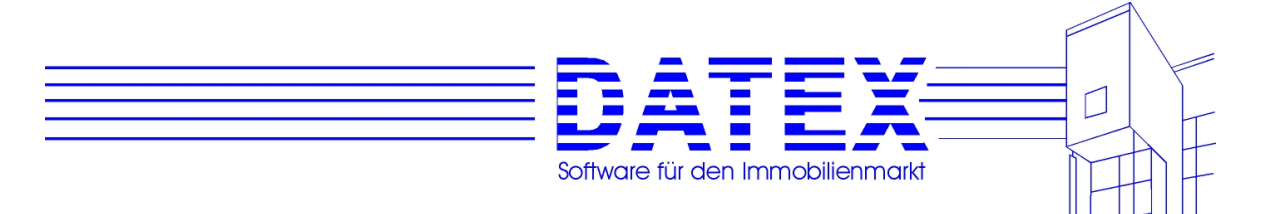

## **4.6.4 Suchen eines bestimmten Datensatzes**

Solange Sie noch nicht allzu viele Datensätze gespeichert haben, ist es sicherlich am sinnvollsten, mit dem vertikalen Verschiebebalken durch die Tabelle zu blättern, um den gewünschten Satz zu finden. Wenn die Anzahl der vorhanden Sätze so gering ist, daß sie alle gleichzeitig dargestellt werden können, entfällt der Verschiebebalken natürlich. Da meist mehr Spalten vorhanden sind, als gleichzeitig in der Maske dargestellt werden können, läßt sich die Position mit dem horizontalen Schiebebalken ändern. Außerdem können die Spaltenbreiten nach individuellem Wunsch eingestellt und usernummerabhängig dauerhaft abgespeichert werden. Zur Einstellung individueller Spaltenbreiten siehe unter 4.6.2.

Sobald Ihr Datenbestand allerdings nicht mehr so ohne weiteres auf einen Blick überschaubar ist, kann das Feld *'Suchtext'* von Nutzen sein.

Wenn Sie z.B. nach einem bestimmten Suchcode suchen wollen, stellen Sie zunächst die aktuelle Sortierung auf den Suchcode ein (Überschrift der Spalte anklicken).

Tippen Sie danach einfach den gesuchten Text oder die gesuchte Zahl ein. CASH-Profi versucht dann sofort, den passenden Datensatz zu finden und in der Liste einzustellen. Falls kein passender Datensatz zu finden ist, wird nach Möglichkeit automatisch derjenige ausgewählt, der der Nächstfolgende wäre, wenn es den gesuchten Datensatz gäbe.

Weil bei der Suche nach bestimmten Datensätzen über das Feld *'Suchtext'* mit jedem neu eingegebenen Zeichen die Suche neu gestartet und die Maskendarstellung aktualisiert werden muß, ist es notwendig, daß Sie insbesondere bei großen Datenmengen den Eintrag in dieses Feld langsam vornehmen. Außerdem wird die Reaktion des Programmes immer langsamer, je mehr Datensätze gespeichert sind.

Wenn Ihnen diese Suchweise nicht mehr effizient genug erscheint, stellen Sie bitte mit der Menüfolge Einstellungen' – Suche nur auf Knopfdruck' eine andere Vorgehensweise ein.

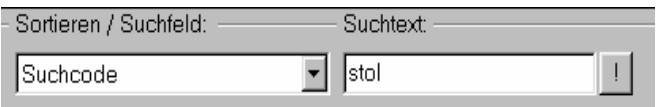

Neben dem Feld '*Suchtext*' erscheint jetzt ein kleiner Button, der mit einem Ausrufezeichen beschriftet ist. CASH-Profi startet die Suche nach dem eingetragenen Text jetzt nur noch, wenn dieser Button gedrückt wird. Dadurch können Sie zunächst den ganzen Text eingeben, ohne daß dadurch bereits Suchläufe ausgelöst werden.

Die eingestellte Vorgehensweise bleibt gespeichert und wird beim nächsten Aufruf der Maske automatisch vorgegeben. Sie kann für jeden User und jede Maske individuell eingestellt werden.

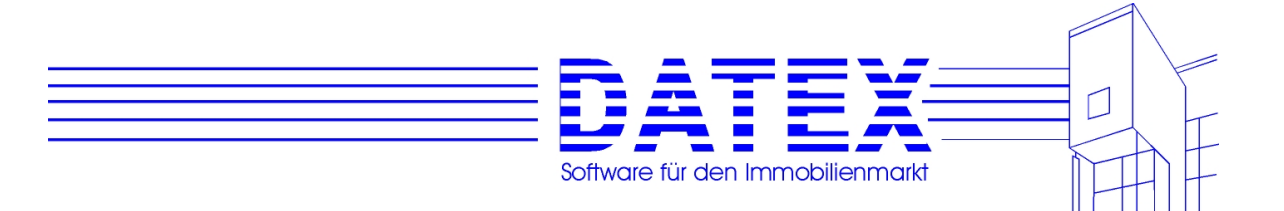

#### **4.6.5 Auswahl eines Satzes**

Mit *'Auswahl'* oder Doppelklick wird die Listendarstellung beendet und die zugehörige Stammdatenmaske aufgerufen. Dort können Sie dann weitere Details einsehen und alle gewünschten Änderungen vornehmen.

Abhängig, von wo aus die Liste aufgerufen wurde, kommen Sie mit *'Abbruch'* wieder zurück zum Ausgangsdatensatz in der Stammdatenmaske oder ins Hauptmenü.

### **4.7 Tasten zum Bewegen innerhalb gespeicherter Datensätze**

In den meiste Masken von CASH-Profi, die keine Listenmasken sind, werden Sie einen Tastenblock finden, der wie der unten abgebildete oder doch zumindest sehr ähnlich aussieht. Damit die Funktion dieser immer wiederkehrenden Tasten nicht in jeder Maske aufs Neue erklärt werden muß, geschieht dies hier allgemeingültig für alle Masken, in denen dieser Tastaturblock auftaucht.

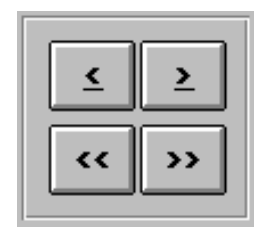

Bedeutung der Buttons:

- *'<'*: Schaltet zur Anzeige des vorhergehenden Datensatzes um, sofern es einen solchen gibt.
- *'>'*: Schaltet zur Anzeige des nächstfolgenden Datensatzes um, sofern es einen solchen gibt.
- *'<<'*: Schaltet zur Anzeige des allerersten Datensatzes um.
- *'>>'*: Schaltet zur Anzeige des allerletzten Datensatzes um.

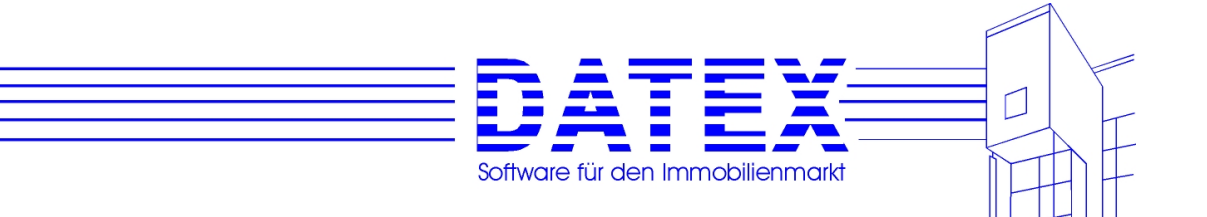

### **4.8 Verschiedene Bildschirmauflösungen**

Mit der Menüfolge *'Parameter/Sonstiges' – 'Darstellung' – 'Im Vollbildmodus starten'* haben Sie u.a. die Möglichkeit einzustellen, wie CASH-Profi auf Ihrem Bildschirm erscheinen soll. Hier Einstellungen vorzunehmen, ist jedoch nicht bei jeder Bildschirmauflösung sinnvoll, schadet andererseits aber auch wieder nicht. CASH-Profi ist so programmiert, daß es bei einer Bildschirmauflösung von 640\*480 Pixeln oder bei 800\*600 Pixeln im Large-Font-Modus den Bildschirm ganz ausfüllt. Falls Sie sich nicht darüber im klaren sind, welche Auflösung auf Ihrem Bildschirm vorhanden ist, so starten Sie CASH-Profi einfach und beurteilen dann, ob Ihnen die Darstellung zusagt oder nicht. Wenn es zu klein auf dem Bildschirm erscheint und Sie sich an dieser Tatsache stören, wählen Sie bitte die Option *'Im Vollbildmodus starten'* aus. Ab dem nächsten Aufruf wird CASH-Profi dann stets so gestartet, daß der gesamte Bildschirm ausgefüllt ist (Vollbildmodus). Die Größe der Masken sowie der darin enthaltenen Felder, Schriftgrößen etc. werden automatisch angepaßt. Dadurch ist gewährleistet, daß die zur Verfügung stehende Bildschirmfläche stets voll ausgenutzt wird und Sie immer die größtmögliche Schrift vor Augen haben. Getestet haben wir mit Auflösungen von 600x400, 800x600, 1024x768 und 1280x1024 Pixeln, wo möglich sowohl in der Einstellung Small Fonts als auch Large Fonts.

Sollten Sie eine Fenstergröße bevorzugen, die nicht den gesamten Bildschirm ausfüllt, so entfernen Sie das Häkchen der Option *'Im Vollbildmodus starten'* wieder. Alternativ können Sie bei hoher Bildschirmauflösung im Vollbildmodus durch Doppelklick auf die Titelleiste eine verkleinerte Darstellung herbeiführen, die in etwa der Auflösung 800x600 mit Large Fonts entspricht. Anschließend lassen sich die Ränder der Maske mit gedrückter linker Maustaste aufziehen und in gewissen Grenzen auch wieder zusammenschieben. Die Darstellung des Bildschirminhalts wird in diesem Fall jedoch nicht in der Größe angepaßt, so daß Sie u.U. nur einen Ausschnitt der insgesamt zur Verfügung stehenden Maskenelemente sehen.

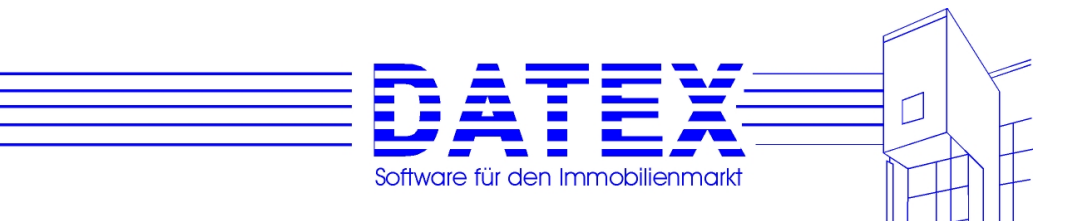

# **5. Das individuelle CASH-Profi**

# **5.1 Titelbild**

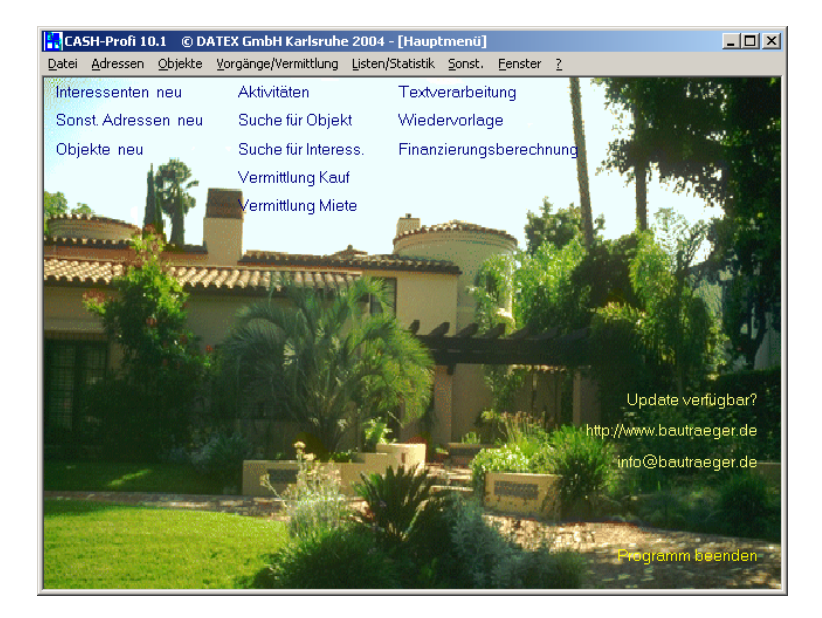

Wir haben das Titelbild von CASH-Profi so ausgewählt, daß Sie auch während der Arbeit schon mal in Urlaubsgefühlen schwelgen können.

Es mag Ihnen nun so vorkommen, als wären nicht alle Beschriftungen gleichermaßen gut lesbar und hier zu widersprechen wäre sicher wider jede bessere Erkenntnis. Deshalb ist das Titelbild keine unabänderliche Größe. Sie können es ganz weglassen, indem Sie die Datei TITEL.GIF im CASH-Profi-Verzeichnis löschen oder umbenennen. CASH-Profi sieht daraufhin ganz nüchtern aus und präsentiert sich z.B. wie folgt:

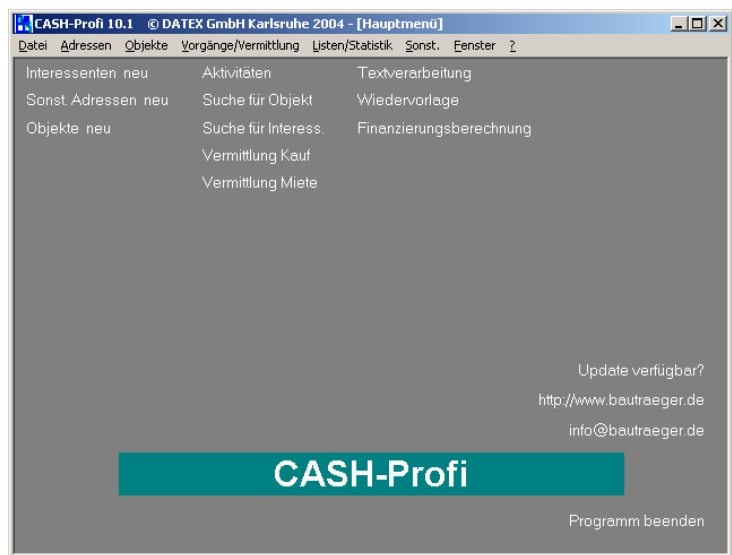

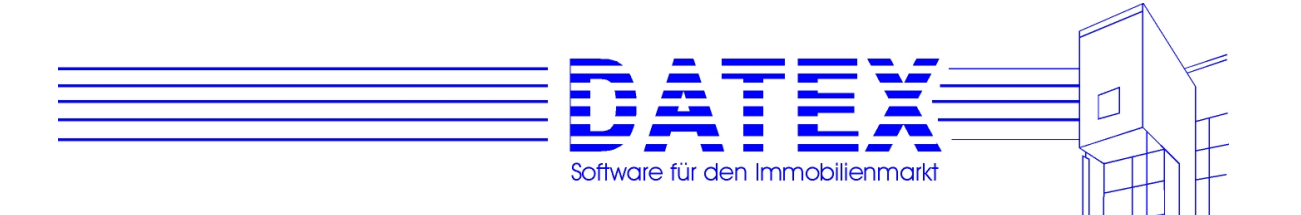

Das Titelbild entladen Sie wie folgt: Klicken Sie es einfach doppelt an und beantworten Sie die Frage, ob das Titelbild entladen werden soll, mit Ja'. Um es wieder zu laden, ist ein Doppelklick auf den Schriftzug ,CASH-Profi für Windows' erforderlich.

Obgleich der Verzicht auf das Titelbild Arbeitsspeicher spart und CASH-Profi einige Nuancen schneller starten läßt, werden Sie das Titelbild eventuell Ihren eigenen Vorstellungen entsprechend gestalten wollen. Was Sie dazu brauchen, ist eine GIF-Datei z.B. mit Ihrem Firmenlogo. Dies können sie mit der Windows beiliegenden Bildbearbeitungssoftware oder auch einem anderen Bildbearbeitungsprogramm gestalten. Die fertige GIF-Datei muß anschließend ins CASH-Profi-Verzeichnis kopiert und dann dort in TITEL.GIF umbenannt werden. Nachdem Sie CASH-Profi erneut gestartet haben, erscheint es mit dem neuen Titelbild.

**Hinweis:** Die Datei TITEL.GIF muß sich im Programmverzeichnis befinden. Ist die Datei nicht vorhanden, wird sie einfach nicht angezeigt. Es erfolgt keine weitere Fehlermeldung.

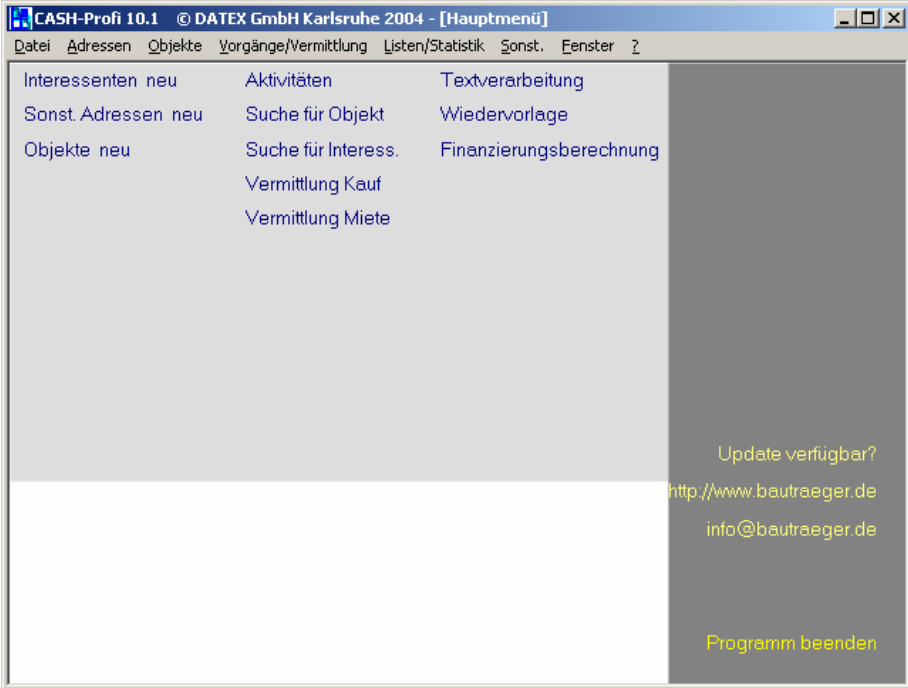

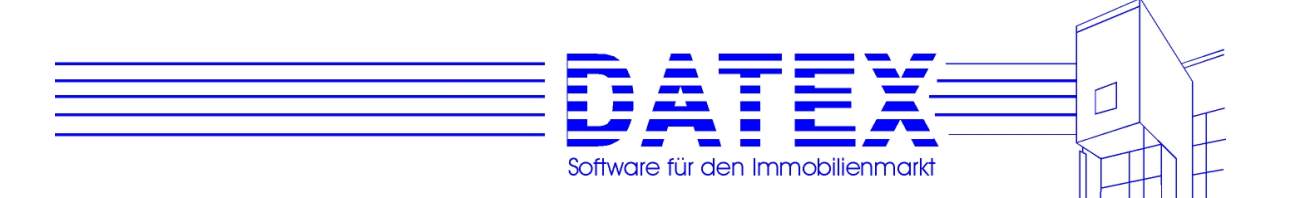

## **5.2 Farbliche Anpassungen auf der Titelseite**

Auf der Titelseite sind folgende farblichen Anpassungen möglich: Hintergrund und CASH-Profi-für-Windows – Schriftzug (beides nur, wenn kein Titelbild geladen ist) sowie die Beschriftungen der Links (Schriftzüge zum Start von Programmpunkten). Letztere lassen sich einzeln einstellen, so daß die Schriftfarbe erforderlichenfalls an das Hintergrundbild angepaßt werden kann, um eine optimale Lesbarkeit zu erreichen. Falls dies nicht ausreicht, läßt sich für diese Schriftzüge über die Menüfolge ,Parameter/Sonstiges' – "Darstellung' – "Menütexte: Hintergrund durchsichtig' der Hintergrund farblich hinterlegen.

Die Vorgehensweise zur Farbeinstellung ist ansonsten überall ähnlich. Klicken Sie das zu verändernde Element mit der rechten Maustaste an und wählen Sie anschließend die gewünschte Farbe aus. Wo Text- und Hintergrundfarbe eingestellt werden können, führt die rechte Maustaste allein zur Einstellung der Hintergrundfarbe und die rechte Maustaste zusammen mit der Shift-Taste zur Einstellung der Textfarbe.

Falls Sie sich einmal farblich vergaloppiert haben sollten und den Ausgangszustand wiederherstellen möchten, benutzen Sie bitte die Menüfolge 'Parameter/Sonstiges' – 'Darstellung' – 'Menütexte: Farben zurückstellen'.

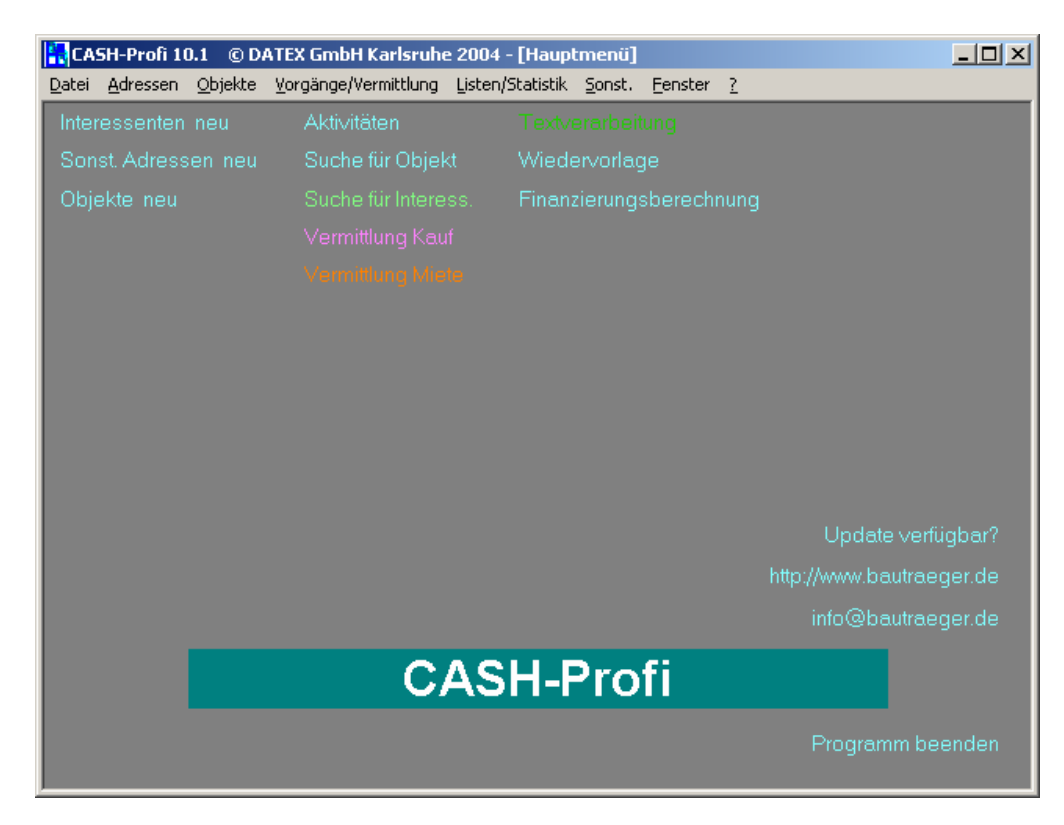

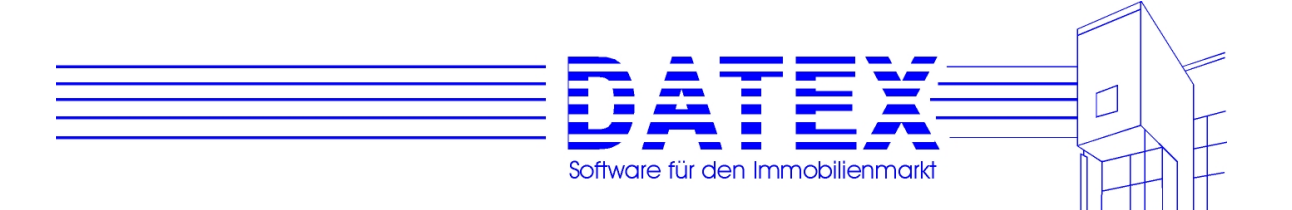

## **5.3 Darstellungsoptionen**

Damit sind Ihre Anpassungsmöglichkeiten jedoch noch nicht erschöpft. Mit der Menüfolge .Parameter/Sonstiges' – "Darstellung' finden Sie weitere Möglichkeiten:

- Menütexte Farben zurückstellen: Stellt alle Farben der Hauptmaske auf die ursprüngliche Einstellung zurück.
- Menütexte Hintergrund durchsichtig: Unterlegt die Links (Schriftzüge zum Aufrufen einzelner Programmpunkte) mit einem farbigen Hintergrund, damit die Schriften vor einem bunten Hintergrundbild besser lesbar sind. Diese Funktion wirkt sich nur aus, wenn ein Titelbild angezeigt wird.
- Im Vollbildmodus starten: CASH-Profi wird beispielsweise unter den Bildschirmauflösungen 640\*480 oder 800\*600 im Large-Font-Modus bildschirmfüllend angezeigt. Bei höheren Bildschirmauflösungen scheiden sich i.d.R. die Geister. Die einen freuen sich, wenn das ursprünglich formatfüllende Programm dann noch Platz für andere Fenster auf dem Bildschirm läßt und die anderen wollen dennoch den ganzen Bildschirm ausgefüllt sehen, um insbesondere bei größeren Bildschirmen trotz der hohen Auflösung alles groß vor Augen zu haben. CASH-Profi ist standardmäßig so programmiert, daß es bei höheren Auflösungen den Bildschirm nicht ausfüllt. Sollten Sie sich aber nicht daran erfreuen können, daß damit noch Platz für anderes auf dem Monitor bleibt, müssen Sie diese Option ankreuzen. Um die neue Einstellung wirksam werden zu lassen, muß CASH-Profi zunächst beendet und anschließend neu gestartet werden. Wenn Sie die Einstellung geändert haben, erhalten Sie eine entsprechende Meldung.

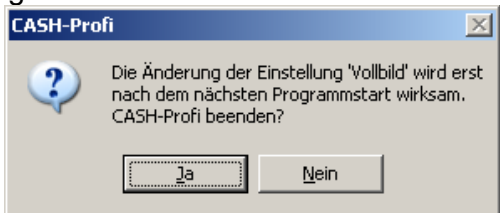

**Hinweis 1**: CASH-Profi besteht aus sehr unterschiedlichen Masken, die teilweise Hunderte von Elementen (Textfelder, Beschriftungsfelder etc.) enthalten. Wenn Sie das Programm bei hohen Auflösungen im Vollbildmodus betreiben, müssen bei jedem Start einer Maske Größe und Position sowie ggf. auch Schriftgrößen, Spaltenbreiten, Zeilenhöhen etc. jedes einzelnen Elementes neu berechnet und die Elemente entsprechend positioniert werden. Dies braucht naturgemäß mehr Zeit, als wenn alles so angezeigt werden kann, wie es bei der Entwicklung vorgesehen wurde. Aus diesem Grund müssen Sie sich bei der Arbeit im Vollbildmodus mit hohen Auflösungen u.U. etwas mehr in Geduld fassen, bis eine Maske angezeigt wird. Die für das Programm in dieser Hinsicht aufwendigste Maske (Objektstammdaten) brauchte bei Tests mit einem Intel Pentium IV 2,0 GHz beispielsweise zwischen etwa einer Drittel und einer halben Sekunde länger zur Anzeige. Falls Sie selbst ein wenig experimentieren und an einer Optimierung des Zeitverhaltens arbeiten wollen: Die Auswirkung verschiedener Grafikkarten dürfte vermutlich nicht son

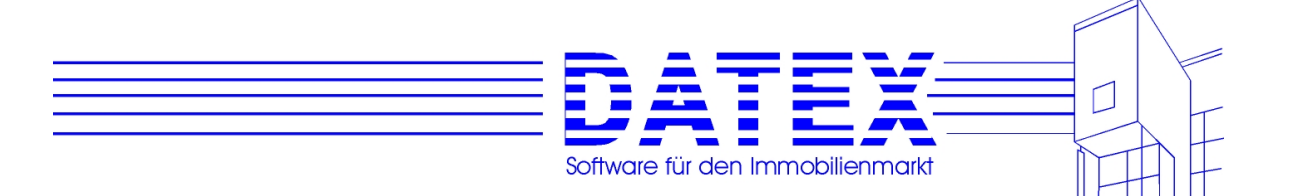

derlich groß sein, weil alle Umrechnungen, Größen- und Positionsbestimmungen mit einer Ausnahme zu einem Zeitpunkt erfolgen, zu dem die jeweilige Maske noch nicht sichtbar ist.

**Hinweis 2:** Beachten Sie bitte, daß in der Vollbilddarstellung unter Windows ab Version 98 eine permanent eingeblendete Taskleiste u.U. bei mehrseitigen Masken die Reiter zur Umschaltung zwischen den einzelnen Seiten verdeckt.

Beschriftungen in Fettschrift: War es unter früheren Versionen von Windows noch üblich, Beschriftungen, Textfelder etc. in fetter Schrift darzustellen, so hat sich dies seit Windows 95 geändert. Um diesem Umstand gerecht zu werden, wird auch CASH-Profi bis auf ganz wenige Ausnahmen mit nicht fetter Schrift angezeigt. Sollten Sie jedoch die frühere Variante bevorzugen, setzen Sie hier bitte das entsprechende Kreuzchen. Um die neue Einstellung wirksam werden zu lassen, muß CASH-Profi zunächst beendet und anschließend neu gestartet werden.

**Hinweis:** CASH-Profi wurde so entwickelt, daß unter normalen Umständen alles ohne weiteres auch in fetter Schrift dargestellt werden kann. Die verwendete Schriftart ist in fast allen Fällen MS Sans Serif in der Schriftgröße 7,8. Wenn diese Darstellung auf Ihrem Rechner jedoch nicht möglich sein sollte (etwa weil die Schrift nicht installiert ist), wählt Windows eine Ersatzschrift aus. Diese ist jedoch möglicherweise größer, was dann dazu führt, daß die Beschriftungen eventuell nicht mehr vollständig angezeigt werden können. In solchen Fällen sind Sie mit der Standardeinstellung *'nicht fette Schrift'* auf der sichereren Seite. Deshalb erscheint bei der Umschaltung auf fette Schrift auch die abgebildete Warnmeldung.

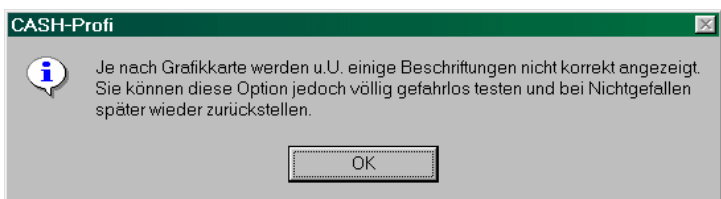

- Tips anzeigen: Entscheidet darüber, ob zusätzlich zu den Links noch ein weitere Text eingeblendet werden soll, wenn der Mauszeiger darüber verweilt.

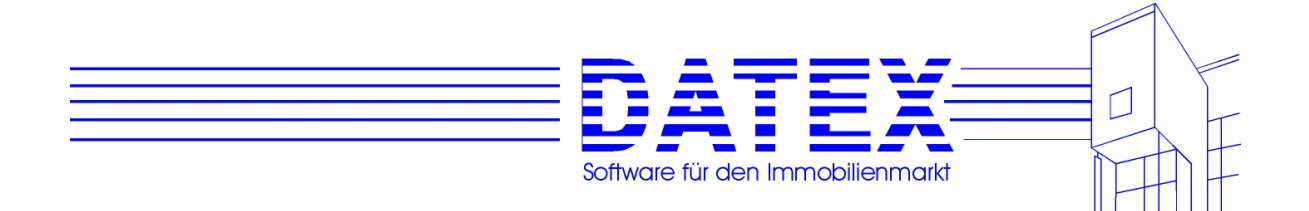

# **5.4 Anpassung von CASH-Profi an Ihr Unternehmen**

Damit Ihnen die Arbeit später leichter fällt, ist es zunächst wichtig, CASH-Profi an Ihre individuellen Bedürfnisse anzupassen. Dazu müssen einige Einstellungen vorgenommen werden.

Dies betrifft zunächst sieben Bereiche, von denen sechs auf den folgenden Seiten und einer (Finanzierungsparameter) erst in den gesonderten, speziell der Finanzierungsberechnung gewidmeten Kapiteln Kapiteln (siehe Kapitel

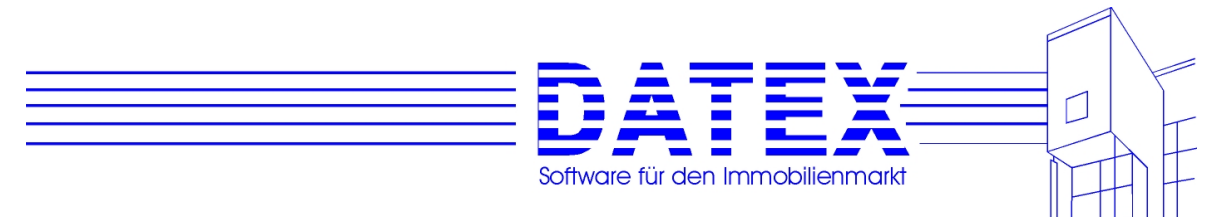

- 9. Finanzierungsberechnung) behandelt werden:
	- 1. Allgemeine Parameter
	- 2. Kopf- und Fußtexte für Ausdrucke
	- **3. Finanzierungsparameter (wird erst in den Kapiteln zur Finanzierungsberechnung behandelt)**
	- 4. Datenbanken
	- 5. Suchstrategien
	- 6. Paßwort
	- 7. Benutzerrechte (in Mehrplatzsystemen)

**Hinweis:** Sie können diese Einstellungen auch später während der Arbeit mit CASH-Profi vornehmen, wenn Sie mit irgendwelchen der vorgegebenen Standardeinträge nicht einverstanden sein sollten. Um spätere Mißverständnisse und anscheinend unerklärliche Verhaltensweisen des Programmes von vornherein auszuschließen, ist es jedoch ratsam, diese Einstellungen vorab zu tätigen.

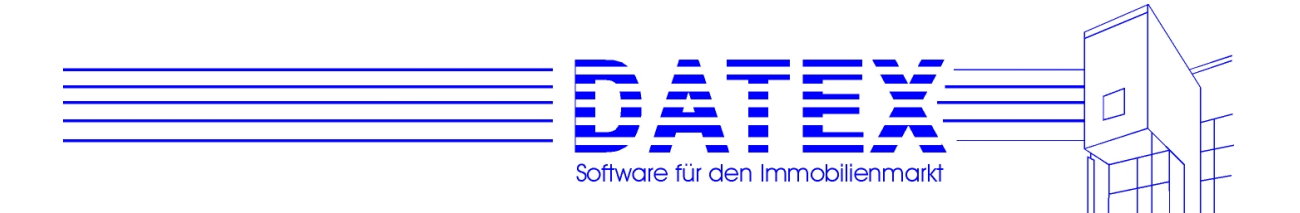

## **5.4.1 Sonstige Parameter**

Bitte wählen Sie deshalb zunächst die Menüfolge ,Parameter/Sonstiges' - 'Sonstige Pa*rameter'.*

Es öffnet sich die unten abgebildete Maske:

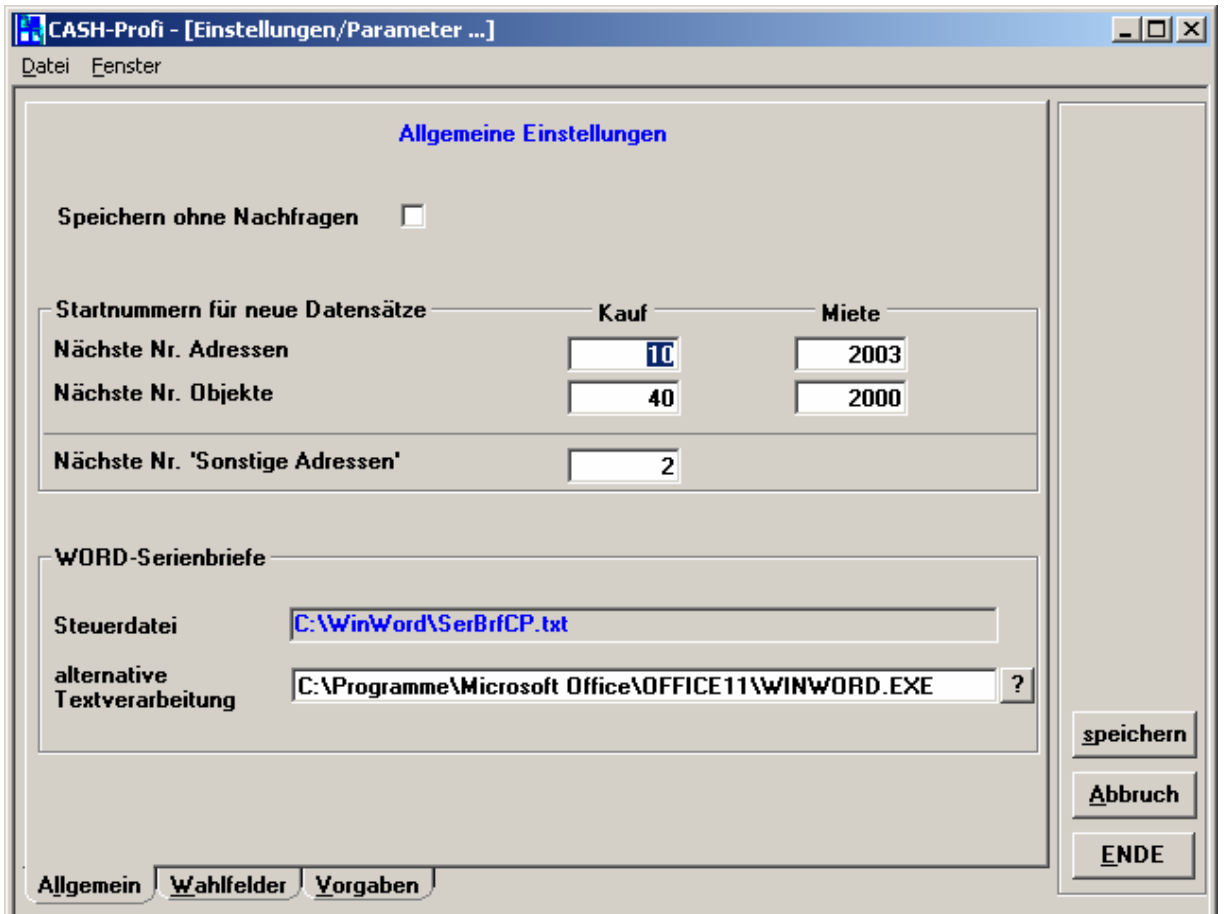

Die Maske hat mehrere Seiten, die sich durch Anklicken des jeweiligen Reiters anzeigen und bearbeiten lassen.

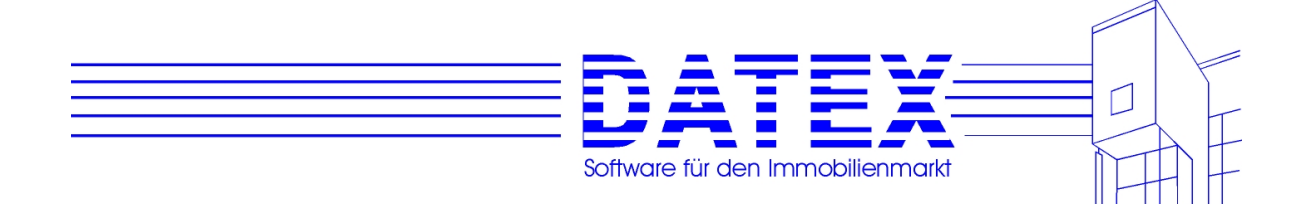

## **5.4.1.1 Allgemeine Parameter, Nummernkreise (Seite** *'Allgemein'***)**

Wir betrachten zunächst die direkt nach dem Start der Maske angezeigte Seite *'Allgemein'*.

Die Einstellmöglichkeiten sind wie folgt:

In der **ersten Gruppierung** finden Sie die Vorgaben für die Nummern neu anzulegender Datensätze aus den Bereichen *'Adressen', 'Sonstige Adressen'* und *'Objekte'*.

Hier können Sie festlegen, welche Nummer dem nächsten neu angelegten Stammdatensatz zugeordnet werden soll. Vor der endgültigen Vergabe erfolgt jedoch noch eine Überprüfung, ob die gewünschte Nummer nicht schon anderweitig belegt ist. In einem solchen Fall wählt CASH-Profi dann von sich aus bei der Abspeicherung des neuen Datensatzes die nächste freie Nummer und korrigiert erforderlichenfalls auch die Einstellungen in dieser Maske entsprechend.

Durch die Vorgabe von Startnummern können Sie für die verschiedenen Themenbereiche eigene Nummernkreise festlegen. Beispielsweise könnten alle Adressen des Bereichs 'Kauf' bei 1000 und alle Adressen des Bereichs 'Miete' bei 3000 beginnen, alle 'Sonstigen Adressen' bei 5000 und alle Objekte des Bereichs 'Kauf' bei 10000 sowie alle Objekte des Bereichs 'Miete' bei 12000. Da CASH-Profi in der neuesten Version Kauf- und Mietobjekte bzw. -interessenten jeweils gemeinsam verwaltet, sind unterschiedliche Nummernkreise für die Bereiche 'Kauf' und 'Miete' nicht zwingend erforderlich.

Wenn Sie für die Bereiche 'Kauf' und 'Miete' keine getrennten Nummernkreise vergeben wollen, so tragen Sie einfach in beide Felder die gleiche Zahl ein. CASH-Profi korrigiert dann erforderlichenfalls bereits vergebene Nummern bei der Neuanlage eines Stammdatensatzes und zählt immer weiter hoch, bis eine freie Nummer gefunden ist. Somit werden in diesem Fall Kauf- und Mietobjekte bzw. -interessenten fortlaufend numeriert.

Die zu vergebenden Nummern dürfen nicht alphanumerisch sein, d. h. können keine Buchstaben oder sonstige Zeichen außer Zahlen enthalten. Die größte zulässige Nummer ist 2.147.483.647, die kleinste 1. Negative Zahlen sind also nicht möglich. Des weiteren weiß das Programm Dezimalzahlen zu verhindern.

Dennoch sollten Sie die zulässige Obergrenze der Startnummern nicht voll ausreizen, weil allzu große Zahlen beim Ausdruck u.U. nicht mehr ganz dargestellt werden können.

**Hinweis:** Eine Überprüfung, ob die Nummer noch vergeben werden kann, findet in dieser Maske nicht statt. Dies geschieht erst beim Abspeichern eines neuen Datensatzes aus dem betroffenen Bereich.

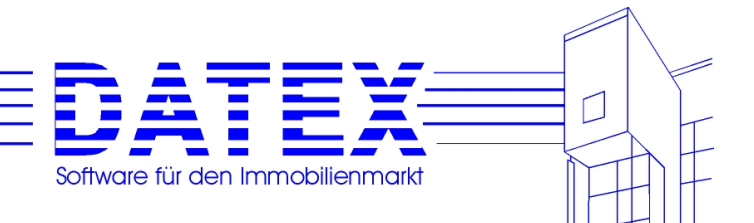

## **5.4.1.2 Wahlfelder (Seiten 'Wahlfelder Kauf', 'Wahlfelder Miete' und 'Wahlfelder Sonst. Adressen')**

In CASH-Profi sind für die Bereiche *'Kaufobjekte/-interessenten'*, *'Mietobjekte/-interessenten'* und *'Sonstige Adressen'* jeweils 21 Wahlfelder vorgesehen. Dadurch haben Sie eine weitere Möglichkeit, CASH-Profi an Ihre individuellen Bedürfnisse anzugleichen. Es ist zwar für jeden dieser Bereiche auch so schon eine sehr große Anzahl verschiedener Felder vorgegeben, die den meisten Ansprüchen gerecht werden dürften. Weil uns die Erfahrung gezeigt hat, daß viele Anwender darüber hinaus noch weitere Eingabefelder wünschen, die sich zudem oft von Anwender zu Anwender unterscheiden, haben wir Wahlfelder eingeführt. Für diese Wahlfelder kann jeder eigene Bezeichnungen vergeben.

Die Bezeichnung darf maximal 15 Zeichen lang sein, weil sich sonst Probleme mit der Darstellung in den einzelnen Masken ergeben, in denen diese Wahlfelder zum Einsatz kommen.

Außer bei den 'Sonstigen Adressen' darf die Bezeichnung zudem nicht 'keine' lauten, weil dieses Wort im Zusammenhang mit den Wahlfeldern für einen anderen Zweck reserviert ist. Es gibt allerdings vermutlich auch keinen vernünftigen Grund, ein Wahlfeld so zu nennen.

Es ist nicht möglich, innerhalb einer Gruppe ('Kauf', 'Miete', 'Sonstige Adressen') eine Wahlfeldbezeichnung doppelt zu vergeben.

Im untenstehenden Beispiel wurden für alle Wahlfelder des Bereichs 'Kauf' bereits Bezeichnungen vergeben.

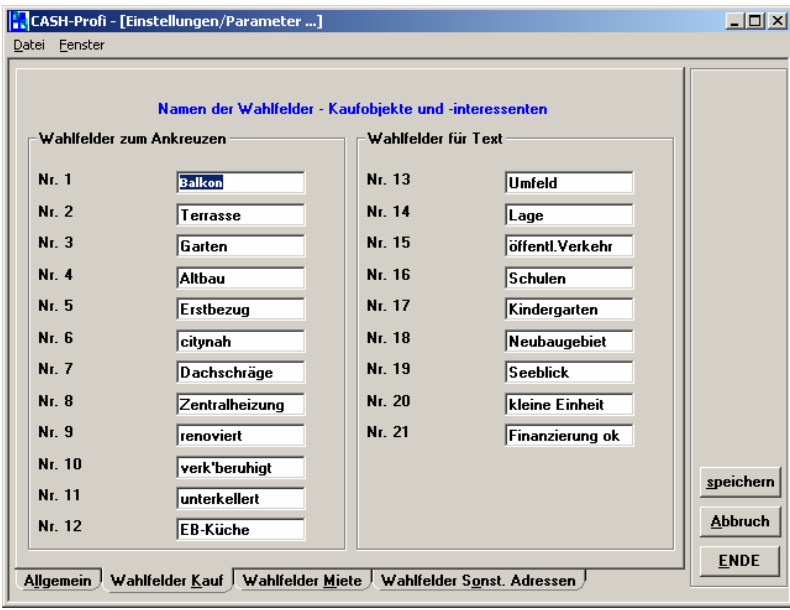

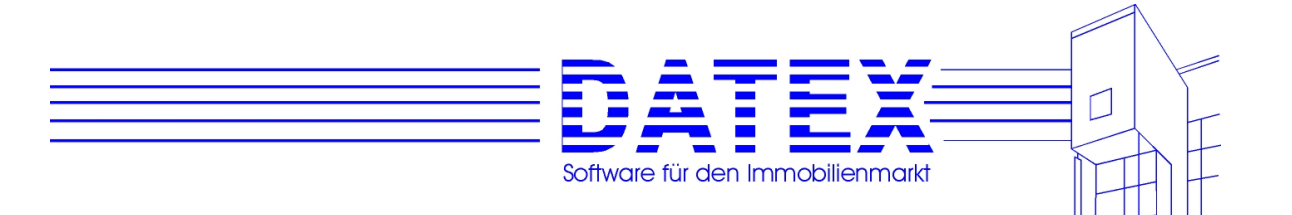

Sie gelangen auf diese Seiten, wenn Sie in der in Punkt *'5.4.1 Sonstige Parameter'* gezeigten Darstellung der Maske auf den Reiter *'Wahlfelder'* klicken.

Die Einstellungen für die Wahlfelder der Bereiche *'Miete'* und *'Sonstige Adressen'* erfolgen analog der oben abgebildeten Maske, weswegen auf eine gesonderte Darstellung hier verzichtet werden soll.

**Hinweis:** Wahlfelder für Kauf oder Miete gelten immer für Kaufobjekte und Kaufinteressenten bzw. Mietobjekte und Mietinteressenten gemeinsam. Dies ist erforderlich, weil aufgrund der Wahlfelder auch Suchläufe durchgeführt werden können. Es hätte dann beispielsweise wenig Sinn, den Wunsch eines Kunden nach einem Kohleofen mit dem Vorhandensein eines Kühlraums beim Objekt zu vergleichen.

### **5.4.1.3 Vorgaben (Seiten 'Bem. Kaufobj.' , 'Bem. Mietobj.' , 'Bem. Kaufint.', 'Bem. Mietint.' und 'Bem. Sonst. Adr.')**

In den Masken für Interessenten, 'Sonstige Adressen' und Objekte ist eine Vielzahl von Bemerkungsfeldern vorgesehen, in die Sie zusätzlichen Text zu einem bestimmten Sachverhalt eintragen können.

Die einzelnen Felder fassen sehr viel Text (mehrere DIN A4-Seiten, mit Ausnahme der Felder '*Befristung'* und '*Kommentar'*, die maximal nur 75 Zeichen zulassen. Damit auch größere Texte besser bearbeitet werden können, lassen sich die Felder durch Doppelklicken deutlich vergrößern (siehe unter Punkt 4.4).

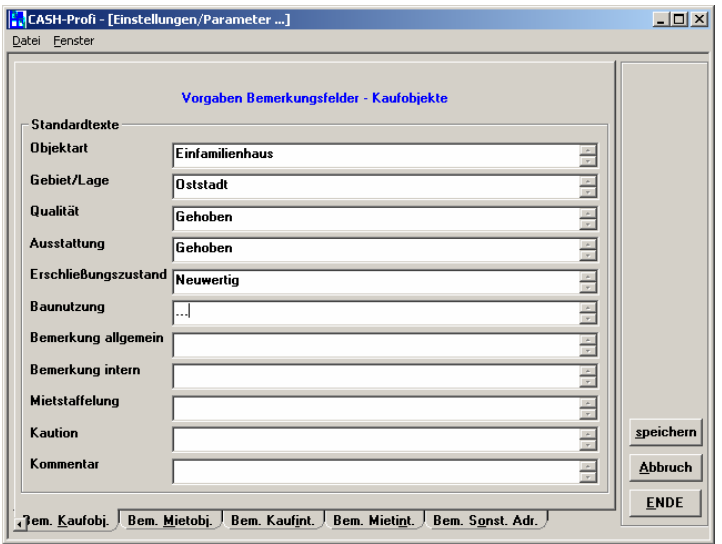

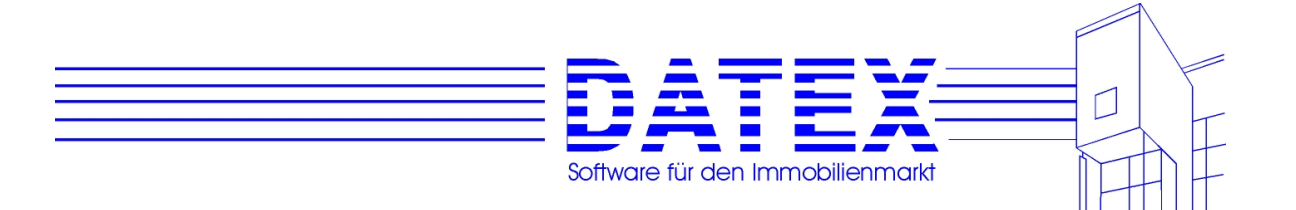

Falls solche Eintragungen standardisiert werden sollen, stellt es eine Arbeitsvereinfachung dar, wenn Sie hier Einträge als Vorgabe für die Bemerkungsfelder vornehmen. Diese Vorgaben werden dann von CASH-Profi automatisch bei jedem **neuen** (und nur dann!) Datensatz in die Bemerkungsfelder der entsprechenden Maske übernommen. Beispielsweise könnten Sie ins Bemerkungsfeld bei Objekten immer den folgenden Text eintragen lassen:

Heizung/Warmwasser: Ausstattung Küche: Bad: Böden: Renovierung: Grundstücksbeschaffenheit:

Dadurch würde jeder Benutzer darauf hingewiesen, bei der Neuanlage oder Bearbeitung eines Objektes weitere Angaben zu diesen Punkten zu machen und dann beispielsweise wie folgt ergänzen:

Heizung/Warmwasser: Öl neu 1993 Ausstattung Küche: Spültisch weiß, extra Wasseranschluß für Waschmaschine Bad: renovierungsbedürftig, WC mit leckendem Spülkasten über dem Kopf Böden: Linoleum, teilweise rissig Renovierung: vom Mieter vorzunehmen Grundstücksbeschaffenheit: Pflanzenbestand ziemlich verwildert

Sie gelangen auf diese Seiten, wenn Sie in der in Punkt *'5.4.1 Sonstige Parameter'* gezeigten Darstellung der Maske auf den Reiter *'Vorgaben'* klicken.

Die einzelnen Seiten für Textvorgaben zu den diversen Bereichen arbeiten alle gleich und brauchen nicht einzeln vorgestellt zu werden.

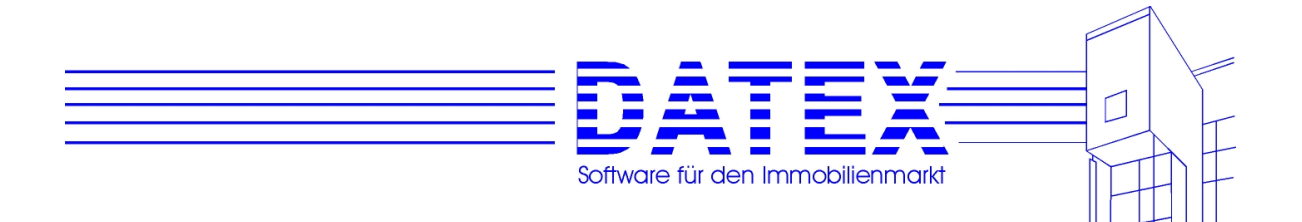

# **5.4.2 Kopf- und Fußtexte**

Die Masken für die Einstellung der Finanzierungsparameter finden Sie unter dem Menüpunkt *'Parameter/Sonstiges'* im dortigen Untermenüpunkt *'Kopf- und Fußtexte'*.

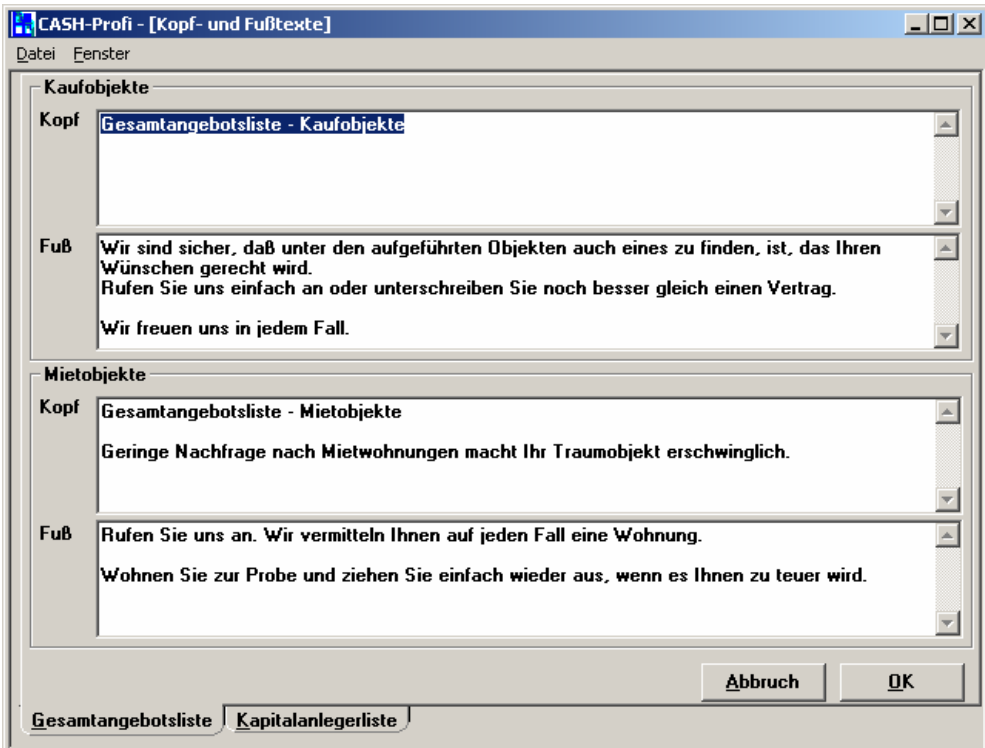

Die hier eingetragenen Kopf- und Fußtexte werden für den Ausdruck von *Gesamtangebotslisten* und *Kapitalanlegerlisten* verwendet. Sie finden die Auswahl von Ausdrucken unter *'Interessenten/Listen'* und unter *'Objekte/Listen'*.

Es ist jeweils sowohl ein Eintrag für den Kopfbereich als auch für den Fußbereich des Ausdrucks möglich. Bei der Gesamtangebotsliste ist eine Unterscheidung nach Kauf- und Mietobjekten vorgesehen, bei der Kapitalanlegerliste erübrigt sich dies. Deshalb enthält die Seite mit den Textvorgaben für die Kapitalanlegerliste lediglich zwei Textfelder. Auf eine gesonderte Darstellung soll hier verzichtet werden.

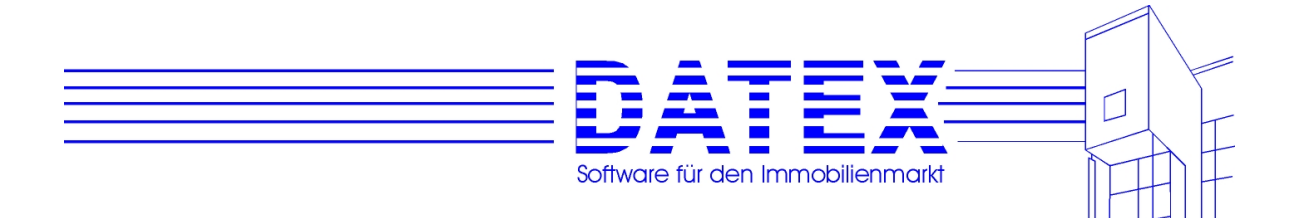

# **5.4.3 Datenbanken**

Die Masken für Ansicht und Bearbeitung von Einträgen in den Datenbanken finden Sie unter dem Menüpunkt *'Finanzierung'* im dortigen Untermenüpunkt *'Datenbanken'*.

# **5.4.3.1 Adressarten**

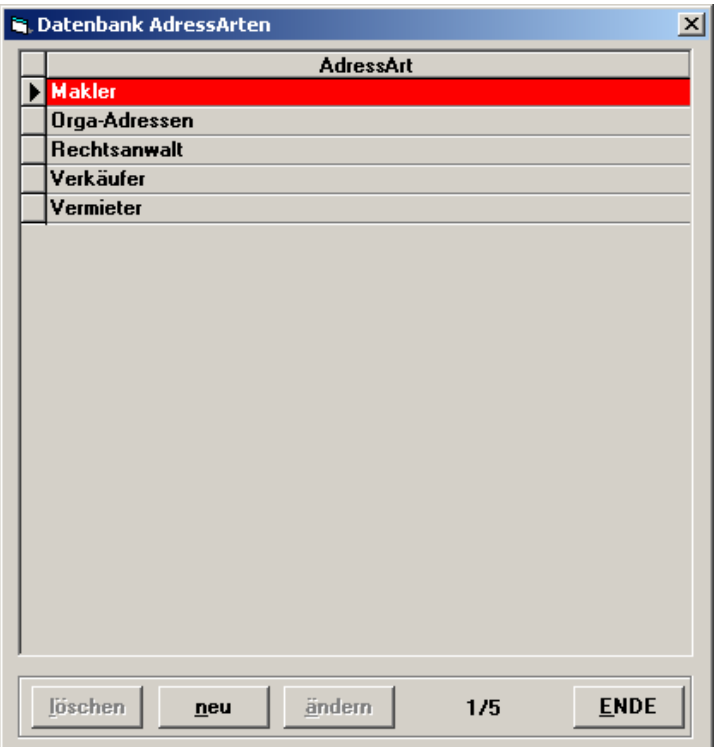

Die Adressarten werden für die Pflege der *'Sonstigen Adressen'* benötigt. Sie können dort jede Adresse einer solchen Adressart zuordnen. Einige Adressarten werden von uns vorgegeben und sollten nicht unbedingt verändert werden. Sie können aber eigene Adressarten hinzufügen und diese nahezu beliebig gestalten.

Für **Neueinträge** öffnet sich schon bald nach Betätigung des Buttons *'*neu' eine kleine Maske:

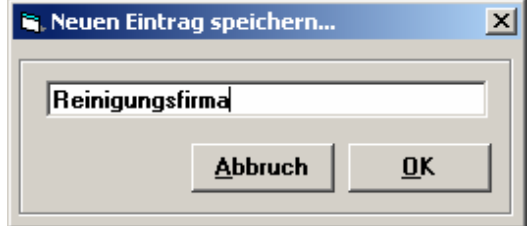

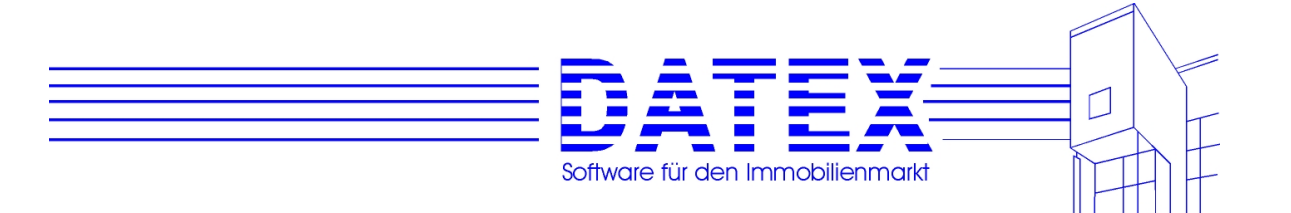

Geben Sie eine Bezeichnung für die neue Adressart ein und bestätigen Sie mit *'OK'*. Wenn der Eintrag den Bedingungen entspricht, wird die Neueingabe gespeichert und sofort an der dem Namen entsprechenden Stelle einsortiert angezeigt. Die Bezeichnung einer Adressart kann maximal 60 Zeichen lang sein. Doppelte Einträge derselben Adressart sind nicht möglich.

**Änderungen** nehmen Sie bitte vor, indem Sie die Taste 'ändern' drücken und anschließend den Text entsprechend anpassen.

Zum **Löschen** markieren Sie die zu löschende Zeile und betätigen dann den Button *'löschen'*. Sofern Sie keine gesperrte Zeile markiert haben, gibt es zwei Möglichkeiten:

1. Die zu löschende Adressart wird nirgends in CASH-Profi verwendet und kann bedenkenlos entfernt werden. In diesem Fall erscheint eine einfache Nachfrage, die Sie bestätigen müssen, wenn der Löschvorgang durchgeführt werden soll.

2. Die zu löschende Adressart wird in CASH-Profi bereits verwendet und kann nicht bedenkenlos entfernt werden. Jetzt zeigt CASH-Profi einen Warnhinweis ähnlich dem unten gezeigten an.

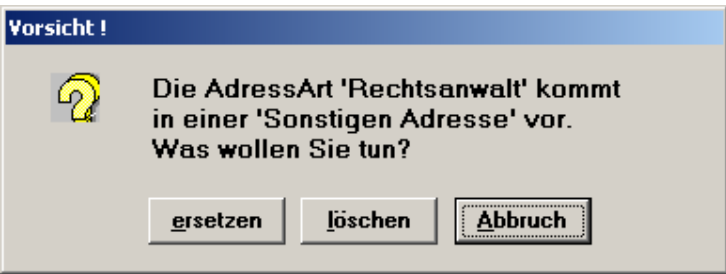

Wie aus dieser Hinweismaske hervorgeht, haben Sie drei Optionen:

- 1. Sie betätigen die bereits vorausgewählte Taste *'Abbruch'* und alles bleibt wie gehabt.
- 2. Sie löschen trotzdem kompromisslos diesen Eintrag. Bevor dies funktioniert, weist Sie CASH-Profi nochmals nachdrücklich auf die Folgen hin:

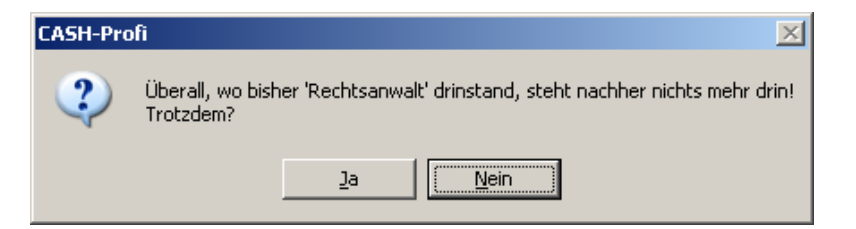

Bestätigen Sie diese Nachfrage mit *'Ja'*, wird der Eintrag gelöscht.

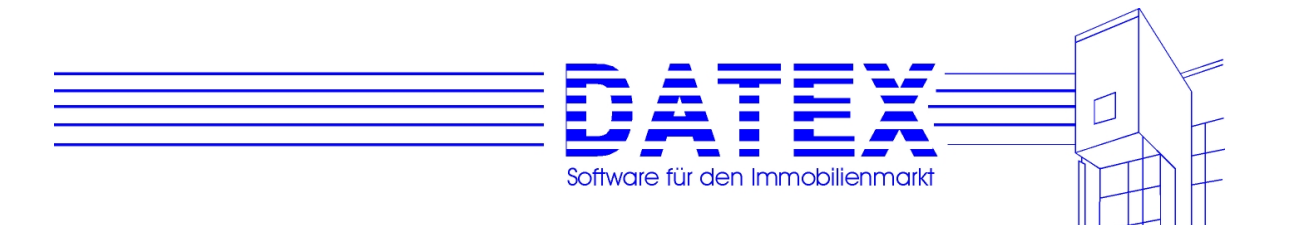

3. Sie wollen diesen Eintrag zwar löschen, nicht aber ohne vorher einen Ersatzeintrag ausgewählt zu haben, der überall, wo der zu löschende Eintrag vorkam, diesen ersetzen soll. Betätigen Sie also die Taste *'ersetzen'* und es erscheint eine weitere kleine Maske, aus der Sie den Ersatzeintrag auswählen können.

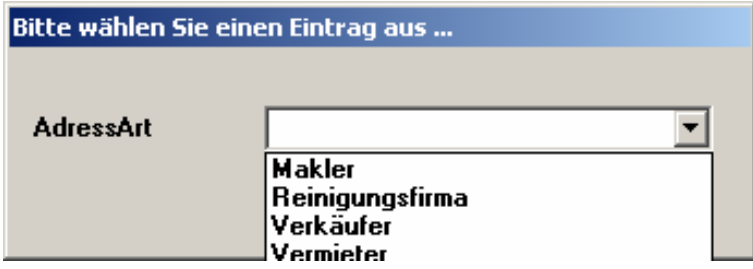

Sollte der gewünschte Eintrag bereits vorhanden sein, so wählen Sie ihn einfach aus und CASH-Profi nimmt alle Ersetzungsvorgänge für Sie vor.

Ist der gewünschte Eintrag hingegen noch nicht in der Auswahlliste vorhanden, tragen Sie ihn einfach in das Listenfeld ein. CASH-Profi merkt, daß es sich um einen neuen Eintrag handelt und fragt nach, ob Sie einen neuen Eintrag vornehmen wollen. Zur Funktion der selbstlernenden Datenbank sehen Sie bitte nach unter *'4.5 Kombinationsfelder, 'Lernende Datenbank''*.

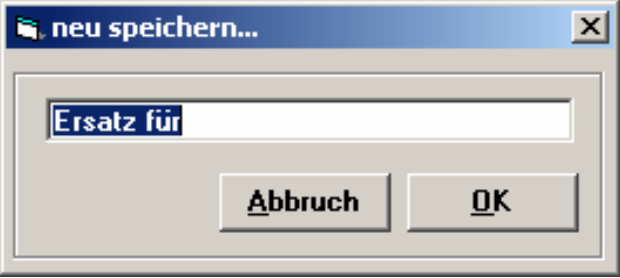

**Hinweis:** Einige Einträge (standardmäßig rot unterlegt) lassen sich weder ändern noch löschen. Sie sind für ein ordnungsgemäßes Funktionieren notwendig.

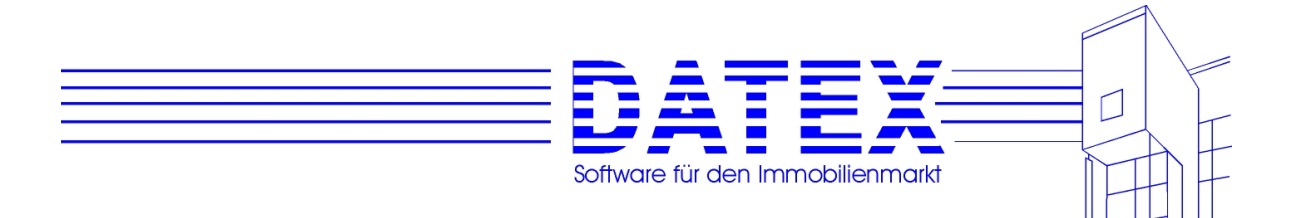

# **5.4.3.2 Anreden**

Der Zweck einer Anredendatenbank braucht vermutlich nicht näher erläutert zu werden. Im Gegensatz zu den Adressarten gibt es hier jedoch keine gegen Löschen geschützten Einträge. Die Handhabung der Datenbank *'Anreden'* erfolgt analog zu den Adressarten.

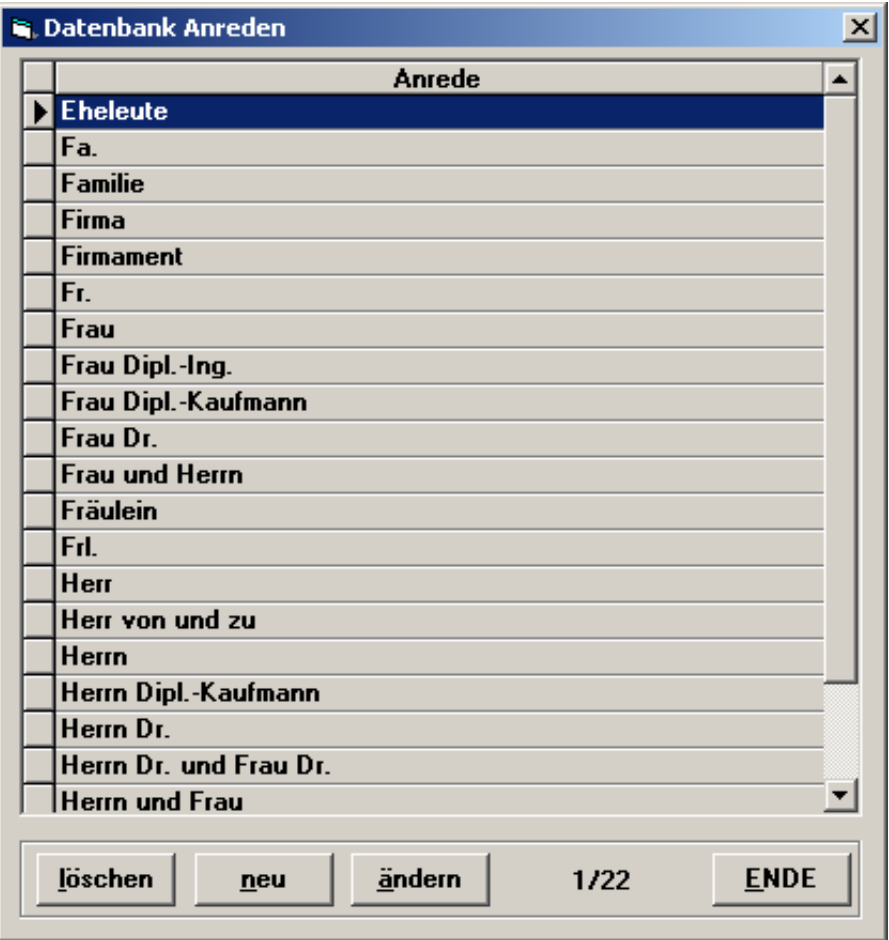

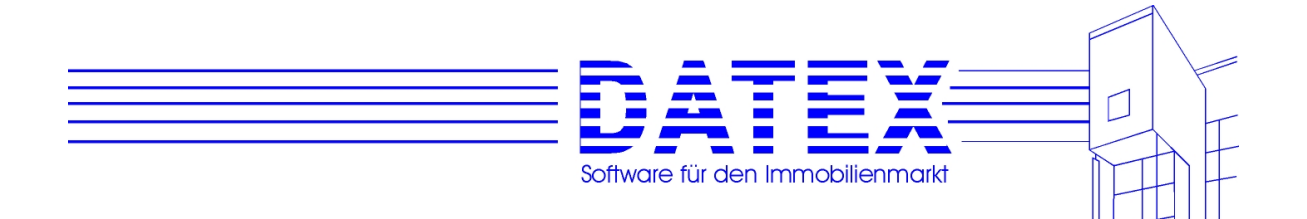

# **5.4.3.3 Archivierungsgründe**

Wenn Sie einen Auftrag für die Vermittlung eines Objektes beenden, haben Sie die Möglichkeit, einen Archivierungsgrund (Beendigungsgrund) abzuspeichern. Beispiele für Archivierungsgründe könnten etwa sein: Auftrag entzogen / keine Resonanz / Vermittlung. Auch bei den Interessenten ist die Hinterlegung eines Archivierungsgrundes vorgesehen. Die Handhabung der Datenbank *'Archivierungsgründe'* erfolgt ebenfalls analog zu den Adressarten.

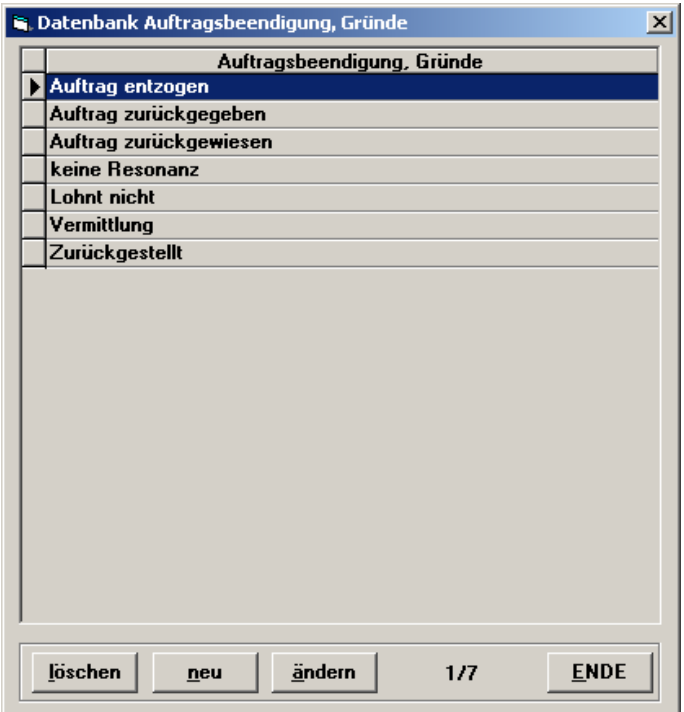

Besondere Erwähnung verdient der in der Liste ausgewählte Eintrag. Wenn diese Dokumentation farbig wäre, könnten Sie sehen, daß dieser Eintrag nicht wie üblich mit schwarzer Schrift auf gelbem Grund, sondern mit weißer Schrift auf rotem Grund hervorgehoben ist. Es handelt sich dabei um einen Eintrag, der nicht gelöscht werden kann und darf. Dieser Eintrag ist für die interne Arbeit von CASH-Profi wichtig. Auch wenn Sie ihn anderweitig (z.B. durch direkte Bearbeitung der Tabelle mit ACCESS) entfernen, wird er bei jedem Programmstart automatisch wieder angelegt. Dies gilt im übrigen auch für die entsprechend markierten Einträge in den anderen Datenbanken, die im folgenden noch besprochen werden. Der Versuch, diesen Eintrag in CASH-Profi dennoch zu löschen, wird dadurch verhindert, daß die Löschtaste deaktiviert wird.

Nicht gesperrte Einträge in der Datenbank können ohne weiteres gelöscht oder geändert werden.

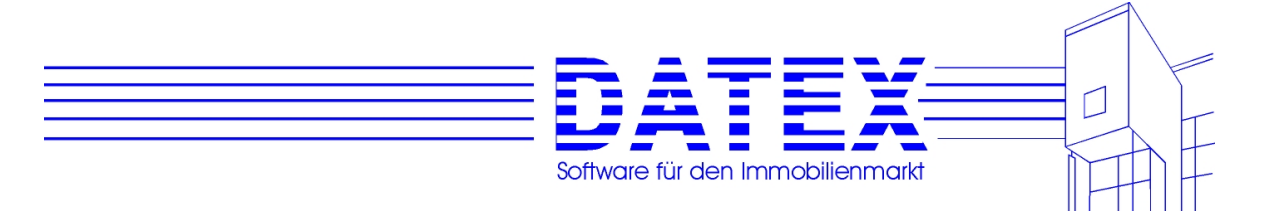

## **5.4.3.4 Bankleitzahlen**

Bankleitzahlen werden in den Masken *'Interessenten'* und *'Sonstige Adressen'* benötigt. Die Handhabung unterscheidet sich ein wenig von den anderen Datenbanken. Zusätzlich existieren in dieser Maske zwei weitere Buttons mit folgenden Funktionen:

- Umstellung der Sortierung (Button *'sortieren'*): Die Sortierung kann zwischen BLZ und Bank umgestellt werden. Ein Druck auf die Taste stellt die jeweils gerade nicht aktuelle Sortierung ein. Die aktuelle Sortierung wird unter dem Datensatzanzeiger angegeben (hier: BLZ).
- *'suchen'* blendet eine zusätzliche Maske ein, in die Sie wahlweise die BLZ oder die bekannte Bank eintragen können. Es sind immer nur Eingaben in eines der Felder möglich, weil Sie ja nach dem passenden Inhalt des anderen suchen. Verläuft die Suche erfolgreich, wird anschließend der gefundene Eintrag markiert.

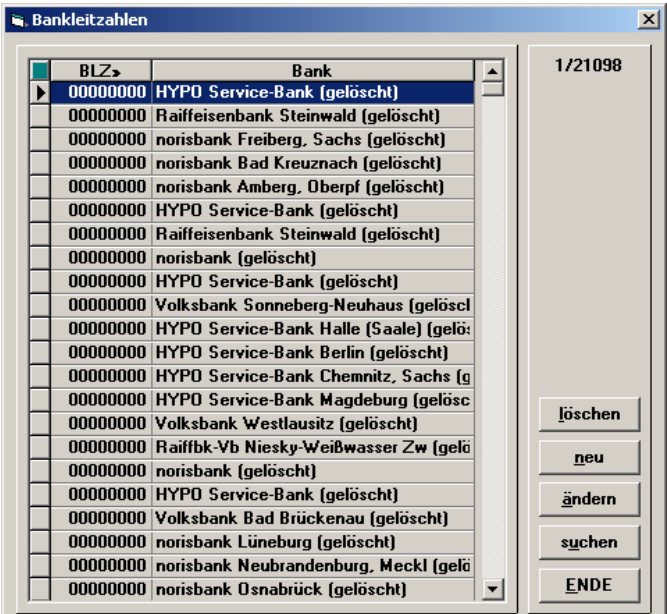

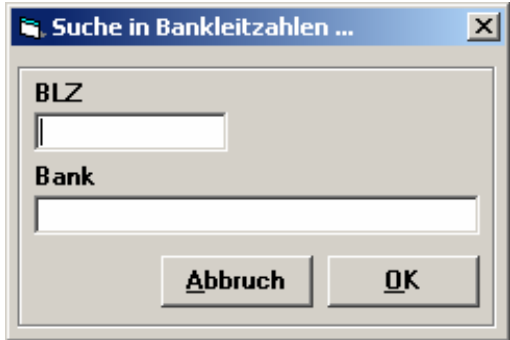

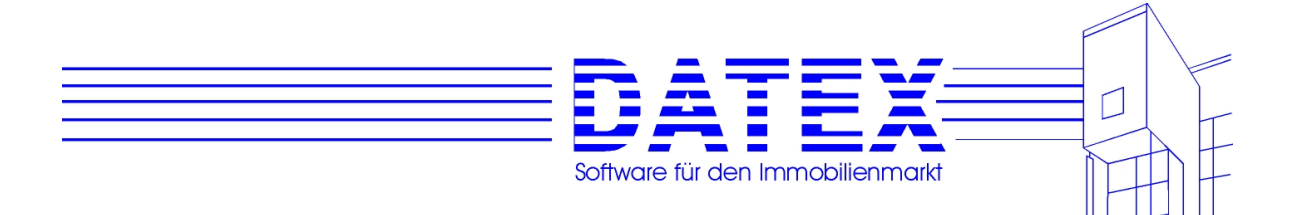

#### **5.4.3.5 Baunutzungsarten**

Mit *'Baunutzungsarten'* können Objekte bzw. die Baunutzungsart des Gebietes, in dem sich das Objekt befindet, näher charakterisiert werden. Handhabung wie *'Adressarten'*.

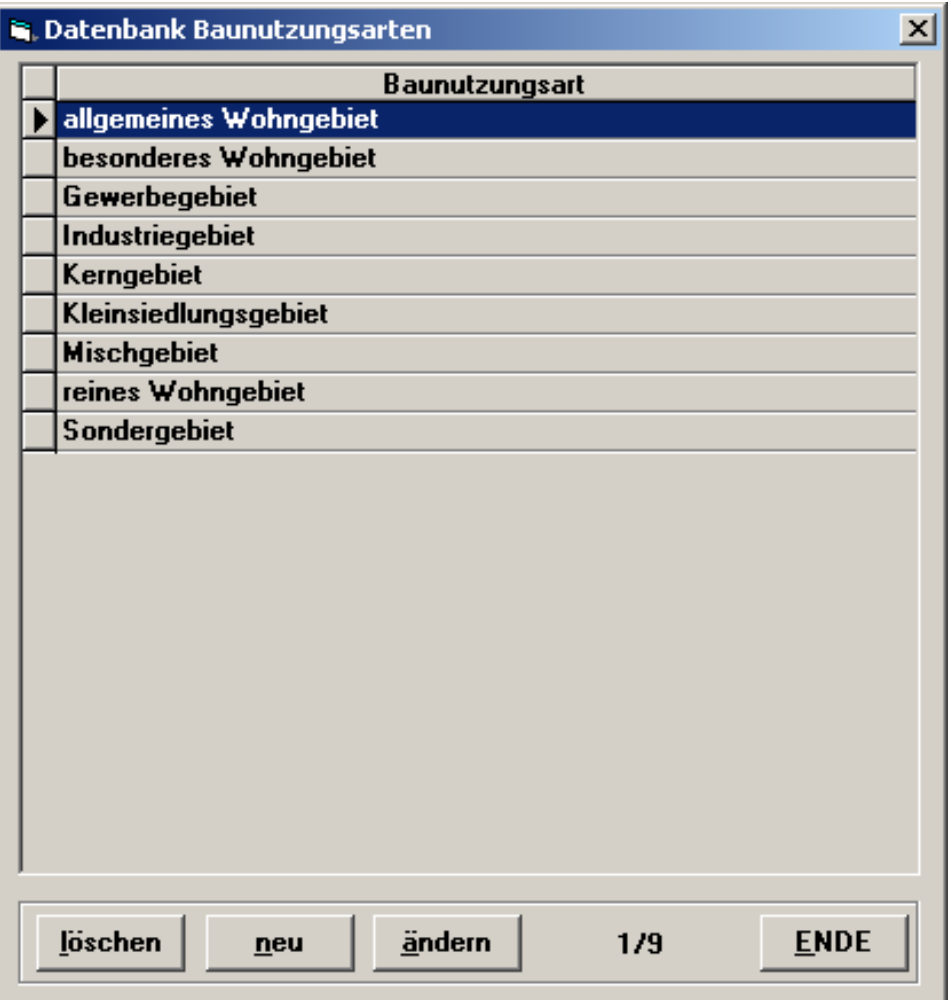

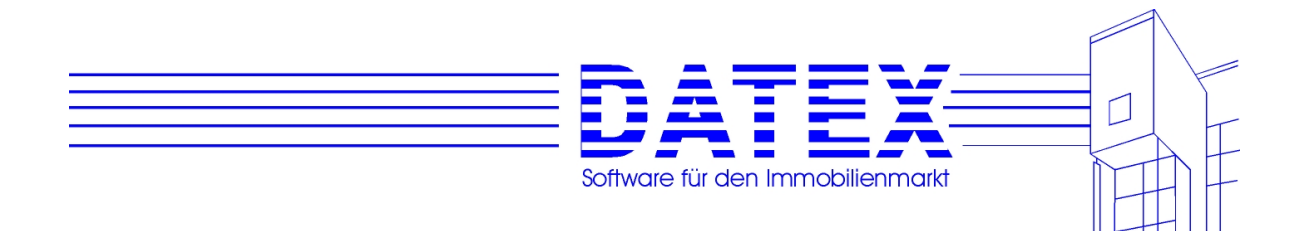

# **5.4.3.6 Berater**

Sie können in CASH-Profi jedem Objekt und jeder Adresse (= jedem Interessenten) einen Berater zuordnen. Dieser Berater erhält dann beispielsweise auch die Provision bei einer von ihm durchgeführten Vermittlung. Aus diesem Grund werden in der Datenbank *'Berater'* neben dem Namen des Beraters auch die Standardsätze eingetragen, die für die Berechnung seiner Provision herangezogen werden. Diese Sätze lassen sich aber später in der Provisionsabrechnung ebenso noch ändern wie der zugrundeliegende Verkaufspreis bzw. die zugrundeliegende Miethöhe.

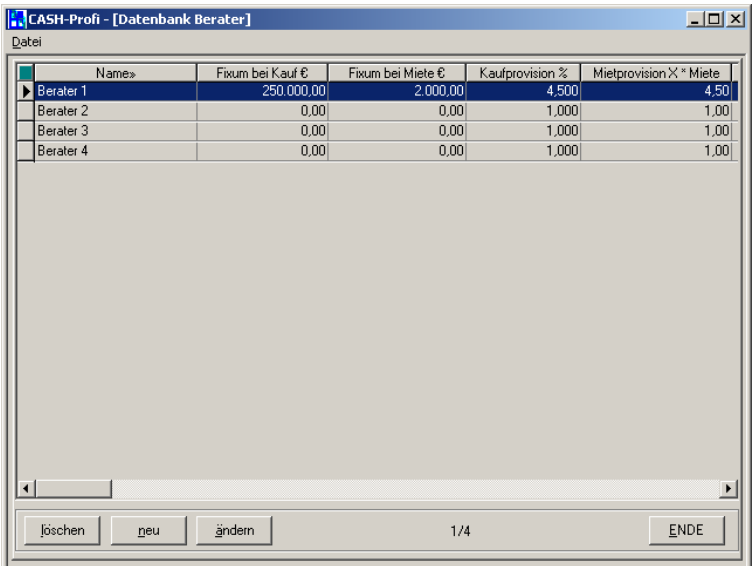

Die einzutragenden Standardwerte bei der Neuanlage eines Beraters sind das Fixum beim Kauf und bei Vermietung, der prozentuale Provisionsanteil am Verkaufspreis sowie das X-fache der Miete bei einer Vermietung.

Der Punkt Zugeordnet zu User' ist in Mehrplatzsystemen sinnvoll. Wie Sie im Kapitel Benutzerrechte' noch sehen werden, lassen sich für jeden Benutzer Einschränkungen vornehmen bspw. bzgl. der ihm zugänglichen Programmpunkte sowie Sichtbarkeit und Änderungsmöglichkeit gespeicherter Daten. Damit ihm dabei aber nicht immer auch verwehrt wird, die ihm selbst zugeordneten Interessenten, Objekte etc. zu bearbeiten, gibt es oftmals die Option, bei eigenen Daten eine Ausnahme von den eingestellten Restriktionen zu machen. Wenn Sie nun lediglich soviele Berater wie Arbeitsplatzlizenzen haben, ist der Fall einfach, da Sie dann jedem Berater eine eigene Usernummer zum Einloggen zuteilen können.

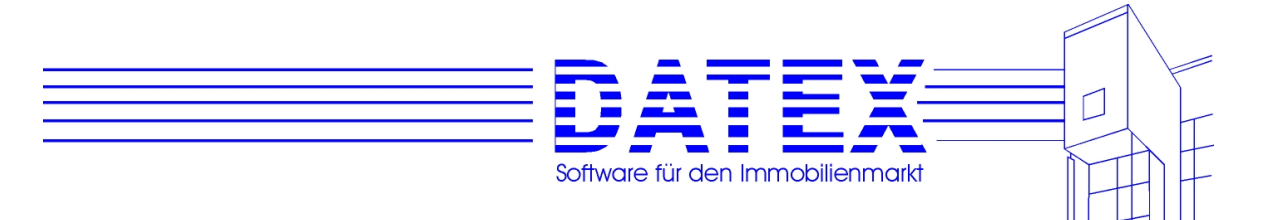

Arbeiten jedoch mehr Berater mit der Datenbank, dann entscheidet die Zuordnung zur Usernummer über die Rechte, die ihm zur Verfügung stehen. Wenn also drei Berater der Usernummer drei zugeordnet sind, haben diese alle dieselben Rechte.

Die Felder , Eintrittsdatum' und , Austrittsdatum' erklären sich selbst.

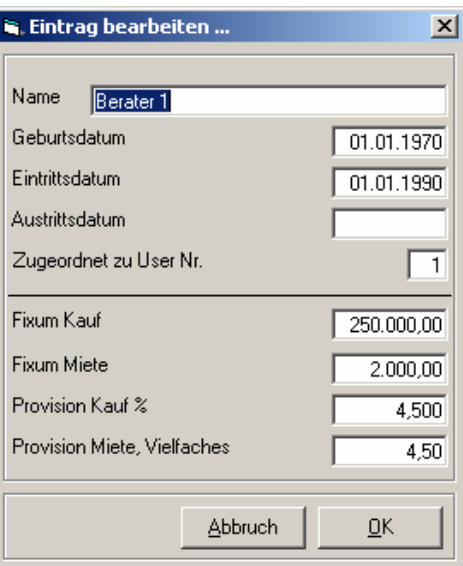

#### **5.4.3.7 Erschließungszustände**

Wie die Baunutzungsarten charakterisieren auch die Erschließungszustände ein Objekt bzw. sein Umfeld. Die Handhabung erfolgt wiederum analog zu den *'Adressarten'*.

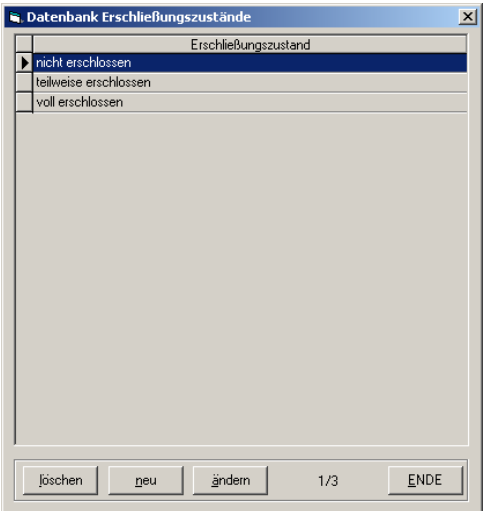

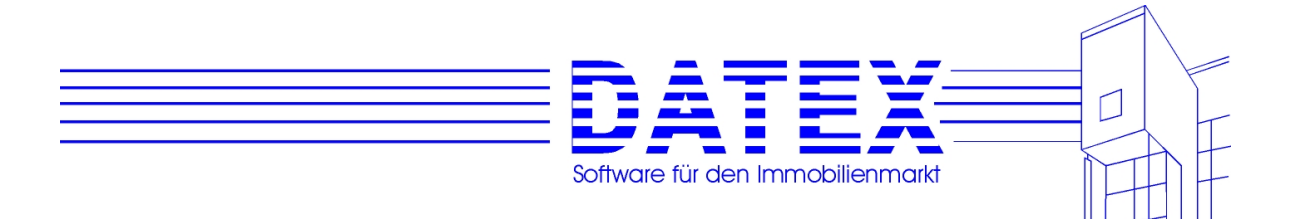

# **5.4.3.8 Familienstände**

Familienstände werden in den Masken *'Adressen'* und *'Sonstige Adressen'* benötigt. Die Angabe ist insbesondere dann von Bedeutung, wenn Sie für gespeicherte Interessenten Finanzierungsberechnungen durchführen wollen. CASH-Profi greift in diesem Fall bei der Auswahl der Adresse für die Berechnung auf die gespeicherten Werte zu.

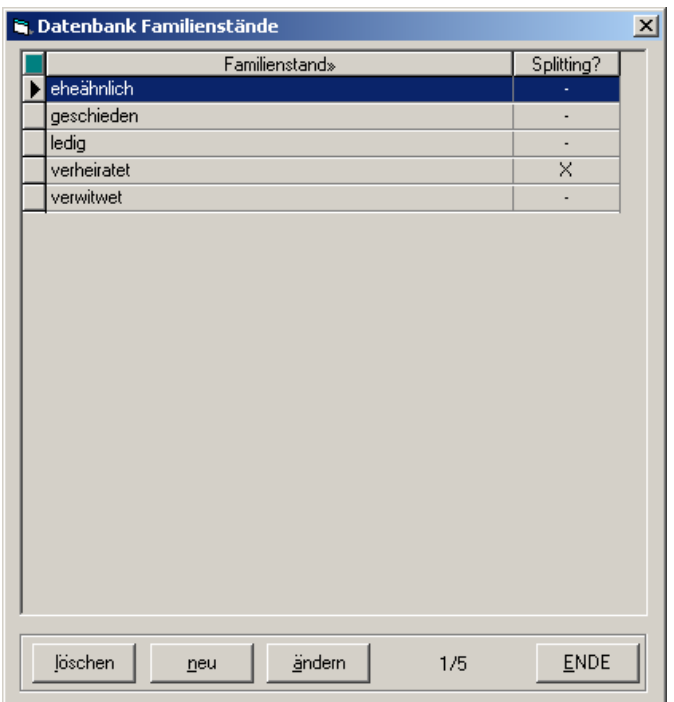

Bei der Neuanlage eines Familienstandes ist deshalb neben der Bezeichnung auch anzugeben, ob bei diesem Familienstand für steuerliche Berechnungen die Grund- oder die Splittingtabelle zugrundegelegt werden soll.

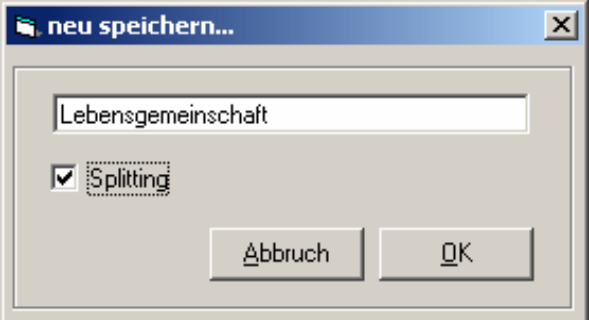

Die weitere Handhabung entspricht den *'Adressarten'*.

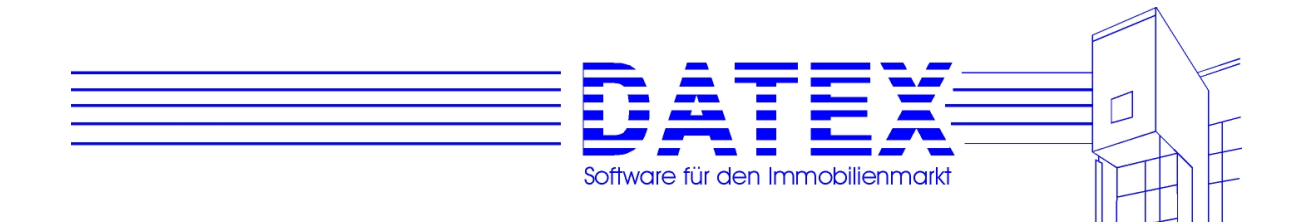

# **5.4.3.9 Gebiete**

Die Gebietsdatenbank enthält diejenigen Gebiete, innerhalb derer Ihre Objekte liegen bzw. Kunden Objekte wünschen. Da unsere Kunden in den unterschiedlichsten Gegenden beheimatet sind und auch jeder die Einteilung des von ihm bearbeiteten Gebietes nach eigenen Kriterien vornehmen will, können wir hier unmöglich allgemeingültige Vorgaben machen. Diese Einträge sind deshalb unbedingt von Ihnen anzupassen. Sowohl beim Objekt als auch beim Interessenten ist die Auswahl von Gebieten möglich. Beim Objekt sind dies ein Hauptgebiet und beliebig viele sonstige Gebietseinträge, um auch Ober- und Unterbegriffe bei hierarchisch geordneten Gebieten berücksichtigen zu können. Beim Interessenten ist eine unbegrenzte Anzahl möglich, um alle bekannten für ihn in Frage kommenden Gebiete abspeichern zu können. Handhabung analog *'Adressarten'*.

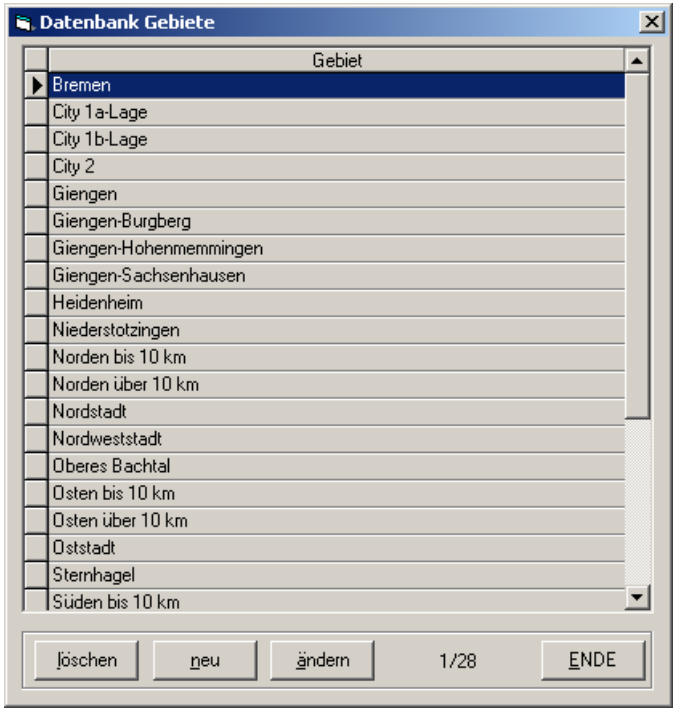

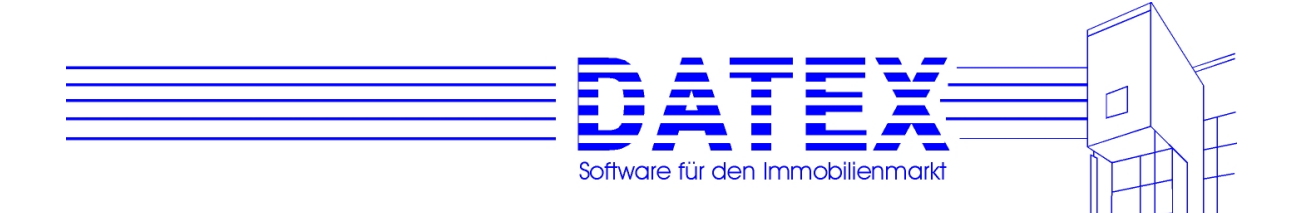

# **5.4.3.9 Herkunftsarten**

Die Herkunftsarten dienen dazu, bei einem Objekt oder Interessenten die Information zu speichern, wie es/er zu uns gekommen ist. Die Neugewinnung einer Interessentenadresse ließe sich beispielsweise einem durchgeführten Mailing oder einer Anzeigenschaltung zuordnen. In der Datenbank für Herkunftsarten lassen sich durchgeführte Aktionen speichern und auch etwaige Koste dafür angeben. So wird es später möglich, beispielsweise auszuwerten, wieviele Adressen ein Mailing gebracht hat und was uns somit eine dieser neuen Adressen gekostet hat.

Selbstverständlich können Sie jedoch auch Herkunftsarten wie "Empfehlung von Herrn Nestor" oder ähnliches eintragen. Die Angabe von Kosten ist ebenfalls nicht zwingend.

Handhabung analog *'Adressarten'*.

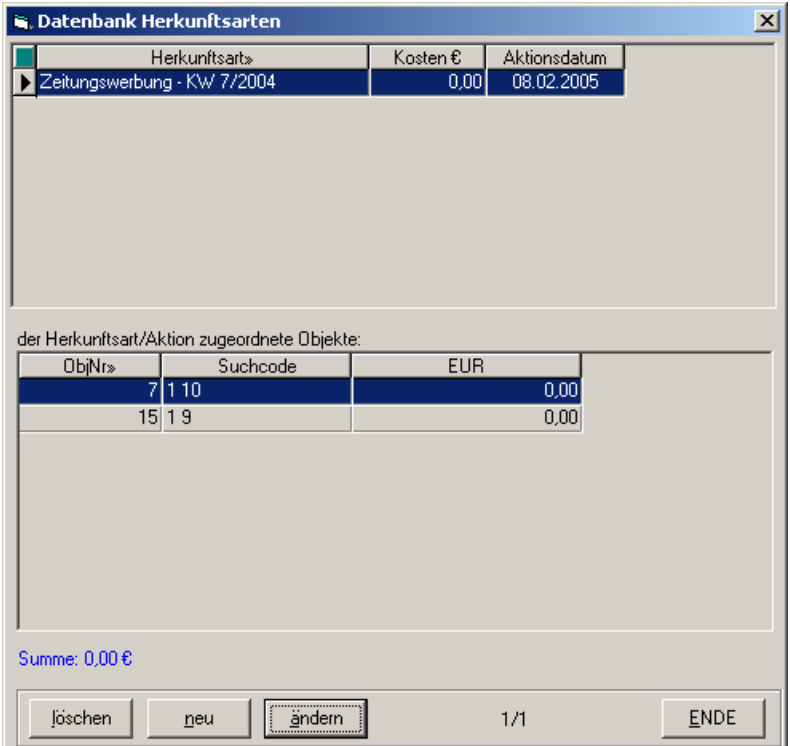

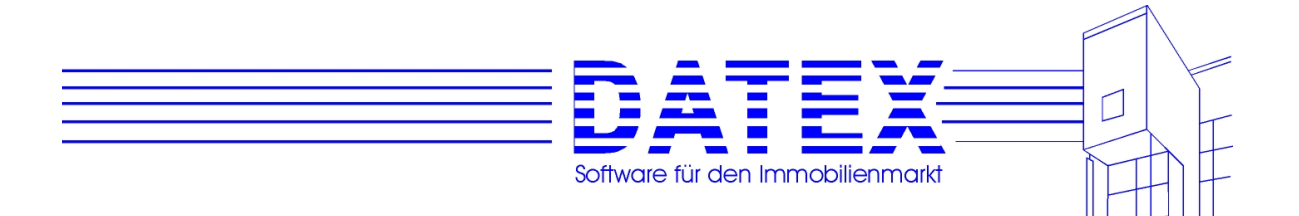

# **5.4.3.10 Medien**

Die Mediendatenbank ist für die Speicherung und Bearbeitung von Aktivitäten vorgesehen. Damit kann dann beispielsweise einer Informationsweitergabe (Annonce, Telefonat etc.) ein Medium zugeordnet werden. Dadurch lassen sich anschließend Aktivitäten u.a. nach Medien gruppiert ausdrucken. Handhabung analog *'Adressarten'*.

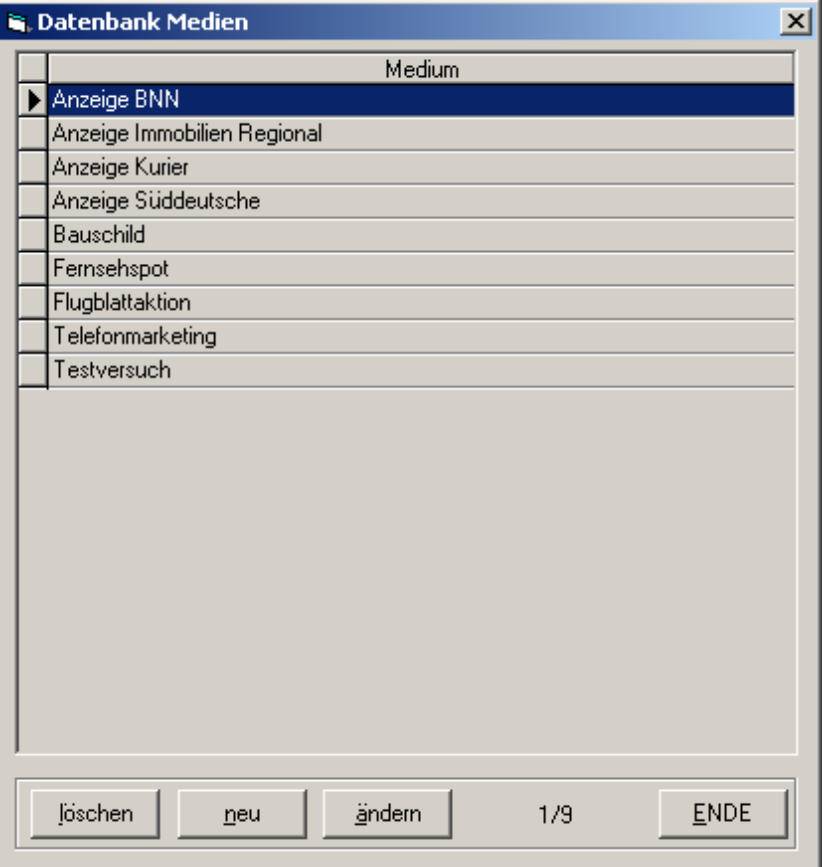

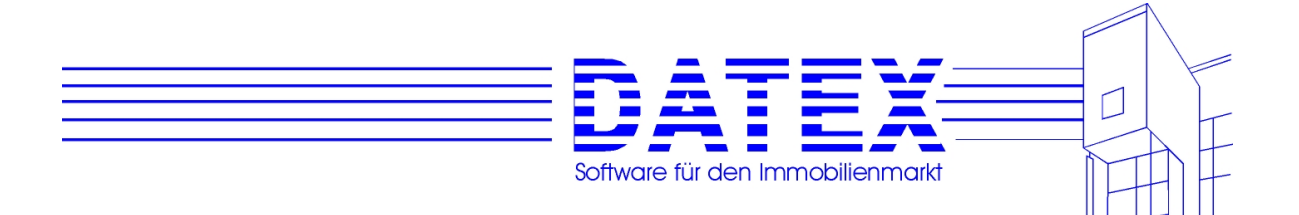

# **5.4.3.11 Nutzungsarten**

*'Nutzungsarten'* dienen wiederum der genaueren Klassifizierung von Objekten. Auch für Interessenten ist die Speicherung gewünschter Nutzungsarten möglich, die im Suchlauf Berücksichtigung finden können. Da nicht immer aus der Bezeichnung der Nutzungsart hervorgeht, ob sie sich auf Kauf- oder auf Mietobjekte bezieht, ist dieser Sachverhalt zusätzlich anzugeben.

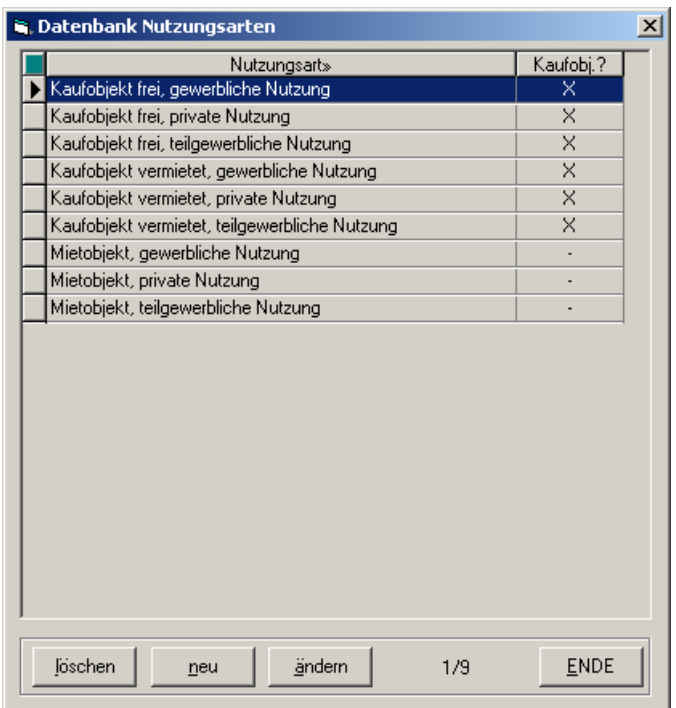

Die Maske für die Neuanlage von Nutzungsarten sieht deshalb auch ein Optionsfeld vor. Setzen Sie ein Kreuzchen für Kaufobjekte und keines für Mietobjekte. Die Handhabung erfolgt im übrigen analog zu *'Familienstände'*.

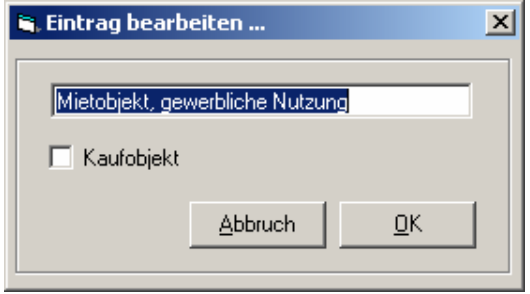
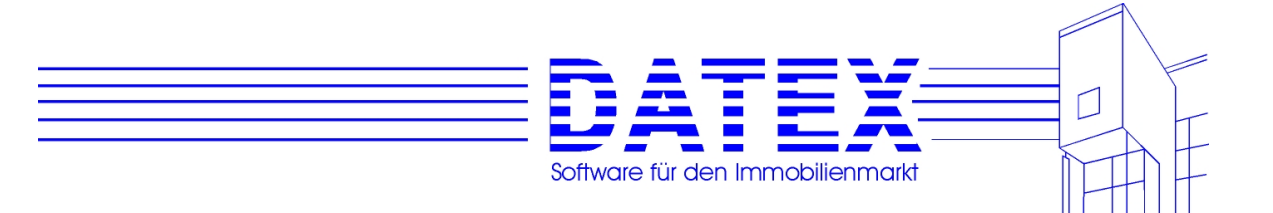

## **5.1.3.12 Objektarten**

*'Objektarten'* dienen ebenfalls der genaueren Klassifizierung von Objekten. Auch hier ist für Interessenten die Speicherung gewünschter Objektarten möglich, die im Suchlauf Berücksichtigung finden können.

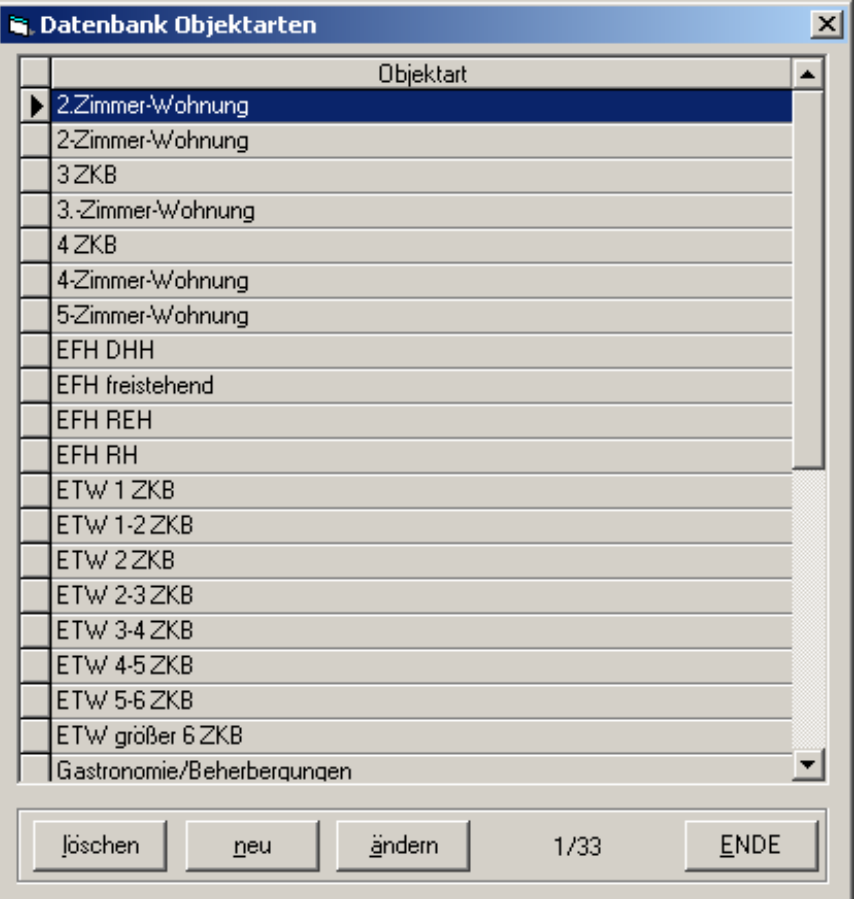

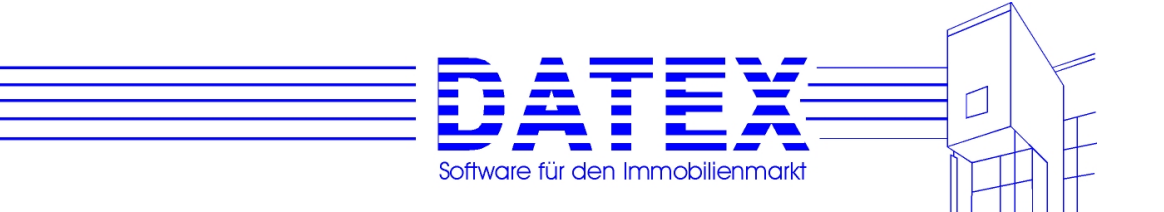

### **5.4.3.13 Postleitzahlen**

Postleitzahlen werden wie Bankleitzahlen in den Masken *'Adressen'* und *'Sonstige Adressen'*, aber auch in *'*Objekte' benötigt. Die Handhabung entspricht ebenfalls den Bankleitzahlen.

Wenn sich die Post mit weiteren Reformen auf dem Gebiet der Postleitzahlen zurückhält, werden Sie in dieser Maske vermutlich selten Änderungen vornehmen.

Für eine große Zahl der gespeicherten Postleitzahlen sind außerdem auch passende Vorwahlnummern gespeichert, die bei der Neuanlage von Interessenten oder sonstigen Adressen nach Eingabe der Postleitzahl automatisch in die entsprechenden Felder übernommen werden, sofern diese noch leer sind. Beachten Sie jedoch in diesem Zusammenhang, daß dieser automatische Eintrag noch Ihrer Kontrolle bedarf. Weil durch die Neuordnung des Postleitzahlsystems ein Ort nicht mehr nur durch eine einzige, sondern vielmehr oft durch eine verwirrende Vielfalt von Postleitzahlen identifiziert wird, ist auch die Zuordnung der Vorwahlnummern nicht mehr in jedem Einzelfall so einfach auszumachen. Häufig ist deshalb nicht zu jeder gespeicherten Postleitzahl auch eine passende Vorwahlnummer gespeichert. Es dürfte Ihnen aber keine allzu große Mühe bereiten, die fehlenden Einträge bei Bedarf zu ergänzen. In Einzelfällen (langsamer Rechner o.ä.) könnte es auch empfehlenswert sein, die Größe der Postleitzahlendatenbank zu reduzieren, um die Verarbeitungsgeschwindigkeit zu erhöhen. Wählen Sie dann einfach einen nicht benötigten Eintrag aus und betätigen Sie anschließend die Taste *'löschen'*. Nach kurzer Rückfrage wird der Datensatz gelöscht.

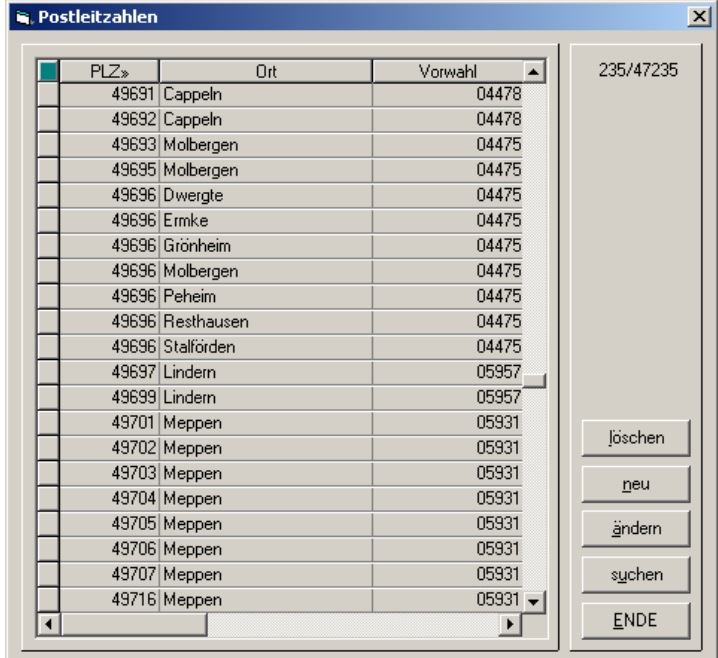

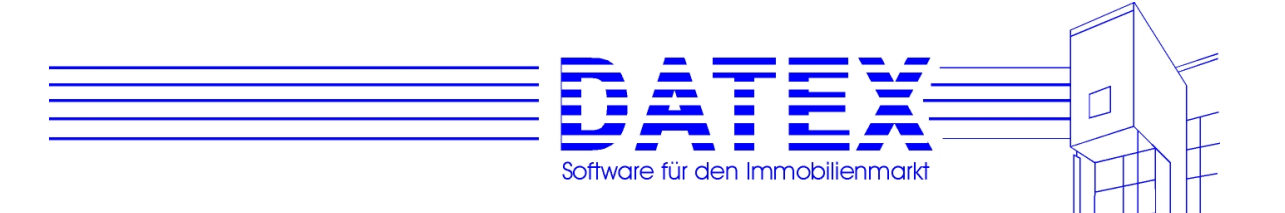

### **5.4.3.14 Vorgangsarten**

*'Vorgangsarten'* dienen wie *'Medien'* zur Klassifizierung von Aktivitäten. Insbesondere bei sonstigen Aktivitäten (siehe dort) wird damit eine weitergehende Unterteilung möglich. Handhabung wie *'Adressarten'*.

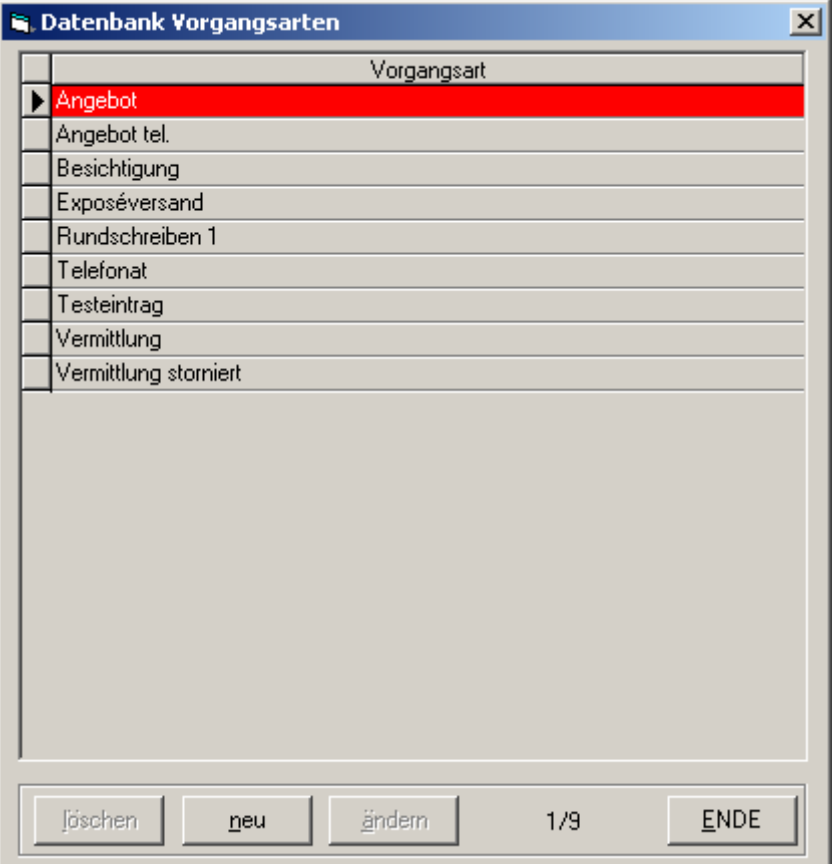

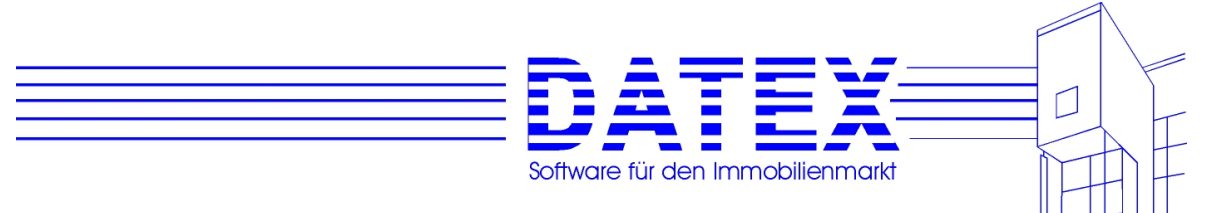

### **5.4.4 Suchstrategien**

Sie finden die Maske für die Bearbeitung und Erstellung von Suchstrategien mit der Menüfolge *'Parameter/Sonstiges'* - *'Suchstrategien'*.

Sie können sich eine unbegrenzte Anzahl verschiedener Suchstrategien anlegen, denen Sie zur besseren Unterscheidung möglichst unterschiedliche Namen geben sollten. Eine Suchstrategie legt fest, mit wieviel Konsequenz CASH-Profi bei Suchläufen auf die Übereinstimmung der Wunschkriterien von Interessenten mit den realen Gegebenheiten von Objekten pocht. Suchläufe sind grundsätzlich in zwei Richtungen möglich: Zum einen können Sie zu einem bestimmten Objekt Interessenten und zum anderen für einen bestimmten Interessenten passende Objekte suchen. Sie finden diese Möglichkeiten unter den Menüpunkten *'Vermittlung/Suchlauf/Interessent für Objekt'* und *'Vermittlung/Suchlauf/Objekte für Interessenten'*. Grundsätzlich wird in CASH-Profi unterschieden nach Suchstrategien für Kaufobjekte/ interessenten und Suchstrategien für Mietobjekte/-interessenten. Beide Strategiearten werden innerhalb dieser Maske *'Suchstrategien'* gemeinsam verwaltet. Weil in den Bereichen 'Miete' und 'Kauf' teilweise unterschiedliche Objektmerkmale von Bedeutung sind, wird das Aussehen der Maske entsprechend angepaßt. Es existieren zwei Seiten, eine für fest vorgegebene Felder und eine für Wahlfelder.

In der Anzahl der zu speichernden Strategien unterliegen Sie keiner Beschränkung.

Die Funktion der Tasten zum Bewegen innerhalb der gespeicherten Datensätze entnehmen Sie bitte der Beschreibung unter 4.7.

Bedeutung der sonstigen Buttons:

- *'speichern'*: Speichert nach Rückfrage die vorgenommenen Änderungen. Haben Sie keine Änderungen vorgenommen, bleibt ein Druck auf die Taste wirkungslos.
- *'löschen'*: Löscht nach Rückfrage die momentan angezeigte Suchstrategie.
- *'neu'*: Ermöglicht die Neuanlage einer zusätzlichen Strategie. An dieser Stelle müssen sie sich entscheiden, ob die neue Strategie für den Bereich 'Kauf' oder den Bereich 'Miete' gelten soll. Es erscheint ein Auswahlfenster, in dem Sie CASH-Profi Ihre Wahl mitteilen können.

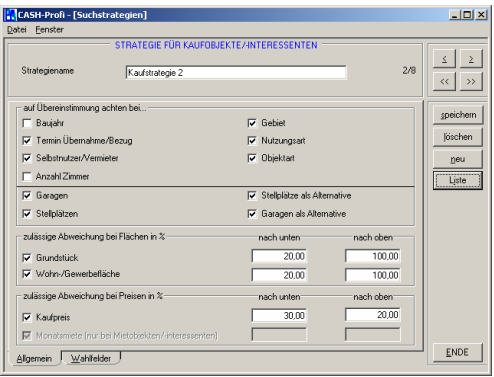

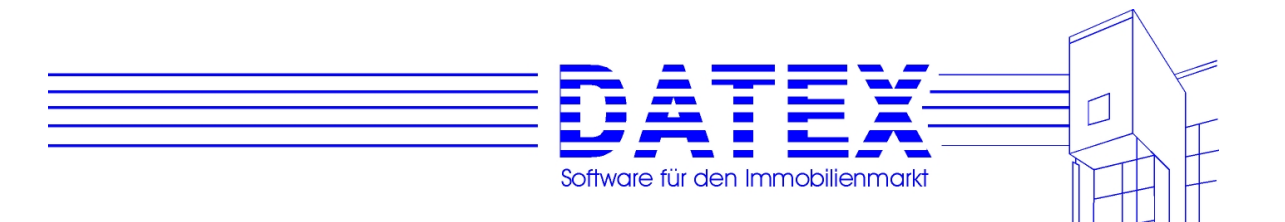

*'Liste'*: Es wird eine Listenübersicht aller momentan gespeicherten Suchstrategien angezeigt.

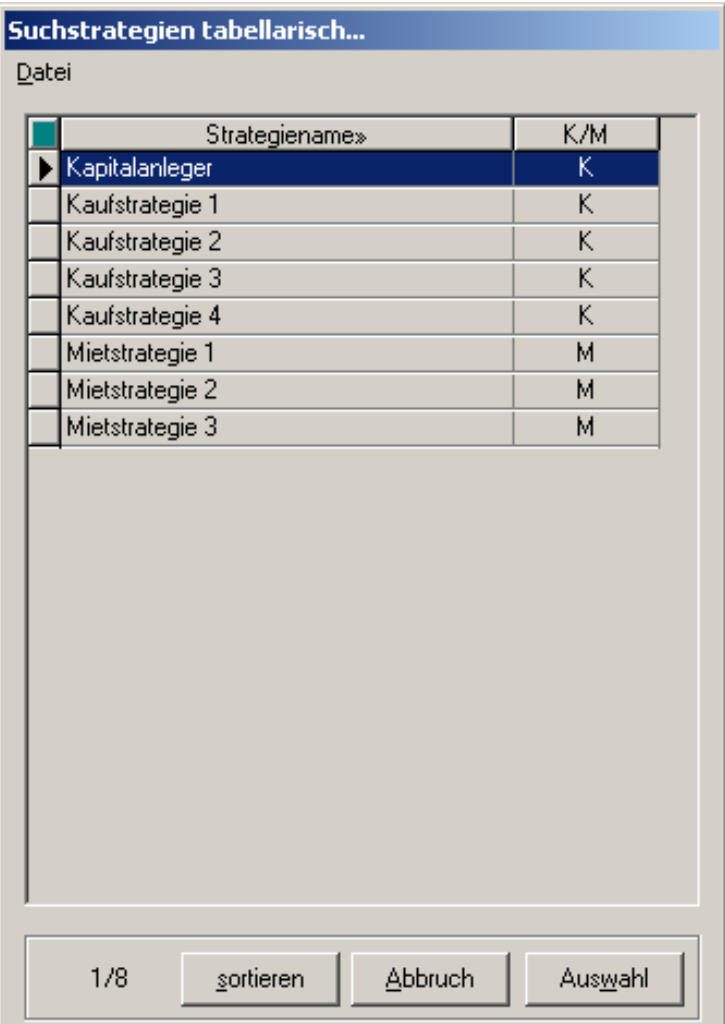

 Sie sehen in dieser Liste sowohl den Namen der Strategie als auch die Zuordnung zu Kauf ('K') oder Miete ('M').

 Durch Anklicken der Überschriftzeile läßt sich die Sortierung umstellen. Die gerade gültige Sortierung wird durch ein nachgestelltes Zeichen '»' kenntlich gemacht.

 Die Spaltenbreiten lassen sich Ihren individuellen Wünschen anpassen (siehe unter Punkt 4.6.2)

 Durch Doppelklick auf einen Eintrag oder Betätigung der Taste *'Auswahl'* nach vorheriger Markierung eines Eintrags wird die Liste wieder geschlossen und CASH-Profi zeigt in der Suchstrategiemaske die gewählte Strategie an.

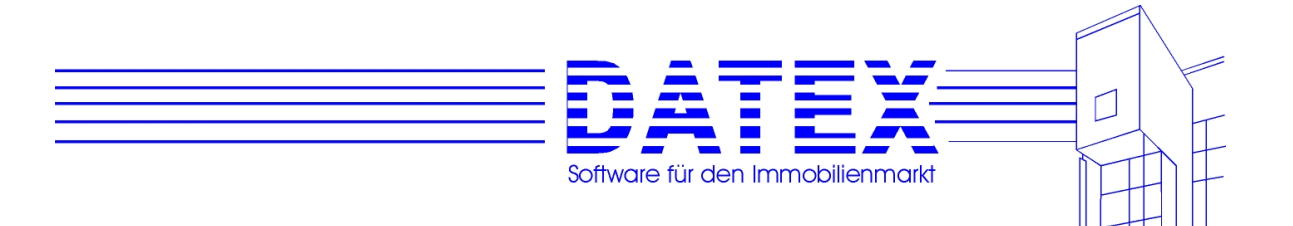

### **5.4.4.1 Seite 1 der Maske** *'Suchstrategien'*

### **5.4.4.1.1 Einstellung Kaufinteressenten**

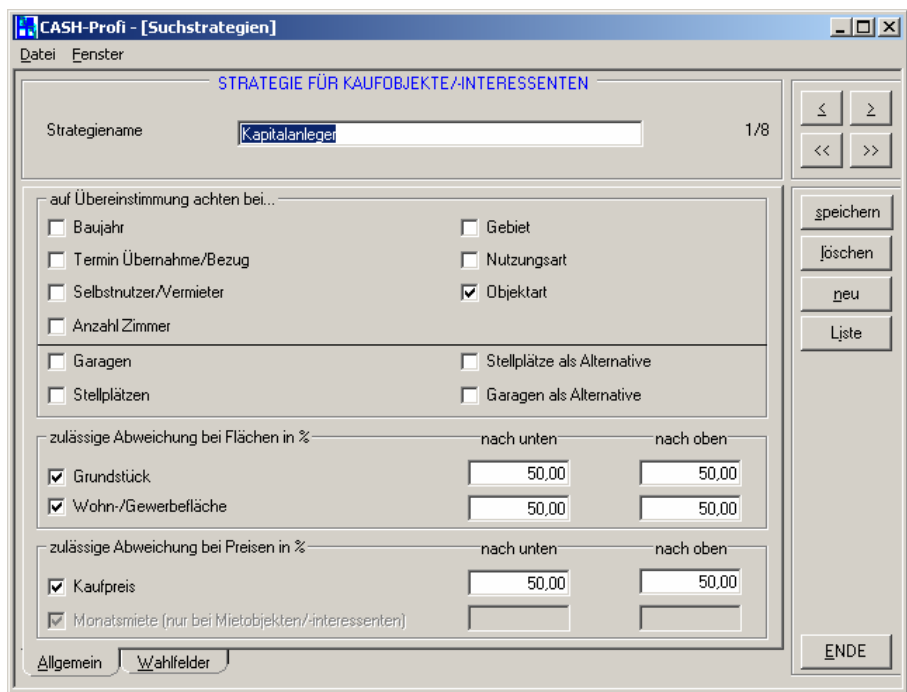

Die Seite ist in drei Gruppierungen unterteilt.

#### **Gruppierung** *'auf Übereinstimmung achten bei...'*:

Bei allen oberhalb des Trennstrichs angezeigten Feldern können Sie durch einfaches Setzen oder Nichtsetzen eines Kreuzes entscheiden, ob CASH-Profi bei einer Suche mit dieser Strategie nur Objekte bzw. Interessenten finden soll, bei denen in der Stammdatenmaske ebenfalls *'Baujahr'*, *'Gebiet'* etc. angekreuzt ist. Wünscht der Kaufinteressent z.B. eine bestimmte Objektart, der das Objekt nicht entspricht, so würde bei angekreuztem Feld *'Objektart'* der Kaufinteressent (Suchlaufrichtung *'Interessenten für Objekt'*) bzw. das Objekt (Suchlaufrichtung *'Objekte für Interessenten'*) nicht berücksichtigt werden.

Für die in der linken Spalte unterhalb des Trennstrichs zu sehenden Felder *'Garagen'* und *'Stellplätzen'* läßt sich zusätzlich noch angeben, ob diese gegenseitig als Alternative taugen. Wünscht ein Kunde beispielsweise 3 Garagen und läßt als Alternative auch Stellplätze zu, so wird er auch berücksichtigt, wenn das Objekt vielleicht nur eine Garage, dafür aber 5 Stellplätze hat. Würde die Alternative *'Stellplatz'* ausgeschlossen, fiele der Interessent bzw. das Objekt beim Suchlauf durch das Raster.

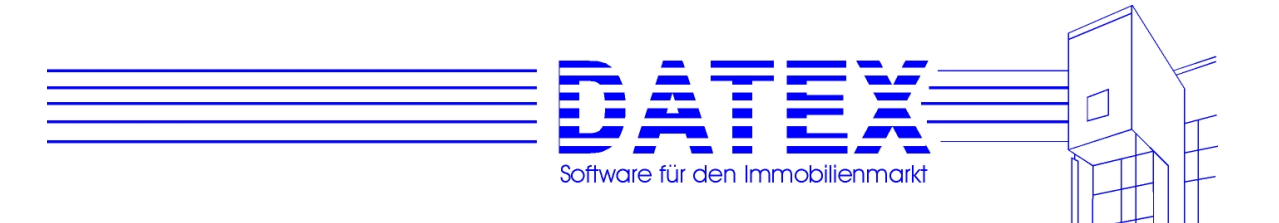

#### **Gruppierung** *'zulässige Abweichung bei Flächen in %'*:

Geben Sie hier die zulässige Abweichung in % an, die bei den jeweiligen Flächen noch akzeptiert werden soll.

Wenn Sie beliebige Abweichungen nach unten und oben zulassen wollen, so daß die Flächen beim Suchlauf überhaupt nicht auf Übereinstimmung getestet werden, geben Sie nach unten 100% und nach oben 10.000% an. 100% nach unten bedeutet, daß auch noch 0 qm (also jede denkbare geringere Fläche) akzeptiert würden und eine Eingabe von 10000 wird programmintern als beliebig interpretiert.

Für beliebige Abweichungen nur nach oben und beschränkte Abweichungen nach unten, geben Sie entsprechend nach oben wiederum 10.000% und nach unten die als noch zulässig gewünschte Abweichung ein. Bei beliebigen Abweichungen nach unten und Beschränkung nach oben sind analog nach unten 100% und nach oben die als noch zulässig akzeptierte Abweichung einzutragen.

- Beispiele I: Grundstücksfläche des Objektes: 100 qm, Kunde sucht 120 qm
	- **Treffer** bedeutet, daß der Kaufinteressent (Suchlaufrichtung *'Interessenten für Objekt'*) bzw. das Objekt (Suchlaufrichtung *'Objekte für Interessenten'*) in Frage kommt. **Niete** bedeutet das Gegenteil.

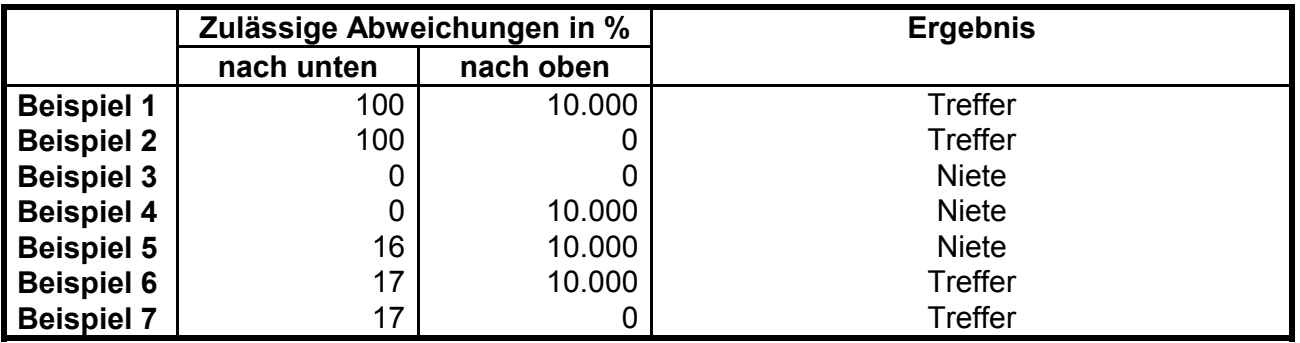

Beispiele II: Grundstücksfläche des Objektes: 120 qm, Kunde sucht 100 qm

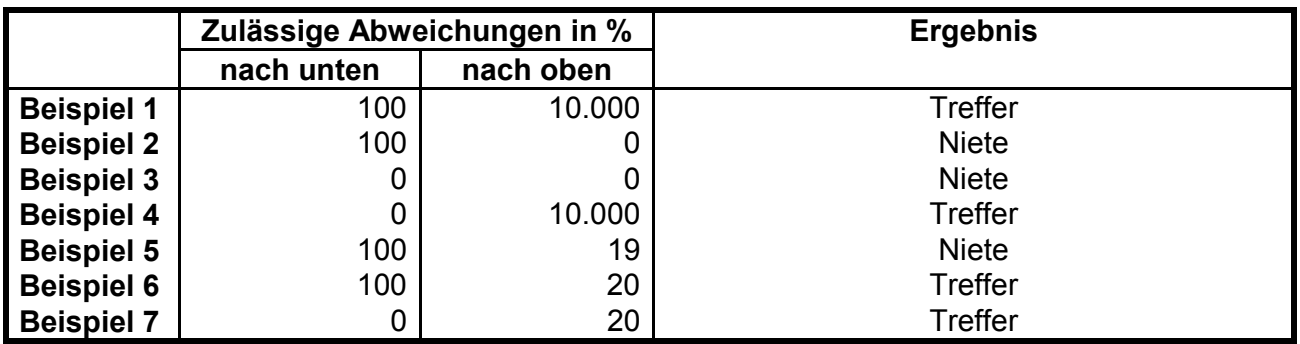

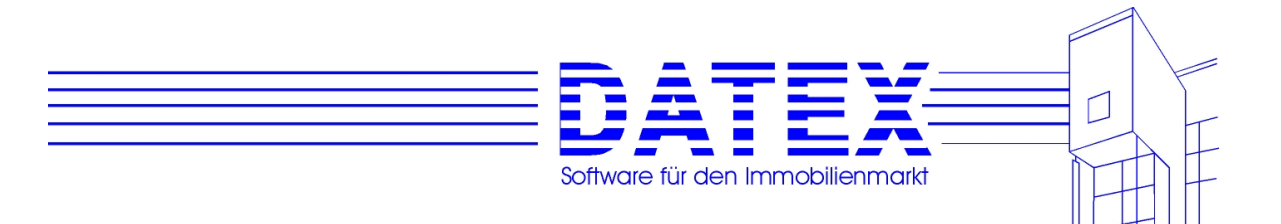

#### **Gruppierung** *'zulässige Abweichung bei Preisen in %'*:

Die Felder für Monatsmiete sind deaktiviert, weil sie beim Suchlauf nur für Mietobjekte/-interessenten von Belang sind. Die Handhabung erfolgt im übrigen analog zur Gruppierung *'zulässige Abweichung bei Flächen in %'.* 

**Hinweis:** Fehlt beim Objekt oder beim Interessenten eine Flächen- oder Preisangabe, so wird beim Vergleich immer von Übereinstimmung (d.h. einem Treffer) ausgegangen.

### **5.4.4.1.2 Einstellung Mietinteressenten**

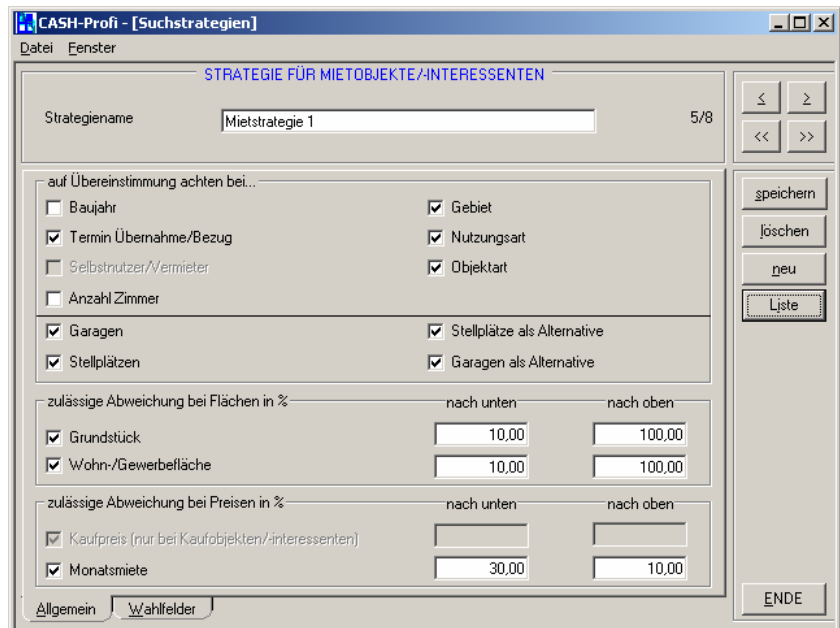

#### **Gruppierung** *'auf Übereinstimmung achten bei...'*:

Das Feld *'Selbstnutzer/Vermieter'* ist deaktiviert, weil es beim Suchlauf nur für Kauf- /Mietinteressenten sinnvoll ist. Ansonsten wie bei *5.1.4.1.1 Einstellung Kaufinteressenten*.

#### **Gruppierung** *'zulässige Abweichung bei Flächen in %'*:

Wie bei *5.4.4.1.1 Einstellung Kaufinteressenten*

#### **Gruppierung** *'zulässige Abweichung bei Preisen in %'*:

Die Felder für Monatsmiete sind jetzt aktiviert, ansonsten wie bei *5.4.4.1.1 Einstellung Kaufinteressenten*.

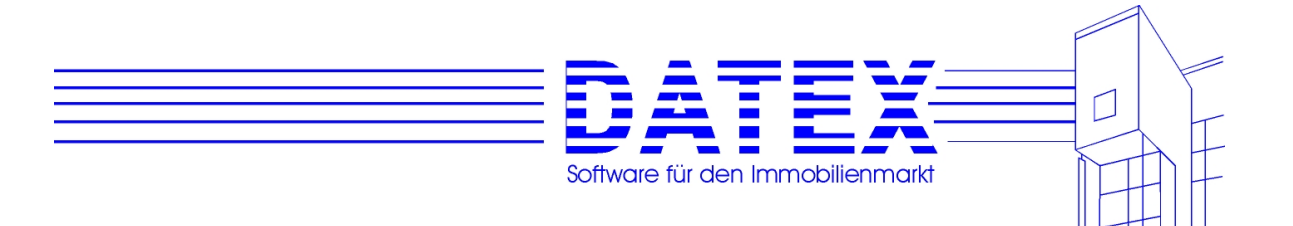

### **5.4.4.2 Seite 2 der Maske** *'Suchstrategien'*

### **5.4.4.2.1 Einstellung Kaufinteressenten**

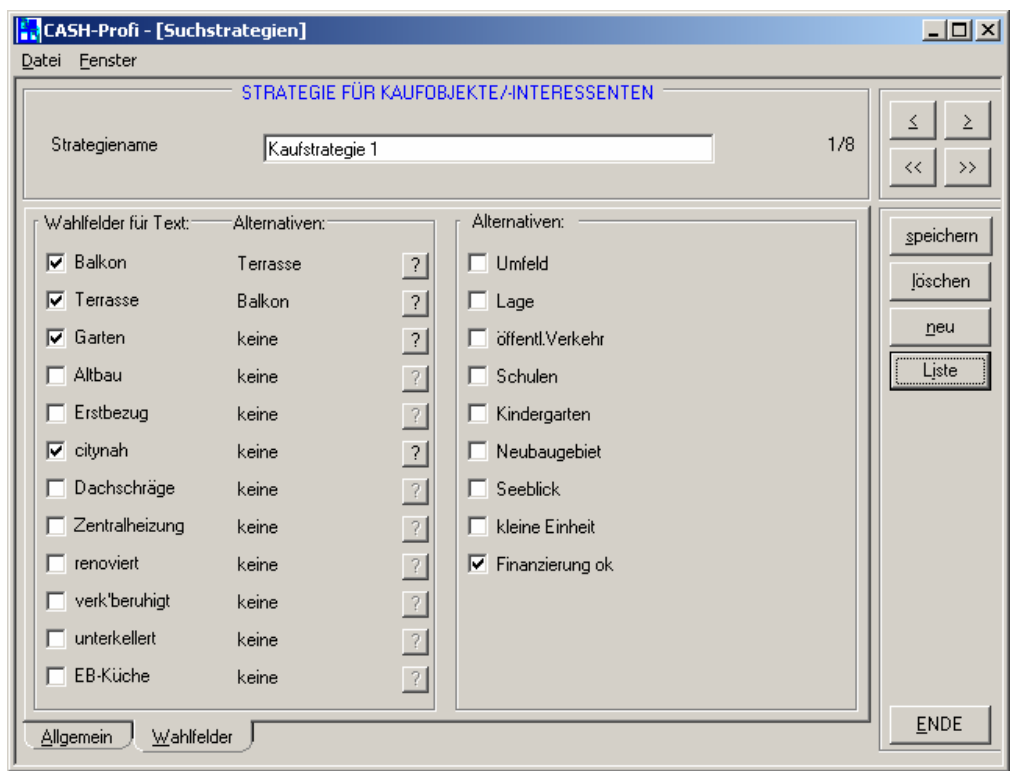

Die Seite ist in zwei Gruppierungen unterteilt.

Von den insgesamt 21 Wahlfeldern für Objekte und Interessenten sind zwölf zum Ankreuzen und neun für die Eigabe von Text.

#### **Gruppierung** *'Wf. zum Ankreuzen'*:

In dieser Gruppierung legen Sie fest, bei welchen der Wahlfelder zum Ankreuzen auf Übereinstimmung geachtet werden soll. Ähnlich wie auf Seite 1 dieser Maske bei den Garagen und Stellplätzen ist für jedes Wahlfeld die Möglichkeit gegeben, eine Alternative anzugeben. Da CASH-Profi nicht wissen kann, für welche Zwecke Sie ein Wahlfeld benutzen, kann es natürlich auch nicht wissen, welches Wahlfeld als Alternative herangezogen werden kann. Aus diesem Grund müssen Sie diese Alternative ggf. selbst bestimmen. Klicken Sie hierzu auf das Fragezeichen neben dem jeweiligen Feld. Der Knopf ist jedoch nur aktiv, wenn das zugehörige Wahlfeld angekreuzt ist. Ist es nicht angekreuzt, wird in diesem Punkt die Übereinstimmung von Objektgegebenheiten und Kundeninteressen nicht überprüft, weswegen sich die Angabe einer Alternative erübrigt. Nach dem Drücken des Buttons erscheint folgende Auswahlmaske:

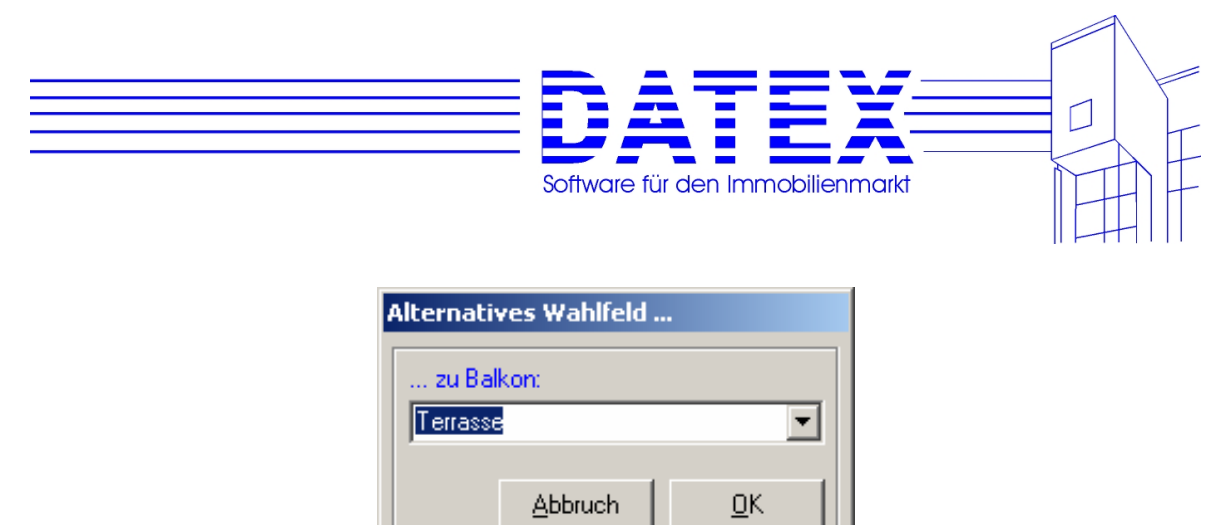

Sie können jetzt aus der Liste, die sich bei Betätigung der Pfeiltaste öffnet, das gewünschte Feld auswählen. Neueingaben sind hier nicht möglich.

Nach der Auswahl und Bestätigung mit *'OK'* wird der Name des gewählten Feldes unter *'Alternativen'* angezeigt.

Möchten Sie eine getroffene Auswahl rückgängig machen, gehen Sie ebenso vor wie eben beschrieben, wählen jedoch den Listeneintrag *'keine'* aus.

#### **Gruppierung** *'Wahlfelder für Text'*:

Diese Felder beeinflussen das Verhalten bei Wahlfeldern, die nicht zum Ankreuzen, sondern für Texteingaben gedacht sind. Abgesehen davon, daß hier keine Alternativen angegeben werden können, ist alles wie in der Gruppierung *'Wf. zum Ankreuzen'*:

### **5.4.4.2.2 Einstellung Mietinteressenten**

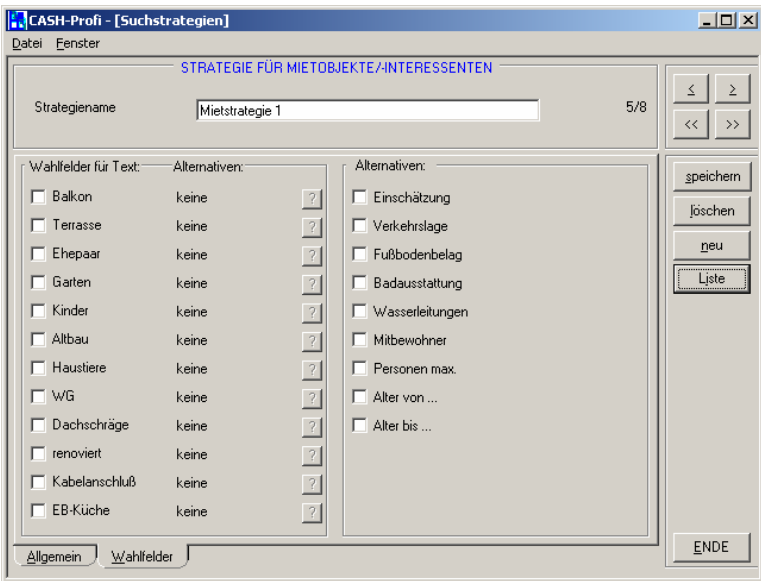

Die Bearbeitung dieser Maske entnehmen Sie bitte der Beschreibung unter *'5.4.4.2.1 Einstellung Kaufinteressenten'*. Der Unterschied ist lediglich, daß hier die Feldbezeichnungen den Einstellungen für Wahlfelder im Bereich 'Miete' entsprechen.

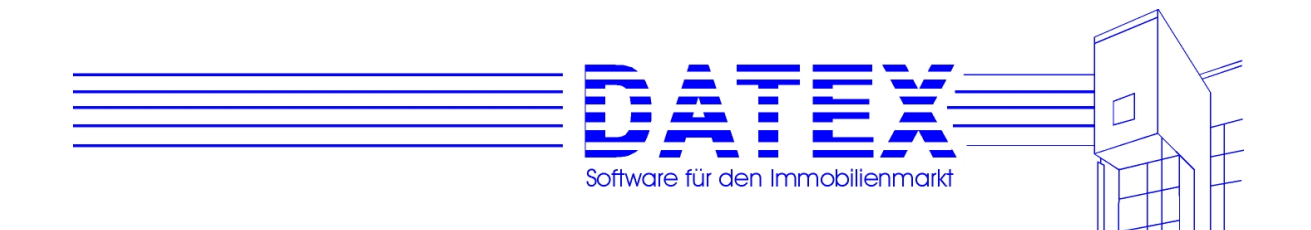

### **5.4.5 Paßwort**

Durch die Vergabe eines Paßwortes können Sie Ihre Usernummer für andere Benutzer (User) von CASH-Profi sperren. Bei einer Einzelplatzversion können Sie so überhaupt verhindern, daß jemand anders als Sie mit dem Programm arbeitet und darin Ihre Daten, Berechnungen etc. einsieht oder ändert. In der Netzwerkversion ist die Paßwortvergabe vor allem für den Benutzer mit der Usernummer 1 von Interesse, weil er das Recht hat, Berechtigungen zum Lesen oder Ändern der Programmodule für die anderen Benutzer festzulegen. Wenn kein anderer Benutzer die Möglichkeit hat, als Benutzer Nr. 1 ins Programm zu gelangen, kann auch kein anderer Benutzer die einmal vergebenen Einstellungen der Benutzerrechte ändern (Weiteres zu Benutzerrechten s. unter 5.4.6).

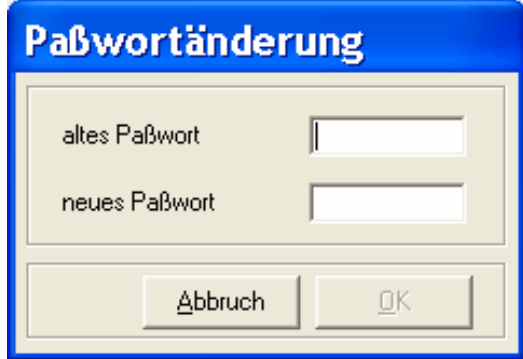

Wenn noch kein Paßwort vergeben ist, lassen Sie das Feld *'altes Paßwort'* einfach leer. Tragen Sie ins Feld *'neues Paßwort'* sechs Zeichen Ihrer Wahl ein. Dies können Buchstaben oder auch Zahlen sein. Groß- und Kleinschreibungen werden unterschieden. Die Zeichenfolge 'montag' ist also nicht identisch mit der Zeichenfolge 'Montag' !

**Hinweis**: Es ist sicher richtig, ein Paßwort zu wählen, auf das nicht jeder gleich kommt. Bevor Sie nun aber allzu skurrile Zeichenfolgen zusammenstellen, bedenken Sie bitte, daß Sie Ihr Paßwort am nächsten Tag selbst noch kennen sollten. Die Freischaltung einer Software bei vergessenem Paßwort macht den Einsatz eines speziellen Programmes nötig und ist aus Sicherheitsgründen nur bei uns im Hause möglich. Dies dauert zum einen mindestens zwei Tage (Postweg) und ist zum anderen auch mit einer kleinen Unkostenpauschale von EUR 50. verbunden (Preis zum Zeitpunkt der Drucklegung). Außerdem muß die schriftliche Einwilligung des Programmeigentümers oder Geschäftsinhabers vorliegen. Bitte haben Sie im Interesse Ihrer eigenen Datensicherheit Verständnis dafür, daß wir Datenbanken nur für autorisierte Einsender freischalten können.

Bevor das Paßwort gespeichert wird, wird es Ihnen nochmals in einem Meldungsfenster präsentiert. Von nun an ist Ihr Gedächtnis gefragt.

**Hinweis**: Entgegen der Startmaske, in der Sie sich als User einloggen, wird hier das Paßwort nicht durch Sternchen kaschiert. Damit können Sie die Schreibweise besser vergleichen. Nehmen Sie diese Einstellung also bitte zu einem Zeitpunkt vor, zu dem Ihnen niemand über die Schulter schaut.

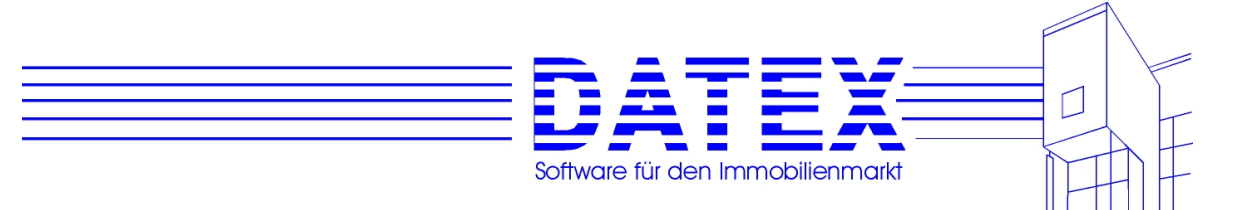

### **5.4.6 Benutzerverwaltung (Vergabe von Zugriffsrechten)**

Die Benutzerverwaltung ist nur im Netzwerk oder der Administratorenversion sinnvoll. Deshalb werden Sie diesen Menüpunkt in der Einplatzversion nicht finden, wenn Sie nicht die Administratorenversion besitzen. Auf jeden Fall ist die Maske nur dem Benutzer mit der Nr. 1 zugänglich, weil nur er die Rechte vergeben und ändern kann.

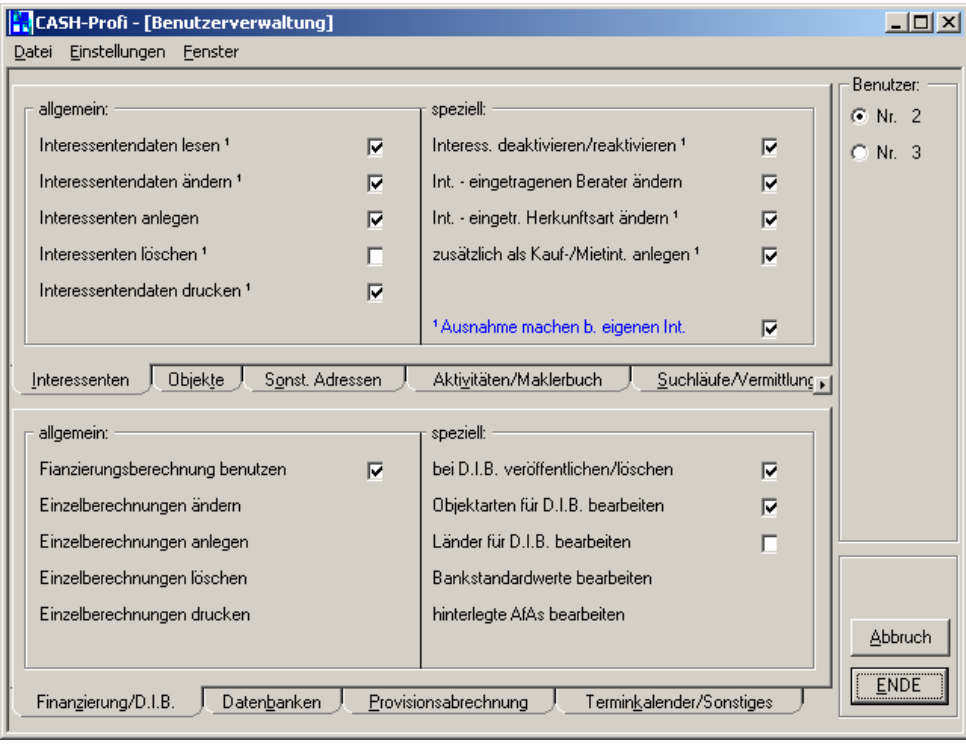

Bevor auf die Bedeutung der einzelnen Punkte eingegangen wird, ein paar allgemeine Hinweise:

- Es können nur für so viele Benutzer Rechte vergeben oder eingeschränkt werden wie Sie über Lizenzen verfügen. Die Anzahl der angezeigten Optionsschaltflächen (in der Gruppierung *'Benutzer'*) entspricht der Anzahl möglicher User minus eins. Mit einer 3-Platz-Version können also z.B. keine Rechte für User Nr. 4 verändert werden. Dies wäre auch sinnlos. Außerdem wird keine Option für User 1 angeboten, weil er über alle Rechte verfügt und der einzige ist, der die Maske *'Benutzerverwaltung'* überhaupt aufrufen kann.

 In der Administratorenversion können für die Benutzer mit den Usernummern zwei und drei Berechtigungen eingestellt werden, obwohl es sich nur um eine Einplatzversion handelt. Jedoch kann sich ein Benutzer in dieser Version mit den Nummern eins bis drei anmelden, solange gewährleistet ist, daß er zum jeweiligen Zeitpunkt der einzige Benutzer des Pro

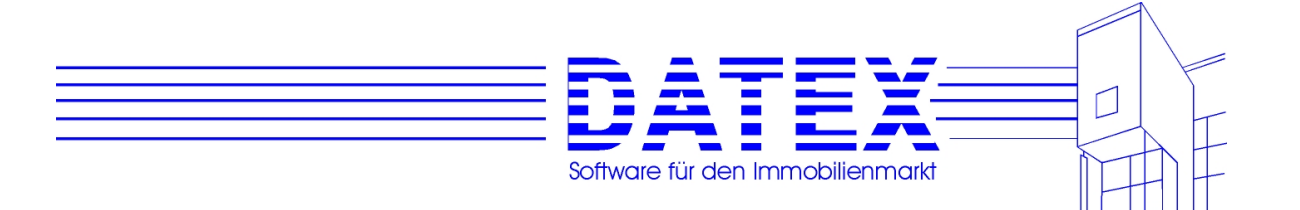

grammes ist. Damit können für verschiedene Mitarbeiter differierende Berechtigungen vergeben werden.

- Für eine ganze Reihe von Berechtigungen existiert die Möglichkeit, bei eigenen Objekten, Interessenten etc. Ausnahmen von der Sperre zu machen. Dadurch wird dann gewährleistet, daß Objekte, Interessenten etc. mit eingetragenen Beratern, die der aktuellen Usernummer zugeordente sind, trotzdem angesehen oder bearbeitet werden können.
- Wenn die Berechtigung zum Lesen entzogen wird, wird gleichzeitig auch die Berechtigung zum Ändern, Drucken etc. genommen.
- Wenn die Berechtigung zum Ändern, Drucken etc. erteilt wird, wird gleichzeitig auch Lesen erlaubt.
- Das Fehlen der Berechtigung zum Lesen bewirkt, daß die entsprechende Maske nicht eingesehen werden kann. Eine Ausnahme bildet der Punkt vorhandene Berechnung. Hier ist zwar der Aufruf der Maske möglich, die Daten einer vorhandenen Berechnung jedoch können nicht geladen werden. Die Ursache liegt darin begründet, daß es für den Benutzer evtl. trotzdem möglich sein muß, neue Berechnungen anzulegen oder vorhandene zu löschen, obwohl letzteres in diesem Zusammenhang vielleicht nicht sonderlich sinnvoll wäre.
- Der Entzug der Berechtigung zum Ändern hat zur Folge, daß die entsprechende Maske zwar weiterhin aufgerufen werden kann (sofern Leseberechtigung besteht), jeglicher Versuch, Änderungen abzuspeichern, jedoch unterbunden wird.
- Wenn Daten nicht gedruckt werden dürfen, gilt dies für alle Masken, von denen aus auf diese Daten zugegriffen werden kann. So gilt das Druckverbot bei Adressen beispielsweise für das Drucken aus der Stammdatenmaske heraus ebenso wie für den Listendruck, der sich auf diese Adressen bezieht.
- Ähnlich verhält sich die Sachlage beim Löschen. Bei eingetragenem Löschverbot kann eine Adresse weder aus der Stammdatenmaske noch über den Menüpunkt *'Adressen/Selektiv löschen'* gelöscht werden. Selbst das eventuell beabsichtigte Löschen im Zuge einer Vermittlung wird verhindert. Es ist hingegen möglich eine solche Adresse aus dem aktuellen Bestand zu entfernen, indem sie deaktiviert wird, sofern die Berechtigung zum Deaktivieren besteht. Gleiches gilt für die Reaktivierung.
- Gesperrte Menüpunkte erkennen Sie daran, daß Sie sie nicht sehen. Gesperrte Links (Schriftzüge) ändern ihre Farbe nicht, wenn Sie sich mit der Maus darüber befinden. Der Versuch, die damit verbunden Funktion zu starten, führt zu einem Meldungsfenster, das Sie auf die Sperre hinweist.

Die zu vergebenden Rechte sind in insgesamt neun Gruppen zusammengefaßt, die sich in gewohnter Manier durch Anklicken der Reiter anwählen lassen. Der Sinn der meisten einzustellenden Punkte dürfte unmittelbar verständlich sein. Deshalb soll im folgenden auf einige Besonderheiten näher eingegangen werden.

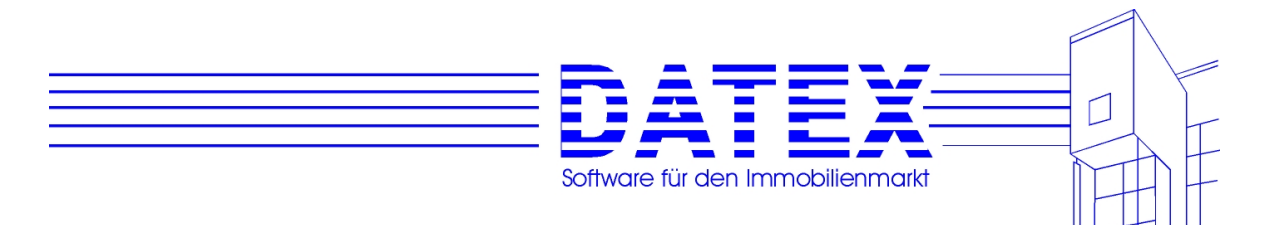

- Interessenten, Objekte:

 Vorübergehend nicht in den aktuellen Stammdaten benötigte Interessenten und Objekte können in CASH-Profi deaktiviert werden. D.h. sie werden nicht gelöscht, sondern bleiben in den Stammdaten erhalten. Aufgrund einer internen Kennung werden deaktivierte Interessenten und Objekte jedoch nicht in den für Aktivitäten, Vermittlungen etc. zur Verfügung stehenden Datensätzen aufgelistet. Dadurch bleiben sie mit allen Vorgängen und sonstigen Daten erhalten und können bei Bedarf wieder zurückgeholt (reaktiviert) werden. Die Punkte *'Interessenten deaktivieren/reaktivieren'* und *Objekte deaktivieren/reaktivieren'* regeln, ob der Benutzer zur Vornahme von Reaktivierungen und Deaktivierungen berechtigt ist.

 Interessenten und Objekte, die bereits als Kaufinteressent bzw. -objekt angelegt sind, aber auch als Mietinteressent bzw. -objekt in Frage kommen (bzw. umgekehrt), lassen sich einfach auf Knopfdruck der anderen Gruppe angehörig nochmals anlegen. Mit *'zusätzlich als Kauf-/Mietint. anlegen'* und *'zusätzlich als Kauf-/Mietobj. anlegen'* wird die Berechtigung hierzu eingestellt.

*'Eingetragenen Berater ändern'* ermöglicht es, einen anderen Berater einzustellen. Damit wird eine andere Zuordnung vorgenommen, und für einen bestimmten Berater vorher nicht zugängliche Daten werden u.U. zugänglich! Ebenso wie bei *'Eingetragene Herkunftsart ändern'* wirkt sich die Sperre erst dann aus, wenn tatsächlich ein Berater oder eine Herkunftsart eingetragen ist. Solange dies nicht der Fall ist, kann jeder Benutzer bis zum erstmaligen Abspeichern einen Berater bzw. eine Herkunftsart eintragen.

- Objekte zusätzlich:

*'Reservierung bearbeiten'* legt fest, ob Reservierungen eingetragen, geändert und gelöscht werden dürfen.

- Aktivitäten:

Wenn keine Aktivitäten eingesehen oder angelegt werden dürfen, so gilt dies auch für den Aufruf aus der Interessentenmaske und der Objektmaske heraus.

- Maklerbuch:

wie Aktivitäten

- Suchläufe/Vermittlung:

 Wenn die Selektionsdatei nicht gelesen oder die Suchstrategien nicht eingesehen werden dürfen, ist der Zugang weder aus der Suchlaufmaske heraus noch über den jeweiligen Menüpunkt möglich.

 Objektvermittlungen können sowohl aus der Objektstammdatenmaske als auch über den Menüpunkt *'Vermittlung/Objektvermittlung/ ...'* nur gestartet werden, wenn die Berechtigung besteht.

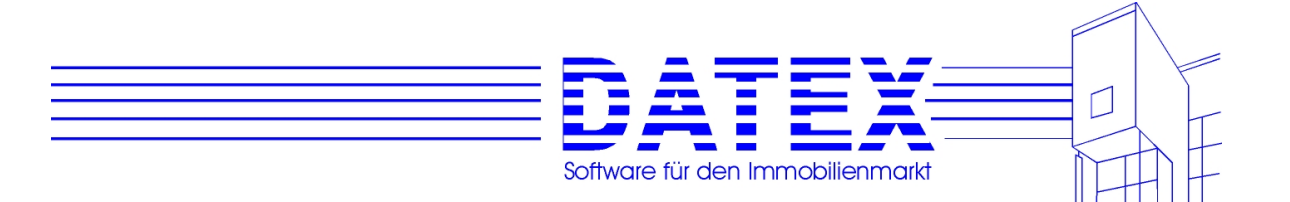

#### - Finanzierungsberechnung (Maske)

Der Entzug dieser Berechtigung führt dazu, daß sich die gesamte Maske für Berechnungen nicht mehr öffnen läßt. Es wird somit automatisch verhindert, daß vorhandene Berechnungen gelöscht oder verändert und neue Berechnungen angelegt werden können. Außerdem kann der von dieser Einschränkung betroffene User sich auch keinen Überblick mehr darüber verschaffen, welche Berechnungen bislang durchgeführt und gespeichert wurden. Die Möglichkeit zur Änderung von Masken besteht prinzipiell nicht. Deshalb entfällt die entsprechende Option.

- Tilgungsplan

Wenn Ändern erlaubt ist, können Sie neue Kreditberechnungen durchführen und auch wieder ändern. Sollte bereits zu einem früheren Zeitpunkt einmal eine Tilgungsberechnung durchgeführt worden sein. so sind deren Daten beim Aufruf der Maske noch gespeichert. Wenn CASH-Profi solche gespeicherten Daten vorfindet, wird der User mit Änderungsberechtigung gefragt, ob er die alte Berechnung auf den Bildschirm holen oder eine neue Tilgungsberechnung anlegen will.

Besteht nur Leseberechtigung, entfällt diese Frage und es wird automatisch die letzte vorgenommene Tilgungsberechnung angezeigt. Bei reiner Leseberechtigung kann zwar eine neue Berechnung durchgeführt werden - weil dies das Überschreiben (Ändern) der gespeicherten Berechnungsdaten zur Folge hätte, ist diese Berechnung jedoch bei erneutem Aufruf der Maske nicht mehr vorhanden. Auch Einträge in die einzelnen anderen Felder sind dann noch möglich, abgespeichert werden sie indessen ebenfalls nicht.

Ist überhaupt keine Berechtigung für den Tilgungsplan erteilt, läßt sich die Maske nicht aufrufen.

- Finanzierungsparameter ändern, Bankstandardwerte bearbeiten, hinterlegte AfAs bearbeiten

 Wer die Berechtigung zum Ändern bzw. Bearbeiten hat, kann hier z.B. die Vorgaben für die jährliche Einkommenssteigerung und die Standardkirchensteuer auf andere Werte setzen und dauerhaft abspeichern. Ebenso lassen sich dann die Standard-Bankkonditionen an Ihre Erfordernisse anpassen sowie neue AfAs abspeichern und bereits gespeicherte AfAs ändern. Die Masken sind auch zugänglich ohne die entsprechende Berechtigung, das Abspeichern von Änderungen jedoch wird von CASH-Profi verhindert.

- Datenbanken

Mit einer Ausnahme (Berater) lassen sich alle Datenbanken von jedem Benutzer öffnen und ansehen. Jedoch ist nur berechtigten Benutzern die Änderung, Löschung und Neueintragung von Datensätzen möglich. Wenn keine Berechtigung zur Bearbeitung einer Datenbank besteht, sind Neueinträge auch nicht aus anderen Masken heraus möglich.

Einen Sonderfall stellt die Datenbank *'Berater'* dar. Für diese kann auch die komplette Einsicht verhindert werden, weil dort u.a. Provisionsabrechnungsgrundlagen mit abgespeichert sind.

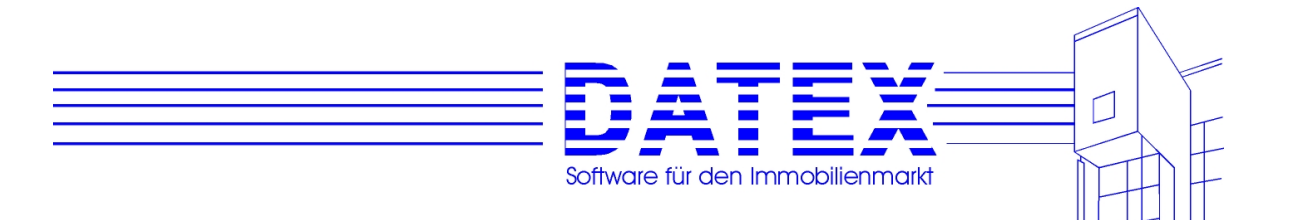

- vorhandene Berechnung

 Die hier vergebenen Berechtigungen wirken sich erst aus, wenn die Maske für Finanzierungsberechnungen bereits geladen ist. Soll das Laden der Maske verhindert werden, so ist die Leseberechtigung *Finanzierungsberechnung (Maske)* (s.o.) zu entziehen.

 Das Recht *Ändern* läßt den Aufruf sowie die Bearbeitung bereits früher durchgeführter Berechnungen zu. Alle Änderungen können abgespeichert werden. Das Löschen einer vorhandenen Berechnung wird durch den Entzug dieser Berechtigung nicht automatisch verwehrt. Sollten Sie Löschungen verhindern wollen, so müssen Sie dies durch den Entzug der Berechtigung *Ändern* bei *Berechnung löschen* gesondert festlegen. Des weiteren verhindert ein Lese- oder Änderungsverbot auch nicht die Neuanlage einer Berechnung. Dies wäre wiederum gesondert festzulegen (Option *neue Berechnung*). Ist das Recht zur Änderung verweigert, so können Berechnungen zwar ausgedruckt, jedoch nicht in die Textverarbeitung geladen werden.

 Leseberechtigung erlaubt sowohl die Ansicht der Übersicht bereits vorhandener Berechnungen als auch das Laden der Detaildaten in die Maske. Ein Leseverbot verhindert nicht das Ansehen der Berechnungsübersicht, verhindert aber das Laden der Detaildaten. Ein Verbergen der Übersicht erfordert das Verhindern des Maskenaufrufs. Vorgenommene Änderungen lassen sich nur als neue Berechnung speichern, sofern die entsprechende Berechtigung gegeben ist.

- neue Berechnung

 Das Recht zur Anlage einer neuen Berechnung wird hier vergeben oder entzogen. Besteht Leseberechtigung für bereits vorhandene Berechnungen, so können an vorhandenen Berechnungen vorgenommene Änderungen nur abgespeichert werden, wenn hier die entsprechende Erlaubnis besteht.

- Berechnung löschen

 Wollen Sie verhindern, daß der betreffende User angelegte Berechnungen löscht, so ist diese Berechtigung zu entziehen. Beachten Sie bitte, daß es damit für den betreffenden User auch nicht mehr möglich ist, seine selbst durchgeführten Berechnungen wieder zu beseitigen, nachdem er sie erst einmal abgespeichert hat.

#### - Provisionsabrechnung

 Wird das Recht *'Provisionsabrechnung einsehen'* entzogen, so ist dem betreffenden User in CASH-Profi jegliche Möglichkeit genommen, an die Provisionsabrechnung heranzukommen. Es ist dann selbstverständlich auch unmöglich, Provisionsabrechnungen zu verändern, durchzuführen oder auszudrucken.

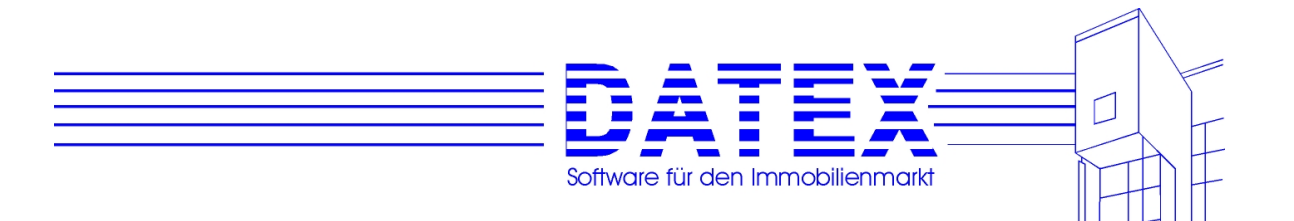

- Terminkalender/Sonstiges

 Die Sperrung der Leseberechtigung für den Terminkalender (Wiedervorlage) verhindert den Start aus der Adress- oder Objektmaske. Hingegen ist es immer möglich, den Terminkalender über das Menü *'Parameter/Sonstiges / Wiedervorlage'* zu starten, weil es sonst nicht möglich wäre, die eigenen (privaten) Termine zu bearbeiten. Allerdings werden nur private Termine angezeigt. Diese können immer auch geändert und ergänzt werden, bleiben aber in jedem Fall private Termine. Auch der Ausdruck von Terminen bleibt auf Privattermine beschränkt. Die Regelung, welcher Termin als privat angesehen wird, erfolgt über die Usernummer, mit der sich der Benutzer in CASH-Profi eingeloggt hat, sowie über die Kennung des Termins mit einem Kreuzchen in *'privat'* in der Wiedervorlagemaske.

 Wenn Sie Ihre firmenspezifischen Einstellungen in den Ausdrucken mit der Textverarbeitung vor Ihren Mitarbeitern schützen wollen, sollten Sie die Rechte für die Gestaltung von Kopfund Fußtexten entziehen. *'Textvorgaben'* bezieht sich auf die automatischen Einträge in Bemerkungsfelder bei der Neuanlage von Stammdatensätzen. Wenn Sie die Einstellungen für die Wahlfelder nur selbst vornehmen wollen, läßt sich durch Entzug der Berechtigung *'Wahlfeldbezeichnungen ändern'* u.U. so mancher Wirrwarr vermeiden. *'Startnummern ändern'* regelt die Fähigkeit zur Vorgabe von Startnummern für neue Stammdatensätze. Die Sperrung von *'Textverarbeitung benutzen'* schließlich unterbindet jeglichen Zugriff auf die integrierte Textverarbeitung HighEdit und auf WORD aus CASH-Profi heraus. Damit lassen sich dann auch keine Berechnungsbeispiele mehr bearbeiten und keine Serienbriefe drucken.

 Falls das CONNECTIVITY KIT in Ihrer Programmversion installiert ist, finden Sie einen weiteren Punkt, der den Zugriff darauf regelt.

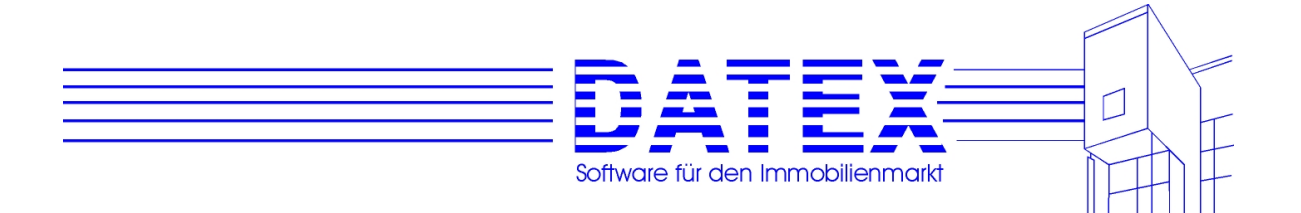

### **6. Terminkalender/Wiedervorlage**

In CASH-Profi ist eine kleine Wiedervorlage integriert. Wenn Sie einen Termin gespeichert haben, werden Sie nach Erreichen des Datums beim Programmstart immer darauf hingewiesen, daß unerledigte Termine anstehen.

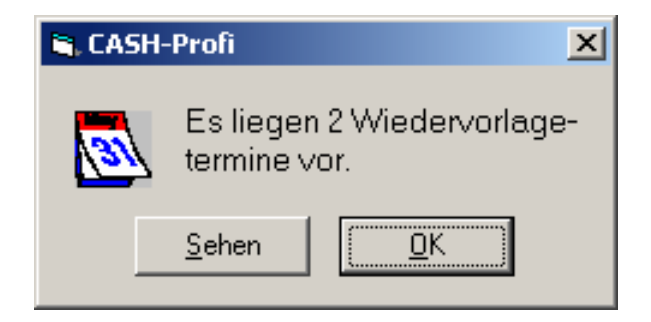

Wenn Sie auf *'Sehen'* drücken, wird Ihnen sofort die Wiedervorlage eingeblendet, so daß Sie die Termine genauer in Augenschein nehmen können.

Angezeigt werden alle Termine, die bis einschließlich heute nicht erledigt sind. Dabei erhält in Mehrplatzsystemen jeder User nur diejenigen Termine gemeldet, die entweder als Privattermin des Users gekennzeichnet oder allgemeine Termine (= nicht die Privattermine eines anderen Users) sind. Privattermine werden übrigens auch gemeldet, wenn dem betreffenden User das Recht zum Einblick in den Terminkalender genommen ist (s. hierzu 5.4.6).

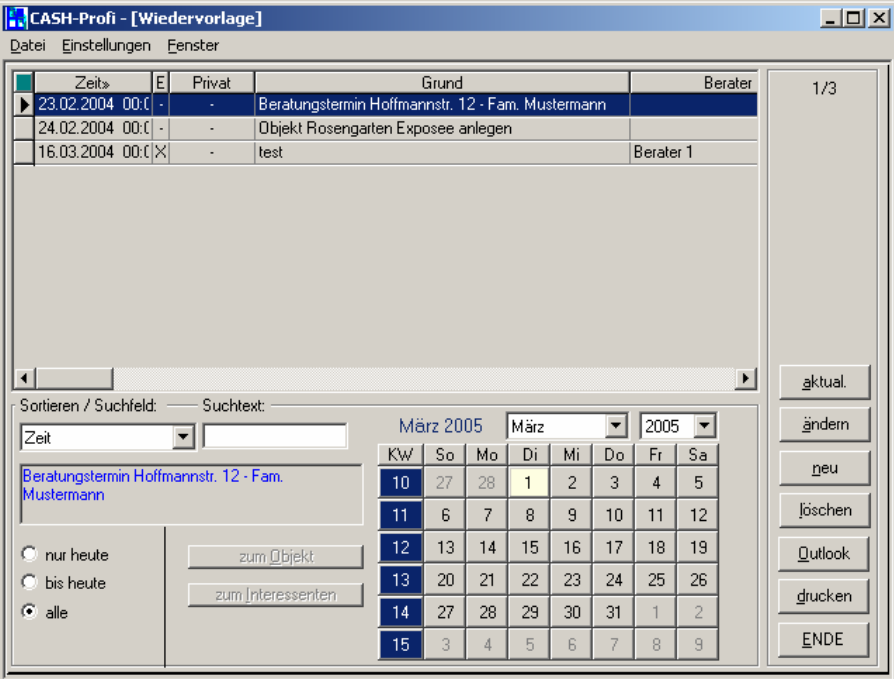

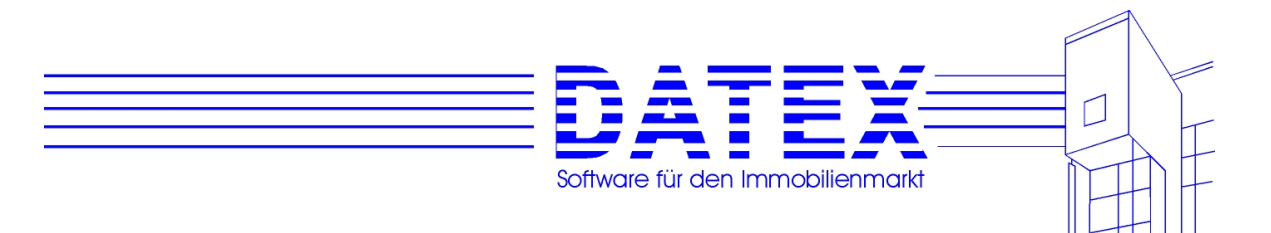

#### Erklärung der Tasten:

*'ändern'*. Diese Taste kann nur angewählt werden, wenn zuvor ein Eintrag in der Liste der Termine markiert wurde. In diesem Fall wird ein Bearbeitungsfenster eingeblendet:

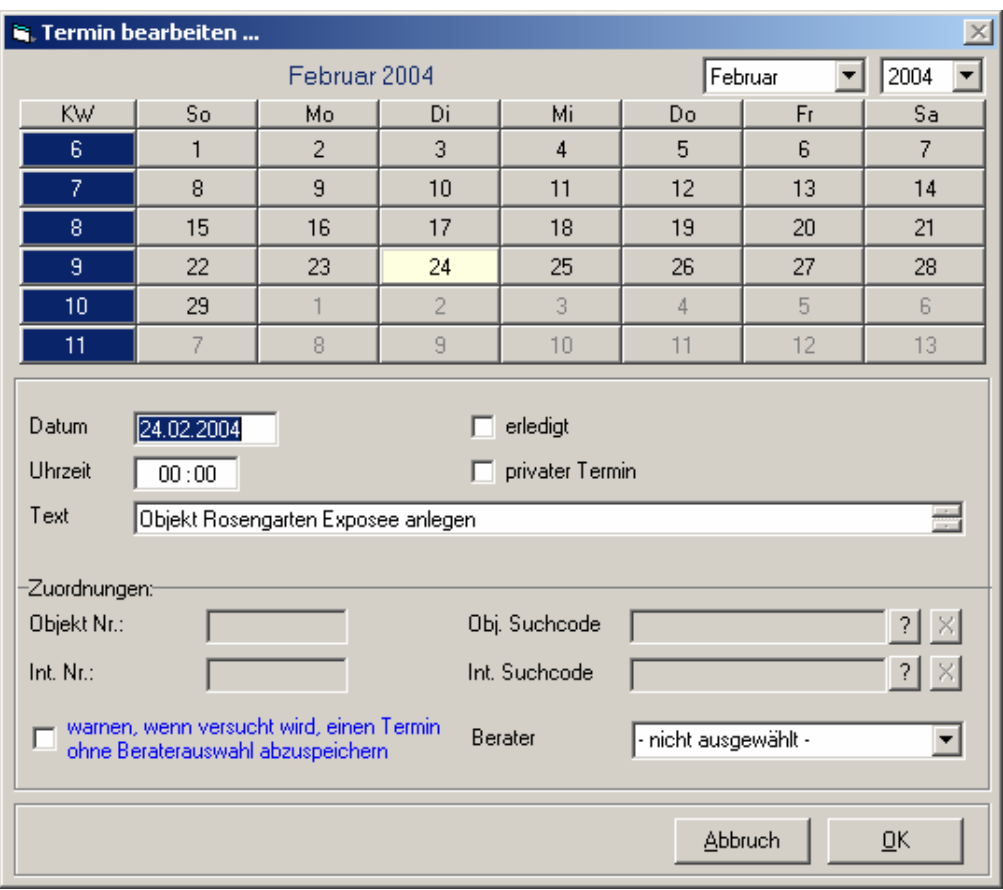

 Sie können jetzt den gewählten Eintrag bearbeiten. Das Textfeld faßt maximal 255 Zeichen und kann zur besseren Handhabung durch Doppelklicken mit der linken Maustaste vergrößert und anschließend auch wieder verkleinert werden.

 Mit *'erledigt'* können Sie einen Eintrag als erledigt markieren, wenn Sie ihn nicht löschen wollen. Als erledigt gekennzeichnete Einträge werden beim Start von CASH-Profi nicht berücksichtigt. Wenn Sie also nur erledigte Termine haben, bleibt der Hinweis auf abzuarbeitende Termine aus, auch wenn deren Datum schon lange zurückliegt. Ansonsten werden Sie hartnäckig bei jedem Programmstart auf noch anstehende Termine erinnert, egal wie lange sie schon überschritten sein mögen.

 *'Privater Termin'* charakterisiert einen Termin als nicht allgemein zugänglich. Sinnvoll ist diese Option in Mehrplatzsystemen. Private Termine werden dann nur dem User mit der passenden Usernummer angezeigt. Ebenso wird auch nur der berechtigte User beim Programmstart auf das eventuelle Anstehen des Termins hingewiesen.

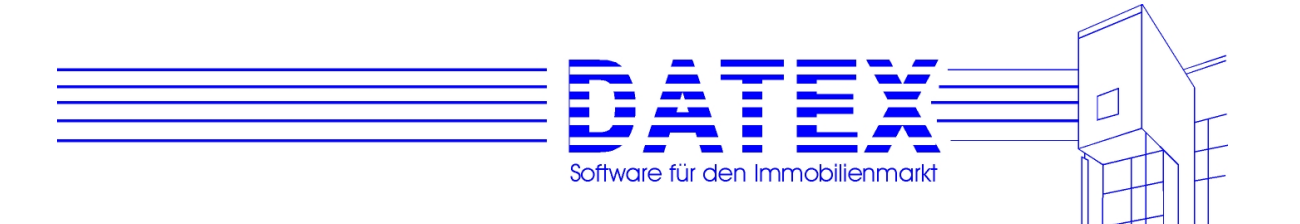

- **Hinweis 1**: Diese Funktion kann nur dann zuverlässig arbeiten, wenn alle Benutzer eine eigene Nummer haben und sich immer mit dieser Nummer anmelden.
- **Hinweis 2**: Wenn der Benutzer nicht die Berechtigung zum Ansehen oder Bearbeiten von Terminen hat, so sieht er dennoch seine eigenen Termine. Diese kann er auch in jedem Fall bearbeiten. *'Privater Termin'* ist jedoch immer angekreuzt und kann auch nicht verändert werden.

 Falls der Termin einem bestimmten Objekt zugeordnet ist, werden im Feld *'Objekt-Nr.'* die Objektnummer und im Feld *'Obj. Suchcode'* der Suchcode des zugeordneten Objektes angezeigt. Die Zuordnung selbst nehmen Sie mit dem Button , ?' vor. Es öffnet sich eine Liste, in der alle verfügbaren Objekte angezeigt werden (Kauf- und Mietobjekte, aktuelle und deaktivierte Objekte). Um den Termin einem Objekt zuzuordnen, wählen Sie bitte das gewünschte Objekt in dieser Liste aus und drücken Sie *'Auswahl'*.

Die Zuordnung zu einem Interessenten erfolgt analog.

 Ein Termin kann gleichzeitig sowohl einem Objekt als auch einem Interessenten zugeordnet sein.

 Im Auswahlfeld *'Berater'* kann der Termin einem bestimmten Berater zugeordnet werden. Sie haben dann beim Drucken die Möglichkeit, nur Termine für einen bestimmten Berater auszudrucken. Außerdem können Sie die Terminliste nach Beratern sortieren (Überschrift anklicken) und sehen so auf einen Blick, welcher Berater welche Termine hat.

- *'neu'*: Neue Termine können stets eingegeben werden, allerdings ist es nur mit der passenden Berechtigung auch möglich, diese nicht als Privattermine anzulegen (s. auch unter *'ändern'*). Geben Sie bitte Datum und Uhrzeit, sowie das Thema des Termins an. Des weiteren kann der Termin wie oben beschrieben einem Interessenten und/oder einem Objekt sowie einem Berater zugeordnet werden.
- *'löschen'* : Mit diesem Button können eingetragene Termine wieder gelöscht werden. Vor dem eigentlichen Löschen erfolgt eine Sicherheitsabfrage. Abhängig von den eingestellten Benutzerrechten können evtl. nur die privaten Termine des eingeloggten Users entfernt werden.
- *'drucken'*: Hier können die Termine ausgedruckt werden. Es erscheint ein Auswahlfenster, in dem Sie die auszudruckenden Termine einschränken können

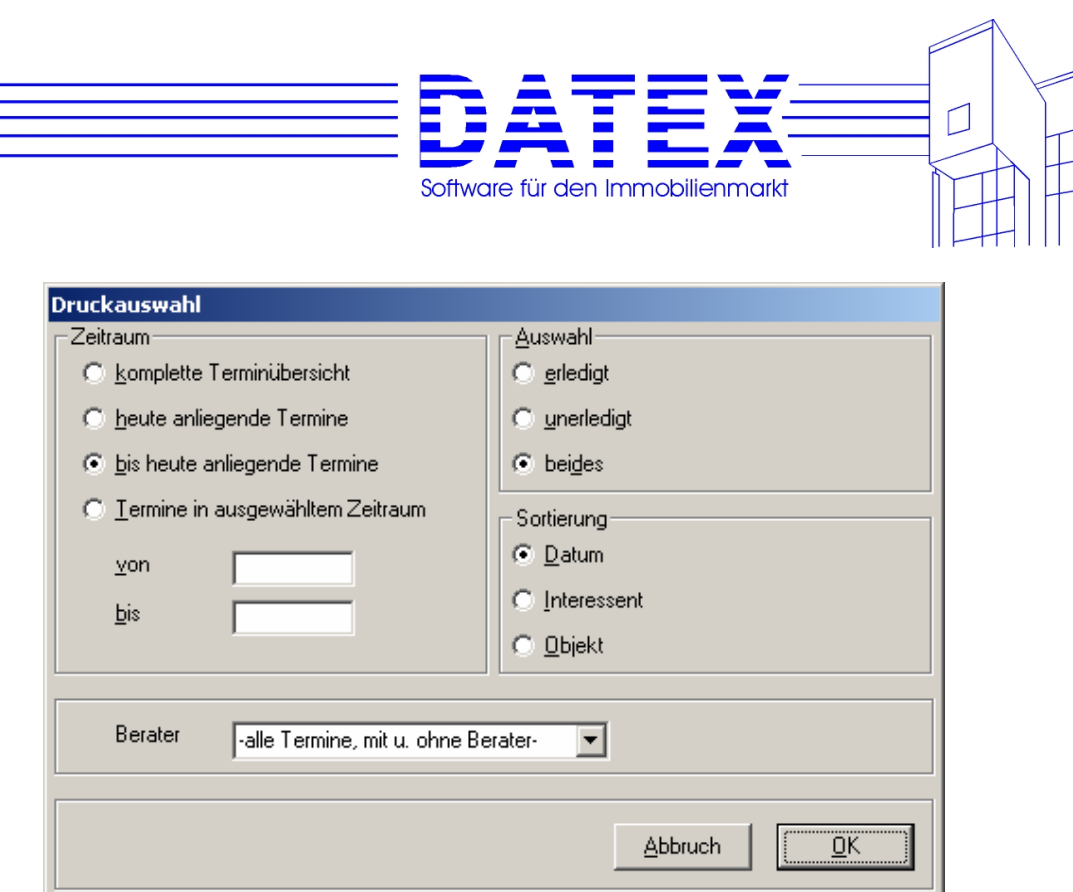

#### Es bedeuten:

- *'komplette Terminübersicht'*: Alle gespeicherten Termine werden ausgedruckt, sofern Sie nicht Privattermine eines anderen Users sind. Abhängig von den eingestellten Benutzerrechten werden evtl. nur eigene Privattermine ausgedruckt.
- *'heute anliegende Termine'*: Nur Termine für den heutigen Tag werden ausgedruckt.
- *'Termine in ausgewähltem Zeitraum'*: Der Zeitraum, aus dem Termine ausgedruckt werden, läßt sich einschränken. Falls Sie *'von'* und *'bis'* verwechseln, korrigiert CASH-Profi anschließend den Fehler.
- erledigt<sup>\*</sup>: Es werden nur Termine ausgedruckt, die als erledigt markiert sind.
- *'unerledigt'*: Es werden nur Termine ausgedruckt, die noch nicht als 'erledigt' markiert sind.
- *'beides'*: Es werden sowohl Termine ausgedruckt, die als 'erledigt' markiert sind, als auch Termine, bei denen dies nicht der Fall ist.
- *'Berater'*: Hier läßt sich auswählen, für welchen Berater die Termine ausgedruckt werden sollen. Dies macht natürlich nur Sinn, wenn Termine beim Abspeichern zu Beratern zugeordnet wurden. Außerdem stehen die Optionen ,alle Termine', ,alle Termine mit Berater' und ,alle Termine ohne Berater' zur Verfügung.
- Im Feld , Sortierung' wird festgelegt, ob die Termine beim Ausdruck nach dem Datum, den eingetragenen Interessenten oder den eingetragenen Objekten sortiert werden sollen.

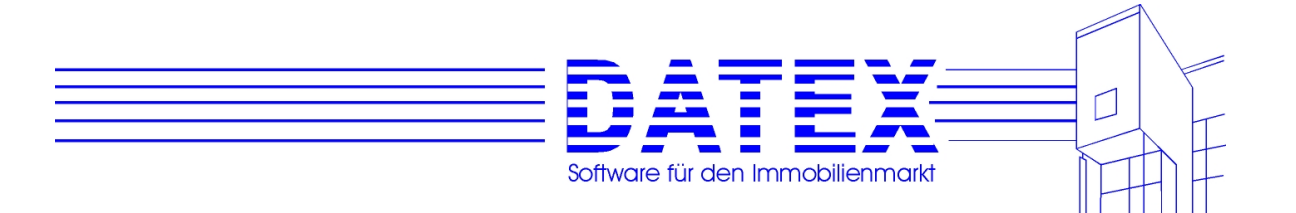

- *'alle'*, *'nur heute'*, *'bis heute'*: Diese Optionen dienen zum Umschalten der Anzeige. Lautet die Beschriftung *'alle'*, führt die Auswahl dazu, daß statt der Übersicht der bis heute fälligen Termine eine Gesamtübersicht aller gespeicherten Termine angezeigt wird. *'Nur heute'* zeigt lediglich diejenigen Termine an, die genau heute fällig sind und *'bis heute'* entsprechend alle Termine, die genau heute fällig sind, oder gestern oder früher bereits fällig gewesen wären.
- *'zum Objekt'*: Diese Taste ist nur aktiv, wenn der Termin einem Objekt zugeordnet ist. In diesem Fall werden Ihnen bei Betätigung die Stammdaten des betreffenden Objektes eingeblendet.

*'zum Interessenten'*: analog zum vorangegangenen Punkt.

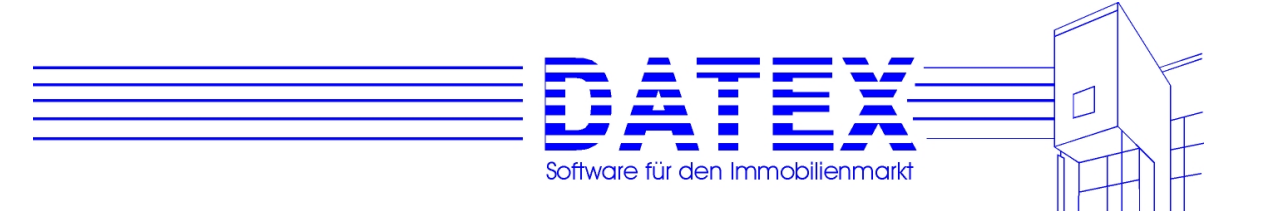

### **7. Stammdaten**

# **7.1 Adressverwaltung**

Seit der Version 9.0 verfügt CASH-Profi über eine zentrale Adressverwaltung. Sie ermöglicht zunächst einen schnellen Überblick über alle im Programm gespeicherten Adressen, egal ob dies nun Miet- oder Kaufinteressenten oder sonstige Adressen sind. Außerdem sehen Sie sofort, um welche Art von Adresse es sich handelt. Im gezeigten Beispiel etwa ist die Adresse einmal mit der Adressnummer 2006 als Mietinteressent, dann mit der Nummer 1 als Kaufinteressent und schließlich mit der Nummer 20035 als 'sonstige Adresse' gespeichert. Die Buttons '>>' links daneben sind jeweils deaktiviert, weil eine entsprechende Zuordnung bereits besteht.

Der Aufruf der Adressverwaltung geschieht über die Menüfolge *'Adressen' – 'Adressverwaltung'*.

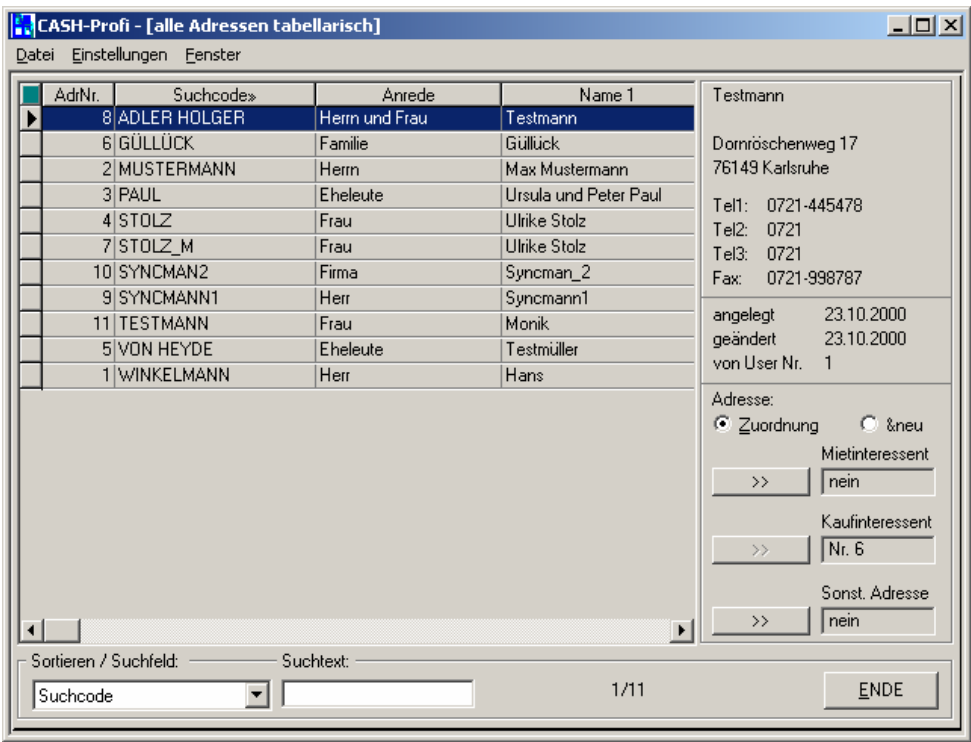

Gäbe es noch keine solche Zuordnung, wäre die entsprechende Schaltfläche aktiviert und Sie könnten so hier z.B. bequem eine 'sonstige Adresse' z.B. zusätzlich als Kaufinteressenten anlegen. CASH-Profi kopiert dann alle passenden Daten in den neuen Datensatz. Die Nummernvergabe geschieht genauso, wie wenn Sie die Neuanlage des Datensatzes in der Stammdatenmaske für Mietinteressenten vornehmen würden. Als Suchcode wird derselbe Suchcode verwendet, den die Adresse im Beispiel bei den 'sonstigen Adressen' hat. Eine Überprüfung, ob dieser Suchcode bei den Mietinteressenten bereits existiert, erfolgt auf diesem Wege allerdings nicht.

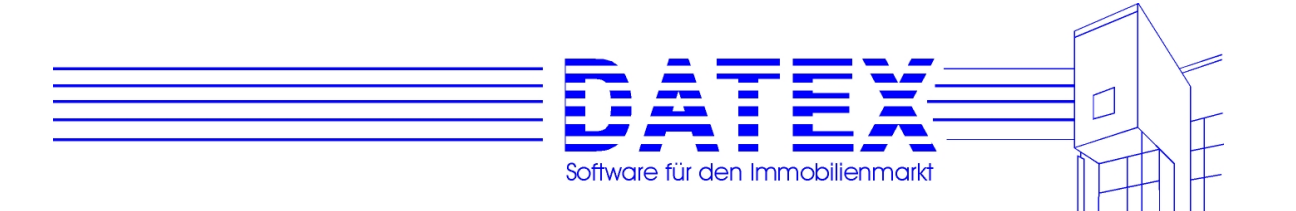

**Hinweis 1:** Wenn in einer Stammdatenmaske der Suchcode verändert wird, wird künftig auch in der Adressverwaltung der neue Suchcode angezeigt. Es erfolgt jedoch **keine Aktualisierung** des Suchcodes in den anderen Stammdaten. Ändern Sie also den Suchcode einer Adresse in der Maske 'Sonstige Adressen' und ist diese Adresse gleichzeitig z.B. auch als Mietinteressent angelegt, so behält sie als Mietinteressent denselben Suchcode, den sie dort zuvor schon hatte.

**Hinweis 2:** Es ist in der Adressverwaltung nicht möglich, eine Zuordnung aufzuheben. Wenn Sie z.B. eine Adresse nicht länger als Mietinteressent führen möchten, müssen Sie dies in der Stammdatenmaske 'Mietinteressenten' löschen.

**Hinweis 3:** Wenn eine Adresse nach dem Löschen in den Stammdaten weder als Kauf-, noch als Mietinteressent oder 'sonstige Adresse' vorhanden ist, wird sie auch aus der Adressverwaltung gelöscht.

### **7.2 Interessenten**

Nachdem Sie inzwischen eine große Anzahl individueller Einstellungen vorgenommen haben, können Sie nun beginnen, Ihre Interessenten zu erfassen. Da zusammen mit den Stammdaten auch die Wünsche Ihrer Kunden abgespeichert werden, sei an dieser Stelle nochmals darauf hingewiesen, daß die individuellen Einstellungen insbesondere der Datenbanken *'Objektarten'*, *'Nutzungsarten'* und *'Gebiete'* sowie *'Berater'* zu diesem Zeitpunkt erfolgt sein sollten. Falls Sie die Wahlfelder nutzen wollen, wäre eventuell auch die vorherige Anpassung der Wahlfeldbezeichnungen anzuraten.

### **7.2.1 Aufruf der Maske**

Zum Aufruf der Maske können Sie zwei Wege gehen. Der erste und kürzere führt über die Links.

Es existieren hierzu Links mit folgender Bedeutung:

- 'Kaufinteress.': Entspricht der Menüfolge '*Adressen' 'Aktuelle Interessenten' 'Nur aktuelle Kaufinteressenten'*. Führt zur Anzeige aller Kaufinteressenten, die nicht deaktiviert sind (s. auch die Beschreibung des zugehörigen Menüpunktes im folgenden).
- 'Mietinteress.': Entspricht der Menüfolge '*Adressen' 'Aktuelle Interessenten' 'Nur aktuelle Mietinteressenten'*. Führt zur Anzeige aller Mietinteressenten, die nicht deaktiviert sind (s. auch die Beschreibung des zugehörigen Menüpunktes im folgenden).

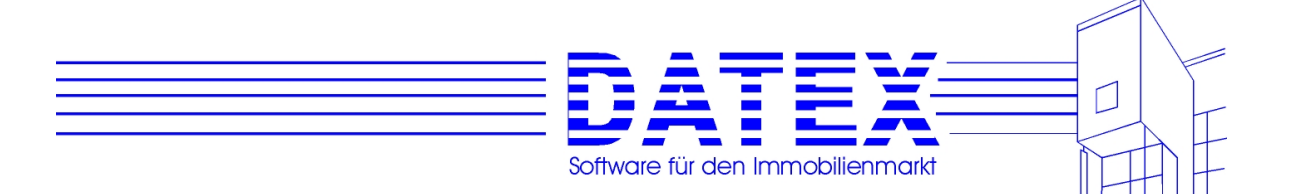

'Neuer Interess.': Entspricht der Menüfolge '*Adressen' – 'Aktuelle Interessenten' – 'Neuanlage Interessent'*. Führt zur Neuanlage eines Interessenten, wobei Sie zunächst gefragt werden, ob Sie einen Kauf- oder einen Mietinteressenten anlegen wollen (s. auch die Beschreibung des zugehörigen Menüpunktes im folgenden).

Die Links beschränken sich auf die am häufigsten genutzten Funktionen. Umfassendere Möglichkeiten bieten die einzelnen Menüpunkte, wo insgesamt die folgenden verschiedenen Möglichkeiten des Aufrufs existieren:

- 1. Menüfolge *'Adressen' 'Aktuelle Interessenten' 'Alle aktuellen Interessenten'*: Es werden alle vorhandenen Interessenten angezeigt, die nicht deaktiviert sind (keine alten Interessenten). Es erfolgt keine Filterung nach den Bereichen 'Kauf' und 'Miete'.
- 2. Menüfolge '*Adressen' 'Aktuelle Interessenten' 'Nur aktuelle Kaufinteressenten*: Die Adressen werden vorgefiltert und nur alle vorhandenen Kaufinteressenten angezeigt, die nicht deaktiviert sind (keine alten Kaufinteressenten).
- 3. Menüfolge '*Adressen' 'Aktuelle Interessenten' 'Nur aktuelle Mietinteressenten'*: Die Adressen werden vorgefiltert und nur alle vorhandenen Mietinteressenten angezeigt, die nicht deaktiviert sind (keine alten Mietinteressenten).
- 4. Menüfolge '*Adressen' 'Aktuelle Interessenten' 'Neuanlage Interessent*: Die Maske wird für die Neuanlage eines Kauf- oder Mietinteressenten geöffnet. Siehe im übrigen unter 7.2.12.
- 5. Menüfolge *'Adressen' 'Deaktivierte Interessenten' 'Alle deaktivierten Interessenten'*: Es werden nur alle vorhandenen nicht aktuellen Interessenten angezeigt. Es erfolgt keine Filterung nach den Bereichen 'Kauf' und 'Miete'. Siehe im übrigen unter 7.2.13.
- 6. Menüfolge '*Adressen' 'Deaktivierte Interessenten' 'Nur deaktivierte Kaufinteressenten*: Die Adressen werden vorgefiltert und nur alle vorhandenen nicht aktuellen Kaufinteressenten angezeigt. Siehe im übrigen unter 7.2.13.
- 7. Menüfolge '*Adressen' 'Deaktivierte Interessenten' 'Nur deaktivierte Mietinteressenten*: Die Adressen werden vorgefiltert und nur alle vorhandenen nicht aktuellen Mietinteressenten angezeigt. Siehe im übrigen unter 7.2.13.

Außer wenn die Maske direkt zur Neuanlage eines Interessenten geöffnet wird, erscheint zunächst eine Liste aller gespeicherten Datensätze, aus der heraus Sie direkt den gewünschten Kunden auswählen können.

Eine detailliertere Beschreibung zum Umgang mit Listenmasken finden Sie unter 4.6.

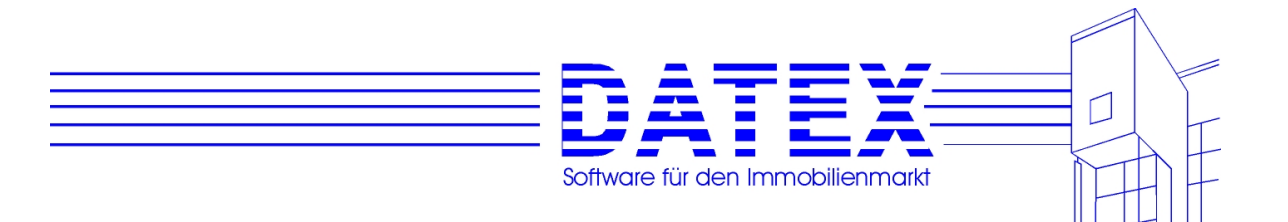

### **7.2.2 Allgemeine Beschreibung der Maske**

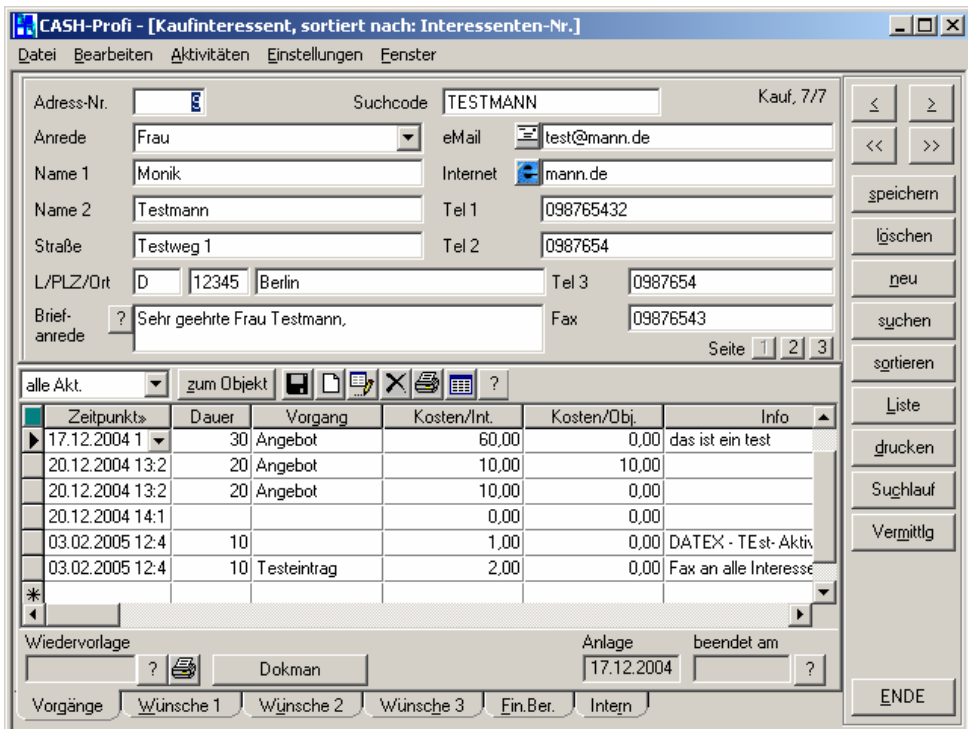

Die obere Hälfte bleibt immer eingeblendet, während Sie unten zwischen den einzelnen Seiten ('Vorgänge', 'Wünsche 1' etc.) umherschalten. Dadurch bleiben wichtige Informationen stets im Blickfeld.

Wählen können Sie in der oberen Hälfte zwischen der Ansicht der Erstadresse (Button '1'), weiterer Angaben zur Erstadresse (Button '2') sowie der Zweitadresse (Button '3').

Weiterhin sind Felder zur Hinterlegung einer Email- und einer Internetadresse vorhanden. Über die Buttons neben den Feldern können zudem die Erstellung einer Email bzw. der Aufruf der zugeordneten Internetseite gestartet werden.

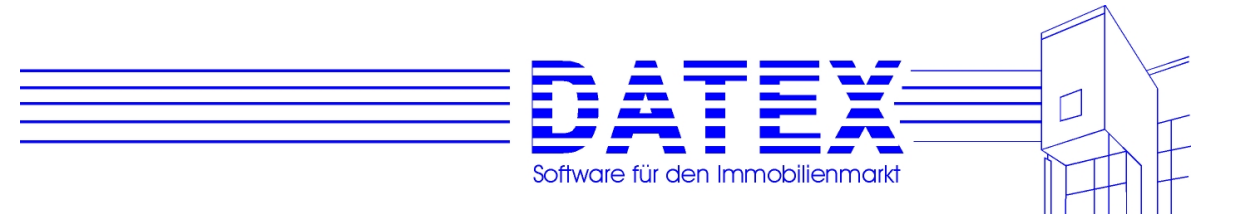

### **7.2.3 Der Maskenkopf**

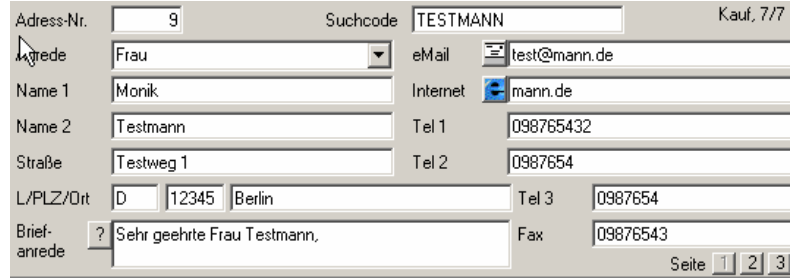

Der Kopf beinhaltet Daten, die immer sichtbar bleiben, egal auf welcher Seite der Maske Sie sich sonst auch befinden mögen. Zu diesen Daten zählen

- *'Adress-Nr.':*

Die Adressnummer wird vom Programm automatisch vergeben und sollte nicht ohne Not eigenmächtig verändert werden. CASH-Profi zählt die Nummer einfach mit jeder Neuanlage eines Datensatzes weiter hoch. Die nächste zu vergebende Startnummer für einen neuen Satz können Sie beeinflussen (siehe hierzu wie auch zur Einstellung von Nummernkreisen 5.4.1.1). Die Startnummer muß eindeutig sein und darf nur aus Zahlen bestehen. Dezimalbrüche und negative Zahlen sind nicht möglich. Die niedrigste zulässige Zahl ist 1, die höchste 2.147.483.647. Wenn Sie Nummern von Hand ändern, überprüft CASH-Profi, ob diese Nummer noch frei ist und korrigiert erforderlichenfalls Ihre Eingabe.

- *'Suchcode'*:

Der Suchcode muß nicht, sollte aber eindeutig sein. Falls vor dem Menüpunkt '*Warnung bei doppeltem Suchcode'* im Menü *'Einstellungen'* ein Häkchen gesetzt ist, überprüft CASH-Profi beim Verlassen des Feldes, ob dieser Suchcode bereits anderweitig existiert. Ist dies der Fall, erscheint die unten abgebildete Meldung:

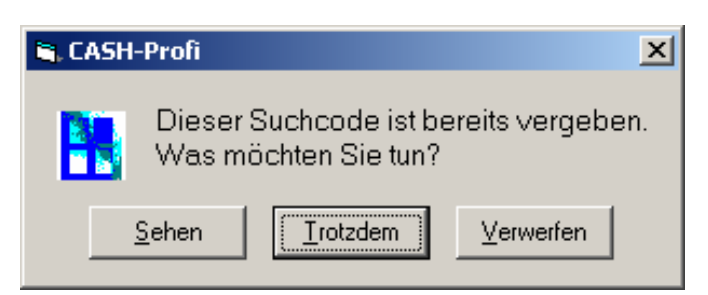

Es existieren folgende Optionen:

1. *'Sehen'*: CASH-Profi blendet eine Maske ein, in der die Datensätze mit gleichem Suchcode angezeigt werden. Falls Sie dort einen Satz auswählen, springt das Programm zu diesem Satz und Ihre Eingaben werden verworfen. Falls Sie dort

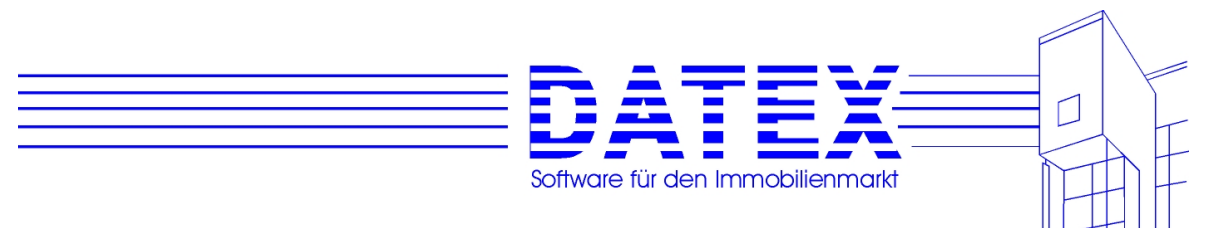

*'Abbruch'* betätigen, erscheint eine Meldung, die sinngemäß der folgenden entspricht:

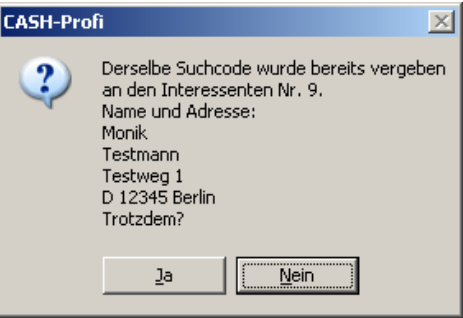

 Sie können sich nun entscheiden, ob Sie die Änderungen verwerfen oder den Satz mit dem doppelten Suchcode anlegen wollen.

- 2. *'Speichern'*: CASH-Profi akzeptiert den doppelten Suchcode.
- 3. *'Abbruch'*: Der doppelte Suchcode wird wieder entfernt.

 Der Suchcode kann maximal 15 beliebige Zeichen lang sein. Ob Sie dafür beispielsweise den Straßen- oder den Nachnamen verwenden, bleibt Ihnen überlassen. In der Regel dürfte der Nachname ein sinnvoller Eintrag sein, weil die Maske beim ersten Aufruf (bevor Sie eventuell die Sortierung geändert haben) nach dem Suchcode sortiert ist. Wenn Sie z.B. mehrere Müllers als Kunden haben, können Sie etwa 'MÜLLERMI-CHAEL' oder 'MÜLLERKARLSRUH' ... angeben. Bei Neuspeicherung wird der hier angegebene Begriff abhängig von den getroffenen Einstellungen im Menüpunkt *'Einstellungen'* automatisch als Familienname (*'Name 1'* oder *'Name 2'*) übernommen. Hierbei bedeuten:

*'Suchcode in Name 1'* ist ausgewählt: Der Suchcode wird in das Feld *'Name 1'* übernommen.

*'Suchcode in Name 2'* ist ausgewählt: Der Suchcode wird in das Feld *'Name 2'* übernommen.

 Weder *'Suchcode in Name 1'* noch *'Suchcode in Name 2'* ist ausgewählt: Der Suchcode wird nicht automatisch in *'Name 1'* oder *'Name 2'* übertragen.

**Hinweis:** Bitte beachten Sie, daß eine Übertragung des Suchcodes in eines der Felder *'Name 1'* oder *'Name 2'* in jedem Fall nur dann erfolgen kann, wenn der Eintrag im Feld *'Suchcode'* erstmalig erfolgte oder geändert wurde und das Zielfeld (*'Name 1'* oder *'Name 2'*) noch keinen Eintrag enthält. Die automatische Übertragung erfolgt dann beim Verlassen des Feldes *'Suchcode'* (ob der Suchcode in *'Name1'* oder *'Name2'* übernommen wird, können Sie unter dem Menüpunkt *'Einstellungen'* festlegen).

 Tragen Sie hingegen gar nichts ein, konstruiert CASH-Profi bei neuen Datensätzen aus den Daten der Maske einen Suchcode für Sie. Es verwendet hierzu Teile der Textfelder und falls dort nicht genügend drin steht, Zufallszahlen. Dies sieht dann u.U. etwas kryptisch aus, hat aber den Vorteil, daß auf diesem Wege Duplikate des Suchcodes so gut wie ausgeschlossen sind.

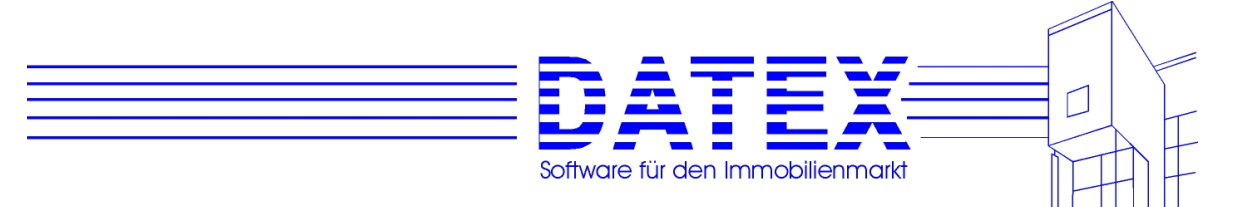

 Bei bereits bestehenden wie auch bei neuen Datensätzen wird ohne Suchcode eine Speicherung verhindert.

Seite 2: Hier können weitere Angaben über den Kontakt hinterlegt werden

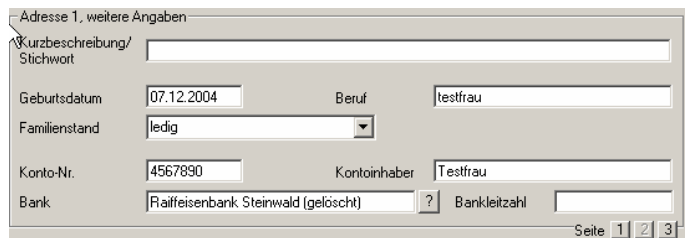

#### - *'Kurzbeschreibung' (Seite 2)*

Hier können Sie eine Bemerkung zur Adresse oder eine knappe Charakterisierung eintragen. Die maximale Länge darf 75 Zeichen nicht überschreiten.

Seite 3: Auf dieser Seite kann eine alternative (Zweit-) Adresse hinterlegt werden:

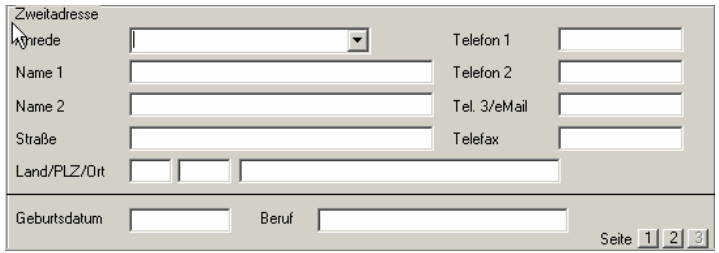

#### - *'In Suchmodus'*

Ein Doppelklick auf *'In Suchmodus'* schaltet die Maske in den Suchmodus um. Die Beschreibung des Suchmodus' erfolgt unter 7.2.14.

#### - *'Sortierreihenfolge'*

Die Beschriftung unter *'In Suchmodus'* (im abgebildeten Beispiel *'Adressnummer'*) zeigt die aktuelle Sortierung der Stammdaten an. Momentan ist also nach der Adressnummer sortiert. Die Funktionen zur Umschaltung der Sortierreihenfolge finden Sie ebenfalls weiter unten im Text.

#### - *'Datensatzanzeiger'*

Der Datensatzanzeiger gibt darüber Auskunft, an welcher Position innerhalb aller der Maske zugrundeliegenden Stammdaten Sie sich augenblicklich befinden. Die Anzeige von *'Miete, 15/104'* besagt also beispielsweise, daß der angezeigte Satz der 15. von insgesamt 104 ist. Das vorangestellte 'Miete' gibt zudem darüber Auskunft, daß es sich dabei um einen Mietinteressenten handelt.

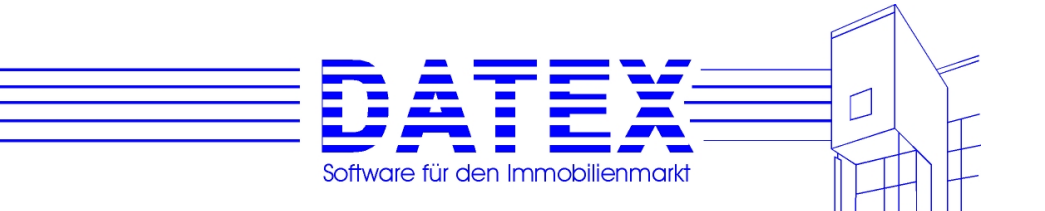

### **7.2.4 Unterscheidung Kauf- und Mietinteressenten**

Kauf- und Mietinteressenten werden in derselben Maske erfaßt. Hierzu werden lediglich einige Beschriftungen angepaßt und einzelne Felder oder Gruppierungen aktiviert bzw. deaktiviert. Intern setzt CASH-Profi eine Kennung, so daß innerhalb des Programmes zwischen 'Kauf' und 'Miete' unterschieden werden kann. So ist es dann auch möglich, die angezeigten Datensätze auf den jeweiligen Bereich einzuschränken. Beachten Sie bitte folgendes: Wenn die Maske in einem Modus aufgerufen wurde, in dem nur Miet- oder nur Kaufinteressenten angezeigt werden, können als neue Sätze auch nur Miet- oder Kaufinteressenten angelegt werden. Nur wenn die Maske über die Menüfolge *'Adressen' – 'Aktuelle Interessenten' – 'Alle aktuellen Interessenten'* oder die Menüfolge *'Adressen' – 'Aktuelle Interessenten' – 'Neuanlage Interes*sent' oder den Link .Neuer Interess.' gestartet wurde, ist die "gleichzeitige" Anlage von Kaufund Mietinteressenten möglich.

Ob es sich bei dem angezeigten Satz um einen Miet- oder einen Kaufinteressenten handelt, läßt sich auf den ersten Blick aus drei Merkmalen entnehmen.

- Aus dem Titel der Seite (im Beispiel *'CASH-Profi [Mietinteressent]'*),
- auf Seite 1 (*'*Adresse') der Maske aus der Überschrift von Seite 1 und
- aus dem Datensatzzähler, der im Beispiel *'Kauf, 1/4'* lautet. Sie finden den Datensatzzähler links von dem Tastenblock zum Blättern in den gespeicherten Daten (Buttons *'<'*, *'>'*, *'<<'* und *'>>'*).

Auf die Erklärung der Buttons soll zunächst verzichtet werden.

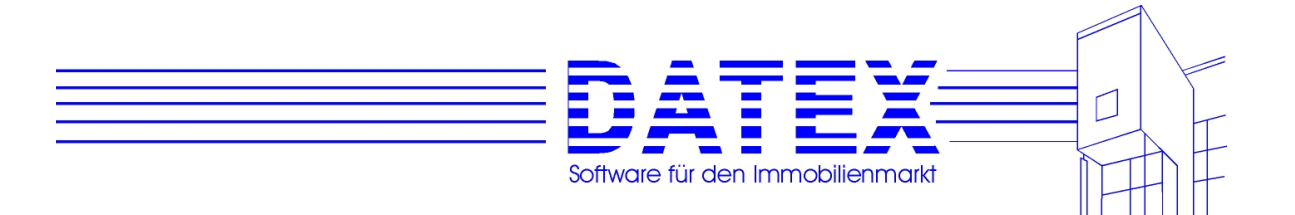

### **7.2.5 Seite 1 der Interessentenmaske (***'Vorgänge'***)**

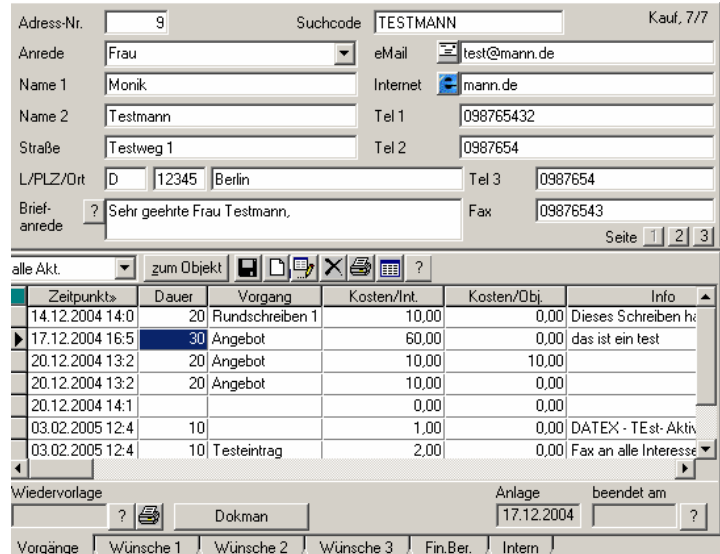

Eine Anmerkung vorweg: Sie sehen in der Maske die Felder 'Vorname' und 'Nachname'. Im Auslieferungszustand steht dort lediglich , Name 1' und , Name 2'. Über die Menüfolge *Einstellungen' – 'Bezeichnung der Namensfelder'* können Sie hier eine Anpassung vornehmen. Dazu erscheint die unten abgebildete Maske. In der Einstellung ,Name1, Name2' können Sie mittels des Buttons *'?'* weitere Informationen darüber abrufen, wie CASH-Profi diese Einstellung etwa für die automatische Erstellung von Briefanreden oder die Zuweisung des Inhalts an die WORD-Platzhalter für komplette Anschriften verwendet.

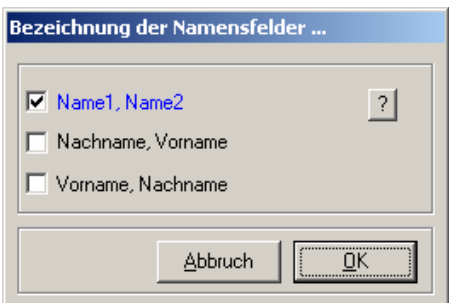

Die Seite *'Adresse1'* dient zur Speicherung allgemeiner Adressdaten des Kunden. Dazu zählen neben Name und Adresse allgemeine weitere Angaben sowie die Bankverbindung.

Anrede und Familienstand lassen sich aus Listenfeldern bequem auswählen. Bei der Eingabe von Buchstaben springen die Felder direkt zum ersten passenden Eintrag (Autoselect-Funktion). Sollte der gewünschte Eintrag noch nicht vorhanden sein, können Sie ihn einfach eintragen (siehe unter 4.5)

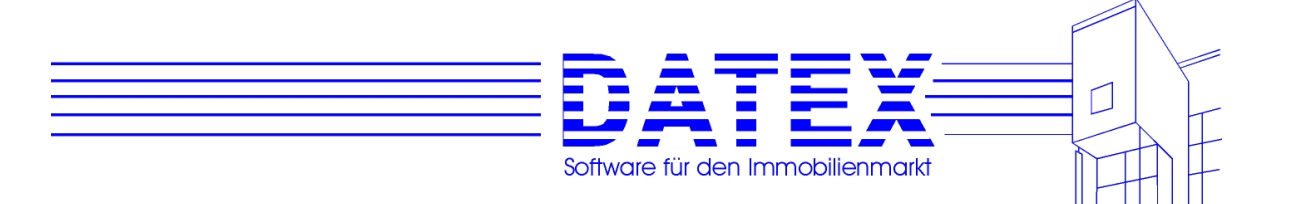

Nach Eingabe der Postleitzahl (*'*PLZ') durchsucht CASH-Profi die Postleitzahlendatenbank. Wenn die PLZ gespeichert ist, so werden nach Möglichkeit automatisch die Felder Ort, Telefon und Telefax (jeweils nur Vorwahl) ausgefüllt.

Das Feld *'Briefanrede'* können Sie selbst ausfüllen (max. 140 Zeichen) oder dies von CASH-Profi automatisch erledigen lassen. CASH-Profi füllt das Feld bei folgenden Gelegenheiten:

- Beim Verlassen des Kombinationsfeldes *'Anrede'*, wenn eine andere Anrede eingestellt wurde, *'Briefanrede'* leer ist oder nur den Text 'Sehr geehrter ,' oder 'Sehr geehrte ,' enthält.
- Beim Verlassen von *'Name 2'*, wenn eine Anrede eingestellt und *'Briefanrede'* nur den Text 'Sehr geehrter ,' oder 'Sehr geehrte ,' enthält. Ein leeres Briefanredefeld wird hier nicht ausgefüllt.

Falls Sie ein leeres Briefanredefeld wünschen, ist dadurch gewährleistet, daß es leer bleibt, solange Sie keine neue Anrede einstellen.

Wenn in *'Name 1'* und *'Name 2'* nichts eingetragen ist, ergibt sich jedoch in keinem Fall eine sinnvolle Anrede.

Falls Sie die Briefanrede einmal aktualisieren möchten, finden Sie hierzu einen mit einem Fragezeichen beschrifteten Button rechts neben dem Briefanredefeld.

**Hinweis 1:** Die Briefanrede ist auch zweizeilig möglich, so daß Anreden wie

*Sehr geehrte Frau Anna Testmann, sehr geehrter Herr Tom Testmann,* 

möglich sind. Es ist allerdings darauf zu achten, daß in Textdateien, in denen dafür ein Platzhalter vorgesehen ist, dieser als mehrzeilig deklariert wird (siehe an anderer Stelle).

**Hinweis 2:** Unter dem Menüpunkt *'Einstellungen – Briefanred incl. Vorname'* können Sie festlegen, ob für die Erstellung der Briefanrede der Vorname mitbenutzt werden soll. Was dabei als Vorname interpretiert wird, hängt wiederum von der Einstellung der Bezeichnung der Namensfelder (s.o.) ab.

Da die Felder für *Telefon-* und *Faxnummern* insbesondere bei eingetragener eMail-Adresse manchmal zu klein sind, um den gesamten Eintrag auf einmal darzustellen, andererseits die Maske aber auch nicht genügend Platz für breitere Felder bot, lassen sich diese durch Doppelklicken mit der linken Maustaste vergrößern und anschließend auch wieder verkleinern.

Neben dem Feld *'Bank'* sehen Sie einen mit *'?'* beschrifteten Button. Dieser führt zur Bankleitzahlendatenbank, aus der Sie die gewünschte Bank heraussuchen und mit der Taste *'Auswahl'* in die Adressdaten übernehmen können. Falls Sie nur die BLZ, aber nicht den Banknamen kennen, schreiben Sie die BLZ einfach ins zugehörige Feld. CASH-Profi übernimmt dann den passenden Eintrag aus der mitgelieferten BLZ-Datenbank.

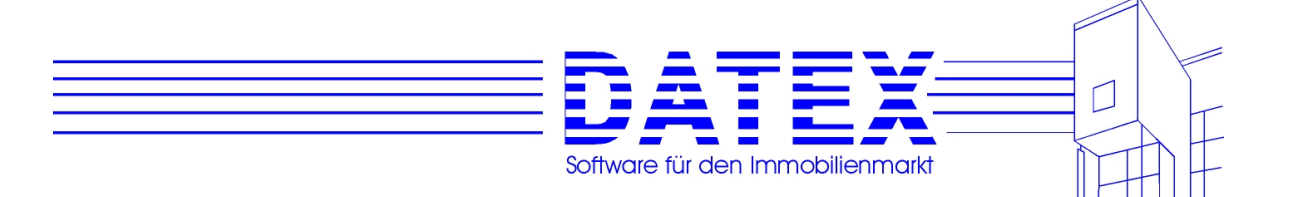

In der unteren Hälfte sind die Vorgänge (Aktivitäten) dargestellt, so daß Sie immer auf den ersten Blick sehen können, auf welchem Bearbeitungsstand sich die Adresse befindet. Die gängigen Informationen zu Vorgängen können hier direkt editiert bzw. neu eingegeben werden. Lediglich wenn Sie detailliertere Angaben wünschen bzw. eintragen möchten, ist es weiterhin nötig, die Aktivitätenbearbeitungsmaske zu laden.

Zum Umgang mit Aktivitäten stehen insgesamt sechs Buttons zur Verfügung:

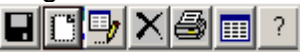

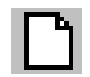

Anlage einer neuen Aktivität. Dies ist auch durch Direkteintrag in die angezeigte **Tabelle** 

möglich. Lediglich wenn Ihnen die dort gebotenen Möglichkeiten nicht ausreichen, müssen

Sie diesen Button verwenden.

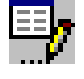

Bearbeitung einer vorhandenen Aktivität. Im übrigen gilt das gleiche wie beim **Button** 

´Neuanlage'.

Löschen einer Aktivität. Die gerade aktuell markierte Zeile wird gelöscht.

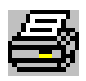

Ausdruck aller angezeigten Aktivitäten zum Interessenten.

Zum Ob-Falls die Aktivität auch mit einem Objekt verknüpft ist, gelangen Sie mit diesem **Button** 

jekt direkt zu den Stammdaten des betreffenden Objektes.

? Öffnet weitere Detailinfos zu gespeicherten Aktivitäten.

Details zu den Aktivitäten:

*'Aktivität'*: Mit dieser Taste haben Sie einen direkten Weg zur Erstellung von Exposés, Angeboten oder sonstigen Aktivitäten für den aktuell angezeigten Interessenten. In der daraufhin gezeigten Maske legen Sie fest, worauf (außer auf den aktuellen Interessenten) sich die Aktivität noch beziehen soll:

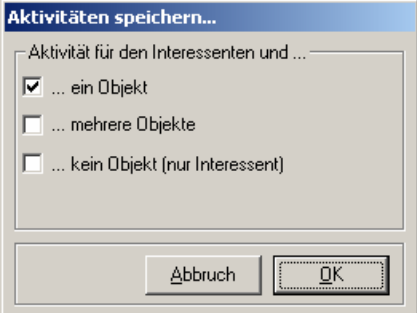

 - *'ein Objekt'*: Es öffnet sich die Objektliste, in der die passenden Objekte gezeigt werden (Kaufobjekte für Kaufinteressenten, Mietobjekte für Mietinteressenten). Wählen Sie dort das gewünschte Objekt aus, für das die Aktivität (z.B. ein Angebot) gespeichert werden soll.

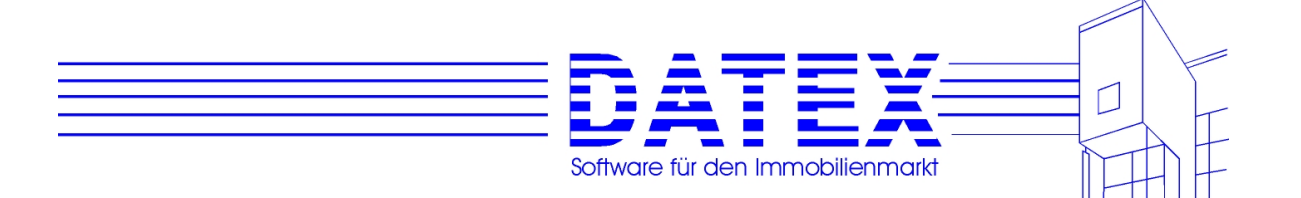

- *'mehrere Objekte'*: Es öffnet sich nicht die Objektliste, sondern eine Maske, in der sie aufgrund bestimmter Kriterien die vorhandenen Objekte so einschränken (filtern) können, daß nur noch die gewünschten übrig bleiben. Für diese kann anschließend die Aktivität (z.B. ein Exposé) gespeichert (und im Falle eines Exposés auch geduckt) werden kann.
- *'kein Objekt (nur Interessent)'*: Sie gelangen direkt in die Aktivitätenerstellungsmaske. Dort ist in diesem Fall nur eine sonstige Aktivität (kein Angebot oder Exposé) speicherbar, weil sich ein Exposé oder Angebot in CASH-Profi immer gleichzeitig auf mindestens einen Interessenten **und** mindestens ein Objekt beziehen muß.

 Alles weitere zu Aktivitäten, insbesondere auch der Umgang mit den aufgerufenen Masken erfahren Sie unter 8.1ff.

 **Hinweis:** Die Taste *'Aktivität'* ist bei deaktivierten Adressen nicht vorhanden. CASH-Profi geht davon aus, daß für nicht aktuelle Interessenten auch keine Aktivitäten gespeichert werden müssen. Dennoch können Sie, quasi durch die Hintertür, auch dort neue Aktivitäten abspeichern, indem Sie die Aktivitätenliste über eine der *'?'*-Tasten auf Seite 6 der Interessentenmaske in der Gruppierung *'Aktivitäten'* öffnen. Über die Sinnhaftigkeit eines solchen Vorgehens mögen Sie selbst befinden.

Ebenfalls auf die erste Seite gerückt ist die Angabe des nächsten Wiedervorlagetermins. Angezeigt wird der erste fällige Termin. Über das Fragezeichen gelangen Sie in die Wiedervorlagemaske.

Und schließlich finden Sie auf dieser Seite auch noch den Anlagezeitpunkt für diesen Interessenten und ggf. den Termin, an dem die Bearbeitung beendet wurde. Weiterführende Details sind wiederum über den Fragezeichen-Button zugänglich.

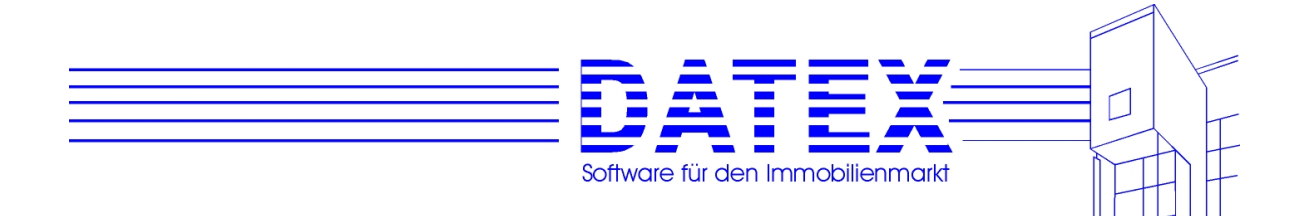

### **7.2.6 Seite 2 der Interessentenmaske (***'Wünsche 1'***)**

Auf der Seite Wünsche1 werden die wichtigsten Eigenschaften die das Objekt aufweisen muß definiet. Weitere Eigenschaften können auf den den Seiten Wünsche 2 und Wün3 hinterlegt werden.

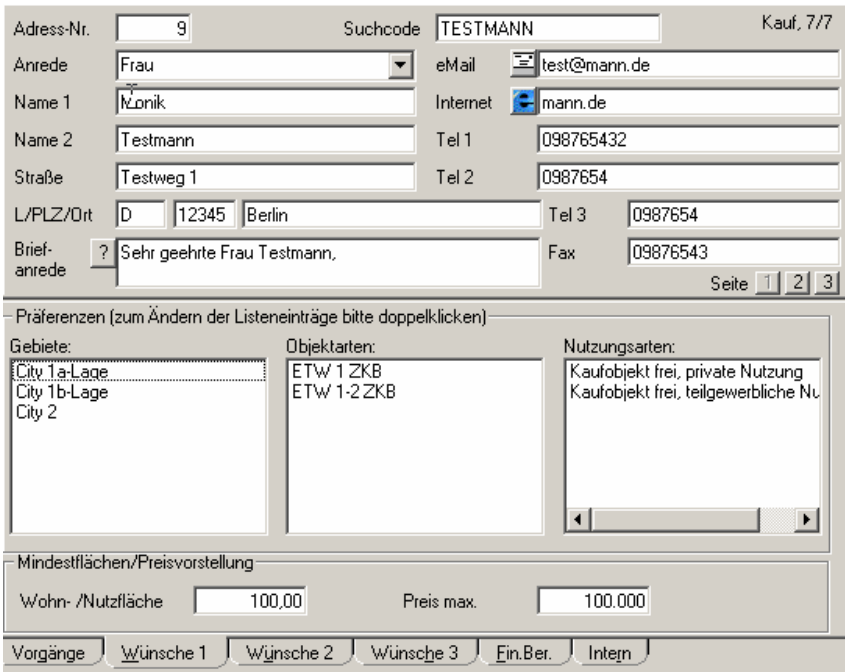

Um Einträge vorzunehmen, klicken Sie bitte in die jeweiligen Felder –daraufhin öffnen sich Auswahlmasken, die Ihnen die Eingabe der Gebiete, Objektarten und Nutzungsarten erleichtern:

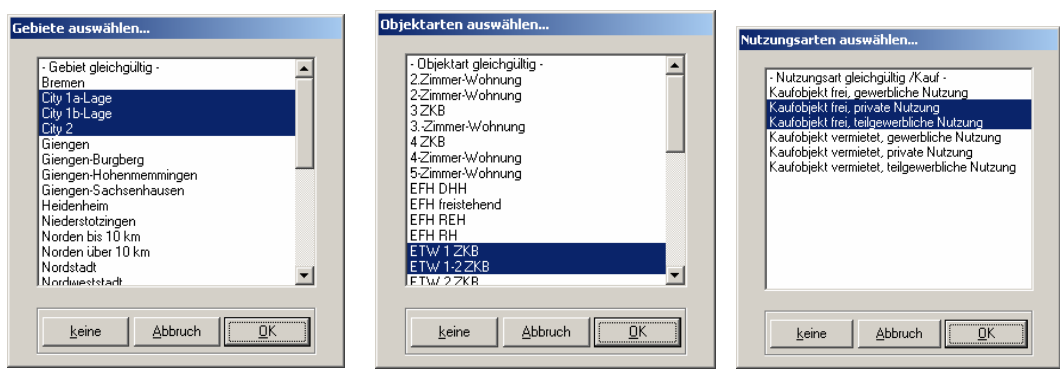

Bitte beachten Sie, daß Sie in Feldern, in denen bereits Einträge existieren, auf die Einträge und nicht auf "leere" Bereiche klicken müssen.

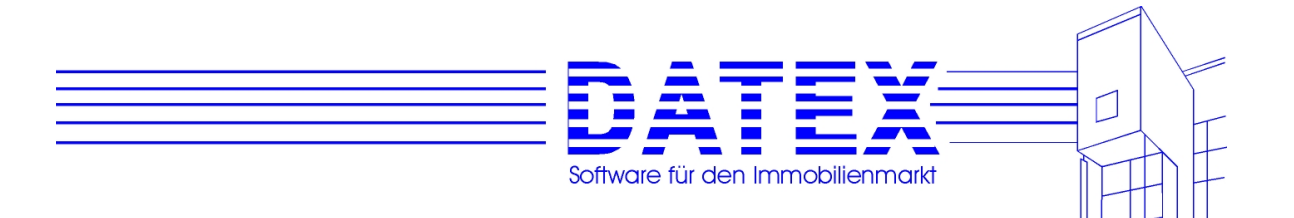

Sie haben jetzt folgende Möglichkeiten:

- Wenn alles so bleiben soll wie es war, drücken Sie *'Abbruch'*.
- Um alle Einträge zu entfernen, so daß anschließend in der Interessentenmaske keine Gebietswünsche mehr eingetragen sind, drücken Sie *'keine'*. Die Auswahl des Eintrags '++Gebiet gleichgültig++' hat für CASH-Profi bei Suchläufen nicht dieselbe Bedeutung. Wenn '++Gebiet gleichgültig++' eingetragen ist und die Suchstrategie die Überprüfung der Gebietsübereinstimmung erforderlich macht, so bleibt dieser Interessent in der Auswahl, ein anderer jedoch ohne irgendwelche Einträge in der Gebietsliste nicht.
- Zur Abwahl einzelner markierter Einträge halten Sie die Strg-Taste gedrückt, während Sie den nicht mehr gewünschten Eintrag anklicken.
- Für die Auswahl eines einzigen Eintrags genügt es, diesen anzuklicken. Alle anderen Einträge, die zuvor evtl. markiert waren, sind dies anschließend nicht mehr.
- Die Auswahl eines zusammenhängenden Blocks erreichen Sie, indem Sie zunächst den ersten oder letzten Eintrag des gewünschten Blocks markieren und anschließend bei niedergehaltener SHIFT-Taste zusätzlich den letzten bzw. ersten Eintrag des gewünschten Blocks anklicken. CASH-Profi markiert daraufhin alle dazwischenliegenden Zeilen gleich mit.
- Mehrere nicht direkt benachbarte Zeilen lassen sich markieren, indem Sie während des Anklickens der gewünschten Orte die Strg-Taste gedrückt halten.
- Sollten Sie mehrere Blöcke auswählen wollen, so wählen Sie zunächst wie eben beschrieben, den ersten Block aus. Zur Markierung des nächsten drücken Sie zunächst bei gedrückter Strg-Taste den ersten oder letzten Eintrag des gewünschten Blocks. Anschließend betätigen Sie bei nunmehr gedrückter Strg-Taste und gedrückter SHIFT-Taste zusätzlich den letzten bzw. ersten Eintrag des zweiten gewünschten Blocks an. Für alle weiteren Blöcke verfahren Sie bitte genauso.

**Hinweis:** Sie sollten nicht gleichzeitig '++Gebiet gleichgültig++' zusammen mit weiteren Einträgen auswählen.

Bei *'Nutzungsarten'* ist zu beachten, daß nur die jeweils für den Bereich 'Kauf' oder 'Miete' gültigen Einträge angezeigt werden.

In der **Gruppierung** *'Mindestflächen'* sind die vom Kunden mindestens verlangten Flächengrößen einzutragen.

Die **Gruppierung** *'Miete'* heißt im Falle von Kaufinteressenten *'Kauf'*. Dann ist auch das im Beispiel deaktivierte Feld *'Preis max.'* wieder aktiviert. *'Max. Monatsmiete'* heißt dann *'monatlich max.'*. Die Bedeutung der Felder:

#### **Einstellung 'Miete'**

- *'max. Monatsmiete'* ist der Betrag, den der Kunde glaubt, für die Monatsmiete gerade noch aufbringen zu können.
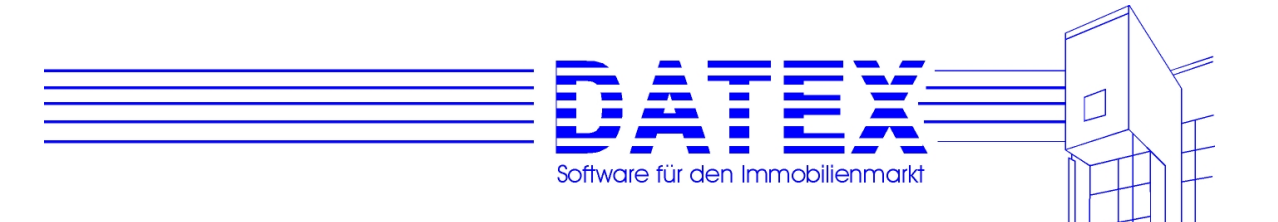

#### **Einstellung 'Kauf'**

- *'Preis max.'* ist der höchste Kaufpreis, den der Interessent für das Objekt zu bezahlen bereit ist.
- *'monatlich max.'* ist die maximale monatliche Belastung, die der Kaufinteressent tragen kann oder will. Die Angabe dieser Zahl ist für die Finanzierungsberechnung von Bedeutung.

- *'Eigenkapital'* ist hier dasjenige Eigenkapital, das für die Finanzierung eines Kaufs herangezogen werden kann. Die Angabe dieser Zahl ist ebenfalls für die Finanzierungsberechnung von Bedeutung.

#### **7.2.7 Seite 2 der Interessentenmaske (***'Wünsche2'***)**

Seite 3 dient zur Bearbeitung der Wahlfelder. Die Bezeichnung der Wahlfelder wird in den 'Sonstigen Parametern' eingestellt. Es gibt 12 Wahlfelder zum Ankreuzen und neun für die Eingabe von Text oder Zahlen. Anhand dieser Wahlfelder wird beim Suchlauf (siehe 8.3.6) überprüft, ob bestimmte Objekte für diesen Interessenten in Frage kommen, sofern die gewählte Suchstrategie (siehe 5.4.4 und 8.3.5) dies erfordert.

Für die Wahlfelder zum Ankreuzen existieren deshalb drei Möglichkeiten. Wenn *'egal'* angekreuzt wird, bleibt der betreffende Punkt beim Suchlauf unberücksichtigt.

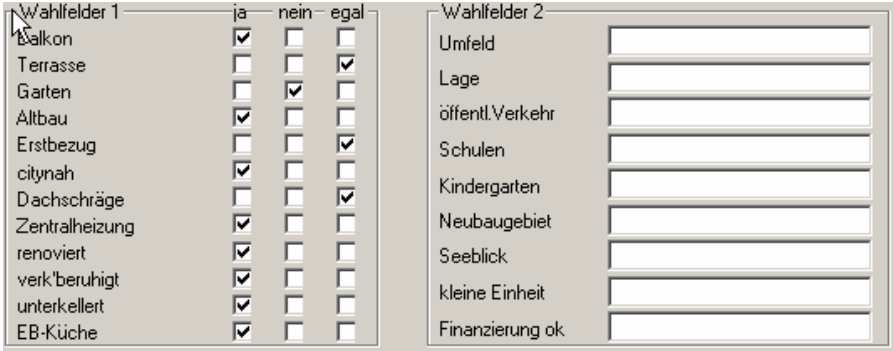

Abgesehen von Groß- und Kleinschreibung überprüft CASH-Profi den Inhalt der Wahlfelder für Text beim Suchlauf (siehe 8.3.6) exakt auf Übereinstimmung. Achten Sie deshalb darauf, daß die Einträge bei den Kunden und Objekten exakt gleich geschrieben sind, wenn Sie eine Überprüfung dieser Punkte beim Suchlauf wünschen.

Alle Wahlfelder können auch als Selektionskriterium beim Löschen oder Drucken (siehe Kapitel 12.ff) verwendet werden.

Ein Texteintrag im Wahlfeld darf maximal 40 Zeichen lang sein.

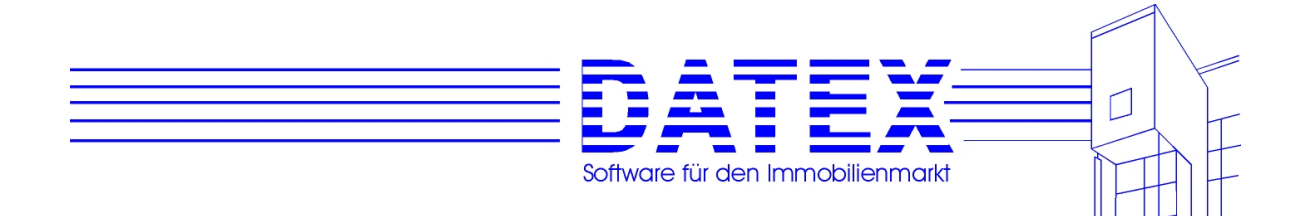

#### **7.2.8 Seite 4 der Interessentenmaske (***'Wünsche3'***)**

Seite 4 ist sozusagen die Fortsetzung von Seite 3. Auch in ihr werden Wünsche des Kunden erfaßt.

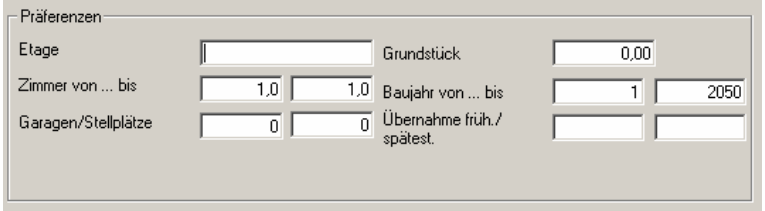

In der **Gruppierung** *'Wünsche3"* können weitere Wünsche angegeben werden. Anmerkungen sind erforderlich zu folgenden Feldern:

- *'Etage'*: Das Feld faßt maximal 30 Zeichen. Dadurch sind im Gegensatz zur Beschränkung auf reine Zahlen auch Einträge wie 'Dachstuhl oder EG' oder 'kein EG' möglich.
- *'Baujahr von ... bis'*: Hier kann das Baujahr des gesuchten Objekts eingeschränkt werden

 **Hinweis:** Für einen Interessenten, der beispielsweise ein Objekt sucht, das nicht vor 1983 gebaut wurde, geben Sie bitte als Untergrenze 1983 und als Obergrenze z.B. 2050 an. Sie können zwar für die Obergrenze auch das aktuelle Jahr eintragen, müssen dann aber u.U. jedes Jahr anpassen, weil sonst die Objekte des neuen Jahres nicht mehr berücksichtigt würden.

- *'Bezug früh./spätest.'* (für Mietobjekte) bzw. *'Übernahme früh./spätest.'* (für Kaufobjekte): In diese Felder ist auf jeden Fall ein Eintrag vorzunehmen, wenn der Zeitraum beschränkt werden soll. Der Suchlauf wirft alle Interessenten raus, wenn in der gewählten Suchstrategie die Überprüfung des Bezugs-/Übernahmetermins gewünscht wird und in diesen Feldern nichts eingetragen ist.

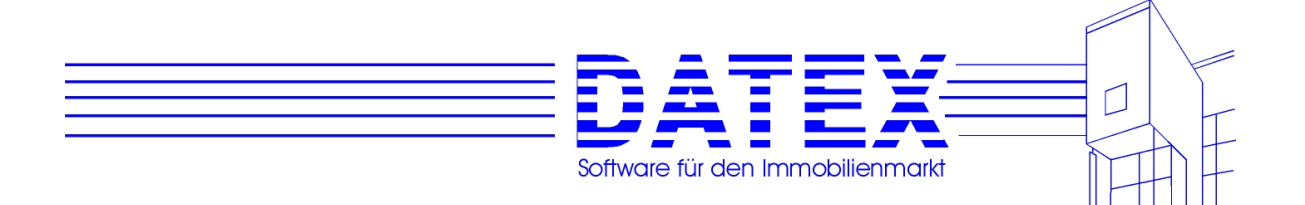

## **7.2.9 Seite 5 der Interessentenmaske (***'Fin.Ber.'***)**

Auf dieser Seite läßt sich eine alternative oder zusätzliche Adresse zu der auf Seite 1 angeben. Auf einige der dortigen Felder wurde verzichtet und statt dessen die **Gruppierung**  *'Steuerliche Aspekte'* hinzugefügt. Diese ist im Beispiel jedoch vollkommen grau (deaktiviert), weil es sich um einen Mietinteressenten handelt und diese Daten in CASH-Profi nur für Kaufinteressenten von Belang sind. Nur diese können nämlich für die Finanzierungsberechnung herangezogen werden (siehe Kapitel 9.ff).

#### **7.2.10 Seite 6 der Interessentenmaske (***'Intern'***)**

Die Seite 5 enthält zunächst zwei Bemerkungsfelder zur Eingabe zusätzlicher Bemerkungen zum Interessenten. Während der Inhalt des Feldes *'Bemerkung'* standardmäßig in fast allen Ausdrucken mit ausgedruckt wird, ist dies bei der *'Bemerkung Intern'* erst nach vorheriger Rückfrage der Fall. Wenn Sie also Ihre Ausdrucke weitergeben, können Sie so verhindern, daß Interna für andere sichtbar sind.

In *'Herkunft/Aktion'* läßt sich angeben, was den Interessenten in unsere Kartei geführt hat. Denkbar wären etwa Mailingaktionen, Empfehlungen durch andere Kunden, Inserate in Zeitungen etc..

Zudem läßt sich ein *'Berater'* einstellen, dem der Interessent zugeordnet ist.

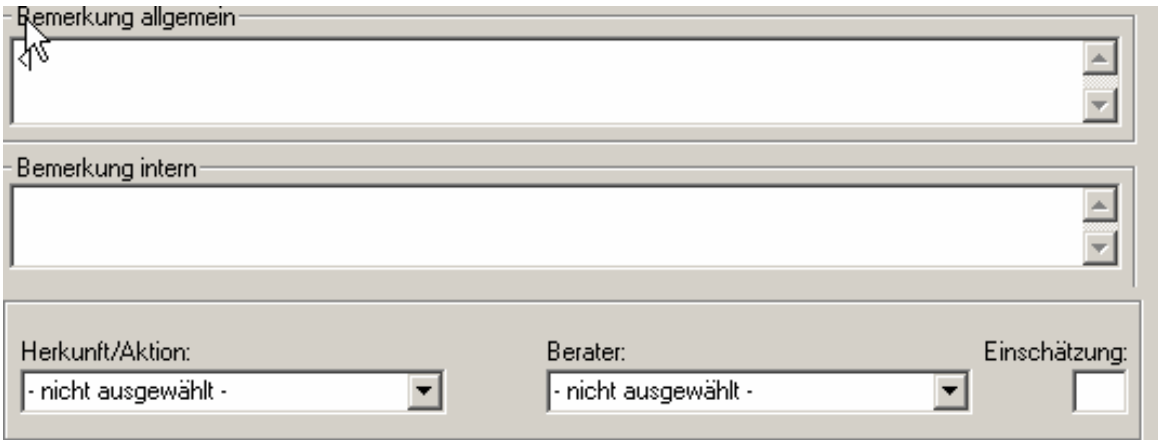

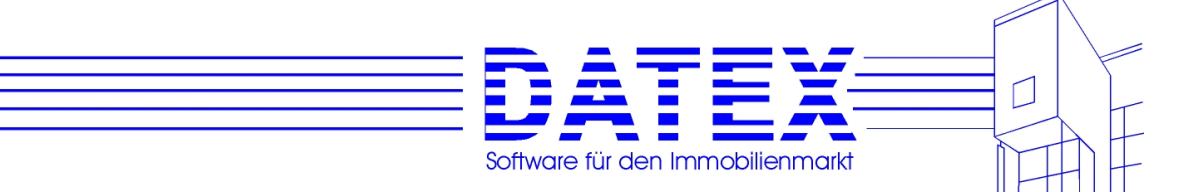

#### **7.2.11 Buttons in der Interessentenmaske**

Dieses Kapitel widmet sich der Beschreibung der bislang noch nicht beschriebenen Buttons dieser Maske. Die Funktion der Tasten zum Bewegen innerhalb der Datensätze wurde bereits an anderer Stelle beschrieben (siehe 4.7).

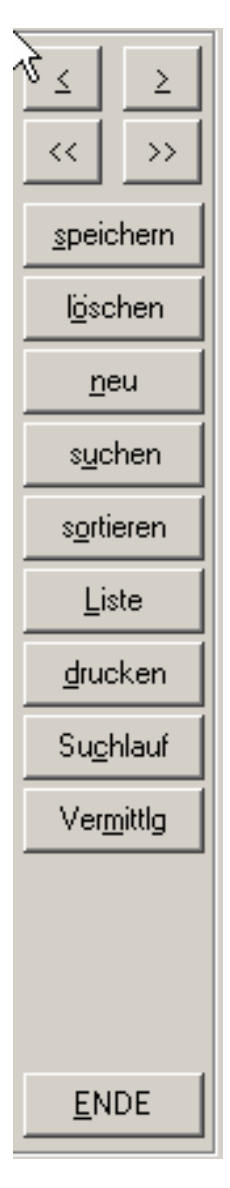

- *'speichern'*: Alle Änderungen, die Sie innerhalb der Maske vorgenommen haben, werden nach vorheriger Rückfrage gespeichert. Wurden keine Änderungen vorgenommen, bleibt die Taste wirkungslos. Es ist nicht notwendig, *'speichern'* zu benutzen, da Sie auch beim Verlassen der Maske ggf. gefragt werden, ob Sie vorgenommene Änderungen abspeichern möchten (beachten Sie hierzu jedoch den folgenden Absatz).

 Handelt es sich um die Neuspeicherung einer Adresse, so wird diese automatisch entsprechend der aktuellen Sortierung richtig eingeordnet. Außerdem werden Sie in diesem Fall gefragt, ob Sie für den neuen Kunden sogleich eine Aktivität durchführen (Exposé etc.) und abspeichern wollen. Wenn Sie den aktuellen Datensatz mit irgendeiner anderen Taste verlassen, erfolgt **keine Nachfrage**, ob Sie Aktivitäten speichern wollen. Des weiteren überprüft CASH-Profi an dieser Stelle, ob die Adresse evtl. schon vorhanden ist (s. hierzu weiter unten bei Einstellungen und Sonstiges).

- *'löschen'*: Löscht nach vorheriger Rückfrage den aktuellen Datensatz. Wurde die letzte aktive (= nicht deaktivierte) Adresse gelöscht, fragt CASH-Profi, ob Sie einen neue Adresse eingeben wollen. Nach dem Löschen der letzten deaktivierten Adresse wird die Maske geschlossen, da es nur möglich ist, neue aktive Adressen anzulegen.

 Beantworten Sie diese Frage mit *'Ja'*, sehen Sie eine leere Maske vor sich, in die nur einige Standardwerte eingetragen sind. Füllen Sie diese Maske dann entsprechend Ihren Wünschen aus.

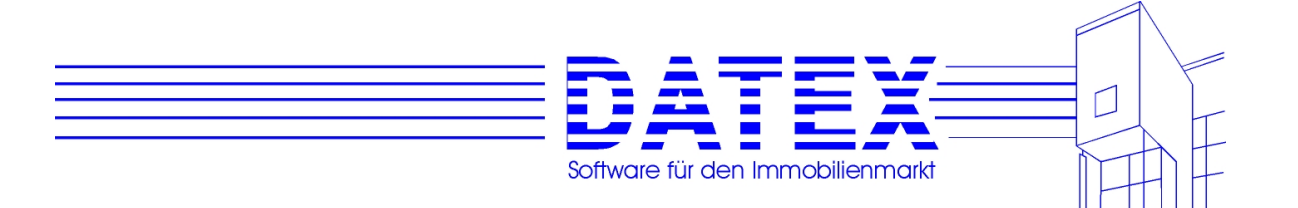

 Antworten Sie mit *'Nein'*, wird die Maske geschlossen. Beim nächsten Aufruf werden Sie dann aufgefordert, eine neue Adresse abzuspeichern.

 Für den Fall, daß bereits Aktivitäten zu dem Interessenten abgespeichert sind, werden Sie nach der Löschbestätigung gefragt, ob diese mitgelöscht werden sollen. Mit *'Nein'* bleiben alle gespeicherten Aktivitäten erhalten. In der Aktivitätenliste werden jedoch der zugehörige Suchcode sowie die Adressnummer der gelöschten Adresse in Klammern gesetzt. Dadurch wird deutlich gemacht, daß diese Adresse nicht mehr verfügbar ist.

 Mit *'Ja'* wird ein Auswahlfenster eingeblendet, in dem Sie die mitzulöschenden Aktivitäten nach einer gewissen Anzahl von Kriterien einschränken können. Durch Ankreuzen von *'nichts'* läßt sich zu diesem Zeitpunkt noch verhindern, daß Aktivitäten gelöscht werden. Der gesamte Löschvorgang wird abgebrochen und auch die Adresse selbst bleibt erhalten.

 **Hinweis:** Abhängig davon, aus welcher Maske heraus die Maske *'Aktivitäten löschen ...'* aufgerufen wird, stehen unterschiedliche Auswahlpunkte zur Verfügung, hier zum Beispiel nur die Punkte 6 bis 10. Lassen Sie sich also bitte nicht dadurch irritieren, daß die Numerierung nicht immer mit 1 beginnt.

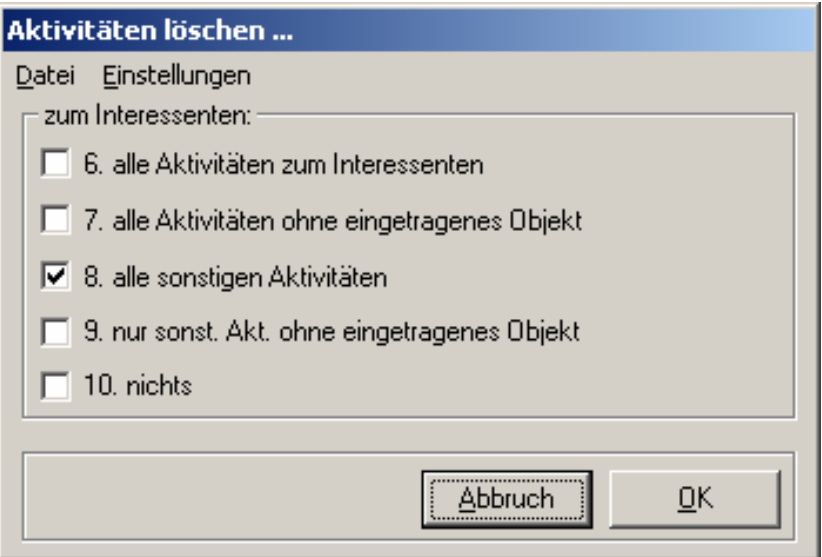

- *'neu'*: Neuanlage eines Kauf- oder Mietinteressenten. Siehe im übrigen unter 7.1.12.
- *'sortieren'*: Es öffnet sich eine weitere Maske zum Umschalten der aktuellen Sortierung, in der die Adressdaten angezeigt werden sollen. Standardmäßig und im Beispiel ist dies die Adressnummer.

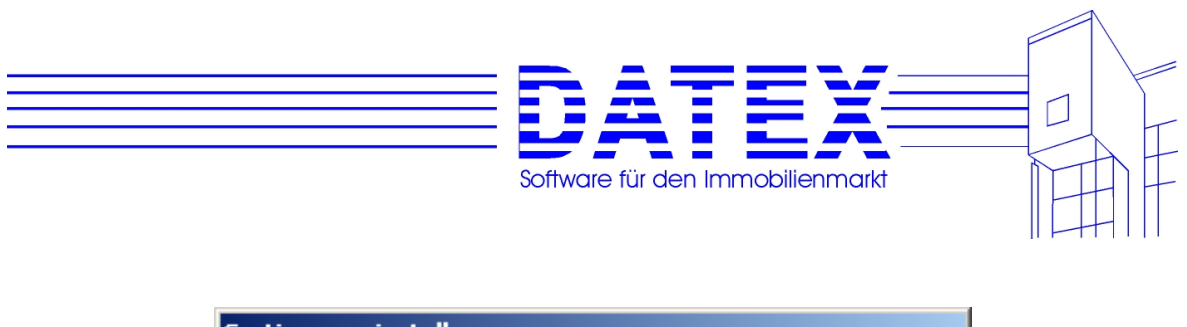

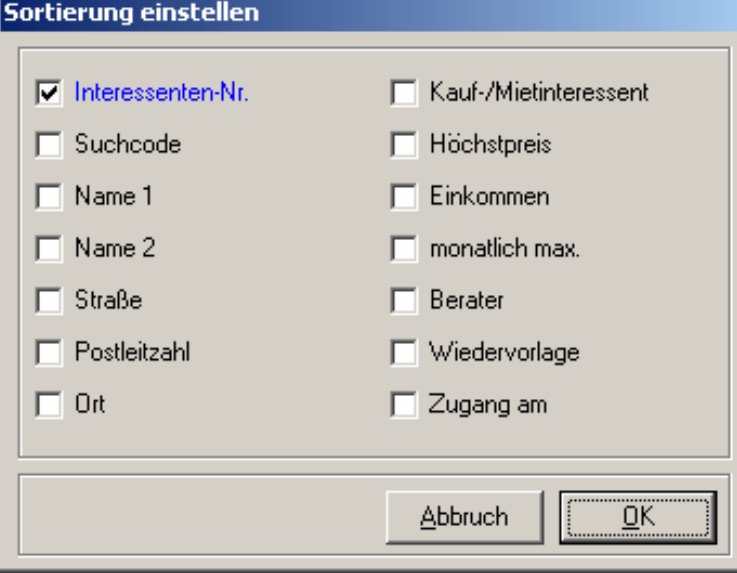

In der Abbildung ist deshalb die Option *'Interessenten-Nr.'* angekreuzt. Wählen Sie nun die gewünschte Sortierung aus und bestätigen Sie mit *'OK'* oder Doppelklick. CASH-Profi schließt daraufhin die Sortiermaske und zeigt Ihnen die Adressen sofort in der neuen Sortierung an. Die Sortieranzeige informiert Sie über die geänderte Sortierung und die Datensatzposition ist entsprechend der neuen Anordnung aktualisiert.

- *'Liste'*: Der Button *Liste* aktiviert ein neues Fenster, in dem alle Kunden in Listenform angezeigt werden. Zum Umgang mit Listenmasken siehe unter 4.6.
- *'drucken'*: Nahezu alle Angaben des aktuellen Datensatzes werden ausgedruckt. Zuvor fragt Sie CASH-Profi, ob die Interna ebenfalls auf dem Ausdruck erscheinen sollen. Wenn Sie mit *'Ja'* antworten, finden Sie dort auch den Inhalt des Feldes *'Bemerkung intern'* sowie die Daten von Seite 6 der Interessentenmaske (*'Vorgänge'*) wieder. Zu den Ausdruckmöglichkeiten, die CASH-Profi im Zusammenhang mit den Adressdaten bietet, sei zudem auf das Kapitel 12 verwiesen, wo u.a. auch die Möglichkeit zum Etikettendruck gegeben ist.
- *'Suchlauf.'* . Mit dieser Funktion wird eine Suchstrategie ausgewählt und ein Suchlauf unter Berücksichtigung der Präferenzen des jeweiligen Kontakts gestartet.
- 'Vermittlung': Mit dieser Funktion wird zwischen einem Objekt und einem Kontakt "vermittelt" in der Form, das eine Verbindung zwischen einem Objekt und einem Kontakt zu Stande kommt.
- *'ENDE'*: Die Maske wird geschlossen. Falls Sie Änderungen vorgenommen haben, werden Sie zuvor gefragt, ob Sie diese speichern wollen.

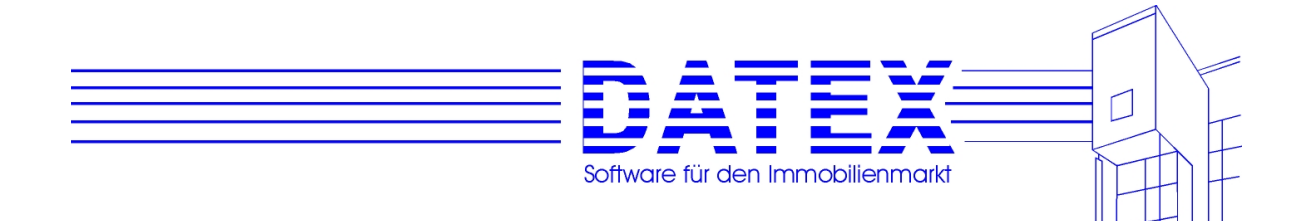

#### **7.2.12 Neuanlage Interessent**

Wenn Sie sich noch nicht in der Stammdatenmaske für Adressen befinden, gelangen Sie direkt aus der Startmaske auf zwei Wegen zur Neuanlage eines oder mehrerer Interessenten. Der erste führt über den eingangs dieses Kapitels gezeigten Link. Der zweite wäre die Auswahl der Menüfolge *'Adressen' – 'Aktuelle Interessenten' – 'Neuanlage Interessent'*:

Daraufhin erscheint zunächst ein Abfragefenster, in dem Sie aufgefordert werden, anzugeben, ob ein Kauf- oder eine Mietinteressent angelegt werden soll.

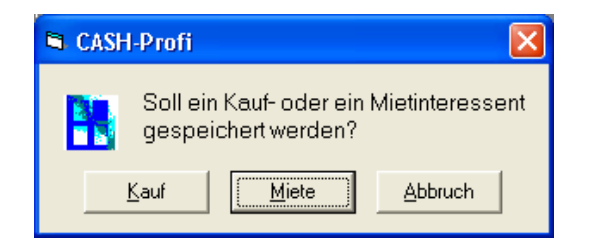

Die Tasten erklären sich von selbst. Wenn Sie nicht *'Abbruch'* wählen, erscheint kurz darauf die Adressmaske, die bis auf wenige, der gewählten Einstellung entsprechende Einträge leer ist. Nach dem Abspeichern des Satzes zeigt die Adressmaske sowohl Kauf- als auch Mietinteressenten an. Die neue Adresse wird automatisch entsprechend der aktuellen Sortierung richtig eingeordnet. Wenn Sie die Taste *'speichern'* betätigen, werden Sie außerdem gefragt, ob Sie für den neuen Kunden sogleich eine Aktivität durchführen (Exposé etc.) und abspeichern wollen. Wird der Datensatz auf andere Weise verlassen (über *'ENDE'*, *'<'*, *'>'*, *'>>'* etc.) erfolgt keine Nachfrage bezüglich einer eventuell beabsichtigten Neuspeicherung von Aktivitäten, weil CASH-Profi dem Wunsch, den Datensatz zu verlassen, in diesem Fall eine höhere Priorität zuordnet.

Zum Abspeichern einer neuen Adresse direkt aus der bereits geöffneten Adressmaske heraus wählen Sie bitte den Button *'neu'*. Voraussetzung dafür ist, daß dort aktuelle und nicht etwa deaktivierte Adressen angezeigt werden. Je nach aktuellem Modus verhält sich CASH-Profi nun unterschiedlich. Werden sowohl Kauf- als auch Mietinteressenten angezeigt, müssen Sie vor der Neuanlage wieder entscheiden, ob Sie eine Kauf- oder Mietadresse eingeben wollen. Ist jedoch die Anzeige ohnehin schon auf einen der Bereiche beschränkt, geht CASH-Profi davon aus, daß auch die neue Adresse dem aktuellen Bereich zugehören soll. Nach dem Abspeichern erhalten Sie wiederum die Gelegenheit zur direkten Anlage einer Aktivität.

Aus der Interessentenmaske heraus besteht zusätzlich die Möglichkeit, einen bestehenden Kaufinteressenten zusätzlich als Mietinteressenten abzuspeichern und umgekehrt (Menüfolge *'Bearbeiten' – 'Zusätzlich als Miet-/Kaufinteressent speichern')*. CASH-Profi überprüft zunächst, ob der Kauf-/Mietinteressent bereits als Miet-/Kaufinteressent angelegt ist und gibt ggf. eine Warnmeldung aus. Falls Sie nicht abbrechen, werden Sie daraufhin aufgefordert, einen Suchcode für den neuen Satz einzugeben. CASH-Profi schlägt den aktuellen Suchcode verbunden mit einer Erweiterung vor. Aus dem Mietinteressenten 'CHRISTOPH' wird so beispielsweise der Kaufinteressent 'CHRISTOPH \_K'. Die Vorgabe von CASH-Profi können Sie selbstverständlich auch abändern. Allerdings ist eine Abspeicherung nicht ohne Angabe eines Suchcodes möglich.

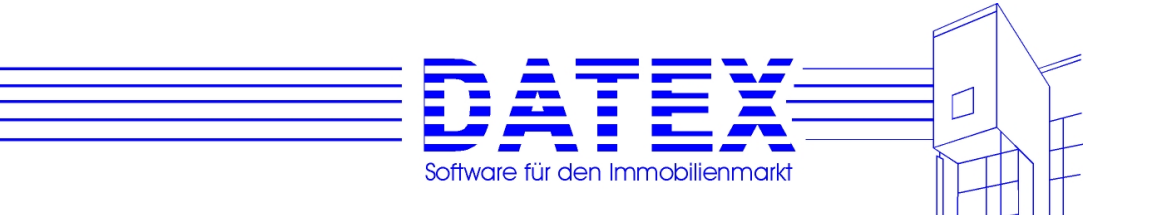

## **7.2.13 Deaktivierte (alte) Interessenten**

Für den Fall, daß Sie eine Adresse nicht mehr benötigen, sie aber dennoch nicht löschen wollen, weil Sie vielleicht aus Erfahrung schon vermuten, daß dieser Interessent bald wieder etwas kaufen oder mieten will oder weil Sie auch weiterhin einen Überblick über die zugehörigen Aktivitäten haben wollen, läßt sich eine aktive Adresse deaktivieren. Deaktivieren bedeutet, daß die Adresse intern eine Kennung erhält, die CASH-Profi veranlaßt, diese Adresse nicht mehr in den aktuellen Stammdaten aufzuführen. Es kann dann sinnvollerweise auch keine Vermittlung durchgeführt werden. Alle vorhandenen Daten bleiben jedoch erhalten. Bei gespeicherten Aktivitäten du Aufträgen, die sich auf den betreffenden Interessenten beziehen, wird der Suchcode in Klammern gesetzt, um deutlich zu machen, daß diese Adresse momentan nicht verfügbar ist. Die Adresse selbst finden Sie jetzt unter dem Menüpunkt *'Adressen/Deaktivierte Interessenten'*. Von dort läßt sie sich zu jedem gewünschten Zeitpunkt wieder reaktivieren, das heißt in den aktuellen Bestand überführen.

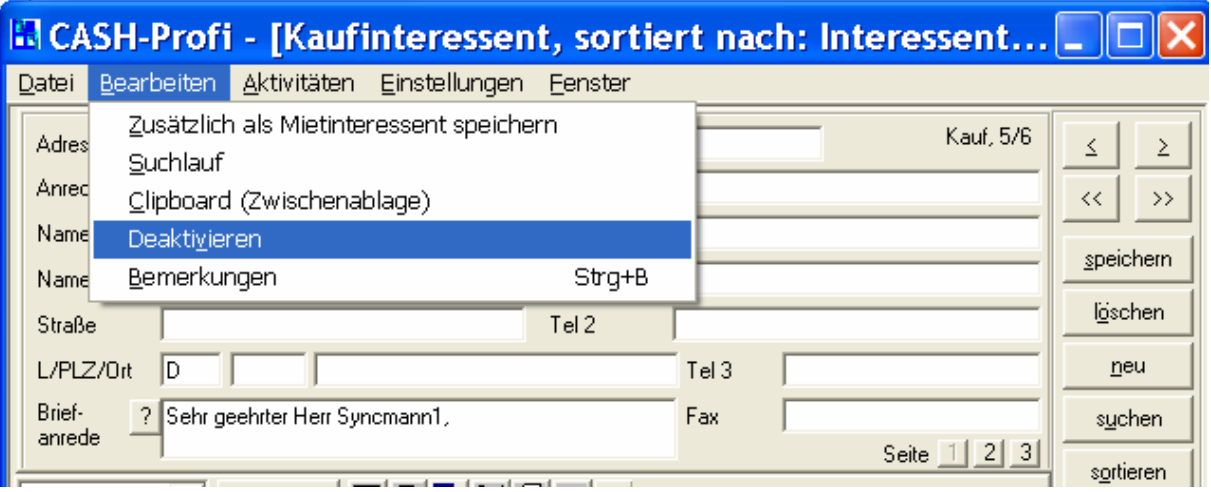

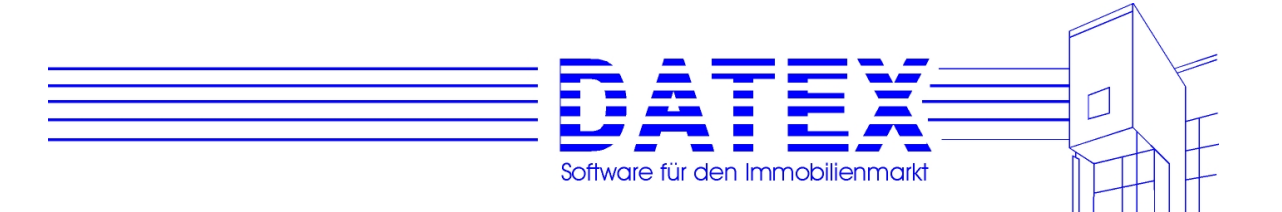

# **7.2.14 Suchmodus**

Im rechten Bereich des Fensters lässt sich die Adressmaske in den Suchmodus umschalten. Klicken Sie hierzu bitte mit der linken Maustaste einmal auf *'suchen'*. Daraufhin erscheint die Suchmaske

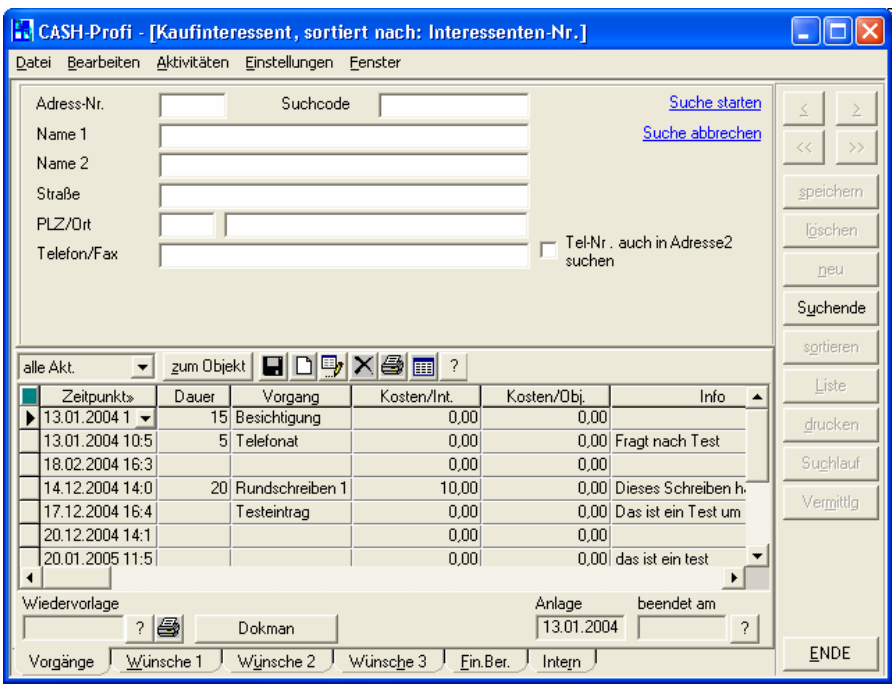

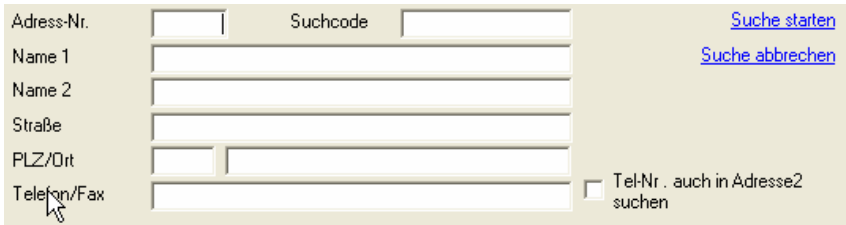

In die angezeigten Felder geben Sie jetzt den gesuchten Begriff ein. Es kann immer nur eines der Felder benutzt werden. Erfolgt eine Eingabe in ein weiteres Feld, wird der Eintrag im vorherigen gelöscht.

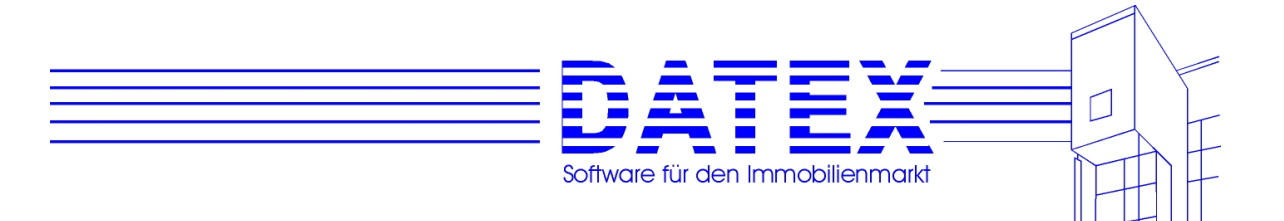

*'Telefon/Fax'*: Zu diesem Feld sind einige Anmerkungen erforderlich.

Die Suche nach dem Inhalt des Feldes *'Telefon/Fax'* ist tolerant gegenüber verschiedenen Schreibweisen von Telefonnummern. CASH-Profi eliminiert für die Suche intern sämtliche Bestandteile, die keine Zahlen sind. So würde z.B. selbst aus der extrem eigenwilligen Schreibweise 'Vorwahl: 07231, Anschluß 468391' intern für die Suche nur '07231468391' verwendet. Damit ist es auch gleichgültig, ob Sie Telefonnummern das eine Mal nach dem Muster '07231-468391' und das andere Mal nach dem Muster '07231/468391' schreiben.

CASH-Profi durchsucht sämtliche drei Telefonnummern sowie die Faxnummer. Beim ersten Treffer wird der Suchlauf beendet und die Suche angehalten, egal ob es sich dabei um einen Eintrag in *'Telefon1'*, *'Telefon2'*, *'Tel.3/eMail'* oder *'Telfax'* handelt.

*'Tel. auch in Adresse 2'* dehnt die Suche nach einer passenden Telefonnummer auch auf die Adresse 2 aus.

Mit *'Suchende'* (einfach klicken) oder der ESCAPE-Taste gelangen Sie in die normale Maskenansicht zurück, ohne daß nach dem eingetragenen Text gesucht wird.

Mit *'Suche starten'* oder der ENTER-Taste stellt CASH-Profi zunächst die Maske in den Bearbeitungsmodus zurück und dann die aktuelle Sortierung nach dem Feld ein, in das zuletzt Text eingegeben wurde.

Im Beispiel wäre das *'Name 2'*. Anschließend wird der erste passende Eintrag gesucht und angezeigt. Wird kein passender Eintrag gefunden, wird statt dessen derjenige angezeigt, der der darauffolgende wäre, hätte die Suche zum Erfolg geführt. Bei erfolgreicher Suche wird das passende Feld für einige Sekunden schwarz hinterlegt.

Weil die Sortierung umgestellt wurde, können Sie nun durch einfache Datensatzweiterschaltung alle ähnlichen Sätze leicht finden. Im Beispiel wird nach der Suche der erste Interessent mit dem Nachnamen 'Schneider' angezeigt, sofern ein Herr Schneider gespeichert und der Nachname in *'Name 2'* gespeichert ist. Mit der Taste *'>'* tasten Sie sich dann von Schneider zu Schneider weiter.

**Hinweis 1:** Bei der Suche nach dem Inhalt des Feldes *'Telefon 1'* wird die Sortierung im Gegensatz zu den anderen Feldern nicht umgestellt. Eine solche Sortierung erschien nicht sonderlich sinnvoll, da ja in maximal acht Feldern (bei Verwendung von Adresse 1 und Adresse 2) gesucht wird.

**Hinweis 2:** Da die Umwandlung der Telefonnummer jedes einzelnen gespeicherten Datensatzes für die Suche dem Programm ein wenig mehr Arbeit macht als eine Vorgehensweise ohne Umwandlung und zudem bis zu acht Felder durchsucht werden müssen, kann die Suche nach der Telefonnummer gegenüber Suchläufen mit anderen Feldern geringfügig länger dauern.

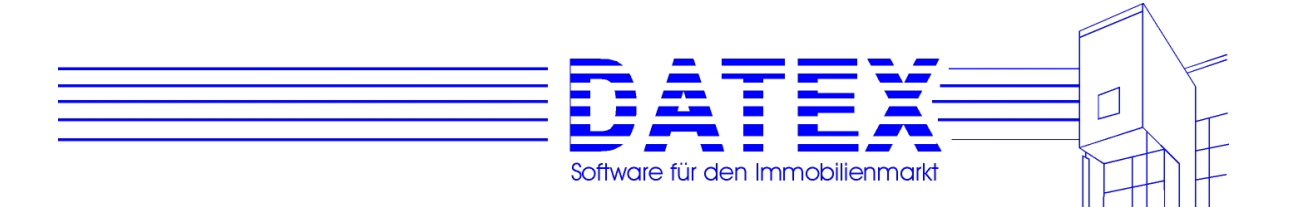

#### **7.2.15 Einstellungen und Sonstiges**

Die Maske Stammdatenmaske für Interessenten bietet folgende Einstellungsmöglichkeiten (Sie erreichen diese Einstellungsmöglichkeiten, wenn Sie in der Menüleiste den Punkt "*Einstellungen"* wählen.:

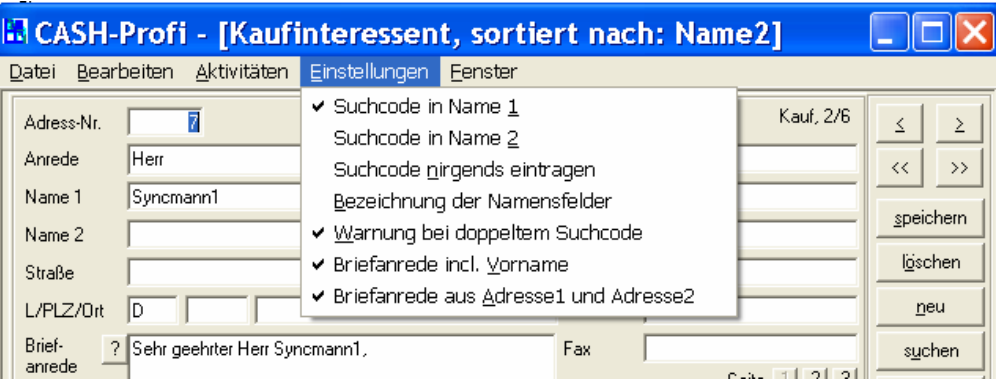

- *'Suchcode in Name1, Name 2 oder nirgends'*: Hier legen Sie fest in welches Feld CASH-Profi den Suchcode automatisch eintragen soll. Dies funktioniert nur bei der Neuanlage von Interessenten, wenn das Zielfeld noch leer ist. Dadurch soll Ihnen unnötige Tipparbeit erspart werden, falls Sie wie die Mehrzahl unserer Anwender den Nachnamen als Suchcode verwenden. Wenn Sie nicht den Nachnamen für den Suchcode verwenden, empfiehlt es sich, diese Funktion abzuschalten (Suchcode nirgends eintragen). Vor der momentan gültigen Einstellung ist ein Häkchen gesetzt. Nach der Einstellung werden Beschriftungen etc. entsprechend umgestellt. In anderen geladenen Masken wird die Änderung u.U. erst nach dem Schließen und erneuten Öffnen dieser Masken wirksam.

- *,Bezeichnung der Namensfelder'*: Sie können an dieser Stelle festlegen, wie die Namensfelder beschriftet sein sollen. Zur Auswahl stehen ,Name1/Name2' (Standard), Vorname/Nachname' und ,Nachname/Vorname'. Beachten Sie bitte, daß sich diese Einstellung auch auf die Stammdaten der 'Sonstigen Adressen' auswirkt. Außerdem hat dies Einfluß auf die Erstellung der Briefanrede, vor allem dann, wenn Sie die Option *'Briefanrede inkl. Vorname'* (s.u.) nicht gewählt haben. Ebenfalls betroffen sind die Platzhalter für WORD, soweit sie komplette Anschriften enthalten.

- *'Warnung bei doppelten Suchcodes'*: Falls Sie darauf Wert legen, daß Suchcodes nicht doppelt vergeben werden, sollte dieser Menüpunkt ausgewählt sein (standardmäßig ausgewählt). CASH-Profi überprüft dann vor dem Abspeichern eines Satzes, ob der verwendete Suchcode bereits anderweitig vorkommt und gibt eine entsprechende Meldung aus. Sie können sich dann den betreffenden Satz anzeigen lassen, den Suchcode abändern oder trotzdem verwenden.

- *'Briefanrede inkl. Vorname'*: Dieser Menüpunkt regelt die Verwendung des Vornamens bei der automatischen Erstellung einer Briefanrede. Siehe hierzu auch etwas weiter oben unter *'Bezeichnung der Namensfelder'*.

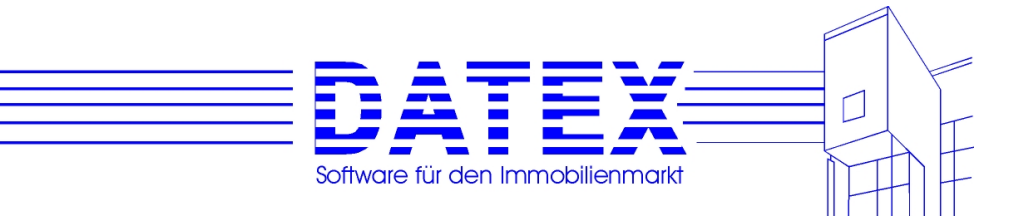

# **7.2.16 Überprüfung auf Duplikate**

Sicherlich möchten Sie nicht, daß Interessenten unbemerkt mehrfach in Ihrem Datenbestand angelegt sind. CASH-Profi verfügt deshalb über eine Duplikatsprüfung.

Bei der Neuanlage oder Änderung eines Satzes werden die Namensfelder, der Ort und die Straße (jeweils nur der Adresse 1) auf Übereinstimmung mit bereits gespeicherten Sätzen getestet. Da es speziell für die Straße verschiedene Schreibweisen gibt (z.B. Straße, Str., Strasse), werden für die Überprüfung jeweils nur die ersten fünf Zeichen verwendet. Beachten Sie jedoch, daß eine solche Duplikatsprüfung zwar einiges findet, aber natürlich nicht 100 prozentig arbeiten kann, wenn sie gegenüber unterschiedlichen Schreibweisen tolerant sein soll.

Bei der Änderung eines bestehenden Satzes erfolgt die Duplikatsprüfung nur, wenn eines der oben genannten Felder geändert wurde. Dadurch soll verhindert werden, daß auch bei jeder sonstigen Änderung am Datensatz ein Warnhinweis erscheint

Falls CASH-Profi den Verdacht hat, daß eine Adresse bereits vorhanden ist, blendet es das folgende Hinweisfenster ein.

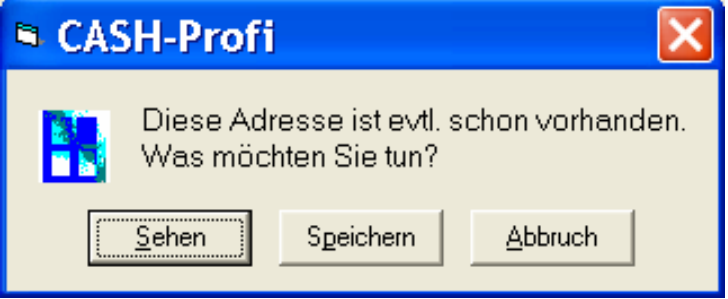

Mit *'Sehen'* erscheint eine Liste aller möglichen Duplikate:

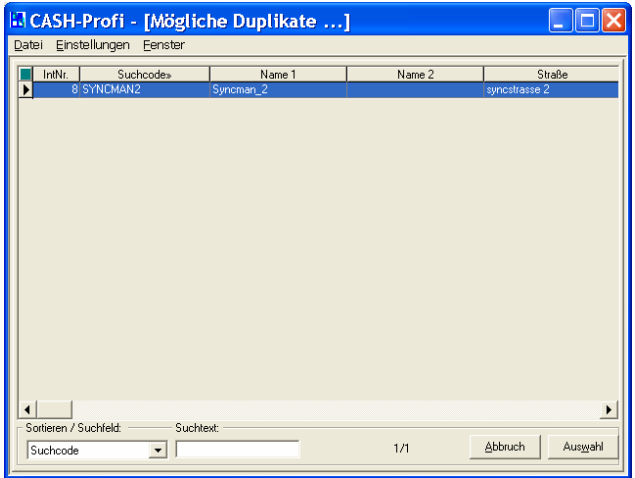

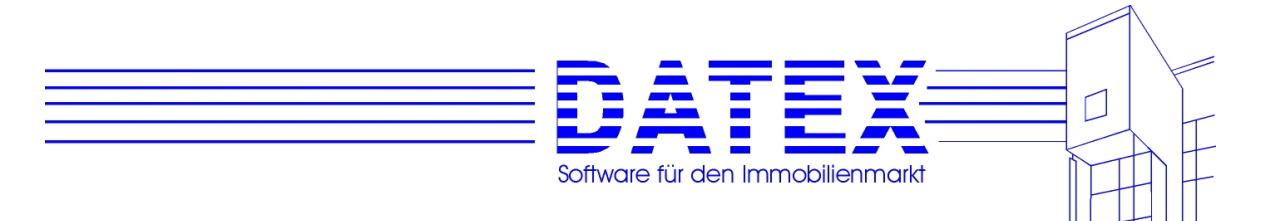

Mit *'Auswahl'* springen sie zu dem betreffenden Satz und Ihre bisherigen Eingaben werden verworfen.

Mit *'Abbruch'* gelangen Sie zurück in die Stammdatenmaske und werden gefragt, ob Sie trotzdem speichern wollen.

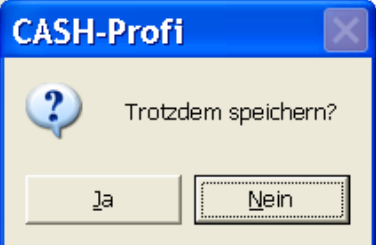

Mit JA wird gespeichert, mit NEIN nicht.

#### **7.2.17 Selektives Löschen von Interessenten**

Selektives Löschen bietet die Möglichkeit, durch Filterung der Gesamtmenge vorhandener Datensätze eine große Anzahl auf einmal löschen zu können.

Sie finden dieses Feature unter *'Adressen' – 'Selektiv löschen'*.

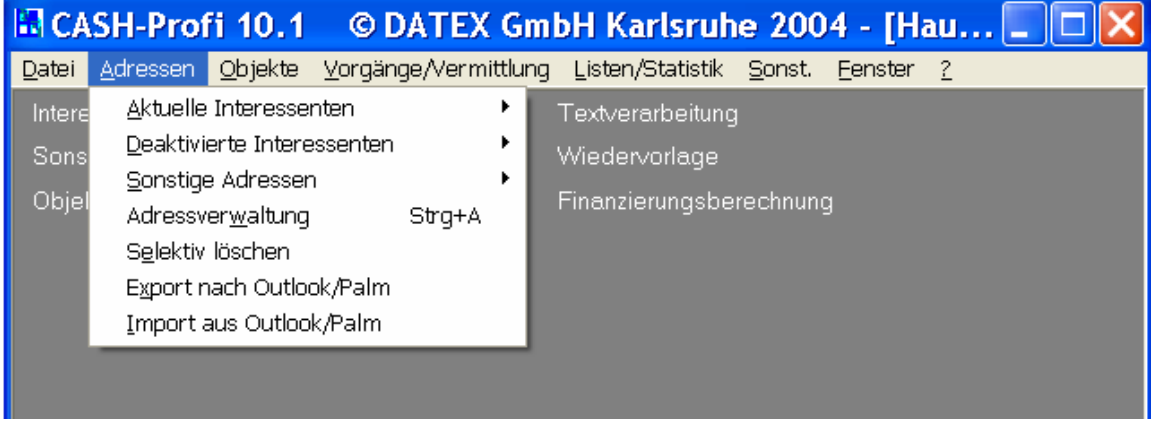

Es erscheint das oben abgebildete Fenster.

In der linken Hälfte (**Gruppierung** *'Löschauswahl'*) geben Sie an, aus welchem Bereich Adressen gelöscht werden sollen. Außer bei den sonstigen Adressen ist zusätzlich die Unterscheidung von aktiven und deaktivierten Interessenten möglich. Sobald Sie eine andere Option anklicken, zeigt Ihnen CASH-Profi in *'Datensätze'* die Anzahl der insgesamt vorhandenen Adressen an, die der gewählten Option entsprechen. Da Sie noch nicht gefiltert haben (siehe ein wenig weiter unten), steht im Feld *'Filter'* zum jetzigen Zeitpunkt noch 'NEIN'.

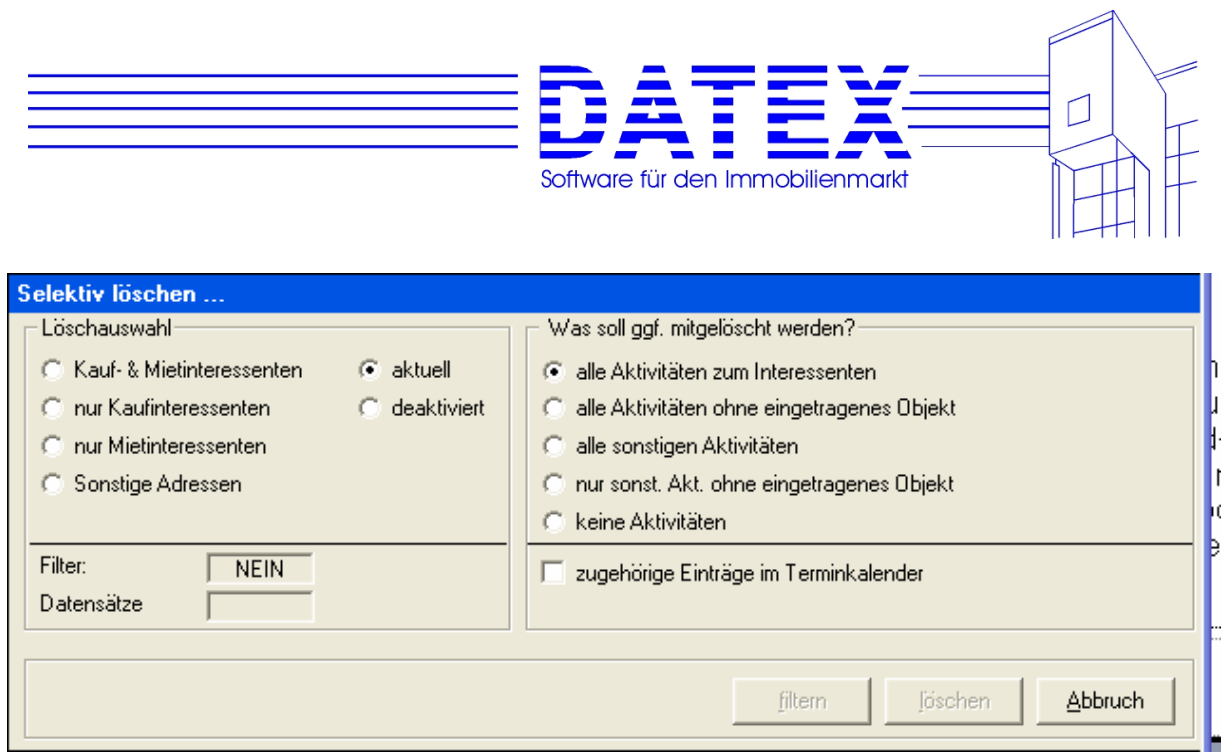

In der rechten Hälfte (**Gruppierung** *'Gespeicherte Aktivitäten ggf. mitlöschen?***'**) haben Sie Einfluß darauf, ob zu den für die Löschung vorgesehenen Adressen gespeicherte Aktivitäten mitgelöscht werden sollen und in welchem Umfang dies geschehen soll. Dabei bedeutet

- *'alle Aktivitäten zum Interessenten'*: Es werden alle Aktivitäten gelöscht, die bei der jeweiligen Adresse hinterlegt sind. Dabei spielt es dann keine Rolle, ob diese Aktivität evtl. auch noch zusätzlich einem Objekt zugeordnet ist (z.B. ein Angebot).
- *'alle Aktivitäten ohne eingetragenes Objekt'*: wie im vorgenannten Punkt, jedoch bleiben Aktivitäten , die zusätzlich einem Objekt zugeordnet sind, in dieser Variante erhalten.
- *'alle sonstigen Aktivitäten'*: Es werden keine Angebote und keine Exposés gelöscht. Abgesehen davon werden auch wieder Aktivitäten mitgelöscht, die evtl. zusätzlich einem Objekt zugeordnet sind.
- *' nur sonst. Akt. ohne eingetragenes Objekt'*: wie der vorherige Punkt, jedoch bleiben sonstige Aktivitäten , die zusätzlich einem Objekt zugeordnet sind, in dieser Variante wieder erhalten.
- *'nichts'*: Es werden überhaupt keine Aktivitäten gelöscht.

Der Tastenblock bietet folgende Optionen:

*'filtern'* ruft eine weitere Maske auf, in der Sie nach vielfältigen Kriterien die Auswahl der zu löschenden Sätze einschränken können. Es wurde mit ganz wenigen Ausnahmen so gut wie jedes auch in der jeweiligen Stammdatenmaske vorhandene Feld berücksichtigt und in die Liste *'Datenbankfelder'* aufgenommen. Viele Felder kommen mit verschiedenen Bezeichnungen doppelt vor, um die Suche zu erleichtern. Bei den Interessentendaten finden Sie das Feld *'Name 2'* beispielsweise unter 'Adresse1 Name2', 'Adresse2 Name2', 'Name2 Adresse1' und 'Name2 Adresse 2'. Wahlfelder werden sowohl mit ihrem unter *'Parameter/Sonstiges' – ' 'Sonstige Parameter'* eingestellten Namen als auch als 'Wahlfeld01' bis 'Wahlfeld21' aufgeführt. Die Auswahl eines Eintrags aus der Liste wird zudem dadurch erleichtert, daß Sie nur den Anfangsbuchstaben des gesuchten Begriffes eingeben müssen, um zum ersten passenden Eintrag zu gelangen.

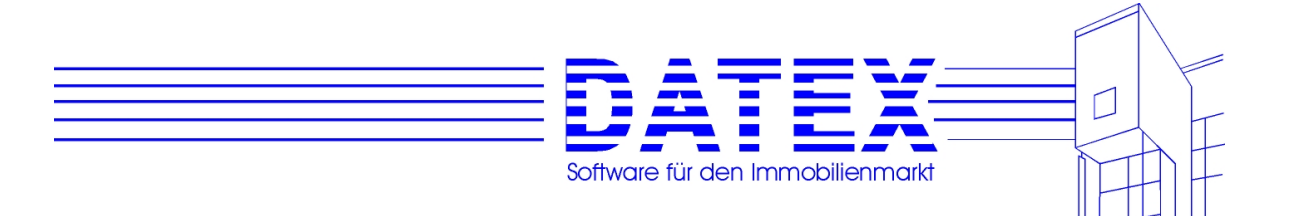

Voraussetzung hierfür ist allerdings, daß die Liste *'Datenbankfelder'* den Fokus besitzt, also dasjenige Element ist, das Tastaturbefehle erhält. Klicken Sie es einfach sicherheitshalber zuvor mit der linken Maustaste an.

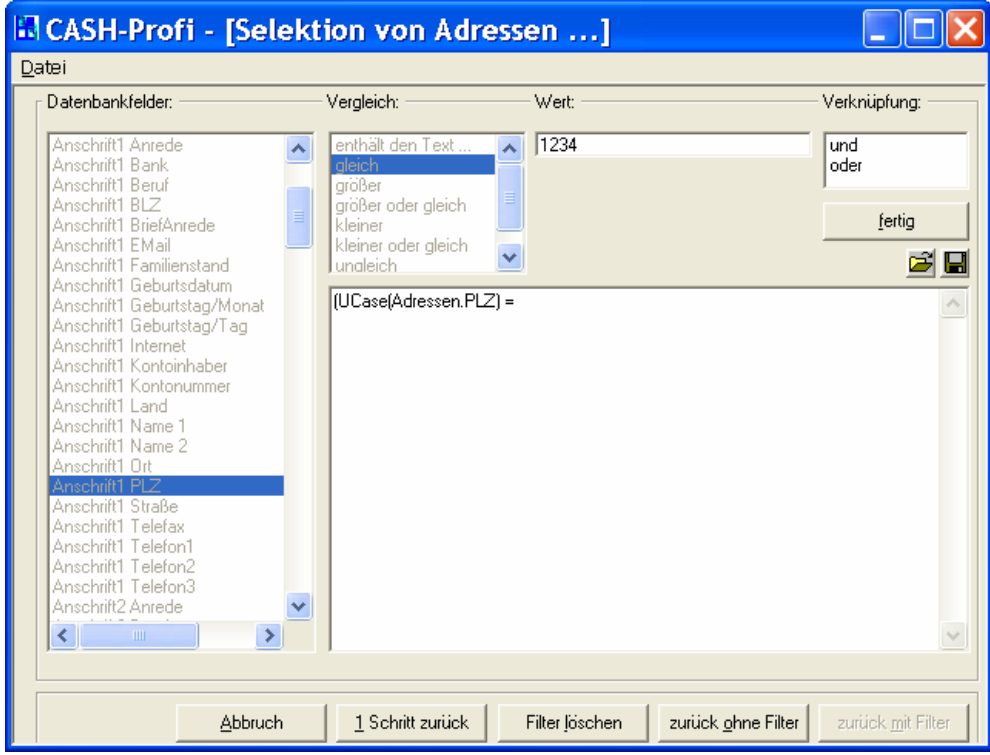

Nach dem Start der Maske ist zunächst die eben beschriebene Liste *'Datenbankfelder'* aktiv. Alle anderen Listen sind für Eingaben nicht zugänglich. Lediglich das rechteckige Textfeld würde Einträge annehmen, sollte aber nur dann von Ihnen ausgefüllt werden, wenn Sie sich in der Datenbank(abfragen)sprache SQL (structured query language) heimisch fühlen und die Tabellennamen der betroffenen Datenbankfelder in der mitgelieferten Datei CASH.MDB kennen.

Hier müssen Sie die erste Auswahl treffen. Nachdem Sie den richtigen Eintrag gefunden haben, klicken Sie ihn mit der linken Maustaste doppelt. Daraufhin erscheint in dem großen rechteckigen Feld zum ersten Mal ein Eintrag, um den Sie sich zunächst nicht zu kümmern brauchen. Gleichzeitig wird die Liste *'Datenbankfelder'* deaktiviert (Sie erkennen das an der blaß gewordenen Schrift) und die Liste *'Vergleich'* aktiviert.

Die Liste *'Vergleich'* enthält verschieden Einträge, je nachdem von welchem Typ das in der ersten Liste ausgewählte Feld ist.

Die gesamte Vorgehensweise wird vielleicht am besten an einem Beispiel deutlich:

Angenommen Sie möchten alle Adressen finden, die nach dem 1.8.1997 angelegt wurden und dem Berater Holger Schneider zugeordnet sind. Außerdem soll der Kunde 3 Garagen suchen und ihm das Wahlfeld 1 egal sein.

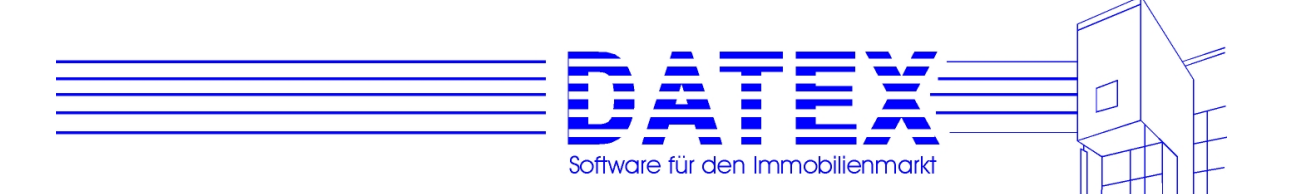

Zunächst wählen Sie also aus der Liste *'Datenbankfelder'* den Eintrag 'Zugang (angelegt am)'. Alternativ wäre auch die Auswahl von 'angelegt am (Zugang)' möglich. Nachdem Sie die Liste einmal angeklickt haben, tippen Sie ein 'z' und befinden sich schon ganz nahe am Ziel. Wenige Einträge weiter unten befindet sich nämlich der gesuchte Begriff, den Sie mittels eines Doppelklicks auswählen.

Im rechteckigen Feld steht jetzt '(Adressen.AngelegtAm', die Liste *'Datenbankfelder'* ist deaktiviert und die Liste *'Vergleich'* aktiviert. Sie enthält nun Einträge, anhand derer die Vergleichsart bestimmt werden kann. In Ihrem Fall wäre dies z.B. der Eintrag 'größer', den Sie wiederum per Doppelklick übernehmen.

Der Eintrag im rechteckigen Feld ist geringfügig länger geworden und lautet jetzt '(Adressen.AngelegtAm >'. Ihre Aufmerksamkeit gilt nun dem Feld *'Wert'*, in das Sie 1.8.1998 eintippen. Schon mit dem ersten eingegebenen Zeichen wird die Liste *'Verknüpfung'* aktiv, die Sie jedoch erst nach der Eingabe des vollständigen Datums benötigen. Danach verlassen Sie das Feld.

Wieder hat sich der Eintrag des rechteckigen Feldes verlängert. Dort steht jetzt '(Adressen.AngelegtAm > #8/1/1998#)'. CASH-Profi übersetzt Ihre Eingaben automatisch in ein für Datenbanken verständliches Format. Die Ihnen vielleicht etwas seltsam erscheinende Schreibweise braucht Sie nicht weiter zu beunruhigen.

Doch hoppla, plötzlich fällt Ihnen auf, daß Sie das falsche Datum angegeben haben. Sowohl mit *'1 Schritt zurück'* als auch mit *'Filter löschen'* stehen Sie wieder ganz am Anfang. Sie wiederholen übungshalber alle Einträge mit dem korrekten Datum und erhalten jetzt den richtigen Texteintrag '(Adressen.AngelegtAm > #8/1/1997#)'.

In diesem offensichtlich einfach zu überblickenden Fall hätten Sie sich aber vermutlich auch getraut, den Text '(Adressen.AngelegtAm > #8/1/1998#)' direkt in '(Adressen.AngelegtAm > #8/1/1997#)' abzuändern und sich dadurch ein wenig Arbeit erspart.

Würden Sie ohne weitere Einschränkungen lediglich nach Adressen suchen, die nach dem 1.8.97 angelegt wurden, wäre der Vorgang an dieser Stelle mit einem Druck auf den Button *fertig'* abzuschließen. Ihre Forderungen sind jedoch noch nicht erfüllt, und Sie widmen sich jetzt der Einschränkung des gewünschten Beraters. Da diese Bedingung eine weitere Restriktion darstellt, übernehmen Sie aus der Liste *'Verknüpfung'* den Begriff 'und'.

Die erste Liste ist wieder aktiv und Ihre Botschaft an die Datenbank lautet mittlerweile '(Adressen.AngelegtAm > #8/1/1998#) And'. Aufgrund der inzwischen erreichten Übung fällt es leicht, den Eintrag 'Berater' zu finden und auszuwählen. Namen sind für Datenbanken Texte und nicht immer kennt man den vollständigen Namen. Deshalb ist in der Liste *'Vergleich'* zusätzlich die Zeile 'enthält den Text' aufgeführt, die Ihnen die Möglichkeit gibt, auch nur einen Teil des Suchbegriffs einzutragen und trotzdem ans Ziel zu gelangen. Nun gut, Holger Schneider läßt sich leicht merken und Sie wählen statt dessen 'gleich' aus. Da sich jetzt einige Besonderheiten auftun, soll Ihnen die bildliche Darstellung der Maske an diesem Punkt nicht vorenthalten bleiben.

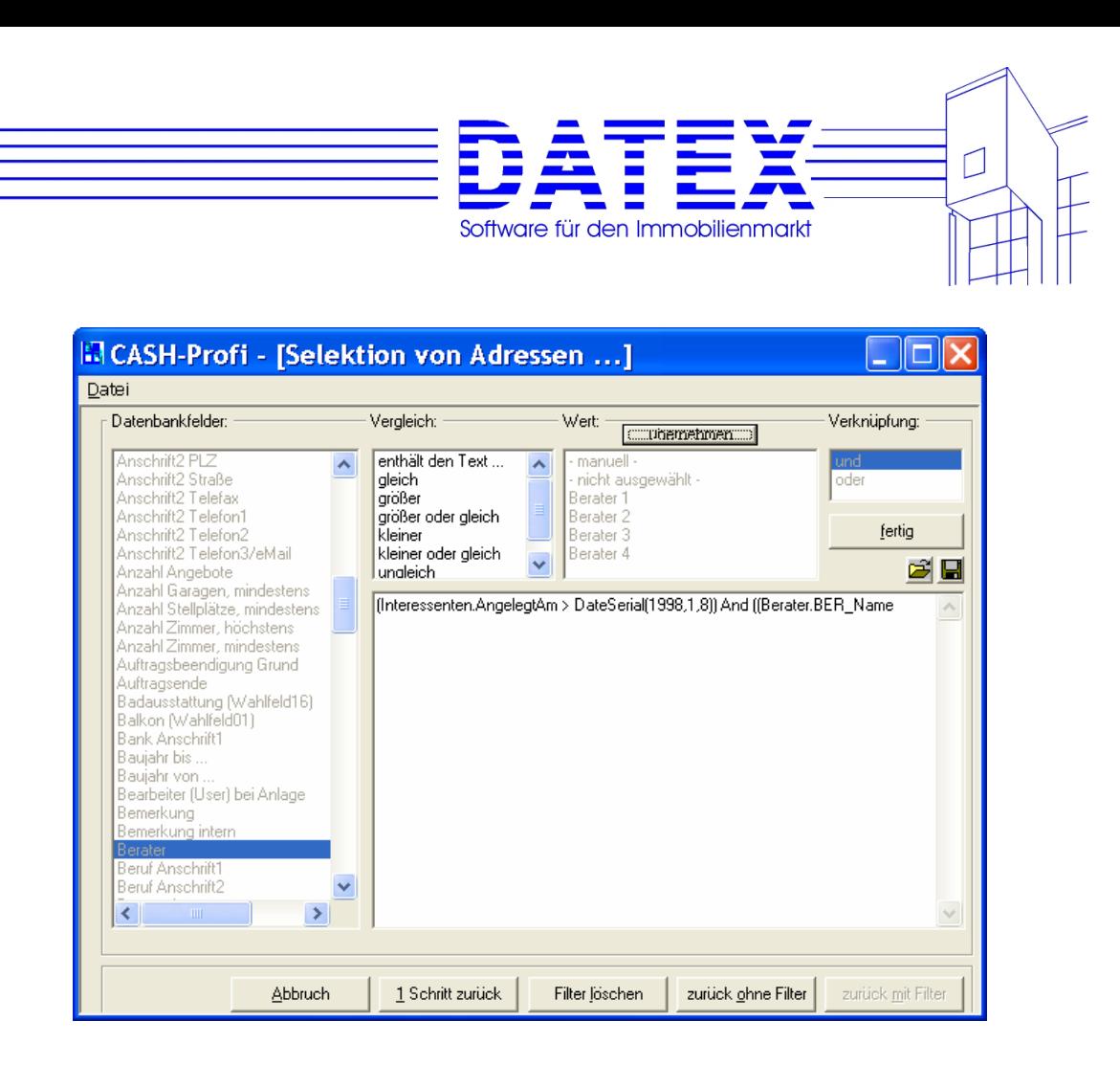

Alle Berater sind in CASH-Profi in der Datenbank *'Berater'* hinterlegt. Und wenn nach Begriffen aus Datenbankfeldern gesucht wird, bietet Ihnen CASH-Profi die nicht zu unterschätzende Annehmlichkeit, sämtliche Einträge zur Auswahl anzubieten. So fällt es nunmehr leicht, den Herrn Holger Schneider zu finden und zu übernehmen.

An dieser Stelle muß auf eine kleine Besonderheit hingewiesen werden: Da es möglich ist, gleichzeitig mehrere oder gar alle Einträge auszuwählen, sind diese erforderlichenfalls zuvor alle zu markieren (Sie erinnern sich in diesem Zusammenhang an die Verwendung der SHIFTund STRG-Taste? Zur Vorgehensweise siehe unter 7.2.8). Die beabsichtigte Auswahl per Doppelklick würde jedoch eben diese Markierung wieder rückgängig machen und Sie hätten nur noch denjenigen Begriff in der Auswahl, den der Doppelklick getroffen hat. Aus diesem Grund ist bei der Auswahl aus Datenbankfenstern zusätzlich der Button *'übernehmen'* vorhanden, mit dem ein Doppelklick vermieden wird. Die Möglichkeit der Mehrfachauswahl werden Sie vermutlich spätestens bei der Suche nach verschiedenen Gebieten zu schätzen wissen.

Der erste Listeneintrag lautet 'manuell'. Damit läßt sich die Liste für die manuelle Eingabe eines beliebigen Textes ausblenden. Mit dem daraufhin erscheinenden Button *'?'* gelangen Sie bei Bedarf wieder in die Liste zurück.

Die Selektion von '- nicht ausgewählt -' hätte übrigens zur Folge, daß nur Datensätze gefunden würden, für die kein Berater eingetragen ist.

Der SQL-Text ist auf '(Adressen.AngelegtAm > #8/1/1998#) And (Berater.BER\_Bezeichnung = 'HOLGER SCHNEIDER')' angewachsen. Sollte Ihnen diesmal wieder ein Fehler unterlaufen sein, hätte die Taste *'1 Schritt zurück'* folgende Wirkung: Die Auswahl des Datums bliebe

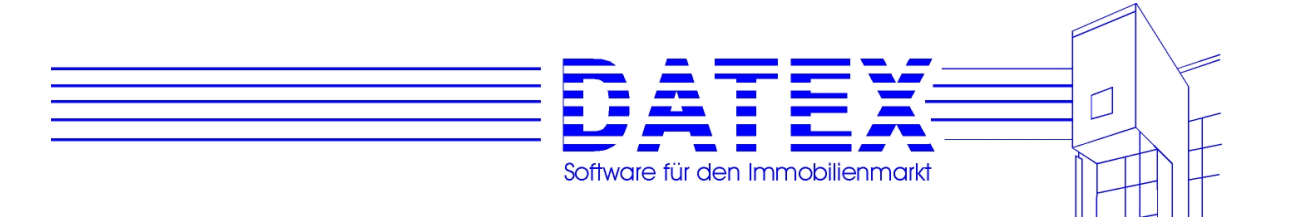

erhalten und die Auswahl des Beraters würde entfernt (der letzte Arbeitsschritt). Mit *'Filter löschen'* wären Ihre bisherigen Bemühungen wieder komplett zunichte gemacht.

Schließlich und endlich bleibt noch die Aufgabe, nach passenden Einträgen im Wahlfeld 1 zu suchen. Die Auswahl von 'und' ist Ihnen bereits vertraut. In der Liste *'Datenbankfelder'* finden Sie mit dem Buchstaben 'w' schnell das erste Wahlfeld. Wie bereits erwähnt, wäre auch die Suche nach der in *'Sonstige Parameter'* eingestellten Bezeichnung möglich. In unserem Beispielfall wäre dies die Bezeichnung 'Balkon'. Sie entscheiden sich zunächst für Wahlfeld01 und in den folgenden Listen nacheinander für 'gleich' und 'egal'.

Damit ist die Auswahl erstellt und der Lohn Ihrer Arbeit besteht in der für die CASH-Profi zugrundeliegenden ACCESS-Datenbank aussagekräftigen Botschaft '(Adressen.AngelegtAm > #8/1/1997#) And (Berater.BER Bezeichnung = 'HOLGER SCHNEIDER') And (Adressen.wahl $1 = 0$ ).

**Tip:** Unter Umständen müssen Sie häufiger Selektionen durchführen, die auf denselben Selektionskriterien beruhen. In diesem Fall könnte es vielleicht hilfreich sein, wenn Sie den Inhalt des großen rechteckigen Feldes, das den SQL-Code enthält, komplett z.B. in Winword kopieren und dort unter einem aussagekräftigen Namen abspeichern. Für eine neuerliche Selektion genügte es dann, diesen abgespeicherten SQL-Code wieder in das passende Feld in CASH-Profi hineinzukopieren und anschließend *'zurück mit Filter'* zu wählen. So würde Ihnen wiederholte Tipparbeit erspart.

Jetzt bleibt Ihnen nur noch, die Taste *'fertig'* zu betätigen.

Falls Sie mit der Auswahl zufrieden sind, wählen Sie *'zurück mit Filter'*.

*'Zurück ohne Filter'* wählt alle vorhandenen Sätze ohne Einschränkung aus und schließt die Maske. Die anschließende Anwahl von *'löschen'* schlägt Ihnen vor, sämtliche vorhandenen Datensätze zu entfernen.

*'Abbruch'* wählt überhaupt keinen Eintrag aus und die Maske wird ebenfalls geschlossen. Wenn Sie anschließend im Fenster *'Selektiv löschen ...'* auf *'löschen'* gehen, bleibt dies ohne Auswirkungen auf die gespeicherten Datensätze und schließt lediglich wie *'ENDE'* die Maske.

Im geschilderten Beispiel gehen wir jedoch davon aus, daß Sie *'zurück mit Filter'* gewählt haben. Die Maske für selektive Löschungen erscheint wieder und zeigt die Anzahl der Treffer im Feld *'Datensätze'* an.

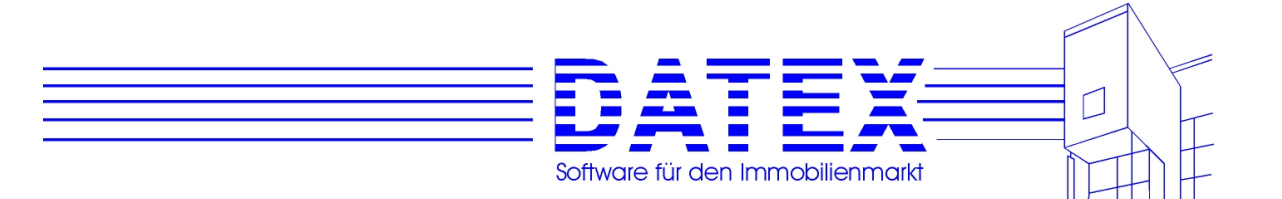

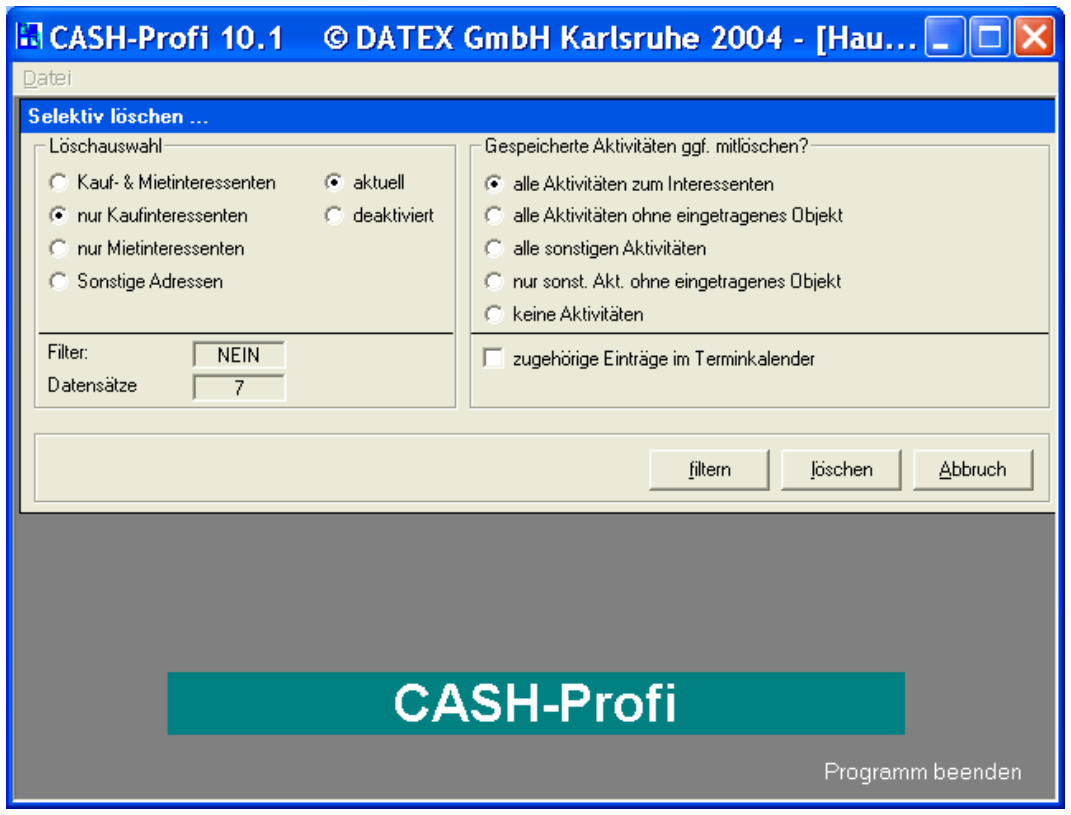

Mit *'filtern'* könnten Sie Ihre Selektion korrigieren.

*'ENDE'* schließt die Maske ohne Löschungen.

*'löschen'* löscht nach vorheriger Rückfrage die gewählten Sätze und je nach Einstellung auch zugehörige Aktivitäten. Wurde in der Filtermaske der Button *'abbrechen'* betätigt, so hat *'löschen'* den gleichen Effekt wie *'ENDE'*.

**Hinweis:** Die Selektionsmaske kann nicht jedem Wunsch gerecht werden. Nehmen Sie zum Beispiel den Fall, daß eine Adresse entweder am 7.8.1997 vom Berater Holger Schneider oder am 8.8.1997 vom Berater Uwe Gurj angelegt worden sein soll. Hier müßten Sie zusätzlich Klammern setzen wie folgt:

**(**(Adressen.AngelegtAm = #8/7/1997#) And (Berater.BER\_Bezeichnung = 'HOLGER SCHNEI-DER')**)** Or **(**(Adressen.AngelegtAm = #8/8/1997#) And (Berater.BER\_Bezeichnung = 'UWE GURJ')**)**.

Abhängig von Ihren Wünschen sind u.U. höchst komplexe und komplizierte Schachtelungen erforderlich. In solchen Fällen bleibt Ihnen nichts anderes übrig als von Hand einzugreifen und die Klammern zu plazieren. Für ein korrektes Vorgehen erscheint es sinnvoll, daß Sie sich an Ihre Schulzeit und dort speziell an den Lernstoff in den Bereichen Mengenlehre und Boole'sche Algebra erinnern können. Vielleicht kommt Ihnen in diesem Zusammenhang auch gleich wieder der Lieblingsspruch aller Lateinlehrer in den Sinn, der sich nun bewahrheitet, auch wenn wir es als Schüler noch nicht wahrhaben wollten: Non scholae sed vitae discimus.

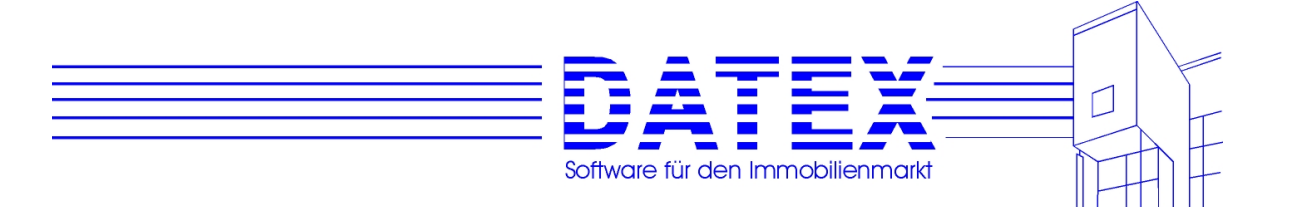

**Wichtiger Warnhinweis:** Die Möglichkeit, selektive Löschungen vorzunehmen, ist sicher eine bequeme Möglichkeit, Datenbanken, die im Lauf der Zeit auf einen beachtlichen Umfang angewachsen sind, wieder zu verkleinern. Nur ist es aber leider auch möglich, durch falsche Filterung die falschen Sätze zu löschen. Eventuell haben Sie sogar alle getroffen und die Datenbank ist viel mehr geschrumpft als Sie im Nachhinein gutheißen können. Für solche Fälle gibt es eine vorbeugende Abhilfe. **Sichern Sie vor der Durchführung umfangreicher Löschungen Ihre Datenbank** (die Datei CASH.MDB), indem Sie sie beispielsweise zusätzlich in ein anderes Verzeichnis kopieren. Sollten Sie später feststellen, daß der Löschvorgang versehentlich die Arbeit der letzten Jahre ins Nirwana geschickt hat, können Sie die gesicherte Datenbank wieder zurückkopieren und alles ist wie vorher.

Beachten Sie bitte trotz allem: Selektives Löschen ist kein Hilfsmittel für den Alltagsgebrauch, sondern ein u.U. recht rigoroser Weg, umfangreiche Bereinigungen vorzunehmen. Wenn Sie nur einige wenige Adressen beseitigen möchten, erledigen Sie dies besser aus der Stammdatenmaske heraus.

Und noch ein **Tip** zum Schluß: Vielleicht möchten Sie gelegentlich allen Ihren Kunden einen Geburtstagsgruß schicken, die in einem bestimmten Monat Geburtstag haben. Auch die Auswahl dieser Kunden ist möglich. Um alle Kunden auszuwählen, die im April geboren sind, wählen Sie unter Datenbankfelder z.B. den Eintrag 'Adresse1.Geburtsmonat', anschließend 'gleich' und tippen schließlich eine 4 in das Feld Wert. Nach Betätigung der Taste *'fertig'* lautet die Filterbedingung '(Month(Adressen.GeburtsDatum1) = 4)' und CASH-Profi sucht nach einem Druck auf *'zurück mit Filter'* alle passenden Kandidaten für Sie heraus. Diese Funktion dürfte insbesondere bei der Erstellung von Serienbriefen (siehe weiter unten im Text) von Interesse sein.

#### **7.2.18 Ausdruck von Interessenten**

Eine Möglichkeit, Daten der Adresse auszudrucken, haben Sie bereits kennengelernt (Beschreibung des Buttons *'drucken'*). Damit sind die Druckmöglichkeiten in CASH-Profi aber beileibe nicht erschöpft. Eventuell ist Ihnen bereits der Menüpunkt *'Adressen' – 'Listendruck'* aufgefallen. Er eröffnet eine Vielzahl von weiteren Druckoptionen, denen zusammen mit dem Ausdruck von 'Sonstigen Adressen' und Objekten ein eigenes Kapitel gewidmet ist (siehe unter 12.)

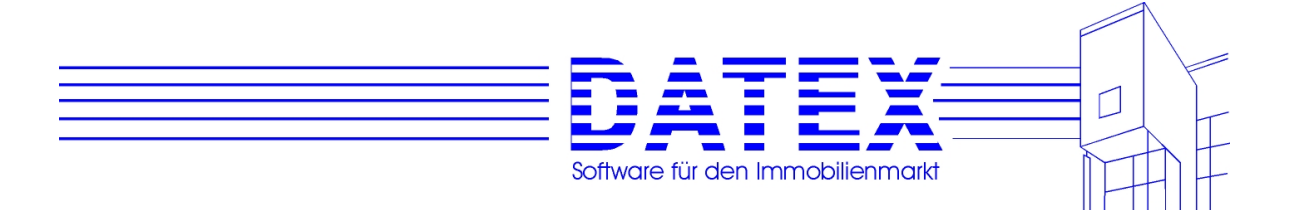

## **7.3 Sonstige Adressen**

'Sonstige Adressen' sind Adressen von Personen, deren Daten Sie speichern möchten, die aber weder Kauf- noch Mietinteressenten sind. Gleichwohl könnten Sie natürlich auch diese auf Wunsch zusätzlich als 'Sonstige Adressen' erfassen. Hauptsächlich gedacht ist diese Rubrik zur Abspeicherung von Vermietern, Verkäufern, Notaren etc.. Wenn Sie die Vermieter und Verkäufer der Projekte, die Sie vermitteln wollen, hier eintragen, können Sie anschließend einfach in die entsprechenden Felder der Objektmasken übernommen werden.

Die Beschreibung der meisten Punkte erübrigt sich, weil sie sehr denen der Stammdaten 'Adressen' ähneln und dies dort bereits geschah (siehe 7.1ff). Deshalb soll in diesem Kapitel lediglich auf Neuerungen oder Abweichungen gegenüber der Maske für Adressen (Interessenten) eingegangen werden.

# **7.3.1 Aufruf der Maske**

Wie die Adressmaske läßt sich auch die Maske 'Sonstige Adressen' wieder über das Menü oder einen Link (Schriftzug) starten.

Über das Menü haben Sie folgende Möglichkeiten des Aufrufs:

1. Alle sonstigen Adressen: Es werden alle vorhandenen sonstigen Adressen angezeigt. Menüfolge: *'Adressen' – 'Sonstige Adressen''- 'Alle sonstigen Adressen'*.

2. Neuanlage einer sonstigen Adresse: Die Maske wird für die Neuanlage einer sonstigen Adresse geöffnet. Siehe im übrigen unter 7.3.8. Menüfolge: *'Adressen' – 'Sonstige Adressen''- 'Neuanlage 'Sonstige Adresse''*.

Außer wenn die Maske direkt zur Neuanlage einer sonstigen Adresse geöffnet wird, erscheint zunächst eine Liste aller gespeicherten Datensätze, aus der heraus Sie direkt die gewünschte Adresse auswählen können.

Eine detailliertere Beschreibung zum Umgang mit Listenmasken finden Sie unter 4.6.

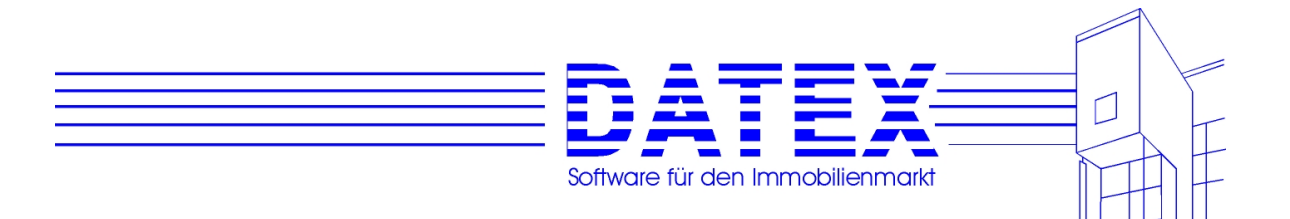

## **7.3.2 Allgemeine Beschreibung der Maske**

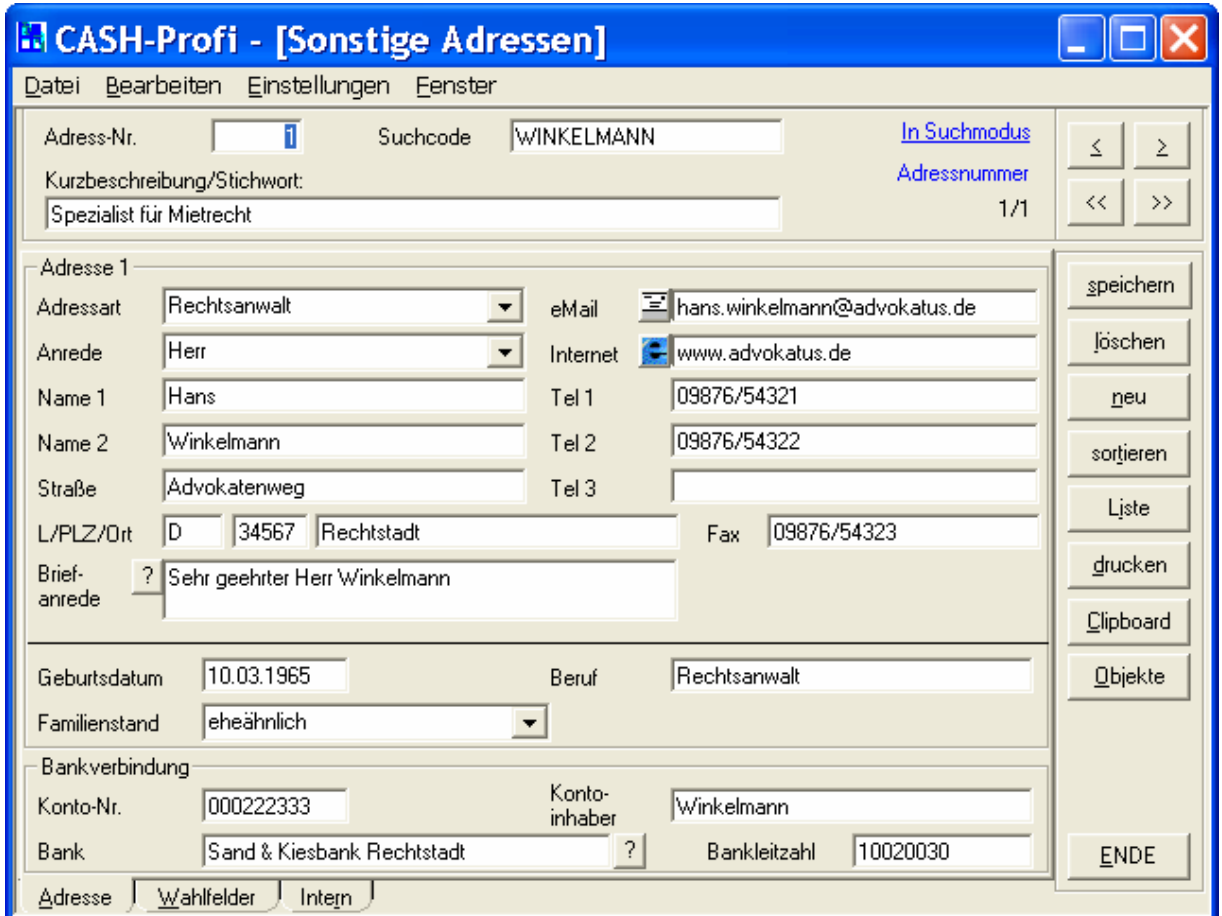

Die Stammdatenmaske für sonstige Adressen besteht aus dem Kopf, zwei Buttonblöcken und insgesamt drei Seiten, die in den folgenden Abschnitten näher beschrieben werden.

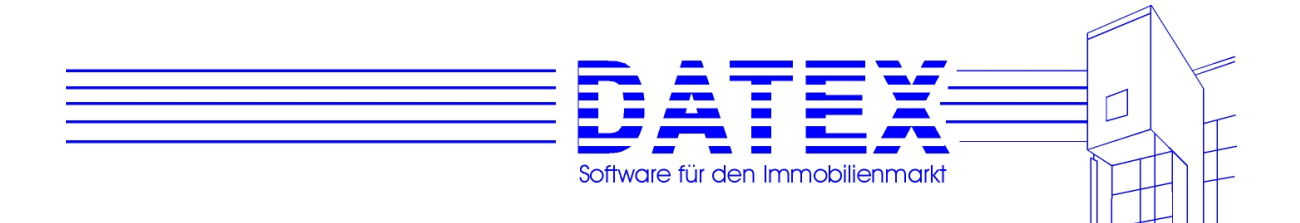

# **7.3.3 Der Maskenkopf**

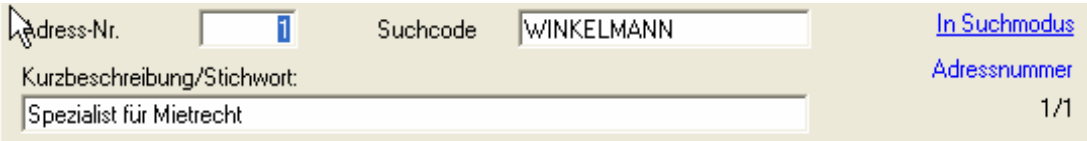

- *'Datensatzanzeiger'*

 Der Datensatzanzeiger funktioniert genauso wie bei den Adressen. Da bei den sonstigen Adressen jedoch nicht nach den Bereichen 'Kauf' und 'Miete' unterschieden wird, entfällt auch das vorangestellte 'Kauf' oder 'Miete' zur Unterscheidung dieser Bereiche.

#### **7.3.4 Seite 1 der Maske 'Sonstige Adressen' (***'Adresse'***)**

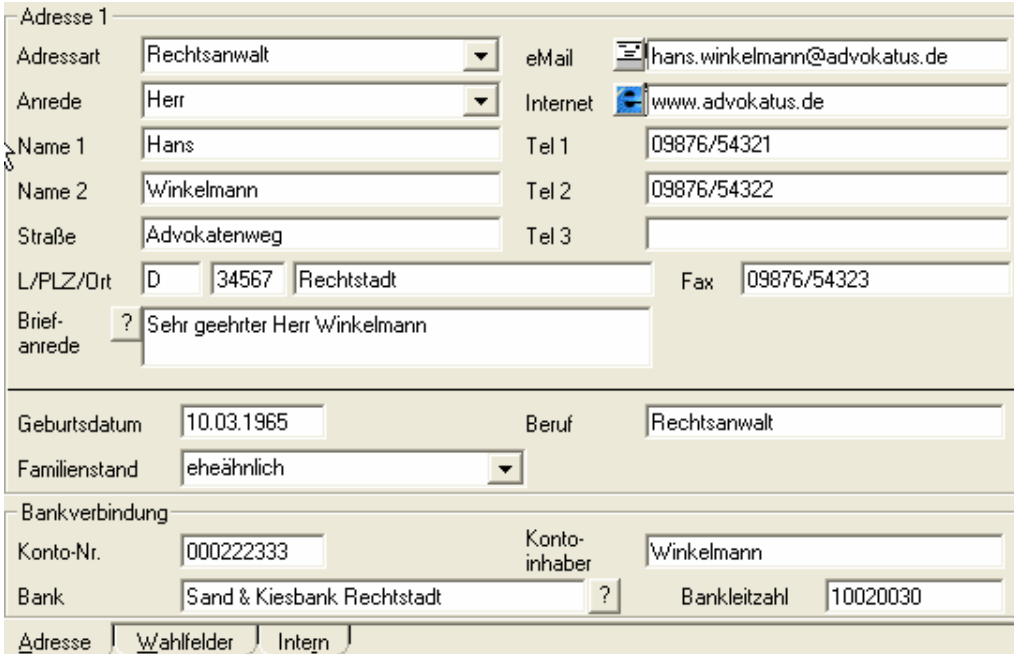

Für die Adressfelder gilt weitgehend ebenfalls das bisher Gesagte. Neu ist hier jedoch die Adressart, die sich jeder sonstigen Adresse zuordnen läßt. Durch Betätigung des Pfeilknopfes neben dem Feld *'Adressart'* öffnen Sie die Liste der gespeicherten Adressarten, aus der Sie dann Ihre Auswahl treffen können. Die Adressart dient lediglich dazu, daß Sie die Adressen unterscheiden bzw. gruppieren und für den Ausdruck oder das Löschen anhand dieses Kriteriums auch filtern können. Ansonsten hat die Adressart innerhalb CASH-Profi keine weitere Bedeutung.

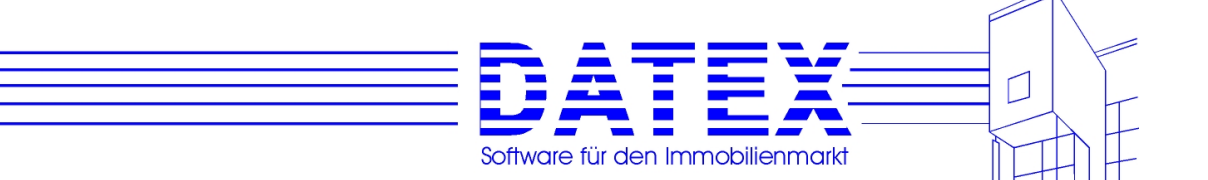

#### **7.3.5 Seite 2 der Maske 'Sonstige Adressen' ('Wahlfelder')**

Die Bezeichnung der Wahlfelder wird ebenfalls in den 'Sonstigen Parametern' eingestellt. Da die Wahlfelder zum Ankreuzen hier nicht dazu dienen, Wünsche zum Ausdruck zu bringen, die beim Suchlauf berücksichtigt werden müssen, ist jedem Wahlfeld nur ein Kästchen zugeordnet, das Sie ankreuzen ('JA') oder auch leer lassen ('NEIN') können.

Im Beispiel wurden noch keine Bezeichnungen für die meisten Wahlfelder vergeben. Deshalb befinden sich alle Beschriftungen noch im "Rohzustand".

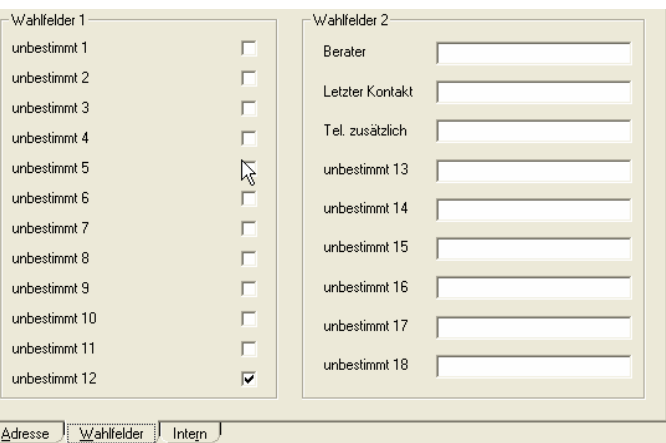

#### **7.3.6 Seite 3 der Maske 'Sonstige Adressen' (***'Intern'***)**

Neben den Bemerkungsfelder zur Eingabe zusätzlicher Bemerkungen zur sonstigen Adresse, finden Sie auf dieser Seite auch die Vermerke über den Zeitpunkt der Anlage des Datensatzes, der letzten Änderung und unter der Regie welches eingeloggten Users dies geschah. Beendigungsvermerke sowie die Anlage und Abspeicherung von Aktivitäten sind hier nicht vorgesehen.

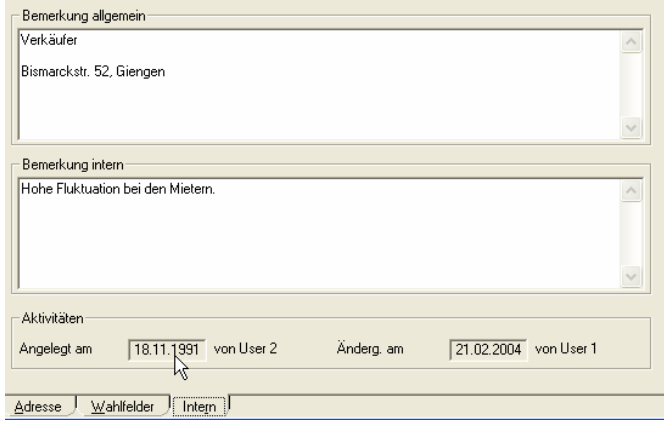

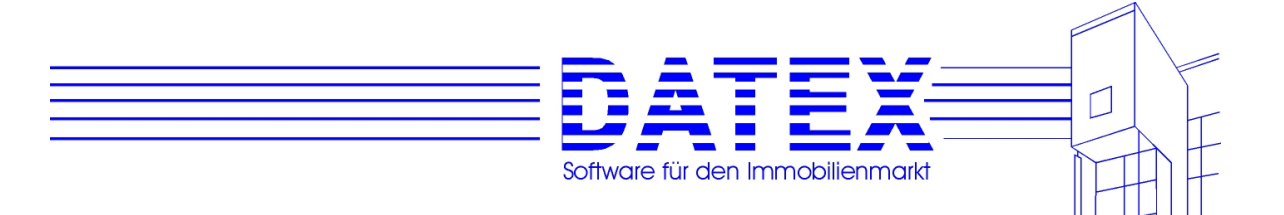

# **7.3.7 Buttonblock**

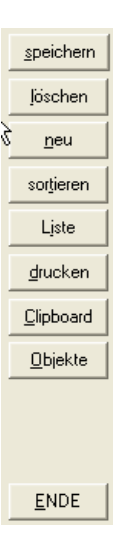

Im Buttonblock erkennen Sie zusätzlich die Taste *'Objekte'*: Diese ist dann aktiv, wenn die aktuell angezeigte Adresse die eines bei einem Objekt hinterlegten Verkäufers bzw. Vermieters ist. Sie können sich dann eine Liste aller ihm gehörenden Objekte anzeigen lassen.

# **7.3.8 Neuanlage 'Sonstige Adresse'**

Der Unterschied zur Stammdatenmaske für Interessenten besteht lediglich darin, daß Sie keine Entscheidung treffen müssen, ob die neue Adresse einem bestimmten Bereich zugeordnet werden soll ('Kauf' oder 'Miete'). Außerdem entfällt nach dem Abspeichern einer neuen Adresse die Rückfrage, ob Sie sogleich eine Aktivität ausführen und dokumentieren möchten, da für sonstige Adressen keine Aktivitäten vorgesehen sind.

# **7.3.9 Ausdruck von 'Sonstigen Adressen'**

Weitere Möglichkeiten des Ausdruckes als in diesem Kapitel beschrieben lernen Sie unter 12. kennen.

## **7.3.10 Export und –import von Adressen und Terminen nach und von MS OUTLOOK**

Palm-Export: Für das Zeitalter der mobilen Computer, Palms und Handhelds haben wir CASH-Profi um eine interessante Funktion erweitert: Speichern Sie mit wenigen Mausklicks Ihre Adressen und Termine auf Ihrem Palm. Fast alle mobile Computer mit PALM OS (z.B. Palm oder Handspring), aber auch Computer mit Windows CE unterstützen den Abgleich von Adressen und Terminen über Mircosoft Outlook. Bitte beachten Sie dazu folgendes:

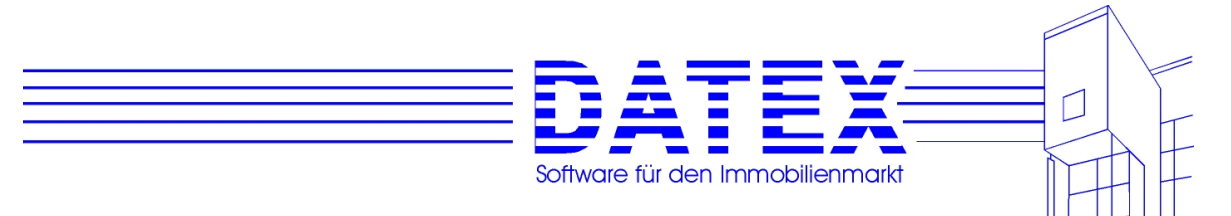

Auf Ihrem Rechner muß Microsoft Outlook mindestens in der Version 97 installiert sein (Outlook Express wird nicht unterstützt).

Die Synchronisierungssoftware Ihres mobilen Computers muß gestartet sein.

Bei einem umfangreichen Datenbestand dauert der Export nach Outlook unter Umständen mehrere Minuten. Sie können diese Dauer i.d.R. verkürzen, wenn Sie Outlook vorher gestartet haben.

ACHTUNG!!!: Beim Aktualisieren von Daten werden in den betroffenen Feldern des Zielprogrammes (Outlook beim Export und CASH-Profi beim Import) evtl. vorhandene Einträge irreversibel überschrieben! Falls Sie sich über die Auswirkungen im Unklaren sind, kann es deshalb sinnvoll sein, die CASH.MDB (bei Import) vorab zu sichern, um sie einfach wieder zurückspielen zu können, wenn Sie mit dem Ergebnis nicht zufrieden sind. Beim Export könnte es aus denselben Gründen ratsam sein, die Outlook-Daten zunächst zu exportieren, um sie anschließend ggf. wieder importieren zu können.

#### **Hier nun die Schritte zum Export von Adressen:**

Der Start erfolgt über den Menüpunkt ´Adressen->Export nach Outlook/Palm`. Es erscheint daraufhin die folgende Maske, die Sie so ähnlich auch schon vom Listendruck her kennen.

Der Punkt ´Export nach Outlook/Palm` unten links ist bereits angekreuzt und kann auch nicht geändert werden.

Wählen Sie nun diejenigen Adressen aus, die nach Outlook exportiert werden sollen. Wie gewohnt stehen hier aktuelle und deaktivierte Kauf- und Mietinteressenten sowie sonstige Adressen zur Auswahl, die mittels des Buttons ´Adressen filtern` weiter eingeschränkt werden können.

In den Exportoptionen können Sie festlegen, welche Aktion CASH-Profi durchführen soll. Es können bereits in Outlook befindliche Adressen, die zu einem früheren Zeitpunkt exportiert wurden, aktualisiert oder dort noch nicht vorhandene exportiert werden. Wie Sie sehen, ist auch die Kombination dieser beiden Punkte möglich.

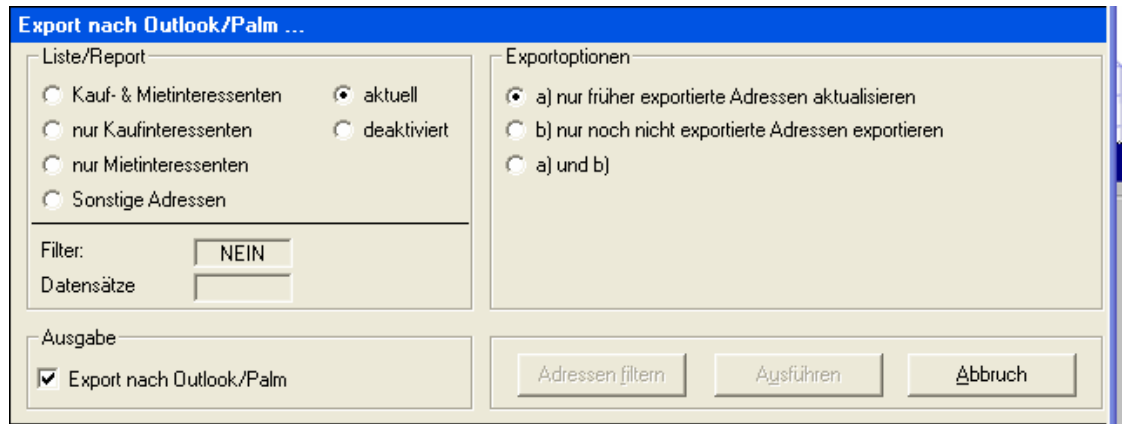

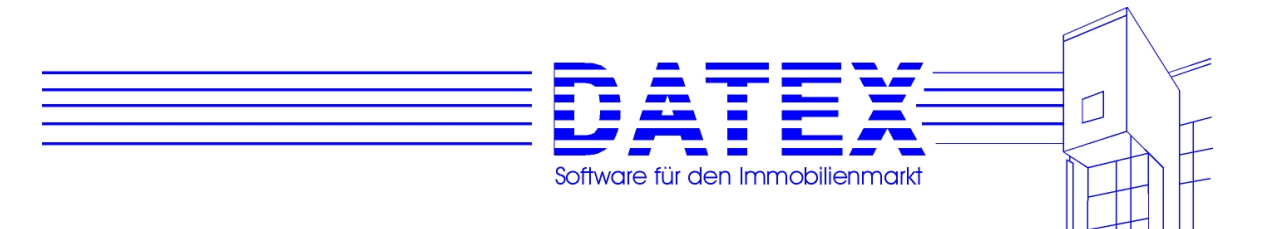

Mit ´Ausführen` wird der Export bzw. die Aktualisierung gestartet. Den Fortschritt können Sie in der Palm-Export-Maske verfolgen. Am Ende erscheint eine Meldung, daß der gewünschte Vorgang abgeschlossen ist und die Maske gleich geschlossen wird. Diese kann je nach Rechner einige Zeit dauern, da im Hintergrund Outlook erst vollständig beendet wird.

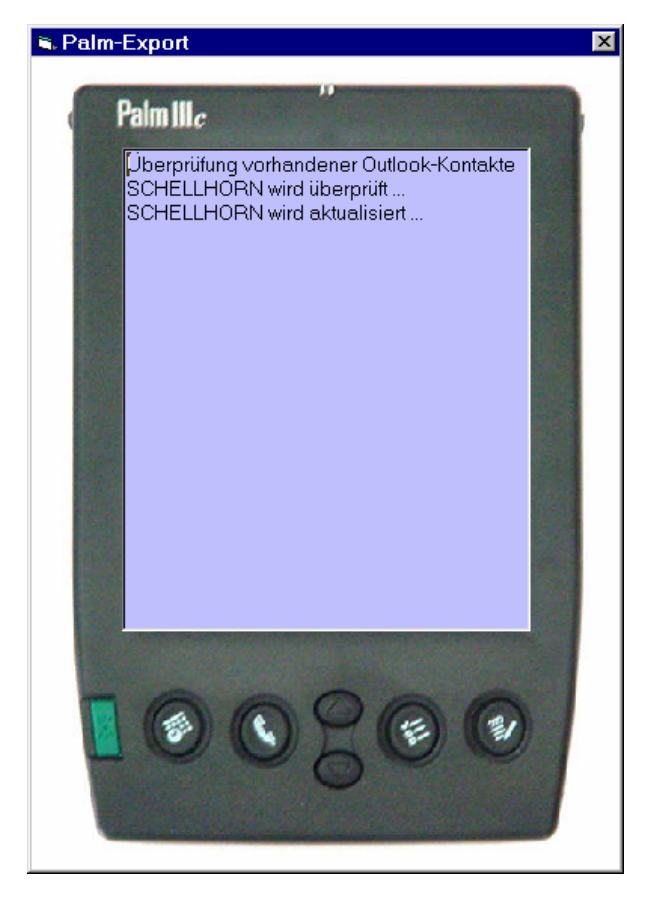

CASH-Profi exportiert Adressdaten in die folgenden Outlook-Felder (Bereich Kontakte). Bei der Aktualisierung wird der Inhalt der betreffenden Felder auf Übereinstimmung überprüft und ggf. angepaßt. Beim Import (weiter unten) werden die gleichen Felder verwendet:

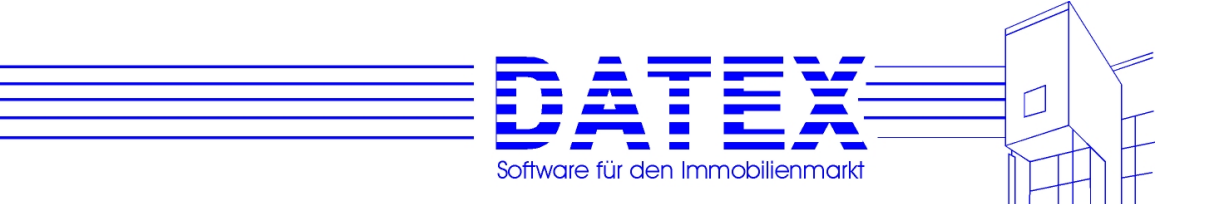

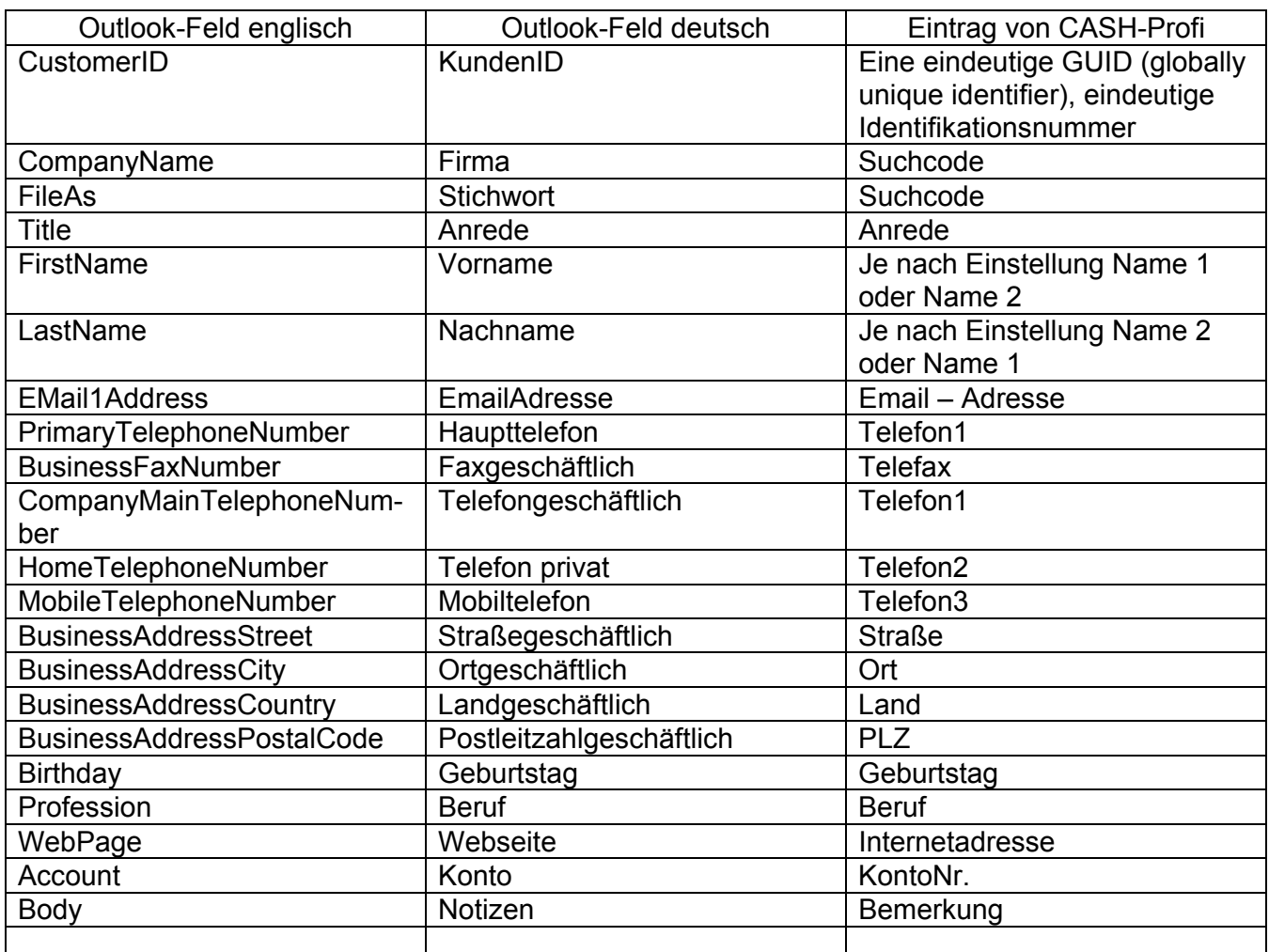

Beim Import sieht die Auswahlmaske wie folgt aus:

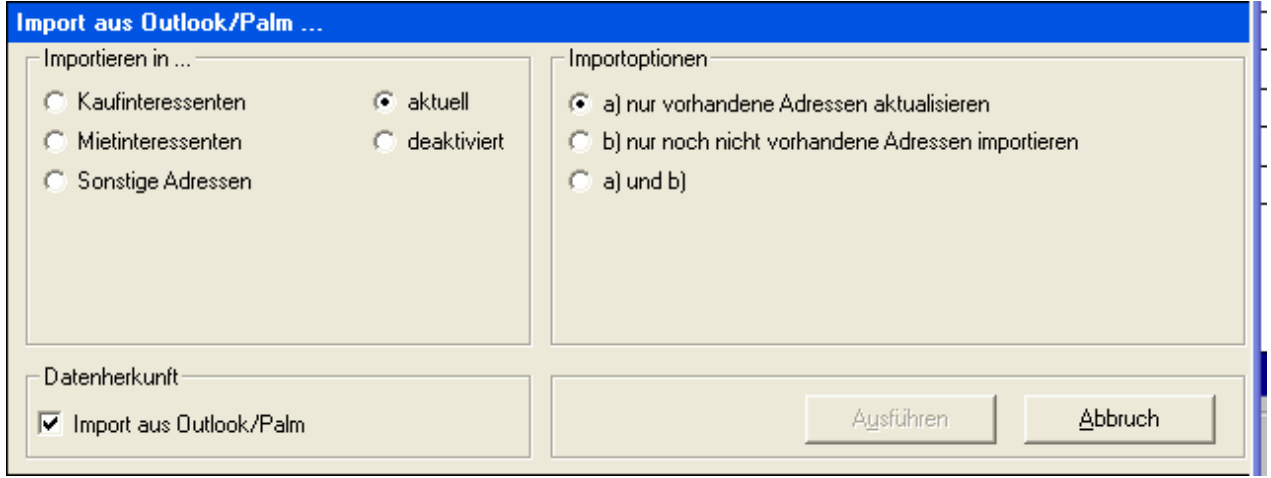

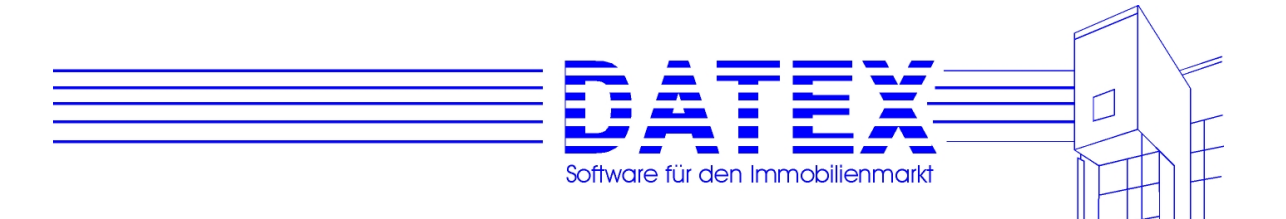

Die Vorgehensweise erfolgt analog zum Export.

#### **Export und Import von Terminen**

Aus der Wiedervorlagemaske heraus lassen sich auch Termine nach Outlook/Palm exportieren, abgleichen oder importieren.

Öffnen Sie also zunächst die Wiedervorlagemaske.

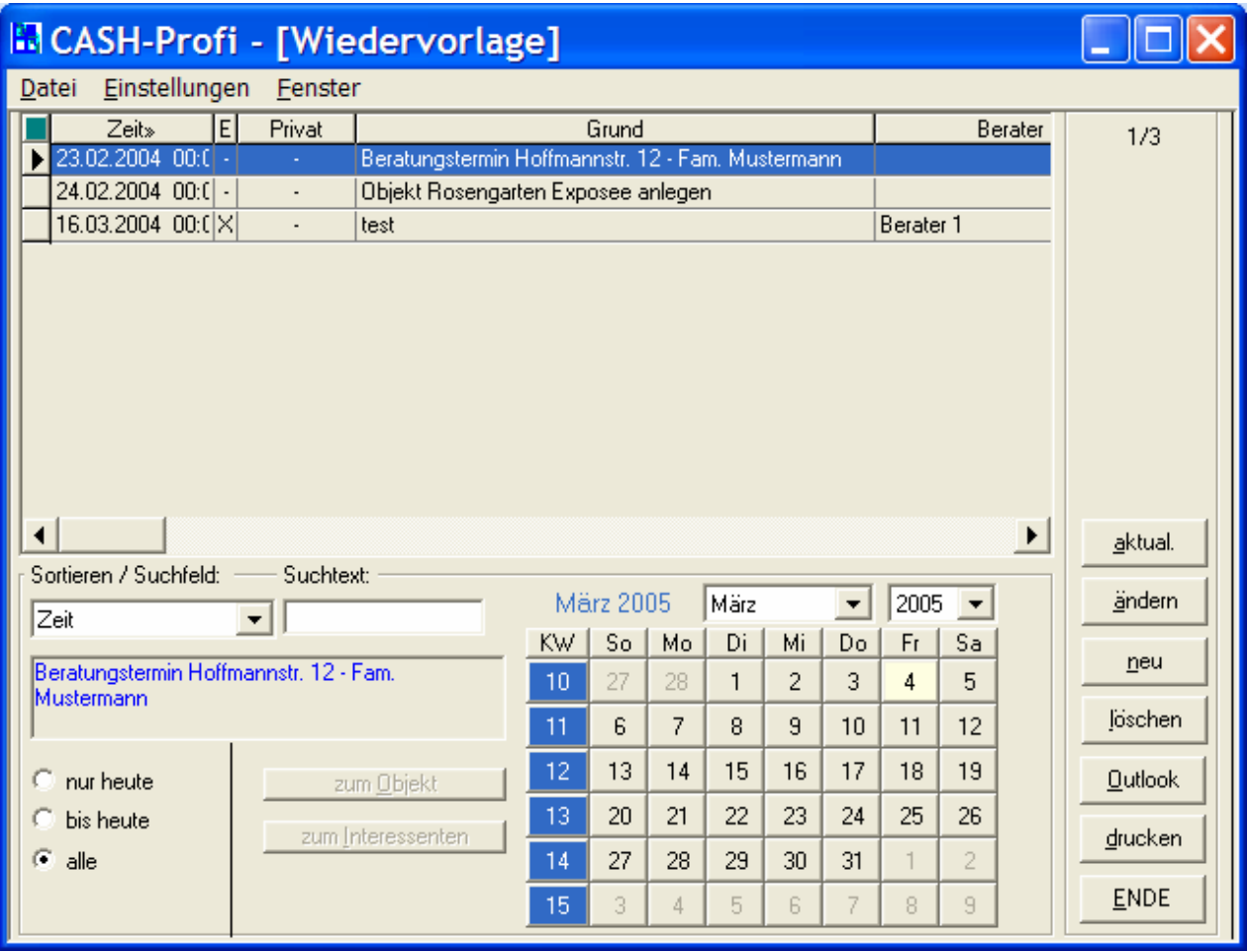

Mit dem Button ´Outlook` gelangen Sie in eine Auswahlmaske, mit der Sie u.a. festlegen können,

- ob Sie exportieren oder importieren möchten
- ob nur fehlende Termine eingetragen oder
- bereits vorhanden aktualisiert werden sollen oder beides
- welche Termine beim Export verwendet werden sollen (Filterung nach Datum etc.).

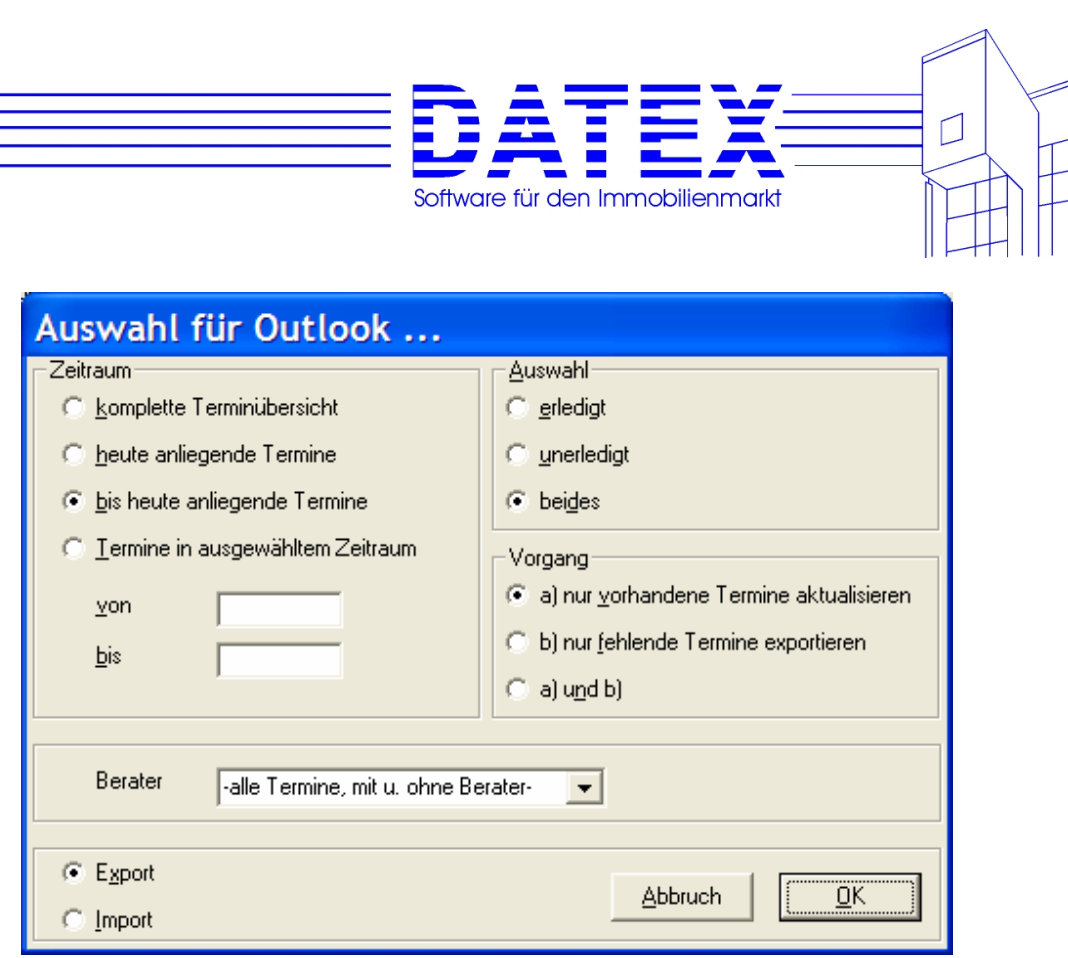

Bitte beachten Sie, daß CASH-Profi-Wiedervorlagetermine mit Outlook-Aufgaben abgeglichen werden.

Es werden folgende Felder verwendet:

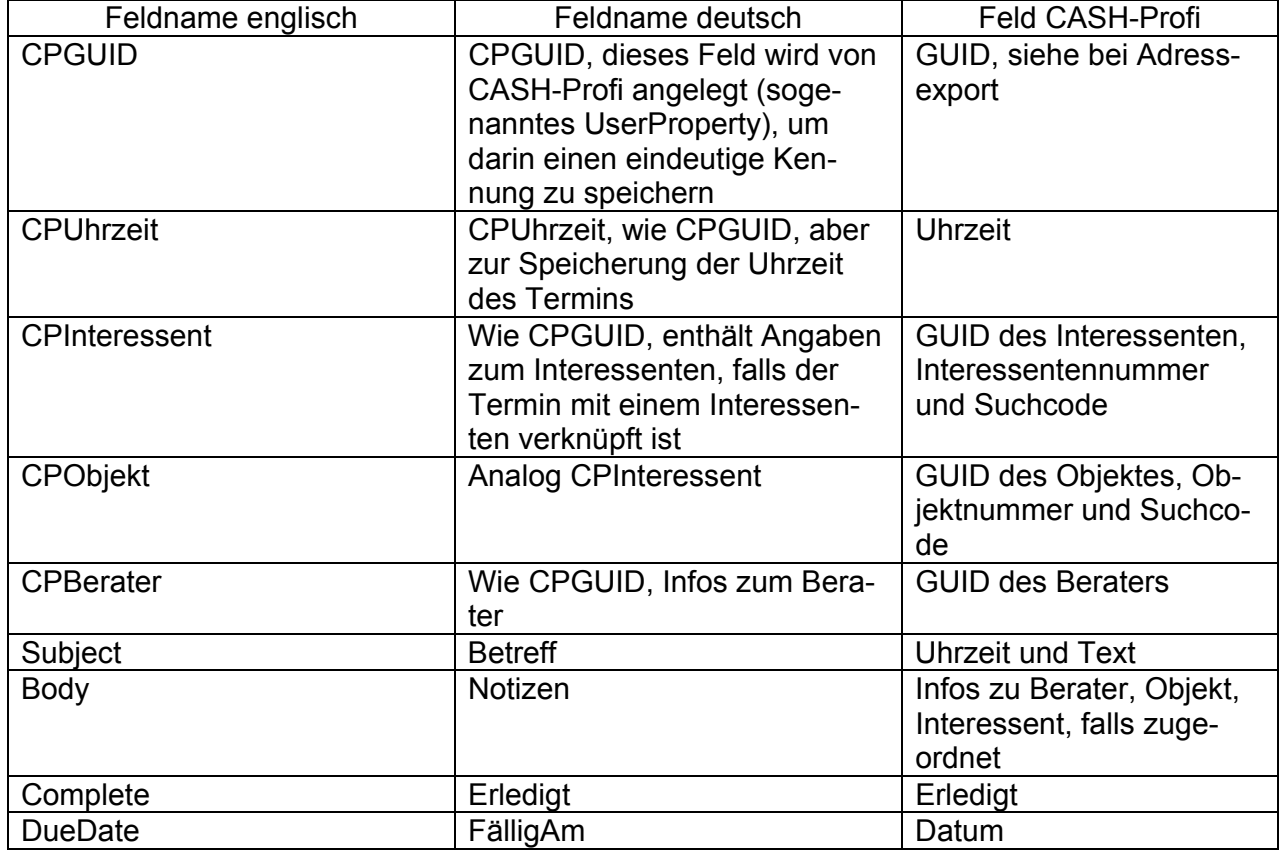

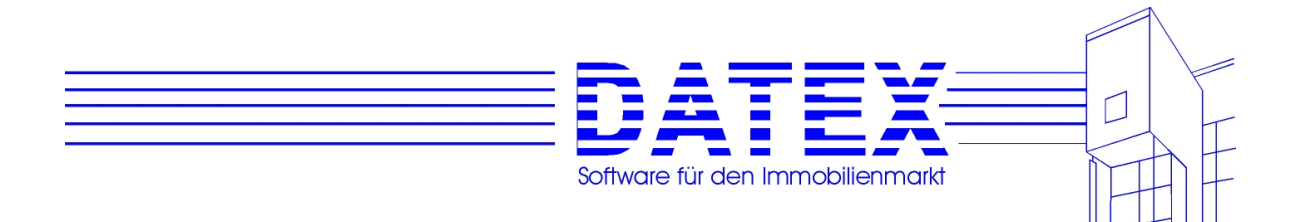

# **7.4 Objekte**

Die Objekte unterteilen sich analog zu den Adressen in Kauf- und Mietobjekte. Auch hier soll wieder nur auf diejenigen Punkte der Maske eingegangen werden, die nicht so oder ähnlich bereits bei der Beschreibung anderer Masken abgearbeitet wurden.

## **7.4.1 Aufruf der Maske**

Wie die Adressmaske und die Maske 'Sonstige Adressen' läßt sich auch die Maske 'Objekte' über das Menü oder Links (Schriftzüge) starten.

Über das Menü haben Sie wie bei den Adressen die Möglichkeit, die anzuzeigenden Daten schon vor der Anzeige auf einen bestimmten Bereich ('Kauf' oder 'Miete') einzuschränken.

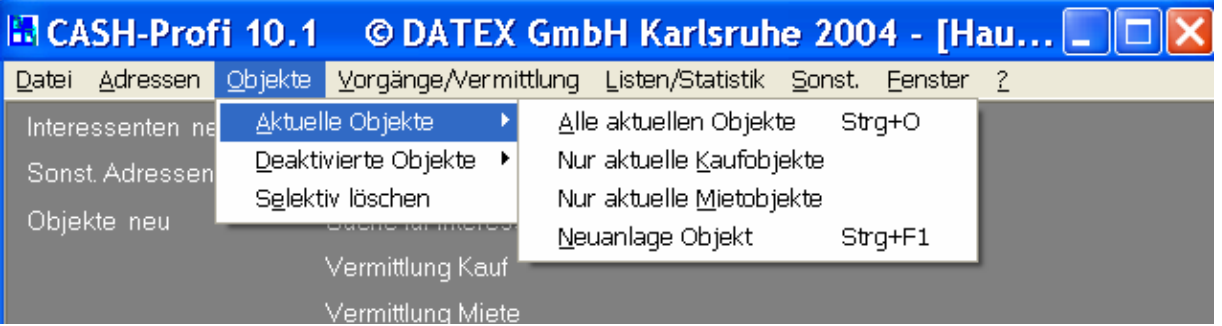

1. Alle aktuellen Objekte: Es werden alle vorhandenen Objekte angezeigt, die nicht deaktiviert sind (also keine alten Objekte). Es erfolgt keine Filterung nach den Bereichen 'Kauf' und 'Miete'. Menüfolge: *'Objekte' – 'Aktuelle Objekte' – 'Alle aktuellen Objekte'*.

2. Alle aktuellen Kaufobjekte: Die Objekte werden vorgefiltert und nur alle vorhandenen Kaufobjekte angezeigt, die nicht deaktiviert sind (keine alten Kaufobjekte). Menüfolge: *'Objekte' – 'Aktuelle Objekte' – 'Nur aktuelle Kaufobjekte'*.

3. Alle aktuellen Mietobjekte: Die Objekte werden vorgefiltert und nur alle vorhandenen Mietobjekte angezeigt, die nicht deaktiviert sind (keine alten Mietobjekte). Menüfolge: *'Objekte' – 'Aktuelle Objekte' – 'Nur aktuelle Mietobjekte'*.

4. Neuanlage eines Objektes: Die Maske wird für die Neuanlage eines Kauf- oder Mietobjektes geöffnet. Siehe im übrigen unter 7.4.13. Menüfolge: *'Objekte' – 'Aktuelle Objekte' – 'Neuanlage Objekt'*.

5. Alle deaktivierten (alten) Objekte: Es werden nur alle vorhandenen nicht aktuellen Objekte angezeigt. Es erfolgt keine Filterung nach den Bereichen 'Kauf' und 'Miete'. Siehe im übrigen unter 7.4.14. Menüfolge: *'Objekte' – 'Deaktivierte Objekte' – 'Alle deaktivierten Objekte'*.

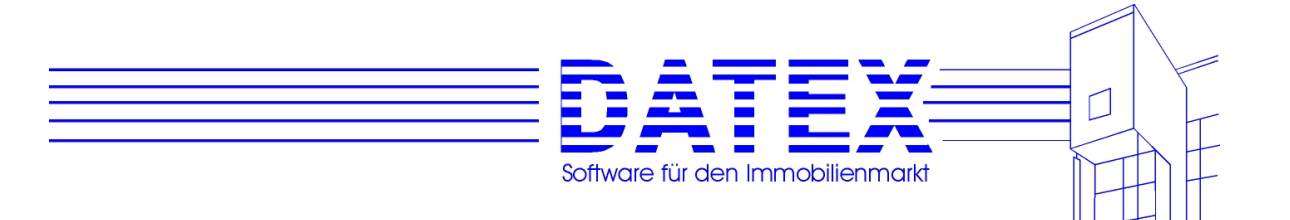

6. Alle deaktivierten (alten) Kaufobjekte: Die Objekte werden vorgefiltert und nur alle vorhandenen nicht aktuellen Kaufobjekte angezeigt. Siehe im übrigen unter 7.4.14. Menüfolge: *'Objekte' – 'Deaktivierte Objekte' – 'Nur deaktivierte Kaufobjekte'*.

7. Alle deaktivierten (alten) Mietobjekte: Die Objekte werden vorgefiltert und nur alle vorhandenen nicht aktuellen Mietobjekte angezeigt. Siehe im übrigen unter 7.4.14. Menüfolge: *'Objekte' – 'Deaktivierte Objekte' – 'Nur deaktivierte Mietobjekte'*.

Außer wenn die Maske direkt zur Neuanlage eines Objekte geöffnet wird, erscheint zunächst eine Liste aller gespeicherten Datensätze, aus der heraus Sie direkt den gewünschten Kunden auswählen können.

## **7.4.2 Allgemeine Beschreibung der Maske**

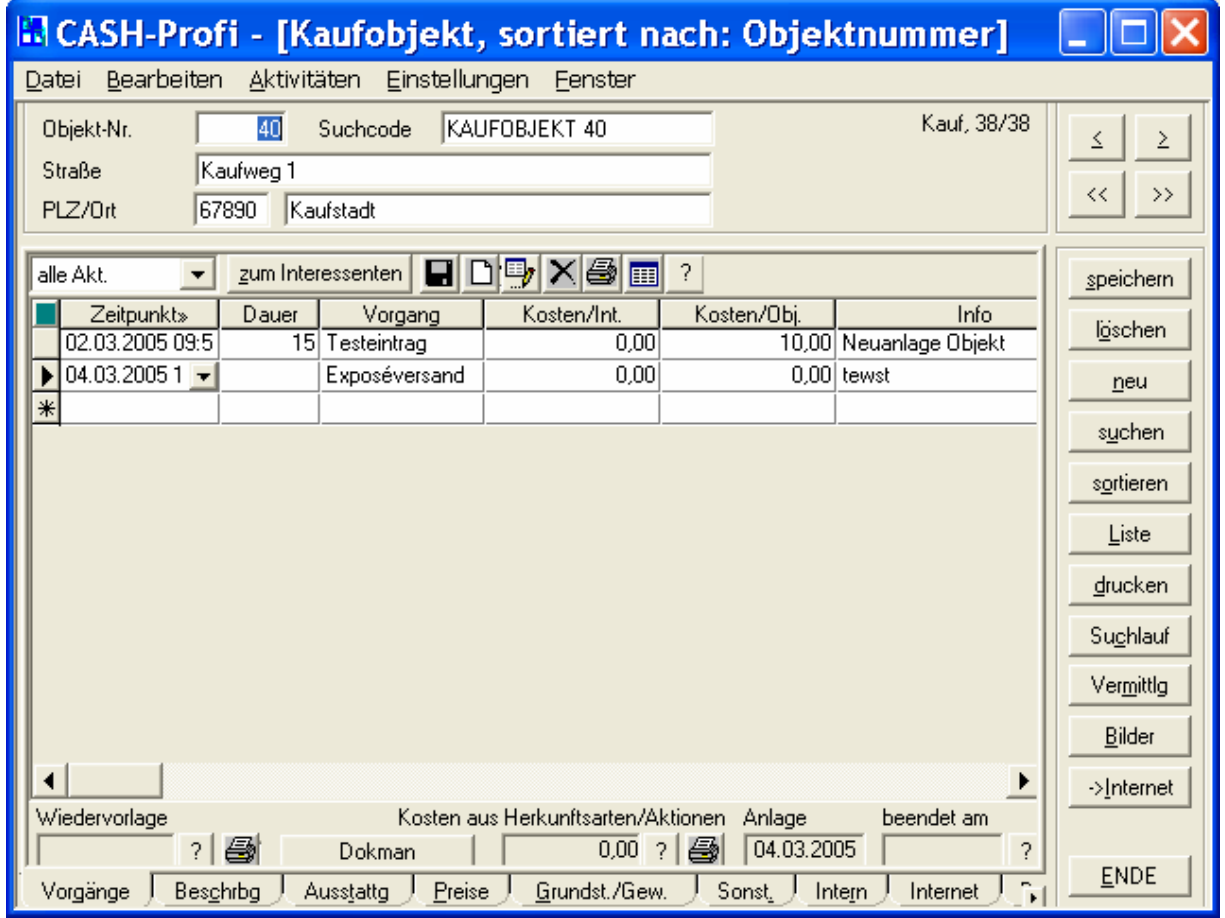

Die Stammdatenmaske für Objekte besteht aus dem Kopf, zwei Buttonblöcken und insgesamt neun Seiten. Die erste Seite enthält die Vorgangsübersicht so wie sie oben dargestellt ist.

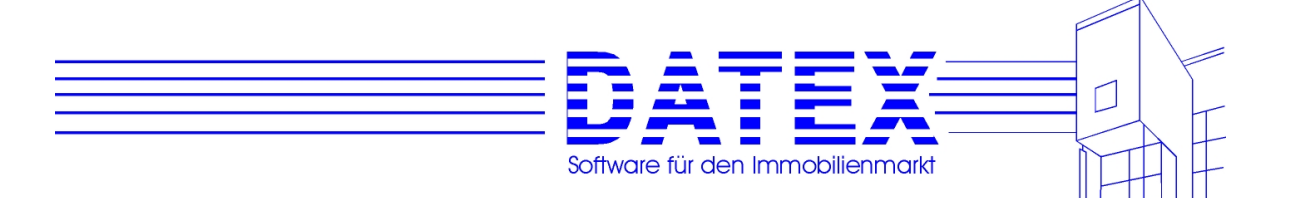

In der unteren Hälfte sind die Vorgänge (Aktivitäten) dargestellt, so daß Sie immer auf den ersten Blick sehen können, auf welchem Bearbeitungsstand sich das Objekt befindet. Die gängigen Informationen zu Vorgängen können hier direkt editiert bzw. neu eingegeben werden. Lediglich wenn Sie detailliertere Angaben wünschen bzw. eintragen möchten, ist es weiterhin nötig, die Vorgangsbearbeitungsmaske zu laden.

Zum Umgang mit Vorgängen stehen insgesamt sechs Buttons zur Verfügung:

#### $H$  $\Pi$ a $|X|$  $\oplus$  $|$   $|$   $|$   $|$

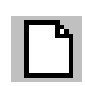

Anlage einer neuen Aktivität. Dies ist auch durch Direkteintrag in die angezeigte Tabelle möglich. Lediglich wenn Ihnen die dort gebotenen Möglichkeiten nicht ausreichen, müssen Sie diesen Button verwenden.

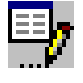

Bearbeitung einer vorhandenen Aktivität. Im übrigen gilt das gleiche wie beim Button ´Neuanlage'.

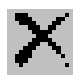

Löschen einer Aktivität. Die gerade aktuell markierte Zeile wird gelöscht.

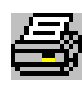

Ausdruck aller angezeigten Aktivitäten zum Interessenten.

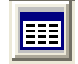

Anzeige eines Überblicks der gespeicherten Infotexte zum Objekt

? Öffnet weitere Detailinfos zu gespeicherten Aktivitäten.

# **7.4.3 Der Maskenkopf**

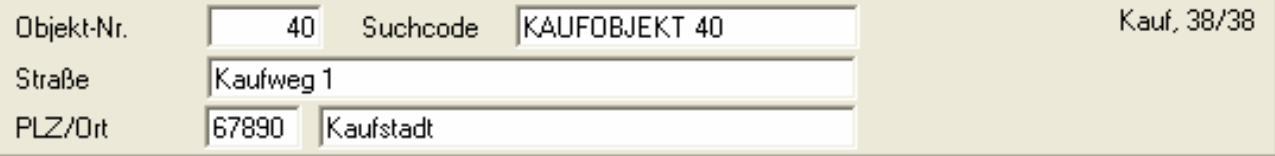

Der Maskenkopf bleibt bei Anzeige aller Seiten zum Objekt immer im Blickfeld um den Überblick zu gewährleisten.

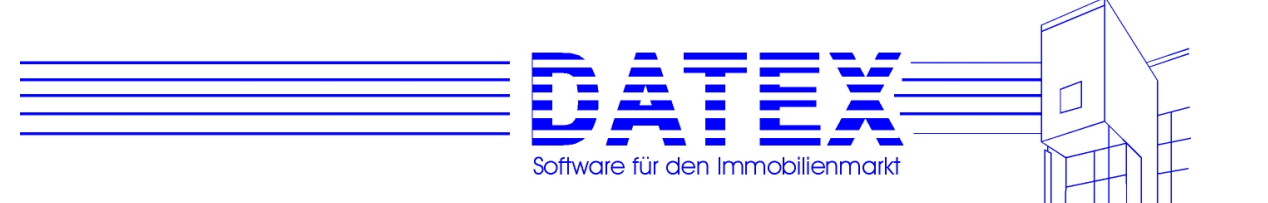

## **7.4.4 Unterscheidung Kauf- und Mietobjekte**

Kauf- und Mietobjekte werden ebenso wie Kauf- und Mietinteressenten in derselben Maske erfaßt. Hierzu werden lediglich einige Beschriftungen angepaßt und einzelne Felder oder Gruppierungen aktiviert bzw. deaktiviert. Intern setzt CASH-Profi eine Kennung, so daß innerhalb des Programmes zwischen 'Kauf' und 'Miete' unterschieden werden kann. So ist es dann auch möglich, die angezeigten Datensätze auf den jeweiligen Bereich einzuschränken. Ob es sich bei dem angezeigten Satz um ein Miet- oder ein Kaufobjekt handelt, läßt sich auf den ersten Blick aus drei Merkmalen entnehmen.

- Aus dem Titel der Seite (im Beispiel *'CASH-Profi [Kaufobjekt]'*),
- auf Seite 1 (*'*Beschreibung') der Maske aus der Überschrift von Seite 1 und
- aus dem Datensatzzähler, der im Beispiel *'Kauf, 1/69'* lautet. Sie finden den Datensatzzähler links von dem Tastenblock zum Blättern in den gespeicherten Daten (Buttons *'<'*, *'>'*, *'<<'* und *'>>'*).

#### **7.4.5 Seite 2 der Maske Objekte (***'Beschreibung'***)**

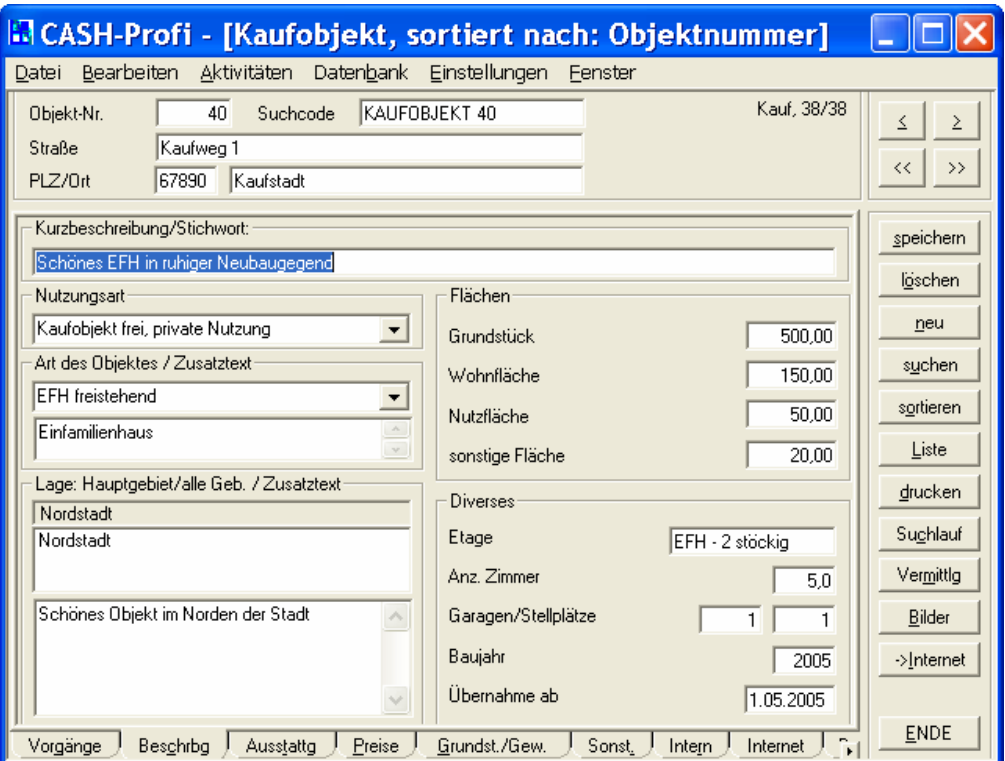

*'Nutzungsart'*: Die Nutzungsarten dienen der Einordnung des Objektes hinsichtlich der gewünschten Verwendung. Abhängig davon, ob es sich um ein Kauf- oder ein Mietobjekt handelt, werden im Kombinationsfeld verschiedene Nutzungsarten aufgelistet.

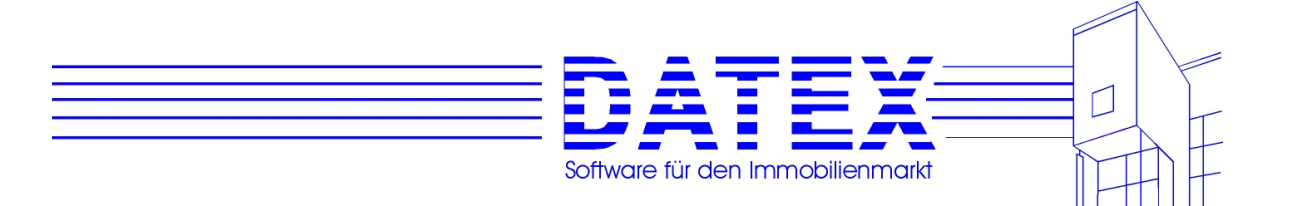

Beispiele für Nutzungsarten sind 'Kaufobjekt, gewerbliche Nutzung' oder auch 'Mietobjekt, teilgewerbliche Nutzung'. Sie müssen allerdings nicht die voreingetragenen Begriffe verwenden, sondern können individuelle Nutzungsarten in die Datenbank eintragen. Beachten Sie bitte, daß bei Suchläufen (siehe unter 8.3) u.U. darauf geachtet wird, ob die eingetragene Nutzungsart zum Wunsch des Interessenten paßt.

*'Objektart'*': wie Nutzungsart, jedoch ohne Unterscheidung nach 'Kauf' und 'Miete'.

*'Gebiet'*: Hier können mehrere Gebiete angegeben werden, in denen sich das Objekt befindet. Sicherlich ist es richtig, daß ein Objekt genau genommen nur an einem einzigen Ort befindlich ist. Das Gebiet jedoch kann ganz unterschiedlich bezeichnet sein. So ist es durchaus möglich, daß ein Objekt gleichzeitig in der Weststadt, im Stadtteil xy und im Landkreis zz liegt. Um diesem Umstand gerecht zu werden, läßt CASH-Profi die Angabe von mehreren Orten für ein Objekt zu. So ist gewährleistet, daß bei Suchläufen und Selektionen ein Objekt immer gefunden wird, egal welchen der eingetragenen Orte Sie als Suchkriterium angeben.

Sie haben vielleicht schon bemerkt, daß in Listen und den Objektstammdaten auch nach dem Gebiet sortiert werden kann. Es wäre nicht möglich, dort alle Gebiete zu berücksichtigen, weswegen CASH-Profi zusätzlich noch die Angabe eines "Hauptgebietes" zuläßt, das für diese Zwecke verwendet wird. Die Angabe ist nicht zwingend, aber hilfreich. Das "Hauptgebiet" findet zudem in einigen Listenausdrucken Verwendung, in denen der Umfang der ausgedruckten Daten knapp gehalten werden soll, und kann auch als Filterkriterium in Selektionen herangezogen werden.

Der Eintrag von Gebieten geschieht wie in der Maske *'Adressen'* beschrieben durch Doppelklick auf das Listenfeld oder hier durch Doppelklick auf das Feld *'Hauptgebiet'*. Es erscheint die unten abgebildete Auswahlliste.

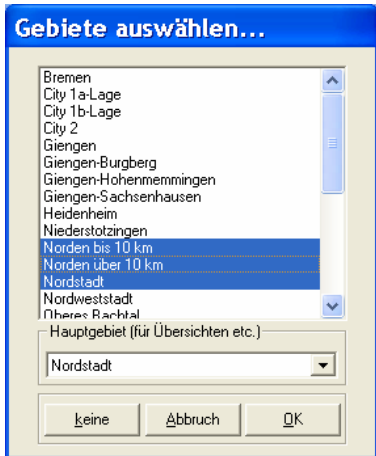

Wählen Sie oben alle gewünschten Gebiete und unten das Hauptgebiet aus. Das Hauptgebiet wird automatisch in die Liste übernommen, wenn es dort nicht schon vorhanden ist.

Tragen Sie bitte selbst für eine vernünftige Einteilung und Zuordnung der Gebiete Sorge. Wenn Sie gleichzeitig 'Fehmarn' und 'Bodenseegebiet' eintragen, wird dies die Qualität Ihres Datenbestandes nicht verbessern.

*'Etage'*: In das Feld können Zahlen oder Text eingetragen werden.

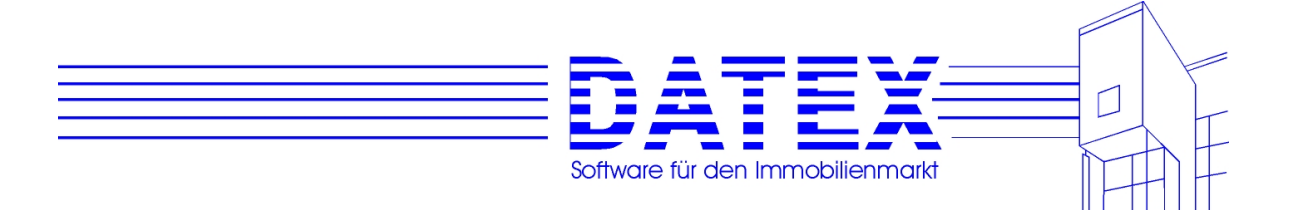

*'Übernahme ab'* (bei Kaufobjekten) bzw. *'Bezug ab'* (bei Mietobjekten): Das Feld akzeptiert lediglich den Leerzustand oder einen Datumseintrag. Es mag dafür etwas groß erscheinen, wurde aber aus optischen Gründen so gewählt.

# **7.4.6 Seite 3 der Maske Objekte (***'Ausstattung'***)**

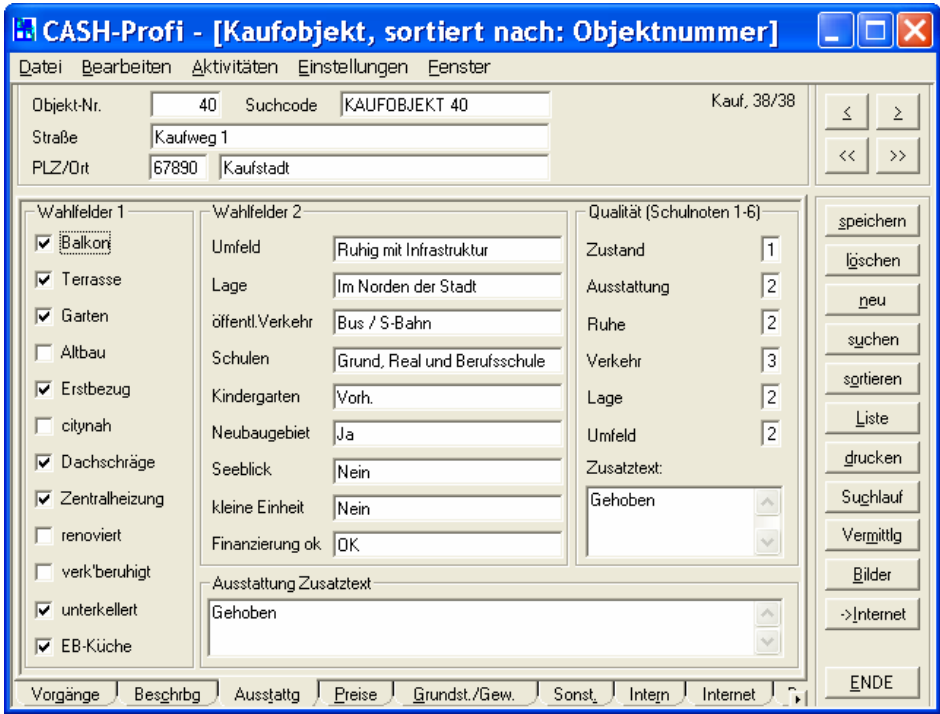

Hier finden Sie wieder die bereits bekannten Wahlfelder. In der **Gruppierung** *'Qualität (Schulnoten 1-6)'* können Sie einzelne Eigenschaften zusätzlich mit Noten bewerten. Es ist möglich, anhand dieser Eingaben bei der Listenerstellung oder selektivem Löschen die vorhandenen Objekte zu filtern.

Außerdem lassen sich zu einigen Aspekten Zusatztexte eintragen.
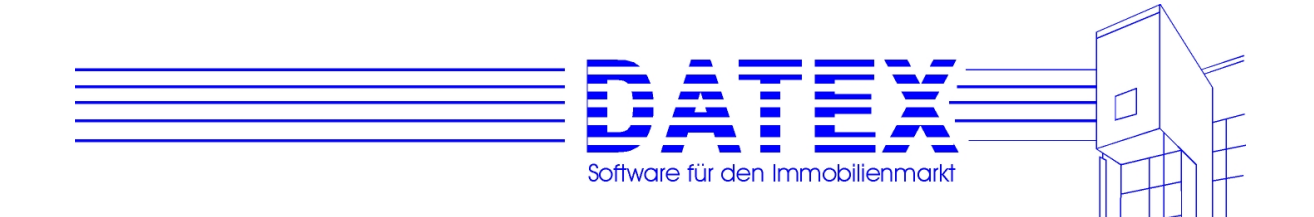

# **7.4.7 Seite 3 der Maske Objekte (***'Preise'***)**

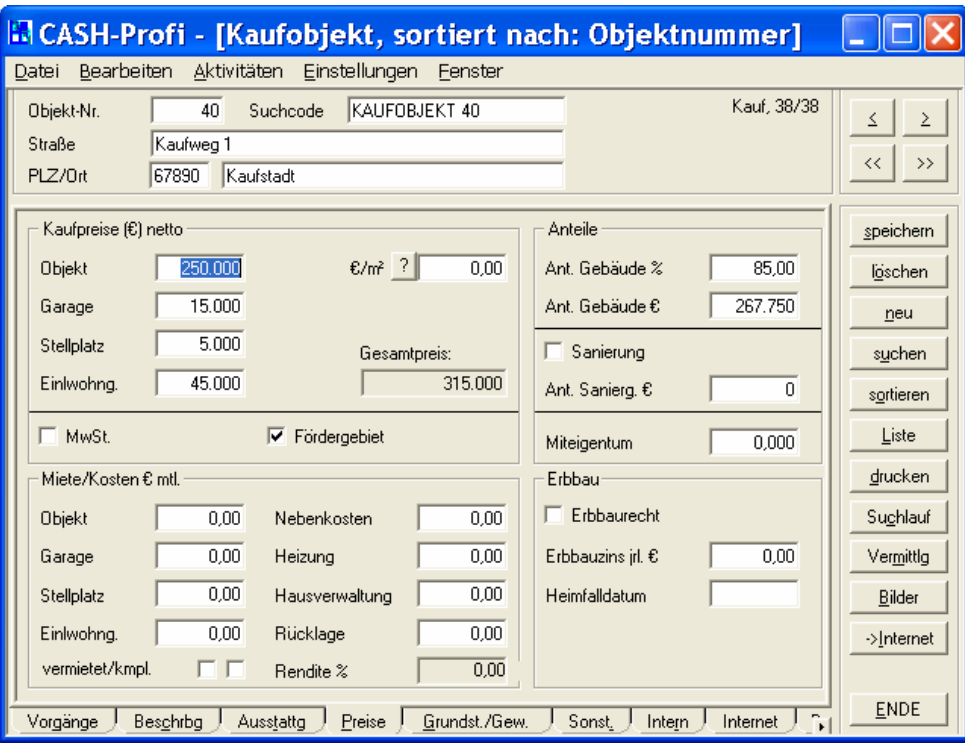

In der **Gruppierung** *'Kaufpreise EUR'* sind für Kaufobjekte v.a. solche Daten einzutragen, die auch im Zusammenhang mit der Durchführung von Finanzierungsberechnungen von Interesse sind. Für Mietobjekte sind hier keine Angaben möglich.

- *'Objekt'*: Kaufpreis des Objektes incl. Grundstück
- *'Garage'*, *'Stellplatz'*: Kaufpreis einer einzelnen Garage bzw. eines einzelnen Stellplatzes. Für den Gesamtwert des Objektes wird dieser Preis mit der Anzahl vorhandener Garagen/Stellplätze (siehe Seite 1 der Maske) multipliziert.
- *'Einl.wohng.'*: wie Garagen und Stellplätze, aber Multiplikation. Es wird davon ausgegangen, daß gewöhnlich nur eine Einliegerwohnung vorhanden ist. Ansonsten müßte hier der Gesamtpreis aller Einliegerwohnungen eingetragen werden.
- *'EUR/qm'*: Dieser Wert wird nicht automatisch berechnet, weil nicht eindeutig auszumachen ist, ob als Berechnungsbasis neben dem Objektpreis die Grundstücksfläche (z.B. für den Sonderfall, daß das Objekt ein Grundstück ist), die Wohn-, die Nutz- oder die sonstige Fläche herangezogen werden soll. Deshalb öffnet sich nach einem Druck auf den neben dem Feld befindlichen Button *'?'* ein kleines Auswahlfenster, in dem Sie die Ihnen geeignet erscheinende Fläche auswählen können. Es werden zur besseren Übersicht die aktuellen Einstellungen von der Seite 1 *'Beschreibung'* mit angezeigt. Die jeweils letzte getroffene Auswahl wird gespeichert, so daß das Kreuz bei einem erneuten Aufruf der Maske automatisch wieder am richtigen Ort gesetzt ist.

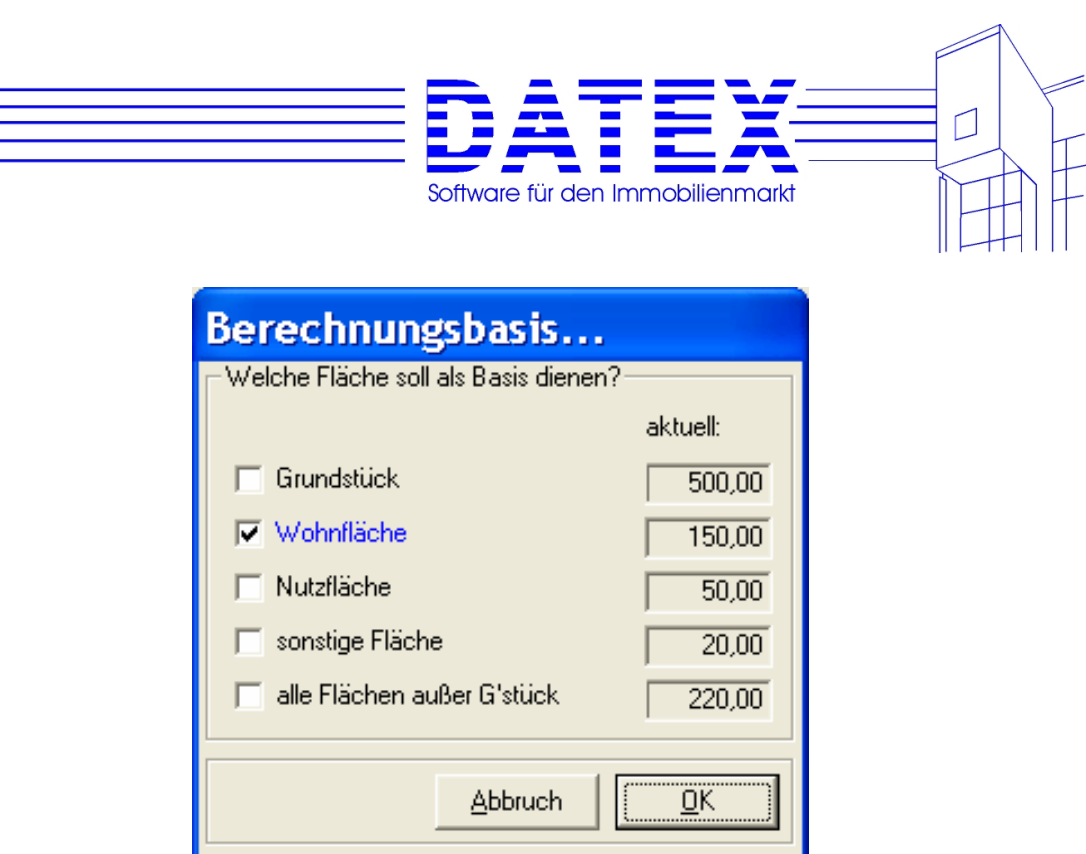

**Hinweis**: Beachten Sie bitte, daß aufgrund der geschilderten Problematik auch keine automatische Anpassung von *'EUR/qm'* erfolgen kann, wenn irgendwo in der Maske eine Flächen- oder Preisangabe geändert wurde. Betätigen Sie zur Korrektur ggf. wieder den Button *'?'*.

- *'MwSt.'*: Mit dieser Option können Sie Gewerbeobjekte kennzeichnen.
- *'Fördergebiet'*: Kreuzen Sie hier an, wenn das Objekt im Gebiet der ehemaligen DDR liegt.

In der **Gruppierung** *'Miete/Kosten EUR mtl.'* sind die Kosten für Garagen und Stellplätze wieder je Garage/Stellplatz einzugeben, weil zur Ermittlung der Gesamtmiete für das Objekt wieder mit der auf Seite 1 hinterlegten Anzahl an Garagen/Stellplätzen multipliziert wird. In *'vermietet/kompl.'* sind bei unvermieteten Objekten kein Kreuz, bei teilvermieteten Objekten nur das linke und bei komplett vermieteten Objekten beide Kreuze zu setzen. Außerdem ist in dieser Gruppierung die Angabe von Nebenkosten und Rücklagen möglich. Bei Mietobjekten sind von den Kostenfeldern lediglich *'Nebenkosten'* und *'Heizung'* sichtbar.

*'Rendite'* wird von CASH-Profi automatisch ausgefüllt. Dazu wird eine Jahresgesamtmiete zum Gesamtkaufpreis ins Verhältnis gesetzt.

Die **Gruppierung** *'Anteile'* ist ebenfalls nur für Kaufobjekte aktiviert. Geben Sie dort den Gebäudeanteil am Gesamtwert des Objektes in EUR oder in % ein. Die Felder korrigieren sich gegenseitig.

Achten Sie bitte darauf, daß der Sanierungsanteil bei Sanierungsobjekten nicht höher als der gesamte Gebäudewert sein kann. Ein größerer Wert wird von CASH-Profi automatisch auf den Gebäudewert reduziert. Passen Sie den Wert dann bitte noch den tatsächlichen Gegebenheiten an. Geben Sie einen geringeren Gebäudewert ein als im Feld *'Ant. Sanierg. EUR'* steht, so wird ebenfalls der Sanierungsanteil entsprechend reduziert. Mit der Option *'Sanierung'* setzen Sie eine Kennung, ob es sich überhaupt um ein Sanierungsobjekt handelt.

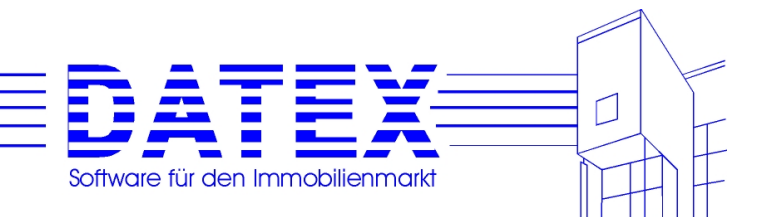

## **7.4.8 Seite 4 der Maske Objekte (***'Grundst./Gewerbe'***)**

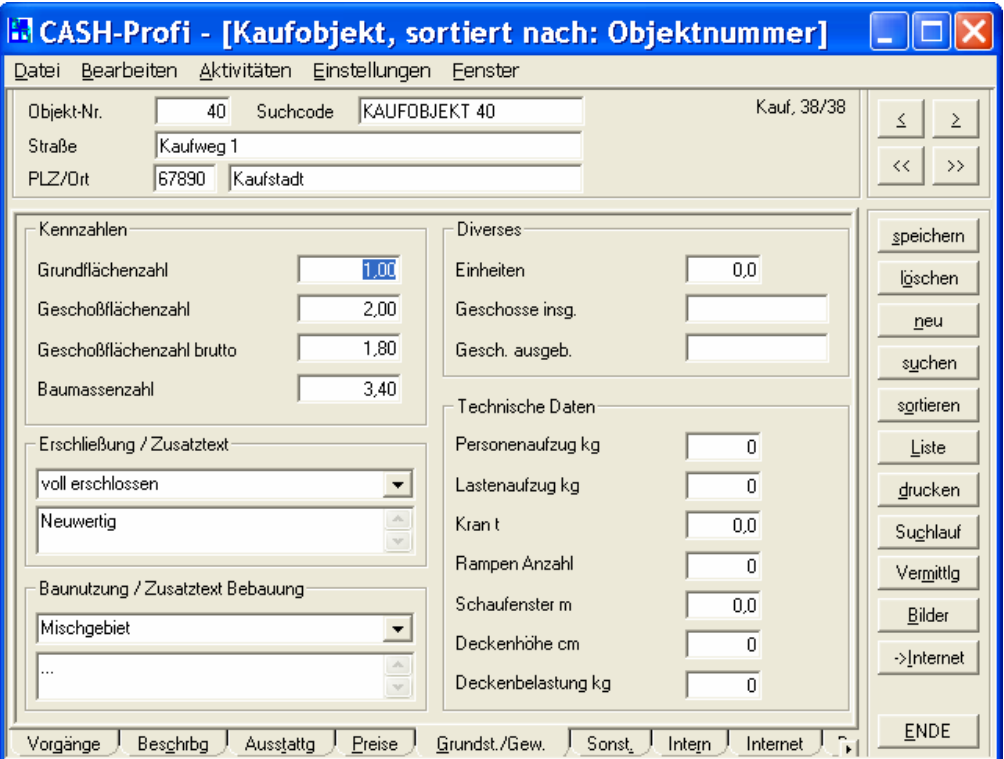

Auf dieser Seite speichern Sie eine Reihe von Kennzahlen, Erschließungszustand, Baunutzung und technische Daten. Letztere dürften lediglich für Gewerbeobjekte von Belang sein.

*'Geschosse insg.'* und *'Geschosse ausgeb,'* nehmen Zahlen und Text auf. So können Sie z.B. eine Information wie 'DG, EG, 1.OG' abspeichern.

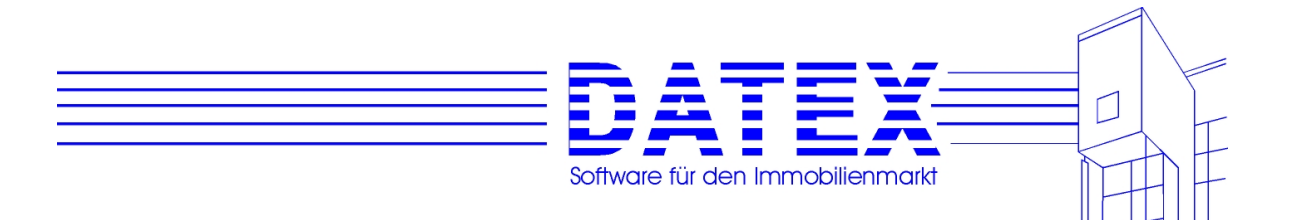

## **7.4.9 Seite 5 der Maske Objekte (***'Sonstiges'***)**

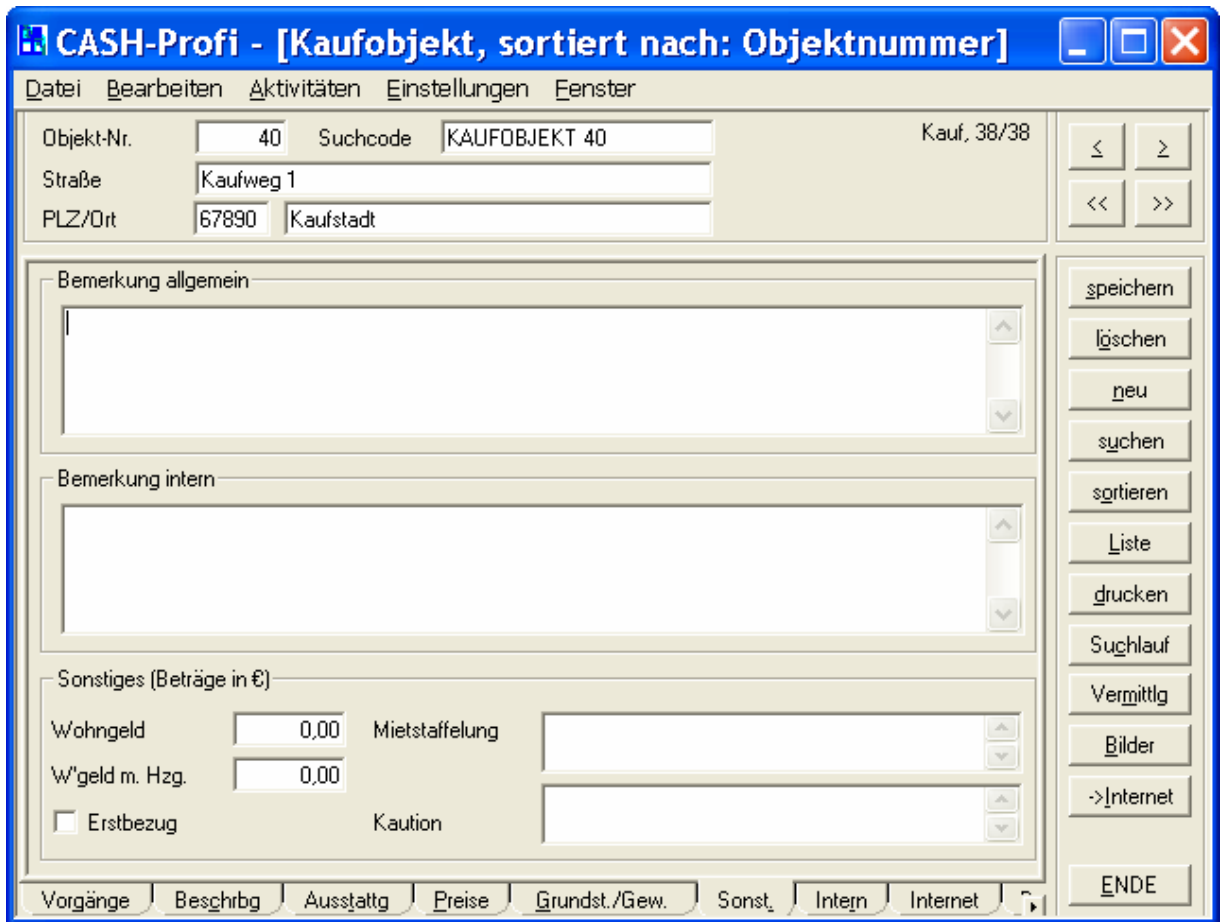

Sie finden hier wieder zwei Bemerkungsfelder wie in der Interessentenmaske sowie Felder für ausführliche Kommentare zu Mietstaffelung und Kaution. Einige zusätzliche Angaben zu Wohngeld und Erstbezug sind ebenfalls hier untergebracht.

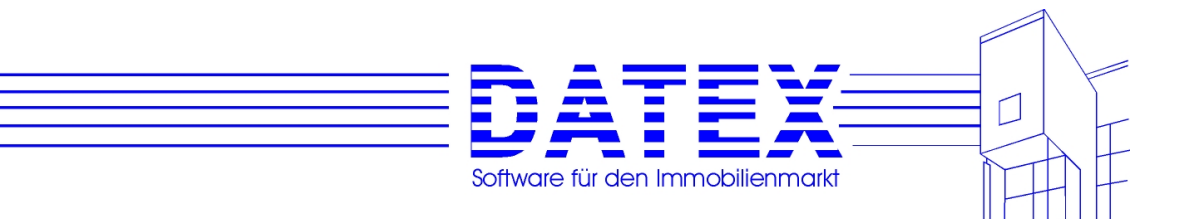

# **7.4.10 Seite 6 der Maske Objekte (***'Intern'***)**

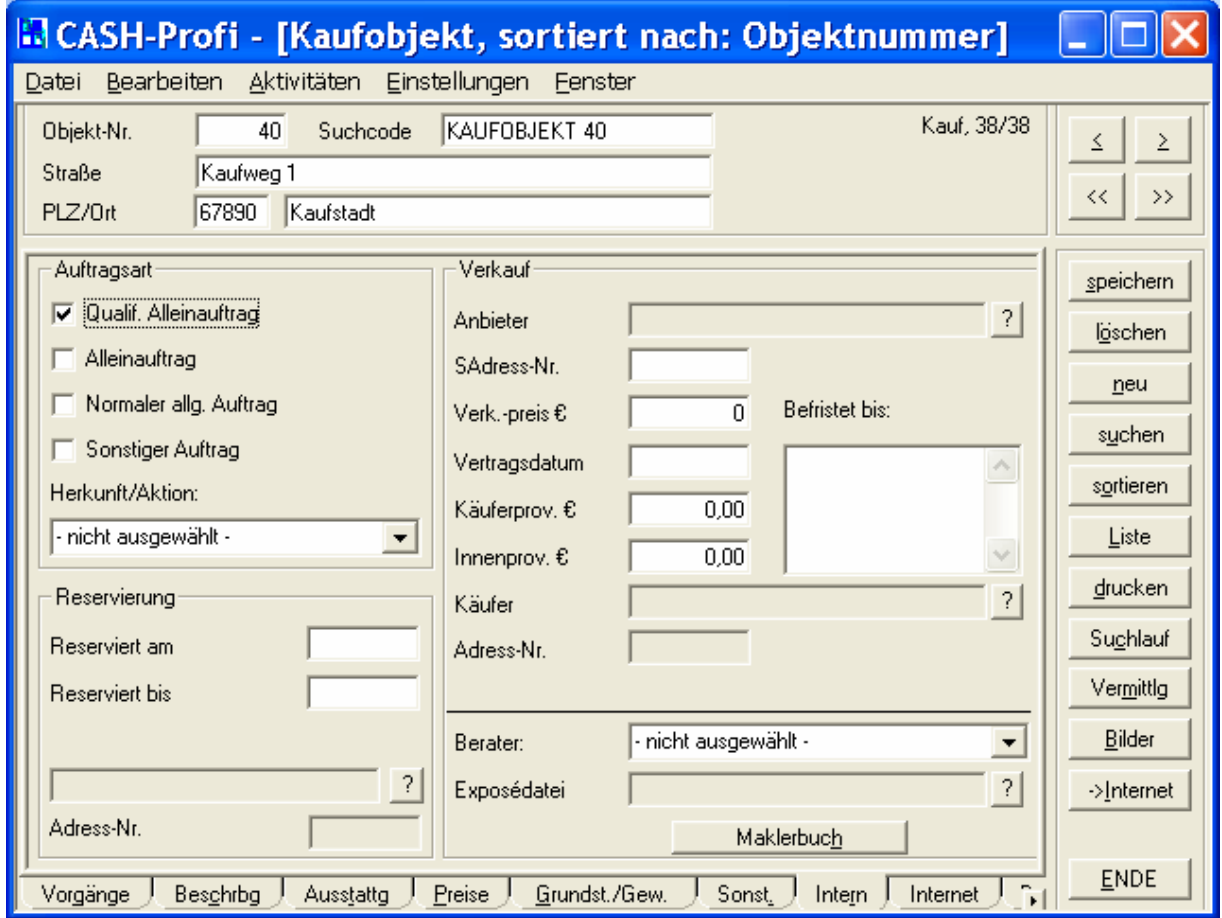

#### **Gruppierung** *'Auftragsart'*:

Hier läßt sich Ihr Maklerauftrag nach vier verschiedenen Kriterien einordnen. Zudem kann wie bei den Interessenten eine *'Herkunftsart'* zugeordnet werden, die angibt, woher wir dieses Objekt haben.

*'Maklerbuch'* startet die Maklerbuchmaske, die alle bereits erfolgten auf dieses Objekt bezogene Einträge anzeigt. Die Einträge können dort bearbeitet werden. Eine detaillierte Beschreibung finden Sie unter 8.2ff.

#### **Gruppierung** *'Reservierung'*:

Wenn Sie das Objekt für einen Interessenten reserviert haben, tragen Sie hier bitte den Interessenten, Beginn und Dauer der Reservierung ein. Ist bereits eine Reservierung für einen Kunden aus Ihren Stammdaten hinterlegt, so finden Sie in *'Reserviert für'* den Suchcode der Adresse und in *'Adress-Nr.'* die Adressnummer. Ist hingegen eine andere Adresse oder nur ein Bemerkung hinterlegt, bleiben die eben genannten Felder leer. In diesem Fall wechselt die Beschriftung des Buttons *'?'* zu *'!'*.

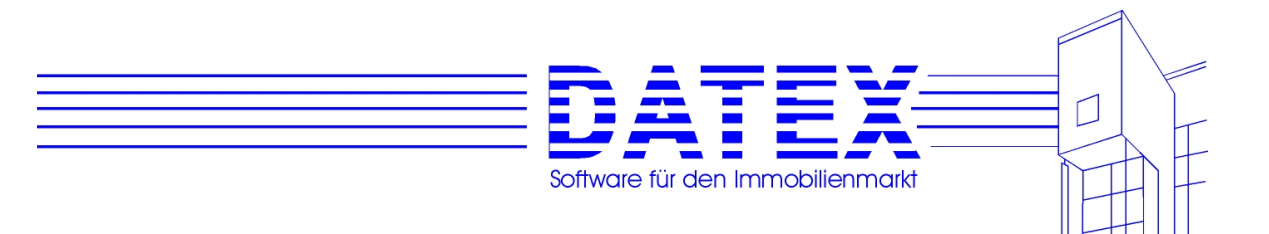

Zur Auswahl einer Adresse aus dem Adressenbestand oder zum Eintrag sonstiger Adressdaten zur Reservierung betätigen Sie den Button *'?'* rechts vom Feld *'Reserviert für'*. Zudem können Sie über diesen Button eine bereits eingetragene Reservierung wieder löschen.

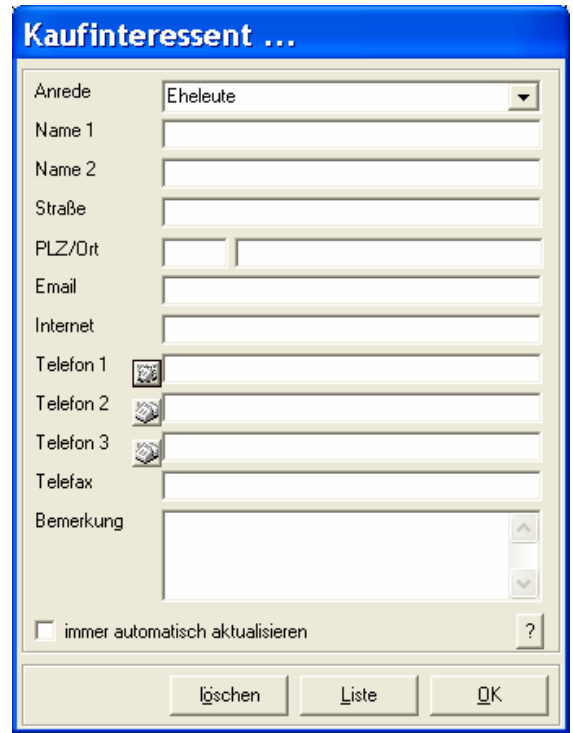

#### **An der Überschrift erkennen Sie, daß die Reservierung eines Kaufobjektes angezeigt wird.**

*'Löschen'* bewirkt nach vorheriger Rückfrage den kompletten Austrag einer evtl. vorhandenen Reservierung. Die Maske wird daraufhin geschlossen.

*'Liste'* ruft die Liste der gespeicherten Adressen aus (wie beim Start der Interessentenmaske über den Link (Schriftzug)). Passend zum jeweiligen Bereich ('Kauf' oder 'Miete') sind die angezeigten Adressen vorgefiltert. Wenn Sie dort eine Adresse auswählen, werden die Adressdaten samt nicht interner Bemerkung in die Reservierungsmaske übernommen, die Bemerkung allerdings nur, wenn das Bemerkungsfeld zuvor leer war. Andernfalls berücksichtigt CASH-Profi die Möglichkeit, daß Sie einen sonstigen Eintrag im Bemerkungsfeld behalten wollen könnten.

*'OK'* überträgt Ihre Auswahl in die Objektmaske. Sofern Sie dort noch keinen Reservierungstermin eingetragen haben, wird für den Reservierungsbeginn das aktuelle Datum und für das Reservierungsdatum das aktuelle Datum plus 14 Tage eingesetzt. War zuvor schon ein Termin eingetragen, erfolgt eine Rückfrage, ob dieser aktualisiert werden soll.

*'Immer automatisch aktualisieren'*: Wenn das Kreuz gesetzt ist, werden die Eintragungen angepaßt, sobald sich die zugrundeliegende Interessentenadresse ändert. Ohne Kreuz bleibt

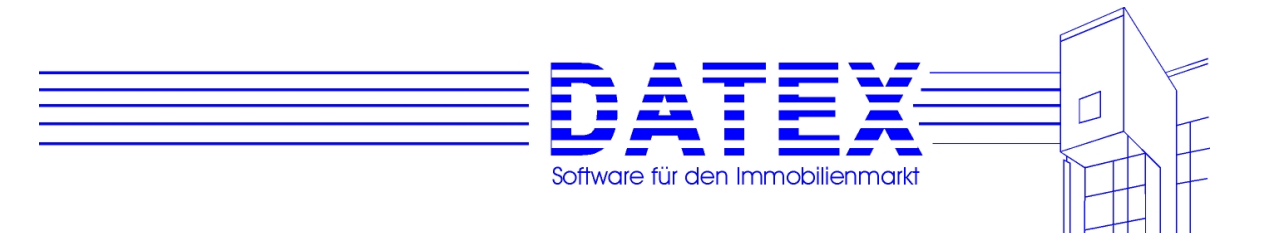

der Eintrag, wie er ist. Somit bleiben auch zusätzliche oder anderslautende individuelle Einträge erhalten.

#### **Gruppierung** *'Verkauf'* bzw. **Gruppierung** *'Vermietung'*:

Analog zur Reservierung können Sie eine Adresse aus dem Bestand der sonstigen Adressen wieder mit Hilfe des Buttons *'?'* in die Objektmaske übertragen. Außerdem kann auf Wunsch mit *'anlegen'* in der Maske *'Verkäufer/Vermieter'* ein etwa noch nicht gespeicherter Verkäufer/Vermieter als neue 'Sonstige Adresse' angelegt werden. Es öffnet sich daraufhin die von den 'Sonstigen Adressen' her bekannte Stammdatenmaske mit etwas eingeschränkten Möglichkeiten zur Neueingabe. Abgebildet ist die Variante für ein Kaufobjekt. Die Maske ist dann mit 'Verkäufer ...' überschrieben.

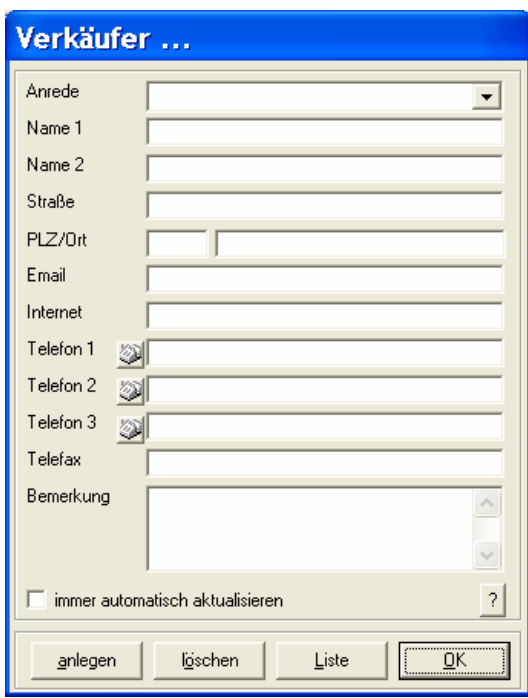

**Hinweis**: Die Taste *'anlegen'* ist nur sichtbar, wenn Sie zur Neuanlage von 'Sonstigen Adressen' berechtigt sind (siehe unter 5.4.6).

Zusätzlich lassen sich einige Details zum Verkauf hinterlegen. Die Angaben in den Feldern *'Käuferprov.'* und *'Innenprovision'* dienen nur zu Ihrer eigenen Information. CASH-Profi verwendet die Zahlen intern nicht, sondern greift im Falle durchgeführter Vermittlungen (nur über die Vermittlungsmaske!) auf die beim jeweiligen Berater hinterlegten Provisionskonditionen zurück.

#### Begriffserläuterung Inenprovision:

Hierunter versteht man die vom Objektauftraggeber zugesagte Erfolgsprovision. Sie ist im Objektpreis enthalten und erscheint nach außen nicht als gesondert ausgewiesener Erwerbsnebenkostenbestandteil. Im Gegensatz dazu steht die Außenprovision, die vom Erwerber eines Objektes zusätzlich zum Kaufpreis zu übernehmen ist. Vor allem im Bereich des Vertriebs von Bauträgerobjekten wird mit Innenprovisionen gearbeitet.

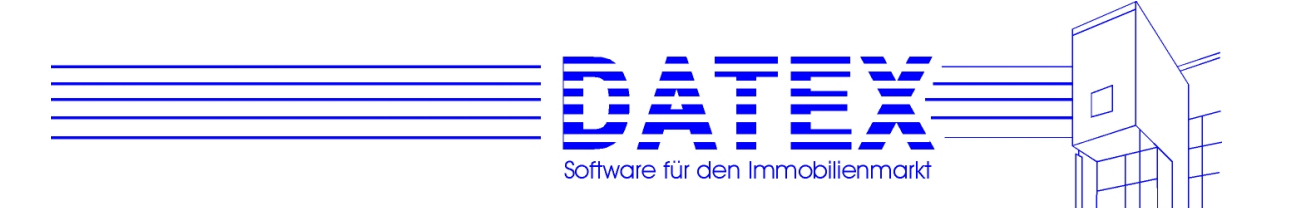

In steuerlicher Hinsicht gibt es keinen Unterschied, ob Innen- oder Außenprovisionen vereinbart werden. Die einzige Ausnahme besteht bei Vermietungen von Wohnraum. Hier sind Innenprovisionen, die von Vermietern bezahlt werden, Werbungskosten. Außenprovisionen können vom Mieter dagegen in der Regel steuerlich nicht geltend gemacht werden.

*'Käufer'* öffnet wiederum eine Maske wie bei Reservierung und Verkäufer. Wenn Sie dort die Liste aufrufen, bilden die Interessenten die Basis.

Nehmen Sie hier einen Eintrag vor, geht CASH-Profi davon aus, daß das Objekt einen Beendigungsvermerk erhalten soll (vermietet oder verkauft = Auftrag erledigt). Deshalb überprüft es unmittelbar, ob ein solcher Vermerk bereits besteht und schlägt erforderlichenfalls vor, diesen nachzuholen. Außerdem dürfte mit der Vermittlung auch eine eventuelle Reservierung hinfällig sein. Auch diesbezüglich erfolgt eine Rückfrage.

**Hinweis:** Wenn Sie über den Eintrag eines Käufers oder Mieters in der Objektmaske einen Beendigungsvermerk herbeiführen, ist dies nicht gleichbedeutend mit der Durchführung einer Vermittlung in der speziell dafür vorgesehenen Vermittlungsmaske. Nur dort haben Sie die Möglichkeit, zusammen mit der Vermittlung auch einen automatischen Eintrag ins Maklerbuch vornehmen zu lassen. Auch erfolgt nur dort die Abspeicherung des Vorgangs für eine eventuell erforderliche spätere Provisionsabrechnung. Gehen Sie also lieber den Weg über die Vermittlungsmaske. Der Eintrag eines Mieters oder Käufers wird außerdem dort auch gleich miterledigt.

*'Exposédatei'* öffnet eine Auswahlmaske, über die Sie eine neue Exposédatei eintragen, einen bestehenden Eintrag entfernen, eine neue Datei mit Hilfe der Textverarbeitung erstellen oder eine bereits gespeicherte Datei ansehen und bearbeiten können.

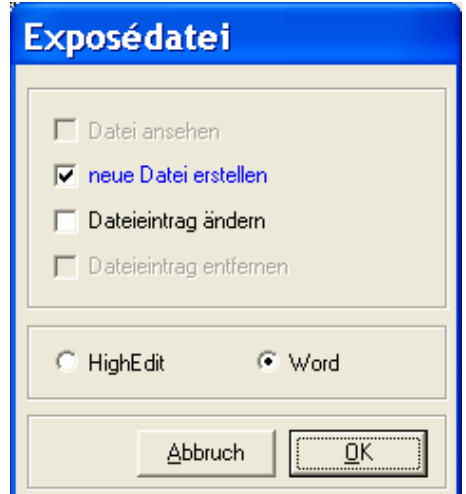

Bitte beachten Sie, daß eine auf diesem Weg ausgedruckte Datei nicht als Aktivität gespeichert werden kann.

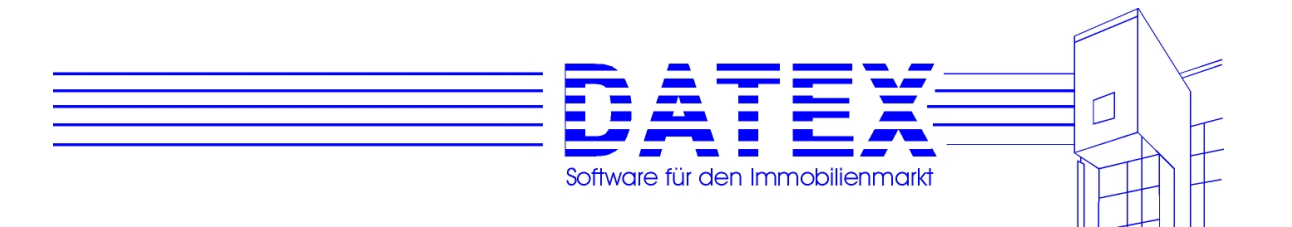

Ein weiterer wichtiger, aber nicht sofort sichtbarer Unterschied wird deutlich, wenn bereits frühere Exposés abgespeichert sind und Sie den zugehörigen Knopf *'?'* drücken. In der sich öffnenden Aktivitätenübersicht ist nämlich nun eine zusätzliche Taste *'Exposés'* vorhanden, mit der Sie schnell und bequem allen früheren Exposéempfängern zu diesem Objekt ein neues Exposé schicken können. Weil die Taste *'Exposé'* in der Aktivitätenliste nur sichtbar ist, wenn die Liste auf die eben geschilderte Weise geöffnet wird, sei die Aktivitätenliste ausnahmsweise hier schon abgebildet, obwohl die eigentliche Beschreibung erst unter 8.1ff erfolgt.

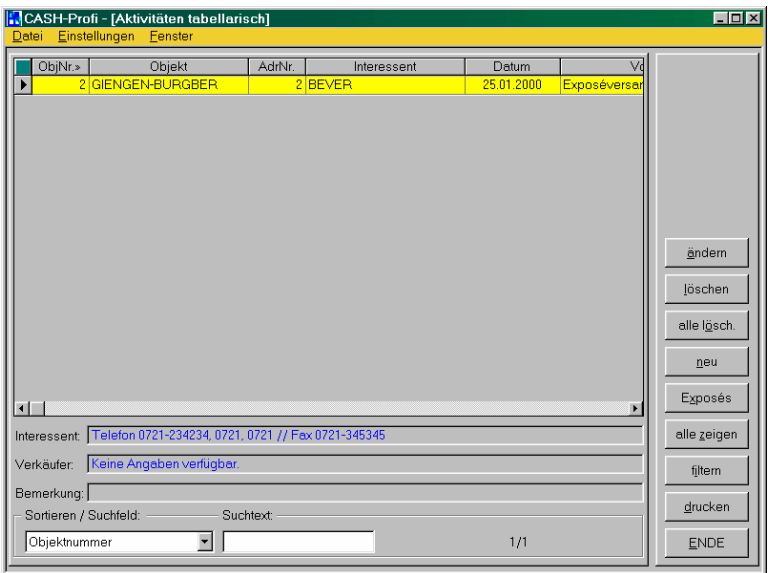

Wenn bereits früher Exposés versandt wurden, erscheint zunächst das untenstehende Fenster.

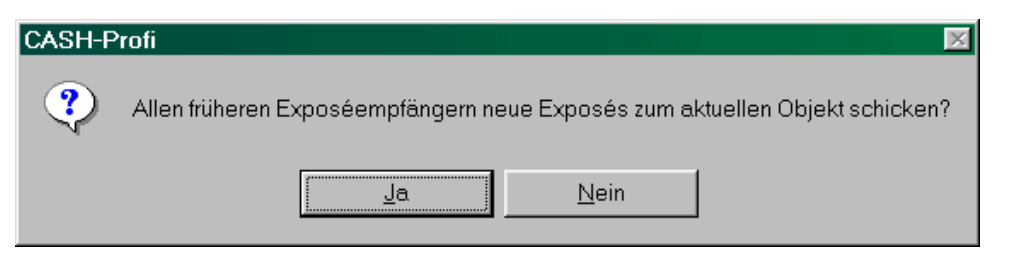

Wurden zuvor noch keine Exposés verschickt, wird der folgende Hinweis eingeblendet:

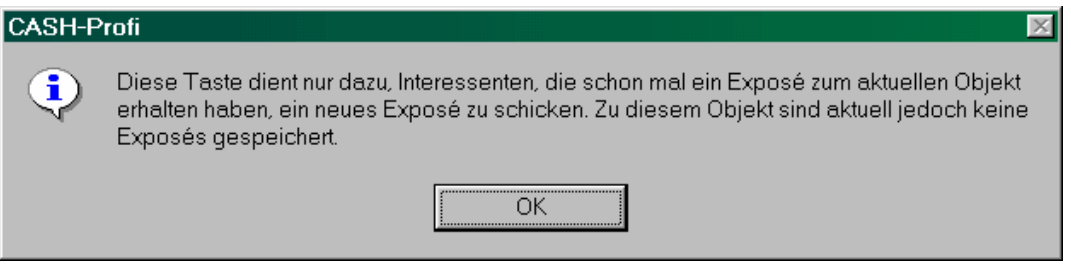

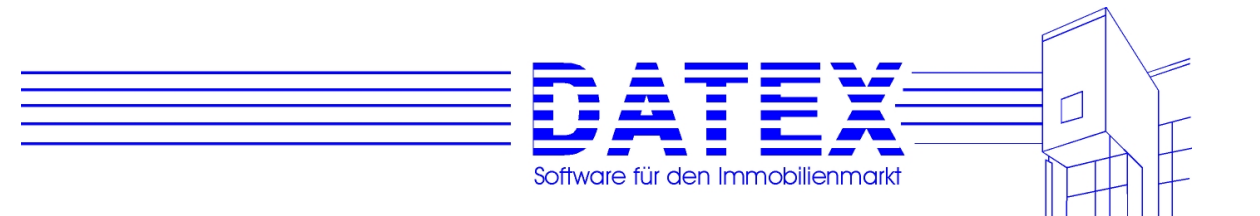

## **7.4.11 Seite 7 der Maske Objekte (***'Internet'***)**

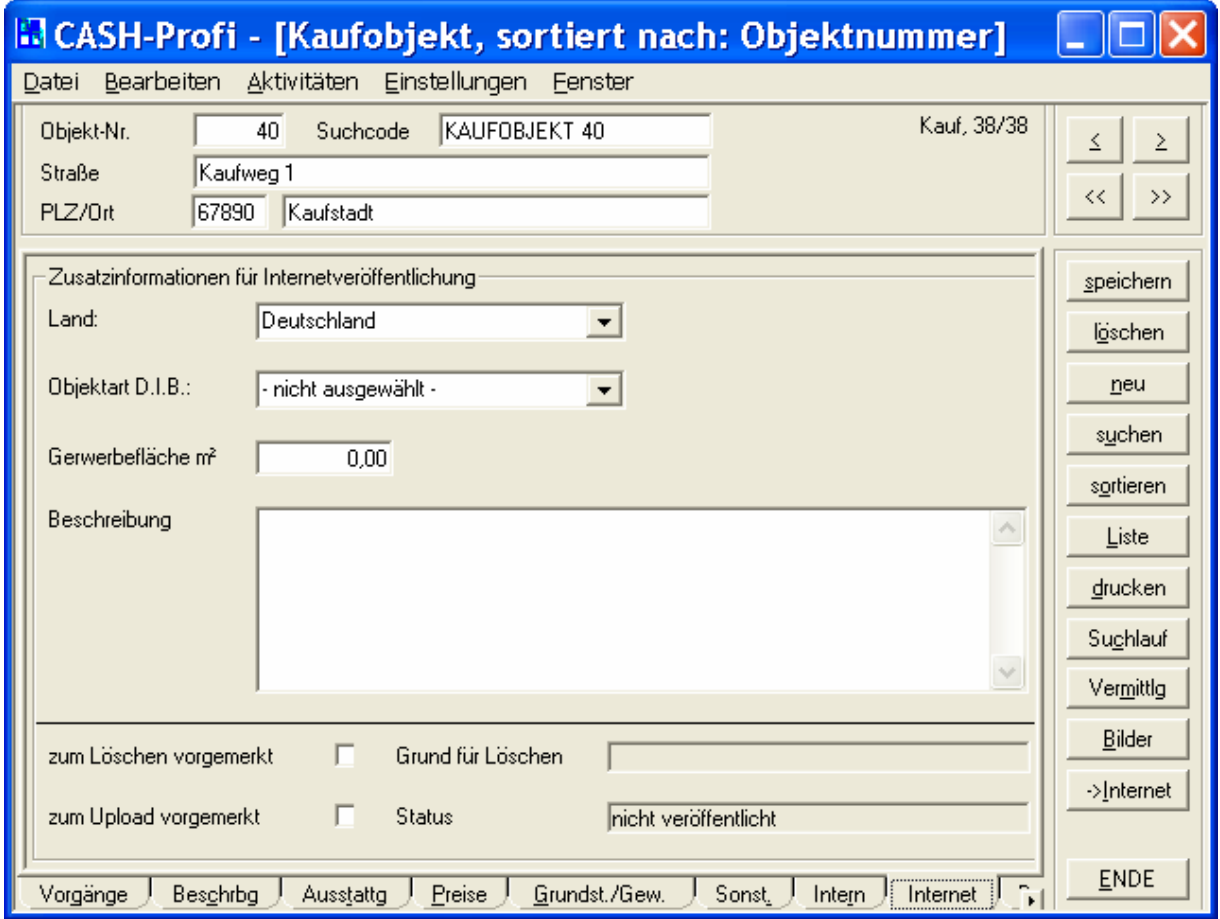

Auf dieser Seite können Angaben für die Internetveröffentlichung eines Objekts hinterlegt werden. Die Internetveröffentlichung ist aktuell nur auf der deutschen Immobilien Börse (DIB) möglich – weitere Plattformen folgen.

Die D.I.B. verlangt u.a. die Angabe eines Landes, das Sie aus der Liste auswählen können. Ohne die Auswahl eines Landes wird ,Deutschland' unterstellt.

Die Objektarten der D.I.B. sind in ihren Bezeichnungen fest vorgegeben und können von den Objektarten in CASH-Profi, die Sie ja bekanntlich nach Ihren eigenen Wünschen benennen und anlegen können, abweichen.

Wählen Sie deshalb bitte aus der entsprechenden Liste diejenige Objektart aus, die für die Veröffentlichung gelten soll.

Des weiteren können Sie noch einen Text angeben, der Ihr Objekt im Internet beschreiben soll.

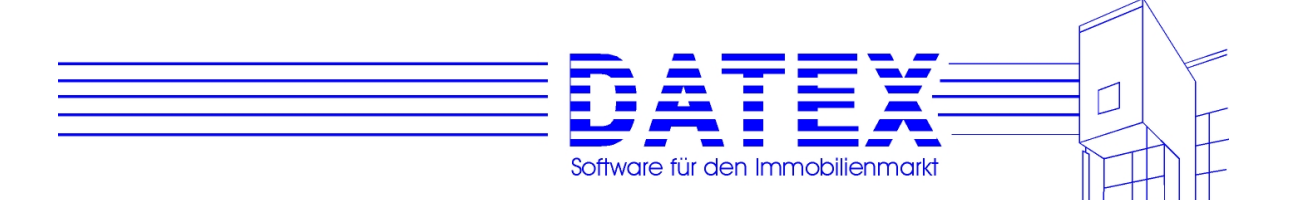

Ebenfalls möglich ist die Veröffentlichung von bis zu drei Bildern. Hierzu werden diejenigen Bilder verwendet, die zum Objekt abgespeichert sind (zugänglich über den Button `Bilder'). Dort ist eine neue Spalte ,Internet hinzugekommen, die Sie ankreuzen können. Für die Veröffentlichung im Internet werden nur diejenigen Bilder herangezogen, bei denen diese Spalte angekreuzt ist.

Zur Zeit bieten wir nur diese eine Online-Schnittstelle zur Internet-Datenbank www.deutscheimmobilienboerse.de an. Leider ist das Einstellen von Objekten auch bei der D.I.B seit 01.09.2001 kostenpflichtig. In späteren Versionen werden wir weitere Schnittstellen anbieten, dann werden vermutlich auch weitere Felder hinzukommen.

5.3 Beschreibung der Schnittstelle zur Deutschen-Immobilienbörse

Da sich inzwischen über 40 % der Immobilien-Interessenten erst einmal im das Internet über aktuelle Angebote informieren, lautet die Frage nicht mehr ob, sondern in welchen Datenbanken und mit welchem Aufwand Ihre Objekte veröffentlicht werden. Wir haben uns im ersten Schritt für www.deutsche-immobilienboerse.de (D.I.B) entschieden. Hier können Sie aus CASH-Profi heraus mit wenigen Mausklicks Ihre Angebote veröffentlichen.

Um einen Zugangscode zur Deutschen Immobilienbörse zu erhalten, rufen Sie bitte unter Tel. 0228-9498-450 an. Sie erhalten dann umgehend eine Anbieter-ID (z.B. 55221-0001) und ein Paßwort (z.B. datex). Der FTP-Host lautet zur Zeit xchange.deutsche-immobilienboerse.de, der zugehörige Benutzername xchange und das Paßwort t1m3n0w. Wenn die D.I.B die Werte ändern sollte, werden Sie von uns oder direkt von der D.I.B benachrichtigt.

Mit Klick auf den Button ->Internet überprüft CASH-Profi alle gespeicherten Objekte. Sollte ein Objekt seit der letzten Veröffentlichung deaktiviert oder gelöscht (z.B. wegen einer Vermittlung) worden sein, wählt CASH-Profi automatisch die Löschmarkierung. Haben Sie ein veröffentlichtes Objekt geändert, wird dieses Objekt auch zur Veröffentlichung ausgewählt. Sie können auch manuell jedes einzelne Objekt zur Veröffentlichung oder zum Löschen auswählen. Bei der D.I.B können Sie bis zu 3 Bilder pro Einheit übergeben. Bitte wählen Sie dazu unter "Objekte", "Bilder" die entsprechenden Bilder (z.B. Grundriß) des Projektes für die Internetveröffentlichung aus. Wir empfehlen für das Internet .jpg-Formate. Dises Bilder bleiben trotz hoher Qualität relativ klein.

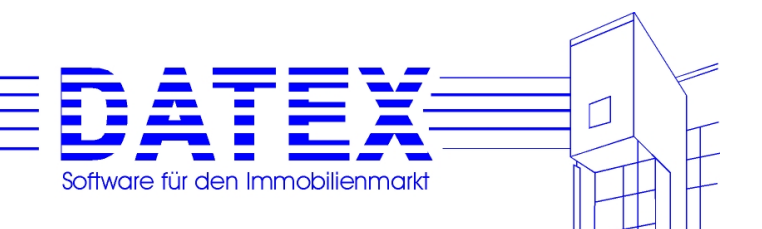

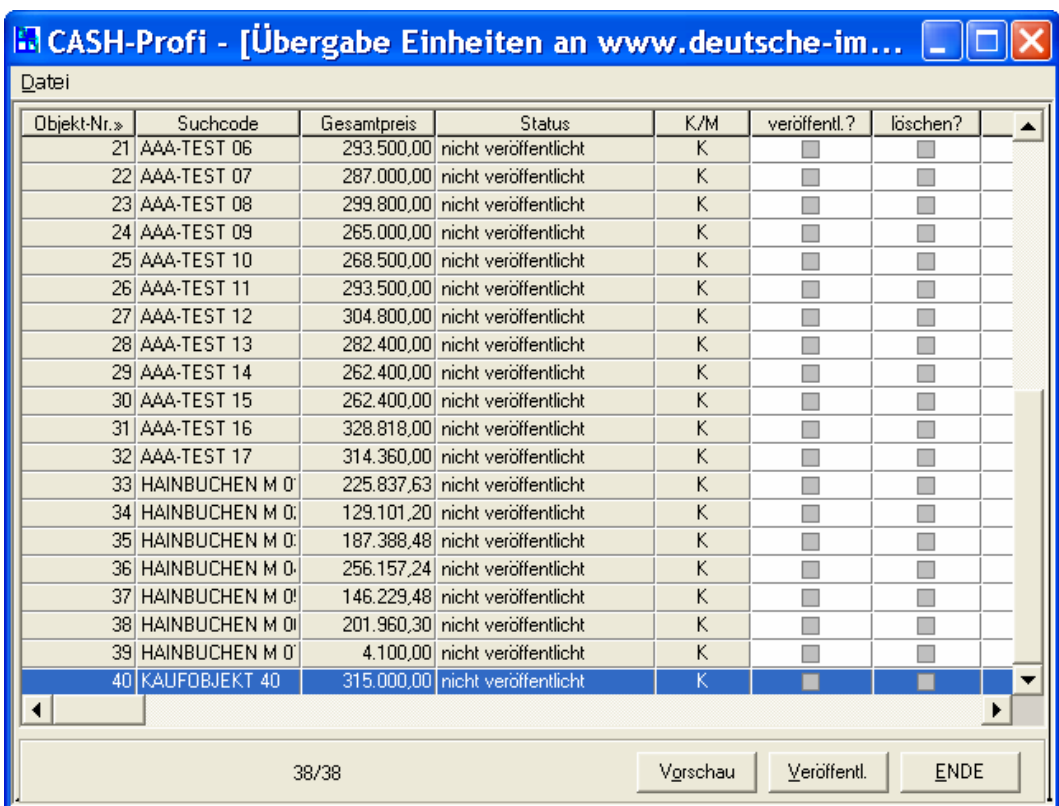

Auch wenn Sie die D.I.B nicht nutzen möchten, hinter dem Button Vorschau verbirgt sich ein kleiner Internetseitengenerator. CASH-PROFI schreibt Ihre Daten im Design der D.I.B als HTML-Code in die Datei \CASH-PROFI\DIB\INDEX.HTM. Die benötigten Bilder werden ebenfalls in das Verzeichnis kopiert. Für die einzelnen Objekte werden jeweils Dateien ObjNr\_K\_Oder\_M.HTM z.B. 1\_K.HTM für das Kaufobjekt Nr.1 oder 17\_M.HTM für das Mietobjekt Nr.17 angelegt. Diese Dateien können Sie natürlich lizenzfrei auch für Ihren eigenen Internetauftritt verwenden.

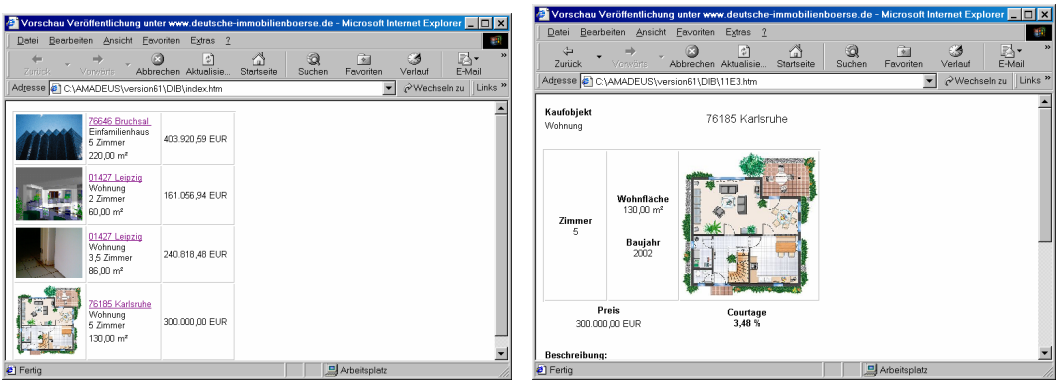

Die Vorschau

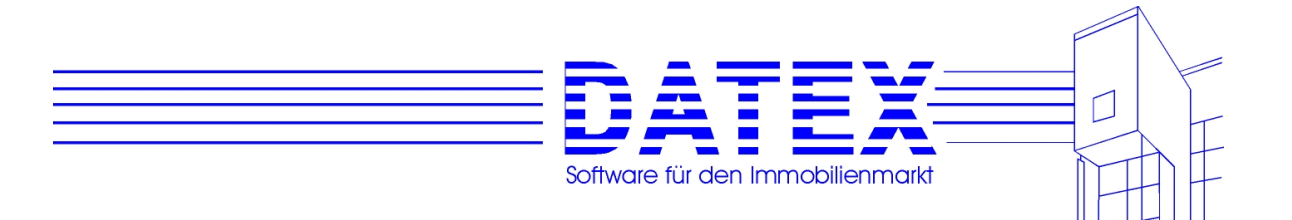

Wenn Sie die Daten dann übertragen möchten, wählen Sie bitte veröffentl. darauf hin erscheint folgender Hinweis:

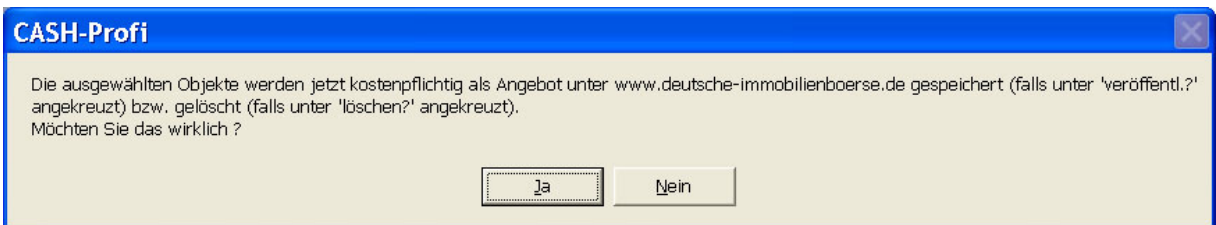

Je nach Antwort wird der Vorgang fortgesetzt oder abgebrochen. Wenn Sie fortsetzen erscheint folgender Dialog:

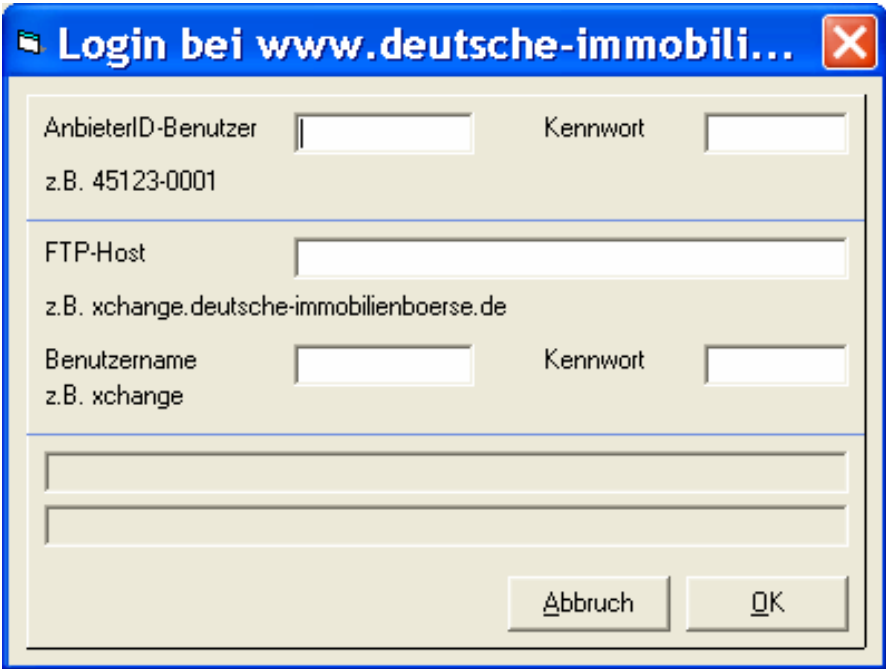

Die Übertragung kann je nach Anzahl, Größer der Bilder und Geschwindigkeit Ihrer Online-Verbindung mehrere Minuten dauern. Wenn Sie nicht z.B. per Router, DSL und Netzwerk ständig mit dem Internet verbunden sind, kann es nötig sein, zuerst Ihre Internetverbindung aufzubauen. Ihr Hardware-Händler unterstützt Sie sicherlich gerne bei der korrekten Installation.

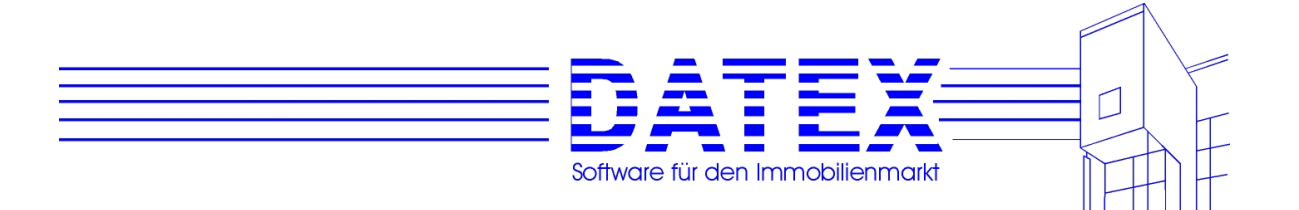

# **7.4.12 Seite 8 der Maske Objekte (***'Doks'***)**

Auf dieser Seite können Dokumente zum Objekt hinterlegt und aufgerufen werden:

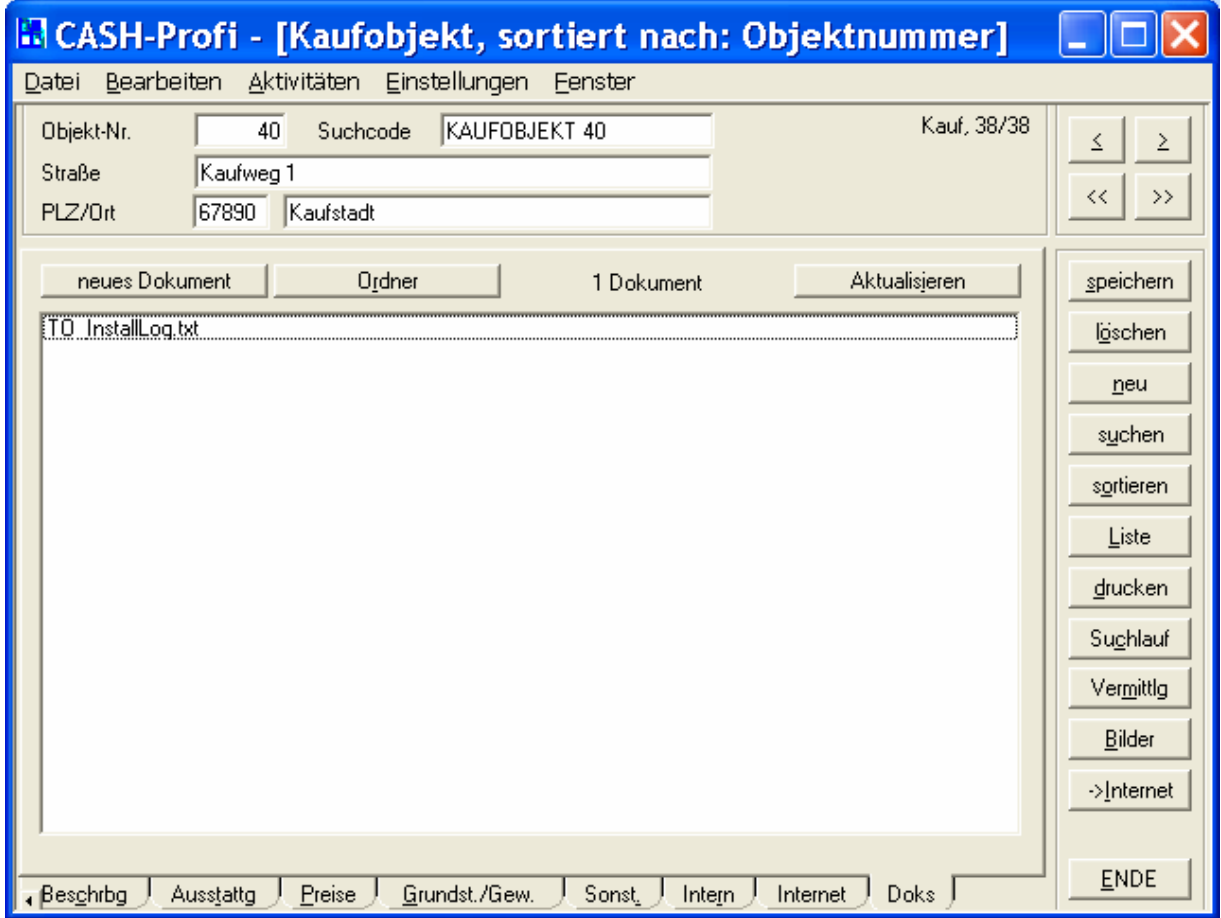

Zur Handhabung:

Über "Ordner" kann der zum Objekt gehörige (Dateisystem-) Ordner angewählt werden. Alle dort hinterlegten Dokumente werden angezeigt wenn man auf die Schaltfläche "Aktualisieren" klickt. Weiterhin kann auch ein sonstiges Dokument hinzugefügt werden wenn auf die Schaltfläche "Neues Dokument" geklickt wird.

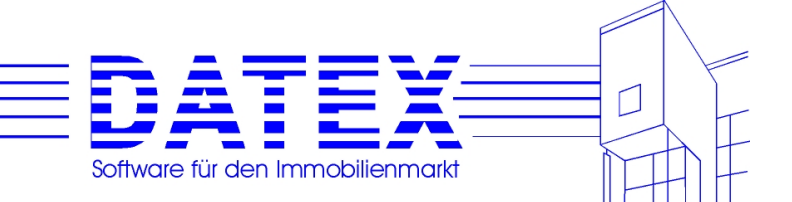

# **7.4.13 Funktionstasten der Objektmaske**

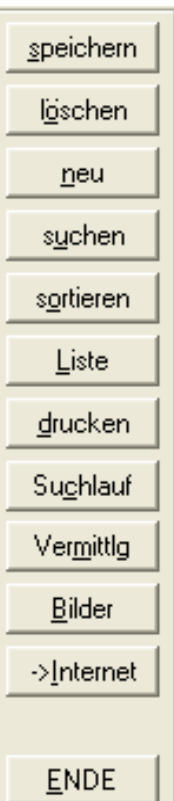

Gegenüber der Interessentenmaske existiert ein zusätzlicher Button *'Bilder'* , der der Erklärung bedarf.

Sie haben in CASH-Profi die Möglichkeit, zu jedem Objekt, sei es Kauf- oder Mietobjekt, eine beliebige Anzahl von Bildern abzuspeichern.

Voraussetzung ist allerdings, daß diese Bilder bereits als Datei auf Ihrem Rechner bzw. in Ihrem Netzwerk vorhanden sind. Dies könnte etwa über eine digitalen Kamera, einen Scanner etc. geschehen sein. Bei den Formaten stehen Ihnen außer Bitmaps (\*.BMP) noch \*.GIF, \*.JPG und \*.WMF zur Verfügung. Sollte das gewünschte Bild in einem anderen Format vorliegen, so läßt es sich mit geeigneter Software sicher leicht umwandeln. Besser ist es jedoch, wenn Sie es gleich im richtigen Format abspeichern. So werden auch eventuelle umwandlungsbedingte Farbfehler etc. vermieden.

Sie sehen die Bildverwaltungsmaske unten abgebildet.

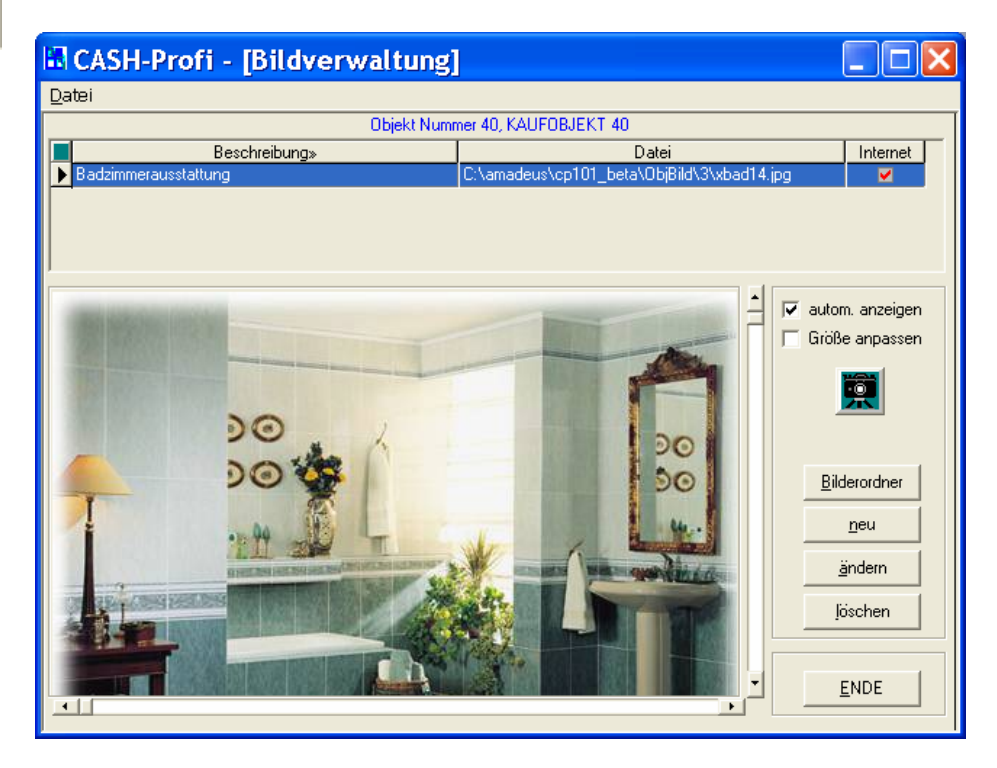

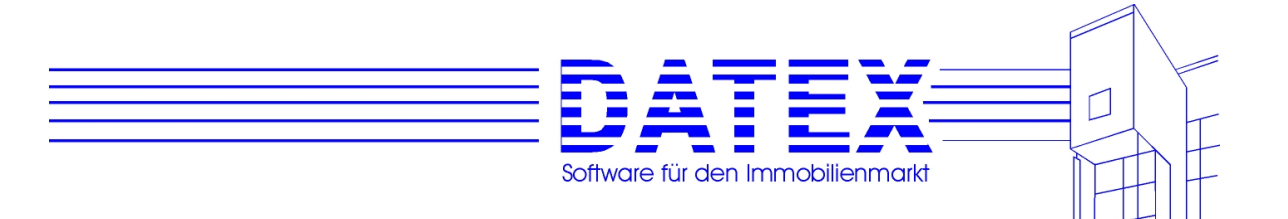

Im oberen Teil sehen Sie alle zum Objekt bereits gespeicherten Bilder aufgelistet. Hinterlegt sind der Dateipfad und auf Wunsch eine Beschreibung. Beachten Sie bitte, daß die Anzeige des Bildes nur erfolgen kann, wenn der eingetragene Pfad noch aktuell ist.

Ist *'Autom. zeigen'* ausgewählt, wird mit jedem Anklicken eines anderen Eintrags in der Tabelle das zugehörige Bild sofort automatisch angezeigt. Ohne diese Option müssen Sie zu diesem Zweck die Taste mit dem Kamerasymbol benutzen.

Mit Hilfe der Bildlaufleisten können Sie bei größeren Bildern nach unten oder rechts scrollen. *'Größe anpassen'* regelt, ob das Bild abgeschnitten (erste Abbildung) oder angepaßt (gezoomt) wird (zweite Abbildung), wenn es nicht exakt in den vorgesehenen Rahmen paßt. Bitte beachten Sie, daß dabei eventuelle Verzerrungen auftreten können.

Zum Ändern eines Eintrags oder für die Abspeicherung zusätzlicher Bilder, benutzen Sie die Taste *'ändern'* oder *'neu'*. Für Änderungen können Sie auch einen Listeneintrag doppelklicken. Die Maske sieht daraufhin ein klein wenig anders aus:

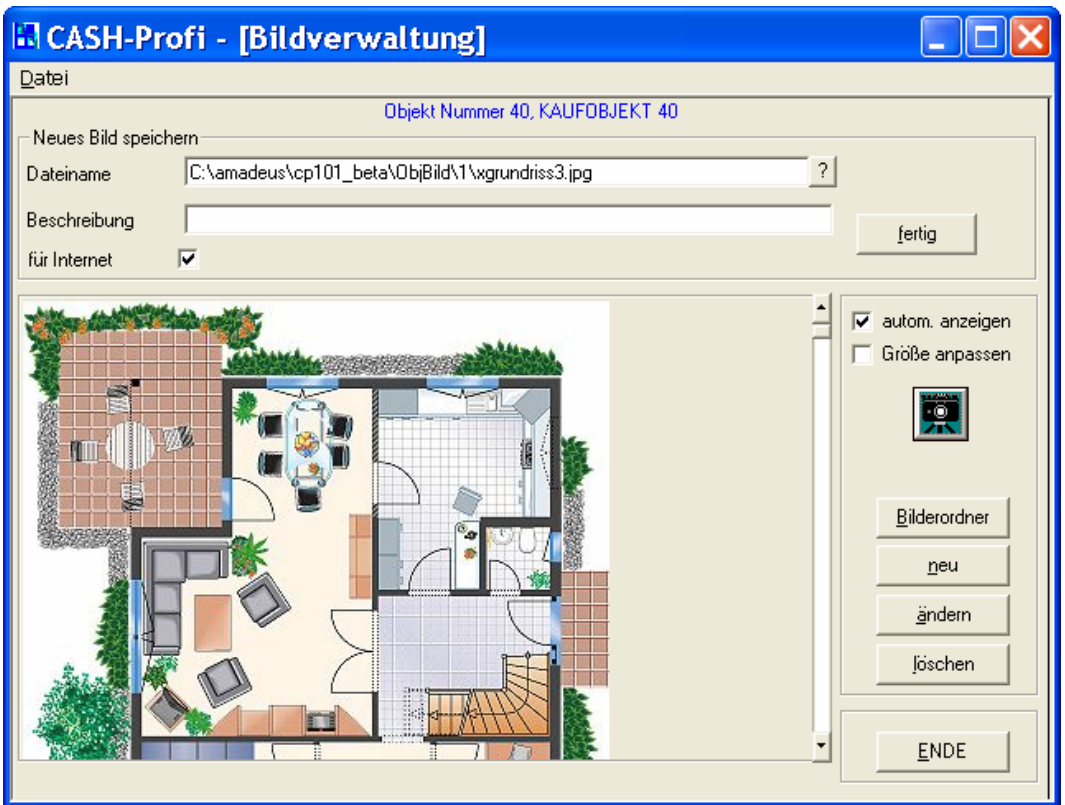

In *'Beschreibung'* läßt sich nun ein kurzer Kommentar oder Titel eintragen. Wenn Sie die Pfadnamen aller gespeicherten Bilder auswendig wissen, können Sie diese direkt in *'Dateiname'* eintippen. Ansonsten öffnet *'?'* das von Windows her wohlvertraute Dateisuchdialogfenster, mit dessen Hilfe Sie sich bequem auf die Suche machen können.

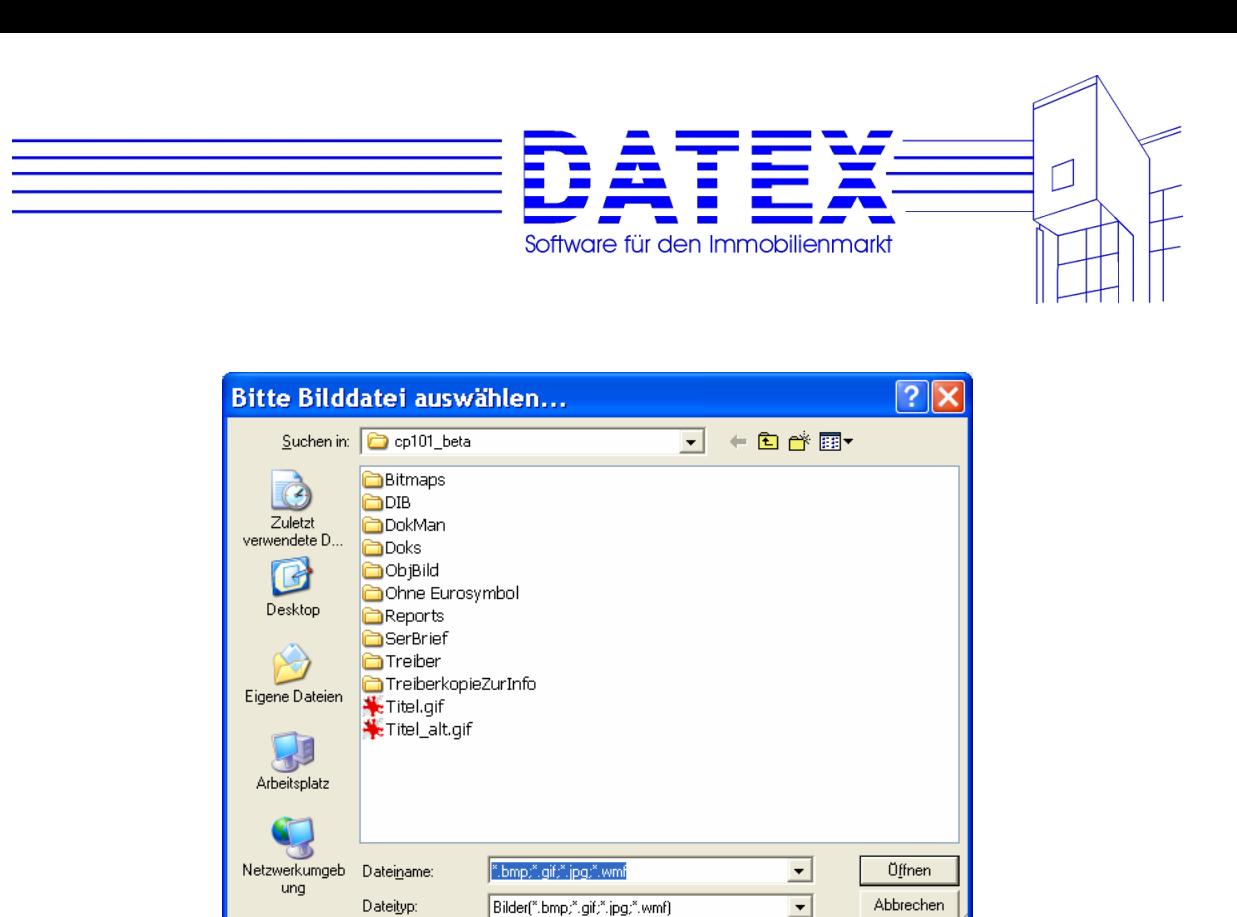

Nachdem Sie die Änderungen vorgenommen haben, führt Sie die Taste *'fertig'* wieder in die ursprüngliche Ansicht zurück. Zuvor erfolgt ggf. ein Dialog, ob Sie die Änderungen speichern wollen.

# **7.4.13 Neuanlage Objekt**

Die Neuanlage von Objekten gleicht weitgehend der Neuanlage von Interessenten. Zur Vorgehensweise sei deshalb bis auf eine Ausnahme auf die dortigen Ausführungen verwiesen.

Diese Ausnahme betrifft die Möglichkeit, bei der Neuanlage die Daten des aktuell angezeigten Objektes einfach zu übernehmen.

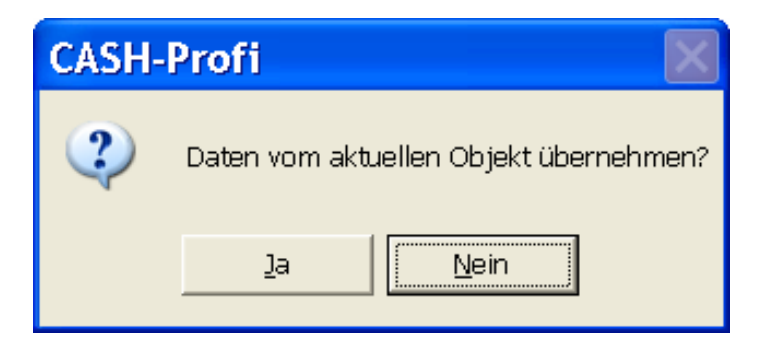

Dies hat insbesondere dann große Vorteile, wenn Sie als Objekte z.B. mehrere gleichartige Reihenhäuser oder Wohnungen anzubieten haben. Weil in solchen Fällen i.d.R. mehr Daten identisch sind als abweichen, ersparen Sie sich dadurch unnötige Tipparbeit. Nach der Neuanlage müssen lediglich noch einige Korrekturen vorgenommen werden. Beachten Sie bitte, daß etwaige Einträge zu den Bereichen 'Reservierung', 'Verkauf/Vermittlung' und 'Vorgänge' nicht mit übertragen werden.

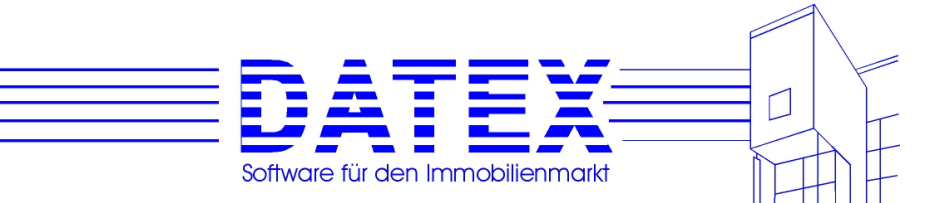

# **7.4.14 Deaktivierte (alte) Objekte**

Wählen Sie aus der Menüleiste die Funktion "Bearbeiten" und dann den Menüpunkt "Deaktivieren"

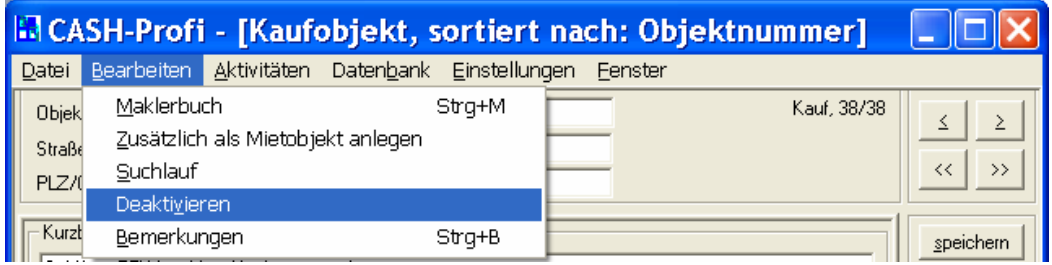

Nun erscheint folgende Abfrage:

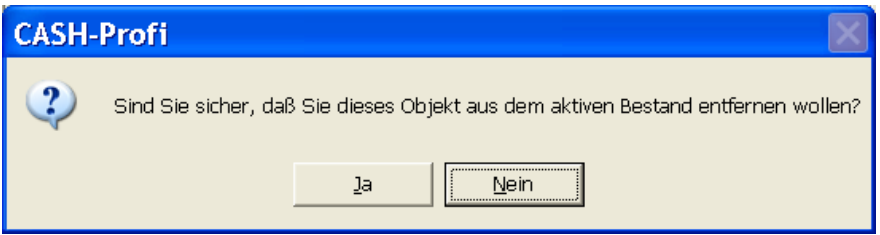

Wenn Sie möchten, dass die Aktivitäten ebenfalls gelöscht werden sollen beantworten Sie den folgenden Dialog bitte mit "Ja"

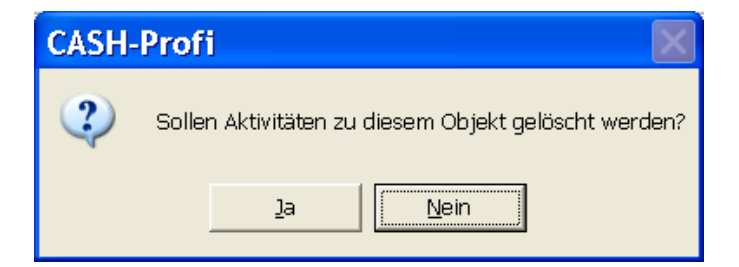

## **7.4.15 Der Suchmodus**

Die Maske läßt sich wieder in den Suchmodus (Suche nach Objekt) umschalten. Abgesehen davon, daß die Anzahl der für die Suche zur Verfügung stehenden Felder etwas knapper gehalten ist, ist das Verhalten wie bei der Interessenten Suchmaske (d.h. nur nach einem Eintrag kann gesucht werden. Werden Einträge in mehreren Feldern vorgenommen, so wird das jeweils vorangehende automatisch wieder gelöscht.

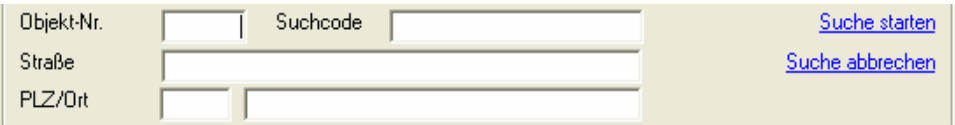

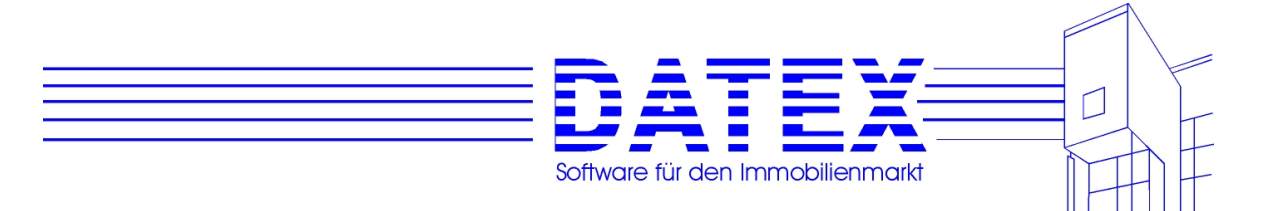

## **7.4.16 Selektives Löschen von Objekten**

Wie bei den Adressen existiert auch zu den Objekten eine bequeme und vielseitige Möglichkeit, größere oder kleinere Datenbestände auf der Grundlage vorher festgelegter Auswahlkriterien rasch zu löschen.

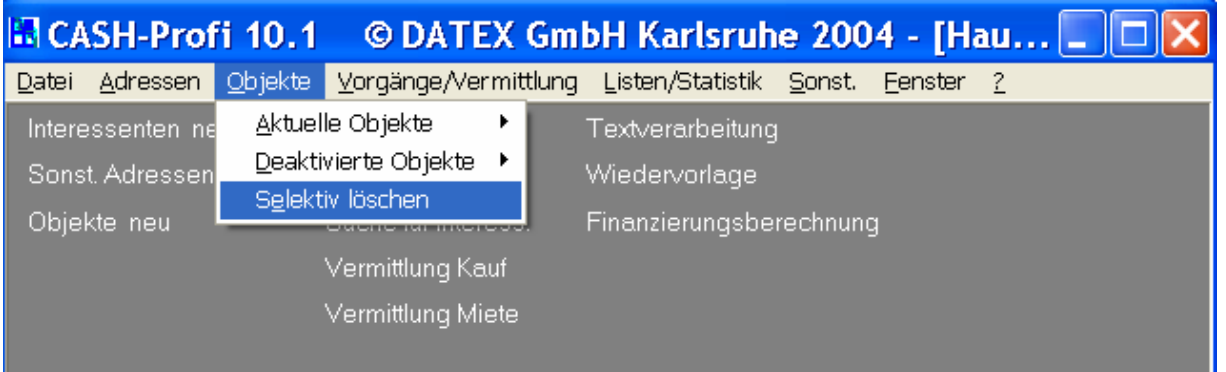

Die Vorgehensweise ähnelt der beim selektiven Löschen von Interessenten und wird deshalb hier nicht mehr gesondert beschrieben (siehe 7.2.17).

Sie finden diese Option unter dem Menüpunkt *'Objekte/ Selektiv löschen'*.

# **7.4.17 Ausdruck von Objektdaten**

Um Objektdaten zu drucken wählen Sie bitte die Funktion "drucken" aus der Buttonleiste:

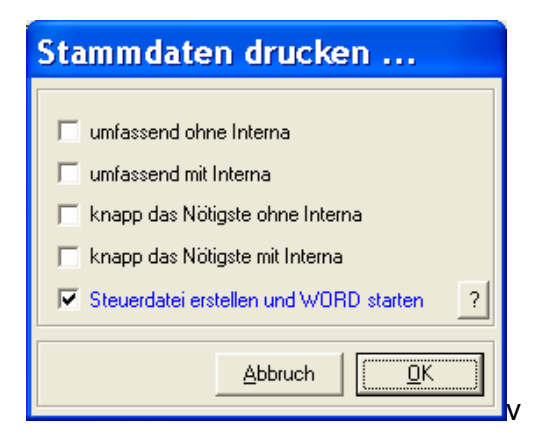

Hier könne Sie aus den Optionen die passende Variante wählen. Der letzte Punkt (Steuerdatei erstellen und Word starten) erlaubt Ihnen ein individuelles Dokument anzulegen in das z.B. auch Ihre Firmendaten und –logos mit eingebunden werden können.

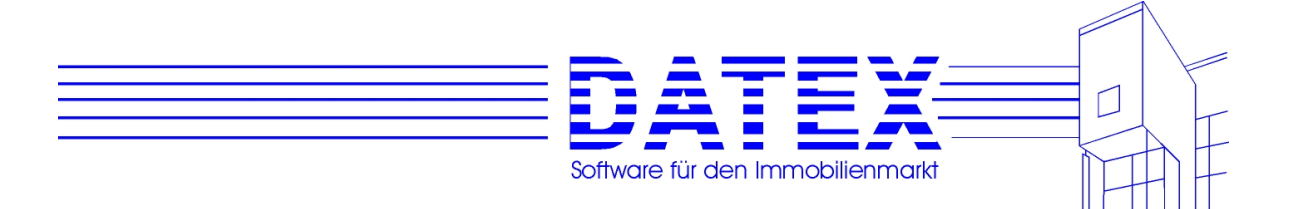

# **8. Vorgänge/Vermittlung**

# **8.1 Aktivitäten**

Unter *'Aktivitäten'* werden Ihre Tätigkeiten im Zusammenhang mit Interessenten und/oder Objekten erfaßt. Dadurch haben Sie stets die Möglichkeit nachzuschauen, was hinsichtlich der Objekte und Interessenten in der Vergangenheit bereits gelaufen ist. Die Aktivitäten können bearbeitet und nach vielfältigen Selektionskriterien ausgewertet werden.

## **8.1.1 Aufruf der Maske**

Wie die Adressmaske läßt sich auch die Maske 'Aktivitäten' über das Menü oder Links (Schriftzüge) starten.

Aufruf über die Links die auf der Arbeitsoberfläche liegen (duch Anklicken)

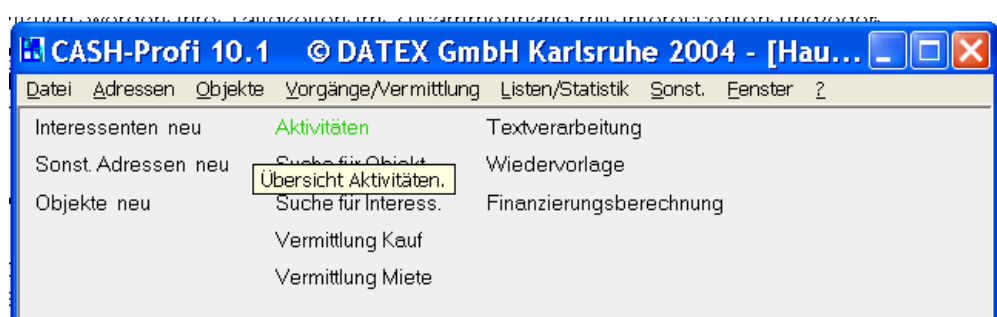

Aufruf über die Menüleiste:

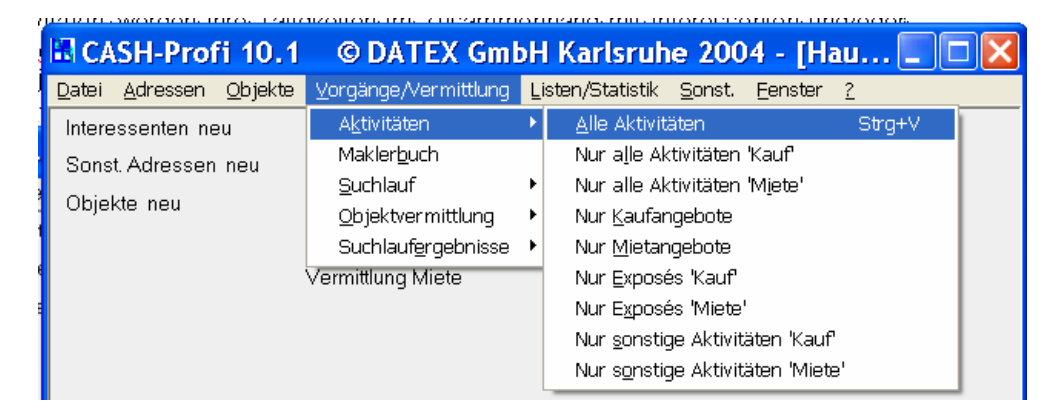

Abweichend von der Beschreibung des Aufrufs der Interessentenmaske haben Sie beim Aufruf über den Link stets alle insgesamt vorhandenen Aktivitäten vor sich. Über das Menü

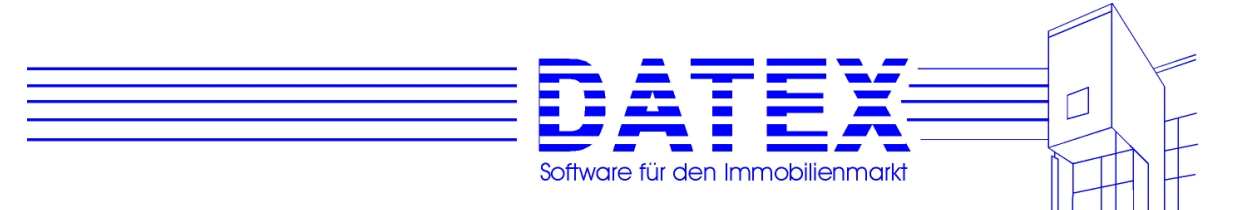

haben Sie zusätzlich die Möglichkeit, die anzuzeigenden Daten schon vor der Anzeige einzuschränken oder ohne jegliche Einschränkung anzuzeigen.

1. Alle Aktivitäten: Es werden alle vorhandenen Aktivitäten angezeigt. Es erfolgt weder eine Filterung nach den Bereichen 'Kauf' und 'Miete' noch nach irgendwelchen anderen Kriterien. Menüfolge: *'Vorgänge/Vermittlung' – 'Aktivitäten' – 'Alle Aktivitäten'*.

2. Nur alle Aktivitäten 'Kauf': Die Aktivitäten werden vorgefiltert und nur alle vorhandenen Aktivitäten zum Bereich 'Kauf' angezeigt. Eine weitergehende Einschränkung erfolgt nicht. Menüfolge: *'Vorgänge/Vermittlung' – 'Aktivitäten' – 'Nur alle Aktivitäten 'Kauf''*.

3. Nur alle Aktivitäten 'Miete': Die Aktivitäten werden vorgefiltert und nur alle vorhandenen Aktivitäten zum Bereich 'Miete' angezeigt. Eine weitergehende Einschränkung erfolgt nicht. Menüfolge: *'Vorgänge/Vermittlung' – 'Aktivitäten' – 'Nur alle Aktivitäten 'Miete''*.

4. Nur Kaufangebote: Die Aktivitäten werden vorgefiltert und nur alle vorhandenen Aktivitäten angezeigt, die dem Bereich 'Kauf' entstammen und als Angebot gekennzeichnet sind. Menüfolge: *'Vorgänge/Vermittlung' – 'Aktivitäten' – 'Nur Kaufangebote'*.

5. Nur Mietangebote: Die Aktivitäten werden vorgefiltert und nur alle vorhandenen Aktivitäten angezeigt, die dem Bereich 'Miete' entstammen und als Angebot gekennzeichnet sind. Menüfolge: *'Vorgänge/Vermittlung' – 'Aktivitäten' – 'Nur Mietangebote'*.

6. Nur Exposés 'Kauf': Die Aktivitäten werden vorgefiltert und nur alle vorhandenen Aktivitäten angezeigt, die dem Bereich 'Kauf' entstammen und als Exposé gekennzeichnet sind. Menüfolge: *'Vorgänge/Vermittlung' – 'Aktivitäten' – 'Nur Exposés 'Kauf''*.

7. Nur Exposés 'Miete': Die Aktivitäten werden vorgefiltert und nur alle vorhandenen Aktivitäten angezeigt, die dem Bereich 'Miete' entstammen und als Exposé gekennzeichnet sind. Menüfolge: *'Vorgänge/Vermittlung' – 'Aktivitäten' – 'Nur Exposés 'Miete''*.

8. Nur sonstige Aktivitäten 'Kauf': Die Aktivitäten werden vorgefiltert und nur alle vorhandenen Aktivitäten angezeigt, die dem Bereich 'Kauf' entstammen und weder als Angebot noch als Exposé gekennzeichnet sind. Menüfolge: *'Vorgänge/Vermittlung' – 'Aktivitäten' – 'Nur sonstige Aktivitäten 'Kauf''*.

9. Nur sonstige Aktivitäten 'Miete': Die Aktivitäten werden vorgefiltert und nur alle vorhandenen Aktivitäten angezeigt, die dem Bereich 'Miete' entstammen und weder als Angebot noch als Exposé gekennzeichnet sind. Menüfolge: *'Vorgänge/Vermittlung' – 'Aktivitäten' – 'Nur sonstige Aktivitäten 'Miete''*.

Es erscheint zunächst eine Liste aller gespeicherten Datensätze, die dem beim Aufruf gewählten Filter genügen.

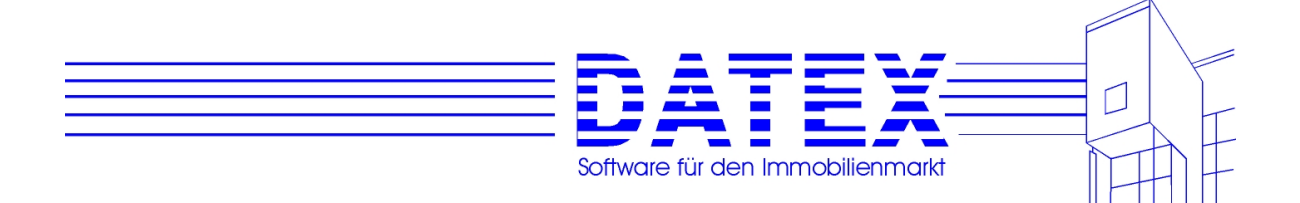

# **8.1.2 Typen von Aktivitäten**

CASH-Profi unterscheidet grundsätzlich drei Gruppen von Aktivitäten.

# **8.1.2.1 Angebote**

Angebote sind Aktivitäten, die sich gleichzeitig auf einen Interessenten und ein Objekt beziehen und bei denen während der Neuspeicherung oder einer späteren Änderung die Kennung im Feld *'Als Angebot betrachten'* gesetzt wurde (siehe unter 8.1.8). Angebote nur für ein Objekt ohne gleichzeitige Angabe eines Interessenten sind ebenso wie der umgekehrte Fall nicht möglich, weil CASH-Profi nicht ganz praxisfremd davon ausgeht, daß für ein Angebot sowohl eine angebotene Sache (das Objekt) als auch ein Angebotsempfänger (der Interessent) vorhanden sein müssen.

# **8.1.2.2 Exposés**

Exposés sind wie Angebote Aktivitäten, die sich gleichzeitig auf einen Interessenten und ein Objekt beziehen und bei denen während der Neuspeicherung oder einer späteren Änderung die Kennung im Feld *'Mit Exposé'* gesetzt wurde (siehe unter 8.1.8). Da Exposés immer gleichzeitig auch als Angebote betrachtet werden (oder zu welchem Zweck sollte man sonst Exposés versenden?), gelten die gleichen Bedingungen wie für Angebote.

# **8.1.2.3 Sonstige Aktivitäten**

Sonstige Aktivitäten sind Aktivitäten, bei denen weder das Feld *'Mit Exposé'* noch das Feld *'Als Angebot betrachten'* angekreuzt wurde. Sonstige Aktivitäten lassen sich durch Einstellung eines Mediums und/oder einer Vorgangsart in beliebig viele Untergruppen klassifizieren. Sonstige Aktivitäten können sich wie Angebote und Exposés sowohl auf Interessenten als auch Objekt beziehen, müssen dies jedoch nicht. Für weitergehende Erläuterungen sei wieder auf den Punkt 8.1.8 verwiesen.

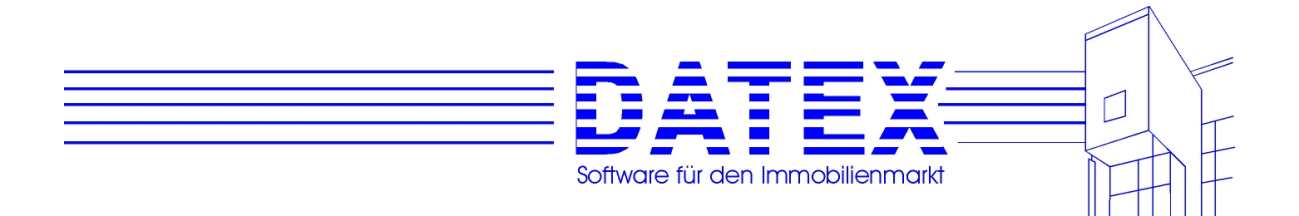

## **8.1.3 Allgemeine Beschreibung der Maske**

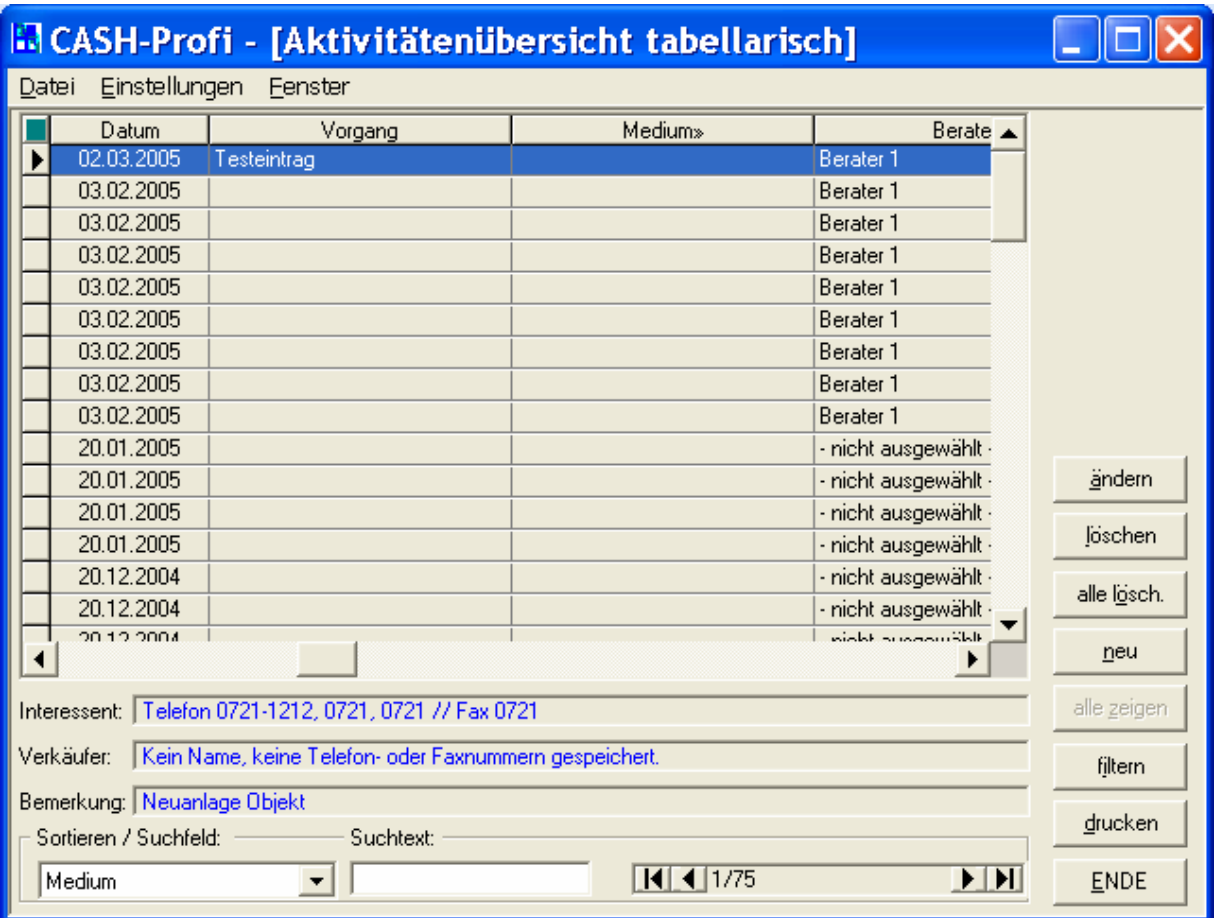

Die Aktivitätenliste besteht aus einer Tabelle, in der vorhandene Aktivitäten aufgelistet sind, je einem Feld zur Anzeige von Telefon- und Faxnummern des Interessenten und des Verkäufers, damit Sie gleich wieder aktiv werden können, dem Bemerkungsfeld sowie einem Buttonblock. Rechts oben finden Sie wieder den Datensatzanzeiger sowie einen Hinweis auf die aktuelle Sortierung der angezeigten Datensätze.

Wurden bei einer eventuell vorgenommenen Deaktivierung oder Löschung von Interessenten oder Objekten die zugehörigen Aktivitäten nicht mitgelöscht, so wird in der Liste der Suchcode in Klammern dargestellt. Bei einer eventuellen Reaktivierung werden die Klammern dann wieder entfernt.

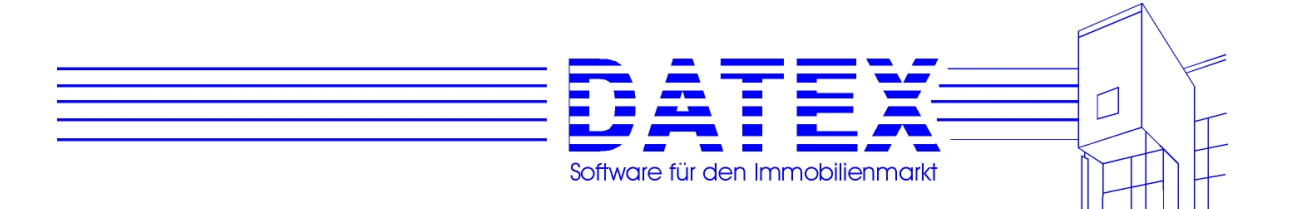

# **8.1.4 Die Tabelle**

Der Umgang mit tabellarisch angezeigten Datensätzen dürfte Ihnen aus der Lektüre der vorangegangenen Kapitel mittlerweile vertraut sein und braucht hier nicht weiter erläutert zu werden.

# **8.1.5 Die Telefonnummernfelder**

Das erste Telefonnummernfeld listet alle bei der Adresse des Interessenten hinterlegten Telefon- und Faxnummern sowohl der Adresse1 als auch der Adresse2 nacheinander auf. Angezeigt werden immer die Nummern des Interessenten, der zur in der Liste ausgewählten Aktivität gehört. Sollte die Größe des Feldes zur Anzeige des Inhaltes einmal nicht ausreichen, kann es durch Doppelklicken vergrößert und anschließend auch wieder verkleinert werden.

Das zweite Telefonnummernfeld enthält ggf. die Telefon- und Faxnummern des Verkäufers. Hierzu muß dem Objekt in der Objektstammdatenmaske zuvor ein Verkäufer zugeordnet worden sein (siehe in der Objektmaskenbeschreibung).

# **8.1.6 Das Bemerkungsfeld**

Das Bemerkungsfeld bildet eine Ausnahme gegenüber den übrigen zu Aktivitäten gespeicherten Informationen, weil es auch ohne die Betätigung des Buttons *'ändern'* aktualisiert werden kann. Es zeigt immer den zum markierten Datensatz gespeicherten Kommentar an, so es einen gibt. Solange das Feld grau ist, kann die Bemerkung nicht bearbeitet werden. Durch Doppelklicken mit der linken Maustaste wird das Feld vergrößert dargestellt und läßt die Bearbeitung zu.

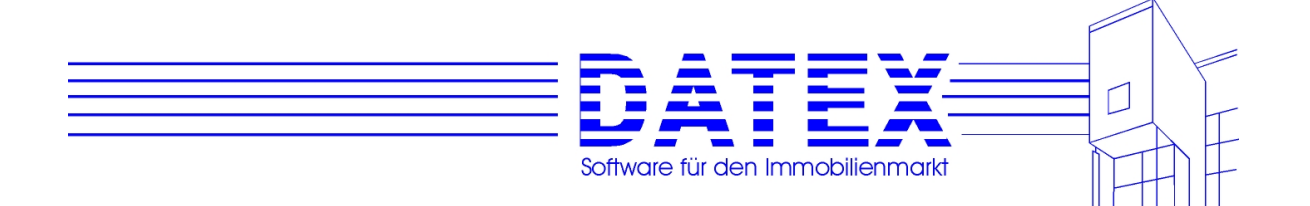

### **8.1.7 Funktion der Tasten in der Aktivitätenliste**

 *'ändern'*: Sofern in der Tabelle abgespeicherte Aktivitäten aufgelistet sind und einer dieser Einträge markiert ist, kann er mit dieser Taste bearbeitet werden (siehe weiter unten bei 8.1.10).

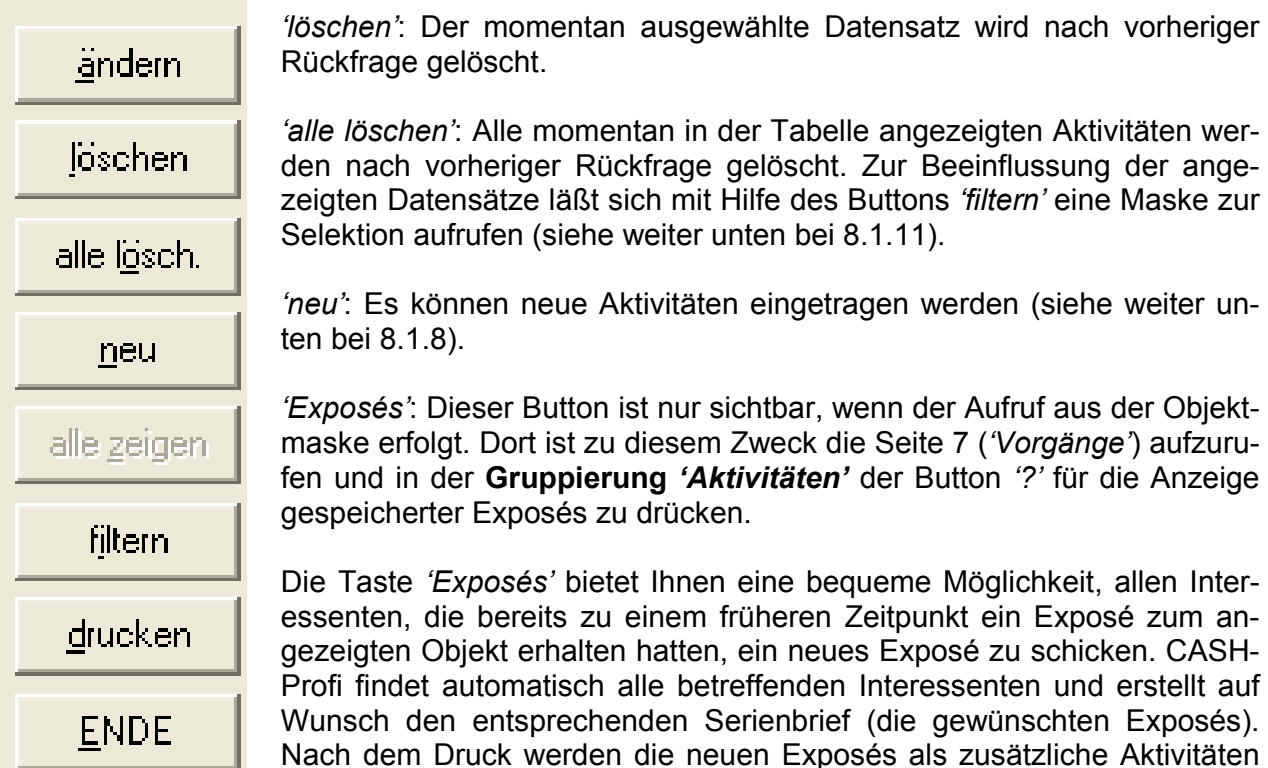

abgespeichert. Außerdem schlägt Ihnen CASH-Profi vor, den Exposédateieintrag in der Objektmaske zu aktualisieren, sofern Sie eine abweichende Datei für das neue Exposé benutzt haben.

**Hinweis:** Es ist in diesem Fall nicht möglich, zusätzliche Interessenten in den Kreis der Exposéempfänger mit aufzunehmen. Auch können keine früheren Empfänger vom Versand ausgeschlossen werden. Sollten Sie die Auswahl der Empfänger beeinflussen wollen, müssen Sie dies über die Taste *'neu'* tun.

*'sortieren'*: Stellt die aktuelle Sortierung gemäß Ihren Wünschen um. Die neue Sortierung wird dann im Buttonblock mit angezeigt.

*'alle zeigen'*: Falls Sie die angezeigten Datensätze beim Start der Maske gefiltert haben (z.B. Anzeige nur aller Kaufangebote etc.), führt ein Druck auf diese Taste zur Aufhebung des Filters, so daß alle gespeicherten Aktivitäten angezeigt werden.

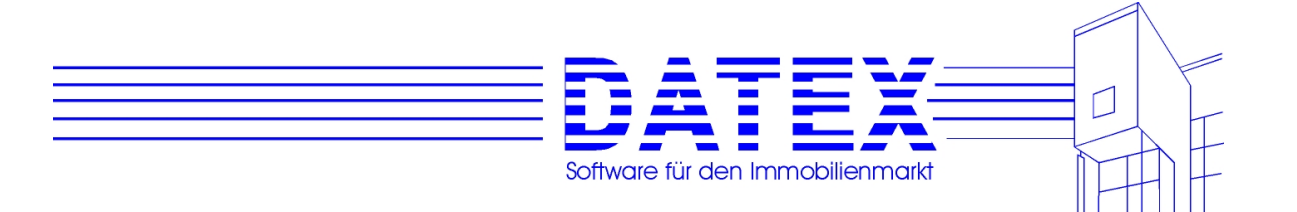

Sollten Sie zusätzlich zuvor über die Taste *'filtern'* die angezeigten Datensätze weiter eingeschränkt haben, bietet Ihnen CASH-Profi nun an, entweder alle überhaupt vorhandenen Datensätze oder nur wieder alle diejenigen anzuzeigen, die beim Aufruf der Maske angezeigt wurden. Falls beim Start der Maske kein Filter gesetzt war, werden automatisch alle gespeicherten Aktivitäten angezeigt.

*'filtern'*: Dieser Punkt bietet die Möglichkeit, die angezeigten Datensätze nach vielfältigen Kriterien weiter einzuschränken (siehe im übrigen unter 8.1.11).

*'drucken'*: Alle momentan angezeigten Aktivitäten werden nach Rückfrage ausgedruckt. Zur Beeinflussung der angezeigten Datensätze läßt sich mit Hilfe des Buttons *'filtern'* eine Maske zur Selektion aufrufen (siehe weiter unten bei 8.1.11).

*'ENDE'*: Die Maske wird geschlossen und Sie kehren in diejenige Maske zurück, von der aus Sie die Aktivitätenliste aufgerufen haben (Objektstammdaten, Interessentenstammdaten, Hauptmenü etc.).

# **8.1.8 Neuspeicherung von Aktivitäten**

Die Neuspeicherung von Aktivitäten erfolgt über den Button *'neu'*. Weitere Möglichkeiten haben Sie bereits im Zusammenhang mit der Neuanlage von Objekten und Interessenten kennengelernt, wo Sie nach dem Abspeichern des neuen Satzes auf die Möglichkeit zum Eintrag von Aktivitäten hingewiesen wurden oder ebendort über die Taste *'Aktivität'*.

Zunächst müssen Sie den Bereich angeben, für den Aktivitäten gespeichert werden sollen (Kauf oder Miete). CASH-Profi blendet hierfür eine Auswahlmaske ein:

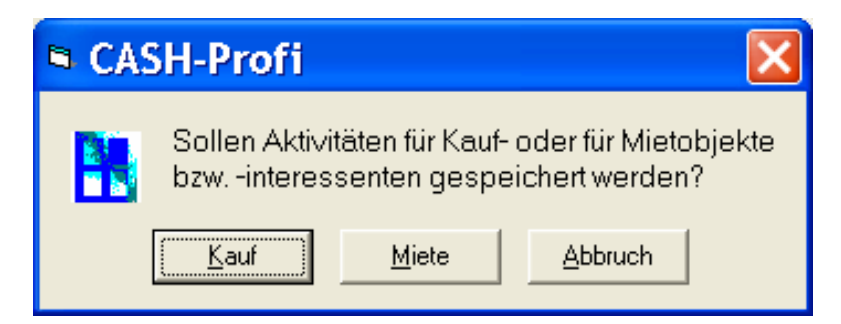

Anschließend müssen Sie entscheiden, worauf sich die abzuspeichernde(n) Aktivität(en) beziehen sollen (Interessent(en) und/oder Objekt(e)). Gleichzeitig fällt damit u.U. auch schon eine Vorentscheidung, welche Arten von Aktivitäten überhaupt neu erfaßt werden können. Wenn nämlich nicht zumindest ein Objekt **und** zumindest ein Interessent als Bezug dienen, sind keine Angebote oder Exposés, sondern nur sonstige Aktivitäten möglich (siehe unter 8.1.2ff). Dazu öffnet CASH-Profi eine Auswahlmaske. Die Wahlmöglichkeiten erklären sich von selbst und bedürfen vermutlich keiner weiteren Ausführungen.

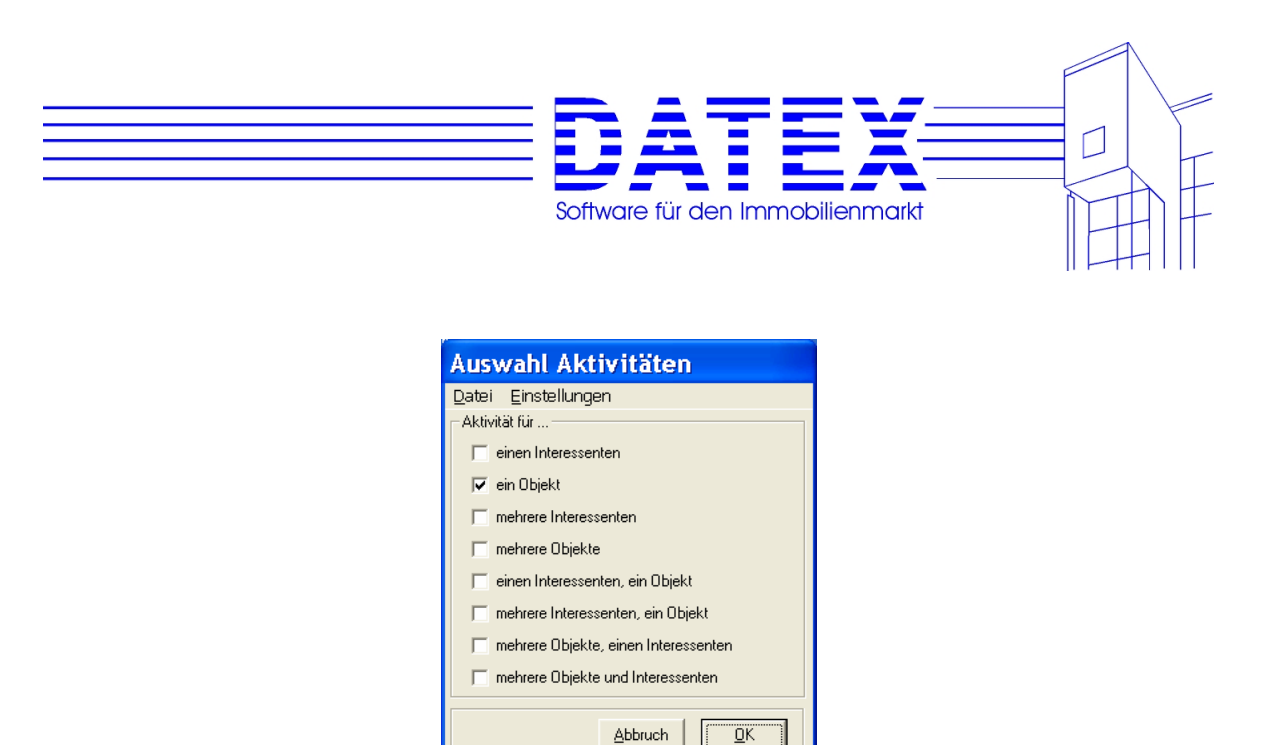

**Hinweis**: Wenn Sie immer wieder die gleiche Zielgruppe für Ihre Aktivitäten auswählen wollen, können Sie sich die Arbeit ein wenig erleichtern, indem Sie mit Hilfe der Menüfolge *'Einstellungen' – 'Einstellungen speichern'* die einmal getroffene Auswahl abspeichern. Dadurch stellt CASH-Profi beim nächsten Start der Maske automatisch wieder diese Auswahl ein, sofern Sie sich unter derselben Usernummer angemeldet haben wie beim Abspeichern und zwischenzeitlich niemand unter derselben Usernummer anderweitige Einstellungen abgespeichert hat.

Abhängig von der getroffenen Auswahl folgen nun unterschiedliche Masken:

Beim Bezug auf lediglich **einen Interessenten** oder **ein Objekt** sehen Sie die vom Start der Interessenten- bzw. Objektstammdaten her bekannte Listenübersicht, aus der Sie nun den gewünschten Eintrag wählen.

Interessenten:

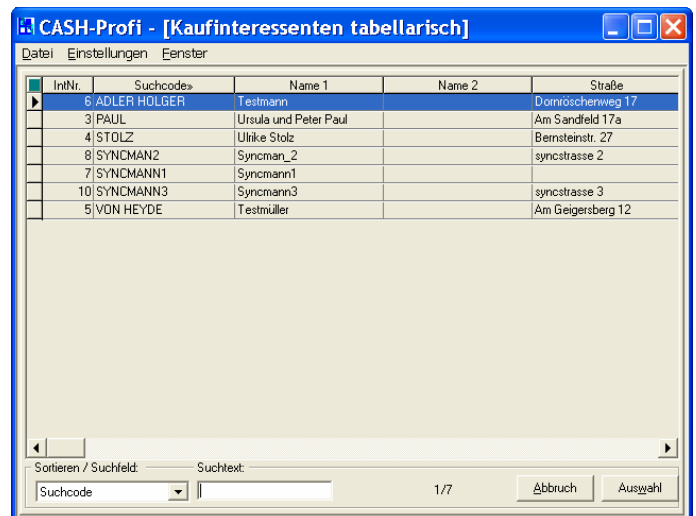

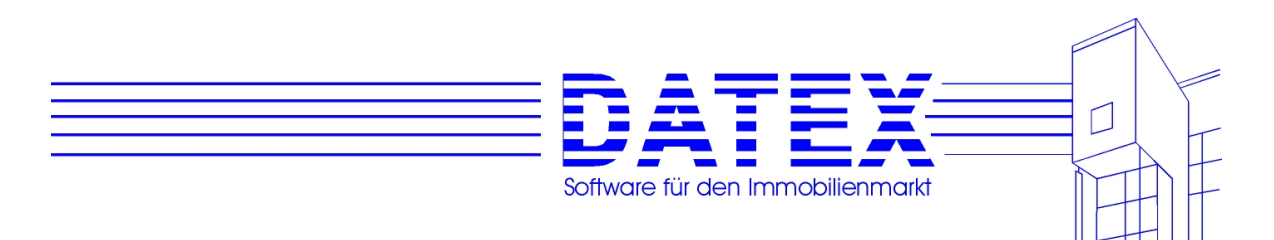

 $\ddot{\phantom{0}}$ Objekte:

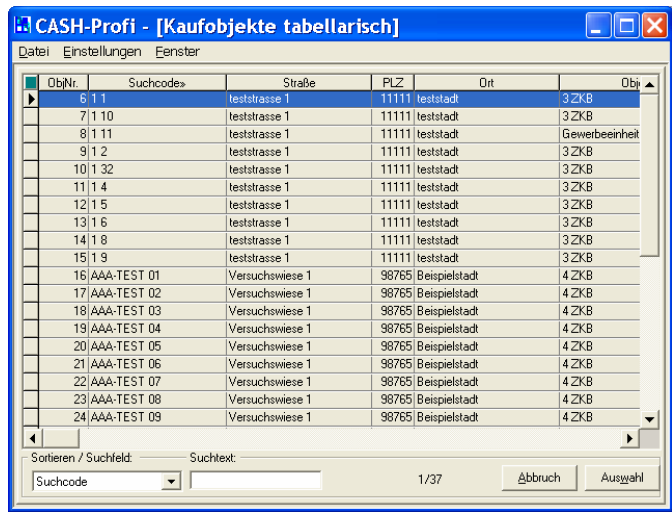

Sind ein **Objekt und ein Interessent betroffen**, müssen Sie zunächst das Objekt und den Interessenten festlegen. Nach kurzer Wartezeit erscheint eine zweiseitige Maske, die Ihnen die Listenübersichten der Objekt- und der Interessentenstammdaten zeigt. Die Auswahl treffen Sie in gewohnter Manier und beliebiger Reihenfolge einmal von der Seite 1 (*'Objekte'*) und einmal von der Seite 2 (*'Interessenten'*).

Seite 1 (Objekte):

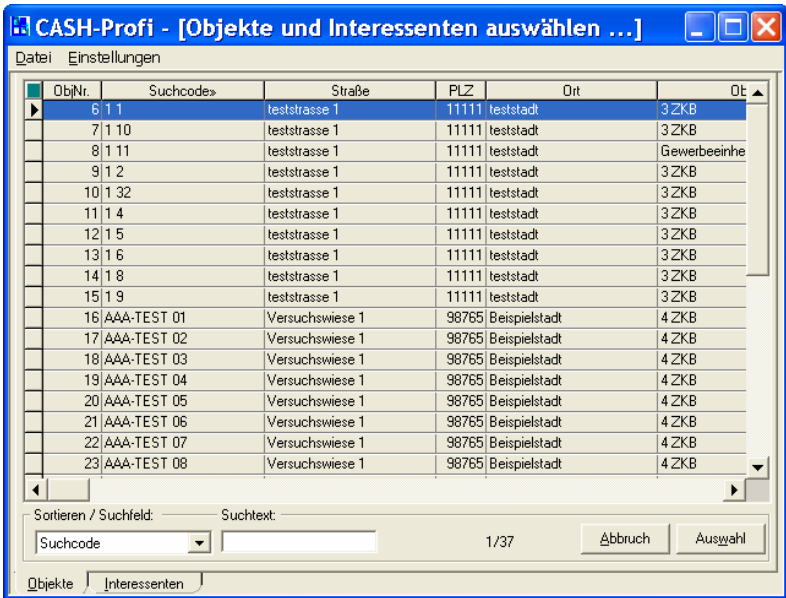

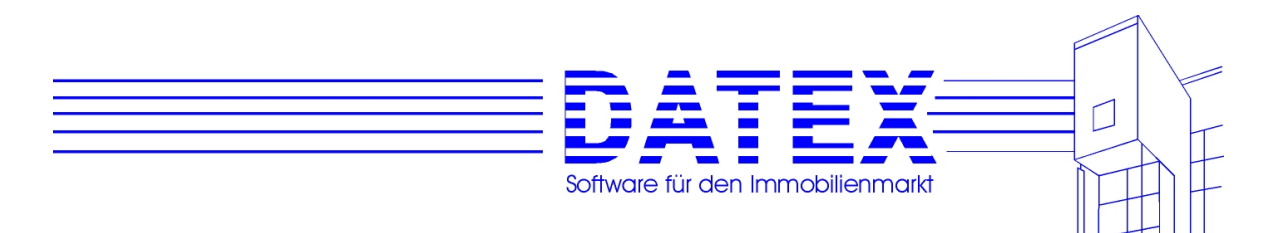

Seite 2 (Interessenten):

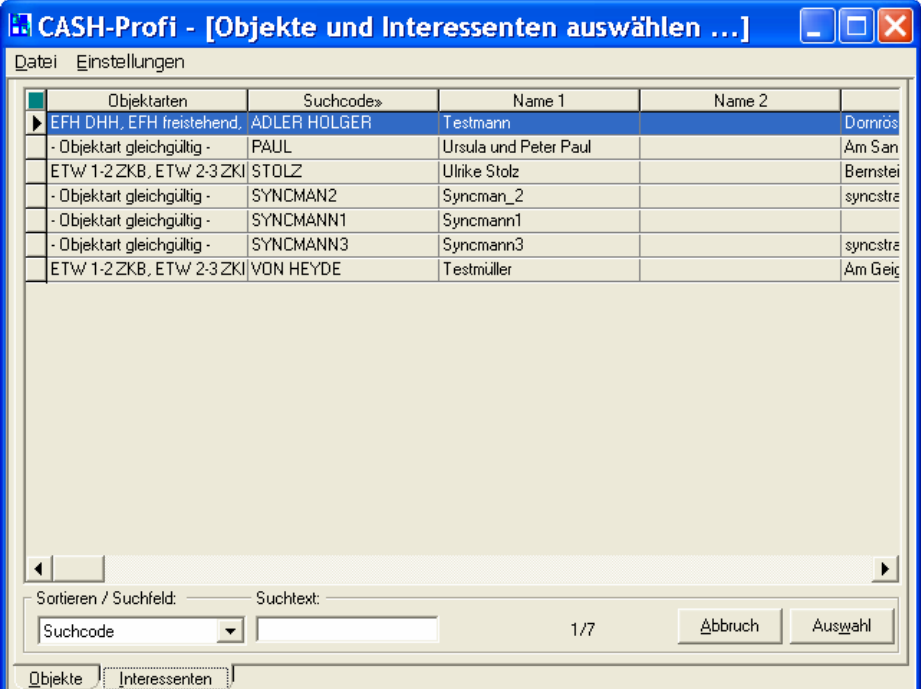

**Hinweis**: Betätigen Sie die Taste *'Auswahl'* erst, nachdem Sie **auf beiden Seiten** mittels Mausklick in der Tabelle eine Auswahl getroffen haben! *'Auswahl'* schließt sofort die Maske und übernimmt die gegenwärtigen Einstellungen. Sollten Sie es bis dahin versäumt haben, einen Datensatz anzuklicken, geht CASH-Profi davon aus, daß Sie den ersten Listeneintrag verwenden wollen.

Für **mehrere Objekte** oder **mehrere Interessenten** erscheint eine Selektionsmaske, deren Handhabung Sie unter 7.4.16 nachlesen können. Nach erfolgter Selektion zeigt Ihnen CASH-Profi zunächst zur Kontrolle die getroffene Auswahl in Listenform an. Wenn Sie mit der Auswahl zufrieden sind, schließen Sie die Maske mit *'OK'*. Falls nicht, läßt sich die Wahl mit *'*filtern' korrigieren. Beachten Sie bitte, daß das Anklicken und Markieren eines Datensatzes in der Liste in diesem Fall nicht zur Auswahl desselben führt. Mit *'Abbruch'* wird die gesamte Neuspeicherung von Aktivitäten vorzeitig beendet.

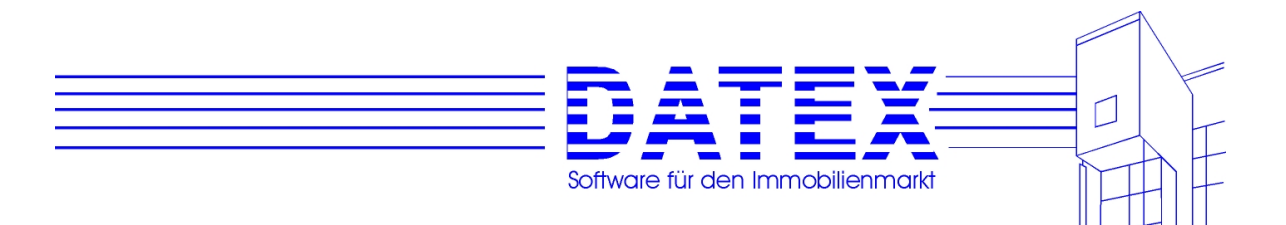

Seite 1 (Objekte filtern):

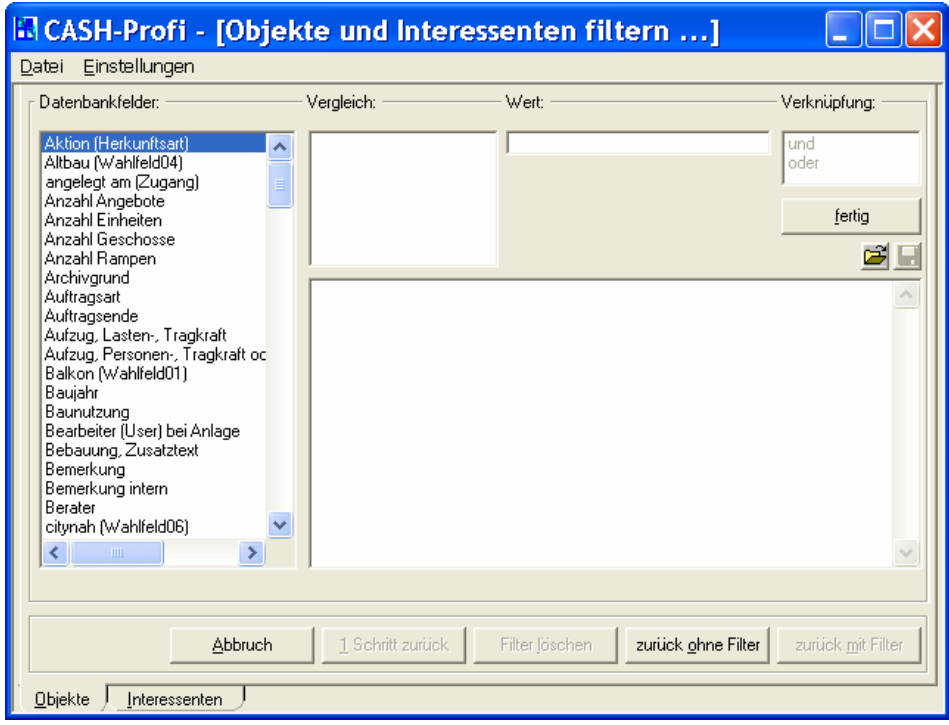

#### Seite 2 (Interessenten filtern):

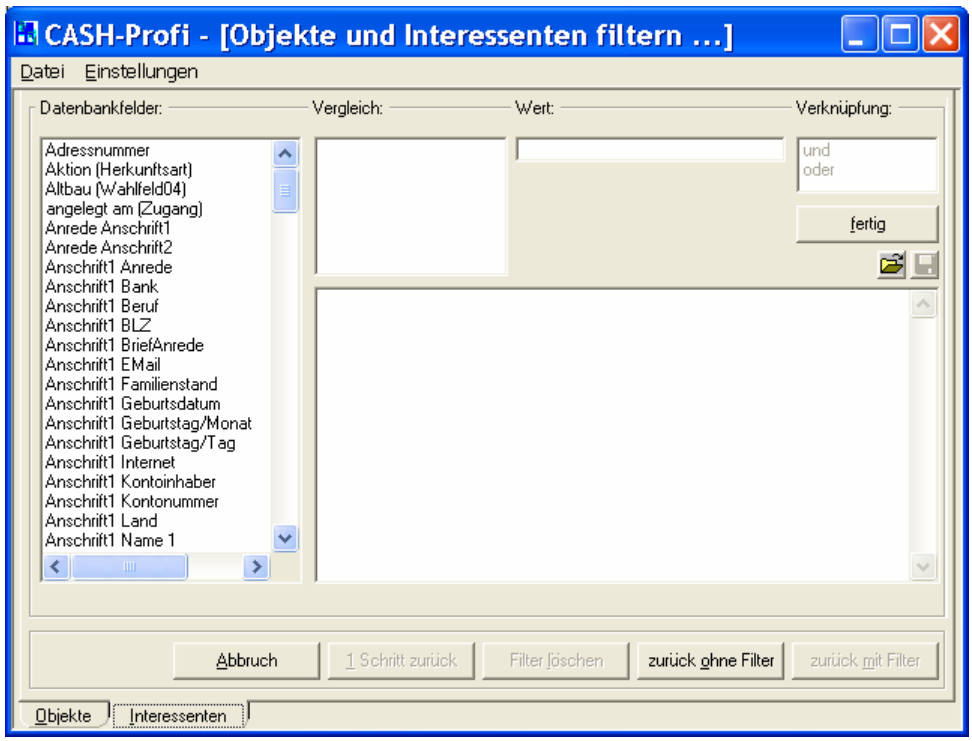

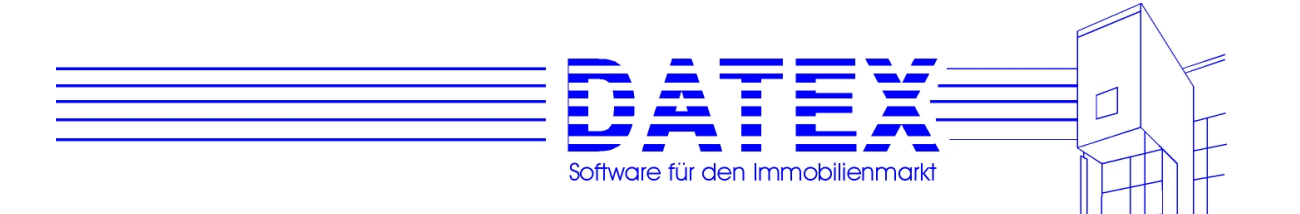

Die anderen Varianten (**mehrere Interessenten, ein Objekt**; **mehrere Objekte, ein Interessent** sowie **mehrere Objekte und Interessenten**) haben verschiedene Kombinationen oben aufgeführter Masken zur Folge.

Sofern Sie den Vorgang nicht abgebrochen haben, blendet CASH-Profi nun das Fenster für die Bearbeitung und Neuanlage von Aktivitäten ein. In einem fortgeschritteneren Bearbeitungszustand sieht dies dann beispielsweise aus wie unten abgebildet.

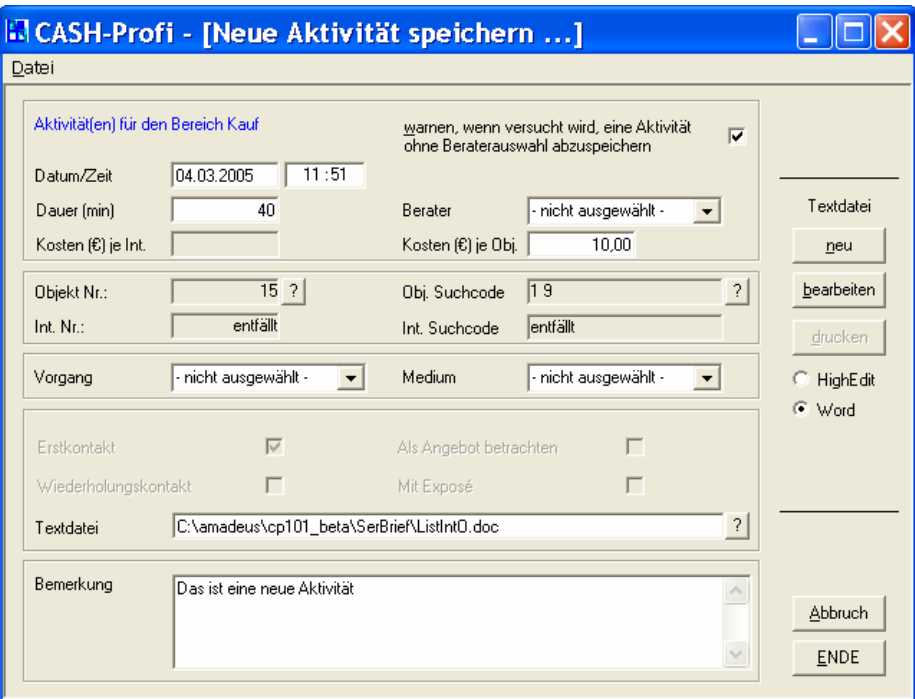

Erläuterung der Felder:

*'Datum'*: Datum des erstmaligen Eintrags dieser Aktivität. Standardmäßig ist hier das aktuelle Datum angegeben. Kann auf Wunsch auch geändert werden.

*'Berater'*: Berater, dem die Aktivität ggf. zugeordnet werden soll. Dies kann sinnvoll sein, wenn Sie zu einem späteren Zeitpunkt auswerten wollen, welcher Berater welche Aktivitäten vorgenommen hat. Die Angabe eines Beraters ist nicht zwingend erforderlich. Ignorieren Sie den Warnhinweis beim Abspeichern, wenn die Aktivität keinem Berater zugeordnet werden soll.

*'Objekt Nr.:'* und *'Obj. Suchcode'*: Nummer und Suchcode des Objektes, auf das sich diese Aktivität bezieht. War lediglich ein Interessent und kein Objekt betroffen, sind die Felder grau und mit 'entfällt' beschriftet sowie die daneben befindlichen Buttons ausgeblendet.

*'Int. Nr.:'* und *'Int. Suchcode'*: Nummer und Suchcode des Interessenten, auf den sich diese Aktivität bezieht. War lediglich ein Objekt und kein Interessent betroffen, sind die Felder grau und mit 'entfällt' beschriftet sowie die daneben befindlichen Buttons ausgeblendet.

*'Vorgang'*: Dieses Listenfeld ermöglicht Ihnen, eine getätigte Aktivität weiter zu klassifizieren. Gedacht ist es dazu, sonstige Aktivitäten (also solche, die weder Exposés noch Angebote sind) in Gruppen zu ordnen.

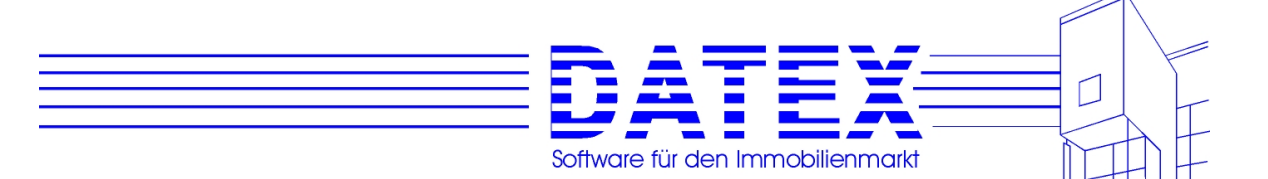

Es läßt sich jedoch auch für Angebote und Exposés nutzen. Beachten Sie jedoch, daß die Auswahl des Listeneintrags 'Angebot' allein nicht hinreichend ist, um eine Aktivität als Angebot zu markieren. Dies setzt vielmehr voraus, daß zumindest ein Interessent und ein Objekt betroffen sind und zudem das Kreuzchen in *'Als Angebot betrachten'* gesetzt ist. Auch der Listeneintrag 'Vermittlung' ist nicht mit der wirklichen Durchführung einer Vermittlung in der dafür vorgesehenen Maske zu vergleichen.

*'Medium'*: Die Funktion ist ähnlich wie bei *'Vorgang'*. Sollten Sie beispielsweise häufiger Inserate in verschiedenen Zeitungen (Medien) schalten, können Sie diese Inserate durch Zuordnung des entsprechenden Werbeträgers hier weiter untergliedern.

*'Erst-/Wiederholungskontaktt'*: Hier wird angekreuzt, ob diese Aktivität der erste Kontakt zum Kunden war oder nicht. Ist nichts angekreuzt, wird die Aktivität nicht als Kontakt gespeichert. Haben Sie Erstkontakt angekreuzt und CASH-Profi findet unter den anderen Aktivitäten eine zum selben Interessenten, die als Erstkontakt gekennzeichnet ist, wird der Eintrag beim Abspeichern als Wiederholungskontakt angelegt. Umgekehrt wird ein Wiederholungskontakt in einen Erstkontakt umgewandelt, falls noch kein solcher existiert.

*'Mit Exposé'*: Hier wird bestimmt, ob die Aktivität als eine Aktivität mit Exposé eingestuft wird. Wenn das Kreuz nicht gesetzt ist, läßt sich dennoch eine Textdatei zur Aktivität abspeichern, falls Sie beispielsweise einen anderweitigen Brief o.ä. hierzu verfaßt haben.

**Hinweis 1:** Wenn das Kreuz in *'Mit Exposé'* gesetzt wird, setzt CASH-Profi automatisch auch ein Kreuz in *'Als Angebot betrachten'*, falls dies nicht ohnehin schon zuvor geschehen ist. Ein Exposé dient bei CASH-Profi automatisch dem Zweck, einem Interessenten ein Angebot zu unterbreiten.

**Hinweis 2**: Eine Aktivität läßt sich immer nur dann als *'Mit Exposé'* kennzeichnen, wenn sie sich sowohl auf einen Interessenten als auch auf ein Objekt bezieht. Exposés, die sich auf nichts beziehen, sind für CASH-Profi ebenso undenkbar wie Exposés, die für keinen Empfänger bestimmt sind.

*'Als Angebot betrachten'*: Hiermit wird bestimmt, ob CASH-Profi diese Aktivität zukünftig als Angebot betrachten soll. Voraussetzung ist wieder der gleichzeitige Bezug dieser Aktivität auf einen Interessenten und ein Objekt. Wird das Kreuz entfernt, wird gleichzeitig auch ein eventuell in *'Mit Exposé'* gesetztes Kreuz mit entfernt.

*'Textdatei'*/*'Exposédatei'*: Abhängig von dem Umstand, ob *'Mit Exposé'* angekreuzt ist, wechselt die Beschriftung dieses Feldes. Es dient zur Hinterlegung der Textdatei, die als Exposé versandt wurde oder auf eine andere Art und Weise mit der Aktivität in Zusammenhang steht. Der Pfad und Dateiname kann von Hand eingetragen oder durch Betätigung von *'?'* gesucht werden. Ein Doppelklick in das Feld führt bei vorhandenem Eintrag nach Rückfrage zur Anzeige der eingetragenen Textdatei. Ist das Feld leer oder die Datei am genannten Ort nicht aufzufinden, bleibt der Versuch der Anzeige ebenso erfolglos wie wenn Sie keine Berechtigung zur Benutzung der Textverarbeitung besitzen (siehe unter 5.4.6).

*'Bemerkung'*: In das Bemerkungsfeld läßt sich wie bereits gewohnt ein ca. 32767 Zeichen beliebiger Text als Kommentar oder sonstiger Hinweis abspeichern. Ebenfalls vertraut dürfte Ihnen mittlerweile die Tatsache vorkommen, daß sich das Feld durch Doppelklick vergrößern und wieder verkleinern läßt.

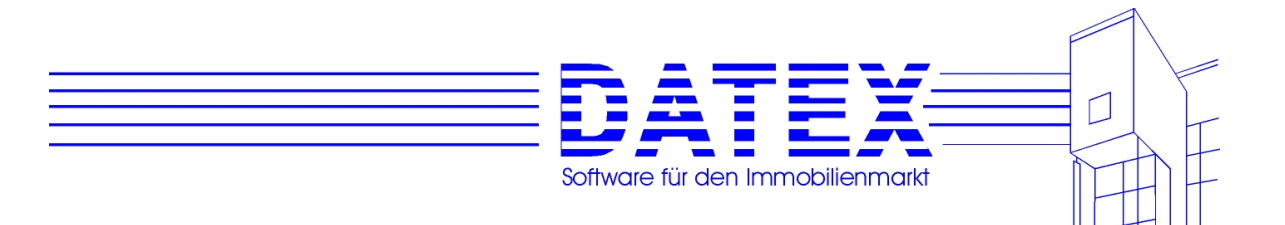

Erläuterung der Buttons:

Die Schaltflächenleiste ist in zwei Blöcke gegliedert. Der durch zwei schwarze Striche abgeteilte Block ist entweder mit 'Textdatei' (wenn es sich um kein Exposé handelt) oder mit 'Exposédatei' (im umgekehrten Fall) beschriftet. Alle Buttons dieser Gruppe dienen der Handhabung von Textdateien mittels der beigefügten Textverarbeitung HighEdit oder falls Sie über die WORD-Schnittstelle verfügen, auch für WORD für Windows.

*'neu'* ruft die Textverarbeitung auf, ohne daß gleichzeitig eine Datei geladen wird. Wie auch beispielsweise von Winword her gewohnt, haben Sie daraufhin einen leeren Textbildschirm vor sich, der Ihrer Eingaben harrt. Nachdem Sie den gewünschten Text verfaßt haben, werden Sie beim Verlassen der Textverarbeitung gefragt, ob Sie die Änderungen (der ganze Text ist eine einzige Änderung) speichern wollen. Bestätigen Sie mit 'Ja', wenn Sie denken, daß das Niedergeschriebene erhalten bleiben soll. CASH-Profi fragt Sie daraufhin, ob die neue Textdatei in die Aktivität einzutragen ist. Die Wahlmöglichkeiten sind 'Ja' und 'Nein'. Bei 'Nein' geschieht erwartungsgemäß nichts, bei 'Ja' wird auch ein eventuell vorher schon vorhandener Eintrag in der Aktivitätenbearbeitungsmaske ersetzt.

*'bearbeiten'* öffnet die eingetragene Textdatei zur Ansicht oder Bearbeitung. Ist noch keine Textdatei eingetragen, werden Sie zur Auswahl einer gespeicherten Datei aufgefordert.

*'drucken'* druckt die eingetragene Textdatei ohne weitere Rückfrage aus. Ohne vorhandenen Dateieintrag werden Sie wiederum gebeten, eine gespeicherte Datei zum Drucken auszuwählen. Beachten Sie, daß Sie vor dem Druck keine Möglichkeit mehr haben, den gespeicherten Text oder das Erscheinungsbild des Ausdrucks abzuändern. Wenn Sie dies tun möchten, müssen sie zuvor *'bearbeiten'* aufrufen und am besten auch gleich von dort aus drucken.

Der zweite Schaltflächenblock dient lediglich zum Schließen der Maske. Wenn Sie keine Änderungen oder Neueinträge abspeichern wollen, gehen Sie am besten über *'Abbruch'*. Bei Auswahl von *'ENDE'* werden Sie zuvor gefragt, ob Sie evtl. vorgenommene Änderungen abspeichern wollen. Vor allem bei Aktivitäten, die eine große Anzahl von Objekten und Interessenten betreffen, sei aber bei beabsichtigter Speicherung auch auf die Ausführungen zum Anwachsen der Datenbankgröße im folgenden Abschnitt verwiesen.

### **8.1.9 Die Erstellung von Serienbriefen aus der Aktivitätenmaske**

Die Erstellung von Serienbriefen aus der Aktivitätenmaske heraus ist nicht zu verwechseln mit der Erstellung von Serienbriefen direkt von der Startmaske aus (über den Link *'Textverarbeitung'*). Ausgehend von der Aktivitätenmaske ist nur eine sehr spezielle Form des Serienbriefs möglich. Zum einen sind auf diesem Wege die 'Sonstigen Adressen' überhaupt nicht für eine Nutzung zugänglich und zum anderen werden die auf diesem Wege gedruckten Serienbriefe nach vorheriger Rückfrage alle als Aktivität gespeichert, sofern Sie dies nicht ausdrücklich unterbinden.

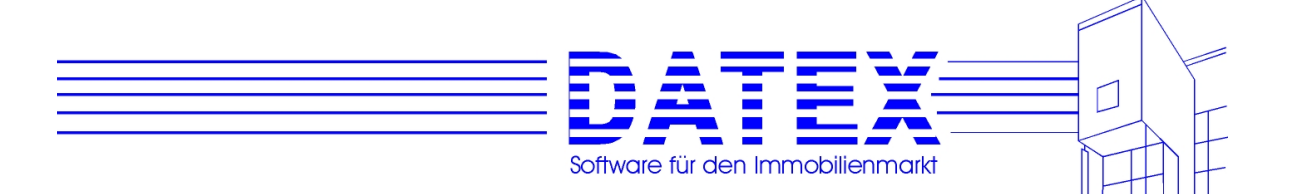

Der Sinn, Serienbriefe aus der Aktivitätenliste heraus zu erstellen und/oder zu drucken, besteht hauptsächlich im Exposéversand, kann aber auch für sonstigen Schriftverkehr zweckentfremdet werden. Insbesondere wenn Sie beabsichtigen, alle Serienbriefaktionen als Aktivitäten abzuspeichern, sollten Sie jedoch im Interesse der Arbeitsgeschwindigkeit von CASH-Profi folgendes bedenken:

Gesetzt den theoretischen Fall, Sie würden beabsichtigen, 200 Interessenten Exposés zu jeweils 200 Objekten zu schicken, hätten Sie nach der Abspeicherung schlagartig 40.000 neue Aktivitäten in der Aktivitätenliste. Bei zweimaliger Wiederholung einer solchen Maßnahme werden die 100.000 bereits deutlich überschritten. Solch hohe Anzahlen von Datensätzen sind zwar handhabbar, setzen beim Anwender jedoch auch eine gewisse Fähigkeit und Bereitschaft zum Abwarten voraus. Dieses vielleicht etwas überzogene Beispiel soll Sie nicht erschrecken, sondern lediglich Verantwortungsbewußtsein in der Ausschöpfung der Möglichkeiten von CASH-Profi in Ihnen wachrufen.

Vorgehensweise:

In der Aktivitätenliste betätigen Sie *'neu'*. Nachdem Sie sich für einen der Bereiche 'Kauf' oder 'Miete' entschieden haben, wählen Sie im anschließenden Dialogfenster *'Auswahl Aktivitäten'* eine Variante, bei der mindestens ein Interessent **und** mindestens ein Objekt betroffen sind. Es ist zwar auch möglich, Serienbriefe zu drucken, bei denen mindestens ein Interessent **oder** mindestens ein Objekt betroffen ist, i.d.R. dürfte diese Variante in Ihrer Praxis aber vermutlich keine Rolle spielen.

Wählen Sie nun die passenden Interessenten und/oder Objekte aus.

Nach Betätigung von *'Auswahl'* erscheint die Maske zur Neueingabe bzw. Bearbeitung von Aktivitäten (also die im vorigen Kapitel beschriebene Maske). Wenn noch nicht geschehen, tragen Sie nun eine Textdatei ein (von Hand oder mittels *'?'*). Möchten sie einen neuen Brief verfassen, dann geschieht dies über *'neu'* im Buttonblock *'Textdatei/Exposédatei'*. Sollen die Ausdrucke anschließend als Exposés verbucht werden, so tragen Sie bitte Sorge, daß *'Mit Exposé'* angekreuzt ist (geht nur für Objekte **und** Interessenten).

Wenn Sie sich nicht schon in der Textverarbeitung befinden und den zu druckenden Text nochmals ansehen oder überarbeiten möchten, starten Sie die Textverarbeitung über *'bearbeiten'*. Von dort aus wird über das Druckersymbol oder den Menüpunkt *'Datei/ Drucken'* der Ausdruck gestartet. CASH-Profi schickt nun in rascher Folge alle erstellten Serienbriefe als einzelne Druckaufträge an den Drucker.

Wen Sie über die WORD-Schnittstelle verfügen und WORD für den Serienbrief benutzen, kann nicht sofort gedruckt werden. Es steht Ihnen in diesem fall nur der Button *'bearbeiten* zur Verfügung. Dieser startet WORD, wenn die entsprechende Option angekreuzt ist. Starten Sie den Druckvorgang bitte anschließend aus WORD heraus.

Um den Weg über die Textverarbeitung zu vermeiden, kann der Ausdruck auch direkt aus der Aktivitätenbearbeitungsmaske mit *'drucken'* angestoßen werden.

**Hinweis 1:** Achten Sie bitte selbst darauf, nicht zu viele Interessenten und Objekte gleichzeitig für den Serienbrief vorzusehen. Es sei nochmals auf das obige Zahlenbeispiel verwiesen. Sollten Sie versehentlich zu viele Druckaufträge abgeschickt haben, können Sie über die Systemsteuerung Einfluß auf die Druckerwarteschlange nehmen.

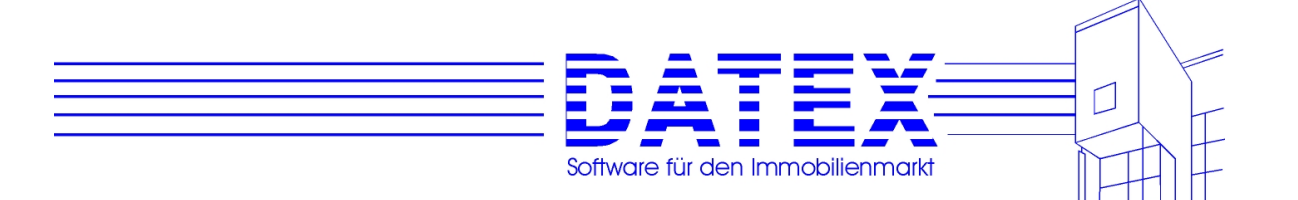

 CASH-Profi bietet im Anschluß an den Druckauftrag lediglich die Möglichkeit, alle oder gar keine Aktivitäten zu verbuchen. Besorgen Sie sich vor großen Druckaktionen deshalb rechtzeitig einen größeren Druckerpapiervorrat, um nicht wegen Papiermangels aufgeben und neu starten zu müssen.

**Hinweis 2:** Nach dem Ausdruck trägt CASH-Profi auch die gedruckte Datei in die Aktivitätenliste ein. Dies kann natürlich nur dann richtig funktionieren, wenn Sie nicht zwischen erfolgtem Ausdruck und anschließender Verbuchung den Dateieintrag ändern.

**Hinweis 3:** Da die Druckmöglichkeiten über die Bearbeitungs- bzw. Neueingabemaske für Aktivitäten für den Exposédruck konzipiert sind, interpretiert CASH-Profi beim Aufruf der Textverarbeitung jeden Exposédruck als Serienbrief. Dies gilt auch für den Fall, daß nur die Kleinstserie von einem Ausdruck geplant ist. Die Frage, ob der Serienbriefdruck gestartet werden soll, braucht Sie deshalb nicht In Unruhe zu versetzen. Es kann sich trotzdem auch nur um den Druck eines einzigen Schriftstücks handeln.

### **8.1.10 Bearbeitung gespeicherter Aktivitäten**

Die Bearbeitung von Aktivitäten erfolgt aus der Aktivitätenliste heraus über den Button *'ändern'*. Eine Ausnahme bildet lediglich die Bemerkung, die auch innerhalb der Aktivitätenliste geändert werden kann (siehe unter 8.1.6). Wählen Sie zunächst durch Anklicken in der Liste die gewünschte Aktivität aus.

CASH-Profi öffnet nun die Bearbeitungsmaske, in der anfangs alles so eingestellt ist, wie es der abgespeicherten Aktivität entspricht.

Die Bedienung erfolgt ähnlich wie bei der Neuspeicherung von Aktivitäten.

In gespeicherte Aktivitäten können hinterlegte Schriftstücke erneut ausgedruckt werden und auch die Zuordnung von Interessent und/oder Objekt läßt sich nachträglich ändern.

Außerdem läßt sich einer Aktivität, die ursprünglich nur auf ein Objekt bezogen war, nachträglich auch ein Interessent zuordnen und umgekehrt. Auf diesem Wege lassen sich auf Wunsch auch sonstige Aktivitäten in Angebote oder Exposés umwandeln. Es ist hingegen nicht möglich, Aktivitäten, denen schon sowohl ein Objekt als auch ein Interessent zugeordnet ist, so abzuändern, daß nur noch ein Interessent oder Objekt als Bezugsgröße dient.

# **8.1.11 Selektion gespeicherter Aktivitäten**

Im Lauf der Zeit kann bei intensiver und/oder unvorsichtiger Nutzung der Möglichkeiten zum Abspeichern von Aktivitäten eine gigantische Anzahl an Datensätzen zustande kommen. Um die Anzeige übersichtlicher zu gestalten oder einen Teil davon zum Ausdrucken oder Löschen auszuwählen, bieten die Selektionsmöglichkeiten eine wertvolle Hilfe.

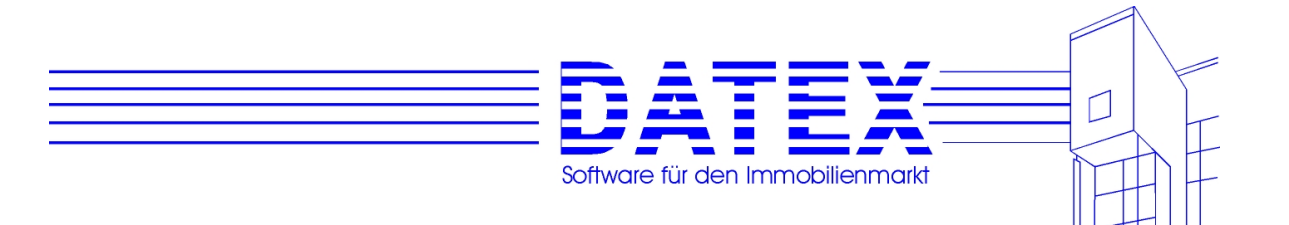

Erste Möglichkeiten zur Selektion haben Sie bereits weiter oben kennengelernt, wo die verschiedenen Aufrufmöglichkeiten über das Menü beschrieben wurden (siehe 8.1.1). Zusätzlich können die angezeigten Sätze jedoch noch weiter eingegrenzt werden.

Dies geschieht über *'filtern'* in der Aktivitätenliste. Dadurch wird eine Maske gestartet, die der im Kapitel zu den Interessentenstammdaten beschriebenen gleicht (siehe 7.4.16). Sie ist lediglich der Vollständigkeit halber unten nochmals abgedruckt.

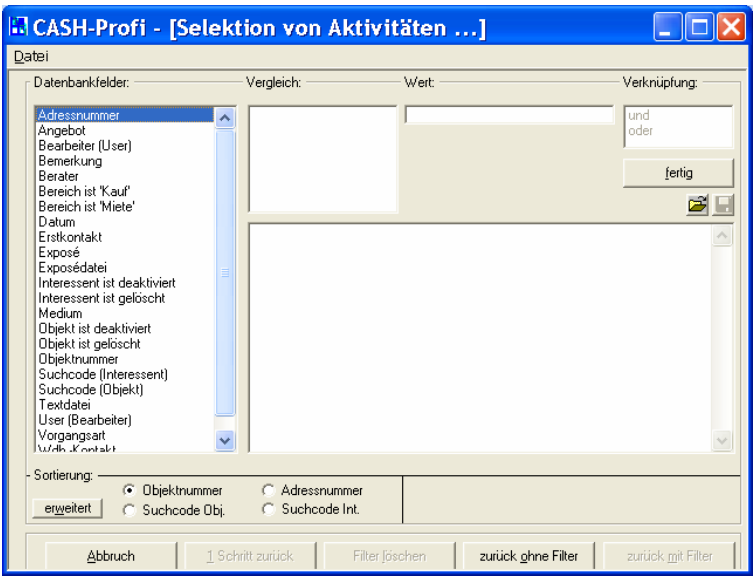

Zum Umgang mit der Maske kann weitgehend auf die im Adresskapitel gemachten Äußerungen verwiesen werden. Ein wichtiger Unterschied soll jedoch nicht unerwähnt bleiben.

Sie sehen in obiger Abbildung, die direkt nach dem Start der Maske entstand, daß das Feld *'Verknüpfung'* bereits aktiviert ist. Außerdem steht in dem großen rechteckigen Feld bereits etwas drin (in unserem Fall '(Aktivitäten.KaufMiet = 'M')'). Dies rührt daher, daß die Aktivitätenliste bereits vorgefiltert war (im Beispiel durch Aufruf über die Menüfolge *'Vorgänge/Vermittlung' – 'Aktivitäten' – 'Nur alle Aktivitäten 'Miete'*.). Wenn Sie nun weitere Einschränkungen vornehmen wollen, führt der nächste Weg über das Feld *'Verknüpfung'*, aus dem Sie zunächst 'und' oder 'oder' auswählen müssen, um anschließend weitere Bedingungen angeben zu können.

Falls die Aktivitäten nicht bereits vorgefiltert waren (Anzeige aller Aktivitäten), ist natürlich wie gewohnt zunächst die linke Liste aktiviert und das rechteckige Textfeld leer.

Wenn Sie *'Filter löschen'* wählen, wird jeglicher Filter aufgehoben. Bei Beendigung der Maske werden Sie deshalb gefragt, ob in der Aktivitätenliste nunmehr alle Datensätze angezeigt werden sollen. Bei 'nein' bleibt alles wie dort vorher gehabt und bei 'Ja' werden alle gespeicherten Aktivitäten angezeigt.

Sofern eine Selektion erfolgt ist, wird der Button *'alle zeigen'* in der Aktivitätenliste, der vorher eventuell deaktiviert war, nun nicht mehr abgeblendet dargestellt und ist aktiv. Ein Druck führt zur Anzeige der folgenden Maske, sofern bereits beim Aufruf der Aktivitätenliste eine Vorselektion vorgenommen wurde (z.B. nur Mietaktivitäten, nur Exposés und dgl.).
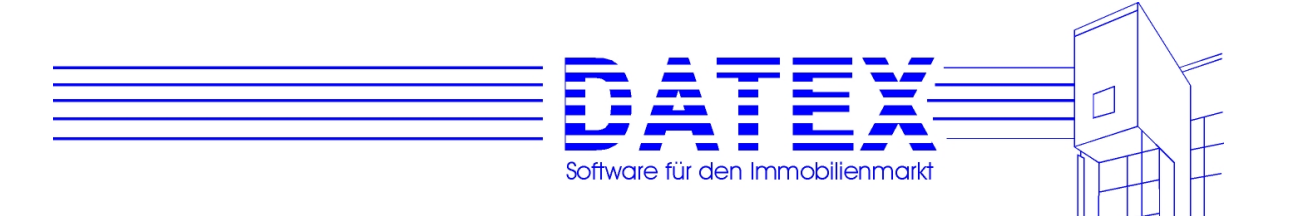

Mit *'wie Start'* wird der Zustand wiederhergestellt, wie er beim Start der Maske war (d.h. es werden wieder nur Mietaktivitäten, nur Exposés und dgl. angezeigt). *'Alle'* führt zur Anzeige aller gespeicherten Aktivitäten.

# **8.2 Maklerbuch**

CASH-Profi bietet die Möglichkeit, ein Maklerbuch gemäß §34c GBO zu führen, um Ihre Tätigkeiten zu dokumentieren. Jeder Maklerbucheintrag ist einem bestimmten gespeicherten Kauf- oder Mietobjekt zugeordnet. Bei der Löschung eines Objektes werden Maklerbucheinträge nicht automatisch, sondern nur nach Rückfrage mitgelöscht. Damit können Sie sich die Maklerbucheinträge aufbewahren, wenn das Objekt schon längst aus der Datenbank entfernt wurde. In einem solchen Fall wäre der Maklerbucheintrag dann nur noch aus der Maklerbuchmaske heraus zu löschen.

# **8.2.1 Aufruf der Maske**

Die Maske *'Maklerbuch'* kann vom Hauptmenü aus über die Menüfolge *'Vorgänge/ Vermittlung' 'Maklerbuch'* gestartet werden.

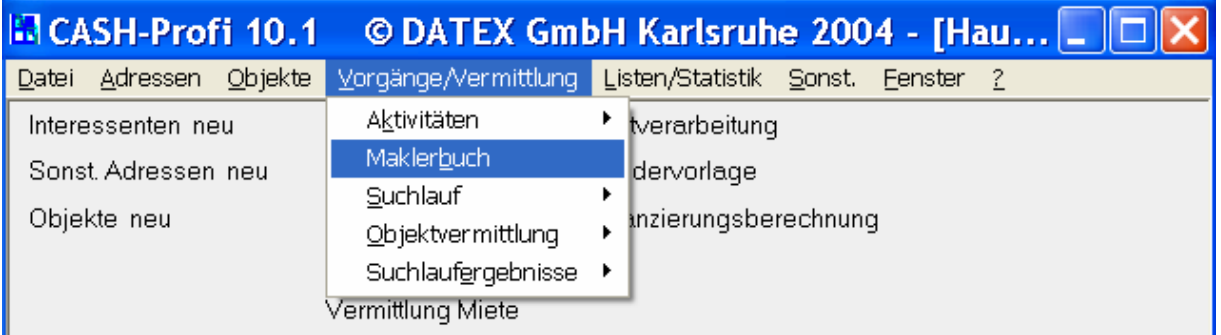

 Eine andere Möglichkeit haben Sie bereits bei der Beschreibung der Maske zur Verwaltung der Objektstammdaten kennengelernt (siehe 7.4.11). Im Unterschied zum Aufruf aus den Objektstammdaten, wo Ihnen lediglich ein einziger, nämlich der auf das bestimmte Objekt bezogene Maklerbucheintrag angezeigt wird, erhalten Sie beim Aufruf über das Hauptmenü Zugang zu allen gespeicherten Maklerbucheinträgen.

Es erscheint zunächst eine Übersichtsliste, die Ihnen einen raschen Überblick über alle gespeicherten Maklerbucheinträge ermöglicht. Wählen Sie dort den gewünschten Eintrag aus.

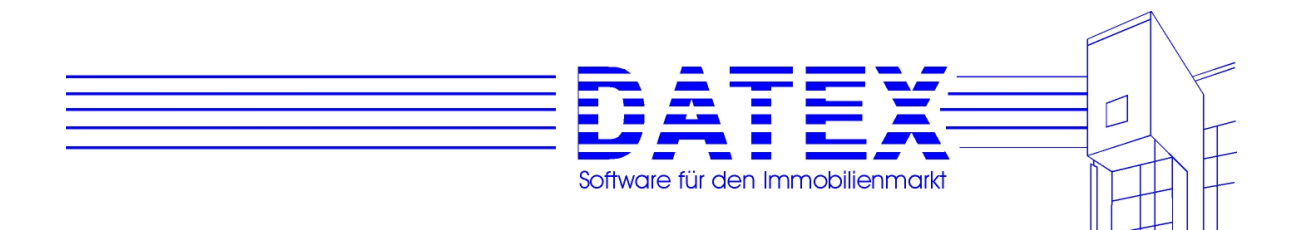

#### **8.2.2 Allgemeine Beschreibung der Maske**

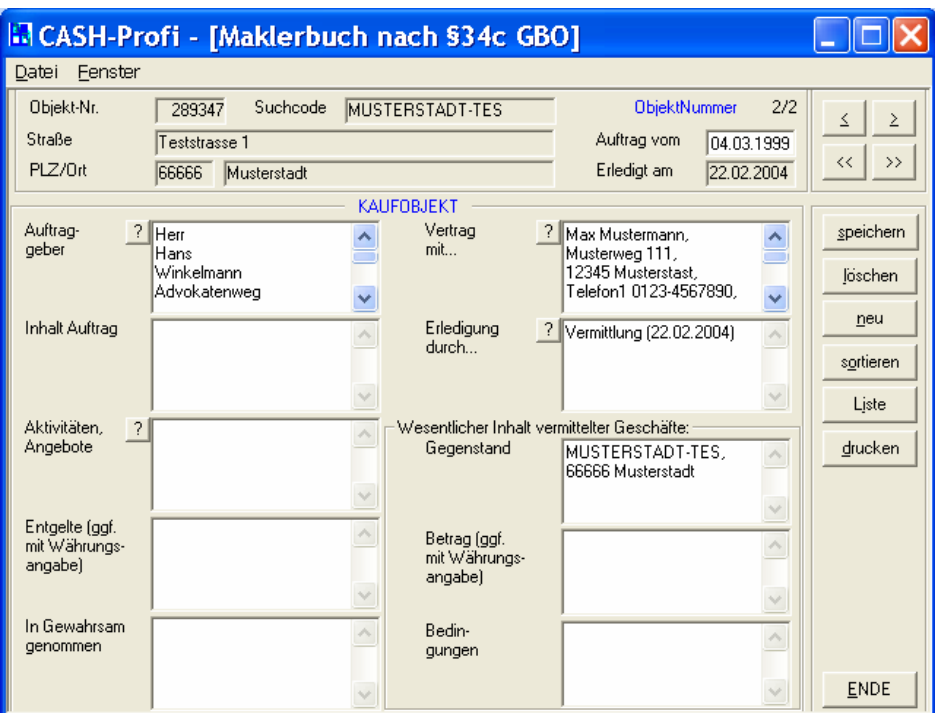

Die Maklerbuchmaske besteht aus einem Kopfteil, einem untergliederten Hauptteil zum Eintrag von Vermerken und Texten sowie zwei Gruppierungen mit Schaltknöpfen.

## **8.2.3 Der Maskenkopf**

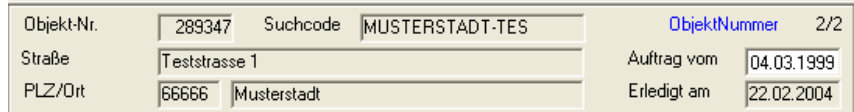

Der Maskenkopf enthält überwiegend Einträge, die dasjenige Objekt charakterisieren, das dem angezeigten Maklerbucheintrag zugrundeliegt. Erwähnung verdienen *'Auftrag vom'* und *'Erledigt am'*.

*'Auftrag vom'* zeigt das Datum an, an dem das Objekt in der Datenbank angelegt wurde. In dieses Feld sollten Sie keine Eintragungen vornehmen und es sollte eigentlich einer Bearbeitung nicht zugänglich sein. Warum es dies dennoch ist, liegt in der Tatsache begründet, daß dadurch auch Objekte, die aus früheren Versionen von CASH-Profi übernommen wurden, nachträglich mit einem Anlagedatum versehen werden können. Wenn Sie den Eintrag verändern, wird nach Rückfrage auch das Anlagedatum des zugrundeliegenden Objektes aktualisiert. Ist dort keine Usernummer für die Anlage hinterlegt, wird die Nummer des aktuellen Benutzers eingetragen.

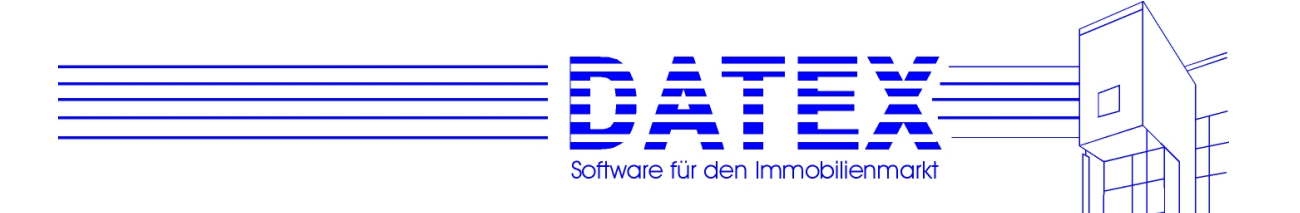

*'Erledigt am'* zeigt den Termin an, an dem der Auftrag für das Objekt als beendet markiert wurde (z.B. Archivierungsgrund eingetragen oder vermittelt). Besitzt das Objekt keinen Beendigungsvermerk, ist das Feld leer.

# **8.2.4 Der Hauptteil**

Alle Felder des Hauptteils können durch Doppelklick vergrößert und auch wieder verkleinert werden. Sie können Eintragungen von Hand vornehmen oder dort, wo ein Button *'?'* vorhanden ist, bereits gespeicherte Daten automatisch abrufen und von CASH-Profi eintragen lassen.

Sofern das Feld beim Aufruf der Taste *'?'* bereits Eintragungen enthält, erscheint ein Auswahlfenster wie folgt:

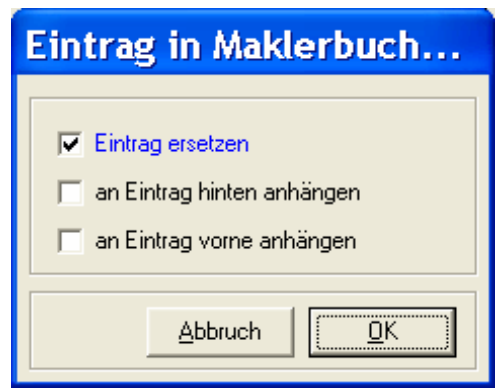

Bei *'Eintrag ersetzen'* wird der vorhandene Feldinhalt durch die neu ermittelten Daten ersetzt. Die beiden anderen Optionen lassen den vorhandenen Eintrag bestehen und hängen die neu ermittelten Daten entweder vorne oder hinten an.

Beschreibung der Felder:

 *'Auftraggeber'*: Dient dem Eintrag des Verkäufers bzw. Vermieters. Der Aufruf von *'?'* ruft die Daten eines eventuell bereits beim Objekt gespeicherten Verkäufers oder Vermieters ab und bietet an, diese einzutragen.

Ist noch kein Verkäufer oder Vermieter beim Objekt gespeichert, bietet Ihnen CASH-Profi an, dies jetzt nachzuholen. Nach der Auswahl des Auftraggebers wird die Zuordnung auch gleich automatisch in die Objektstammdaten übernommen.

*'Inhalt Auftrag'*: Erläutern Sie hier Ihren Auftrag.

*'Aktivitäten/Angebote'*: Übernimmt alle oder einen Teil der zu diesem Objekt gespeicherten Aktivitäten und weist sie im Maklerbuch aus. Die Bemerkung wird nicht übernommen.

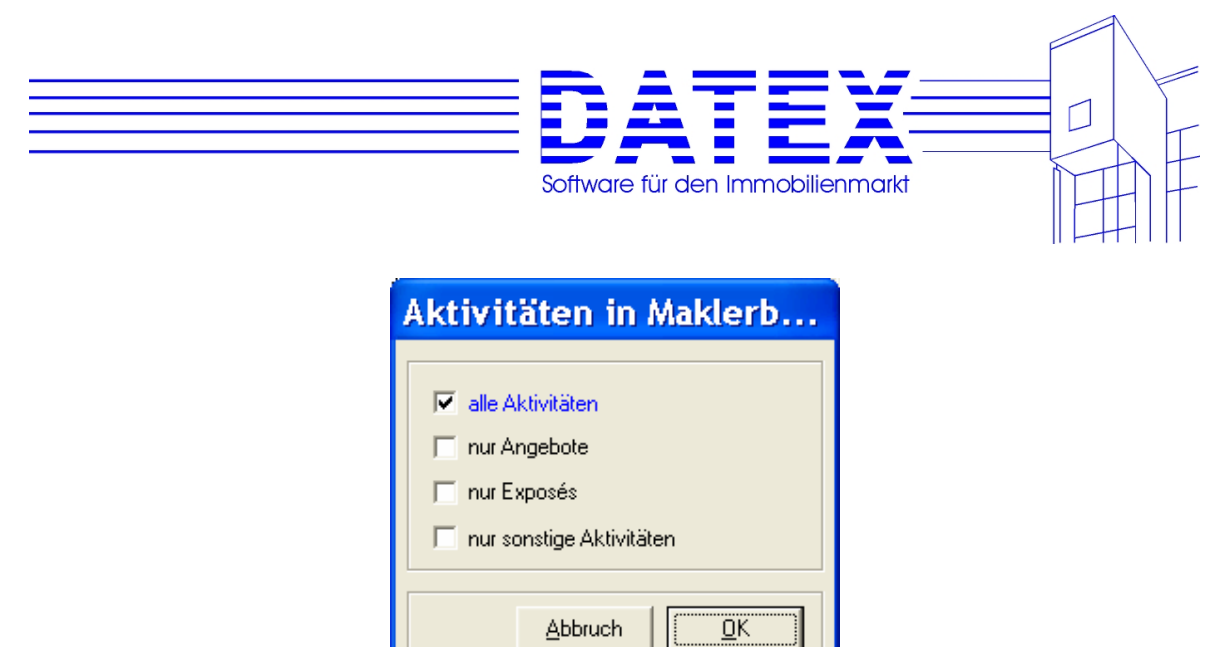

*'Entgelte'*: Nachweis erhaltener Entgelte.

*'In Gewahrsam genommen'*: Notiz über in Gewahrsam genommene Sachen (z. B. Pläne).

*'Vertrag mit...'*: Sollte Ihre Maklertätigkeit zum Abschluß eines Vertrages geführt haben, so ist hier der Käufer oder Mieter einzutragen. Die Handhabung ist analog zu Verkäufer und Vermieter im Feld *'Auftraggeber'*.

*'Erledigung durch...'*: Übernimmt den beim Objekt angegebenen Archivierungsgrund. Es besteht zudem die Möglichkeit, einen Archivierungsgrund anzugeben und den Auftrag als erledigt zu markieren, wenn dort vorher noch kein Erledigungsvermerk gesetzt war.

**Hinweis**: Beachten sie bitte, daß beispielsweise die Angabe des Erledigungsgrundes 'Vermittlung' nicht dieselbe Wirkung hat wie die Durchführung einer Vermittlung in der dafür vorgesehenen Maske. Es werden z.B. keine Daten für die spätere Berechnung der Provision abgespeichert.

Eine Untergruppe widmet sich dem wesentlichen Inhalt vermittelter Geschäfte.

*'Gegenstand'* gibt den Vertragsgegenstand an.

*'Betrag EUR'* enthält den Betrag des Kauf- oder Mietpreises, der Hypothek oder des vermittelten Darlehens.

*'Bedingungen'*: Angabe der Vertragsbedingungen.

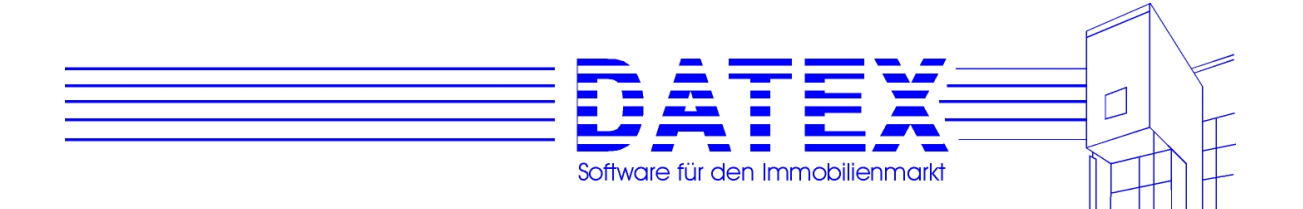

#### **8.2.5 Funktion der Tasten im Maklerbuch**

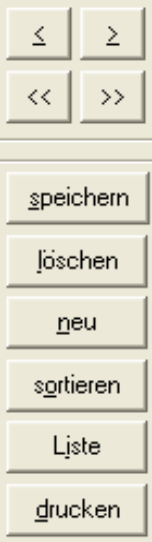

Die Schaltflächen entsprechen denen mit gleicher Beschriftung in bereits zuvor beschriebenen Masken und bedürfen deshalb keiner weiteren Erläuterung.

# **8.3 Durchführung von Suchläufen**

Mit CASH-Profi lassen sich auf bequeme Weise Suchläufe durchführen. Prinzipiell werden zwei Arten von Suchläufen unterschieden. Im ersten Fall haben Sie ein bestimmtes Objekt und suchen für dieses in Frage kommende Interessenten, so daß sich deren Wünsche möglichst weitgehend mit den Eigenschaften des Objektes decken. Im zweiten Fall suchen Sie für einen bestimmten Interessenten passende Objekte.

Wie genau sich die Wünsche eines Interessenten mit den Eigenschaften eines Objektes decken müssen, bestimmen Sie in den Suchstrategien. Die Erstellung und Bearbeitung von Suchstrategien wurde bereits zu einem früheren Zeitpunkt abgehandelt (siehe 5.4.4).

Suchläufe erfolgen für die Bereiche 'Kauf' und 'Miete' getrennt. Es wäre nach der Logik des Programmes sinnlos, für einen Mietinteressenten passende Kaufobjekte zu suchen.

## **8.3.1 Aufruf der Maske**

Die Maske 'Suchlauf' kann wiederum über das Menü oder Links (Schriftzüge) gestartet werden. Der Aufruf über die Menüpunkte unterscheidet sich im Ergebnis nicht vom Aufruf über Links.

## **8.3.2 Unterscheidung der Suchlaufrichtung**

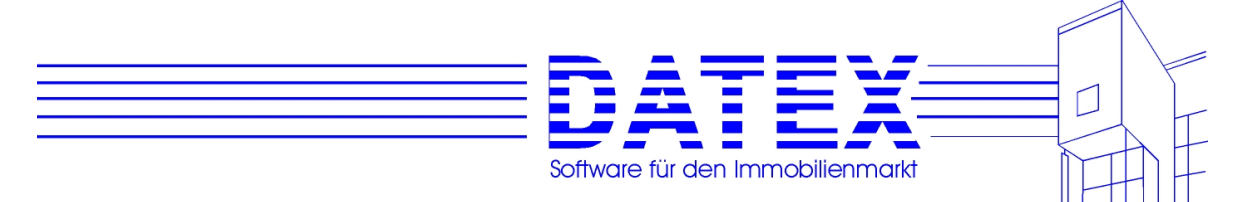

CASH-Profi läßt zwei Arten von Suchläufen zu. Im einen Fall haben Sie ein bestimmtes Objekt und suchen für dieses Interessenten, die aufgrund der gespeicherten Angaben zu diesem Objekt möglichst gut passen. Umgekehrt können Sie auch für einen bestimmten Interessenten Objekte suchen, die seinen Wünschen und Möglichkeiten gerecht werden. Die Suchlaufrichtung wird schon beim Aufruf der Maske durch Anklicken des entsprechenden Links (s.o.) bzw. Auswahl des passenden Menüpunktes festgelegt.

# **8.3.3 Allgemeine Beschreibung der Maske**

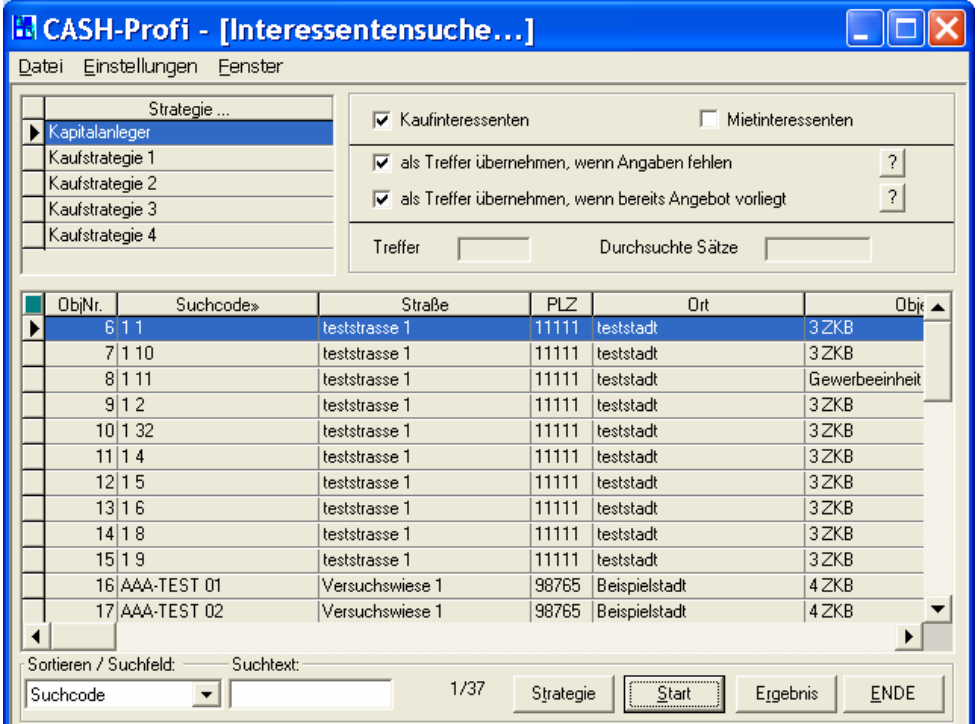

Die Suchlaufmaske besteht aus zwei Tabellen, einer Gruppierung für Einstellungen und zum Anzeigen aktueller Suchlaufwerte sowie vier Schaltflächen.

# **8.3.4 Einstellungen**

Zunächst ist festzulegen, welcher Bereich Ihrer Objekte und Interessenten betroffen sein soll. Dies geschieht mittels der Optionen *'Kaufinteressenten'* und *'Mietinteressenten'* bei der Suche nach passenden Interessenten bzw. *'Kaufobjekte'* und *'Mietobjekte'* bei der Suche nach passenden Objekten.

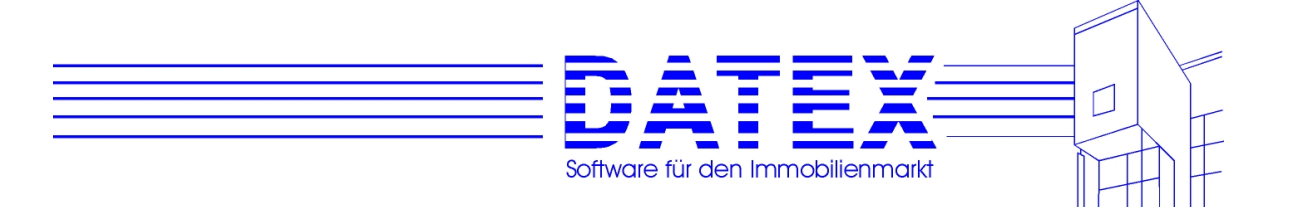

Bei erfolgreicher wie auch bei erfolgloser Suche werden die gefundenen Treffer und Nieten anschließend in Selektionslisten gespeichert. Selektionslisten werden einerseits nach 'Kauf' und 'Miete' und andererseits nach Interessenten und Objekten unterschieden. Außerdem hat jeder User eine eigene Selektionsliste. Falls Sie über das Recht zur Einsichtnahme in Suchlaufergebnisse verfügen, erden diese am Ende des Suchlaufs automatisch eingeblendet.

*'Als Treffer übernehmen, wenn Angaben fehlen'* regelt, wie CASH-Profi verfährt, wenn beim Interessenten und/oder Objekt Angaben nicht gemacht wurden, die aufgrund der gewählten Suchstrategie eigentlich zu vergleichen wären. Ist die Option nicht ausgewählt, werden die betreffenden Interessenten oder Objekte (je nach Suchlaufrichtung) im Suchergebnis den Nieten (Fehlschlägen) zugeordnet. Andernfalls führt das Fehlen von Angaben dazu, daß von Übereinstimmung der Merkmale ausgegangen wird. Das Ankreuzen dieser Option wirkt sich aus auf den Vergleich der Merkmale Baujahr, Zimmeranzahl, Bezugs-/Übernahmetermin, Gebietsangaben, Objektarten, Nutzungsarten und Kaufpreis.

Mit *'als Treffer übernehmen, wenn bereits Angebot vorliegt'* legen Sie fest, ob solche Objekte, für die ein Interessent bereits zu einem früheren Zeitpunkt schon ein Angebot erhalten hat (Aktivität vom Typ Angebot, siehe unter 8.1ff), nicht als Treffer gewertet werden sollen bzw. bei umgekehrter Suchlaufrichtung Interessenten, die bereits eine Angebot zum Objekt vorliegen haben, nicht mehr ausgewählt werden.

# **8.3.5 Auswahl der Suchstrategie**

Abhängig vom gewählten Bereich ('Kauf' oder 'Miete') werden in der Tabelle *'Strategie'* die dazu passenden gespeicherten Suchstrategien aufgelistet (zur Festlegung der Suchstrategien siehe allgemein unter 5.4.4 und 8.3.5). Bestehende Suchstrategien können jedoch auch aus dieser Maske heraus nochmals angesehen und abgeändert werden. Lediglich die Neuanlage von Strategien ist auf diesem Wege nicht möglich. Der Aufruf der gewählten Suchstrategie zur Ansicht oder Bearbeitung erfolgt entweder durch einen Doppelklick in der gewählten Tabellenzeile oder über den Button *'Strategie'*.

# **8.3.6 Durchführung des Suchlaufs**

Nachdem die Strategie gewählt und alle weiteren Einstellungen vorgenommen wurden, bleibt noch die Auswahl desjenigen Interessenten oder Objekts, für den/das der Suchlauf durchgeführt werden soll. Alle vorhandenen Objekte oder Interessenten (abhängig von der Suchlaufrichtung) werden in der großen Tabelle aufgelistet. Treffen Sie Ihre Auswahl durch einfaches Anklicken einer Zeile. Ein Doppelklick auf eine Zeile ermöglicht Ihnen, die Stammdaten des betreffenden Interessenten oder Objekts zuvor nochmals anzusehen.

Nunmehr wird der Suchlauf mittels der Taste *'Start'* gestartet. CASH-Profi prüft nacheinander alle gespeicherten Interessenten oder Objekte, ob sie unter Berücksichtigung der gewählten Suchstrategie zum Objekt oder Interessenten passen. Der Fortschritt der Suche wie auch die aktuellen Erfolgszahlen werden in den Feldern *'Treffer'* und *'Durchsuchte Sätze'* angezeigt.

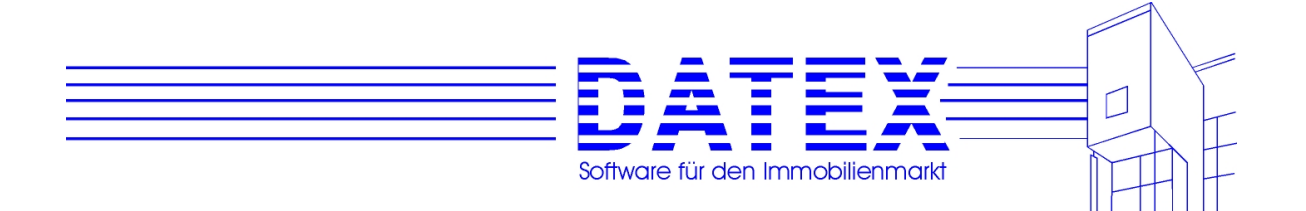

#### **8.3.7 Betrachtung des Suchergebnisses**

Nach Beendigung eines Suchlaufes wird das Ergebnis automatisch angezeigt. Später sind die erstellten Selektionslisten über den Button *'Ergebnis'* aufrufbar. In beiden Fällen müssen Sie jedoch entweder der User Nr. 1 sein oder zumindest über die Berechtigung *'Selektionsdatei lesen'* (siehe 5.4.6) verfügen.

Sind alle Voraussetzungen gegeben, öffnet sich die Selektionsmaske. Im Beispielfall ergab sich nur ein einziger Treffer, der in untenstehender Maske angezeigt wird.

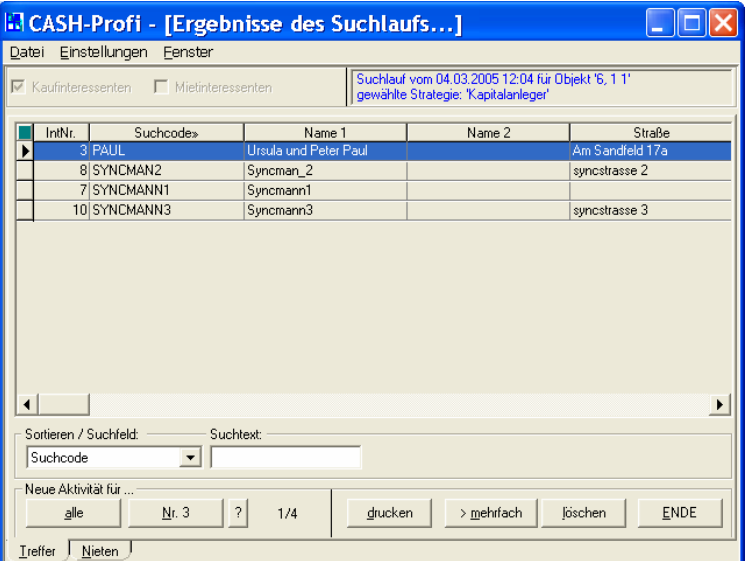

Die Umschaltmöglichkeit zwischen den Bereichen 'Kauf' und 'Miete' ist beim Aufruf über die Suchlaufmaske nicht gegeben. Es wird das passende Ergebnis des zuletzt durchgeführten Suchlaufs angezeigt. Die Einstellung von 'Kauf' oder 'Miete' richtet sich nach der aktuellen Einstellung in der Suchlaufmaske.

Rechts oben zeigt Ihnen CASH-Profi den Zeitpunkt des Suchlaufs, die gewählte Strategie sowie das Objekt oder den Interessenten, für das/den der Suchlauf durchgeführt wurde.

Die Maske besteht aus zwei Seiten. *'Treffer'* zeigt die Sucherfolge und *'Nieten'* die Mißerfolge.

Durch Doppelklicken auf einen Eintrag können Sie die Stammdaten des angeklickten Interessenten oder Objektes anzeigen lassen. Zu den Stammdaten des Gegenstückes (also des Objektes oder Interessenten, für das/den gesucht wurde) gelangen Sie durch Doppelklicken des rechts oben befindlichen Anzeigefeldes mit blauer Schrift ("Suchlauf vom ...").

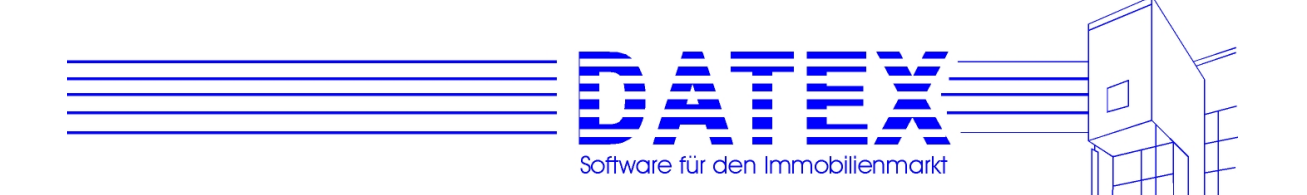

# **8.3.7.1 Seite 1 des Suchergebnisses (***'Treffer')*

Die Treffer sind tabellarisch aufgelistet und könne wie gewohnt durch Anklicken der Titelzeile umsortiert werden.

Für alle oder ausgewählte Treffer können nun direkt Aktivitäten durchgeführt werden. Für die Auswahl bestehen folgende Möglichkeiten:

*'alle'*: Es werden alle Treffer verwendet.

*'Auswahl'*: Es werden nur die ausgewählten Sätze verwendet. Die Beschriftung der Taste wechselt mit der Umschaltung der Taste *'mehrfach'*/*'einzeln'*. Zeigt die letztgenannten Taste die Beschriftung *'mehrfach'* (d.h. es kann in den Mehrfachmodus umgeschaltet werden, momentan ist jedoch der Einzelmodus aktiv), so ist die Taste *'Auswahl'* mit der Nummer des aktuell in der Tabelle eingestellten Datensatzes beschriftet (siehe Abb.). Ist die Beschriftung jedoch *'einzeln'*, so zeigt die Taste *'Auswahl'* auch die Beschriftung 'Auswahl'.

*'Nr. XXXXX'*: Es wird lediglich der aktuell in der Tabelle gewählte Datensatz verwendet (siehe auch im vorangegangenen Absatz).

Es erscheint eine Auswahlmaske, die Ihnen so oder ähnlich schon von früheren Beschreibungen her geläufig ist. Je nach Suchlaufrichtung und Auswahl sieht sie ähnlich der unten gezeigten Abbildung aus.

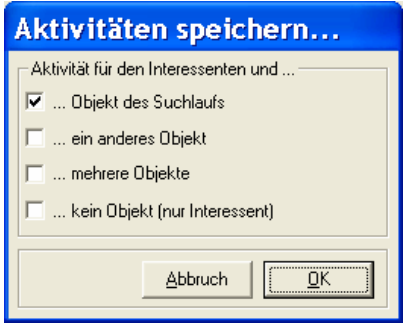

Hier läßt sich wie gewohnt einstellen, welche Zielgruppe(n) von der/den Aktivität(en) betroffen sein soll (vgl. auch mit dem Abspeichern von Aktivitäten aus der Adress- und aus der Objektstammdatenmaske heraus).

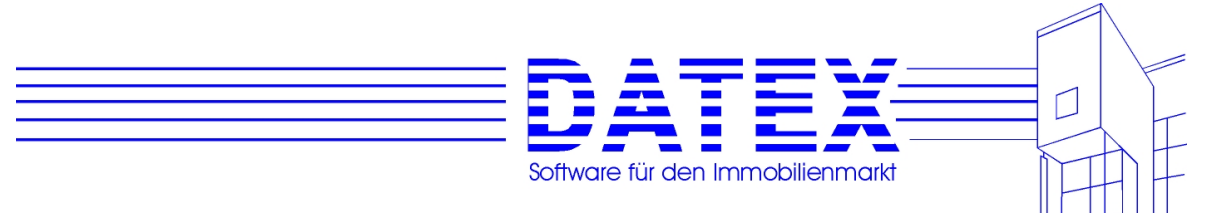

#### **Erläuterung der Tasten**:

*'alle'*, *'Nr. XXXXX'*/*'Auswahl'* siehe weiter oben.

*'>einzeln'*/*'>mehrfach'*: Dient zur Umschaltung zwischen Einzelmodus und Mehrfachmodus.

Im Einzelmodus (Beschriftung lautet '>mehrfach', weil in den Mehrfachmodus umgeschaltet werden kann) läßt sich jeweils nur ein Datensatz in der Tabelle für die weitere Verwendung (Aktivität, löschen, drucken) auswählen.

Im Mehrfachmodus (Beschriftung lautet '>einzeln', weil in den Einzelmodus umgeschaltet werden kann) können mehrere Zeilen gleichzeitig angewählt werden. Sofern Sie dies nicht durch individuelle Farbeinstellungen in der Maske *'Sonstige Parameter'* verhindert haben, werden selektierte Datensätze im Mehrfach- und im Einzelmodus zur besseren Unterscheidung der Modi verschiedenfarbig dargestellt. Auszuwählende Sätze sind einzeln anzuklicken. Eine Auswahl ganzer Blöcke durch Markierung des ersten und letzten Satzes mit gedrückter SHIFT-Taste funktioniert nicht.

*'drucken'*: Druckt nach vorheriger Rückfrage alle oder nur ausgewählte Sätze aus.

*'löschen'*: Löscht nach vorheriger ausgewählte Sätze.

*'ENDE'*: Schließt die Maske.

#### **8.3.7.2 Seite 2 des Suchergebnisses (***'Nieten')*

Die Anzeige der Nieten ist umfangreicher als die Anzeige der Treffer und außerdem sind die Tasten für die Durchführung von Aktivitäten nicht vorhanden.

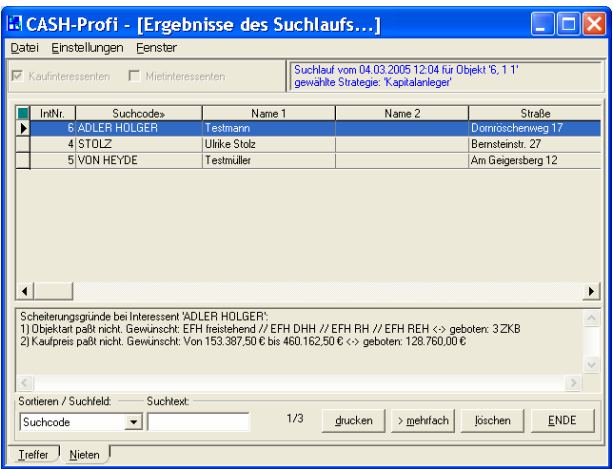

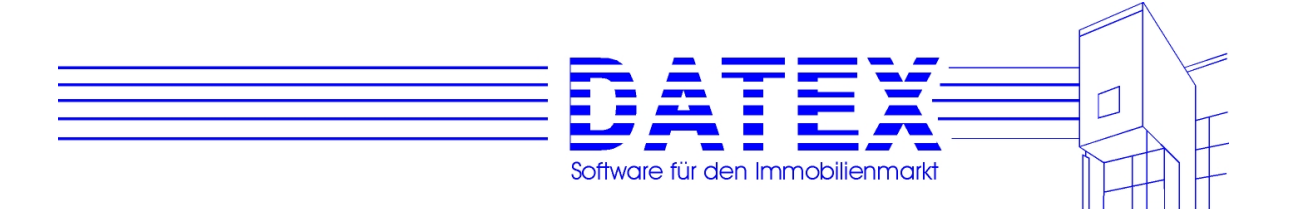

Unterhalb der Tabelle werden für jeden in der Tabelle ausgewählten Datensatz die Scheiterungsgründe aufgelistet, so daß Sie anhand dieser Angaben beispielsweise die Suchstrategie ändern können etc.. Außerdem zeigt die äußerste rechte Spalte der Tabelle die Anzahl der Scheiterungsgründe, die zum Ausschluß des betreffenden Objektes/Interessenten von den Treffern geführt haben. Beachten Sie bitte, daß die Anzahl der angezeigten Scheiterungsgründe von der gewählten Strategie beeinflußt wird.

Auch die Nieten lassen sich gänzlich oder selektiv mit Angabe der Scheiterungsgründe ausdrucken.

# **8.4 Vermittlung von Objekten**

Das Ziel aller Arbeit ist die Vermittlung von Objekten an Interessenten. Hierfür bietet CASH-Profi eine eigene Maske.

# **8.4.1 Aufruf der Maske**

Die Maske 'Vermittlung' kann über das Menü oder Links (Schriftzüge) gestartet werden. Die Menüfolgen lauten *'Vorgänge/Vermittlung' – 'Objektvermittlung' – 'Kaufobjekte'* und *'Vorgänge/Vermittlung' – 'Objektvermittlung''- 'Mietobjekte'*. Mit der Auswahl des Menüpunktes wird gleichzeitig der Bereich festgelegt, aus dem Vermittlungen durchgeführt werden können (entweder Kaufobjekte an Kaufinteressenten oder Mietobjekte an Mietinteressenten).

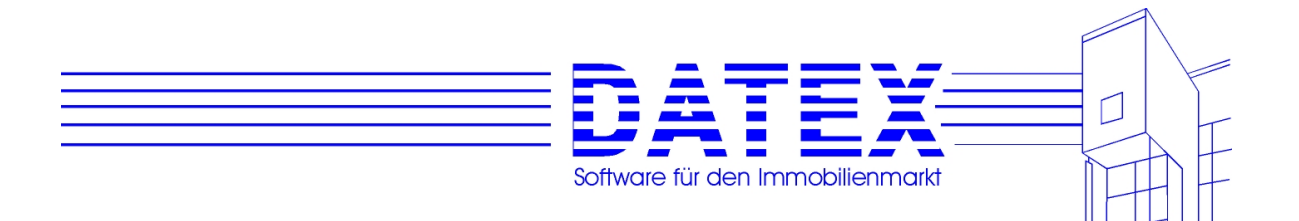

## **8.4.2 Allgemeine Beschreibung der Maske**

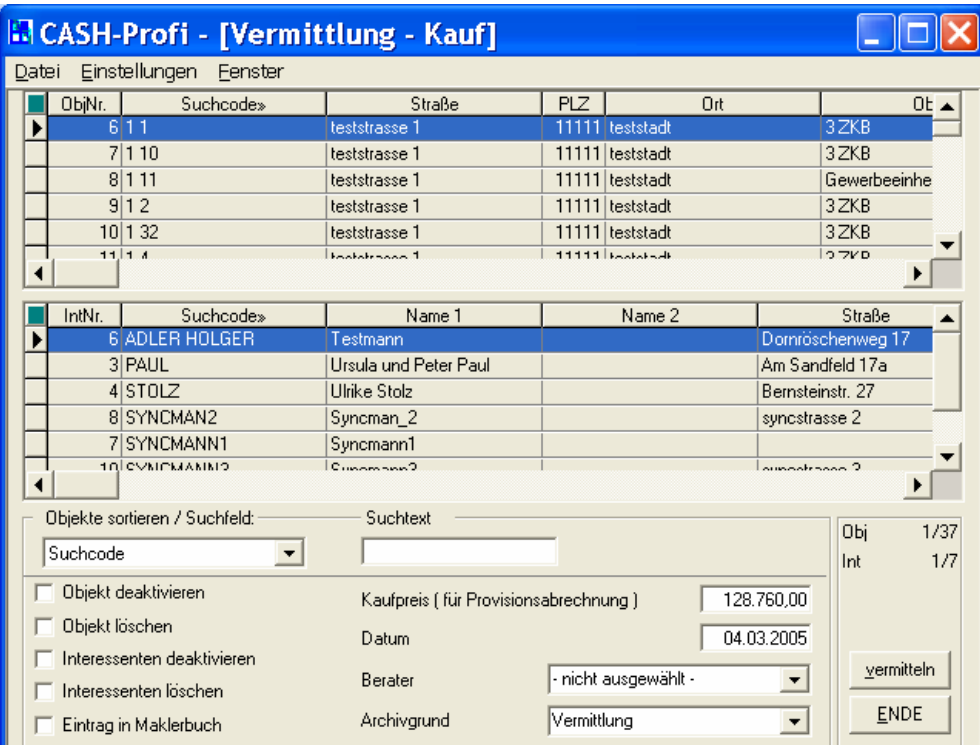

Die Vermittlungsmaske besteht aus zwei Tabellen, einer Gruppierung für Einstellungen sowie zwei Schaltflächen.

## **8.4.3 Einstellungen**

Das Kombinationsfeld zur Einstellung der Sortierung sowie die Möglichkeit, nach bestimmten Einträgen durch Eingaben in das Feld *'Suchtext'* zu suchen, sind Ihnen bereits von der allgemeinen Beschreibung des Umgangs mit Listenmasken her vertraut (siehe 4.6).

*'Objekt deaktivieren'*: Geben Sie hier an, ob das vermittelte Objekt anschließend deaktiviert werden soll. Es wird dann nicht mehr im aktuellen Bestand geführt, sondern ist unter den deaktivierten Objekten zu finden (siehe unter 7.4.14).

Ist diese Option nicht angekreuzt, bleibt das Objekt im aktuellen Bestand erhalten.

*'Objekt löschen'*: Das Objekt wird nach der Durchführung der Vermittlung gelöscht und ist anschließend in Ihrer Datenbank überhaupt nicht mehr aufzufinden. Gleichzeitig bietet Ihnen CASH-Profi an, gespeicherte Aktivitäten zum Interessenten und/oder Objekt mitzulöschen.

*'Interessenten deaktivieren'*: Analog zu *'Objekt deaktivieren'*.

*'Interessenten löschen'*: Analog zu *'Objekt löschen'*.

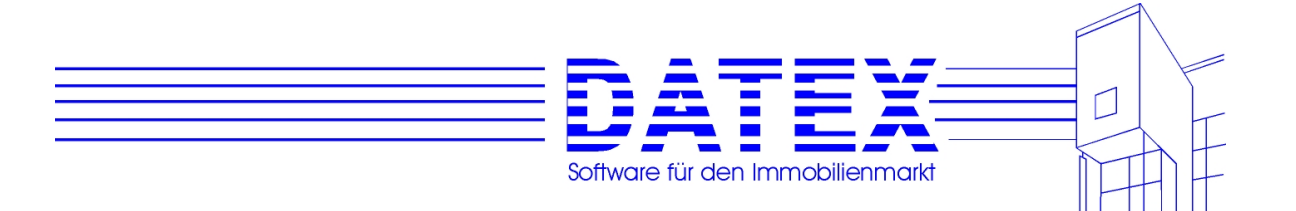

*Eintrag in Maklerbuch'*: Die Vermittlung wird automatisch ins Maklerbuch eingetragen. Zum Maklerbuch siehe alles weitere unter 8.2.

*'Kaufpreis (für Provisionsabrechnung)'* (bei Kaufobjekten) bzw. *'Miethöhe (für Provisionsberechnug)'* (bei Mietobjekten): Hier können Sie einen von den Objektstammdaten abweichenden Kaufpreis bzw. eine abweichende Miethöhe angeben, der/die für die Provisionsabrechnung verwendet werden soll.

*'Datum'*: Beinhaltet automatisch das aktuelle Datum, an dem die Vermittlung in CASH-Profi durchgeführt wird, kann aber geändert werden.

*'Berater'*: Geben Sie hier den Berater an, dem die Vermittlung gutgeschrieben wird. Er wird dann auch für die Provisionsabrechnung berücksichtigt.

*'Archivgrund'*: Da der Objektauftrag im Anschluß an die Vermittlung als beendet markiert wird, läßt sich hier noch ein Archivgrund angeben.

# **8.4.4 Durchführung der Vermittlung**

Zunächst müssen noch das zu vermittelnde Objekt und der Interessent, an den vermittelt werden soll, bestimmt werden. Dies geschieht durch Auswahl der entsprechenden Einträge in der oberen (Objekt) und unteren (Interessent) Tabelle.

Die Vermittlung wird durch Betätigung der Taste *'vermitteln'* gestartet. Nach vorheriger Rückfrage, ob die Vermittlung durchgeführt werden soll, zeigt Ihnen CASH-Profi nochmals die eingestellten Optionen an und fordert Sie zur Bestätigung auf.

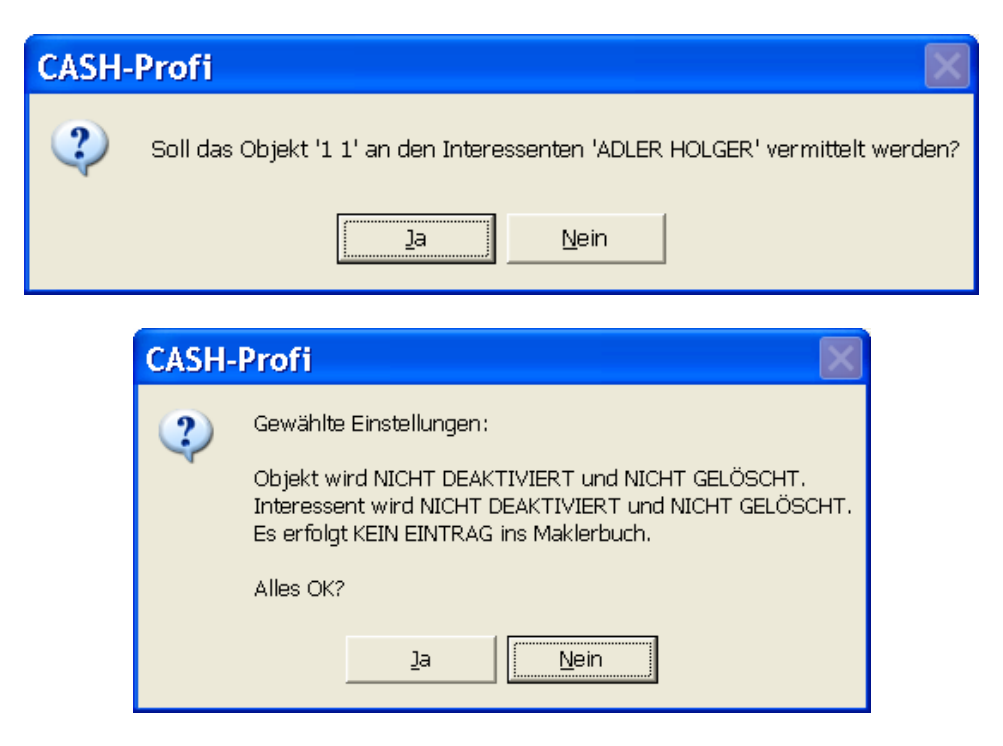

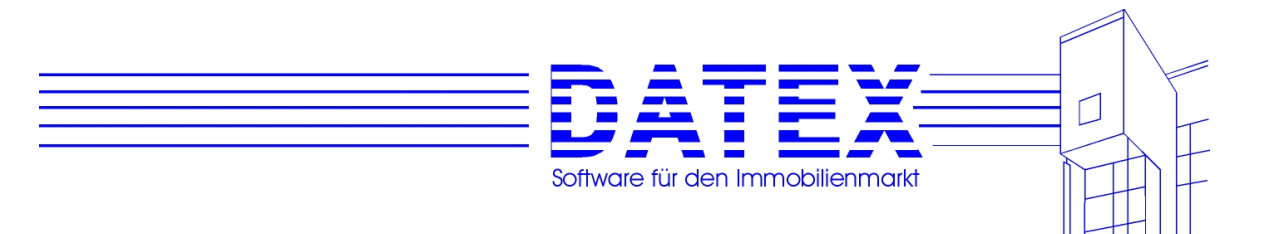

Anschließend ist noch festzulegen, welche Aktivitäten ggf. mitgelöscht werden sollen, falls das Objekt und/oder der Interessent im Anschluß an die Vermittlung gelöscht wird.

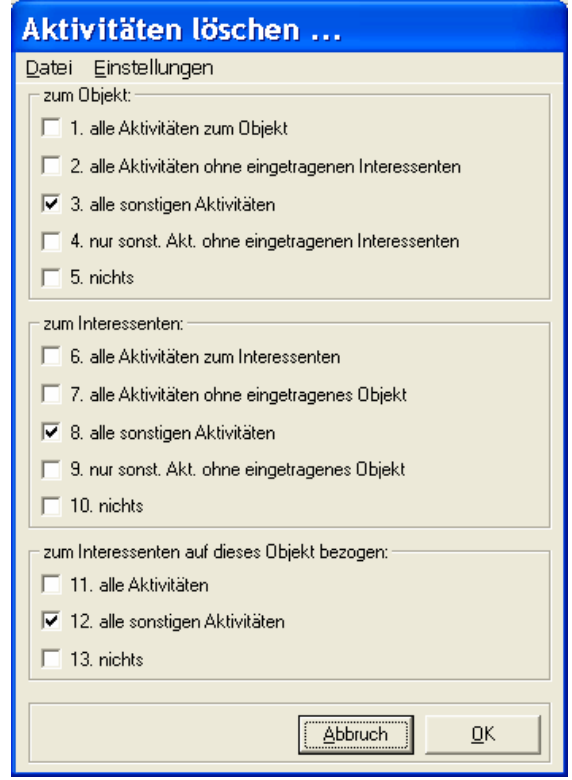

Die Möglichkeiten bedeuten im einzelnen:

Wenn Sie überhaupt keine Aktivitäten löschen wollen und die vorherige Frage, ob Aktivitäten mitgelöscht werden sollen, dennoch versehentlich mit 'ja' beantwortet hatten, können Sie jetzt noch zurück, indem Sie die Taste *'Abbruch'* betätigen oder in allen drei Gruppierungen *'keine'* ankreuzen.

*'1. alle Aktivitäten zum vermittelten Objekt'*: Alle Aktivitäten, die einen Bezug auf das Objekt des Vermittlungsvorgangs besitzen, werden gelöscht. Dies betrifft auch Aktivitäten, die sich auf andere Interessenten beziehen als auf denjenigen, dem das Objekt vermittelt wurde.

*'2. alle Aktivitäten ohne eingetragenen Interessenten'*: Es werden alle Aktivitäten gelöscht, die einen Bezug zum vermittelten Objekt und zum Interessenten, dem das Objekt vermittelt wurde, aufweisen. Aktivitäten, die sich auf andere Interessenten beziehen, bleiben erhalten.

*'3. alle sonstigen Aktivitäten'*: Es werden lediglich Aktivitäten gelöscht, die nicht als Exposé und nicht als Angebot ausgewiesen sind. Ansonsten wie *'1. alle Aktivitäten zum vermittelten Objekt'*.

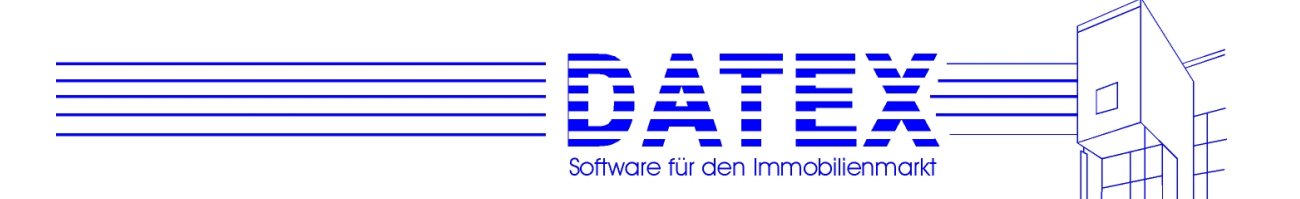

*'4. nur sonst. Akt. ohne eingetragenen Interessenten'*: Es werden lediglich Aktivitäten gelöscht, die nicht als Exposé und nicht als Angebot ausgewiesen sind. Ansonsten wie *'2. alle Aktivitäten ohne eingetragenen Interessenten'*.

*'5. nichts'*: Es werden keine Aktivitäten zum Objekt gelöscht. Aber Achtung!!! Wenn *'11. alle Aktivitäten'* oder *'12. alle sonstigen Aktivitäten'* angekreuzt ist, werden dennoch alle entsprechenden Aktivitäten, die sich gleichzeitig auf das Objekt und den Interessenten des Vermittlungsvorgangs beziehen, mit entfernt.

*'6. alle Aktivitäten zum Interessenten'*: Alle Aktivitäten, die einen Bezug auf den Interessenten des Vermittlungsvorgangs besitzen, werden gelöscht. Dies betrifft auch Aktivitäten, die sich auf andere als das vermittelte Objekte beziehen.

*'7. Alle Aktivitäten ohne eingetragenes Objekt'*: Es werden alle Aktivitäten gelöscht, die einen Bezug zum vermittelten Objekt und zum Interessenten, dem das Objekt vermittelt wurde, aufweisen. Aktivitäten, die sich auf andere Objekte beziehen, bleiben erhalten.

*'8. alle sonstigen Aktivitäten'*: Es werden lediglich Aktivitäten gelöscht, die nicht als Exposé und nicht als Angebot ausgewiesen sind. Ansonsten wie *'6. alle Aktivitäten zum Interessenten'*.

*'9. nur sonst. Akt. ohne eingetragenes Objekt'*: Es werden lediglich Aktivitäten gelöscht, die nicht als Exposé und nicht als Angebot ausgewiesen sind. Ansonsten wie *'8. Alle Aktivitäten ohne eingetragenes Objekt'*.

*'10. nichts'*: Es werden keine Aktivitäten zum Interessenten gelöscht. Aber Achtung!!! Wenn *'11. alle Aktivitäten'* oder *'12. alle sonstigen Aktivitäten'* angekreuzt ist, werden dennoch alle entsprechenden Aktivitäten, die sich gleichzeitig auf das Objekt und den Interessenten des Vermittlungsvorgangs beziehen, mit entfernt.

*'11. alle Aktivitäten'*: Es werden alle Aktivitäten gelöscht, die sich gleichzeitig auf das Objekt und den Interessenten der Vermittlung beziehen.

*'12. alle sonstigen Aktivitäten'*: Es werden lediglich alle gelöscht, die sich gleichzeitig auf das Objekt und den Interessenten der Vermittlung beziehen und nicht als Exposé oder Angebot gekennzeichnet sind.

*'13. nichts'*: Es werden keine Aktivitäten gelöscht, die sich auf das Objekt und den Interessenten beziehen. Aber Achtung!!! Wenn einer der obigen Punkte angewählt ist, der die Löschung von Aktivitäten vorsieht, können dennoch Aktivitäten gelöscht werden.

**Wichtiger Hinweis:** Bitte beachten Sie, daß Überschneidungen der ausgewählten Optionen auftreten können. Sind beispielsweise die Optionen *'1...'* und *'9...'* gewählt, so führt dies nicht zwingend dazu, daß gemäß der Einstellung *'9...'* nur sonstige Aktivitäten ohne eingetragenes Objekt gelöscht werden. Die Option *'1...'* hat nämlich zur Folge, daß alle Aktivitäten zum vermittelten Objekt entfernt werden, worunter sich zum einen auch andere als sonstige Aktivitäten und zum anderen auch Aktivitäten zum Interessenten des Vermittlungsvorganges befinden könne, die sich eben doch auf ein Objekte (nämlich das vermittelte) beziehen. Um sicher zu gehen, kreuzen Sie deshalb bitte in den anderen Gruppierungen als derjenigen, in der Sie Ihre Aktivitätenlöschauswahl treffen, einfach *'...nichts'* an.

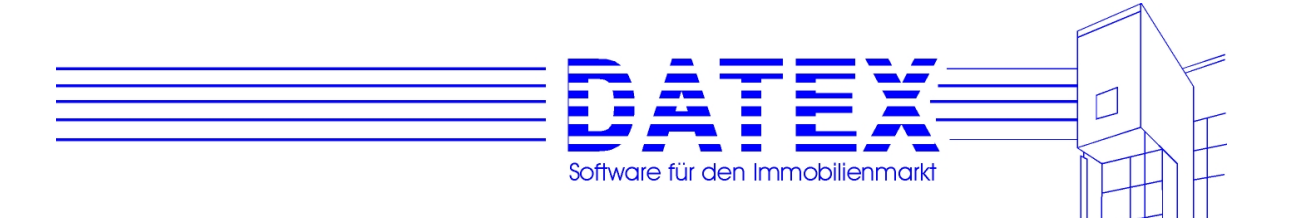

Nachdem Sie alles festgelegt und bestätigt haben, wird die Vermittlung durchgeführt.

## **8.5 Selektionsdatei**

Die Selektionsdatei (Auflistung der Treffer und Nieten des letzten Suchlaufs) wurde samt zugehöriger Maske bereits unter der Rubrik 8.3 (Durchführung von Suchläufen) ausführlich abgehandelt. Wenn die Selektionsdatei direkt über das Menü aus der Hauptmaske aufgerufen wird, haben Sie jedoch zusätzlich die Möglichkeit, innerhalb der Selektionsmaske zwischen den letzten Suchergebnissen der Bereiche 'Kauf' und 'Miete' hin und her zu schalten.

Die Aufrufmöglichkeiten über das Menü sind:

*'Vorgänge/Vermittlung/ Selektionsdatei/ Adressen 'Kauf''*: Es werden Treffer und Nieten bei Interessenten (Adressen) des Bereichs 'Kauf' angezeigt.

*'Vorgänge/Vermittlung/ Selektionsdatei/ Adressen 'Miete''*: Es werden Treffer und Nieten bei Interessenten (Adressen) des Bereichs 'Miete' angezeigt.

*'Vorgänge/Vermittlung/ Selektionsdatei/ Adressen 'Kauf''*: Es werden Treffer und Nieten bei Objekten des Bereichs 'Kauf' angezeigt.

*'Vorgänge/Vermittlung/ Selektionsdatei/ Adressen 'Miete''*: Es werden Treffer und Nieten bei Objekten des Bereichs 'Miete' angezeigt.

Beachten Sie bitte, daß Suchergebnisse userabhängig angezeigt werden. Dies bedeutet, daß für den User Nr.1 das Ergebnis eines Suchlaufs, den der User 2 durchgeführt hat, nicht zugänglich ist.

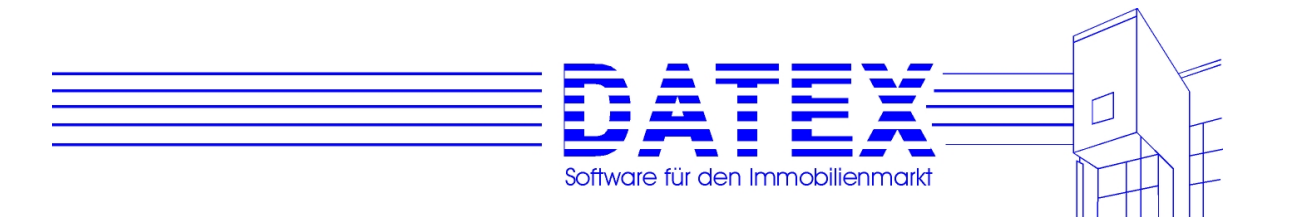

## **9. Finanzierungsberechnung**

Bevor Sie eine Finanzierungsberechnung für ein Objekt und einen Interessenten durchführen, sollten einige Parameter eingestellt werden. auf den Link "Finanzierungsberechnung".

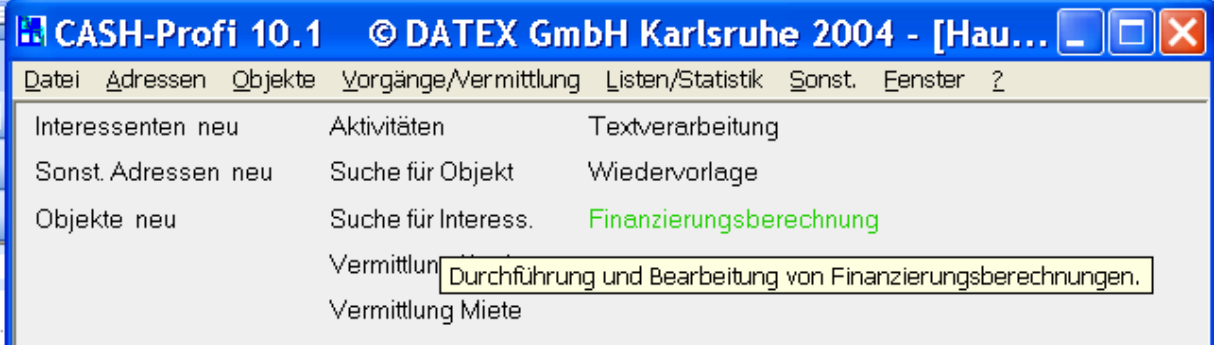

Daraufhin startet die Finanzierungsberechnung - Hier dann im Menü "Parameter/Sonstiges" den Menüeintrag "Berechnungsvorgaben wählen.

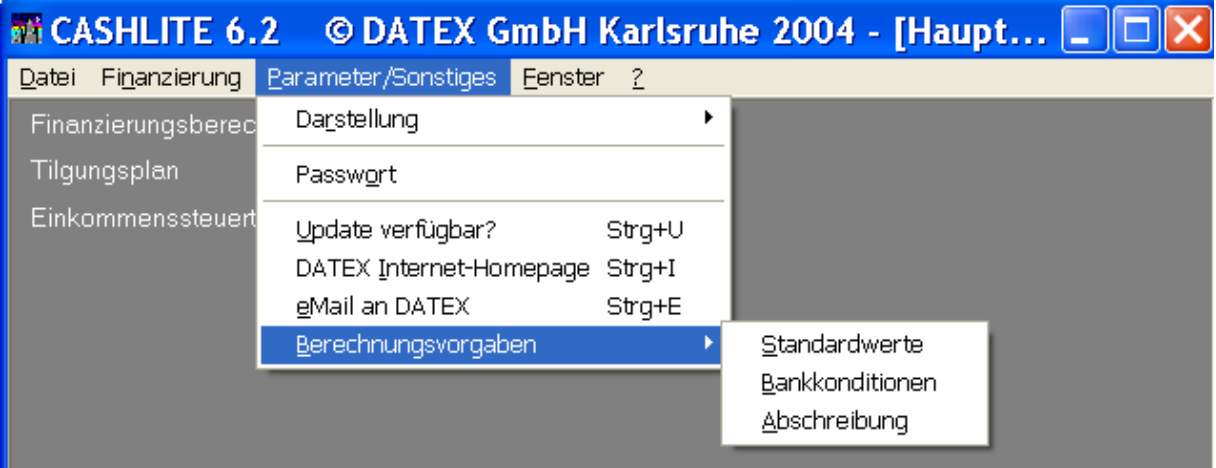

Der Menüpunkt unterteilt sich in drei Kategorien Standardwerte, Bankkonditionen und Abschreibung.

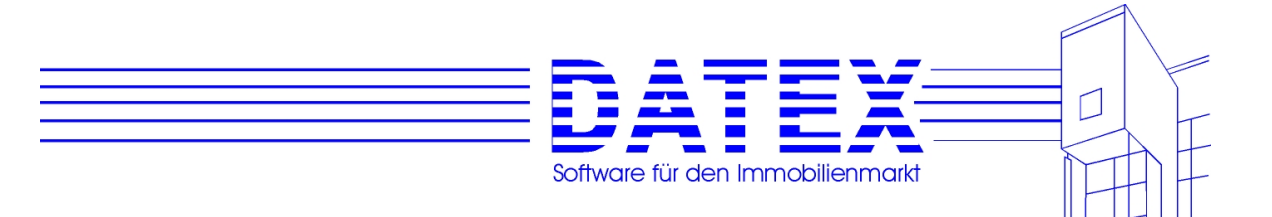

# **9.1 Parameter**

# **9.1.1 Standards**

Alle Werte, die in dieser Maske eingetragen sind, werden Ihnen bei einer neuen Berechnung als Standardwert vorgeschlagen. Geben Sie hier also bitte diejenigen Werte ein, die Sie als Basiswerte für Ihre künftigen Berechnungen verwenden wollen. Sicherlich werden solche Standardwerte nicht jedem Einzelfall gerecht. Deshalb können Sie selbstverständlich alle Vorgaben auch später noch in den Berechnungsmasken individuell anpassen.

- Grunderwerbssteuer (seit 1.1.1997 3,5% gemäß §11 GrEStG)
- Notargebühren (z.B. 1,5%)
- Maklercourtage (in Baden-Württemberg zur Zeit 3,48%)
- Kirchensteuer (in Baden-Württemberg z.B. 8%)
- Gebäudeanteil
- Text: Maklercourtage oder Maklergebühren ...
- Texte: Zwischenfinanzierung oder Bauzeitzinsen oder ...
- Sonstige Werbungskosten oder Vermietungsgarantie oder ...

Die in dieser Maske angegebene Kirchensteuer wird von CASH-Profi bei neuen Berechnungen ins entsprechende Feld eingetragen (Maske: Finanzierungsberechnung (Seite 1)). Dieser Eintrag läßt sich dort jedoch jederzeit Ihren Wünschen anpassen.

Der eingetragene Gebäudeanteil wird bei neuen Finanzierungsberechnungen verwendet. Ebenso trägt CASH-Profi diesen Wert bei der Neuanlage von Objekten automatisch in das entsprechende Feld ein,

Die jährliche Steigerung in % für Einkommen, Mieteinnahmen und Nebenkosten wird von CASH-Profi automatisch bei der Berechnung auf das zu versteuernde Einkommen, die Miete und die Nebenkosten angewendet. Bei allen *neu* angelegten Berechnungen geht CASH-Profi für die Berechnung von den hier eingetragenen Standardwerten aus.

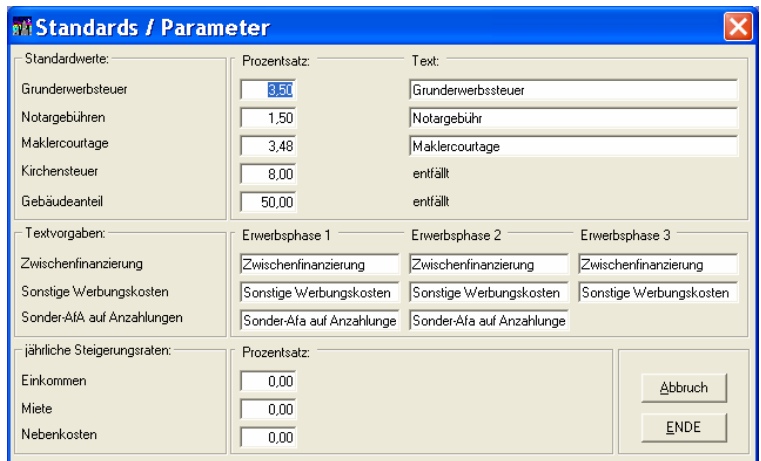

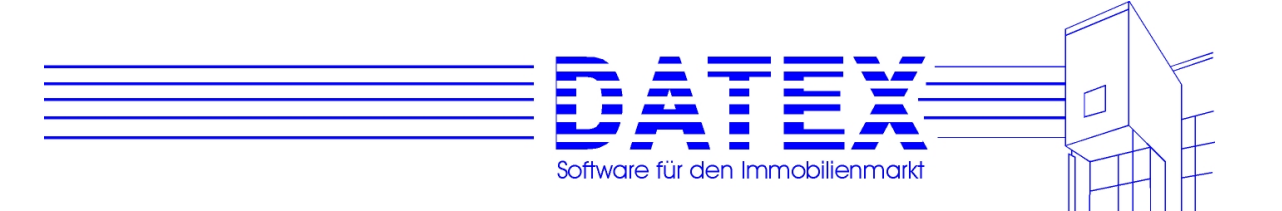

# **9.1.2 Bankkonditionen**

Als privater Immobilieninteressent haben Sie sich vermutlich schon Kreditangebote von Ihrer Bank eingeholt, z.B. 1. Hypothek (Anteil 60%) für 5,1% Zins bei 94% Auszahlung, 2. Hypothek (Anteil 40%) für 5,6% Zins ebenfalls bei 94% Auszahlung. Als Immobilienprofi arbeiten Sie sicherlich mit einigen Banken zusammen und können Ihren Kunden bei einer besonders günstigen Finanzierung behilflich sein.

Alle hier eingegebenen Werte werden von CASH-Profi bei einer neuen Finanzierungsberechnung vorgeschlagen. Wenn Sie bei neuen Berechnungen immer wieder mit gleichen oder ähnlichen Bankkonditionen rechnen, ersparen Sie sich also unnötige Tipparbeit, indem Sie diese immer wieder verwendeten Werte hier als Standard eintragen. Selbstverständlich erlaubt es CASH-Profi aber trotzdem auch später noch, alle Werte bei jeder Berechnung individuell anzupassen.

Falls Ihnen der Effektivzins nicht bekannt ist, so drücken Sie bitte auf den mit '?' beschrifteten Knopf (als Profi sollten Sie immer auf die korrekte Angabe des Effektivzinses achten). Wir ermitteln den Effektivzins nach einem sehr genauen Näherungsverfahren. Dabei wird von monatlicher Zahlungsweise mit sofortiger Tilgungsverrechnung ausgegangen. Banken berechnen unter Umständen andere Zahlungsweisen oder Verrechnungen, eventuell müssen auch noch Gebühren bei der Effektivzinsberechnung berücksichtigt werden. Beachten Sie deshalb bitte, daß der von Banken und anderen Kreditinstituten angegebene Effektivzinssatz u. U. von der Berechnung mit CASH-Profi abweichen kann.

Im Kästchen *'Annuitätendarlehen'* können Sie vorgeben, ob der jeweilige Finanzierungsbaustein als Annuitätenkredit (konstante Höhe der Zahlung, sinkender Zins- und steigender Tilgungsanteil mit fortschreitender Dauer) oder als Tilgungsdarlehen (feststehender, auf die Ausgangsschuld bezogener Tilgungsanteil) betrachtet werden soll.

CASH-Profi akzeptiert bis zu fünf Finanzierungsbausteine. Die Summe der *Anteile* muß immer 100% ergeben.

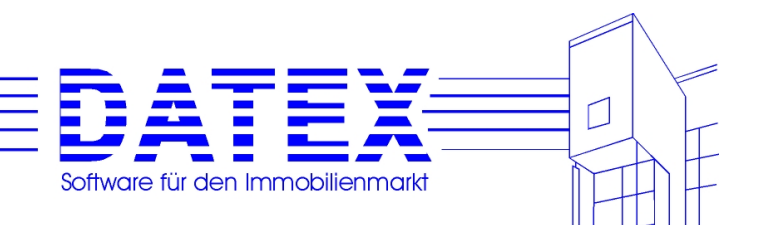

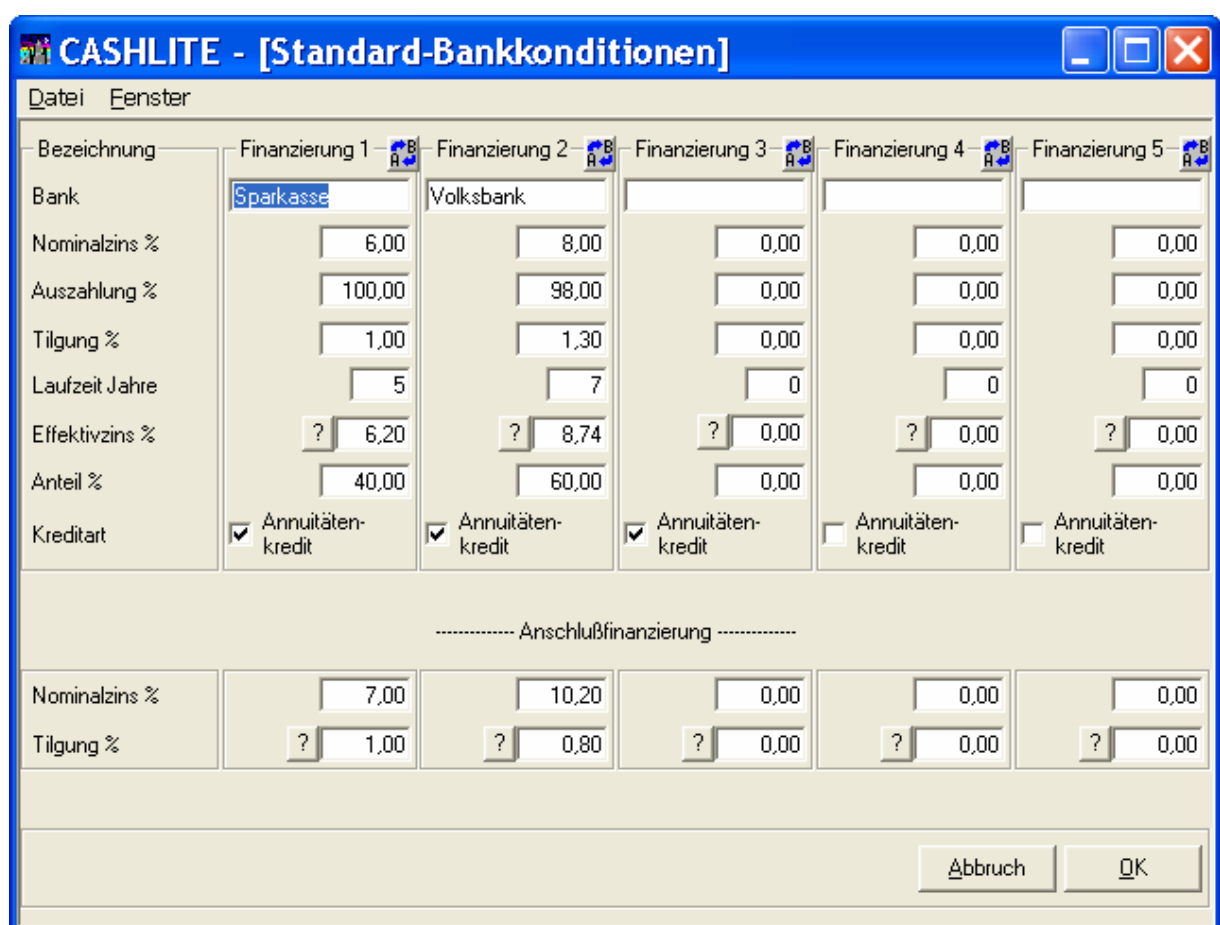

Wenn Sie weniger Banken oder Bausparverträge verwenden, setzen Sie einfach den Anteil des nicht mehr gewünschten Finanzierungsbausteins auf 0%. Beim Verlassen der Maske werden Sie dann gefragt, ob die anderen Einträge dieses Bausteins gelöscht werden sollen. Sie haben jetzt die Wahl, alles löschen zu lassen oder die Einträge weiterhin zu behalten, falls Sie sie zu einem späteren Zeitpunkt wieder verwenden wollen. Sollten Sie vergessen haben, die anderen Anteile so anzupassen, daß die Gesamtsumme wieder 100% ergibt, werden Sie von CASH-Profi rechtzeitig und hartnäckig darauf hingewiesen.

Da CASH-Profi die Berechnung über die Dauer der Zinsfestschreibung hinaus fortführt, werden für die 30-Jahresübersicht zusätzlich die Konditionen für die Anschlußfinanzierung nach Ablauf der ersten Zinsbindungsfrist benötigt. Als Profi sollten Sie mit allzu optimistischen Zinssätzen sehr vorsichtig sein und außerdem im Zusatztext deutlich darauf hinweisen, daß die Anschlußfinanzierung eine reine Schätzung ist.

Die hier einzutragende Anschlußtilgung bezieht sich auf die ursprüngliche Ausgangsschuld. Auch Banken berechnen in der Regel die neue Annuitätenrate nach Ablauf der Zinsbindungsfrist - und damit die anfängliche Anschlußtilgung - aus dem Bruttodarlehen. Somit ergibt sich auf Basis der Restschuld eine höhere Anschlußtilgung (mit jeweils z.B. 1% Tilgung bezogen auf die Restschuld würde das Darlehen nie getilgt werden).

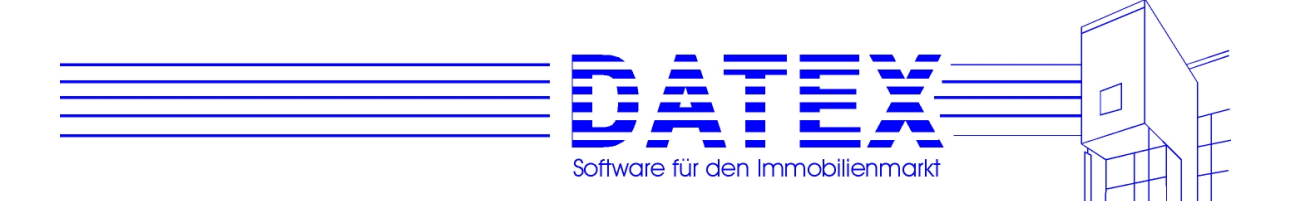

## **9.1.3 Abschreibungen**

CASH-Profi kennt die wichtigsten Abschreibungsarten im bundesdeutschen Einkommensteuerrecht. Diese Abschreibungen werden bei einer Finanzierungsberechnung automatisch ermittelt. D

Die einzelnen Fälle:

- Vermietung eines Objektes, Baujahr bis 31.12.1994: §7 Abs. 4 Nr. 2a EStG, Abschreibung 40 Jahre lang 2,5% von der Bemessungsgrundlage
- degressive Abschreibung bei vermieteten Neubauten: §7 Abs. 5 EStG Abschreibung, 8 Jahre 5%, 6 Jahre 2,5%, 36 Jahre 1,25% von der Bemessungsgrundlage (bis einschließlich 1995 4 Jahre 7%, 6 Jahre 5%, 6 Jahre 2%, 24 Jahre 1,25%)
- Eigennutzung eines Objektes:§9 EigZulG, Der Bau oder Kauf eines Neubaus wird ab **1. Januar 2004** genauso gefördert wie der Erwerb von gebrauchten Immobilien. Der Fördergrundbetrag beträgt dann ein Prozent der Bemessungsgrundlage von 125.000 Euro jährlich (bisher: 2,5 Prozent von 51.129 Euro bei Altbauten und fünf Prozent von 51.129 Euro bei Neubauten) über einen Förderzeitraum von acht Jahren, höchstens 1.250 Euro jährlich (bisher: 2.556 Euro für Neubauten, 1.278 Euro für Altbauten). Berücksichtigt werden bei der Bemessungsgrundlage übrigens auch Modernisierungen, die innerhalb von zwei Jahren nach dem Kauf vorgenommen werden. Für jedes Kind kommt eine Kinderzulage von 800 Euro jährlich hinzu (alt: 767 Euro) Ausbauten und Erweiterungen werden nicht mehr gefördert .Der Erwerb von Genossenschaftsanteilen wird nur noch dann gefördert, wenn der Anspruchsberechtigte spätestens im letzten Jahr des Förderzeitraumes in eine Genossenschaftswohnung einzieht. Auch der Kreis derer, die gefördert werden, wurde eingeschränkt. Nur Personen, die im Jahr des Kaufs und im Jahr davor zusammengerechnet maximal 70.000 Euro (Verheiratete: 140.000 Euro) brutto verdient haben, erhalten die neue Eigenheimzulage. Für jedes Kind können 30.000 Euro hinzugerechnet werden. Die bisherigen Grenzen lagen bei 81.807 Euro für Alleinstehende und 163.614 Euro für Ehegatten in zwei Jahren. Ebenfalls neu: Reiche können sich nicht mehr arm rechnen – maßgebend ist nicht mehr der Gesamtbetrag der Einkünfte abzüglich eventueller Abschreibungen, sondern die Summe aller positiven Einkünfte.
- Vermietung eines Objektes in den neuen Bundesländern: §4 FGG Abschreibung, 25% der Bemessungsgrundlage innerhalb der ersten fünf Jahre kann beliebig aufgeteilt werden, zusätzlich kann linear abgeschrieben werden - 5 Jahre 2%, danach 45 Jahre lang 1,444%. Achtung: Diese Regelung gilt nur noch bei Kauf bis Ende 1998!

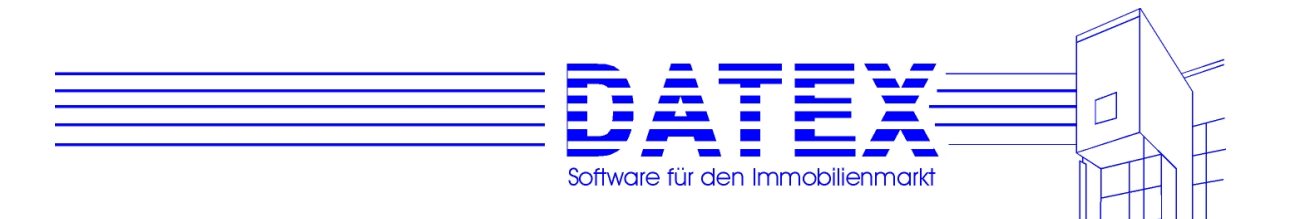

- Sanierung im Osten:

 Die Sonderabschreibung für Sanierungskosten von im Osten zur Vermietung erworbenen Objekten beträgt 40%. Diese 40% sind innerhalb der ersten fünf Jahre beliebig zu verteilen. Die restlichen 60% können in den verbleibenden fünf bis neun Jahren in gleichen Raten abgeschrieben werden. Grundlage ist §7 Abs. 4 Nr. 2b EStG.

- Denkmalschutz:

 Die Aufwendungen für Denkmalschutz lassen sich mit jeweils maximal 10% im Jahr der Durchführung der Sanierungsmaßnahme sowie in den folgenden neun Jahren absetzen (§7i EStG).

- alle sonstigen vermieteten Objekte:
	- §7 Abs. 4 Nr. 2b EStG Abschreibung 2%

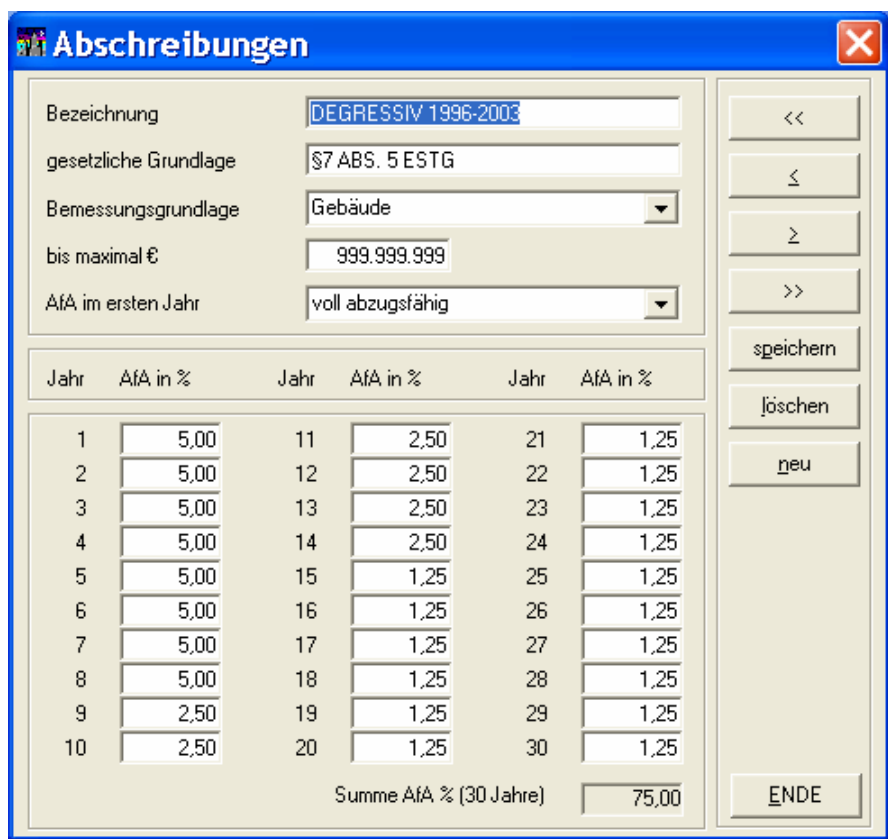

#### Zu den Feldern:

#### *'Bemessungsgrundlage'*:

Bei Vermietung ist die Bemessungsgrundlage mit dem Gebäudeanteil identisch. CASH-Profi ermittelt die Bemessungsgrundlage aus dem Gesamtkaufpreis \* Gebäudeanteil (z.B. 85%) + Anschaffungsnebenkosten (Grunderwerbssteuer, Notargebühren und Maklercourtage) \* Gebäudeanteil.

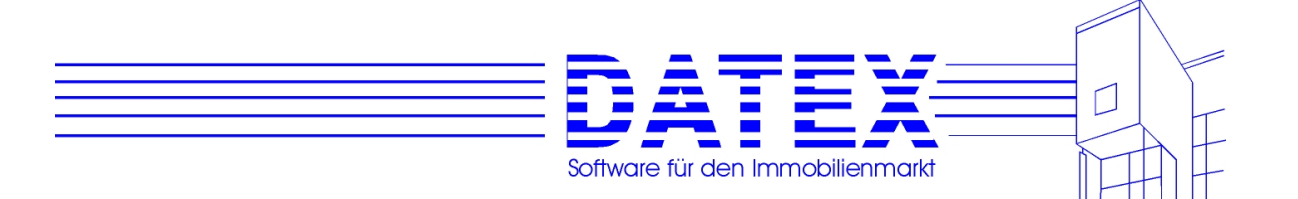

**Beispiel**: Gebäudeanteil 85%, Gesamtkaufpreis EUR 400.000, Grunderwerbssteuer EUR 8.000,- Notargebühren EUR 6.000 Maklercourtage EUR 13.800,- ergibt eine Bemessungsgrundlage in Höhe von EUR 363.630.

Bei Eigennutzung nach §10e EStG war zusätzlich der halbe Grundstücksanteil abzugsfähig, jedoch max. EUR 330.000 bzw. EUR 150.000 bei Altbauten. Für die seit 1996 geltende Eigenheimzulage kann zusätzlich das gesamte Grundstück angesetzt werden, die volle steuerliche Geltendmachung ist wegen der Grenze (EUR 100.000) jedoch sehr hypothetisch.

*'Bis maximal EUR':* 

Im Regelfall unbegrenzt EUR 999.999.999, für die Eigenheimzulage gilt z.B. EUR 100.000.

Steuerliche Behandlung im Erwerbsjahr:

Die degressive Abschreibung und Selbstnutzung nach §9 EigZulG sind - unabhängig vom Datum - im Jahr des Erwerbs voll abzugsfähig. Bei Vermietung nach §7 Abs. 4 kann nur zeitanteilig abgeschrieben werden (z.B. Erwerb im Mai, Abschreibung nur für acht Monate).

Sie können beliebig viele sonstige Abschreibungen (z.B. Denkmalschutz, Altbausanierung ...) speichern. Bitte drücken Sie dazu *'neu'* und füllen Sie die entsprechenden Felder aus.

# **9.2 Einzelberechnung**

## **9.2.1 Seite 1 der Finanzierungsberechnung**

Der obere Teil des Fensters zeigt Ihnen bereits früher durchgeführte und gespeicherte Berechnungen an (bei Neuinstallation sind das unsere Beispielberechnungen). Unter dem Knopf 'löschen' sehen Sie die Anzahl der bereits gespeicherten Berechnungen und den wievielten Eintrag in der Liste sie ausgewählt haben. Die Anzeige erfolgt in der Form x/y, wobei x den ausgewählten Satz und y die Anzahl der gespeicherten Sätze angibt. In der Titelzeile der Tabelle ist eine Spaltenüberschrift durch ein nachgestelltes '»' gesondert gekennzeichnet. Dies bedeutet, daß die Tabelleneinträge gegenwärtig nach dieser Spalte aufsteigend sortiert sind (in unserem Beispiel also nach dem Namen. Die Sortierung läßt sich jederzeit auf eine andere Spalte einstellen, solange Sie noch nicht auf 'bearbeiten' oder 'neu' gedrückt haben. Hierzu klicken Sie einfach mit der Maus die Überschrift derjenigen Zeile an, nach der Sie die Sortierung wünschen. Außerdem lassen sich die Spaltenbreiten der Tabelle individuell einstellen und diese Einstellung dann auch (bei Mehrplatzsystemen für jeden User extra) abspeichern. Lesen Sie hierzu bitte den Abschnitt '4.3 Individuelle Spaltenbreiten in Tabellen'.

Das Anklicken einer Zeile markiert eine Berechnung gelb und wählt diese zur Bearbeitung oder zum Löschen aus. Wenn Sie eine neue Berechnung erstellen wollen, so brauchen Sie zuvor keinen Eintrag zu markieren. Zur Erstellung von neuen Berechnungen können Sie allerdings einen kleinen arbeitssparenden Trick anwenden, wenn Sie oftmals gleichartige Berechnungen durchzuführen haben, für die ein Teil der Berechnungsparameter gleich bleibt.

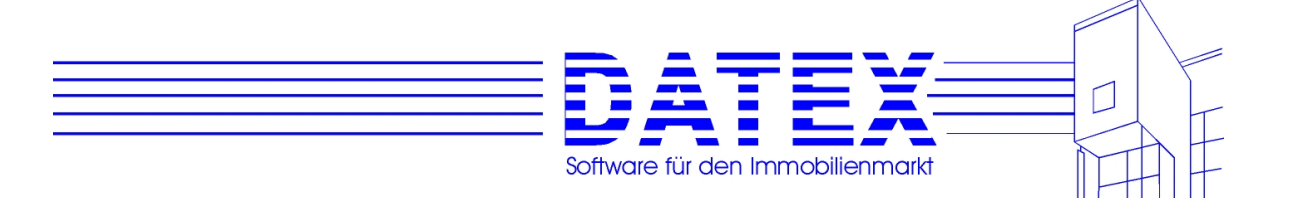

In diesem Fall kann es ratsam sein, zunächst eine bereits gespeicherte, 'ähnliche' Berechnung auszuwählen und anschließend 'bearbeiten' zu drücken. Ändern Sie nun die abweichenden Einträge ab und speichern Sie die Berechnung abschließend mit einer anderen Bemerkung ab.

Die Angabe einer Bemerkung ist im übrigen nicht zwingend, erleichtert aber u.U. das Wiederauffinden einer bestimmten Berechnung. Im Telefonbuch läßt sich eine gesuchte Telefonnummer ja auch wesentlich leichter finden, wenn nicht alle Namen fehlen oder gleich lauten.

Falls Sie nichts falsch gemacht haben, sind anschließend sowohl die alte als auch die neue Berechnung vorhanden. Zum Speichern von Berechnungen finden Sie weitere Ausführungen in der Beschreibung der Seite 3 der Finanzierungsberechnungen.

Die Funktionen der drei Knöpfe neben der Liste der gespeicherten Berechnungen bedeuten im einzelnen:

- 1. *bearbeiten* Eine gespeicherte Berechnung wird aufgerufen. Sie können die Berechnung nun einfach nochmals anschauen oder Änderungen vornehmen.
- 2. *löschen* Eine nicht mehr benötigte Berechnung muß markiert sein und läßt sich nun löschen. Es erfolgen zwei Sicherheitsabfragen.
- 3. Mit *neu* wird eine neue Berechnung angelegt. Die Maske zeigt lediglich Standardeinträge an. Zur Vorgabe von Standardeinträgen siehe unter 9.1 bis 9.1.3.

Auf der ersten Seite werden die Grunddaten zum Interessenten und zum Objekt eingegeben:

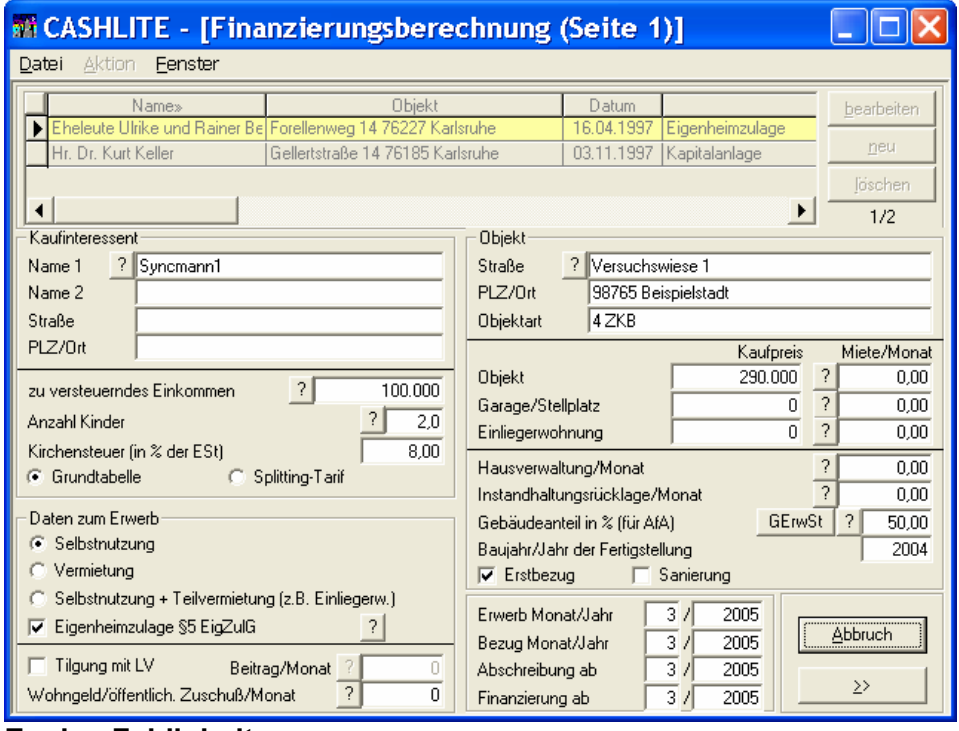

**Zu den Feldinhalten:** 

*Name, Adresse:* Der Zweck dieser Felder erklärt sich von selbst, sie werden u.a. für den Ausdruck einer Berechnung verwendet.

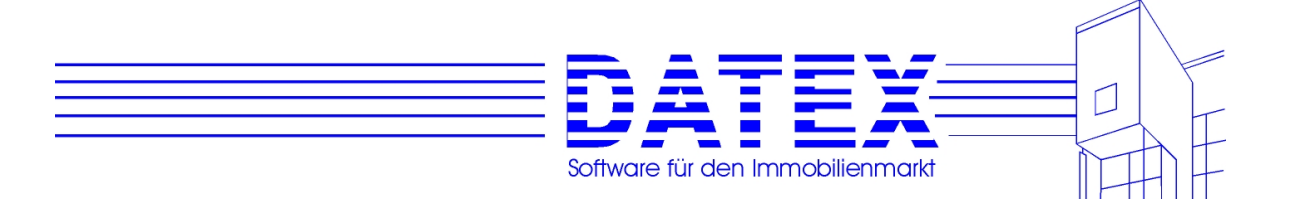

Mit dem Button *'?'* neben dem Feld *'Name 1'* läßt sich die Liste der in CASH-Profi gespeicherten nicht deaktivierten Kaufinteressenten aufrufen, aus der Sie dann bequem einen aussuchen und dessen Daten in die Berechnung übernehmen können. Dies ist optional. Sie können selbstverständlich auch alle Werte manuell eintragen, ohne die Interessentenliste zu benutzen.

Wenn Sie den Weg über die Adressliste gehen, werden folgende Werte aus den Adressstammdaten übernommen:

- $-$  Name 1
- Name 2,
- Straße,
- PLZ,
- Ort,
- zu versteuerndes Einkommen,
- Anzahl der Kinderfreibeträge,
- Kirchensteuersatz,
- Kennung, ob das Einkommen 120 TDM bzw. 240 TDM übersteigt,
- Steuertabelle (Grundtabelle oder Splitting),
- Kennung der Nutzungsabsichten (Selbstnutzung, Vermietung, Selbstnutzung + Teilvermietung (Gemischtnutzung)).
- Eigenkapital

Voraussetzung für eine erfolgreiche Übertragung dieser Werte aus den Adressstammdaten in die Berechnung ist selbstverständlich, daß die entsprechenden Einträge in den Adressstammdaten vorhanden sind.

*Zu versteuerndes Einkommen:* Da CASH-Profi die Berechnung der Steuerersparnis auf Basis der hinterlegten Einkommensteuertabelle durchführt, ist die Eingabe dieses Wertes besonders wichtig. Falls der Interessent sein zu versteuerndes Einkommen überhaupt nicht kennt, können Sie als groben Wert das Bruttoeinkommen abzügl. Werbungskosten (Pauschale EUR 2.000,-) und Sonderausgaben (zwischen EUR 3.500,- und EUR 12.000,-; bei ledigen Angestellten eher EUR 3.500,- und bei verheirateten Selbständigen eher EUR 12.000) angeben. Eine Eingabe von  $\pm$  EUR 1.000.- hat auf die monatliche Investition keinen allzu großen **Finfluß** 

Falls Sie z.B. eine Auslandsimmobilie berechnen wollen, bei der überhaupt keine Steuervergünstigung gewährt wird, können Sie das zu versteuernde Einkommen mit 0 angeben. Die Steuerersparnis wird dann ebenfalls mit 0 ausgewiesen.

Durch Anklicken der Schaltfläche *'?'* sehen Sie die Einkommensentwicklung der nächsten bis zu 30 Jahre unter Berücksichtigung der in den Parametern angegebenen jährlichen Einkommenssteigerung sowie die Anzahl der Kinderfreibeträge. In diesem Fenster können sie die prozentuale Steigerung individuell ändern. Die manuelle Eingabe von Werten in die einzelnen Felder ist ebenfalls möglich.

*Anzahl der Kinderfreibeträge:* Geben Sie hier die Anzahl der Kinder gemäß Lohnsteuerkarte des Kaufinteressenten ein. Dieser Wert wird z.B. bei der Berechnung der Kinderzulage (früher Baukindergeld) berücksichtigt.

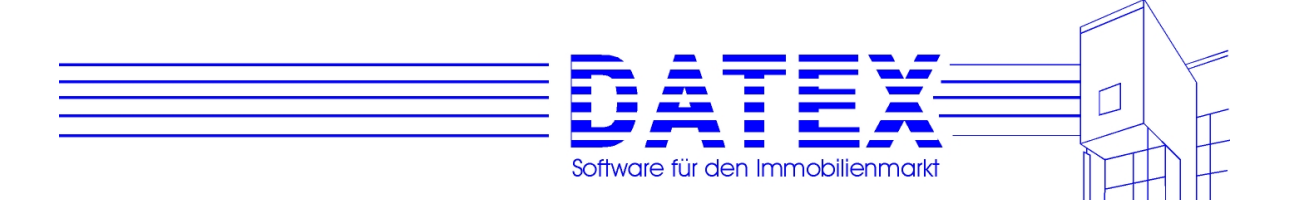

Durch Anklicken der Schaltfläche *?* öffnet sich dasselbe Fenster wie zuvor beschrieben. Die Anzahl der Kinderfreibeträge läßt sich ebenfalls einzeln oder für bestimmte Zeiträume ändern, wenn z.B. Kinder "aus dem Haus" sind.

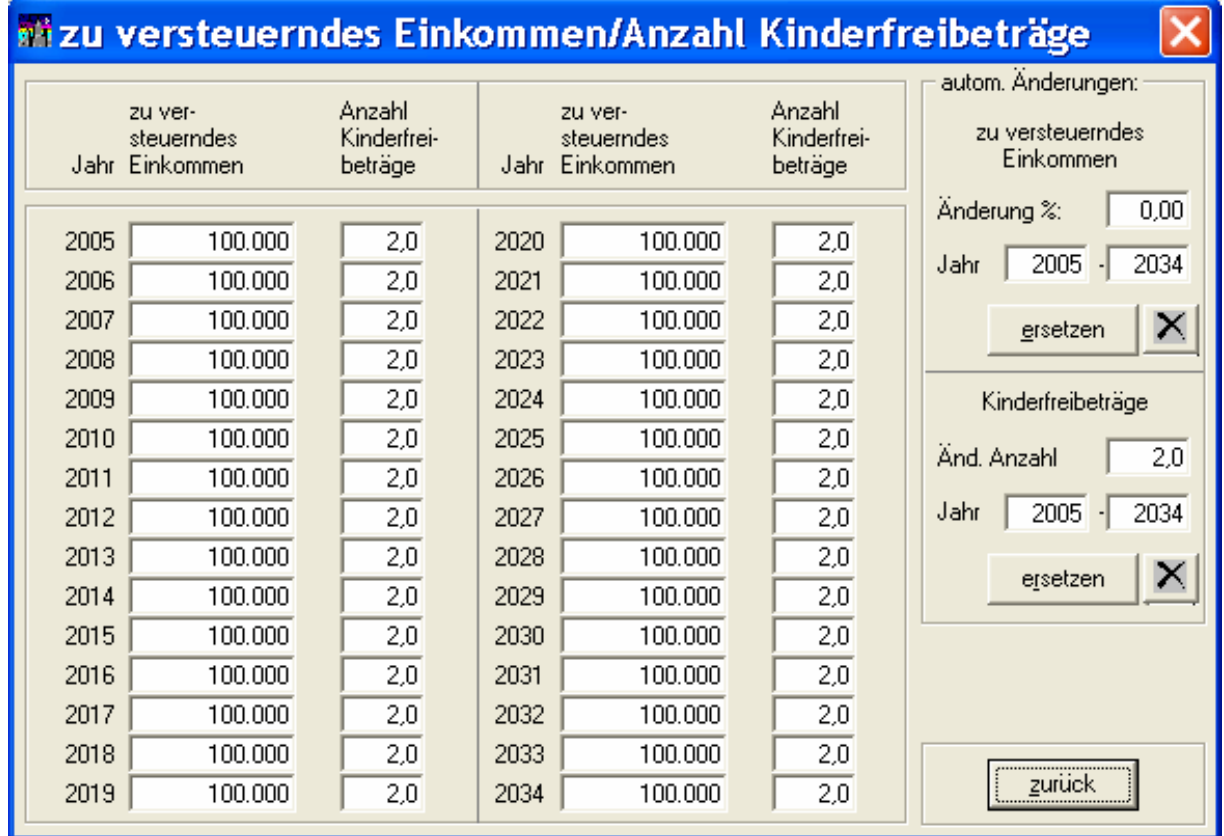

Mit der Schaltfläche *ersetzen* werden die Werte der Tabellen entsprechend den Einträgen in *Änderung* bzw. *Anzahl* für den angezeigten Zeitraum geändert. Bevor endgültig geändert wird, erscheint nochmals ein Hinweisfenster.

Wenn Sie als Immobilienprofi die Dynamisierungsmöglichkeiten beim zu versteuernden Einkommen verwenden (siehe auch unter 9.1ff), sollten Sie der Fairneß halber in Ihrer Finanzierungsberechnung deutlich darauf hinweisen (z.B. einen zusätzlichen Satz am Ende jeder Berechnung einfügen wie ... das zu versteuernde Einkommen wurde nach Angaben des Interessenten um jährlich 3% erhöht ...)

*Kirchensteuer:* Die Kirchensteuer erhöht die Steuerbelastung und damit auch die Steuerersparnis bei einer Investition. In einigen Bundesländern beträgt der Kirchensteuersatz 8% (z.B. Baden-Württemberg), in anderen (z.B. Rheinland-Pfalz) 9% der Lohnsteuer. Ist der Interessent aus der Kirche ausgetreten, geben Sie hier bitte 0% an. Ist bei Ehepaaren nur ein Partner kirchensteuerpflichtig, können Sie als Näherungswert den halben Prozentsatz angeben oder entsprechend der unterschiedlichen Einkommenshöhe interpolieren.

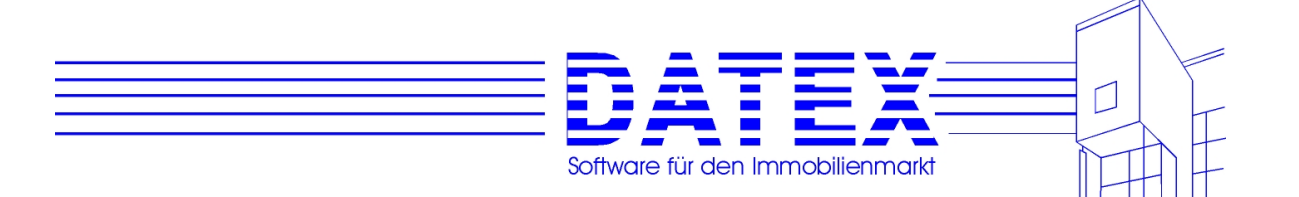

*Selbstnutzung/Vermietung/Gemischtnutzung:* Bitte geben Sie hier an, ob das gesamte Objekt selbst genutzt, voll vermietet oder gemischt genutzt wird (z.B. Einliegerwohnung im selbst genutzten Einfamilienhaus oder selbst genutzte Wohnung im ansonsten vermieteten Mehrfamilienhaus).

*Eigenheimzulage:* Die Eigenheimzulage (früher §10e EStG bzw. §7b EStG) darf nur einmal, bei zusammen veranlagten Ehepaaren zweimal im Leben in Anspruch genommen werden. Falls der Interessent die Vorteile wegen Objektverbrauchs nicht in Anspruch nehmen kann oder weil er wegen des zu niedrigen Kaufpreises die Vorteile nicht in Anspruch nehmen will, können Sie dieses Feld deaktivieren. Bei Vermietung deaktiviert CASH-Profi dieses Feld automatisch.

*Tilgung mit LV:* Sie können mit CASH-Profi auch eine Finanzierung über eine Lebensversicherung berechnen. Der Interessent bezahlt dann anstelle einer laufenden Tilgung Beiträge zur Lebensversicherung ein. Die - absetzbaren - Zinsen bleiben die ganze Zeit über konstant und erhöhen somit den Steuervorteil. Getilgt wird am Ende mit der Ablaufleistung der Lebensversicherung. Diese Finanzierungsform sollten Sie als Profi jedoch nur Kapitalanlegern mit auf Jahre konstantem Spitzenverdienst empfehlen, andernfalls überwiegen die Zinsnachteile deutlich die Steuervorteile.

Durch Anklicken der Schaltfläche *?* öffnet sich ein Fenster, in dem Sie die LV mit einer Dynamik versehen können, wobei es möglich ist, die Dynamik in % oder in EUR anzugeben. Hinweis: Das Fenster läßt sich nur öffnen, wenn das Kästchen *'Tilgung mit LV'* gesetzt ist. Außerdem können Sie auch nur in diesem Fall einen LV-Beitrag angeben.

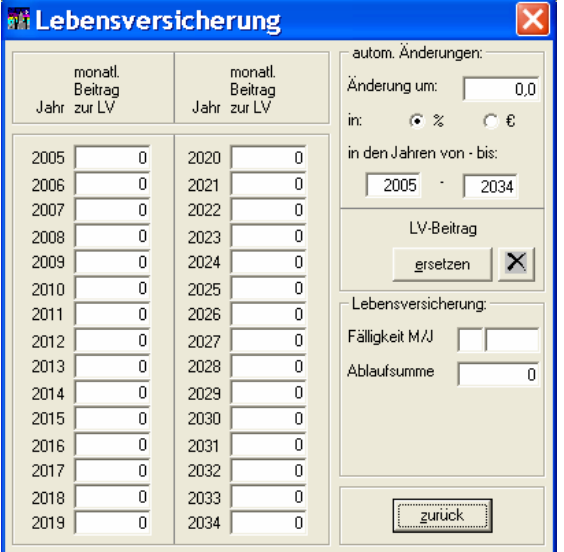

In den Feldern *Fälligkeit M/J* und *Ablaufsumme* lassen sich Monat und Jahr der LV-Fälligkeit sowie die Höhe der dann ausgezahlten Ablaufleistung angeben. Diese Auszahlung wird in der Finanzierungsberechnung als Sondertilgung verwendet, wenn Sie dort den Finanzierungsbaustein 5 mit seinen weiter unten beschriebenen Möglichkeiten benutzen. Wenn Sie dies verhindern wollen, dann geben Sie als Ablaufleistung einfach 0 an oder legen Sie den Fälligkeitszeitpunkt weiter als 30 Jahre (maximaler Berechnungshorizont) in die Zukunft bzw. ein wenig in die Vergangenheit. Die Zahlen sind dann für CASH-Profi nicht mehr von Belang.

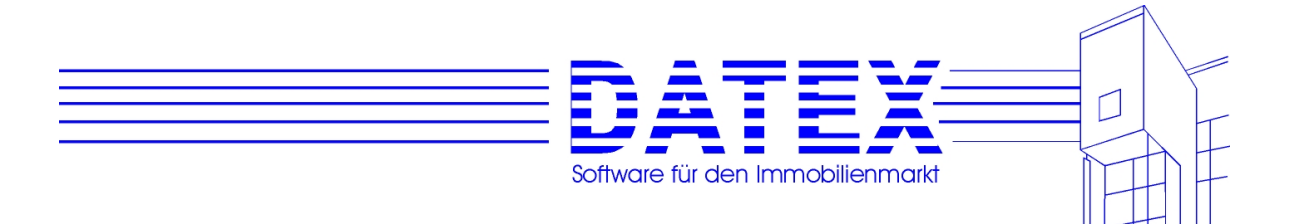

*Wohngeld/öffentl. Zuschuß:* Erhält der Kaufinteressent Wohngeld (ist selbst bei Immobilienkäufern nicht unwahrscheinlich - siehe Wohngeldgesetz) oder sonstige öffentliche Zuschüsse (z.B. Subventionszuschüsse), geben Sie den monatlichen Betrag in das Feld Wohngeld/öffentl. Zuschuß/Monat ein.

Durch Betätigen der Schaltfläche *'?'* erscheint ein ähnliches Fenster wie eben beschrieben. Eine jährliche Änderung oder Dynamik des Wohngeldes/Zuschusses ist ebenso möglich.

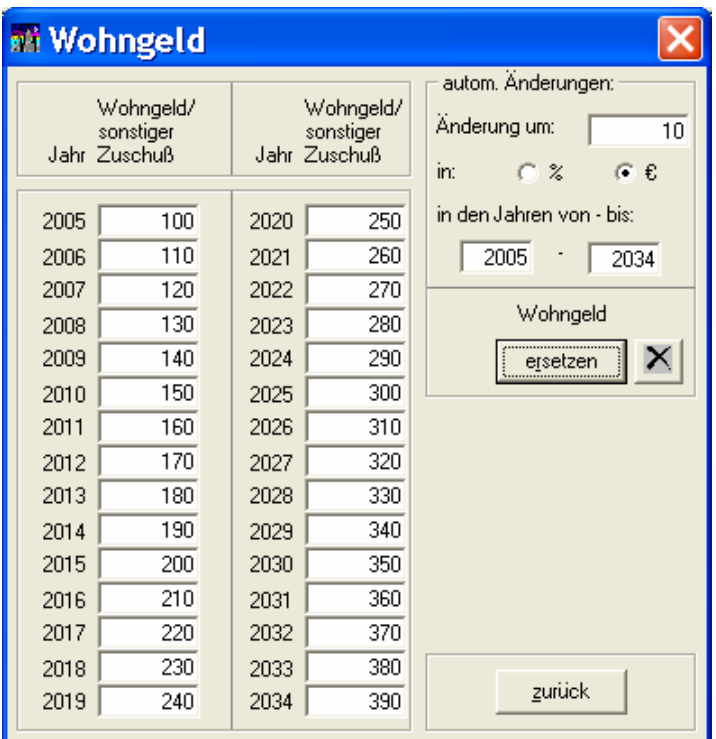

*Adresse Objekt/Objektart:* Diese Daten werden für den Ausdruck einer Berechnung verwendet.

Ebenso wie gespeicherte Interessenten für eine Berechnung herangezogen werden können, ist dies auch mit gespeicherten Objekten möglich. Der Weg führt wiederum über den Button *'?'*, nur diesmal über denjenigen, der sich links vom Feld *'Straße'* bei den Objektdaten befindet. Verwendet werden können alle gespeicherten nicht deaktivierten Kaufobjekte.

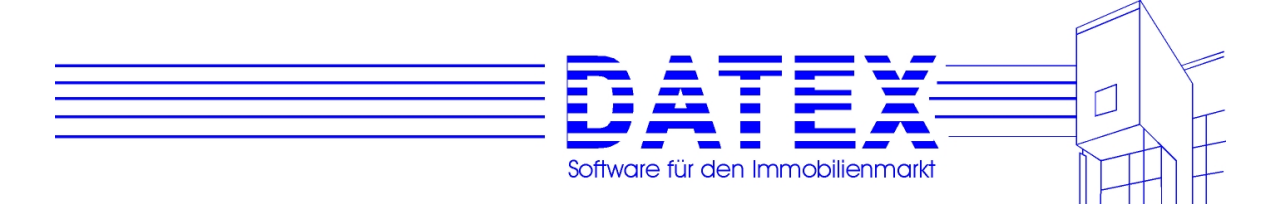

Es werden folgende Werte aus den Objektstammdaten übertragen:

- Straße,
- PLZ,
- Ort,
- Objektart,
- Kaufpreis des Objektes,
- Monatsmieten für Objekt und ggf. Garagen, Stellplätze, Einliegerwohnung,
- Kaufpreise des Objektes und ggf. der Garagen, Stellplätze und Einliegerwohnung
- monatliche Kosten der Hausverwaltung
- monatliche Rücklage (Instandhaltung)
- prozentualer Anteil des Gebäudewerts am Gesamtwert des Objekts (incl. Grundstück)
- Baujahr (falls Angabe fehlt, aktuelles Jahr, weil Eintrag eines Baujahres für Berechnung erforderlich ist)
- Kennung, ob Erstbezug
- Kennung, ob das Objekt im Fördergebiet (ehemalige DDR) liegt
- ggf. der Anteil der Sanierungskosten am Gesamtwert des Gebäudes in EUR

Falls das Feld *'Eigenheimzulage'* angekreuzt ist, wird lediglich ggf. die Miete für die Einliegerwohnung übernommen. Die Mieteinträge für das Objekt selbst sowie für Garagen und Stellplätze wird hingegen auf 0 gesetzt.

Die Miete für Stellplätze und Garagen berechnet sich aus den Objektstammdaten wie folgt: (monatliche Garagenmiete) \* (Anzahl Garagen) + (monatliche Stellplatzmiete) \* (Anzahl Stellplätze).

*Kaufpreis Objekt/Garage/Stellplatz:* Bitte geben Sie hier den Kaufpreis des Objektes und des soweit vorhanden - Stellplatzes bzw. der Garage an.

*Kaufpreis Einliegerwohnung:* Falls zum Objekt noch eine vermietete Einliegerwohnung gehört, geben Sie hier bitte den anteiligen Kaufpreis an. Beim Erwerb eines Mehrfamilienhauses mit einer selbstgenutzten Wohnung tragen Sie bitte bei *Kaufpreis Objekt* den anteiligen Kaufpreis der selbstgenutzten Wohnung, den restlichen Kaufpreis bei *Kaufpreis Einliegerwohnung* ein.

*Miete/Monat:* Bei Vermietung bitte hier die monatlichen Mieteinnahmen angeben, bei Eigennutzung immer 0.

Durch Betätigen der Schaltfläche *?* öffnet sich das Fenster *Mieteinnahmen pro Monat,* wo Sie Änderungen wahlweise in Prozent- oder in EUR-Steigerungsraten der Wohnungs-, Garagen/Stellplatz- und Einliegerwohnungsmiete eintragen können. Dabei müssen Sie nach jeder Änderung auf die Schaltfläche *ersetzen* klicken. Die entsprechende Mieteinnahme wird dann für den angezeigten Zeitraum geändert.

z. B. Erhöhung der Wohnungsmiete jährl. um 3 %

und der Garagenmiete um EUR 3,-

- 1. Änderung: 3 % ; Miete Wohnung *ersetzen*
- *2.* Änderung: 3 Schaltfläche *EUR* anklicken, Miete Garage/Stellpl. *ersetzen*, usw.).

Wollen Sie statt dessen lieber konkrete Beträge in die einzelnen Felder der angezeigten Übersicht eintragen, so ist auch dies möglich.

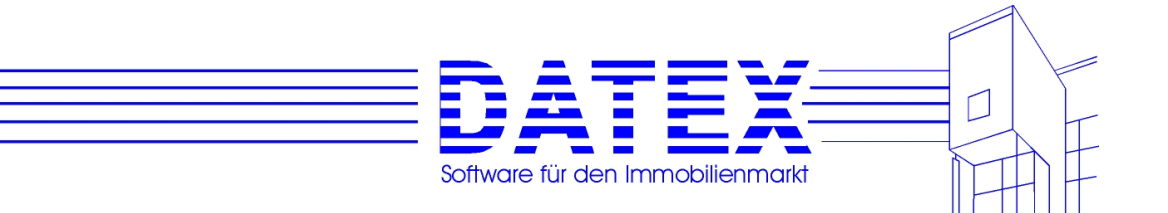

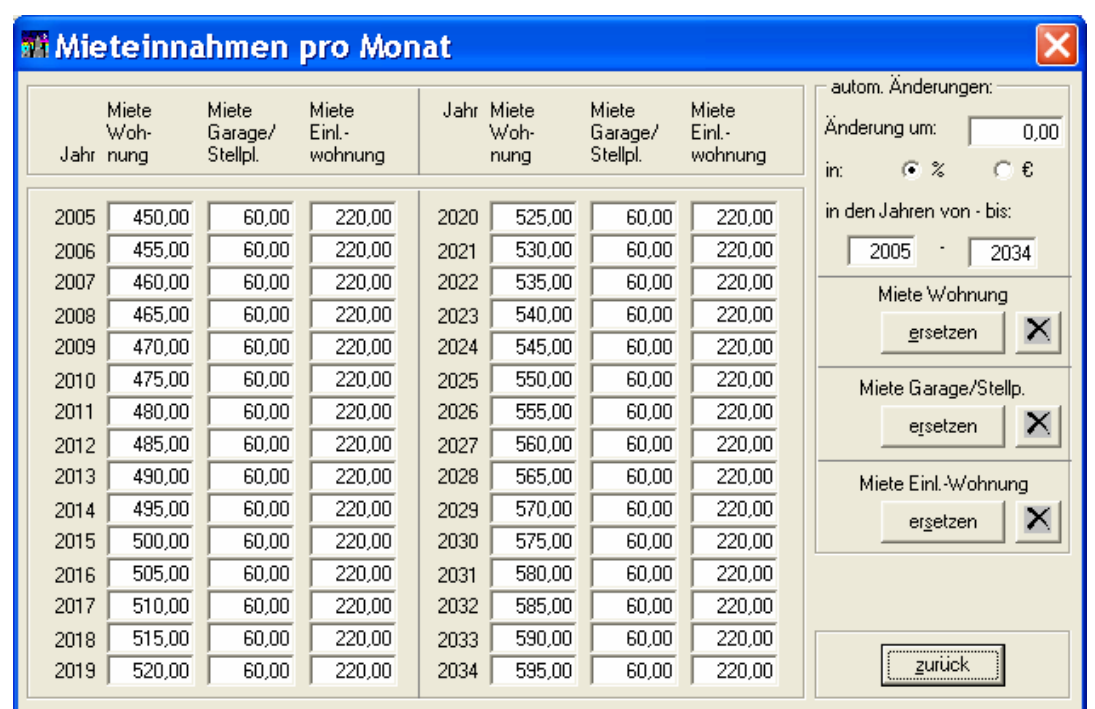

*Hausverwaltung/Monat:* Die hier angegebenen Kosten können nicht auf einen eventuellen Mieter umgewälzt werden, sind beim Kapitalanleger jedoch Werbungskosten.

*Instandhaltungsrücklage/Monat:* Rücklagen können ebenfalls nicht auf einen Mieter umgelegt werden und sind steuerlich auch nicht abzugsfähig.

Durch Anklicken der Schaltfläche *?* öffnet sich das Fenster *Hausverwaltung/Instandhaltungsrücklagen pro Monat,* in das Sie, wie beim Fenster Mieteinnahmen, Änderungen eingeben können.

Die Bedienung dieser Art von Fenster ist immer gleich. Auch hier haben Sie die Möglichkeit, Änderungen in % oder EUR einzutragen bzw. konkret die Einträge in einzelnen Feldern zu ändern.

Wenn Sie als Immobilienprofi die Dynamisierungsmöglichkeiten beim zu versteuernden Einkommen bzw. bei den Mieteinnahmen verwenden, sollten Sie in Ihrer Finanzierungsberechnung deutlich darauf hinweisen (z.B. einen zusätzlichen Satz am Ende jeder Berechnung einfügen wie ... das zu versteuernde Einkommen wurde nach Angaben des Interessenten um jährlich 3% erhöht ... und ... jährliche Mietsteigerungen in Höhe von 3% wurden gemäß langjährigem Durchschnitt in entsprechender Lage und Qualität des angebotenen Objektes angenommen ...)

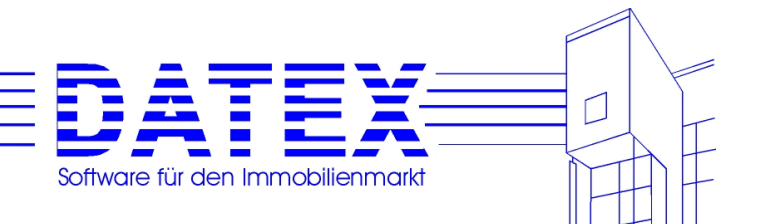

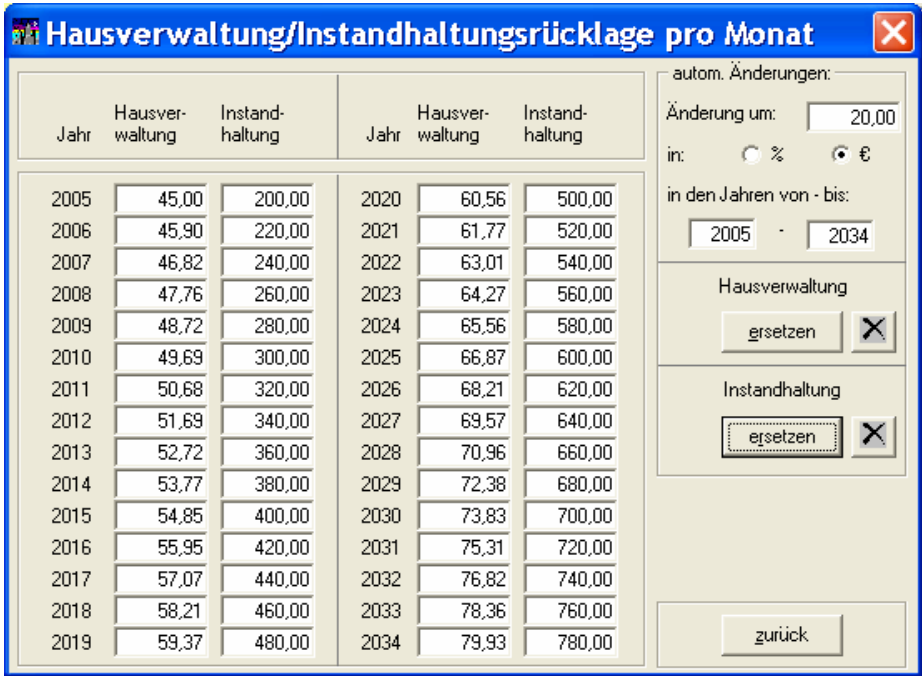

*Gebäudeanteil % (für AfA):* Da Grund und Boden nach bundesdeutschem Einkommensteuerrecht nicht abnutzbar und damit steuerlich nicht absetzbar ist, ist die in diesem Feld angegebene Zahl wichtig für die Steuerberechnung. Bitte geben Sie hier den Gebäudeanteil in % an (bei Mehrfamilienhäusern um 85 %, bei Einfamilienhäusern je nach Grundstücksgröße von 70 % bis 90 %, bei Ostimmobilien unter Umständen bis 99 %, wenn das Grundstück nach der Wende 'extrem günstig' erworben wurde).

Durch Betätigen der Schaltfläche *?* erscheint untenstehendes Fenster, in das Sie auch einen EUR-Betrag eingeben können. CASH-Profi berechnet dann den prozentualen Anteil selbst.

Außerdem ermöglicht diese Maske den Eintrag der Höhe der *Sanierungskosten*, falls in der Maske *Finanzierungsberechnung Seite 1* das Kreuz für Sanierung gesetzt ist. Die Sanierungskosten sind in den Gebäudeanteilskosten enthalten und erhöhen nicht die Gesamtsumme. Für die steuerliche Berechnung zieht CASH-Profi erforderlichenfalls intern den Sanierungsanteil von den Gebäudekosten ab. In der Textverarbeitung gibt es hierfür den Platzhalter {OBJ\_SANIERUNG\_DM}, mit dem Sie den Sanierungsanteil in EUR automatisch in Ihren Ausdrucken anzeigen lassen können (s. hierzu unter Textverarbeitung und Platzhalter ersetzen).

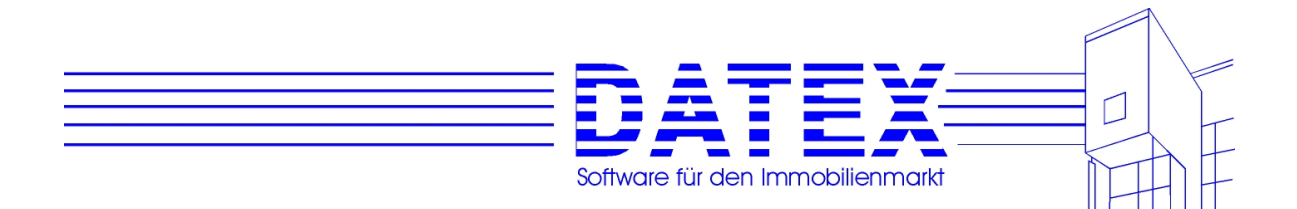

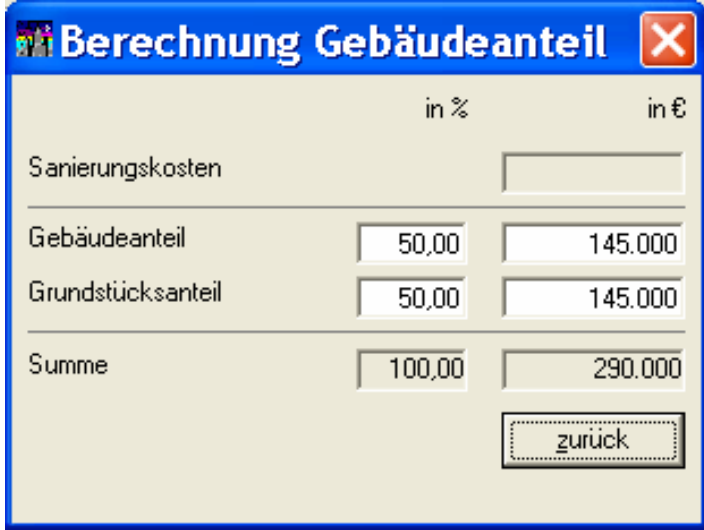

*Baujahr/Jahr der Fertigstellung:* Bitte geben Sie hier unbedingt das korrekte Baujahr der Immobilie an. Die von CASH-Profi ermittelten Abschreibungssätze sind u.a. abhängig vom Baujahr.

*Erwerb Monat/Jahr:* Hier sind der Erwerbsmonat sowie das Erwerbsjahr einzutragen.

*Bezug Monat/Jahr:* Mit Ihrer Eingabe in diesem Feld können Sie entscheiden, was CASH-Profi im folgenden berechnen soll. Wir unterscheiden vier verschiedene Fälle:

- 1. Gebrauchtimmobilien bitte geben Sie hier immer mindestens die gleichen Werte an, die Sie unter Erwerb angegeben haben (Beispiel: Baujahr 1990, Erwerb 10/96, bezugsfertig ebenfalls 10/96).
- 2. Neubau, Fertigstellung im Erwerbsjahr Berechnung beginnt erst ab dem Monat der Bezugsfertigkeit. Eventuelle Zwischenfinanzierungszinsen können unter "Vorbezugskosten" (siehe Finanzierungsberechnung Seite 2) eingetragen werden. Diese Kosten sind dann sofort steuerlich abzugsfähig (Beispiel: Baujahr 1996, Erwerb 9/96, bezugsfertig 12/96).
- 3. Projektierter Neubau, Fertigstellung im Folgejahr des Erwerbs CASH-Profi berechnet das Erwerbsjahr als reine Erwerbsphase. Steuerlich abzugsfähig sind Disagio, Zwischenfinanzierungszinsen und sonstige Werbungskosten (z.B. Finanzierungsvermittlung, Vermietungsgarantie ...). Beim Einnahmen/Ausgaben-Vergleich werden lediglich die Zwischenfinanzierungszinsen angerechnet. Bei der Erwerbsphase II können wieder Zwischenfinanzierung und sonstige Werbungskosten angegeben werden, die restlichen Werte (Zinsen, Mieteinnahmen) werden wie unter 2. berechnet (Beispiel Baujahr 12/1997, Erwerb 9/96, bezugsfertig 12/97).
- 4. Projektierter Neubau, Fertigstellung im übernächsten Jahr Berechnung wie unter 3., jedoch haben Sie zwei reine Erwerbsphasen (Beispiel Baujahr 3/1998, Erwerb 9/96, bezugsfertig 3/98).

Unabhängig von den eben gemachten Ausführungen können Sie in CASH-Profi ab der Version 8.0 nunmehr auch angeben, ab welchem Zeitpunkt die AfA und Kredite laufen sollen.

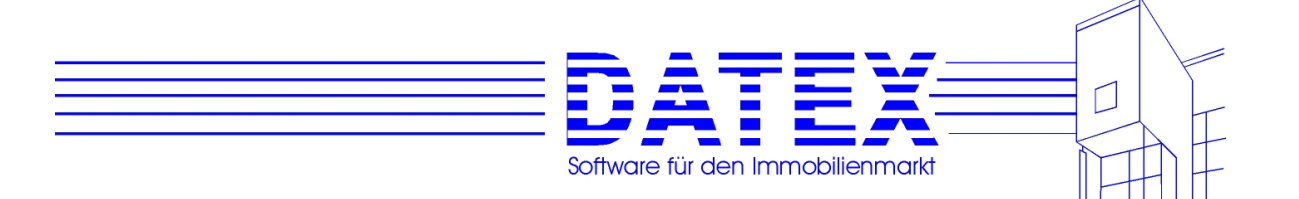

*Abschreibung ab:* Standardmäßig wird der Zeitpunkt des Bezugs eingetragen. Wollen Sie die AfA früher beginnen lassen, so ändern Sie hier bitte entsprechend ab. Es ist jedoch aus sicherlich einleuchtenden Gründen nicht möglich, die AfA bereits vor dem Kaufzeitpunkt starten zu lassen.

*Finanzierung ab:* Standardmäßig wird hier der Zeitpunkt des Kaufs eingetragen. Soll die Finanzierung jedoch erst später beginnen, so kann wiederum individuell angepaßt werden. Beachten Sie bitte auch hier, daß der Finanzierungsbeginn frühestens mit dem Kaufzeitpunkt beginnen kann. Außerdem beginnen alle verwendeten Finanzierungsbausteine immer gleichzeitig.

Betätigen Sie nun den Button , >> und CASH-Profi wechselt auf die Seite 2 der Finanzierungsberechnung. Wenn Sie in der Berechnung wiederholt von Seite 1 auf Seite 2 wechseln, werden Sie jedes Mal gefragt, ob die Abschreibung (AfA) neu berechnet werden soll oder nicht. Haben Sie keine manuellen Änderungen bei der Abschreibung durchgeführt, können Sie CASH-Profi hier die Arbeit der Abschreibungsermittlung überlassen. Falls Sie jedoch bereits schon mal auf der Seite 2 der Finanzierungsberechnung waren und dort in der entsprechenden Maske AfAs individuell eingestellt haben, müssen Sie hier 'nein' antworten, wenn Sie Ihre individuellen Einstellungen beibehalten wollen. Andernfalls trägt CASH-Profi wieder die Standardeinstellungen ein.

# **9.2.2 Seite 2 der Finanzierungsberechnung**

CASH-Profi hat nun aus den unter *Parametern* hinterlegten Standardwerten die Grunderwerbssteuer, Notargebühr und Maklercourtage entsprechend errechnet. Sie können diese Beträge durch Eingabe anderer Prozentwerte aber auch verändern. Möchten Sie keine Prozentwerte haben, sondern nur feste Beträge, so markieren Sie das entsprechende Prozentfeld und entfernen den Wert mit der Taste 'Entf'. Es wird dann nur noch der Betrag in EUR berücksichtigt, den Sie selbst eingeben können.

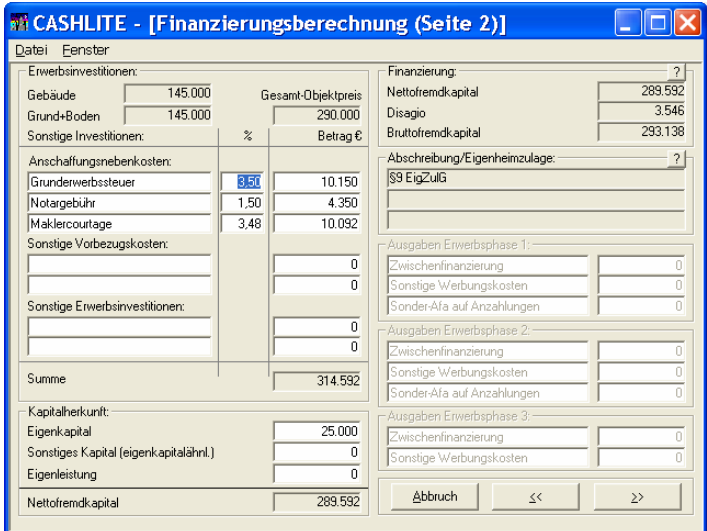

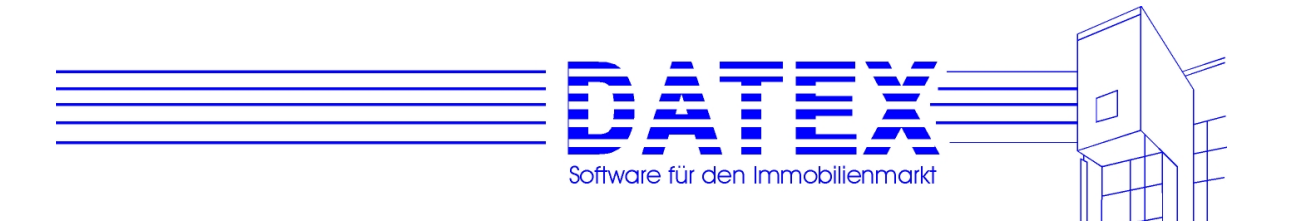

Zu den Feldinhalten:

*Grunderwerbssteuer:* Gehört zu den Anschaffungsnebenkosten und erhöht damit die Abschreibungsbemessungsgrundlage. Die Grunderwerbssteuer beträgt in der Regel 2% und ist nicht sofort abzugsfähig. Eine Ausnahme bildet z.B. die Berechnung einer Finanzierung für Grundstückskauf und Werkvertrag zur Erstellung eines Einfamilienhauses: Ist für das Finanzamt keinerlei Zusammenhang zwischen beiden Verträgen erkennbar, wird die Grunderwerbssteuer nur auf den Grundstückskaufpreis berechnet.

*Notargebühren:* Die Notar- und Grundbuchkosten betragen ca. 1,5 % des Kaufpreises. Diese Kosten erhöhen ebenfalls die Bemessungsgrundlage für Abschreibungen und sind nicht sofort abzugsfähig.

Maklercourtage: Sie beträgt z.B. in Baden-Württemberg 3% + 16% MwSt. = 3,48%. In anderen Bundesländern sind abweichende Sätze möglich. Die Maklercourtage erhöht ebenfalls die Bemessungsgrundlage für Abschreibungen und ist nicht sofort abzugsfähig.

*Sonstige Vorbezugskosten:* Die hier angegeben Werte sind im Erwerbsjahr sofort abzugsfähig und erhöhen somit die Steuererstattung.Beispiele für Vorbezugskosten:

- Notar- und Grundbuchkosten, die auf die Grundschuldeintragung entfallen; bitte achten Sie auf getrennte Rechnungsstellung des Notars
- Fahrtkosten zu Besichtigungen, zum Notar ...
- Finanzierungsvermittlungskosten (wenn Sie als Immobilienprofi bei der Finanzierung behilflich sind, finden Sie sicherlich einen Weg, Ihre Courtage auch aufzuteilen, z.B. 2% Maklercourtage, 1% Finanzierungsvermittlung - für Sie bleibt alles unverändert, Ihr Kunde wird bei seiner Steuererstattung jedoch gerne an Sie zurückdenken...)
- Renovierungs-/Erhaltungsaufwendungen vor Bezug können bis maximal EUR 22.500,- geltend gemacht werden. Übersteigen die Erhaltungsaufwendungen jedoch 15% der Anschaffungskosten, liegt anschaffungsnaher Aufwand vor, der beim Kapitalanleger (beim Eigennutzer jedoch überhaupt nicht) dem Kaufpreis aufgeschlagen werden und über die Nutzungsdauer abgeschrieben werden muß
- Zwischenfinanzierung, Vermietungsgarantie und sonstige Werbungskosten, die vor Bezug des Objektes anfallen.

*Sonstige Erwerbsinvestitionen:* Die hier aufgeführten sonstigen Erwerbsinvestitionen erhöhen nicht die Abschreibungsgrundlage und sind steuerlich nicht abzugsfähig - sie erhöhen lediglich den Gesamtkapitalbedarf (z.B. Einbauküche).

*Vorkostenpauschale:* Mit §10i EStG wurde die steuerliche Abzugsfähigkeit der Vorbezugskosten für den Selbstnutzer radikal beschnitten. Neben einer Vorkostenpauschale in Höhe von EUR 3.500,- können lediglich Erhaltungsaufwendungen vor Bezug geltend gemacht werden. Mit der Vorkostenpauschale sind also sämtliche Finanzierungskosten (Disagio, Bauzeitzinsen usw.) abgegolten. Das Disagio als steuerliches Gestaltungsinstrument dürfte insoweit für Eigennutzer seine Bedeutung verloren haben.

Positiv jedoch: Die Vorkostenpauschale muß nicht einzeln nachgewiesen oder glaubhaft geltend gemacht werden.

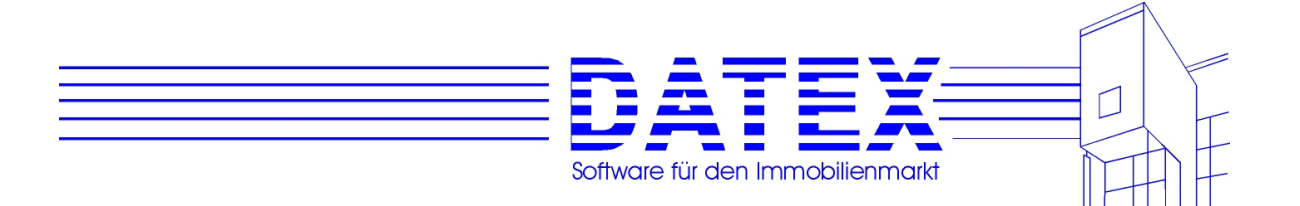

CASH-Profi setzt bei Eigennutzung automatisch die Vorkostenpauschale ein. Der Betrag wird nicht bei den Gesamtkosten der Investition berücksichtigt. Zwischenfinanzierungszinsen und sonstige Werbungskosten bei projektierten Neubauten werden von CASH-Profi bei der Einkommensteuerermittlung, nicht jedoch bei der Berechnung der Ausgaben berücksichtigt.

*Eigenkapital:* Bitte hier das Eigenkapital angeben

*Sonstiges Kapital (eigenkapitalähnlich):* Z.B. zinsloses Darlehen von Verwandten, sofortige Mehrwertsteuererstattung bei gewerblicher Vermietung ...

Eigenleistung: Falls der Interessent z.B. beim Innenausbau durch Eigenleistung Geld sparen möchte, bitte hier den Betrag angeben, um den das Objekt durch die Eigenleistung billiger wird.

CASH-Profi berechnet daraus das benötigte Nettofremdkapital.Im Feld *Finanzierung* berechnet CASH-Profi aus den Standard-Bankkonditionen und dem Nettofremdkapital das Bruttofremdkapital und das Disagio. Die Finanzierungsparameter können mit der Schaltfläche *?*  verändert werden. (zu den Standard-Bankkonditionen siehe auch Kapitel 9.1.2)

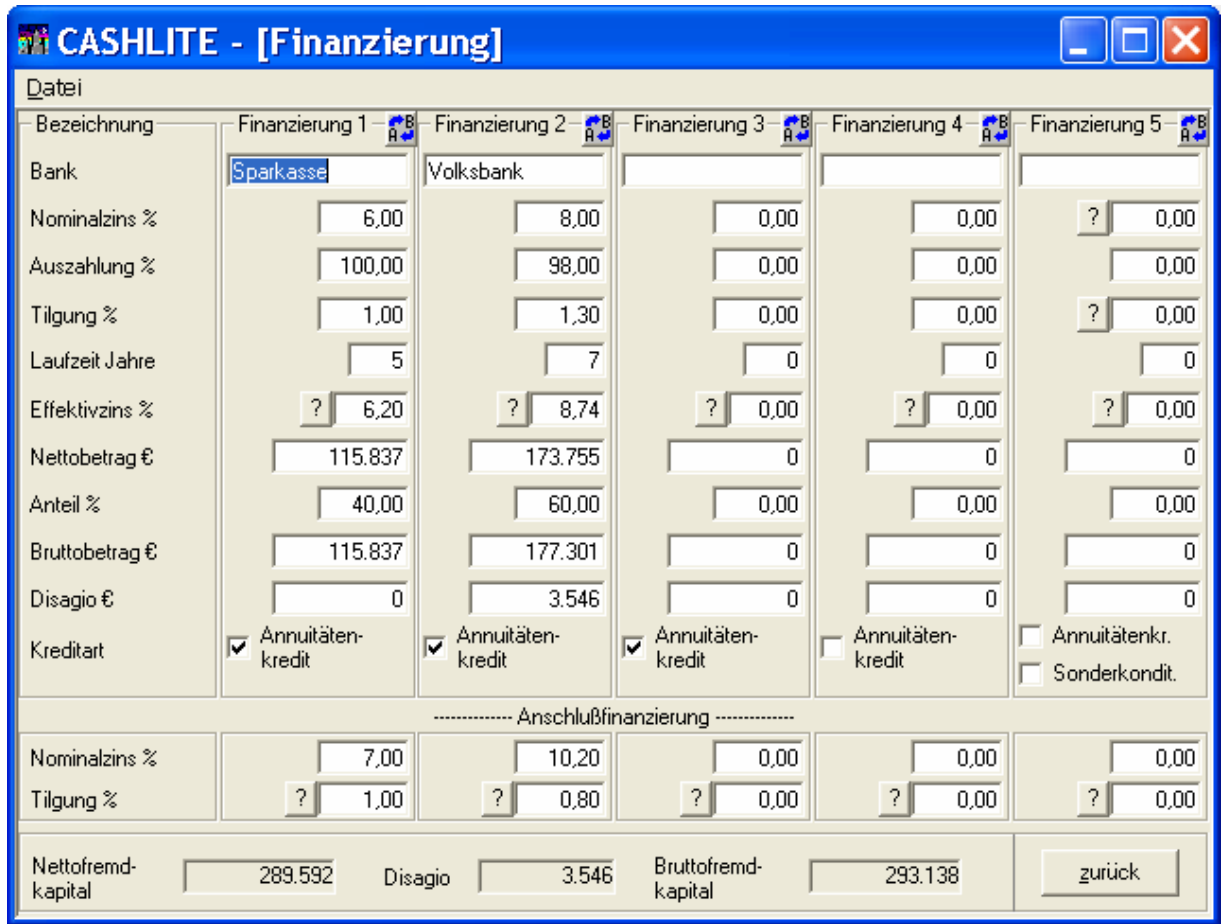

In dieser Maske können Sie die individuellen Finanzierungsbausteine der Finanzierung festlegen. Bitte beachten Sie, daß die Summe der Anteile immer 100 % ergeben muß.

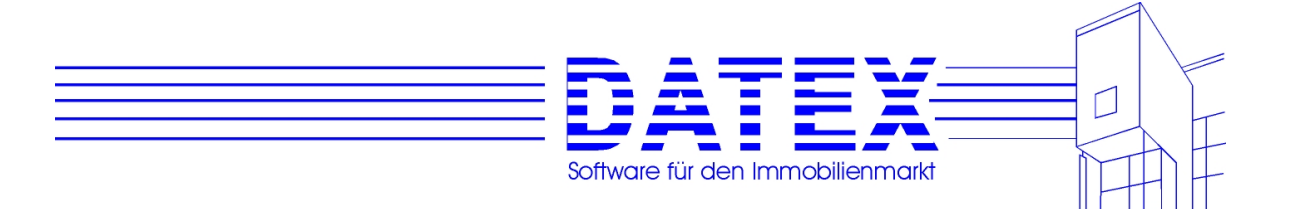

Für jeden Kreditbaustein kann explizit angegeben werden, ob er von CASH-Profi als Annuitätenkredit oder Tilgungsdarlehen betrachtet werden soll. Setzen Sie bitte das Kreuz im betreffenden Kästchen entsprechend.

Eine Ausnahme bildet der Finanzierungsbaustein Nr. 5. Schon in der Maske ist durch die zwei zusätzlichen mit *'?'* beschrifteten Buttons erkennbar, daß er sich von den anderen Finanzierungsbausteinen unterscheidet. Lesen Sie hierzu die nächsten beiden Abschnitte über die Verwendung wechselnder Zinssätze und von Sondertilgungen.

#### **9.2.2.1 Sich ändernde Zinssätze während der Kreditlaufzeit**

Das Fragezeichen neben dem Feld *'Nominalzins %'* öffnet eine weitere Maske, in der sich für die gesamte Laufzeit dieses Kreditbausteins insgesamt bis zu 30 verschiedene Zinssätze eingeben lassen.

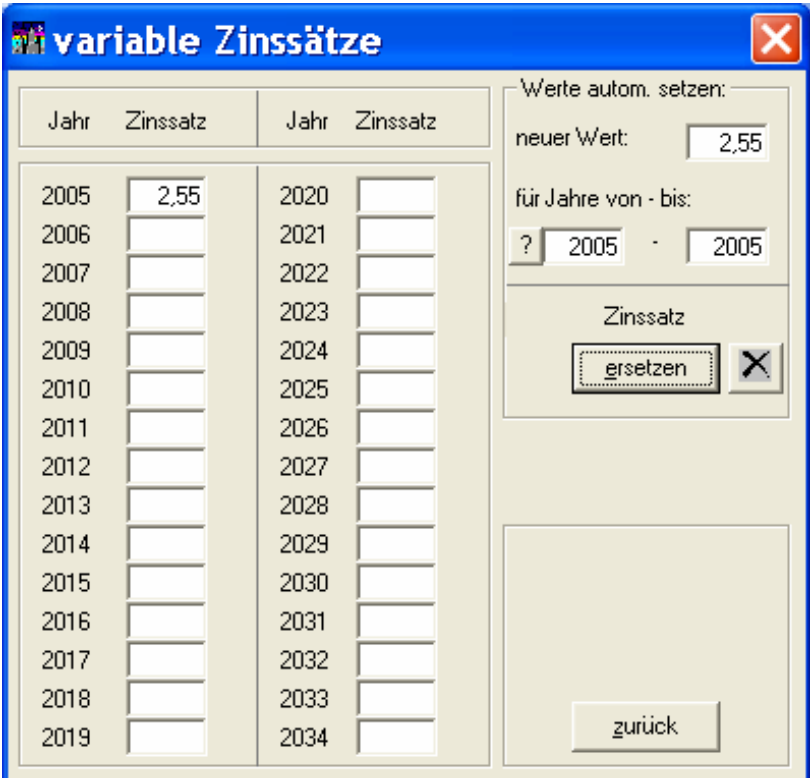

Es gelten folgende Richtlinien und Einschränkungen:

Ein eingetragener Zinssatz gilt immer für ein ganzes Jahr. Unterjährig sich ändernde Zinssätze sind nicht vorgesehen.
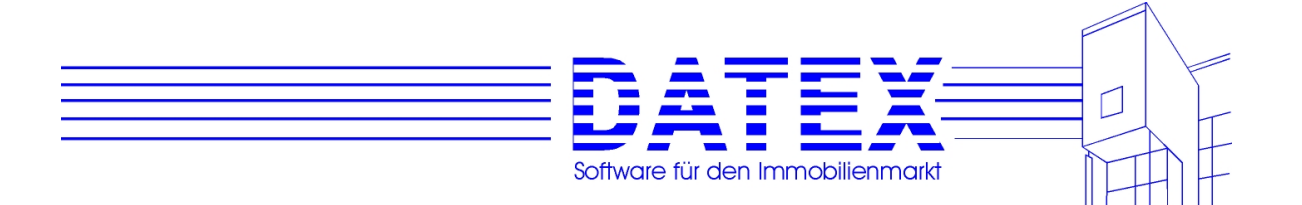

Der eingetragene Kreditzins beginnt stets mit dem Monat des Beginns der Finanzierung (s. hierzu auch die Ausführungen im Punkt 'Finanzierungsberechnung Seite 1', dort speziell zu den Feldern 'Finanzierung ab'). Dieser Monat läßt sich durch einen Druck auf den Button '?' neben dem Feld 'für Jahre von - bis' jederzeit abfragen. Es erscheint dann eine Meldung ähnlich der in der folgenden Abbildung gezeigten:

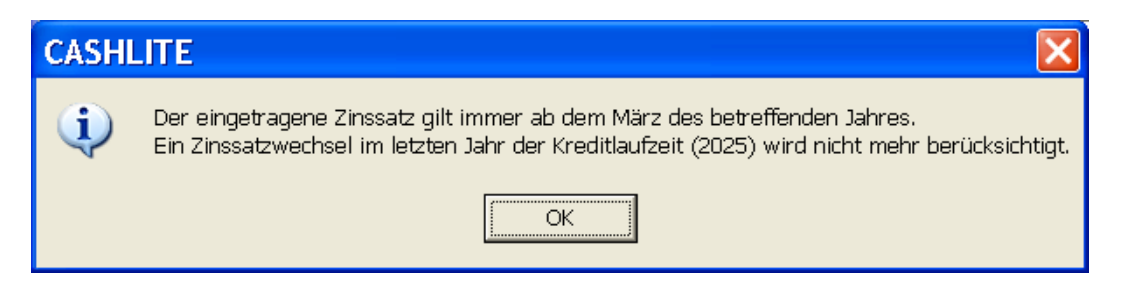

- Ein sich ändernder Zinssatz im letzten Jahr der Kreditlaufzeit wird nicht mehr berücksichtigt.
- Zinssätze, die vor dem Beginn der Kreditlaufzeit liegen, werden ignoriert und im weiteren Verlauf der Berechnung auch wieder gelöscht.
- Zinssätze, die nach dem Ende der Zinsbindungsfrist liegen, führen vor dem Speichern zu einer Meldung ähnlich der unten gezeigten:

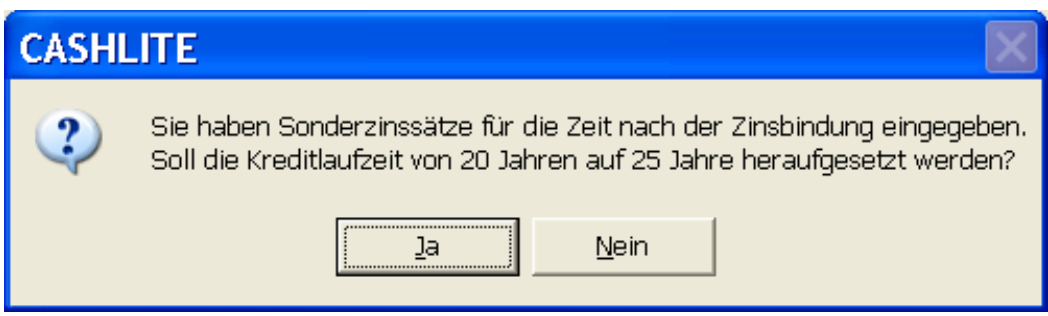

Antworten Sie mit 'Ja', so wird die Kreditlaufzeit entsprechend angepaßt; antworten Sie hingegen mit 'Nein', so werden über das Ende der Kreditlaufzeit hinaus angegebene Zinssätze ignoriert und im weiteren Verlauf der Berechnung ebenfalls wieder gelöscht.

### **9.2.2.2 Sondertilgungen während der Kreditlaufzeit**

Das Fragezeichen neben dem Feld *Tilgung %'* öffnet wiederum eine zusätzliche Maske, in der sich für die gesamte Kreditlaufzeit Betrag und Zeitpunkt von Sondertilgungen angeben lassen.

- Sollten Sie auf der Seite 1 der Finanzierungsberechnung sowie der dort aufrufbaren Lebensversicherungsmaske eine Lebensversicherung mit Ablaufleistung und -zeitpunkt

217

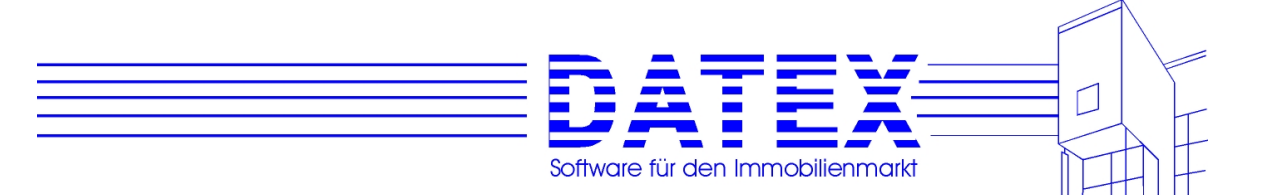

- angegeben haben, so überprüft nun CASH-Profi, ob diese Ablaufleistung als Sondertilgung herangezogen werden kann. Fällt der Zeitpunkt der Fälligkeit in die Zinsbindungsfrist des Kreditbausteins 5, so wird die Ablaufleistung einfach als Sondertilgung eingetragen. Sollte die Fälligkeit jedoch erst in den Zeitraum der Anschlußfinanzierung fallen, erscheint die unten gezeigte Meldung. Bei *'Ja'* wird die Ablaufleistung eingetragen, bei *'Nein'* nicht.

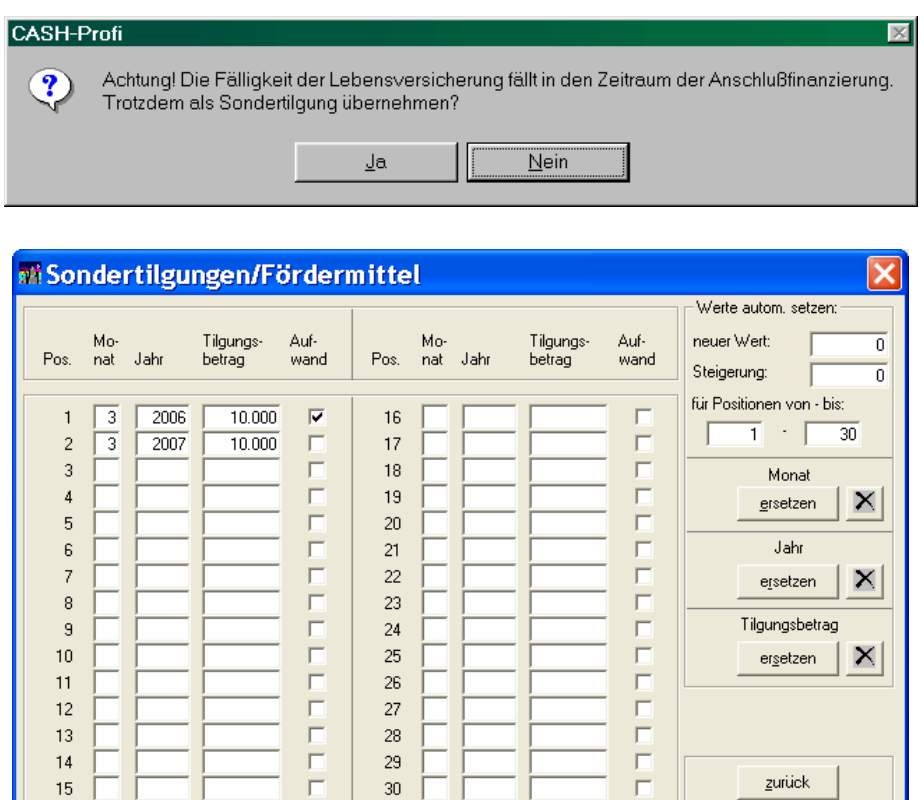

Sie sehen neben jeder Sondertilgung ein Kästchen, in dem angekreuzt werden kann, ob die Sondertilgung als Aufwand gesehen werden soll. Bei der Lebensversicherung ist dies nicht der Fall, weil ja bereits zuvor schon die Beiträge als Aufwand betrachtet worden sind. Kreuzen Sie also das Feld neben einer Sondertilgung, die die Ablaufleistung einer Lebensversicherung nicht an, wenn Sie zuvor schon die LV-Beiträge als Aufwand in die Berechnung haben einfließen lassen.

In allen anderen Fällen dürfte es sich bei Sondertilgungen um Aufwand handeln, weswegen CASH-Profi das Kästchen bei jeder neu eingetragenen Sondertilgung standardmäßig auch ankreuzt.

Alle Werte lassen sich auch automatisch setzen:

- Betrag: Tragen Sie den gewünschten Betrag sowie die gewünschte Steigerung in EUR (bei konstanten Sondertilgungen 0) in die Felder *'neuer Wert'* und *'Steigerung'* ein. Schränken Sie außerdem den gewünschten Zeitraum anhand der Felder *'Positionen von - bis'* entsprechend Ihren Anforderungen ein. Ein Druck auf die Taste *'ersetzen'* unter dem Schriftzug *'Tilgungsbetrag'* füllt nun die passenden Felder gemäß Ihren Vorgaben aus.

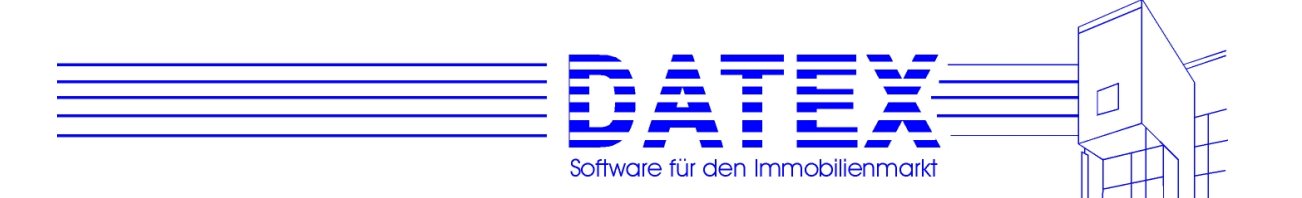

- Monat: Nachdem im Feld *'neuer Wert'* der Monat (die Zahl des Monats, nicht der Name! also etwa *3* statt *März*) und der gewünschte Zeitraum analog zum Setzen des Betrags (voriger Absatz) angegeben wurden, füllt ein Druck auf den Button *'ersetzen'* unter dem Schriftzug *'Monat'* die Maske wunschgemäß aus. Das Feld *'Steigerung'* dürften Sie beim Monat vermutlich nicht benötigen.
- Jahr: Ins Feld *'neuer Wert'* kommt das erste betroffene Jahr, ins Feld Steigerung eine *1*, wenn die Sondertilgungen wiederholt und jährlich stattfinden. Bei zweijährigen sich wiederholenden Sondertilgungen wäre eine *2* einzutragen usw.. Ein Druck auf den Button *'ersetzen'* unter dem Schriftzug *'Jahr'* füllt die Maske wiederum wunschgemäß aus.

Selbstverständlich können auch hier wieder ganz ohne Automatismus alle Eintragungen von Hand in die entsprechenden Felder vorgenommen werden. Sie brauchen auch nicht auf die korrekte zeitliche Abfolge der Sondertilgungen zu achten. Wenn Sie zuerst einen Eintrag für 3/1999 und anschließend einen für 12/1998 vornehmen, sortiert CASH-Profi beim Abspeichern automatisch korrekt um.

Es gelten folgende Richtlinien und Einschränkungen:

- Tilgungszahlungen vor dem Beginn der Kreditlaufzeit werden nicht berücksichtigt. Solche Werte werden von CASH-Profi im weiteren Verlauf der Berechnung ignoriert und wieder entfernt. Hingegen ist es möglich, auch in den Zeitraum der Anschlußfinanzierung Sondertilgungen zu setzen.
- Tilgungszahlungen werden in der späteren Berechnung nur maximal bis zur Höhe der Restschuld zum Zeitpunkt der Sondertilgungszahlung berücksichtigt.
- Für Monate sind logischerweise nur Werte zwischen 1 und 12 zulässig. Die 0 (Null) wird als Sonderfall betrachtet und führt dazu, daß die eingetragenen Sondertilgungen, deren Monat 0 ist, nach Rückfrage wieder gelöscht werden.
- Die kleinste zulässige Jahreszahl ist 1500, die höchste 2100. Dies sind natürlich rein theoretische Werte, die Sie in Ihren Berechnungen kaum verwenden dürften. Für eingetragene Nullen gilt dasselbe wie bei den Monaten.

Wenn Sie wechselnde Zinssätze und/oder Sondertilgungen für Ihre Berechnung eingetragen haben, ändert die Finanzierungsmaske anschließend ihr Aussehen. Es kann kein Effektivzins mehr angegeben oder ermittelt werden. Das vorher noch vorhandene Knöpfchen *'?'* neben dem Feld *'Effektivzins'* ist verschwunden und das Feld selbst grau. Außerdem ist das Kästchen *'Sonderkondit.'* angekreuzt, um Sie zusätzlich auf das Vorhandensein von Sondertilgungen/variablen Zinssätzen aufmerksam zu machen.

**Hinweis 1**: Die Option *'Sonderkondit.'* des fünften Kreditbausteins kann auch von Hand gesetzt werden. Der Eintrag erfolgt jedoch immer dann automatisch, sobald Sie entweder variable Zinssätze und/oder Sondertilgungen für diesen Kredit eingetragen haben (siehe die Ausführungen im folgenden Text). D.h., daß Sie das Kreuz entfernen können, wenn Sie die Finanzierungsberechnung unter Verzicht auf die Sonderkonditionen durchführen möchten. Die Sonderkonditionen selbst bleiben jedoch gespeichert. Dadurch können Sie ein wenig experimentieren und die verschiedenen Szenarien durchspielen.

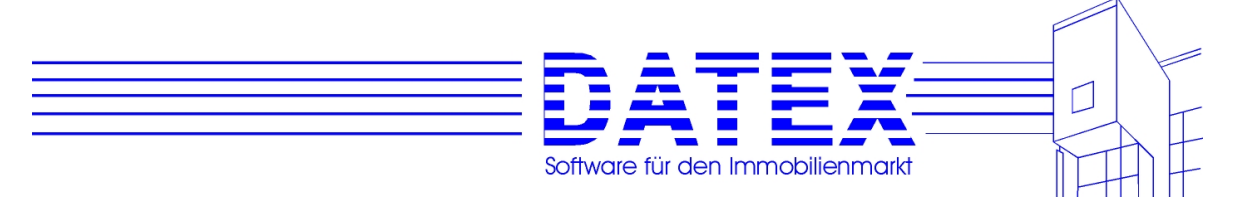

Sind Sonderkonditionen gespeichert, so setzt CASH-Profi jedoch bei jedem neuen Auftrag der Maske das Kreuz wieder neu. Wenn Sie den Verzicht auf die Sonderkonditionen erneut durchsetzen wollen, müssen Sie diese entweder löschen oder eben das Kreuz jedesmal von Hand wieder entfernen.

**Hinweis 2**: Wie beschrieben, werden auch Ablaufleistungen von Lebensversicherungen als Sondertilgungen berücksichtigt. Dies gilt nur, wenn der Finanzierungsbaustein 5 benutzt wird. Öffnen Sie in diesem Fall unbedingt mindestens einmal die Maske für die Sondertilgungen durch Betätigung des Buttons *'?'* neben dem Feld *'Tilgung %'*. Erst beim Öffnen dieser Maske werden LV-Ablaufleistungen ggf. als Sondertilgung übernommen.

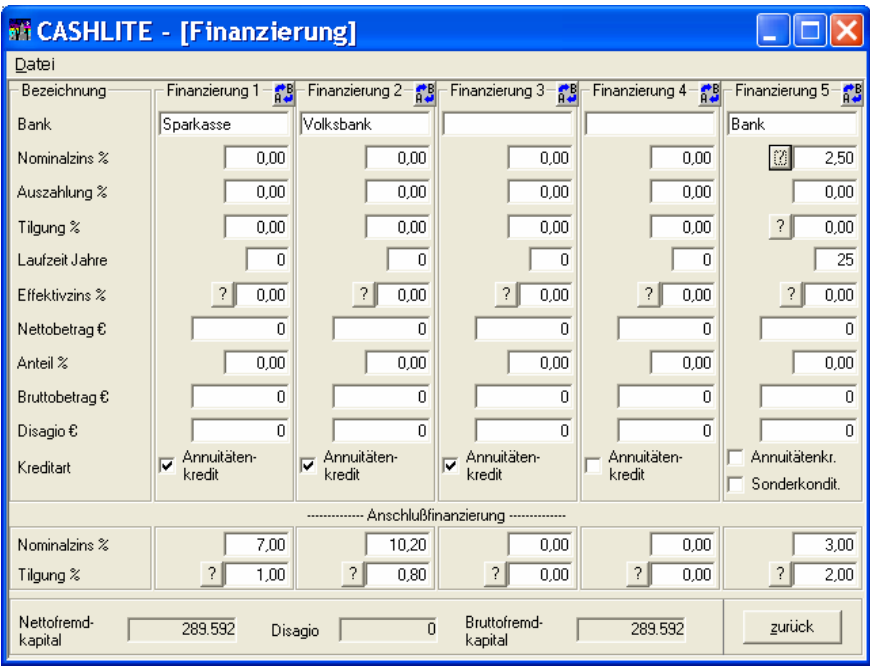

Wenn Sie einen der aufgeführten Finanzierungsbausteine nicht verwenden wollen, so setzen Sie auch hier, wie schon bei den Standard-Bankkonditionen beschrieben, den entsprechenden Anteil oder den Nettobetrag auf Null. Sie werden dann beim Verlassen der Maske gefragt, ob die anderen Einträge der nicht benötigten Bausteine für Sie gelöscht werden sollen. Indem Sie dies verneinen, können Sie die Einträge jedoch auch beibehalten, um sie später evtl. zu reaktivieren. Für die weitere Berechnung sind sie trotzdem irrelevant, solange der Anteil 0% beträgt.

Außerdem überprüft CASH-Profi, ob die Summe der Nettokreditbeträge der einzelnen Finanzierungsbausteine mit dem Betrag des insgesamt erforderlichen Nettofremdkapitals übereinstimmt und korrigiert erforderlichenfalls entsprechend.

### **9.2.2.3 Abschreibungen**

CASH-Profi berechnet bei korrekter Eingabe von Baujahr, Kaufpreis, Nutzungsart, usw. die üblichen Abschreibungen. Im bundesdeutschen Einkommensteuerrecht gibt es zur Zeit folgende wichtige Steuergesetze beim Immobilienerwerb:

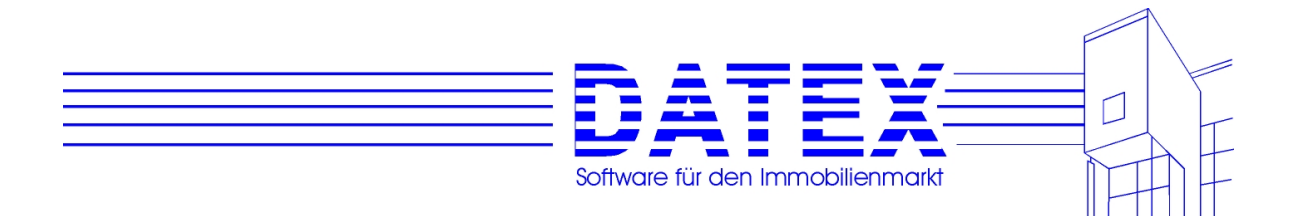

- Vermietung eines Objektes, Baujahr bis 31.12.1994 §7 Abs. 4 Nr. 2a EStG, Abschreibung 40 Jahre lang 2,5 % von der Bemessungsgrundlage
- degressive Abschreibung bei vermieteten Neubauten §7 Abs. 5 EStG, Abschreibung 8 Jahre 5 %, 6 Jahre 2,5 %, 36 Jahre 1,25 % von der Bemessungsgrundlage (bis einschließlich 1995 4 Jahre 7 %, 6 Jahre 5 %, 6 Jahre 2 %, 24 Jahre 1,25 %)
- Eigennutzung eines Objektes

Der Bau oder Kauf eines Neubaus wird ab **1. Januar 2004** genauso gefördert wie der Erwerb von gebrauchten Immobilien. Der Fördergrundbetrag beträgt dann ein Prozent der Bemessungsgrundlage von 125.000 Euro jährlich (bisher: 2,5 Prozent von 51.129 Euro bei Altbauten und fünf Prozent von 51.129 Euro bei Neubauten) über einen Förderzeitraum von acht Jahren, höchstens 1.250 Euro jährlich (bisher: 2.556 Euro für Neubauten, 1.278 Euro für Altbauten). Berücksichtigt werden bei der Bemessungsgrundlage übrigens auch Modernisierungen, die innerhalb von zwei Jahren nach dem Kauf vorgenommen werden. Für jedes Kind kommt eine Kinderzulage von 800 Euro jährlich hinzu (alt: 767 Euro)

Ausbauten und Erweiterungen werden nicht mehr gefördert

Der Erwerb von Genossenschaftsanteilen wird nur noch dann gefördert, wenn der Anspruchsberechtigte spätestens im letzten Jahr des Förderzeitraumes in eine Genossenschaftswohnung einzieht

Auch der Kreis derer, die gefördert werden, wurde eingeschränkt. Nur Personen, die im Jahr des Kaufs und im Jahr davor zusammengerechnet maximal 70.000 Euro (Verheiratete: 140.000 Euro) brutto verdient haben, erhalten die neue Eigenheimzulage. Für jedes Kind können 30.000 Euro hinzugerechnet werden. Die bisherigen Grenzen lagen bei 81.807 Euro für Alleinstehende und 163.614 Euro für Ehegatten in zwei Jahren.

Ebenfalls neu: Reiche können sich nicht mehr arm rechnen – maßgebend ist nicht mehr der Gesamtbetrag der Einkünfte abzüglich eventueller Abschreibungen, sondern die Summe aller positiven Einkünfte.

 (bis einschließlich 1995 galt §10e EStG - 4 Jahre 6 %, 4 Jahre 5 % von der Bemessungsgrundlage bis max. DM 330.000,- bzw. DM 150.000,- für Altbauten)

- Sanierung im Osten:

 Die Sonderabschreibung für Sanierungskosten von im Osten zur Vermietung erworbenen Objekten beträgt 40%. Diese 40% sind innerhalb der ersten fünf Jahre beliebig zu verteilen. Die restlichen 60% können in den verbleibenden fünf bis neun Jahren in gleichen Raten abgeschrieben werden. Grundlage ist §7 Abs. 4 Nr. 2b EStG.

- Denkmalschutz:

 Die Aufwendungen für Denkmalschutz lassen sich mit jeweils maximal 10% im Jahr der Durchführung der Sanierungsmaßnahme sowie in den folgenden neun Jahren absetzen (§7i EStG).

- alle sonstigen vermieteten Objekte §7 Abs. 4 Nr. 2b EStG, Abschreibung 2%

Mit der Schaltfläche *?* öffnet sich das Fenster *Abschreibungen/Sonderausgabenabzug.* Hier können Sie die ermittelten Abschreibungen überprüfen/ändern (siehe auch Kapitel 9.1.3).

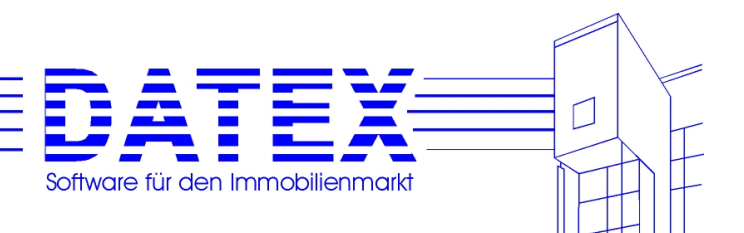

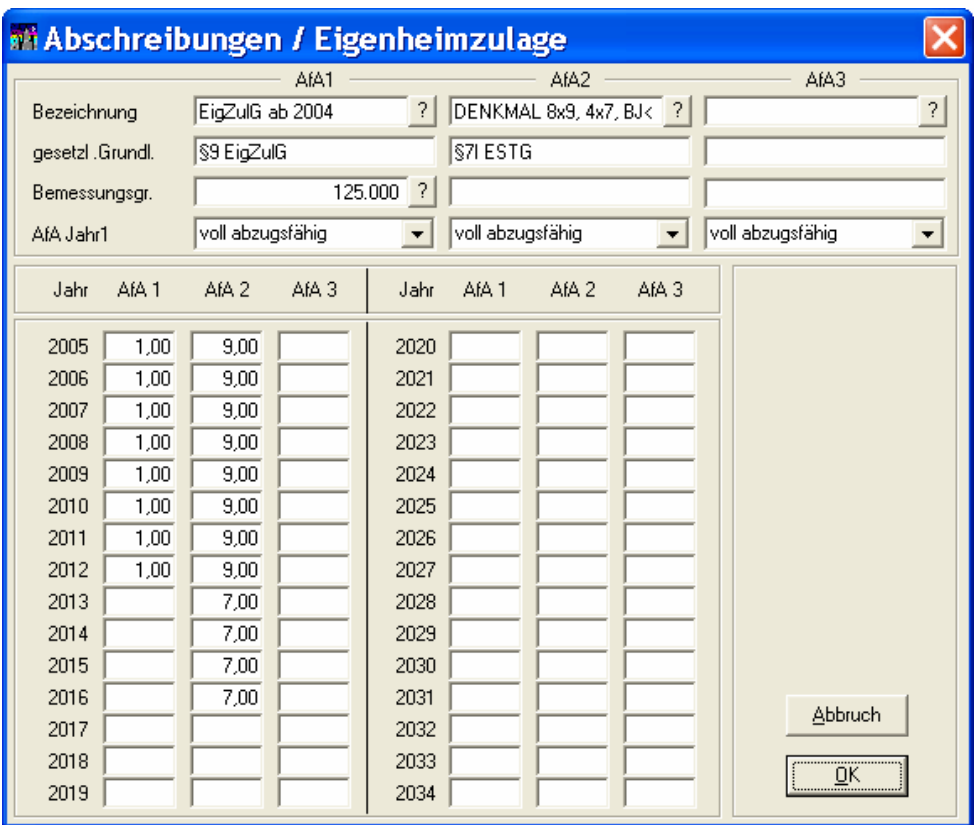

Sie können hier manuell eine individuelle Abschreibung eingeben, aber auch eine abweichende - unter Parameter (vgl. 9.1.3) gespeicherte - Abschreibung auswählen. Beispiele für sonstige Abschreibungen sind:

- Denkmalschutz

 Die Aufwendungen für Denkmalschutz lassen sich mit jeweils maximal 10% im Jahr der Durchführung der Sanierungsmaßnahme sowie in den folgenden neun Jahren absetzen.

- Kauf eines Gewerbeobjektes
- Altbausanierung im Fördergebiet Beispiel: Kaufpreis gesamt EUR 350.000, davon Altsubstanz Gebäude EUR 230.000, und Grundstücksanteil EUR 20.000,-

 Abschreibung: Sanierungskosten EUR 100.000,- innerhalb 10 Jahren, innerhalb der ersten 5 Jahre insgesamt 40% - kann beliebig verteilt werden, Rest linear für die restlichen fünf bis neun Jahre, zusätzlich 2% auf EUR 230.000,- Altsubstanz.

Durch Betätigen des *?*-Buttons erscheint ein Hinweis, wie sich die angezeigte Bemessungsgrundlage errechnet. Der *?*-Button wird nur für die ersten beiden der möglichen 3 AfAs angezeigt, weil nur diese von CASH-Profi automatisch ausgefüllt werden. Wenn Sie die Bemessungsgrundlage oder die automatisch eingetragenen AfA selbst abändern, werden Sie darauf hingewiesen, die eingetragene Bemessungsgrundlage selbst auf ihre Richtigkeit hin zu überprüfen. Da Sie selbst AfAs beliebig definieren und auch alle Werte von Hand nahezu beliebig abändern können, besteht für CASH-Profi in diesem falle keine Möglichkeit mehr, die Richtigkeit der Eintragungen selbst zu überwachen.

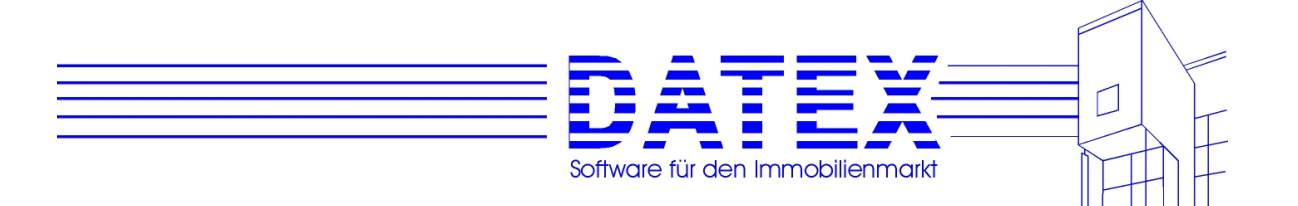

Nach diesen Eingaben ist bei Gebrauchtimmobilien oder bei Neubauten mit Fertigstellung im Erwerbsjahr die ganze Arbeit getan, den Rest erledigt CASH-Profi für Sie. Bei projektierten Neubauten, deren Fertigstellung in einem späteren Jahr erfolgt als der Erwerb, haben Sie jetzt noch die Möglichkeit, Zwischenfinanzierungszinsen, sonstige Werbungskosten (z.B. Vermietungsgarantie...) und Sonder-AfA auf Anzahlungen einzugeben.

Diese Felder sind bei Gebrauchtimmobilien oder bei Neubauten mit Fertigstellung im Erwerbsjahr nicht aktiv (grau und abgeblendet).

Zwischenfinanzierungszinsen (1. Zeile) und sonstige Werbungskosten (2. Zeile) müssen in der Regel auch bezahlt werden und belasten damit die Liquidität. Sonder-AfA auf Anzahlungen oder ähnliche Kosten (3. Zeile) belasten nicht die Liquidität, sie werden deshalb nur steuerlich berücksichtigt.

#### Besonderheit Sonder-AfA auf Anzahlungen:

Wegen der sofortigen steuerlichen Abzugsfähigkeit können Höchstverdiener bei projektierten Neubauten im Jahr des Erwerbs Anzahlungen auf den Kaufpreis (bis zur vollen Höhe) leisten. Dies honorieren Bauträger in der Regel mit einem kräftigen Preisnachlaß. Die Anzahlung wird durch eine Bankbürgschaft voll abgesichert.

#### Beispiel:

Kaufpreis incl. Anschaffungsnebenkosten EUR 300.000,-, Gebäudeanteil 90%, Sonder-AfA 50% aus EUR 270.000,- zusätzlich lineare AfA.

Die Sonder-AfA in Höhe von EUR 138.000,- (= 50%) kann bei voller Zahlung des Kaufpreises im Erwerbsjahr auch sofort abgesetzt werden - d.h. in das Feld Sonder-AfA auf Anzahlungen in der Erwerbsphase I wird 135000 eingetragen, unter "Abschreibungen/Sonderausgabenabzug" wird bei FGG in alle 5 Jahre 0 eingetragen. Wird nur ein Teil des Kaufpreises angezahlt, sind die Werte entsprechend anzupassen.

Nach Eingabe dieser Werte ist die Arbeit für Sie erledigt. Drücken Sie bitte den Button **>>**, um auf die Seite 3 zu wechseln.

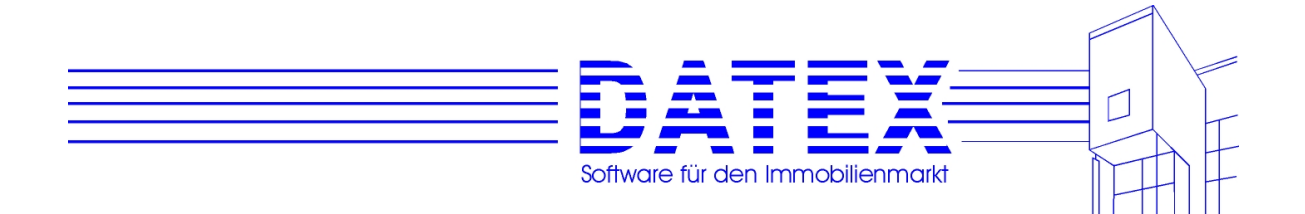

### **9.2.3 Seite 3 der Finanzierungsberechnung**

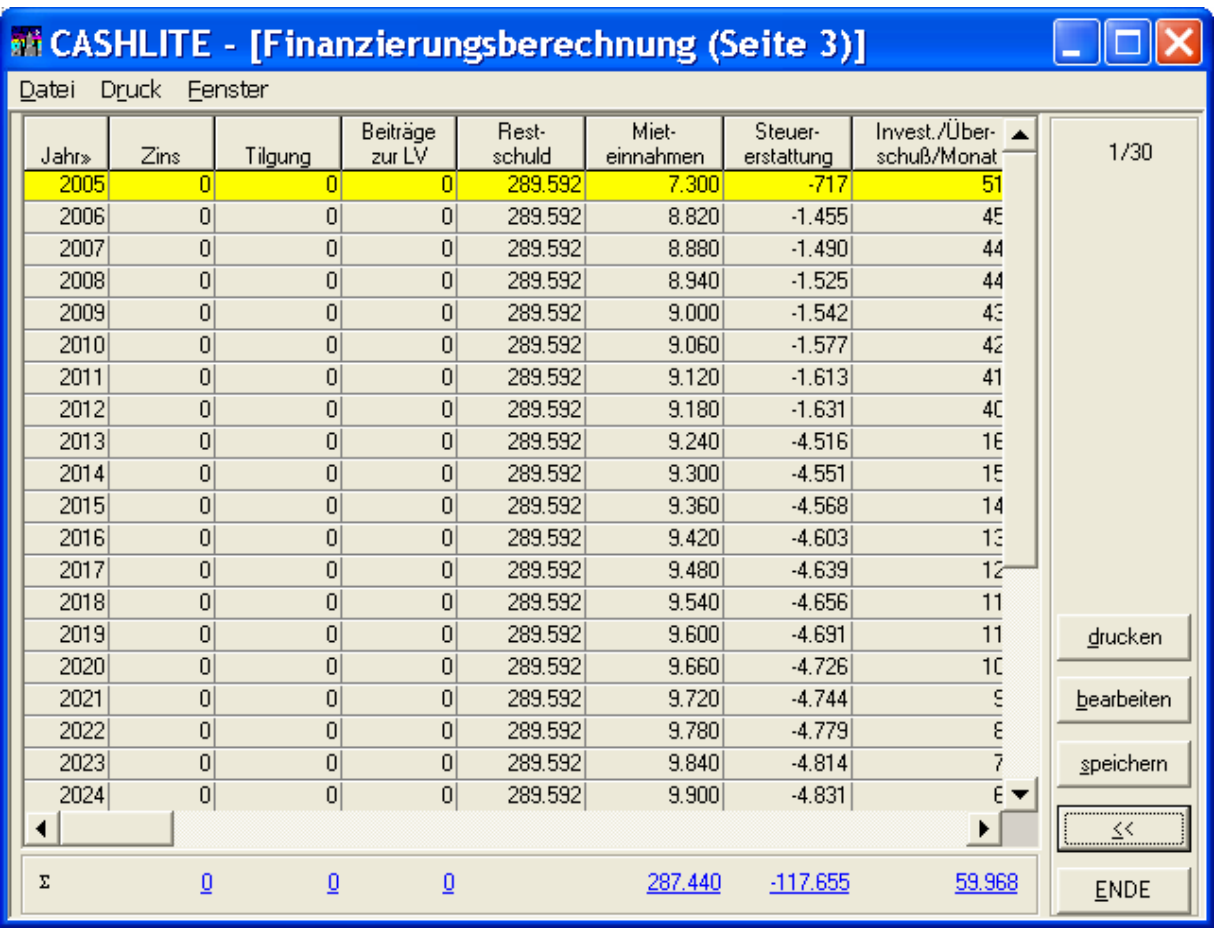

Seite 3 der Finanzierungsberechnung zeigt das Ergebnis - Zins, Tilgung, Restschuld, Mieteinnahmen, Steuererstattungen und die Investition/Monat - für 30 Jahre.

Zu Zins und Tilgung: Bei einem Annuitätendarlehen, das bei Baufinanzierungen sehr häufig angeboten wird, berechnen sich Zins und Tilgung wie folgt:

Zuerst wird die Gesamtrate (Zins und Tilgung) berechnet. CASH-Profi geht grundsätzlich von monatlichen Zahlungen aus, bei anderer Zahlungsweise (z.B. halbjährlich) ergeben sich nur geringfügige Änderungen.

Beispiel: Bruttodarlehen EUR 100.000,-, Zins 7,4%, anfängliche Tilgung 1% ergibt eine jährliche Gesamtrate vom EUR 8.400,- (7,4/100+1/100) oder EUR 700,- pro Monat. Diese Rate bleibt über die gesamte Laufzeit (Zinsbindungsfrist) konstant.

CASH-Profi geht von sofortiger Tilgungsverrechnung aus (auf etwas anderes wie z.B. jährliche Tilgungsverrechnung sollten Sie sich nicht einlassen).

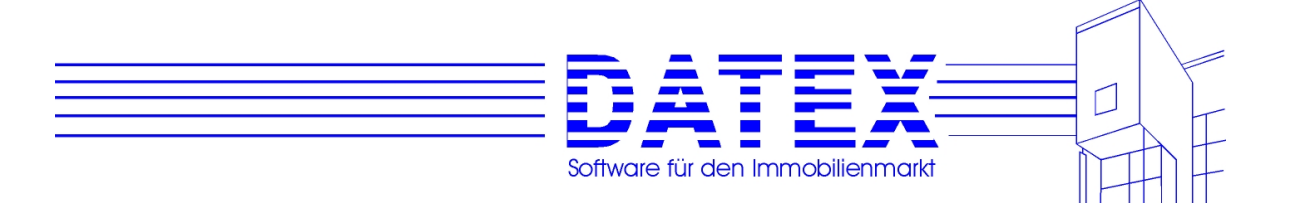

Beispiel: Im ersten Monat haben Sie (Gesamtrate EUR 700,-) EUR 616,66 Zins und EUR 83,33 an Tilgung bezahlt.

Die Restschuld verringert sich durch jede Tilgungsrate. Auf die Restschuld ist der vereinbarte Zins zu bezahlen, die Differenz zur zuvor errechneten Gesamtrate wird zur Tilgung verwendet.

Beispiel: Die Restschuld nach dem ersten Monat beträgt EUR 99.916,67. Auf diese Restschuld sind im nächsten Monat 7,4% Jahreszins (entspricht 0,6167% Monatszins) zu bezahlen (= EUR 616,15). Der Rest (= EUR 83,85) wird für die Tilgung verwendet.

Der Zinsanteil an der Annuität wird immer geringer, dafür wird der Tilgungsanteil immer höher. Nur so ist es möglich, daß ein Darlehen mit 1% Anfangstilgung in ca. 28,5 Jahren komplett getilgt wird.

Bei einem Tilgungsdarlehen hingegen wird einmal die Höhe der Tilgung bezogen auf die Ausgangsschuld ermittelt. Hinzu kommt der auf die Restschuld bezogene Zins. Dadurch bleibt die zu bezahlende Rate nicht konstant, sondern verringert sich im Laufe der Zeit (kleiner werdender Zinsaufwand wegen kleiner werdender Restschuld).

Sind Sondertilgungen berücksichtigt, wird der entsprechende Eintrag in der Übersichtstabelle mit einem Sternchen ('\*') markiert. Im gezeigten Beispiel wäre dies im Jahr 2008 der Fall.

Die Ermittlung des monatlichen Überschusses bzw. der monatlichen Investition verläuft wie folgt:

Überschuß = Steuererstattung + Mieteinnahmen + Wohngeld - Instandhaltung - Hausverwaltung - Tilgung - LV-Beiträge - Zinsen

Der Überschuß wird anschließend auf die Anzahl der betroffenen Monate des jeweiligen Jahres aufgeteilt. Bei Kauf im März 1998 also auf 10 Monate 1998 (März, April, ....., Dezember), später auf 12 Monate.

Unterhalb der Spalten *'Zins'*, *'Tilgung'*, *'Beiträge zur LV'*, *'Mieteinnahmen'* und *'Steuererstattung'* sehen Sie die Aufsummierung aller im betrachteten Zeitraum anfallenden Beträge. Die Position der Summen paßt sich in gewissen Grenzen ggf. automatisch an von Ihnen bevorzugte individuelle Spaltenbreiteneinstellungen an (siehe hierzu unter 4.6.2).

Sie können Ihre Berechnung jetzt *bearbeiten*, *drucken* oder sofort *speichern*.

Beim Speichern können Sie noch eine Bemerkung zur Berechnung angeben. Falls Sie gerade eine gespeicherte Berechnung bearbeitet haben, werden Sie außerdem gefragt, ob die aktuelle Berechnung überschrieben werden soll. So haben Sie z.B. die Möglichkeit, für einen Interessenten mehrere Berechnungen mit verschiedenen Finanzierungsbausteinen - jederzeit abrufbar - zu speichern.

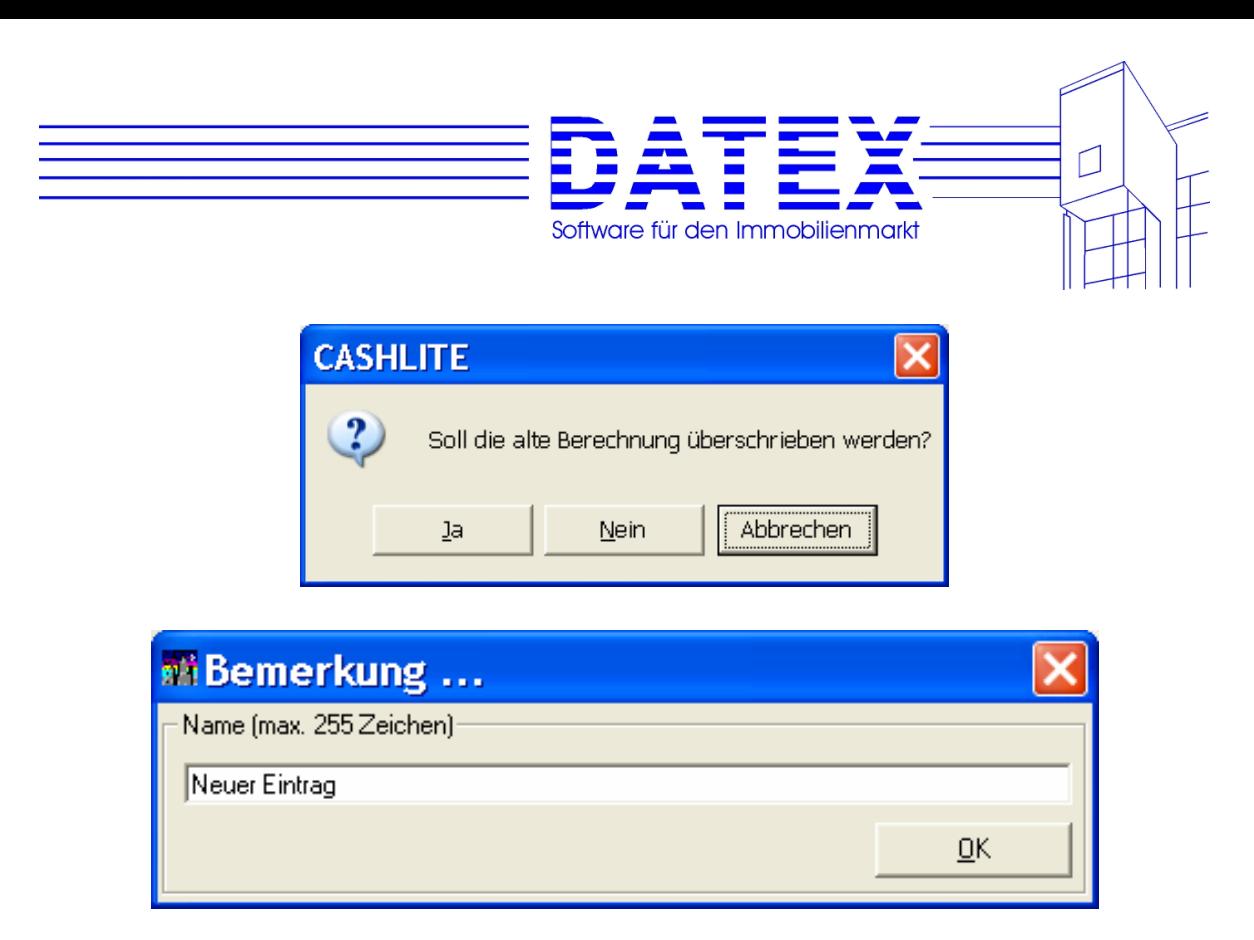

Für Bearbeitung oder Druck bietet CASH-Profi

- die Standardberechnung ausführliche Erwerbsphase, erstes Vermietungsjahr exemplarisch für die Restlaufzeit
- die Einseitenberechnung alles Wichtige auf einer Seite
- die 30-Jahresübersicht spekulative Prognose über Entwicklung von Zins, Tilgung, Restschuld, Mieteinnahmen, Steuervorteile und monatliche Investition über die nächsten 30 Jahre.

Zu den mitgelieferten Textdateien siehe Kapitel 10.3.

### **9.2.3.1 Auswahl und Speicherung von erstellten Berechnungen für die Textverarbeitung**

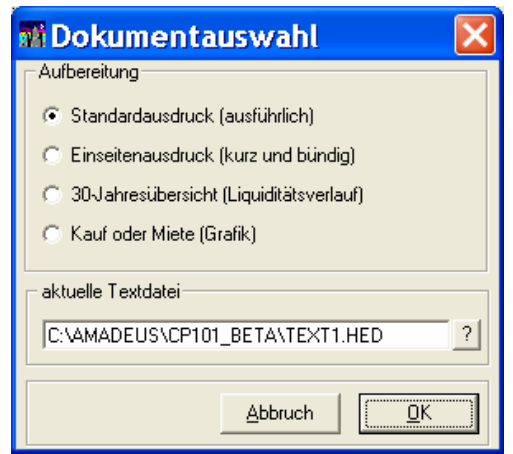

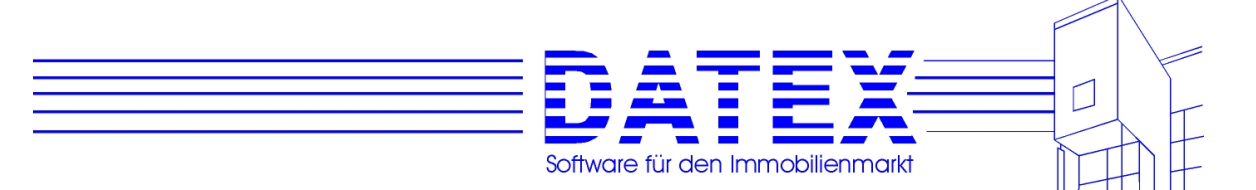

CASH-Profi ermöglicht Ihnen in der aktuellen Version die Abspeicherung individueller Texte zu durchgeführten Berechnungen. So ist es jetzt beispielsweise möglich, für den Kunden Huber die erstellte Berechnung etwa unter HUBER.HED in einem beliebigen Verzeichnis abzuspeichern und diese Datei der Berechnung zuzuordnen. Gehen Sie dazu bitte wie folgt vor:

Bei der Neuerstellung der Berechnung schlägt Ihnen CASH-Profi zunächst die passende Textdatei vor. Quittieren Sie diese mit *OK*, woraufhin sich die Textverarbeitung öffnet. Falls Sie Veränderungen vornehmen wollen, können Sie dies jetzt tun. Sodann wählen Sie im Menü zunächst *Datei* und dann *Speichern unter*. Tragen Sie dort beispielsweise HUBER.HED als gewünschten Dokumentnamen ein. Verlassen Sie nun die Textverarbeitung und drücken Sie erneut die Taste *Bearbeiten*. In der Dokumentauswahl können Sie daraufhin mit der Taste *?* nach der Datei HUBER.HED suchen. Betätigen Sie wieder *OK*. Nach dem Schließen der Textverarbeitung merkt sich CASH-Profi die Datei HUBER.HED in der Berechnung.

Hinweis: Wenn Sie CASH-Profi zum ersten Mal starten, ist dort eventuell bei den Beispielberechnungen schon eine aktuelle Textdatei eingetragen (im Beispiel E:\DATEX\CP90\TEXT1A.HED). Diese Datei ist bei Ihnen eventuell nicht im genannten Verzeichnis vorhanden (etwa weil Ihr CASH-Profi-Verzeichnis anders lautet). Wählen Sie deshalb in diesem Fall eine der gezeigten Optionen aus. CASH-Profi trägt daraufhin die standardmäßig vorgesehenen Textdateien ein.

Sollten Sie einmal wieder die Standarddateien benutzen wollen, klicken Sie einfach die gewünschte Option an.

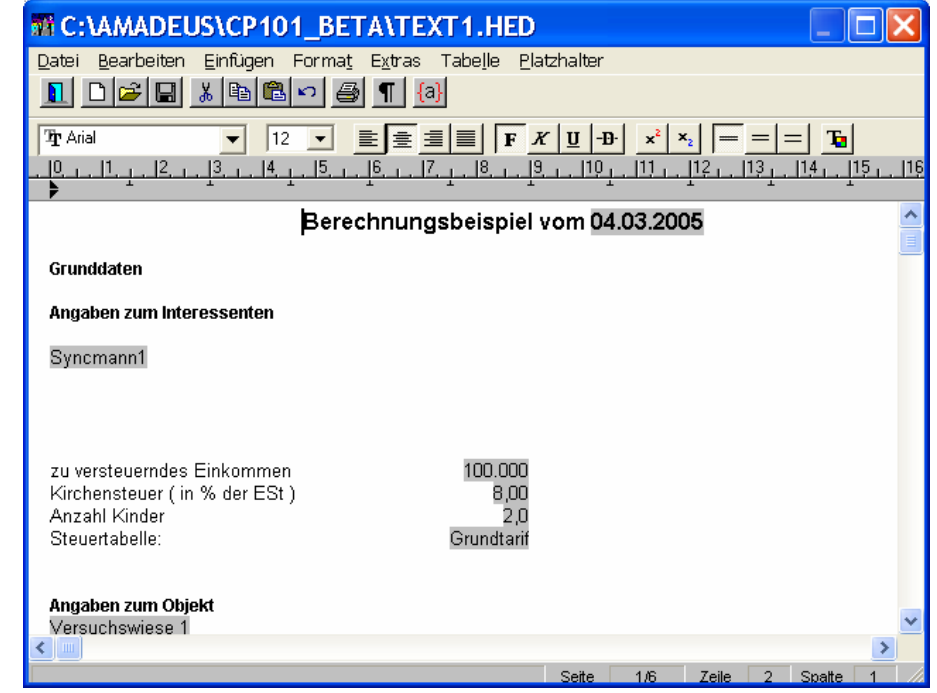

Mit *'bearbeiten'* wird die interne Textverarbeitung aufgerufen.

Wenn Sie *drucken* wählen, wird die Berechnung direkt auf Ihrem Windows-Standard-Drucker ausgedruckt.

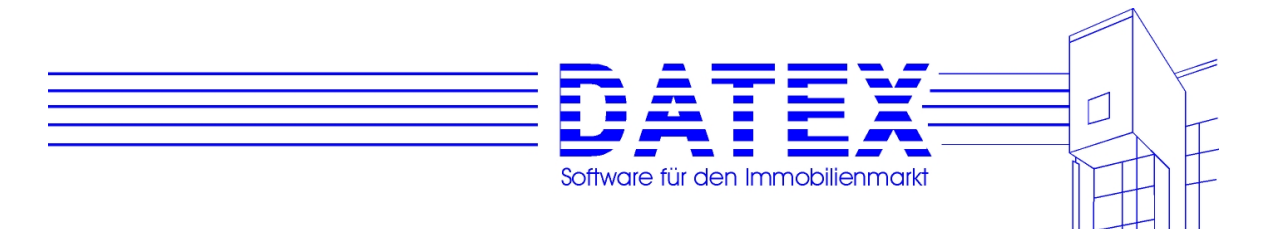

Näheres zur Textverarbeitung siehe Kapitel 10.

Mögliche Probleme beim Ausdruck:

- Seitenzahl wird immer auf die nächste Seite gedruckt. Dieses Problem tritt vorwiegend bei Windows `95 auf. Ihr Drucker hat eine abweichende Standardschrift oder ist nicht für DIN A4-Betrieb eingestellt. Abhilfe: Berechnung *bearbeiten* - unter "Extras" die Funktion "Seitenformatierung" wählen. CASH-Profi formatiert daraufhin den Text für Ihren Drucker. Bitte blättern Sie dann nach unten, der Seitenumbruch wir bei Ihnen jetzt vermutlich vor der Seitenzahl angezeigt. Durch Entfernen einiger Leerzeilen und nochmaliges Aktivieren von "Extras" Funktion "Seitenformatierung" müßte der Text korrekt in Ihr Seitenformat passen. Bitte speichern Sie dann die Datei unter dem vorgegebenen Dateinamen.

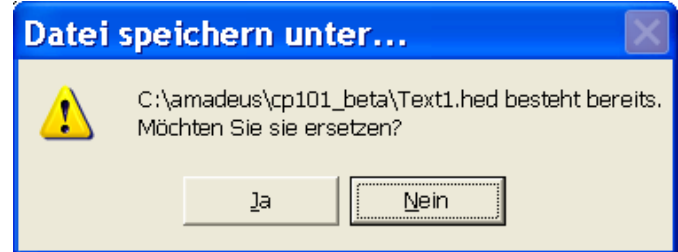

# **9.3 Steuertabelle**

Mit CASH-Profi erhalten Sie auch eine kleine Einkommensteuertabelle. Sie finden Sie unter dem Menüpunkt *Berechnungen*. Anhand dieser Tabelle können schnell Spitzen- und Durchschnittssteuersätze, jeweils für Grund- und Splitting-Tabelle, abgelesen werden.

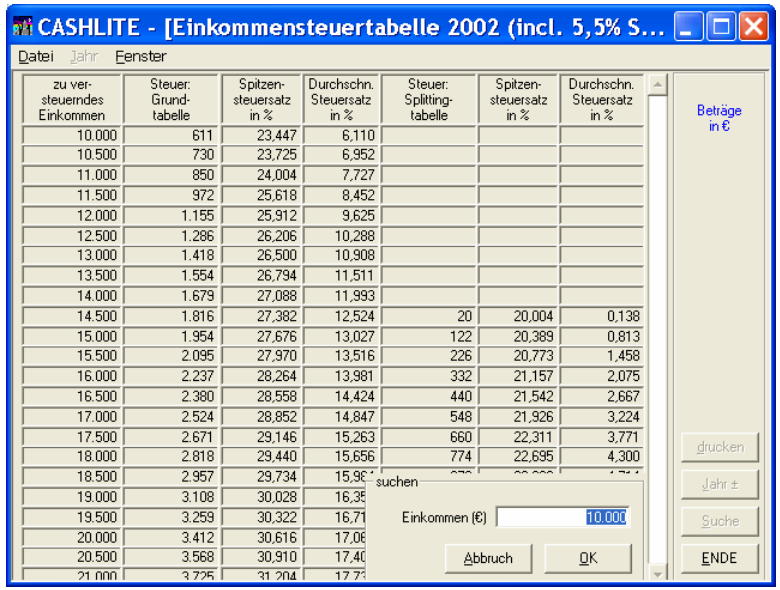

Durch die steuerliche Freistellung des Existenzminimums wurden für die Jahre 1996, 1997/1998 und 1999, 2000 und folgende verschiedene Tabellen erforderlich,

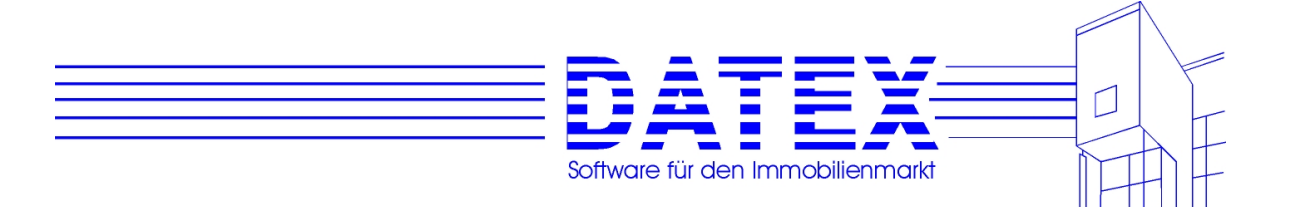

die sich allerdings fast nur bei unteren Einkommen unterscheiden. Ab 1998 gilt ein Solidaritätszuschlag von 5,5%. Zum Vergleich können Sie auch noch auf die bis 31.12.1995 geltende Tabelle umschalten. Zum Umschalten bitte *Jahr* ± wählen. Mit jedem Klicken wird normalerweise ein Jahr vorwärts geschaltet. Wenn Sie rückwärts schalten wollen, müssen Sie zusätzlich die Shift-Taste gedrückt halten.

Das im rechten unteren Eck zu sehende kleine Fenster läßt sich mit der Taste *Suche* öffnen. Sonst ist es nicht zu sehen. Sie können hier das Jahreseinkommen direkt eintragen, für das Sie die Steuer ermitteln wollen.

Hinweis: Normalerweise ist das maximale Einkommen, für das noch Werte abgefragt werden können etwas über 1 Mio. EUR. Falls dies einmal nicht genügen sollte, können Sie sich mit einem kleinen Trick behelfen: Betätigen Sie die Taste *Suche* und geben Sie den höheren Betrag direkt ein. Auf diese Weise lassen sich Steuerberechnungen für Einkommen bis zu einer Höhe von knapp über 2 Mrd. durchführen. Der Verschiebebalken neben den Ergebnisfeldern zeigt dann aber nicht mehr die exakte Position an. Nachdem Sie ihn einmal ganz nach oben bewegt haben, stimmt alles wieder.

# **9.4 Tilgungsplan**

Ebenfalls unter dem Menüpunkt *Berechnungen* finden Sie den Tilgungsplan. Hiermit können Sie für ein Darlehen einen Tilgungsplan berechnen lassen und ausdrucken.

Wenn eine frühere Tilgungsberechnung gespeichert ist, kommt beim Aufruf der Maske zunächst eine Frage, ob Sie die gespeicherte Berechnung aufrufen oder eine neue Berechnung erstellen wollen.

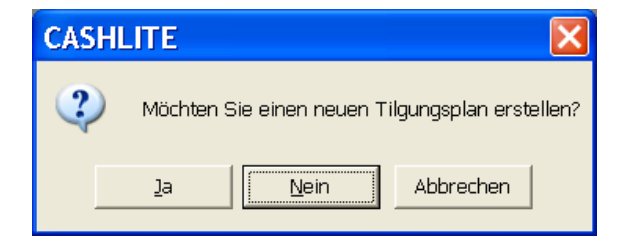

Wenn Sie mit *'Ja'* antworten, wird die frühere Berechnung gelöscht.

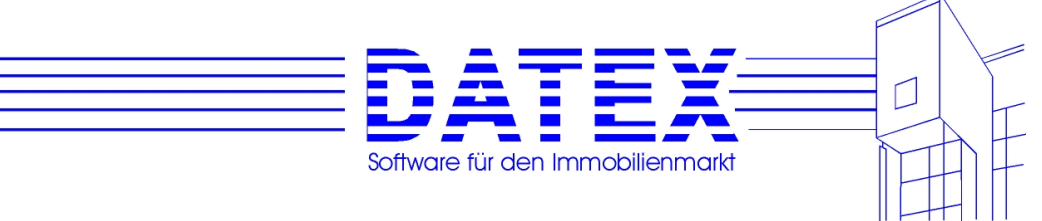

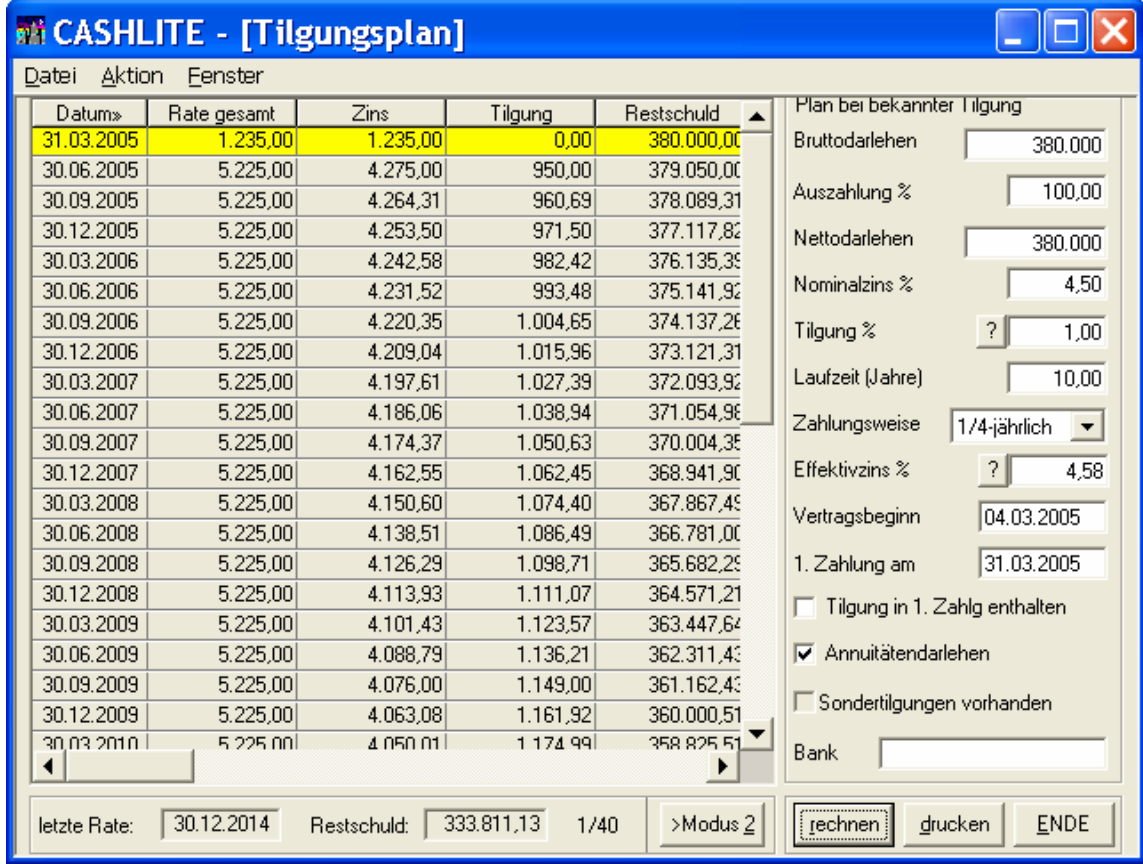

### **9.4.1 Tilgungsplan bei bekanntem Tilgungssatz**

Geben Sie einfach die Werte des Darlehens ein. Der Effektivzins kann mit dem Knopf *'?'* ermittelt werden. Wählen Sie über den Pfeilknopf die Zahlungsweise aus. Es sind die Einstellungen monatlich, 1/4-jährlich, 1/2-jährlich und jährlich möglich. Die Höhe der Zahlung sinkt mit der Anzahl der jährlichen Zahlungen.

Im Feld *'Vertragsbeginn'* geben Sie an, ab welchem Zeitpunkt CASH-Profi mit der Berechnung des Tilgungsplanes beginnen soll. Diese Angabe ist u.a. deshalb wichtig, weil ab diesem Zeitpunkt Zinsen für das Darlehen auflaufen.

Im nächsten Feld *'1. Zahlung am'* legen Sie fest, ab welchem Termin der unter '*Zahlungsweise'* eingestellte monatliche/vierteljährliche/halbjährliche oder jährliche Zahlungsrhythmus zu laufen beginnen soll.

Des weiteren ist es möglich, durch Setzen des Kreuzchens bei *'Tilgung in 1. Zahlg enthalten'* anzugeben, ob die erste Zahlung bereits eine Tilgungsleistung enthält.

Mit *'Annuitätendarlehen'* legen Sie fest, ob von einer konstanten Zahlungshöhe bis zum Ende der Laufzeit bzw. bis zur vollständigen Tilgung auszugehen ist. Dabei wird zunächst die aus

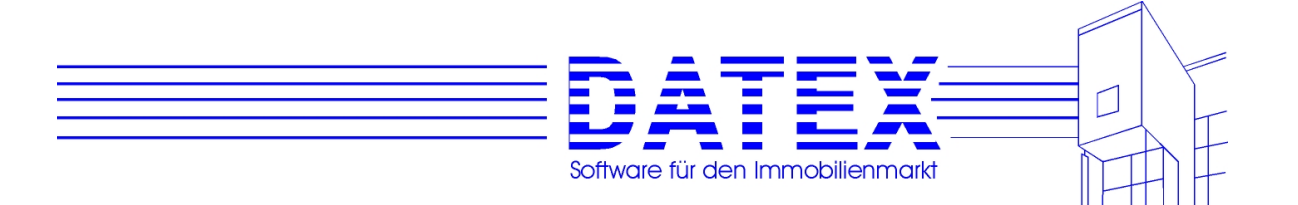

Zins und Tilgung bestehende Gesamtrate (Annuität) ermittelt. Da diese Annuität im weiteren Verlauf gleich bleibt, der auf die Restschuld zu entrichtende in der Annuität enthaltene Zinsanteil wegen der Verringerung der Restschuld (hoffentlich!) aber geringer wird, steigt der Tilgungsanteil mit fortschreitender Dauer immer mehr an.

Die erste Zahlung kann aus folgenden Gründen höher als die spätere Annuität sein:

- Es sind bis zum Zeitpunkt der ersten Zahlung bereits Zinsen angefallen.
- Es erfolgt eine Sondertilgung.

Ist das Kreuz im Punkt *'Annuitätendarlehen'* nicht gesetzt, geht CASH-Profi von einem Tilgungsdarlehen aus. Hierbei wird zunächst mittels des angegebenen Prozentsatzes in *'Tilgung %'* der mit jeder Zahlung zu leistende Tilgungsanteil festgelegt. Er bezieht sich immer auf die ursprüngliche Ausgangsschuld und bleibt deshalb konstant. Hinzu kommt der sich aus der jeweiligen Restschuld ergebende Zinsanteil, der sich wiederum im Laufe der Zeit durch die sinkende Restschuld verringern sollte. Dadurch werden die Gesamtzahlungen mit fortschreitender Dauer immer geringer.

Der Punkt *'Sondertilgungen vorhanden'* läßt sich nicht manuell einstellen. Er zeigt vielmehr an , ob für den zu erstellenden Tilgungsplan Sondertilgungen zu berücksichtigen sind, die Sie eintragen können, wenn Sie den Button *'?'* neben dem Feld *'Tilgung %'* betätigen. Sondertilgungen werden in der Tilgungsplanübersicht durch ein vorangestelltes Sternchen ('\*') in der Spalte *'Rate gesamt'* gekennzeichnet. Hinweis: Sondertilgungen sind im ermittelten Effektivzins nicht berücksichtigt!

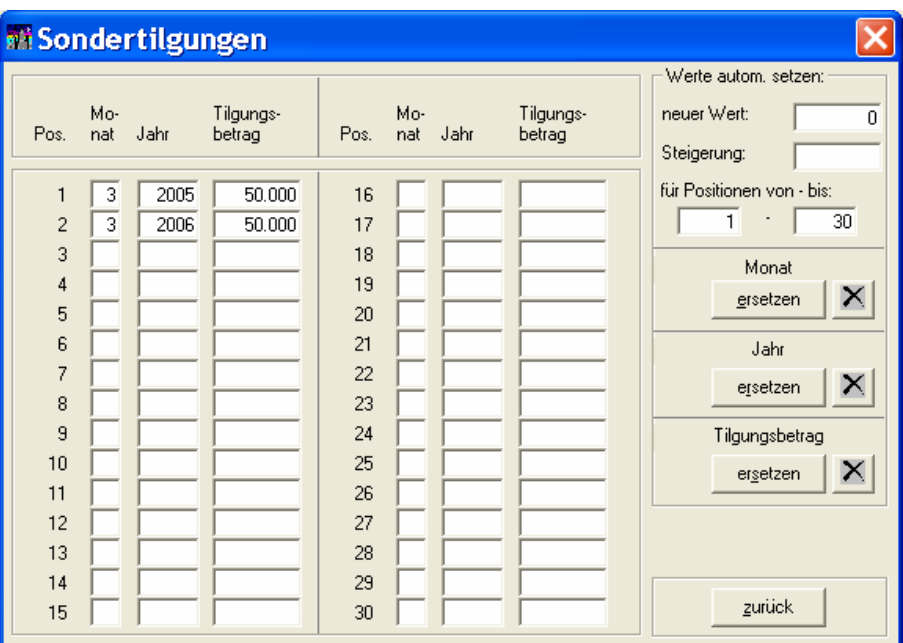

Zum Eintrag von Sondertilgungen öffnet sich folgende Maske:

Es gelten folgende Regeln und Beschränkungen:

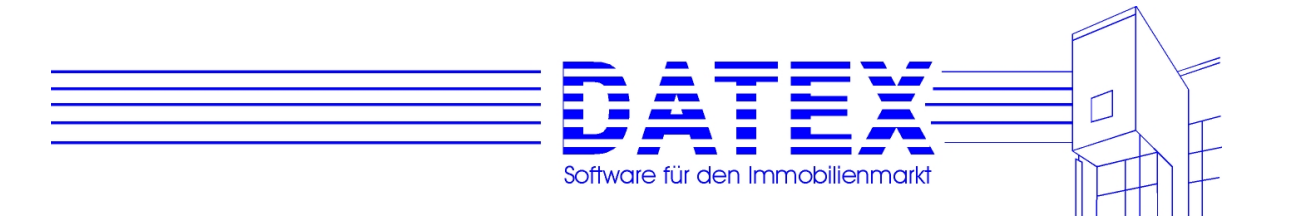

- Sondertilgungen, die vor dem Kreditbeginn liegen, werden zwar abgespeichert, damit Sie sie später noch korrigieren können, in der Berechnung jedoch ignoriert.
- Das gleiche gilt für Sondertilgungen, die nach dem Ende der Kreditlaufzeit liegen.
- Sondertilgungen können zwar in beliebiger Höhe eingegeben werde, CASH-Profi berücksichtigt sie jedoch nur maximal bis zur Höhe der zum Zeitpunkt der Sonderzahlung anstehenden Restschuld.
- Es muß in allen drei Feldern *'Monat'*, *'Jahr'* und *'Tilgungsbetrag'* eine Zahl eingetragen sein. Sonst wird die Sondertilgung beim Verlassen der Maske wieder gelöscht. Dies hat für Sie auch den Vorteil, daß Sie zum Löschen von Sonderzahlungen nur eine dieser Zahlen entfernen oder auf Null setzen müssen.
- Es werden nur positive Sondertilgungen berücksichtigt. Zahlen im negativen Bereich werden in positive Zahlen desselben Betrags umgewandelt.
- Monatseingaben sind nur im Bereich 1 12 möglich. Es sind Zahlen, keine Monatsnamen einzugeben. Zusätzlich ist die 0 (Null) erlaubt, die bewirkt, daß der entsprechende Eintrag beim Schließen der Maske gelöscht wird.
- Jahreszahlen sind vierstellig anzugeben. Zulässig ist außer der 0 (Null, siehe unter Monat) der Bereich zwischen 1500 und 2100. Dies dürfte für die berufliche Praxis mehr als ausreichen. Kleinere und größere Zahlen werden auf das Minimum bzw. Maximum korrigiert.
- Auf eine hinsichtlich der realen Zeitachse logisch richtige Reihenfolge der Eingaben brauchen Sie nicht selbst zu achten. Ebenso können Sie zwischen den Einträgen auch Zeilen auslassen. CASH-Profi korrigiert beim Verlassen der Maske beides für Sie. Sie können also durchaus in Zeile 3 eine Zahlung für 4/2002 und in Zeile 7 eine für 1/2000 eintragen.

Alle Werte lassen sich auch automatisch setzen:

- Betrag: Tragen Sie den gewünschten Betrag sowie die gewünschte Steigerung in EUR (bei konstanten Sondertilgungen 0) in die Felder *'neuer Wert'* und *'Steigerung'* ein. Schränken Sie außerdem den gewünschten Zeitraum anhand der Felder *'Positionen von - bis'* entsprechend Ihren Anforderungen ein. Ein Druck auf die Taste *'ersetzen'* unter dem Schriftzug *'Tilgungsbetrag'* füllt nun die passenden Felder gemäß Ihren Vorgaben aus.
- Monat: Nachdem im Feld *'neuer Wert'* der Monat (die Zahl des Monats, nicht der Name! also etwa *3* statt *März*) und der gewünschte Zeitraum analog zum Setzen des Betrags (voriger Absatz) angegeben wurden, füllt ein Druck auf den Button *'ersetzen'* unter dem Schriftzug *'Monat'* die Maske wunschgemäß aus. Das Feld *'Steigerung'* dürften Sie beim Monat vermutlich nicht benötigen.
- Jahr: Ins Feld *'neuer Wert'* kommt das erste betroffene Jahr, ins Feld Steigerung eine *1*, wenn die Sondertilgungen wiederholt und jährlich stattfinden. Bei zweijährigen sich wiederholenden Sondertilgungen wäre eine *2* einzutragen usw.. Ein Druck auf den Button *'ersetzen'* unter dem Schriftzug *'Jahr'* füllt die Maske wiederum wunschgemäß aus.

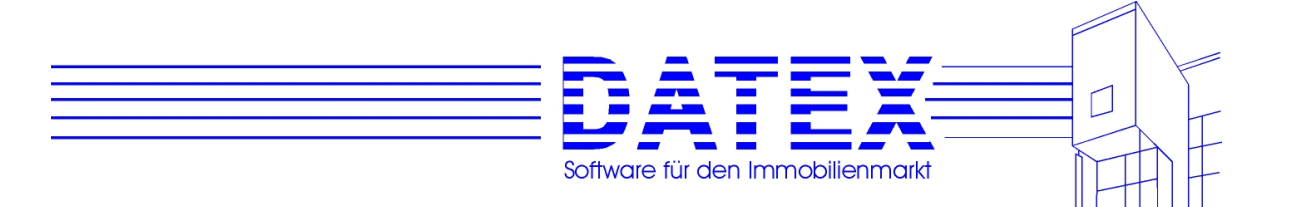

Wenn Sie entsprechend den o.g. Regeln korrekte Sondertilgungen eingegeben haben, ist nach dem Schließen der Maske das Kästchen *'Sondertilgungen vorhanden'* angekreuzt.

Nun müssen Sie nur noch den Button *rechnen* betätigen und CASH-Profi liefert Ihnen den fertigen Tilgungsplan. Anschließend können Sie diesen mit dem Knopf *drucken* ausdrucken lassen.

### **9.4.2 Tilgungsplan bei unbekanntem Tilgungssatz/Ermittlung der Annuität**

Wenn Sie die Aufgabenstellung haben, daß Sie für ein Darlehen bekannter Höhe und vorgegebener Laufzeit einen Tilgungsplan erstellen wollen, so bietet Ihnen CASH-Profi ab der Version 8.0 auch hierfür eine Lösung:

Betätigen Sie zunächst den Button *'>Modus 2'*. Sollten Sie nur über einen Knopf mit der Aufschrift *'>Modus 1'* verfügen, so befinden Sie sich bereits in der richtigen Einstellung. Die Maske hat nun ihr Aussehen ein wenig geändert und sieht ähnlich der unten gezeigten aus:

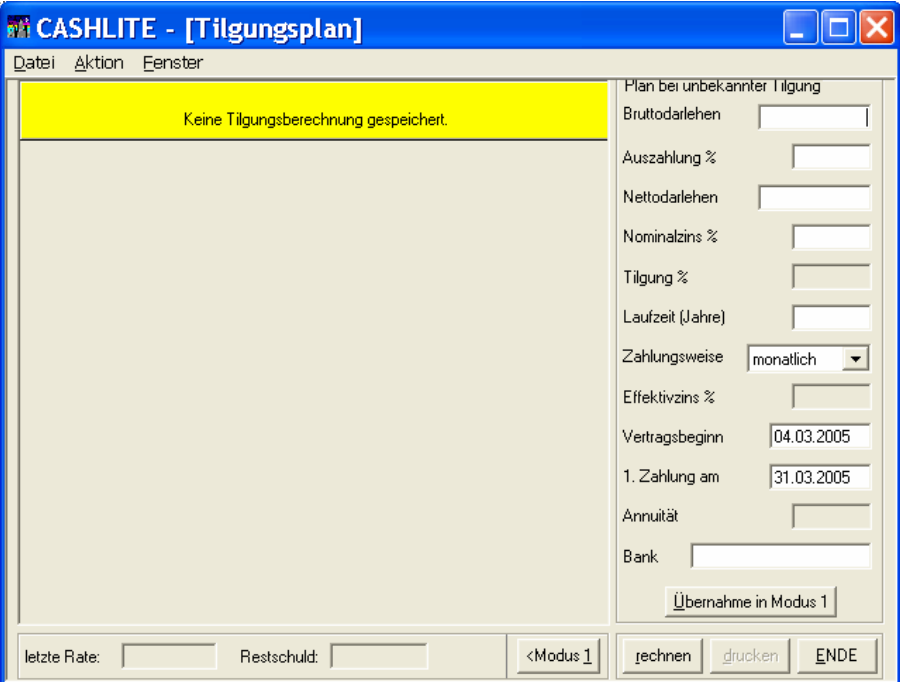

Stören Sie sich dabei bitte nicht an dem noch angezeigten Ergebnis einer früheren Tilgungsplanerstellung. Dieses wird beim Umschalten nicht gleich gelöscht, so daß Sie beim Zurückschalten in den Modus 1 ('Tilgungsplan bei bekannter Tilgungshöhe') wieder darüber verfügen können, solange Sie keine neuen Berechnung durchgeführt haben.

Wie Sie sehen, sind die Felder für den Effektivzins und den Prozentsatz der Tilgung nun grau unterlegt und für Eingaben Ihrerseits nicht mehr zugänglich. Nachdem Sie die leeren Felder gefüllt haben, betätigen Sie bitte die Taste *'rechnen'*, woraufhin CASH-Profi für Sie zum einen

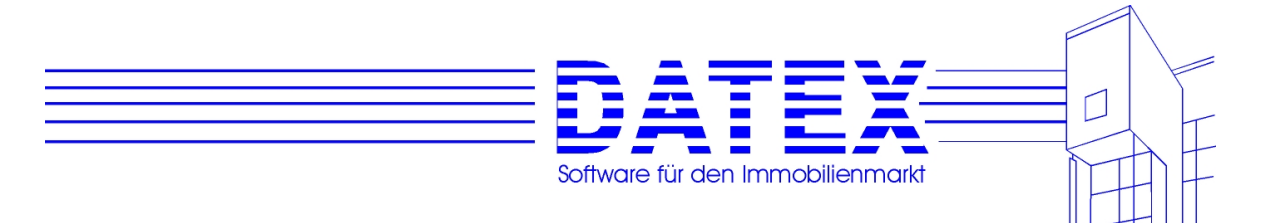

den Tilgungssatz sowie den Effektivzins und zum anderen die Höhe der zu leistenden Annuität ermittelt. Außerdem wird auf Grundlage dieser Zahlen sogleich der Tilgungsplan erstellt.

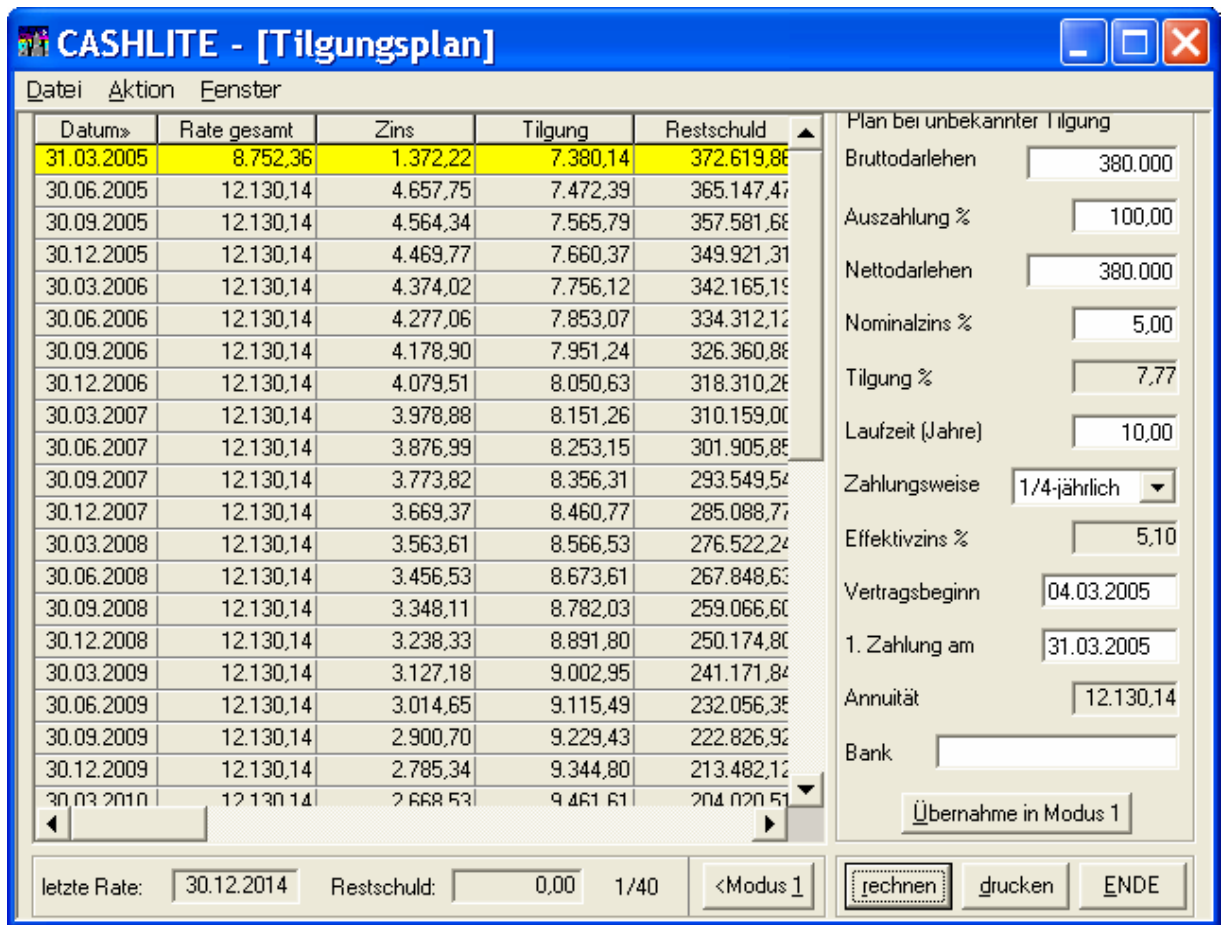

Das Ergebnis sieht anschließend beispielsweise so aus:

Durch einen Druck auf den Knopf *'Übernahme in Modus 1'* übernehmen Sie die nun ermittelten Werte in den Modus 1 ('Tilgungsplan bei bekannter Tilgungshöhe'). Dort können Sie dann auf Wunsch z.B. zusätzlich Sondertilgungen eintragen. Die Taste *'rechnen'* wird zudem mit roter Beschriftung dargestellt, um Sie darauf hinzuweisen, daß Sie in diesem Modus die Berechnung noch nicht aktualisiert haben.

Falls Sie in diesem Modus das Ergebnis der ermittelten Werte bei nunmehr bekannter Tilgung überprüfen möchten, so beachten Sie bitte, daß sowohl *'Tilgung in 1. Zahlg enthalten'* als auch *'Annuitätendarlehen'* angekreuzt sein müssen. Mit diesen Einstellungen ergibt sich dann am Ende der Laufzeit eine Restschuld von 0 EUR (eventuell mit ganz geringer Abweichung durch Rundungsfehler).

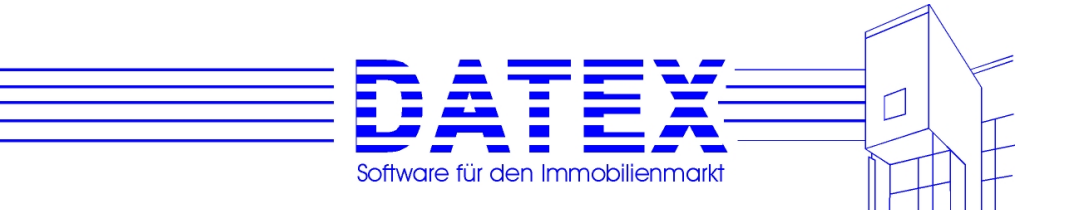

# **10. Die Textverarbeitung HighEdit**

# **10.1 Allgemein**

CASH-Profi hat eine Winword ähnliche Textverarbeitung (HighEdit) integriert, die in unseren Programmen vielfach den Einsatz einer getrennten Textverarbeitung überflüssig macht.

Da der Hersteller von HighEdit für zukünftige Versionen Lizenzgebühren in Höhe von ca. EUR 130,- pro Arbeitsplatz haben will, haben wir uns entschieden, die noch lizenzfreie Version 4.0 einzusetzen und auf zukünftige Updates der Textverarbeitung zu verzichten. Da die meisten unser Kunden sowieso mit Microsoft Winword arbeiten, ist inzwischen optional eine Schnittstelle zu Microsoft Word erhältlich (siehe weiter unten).

HighEdit entspricht in der Bedienung weitgehend anderen Windows-Textverarbeitungen. Deshalb wollen wir nach einer kurzen einführenden Anleitung, die uns ein Programmierer freundlicherweise zur Verfügung gestellt hat, vor allem auf die speziellen Fähigkeiten unserer Textverarbeitung eingehen. Falls Sie sich in das Thema HighEdit weiter vertiefen möchten, liefern wir Ihnen gerne gegen Erstattung der Selbstkosten die HighEdit-Dokumentation.

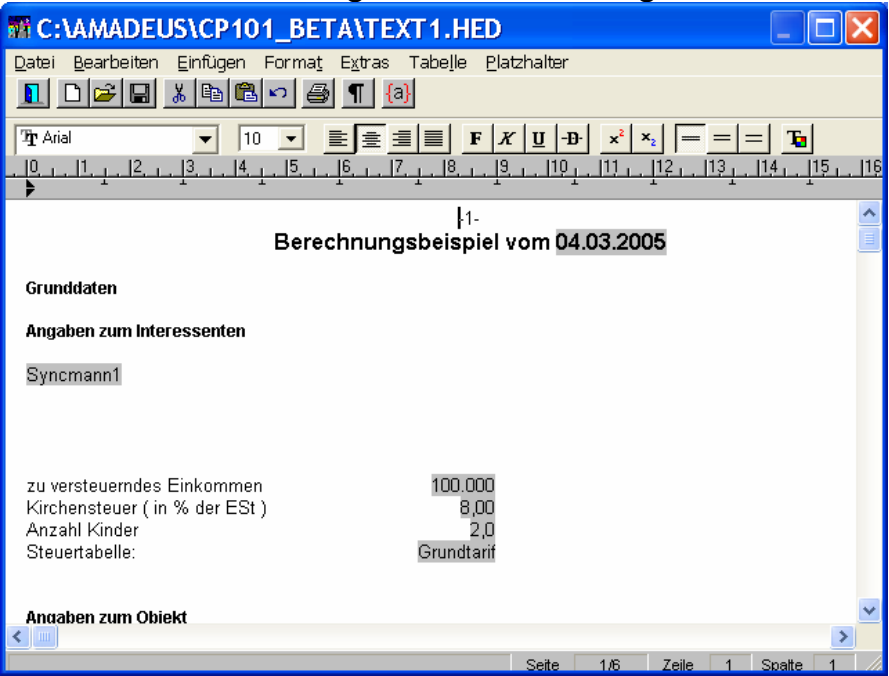

#### Zunächst also die allgemeine Anleitung:

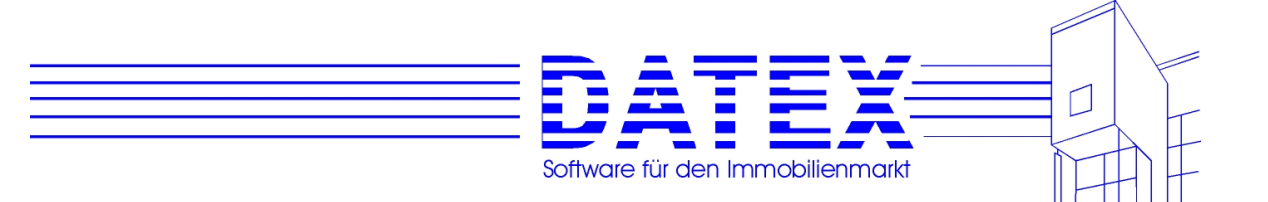

### **10.1.1 Kurzanleitung HighEdit**

Der Arbeitsbildschirm des Textverarbeitungsprogrammes ist aus verschiedenen Elementen aufgebaut.

**Titelleiste** Die Titelleiste bezeichnet Anwendungsname und Titel des Dokuments

Absatzlineal

Ermöglicht das Setzen und Einstellen von Tabulatoren, sowie das Formatieren von Absätzen und Gliedern von Schriftstücken mit der Maus

Scrolleisten Ermöglicht das Verschieben des Textes auf dem Bildschirm

Menüleiste Enthält das Dateisteuerungsfeld und das Hauptmenü Auswahl von Begriffen aus der Menüleiste Auswahl eines Befehles aus dem Menüfeld

Auswahl von Begriffen aus der Menüleiste

Mit der Tastatur Drücken Sie die Alt- Taste. Drücken Sie den Buchstaben, welcher in Ihrem gewünschten Befehl unterstrichen dargestellt ist

Mit der Maus

KIicken Sie mit dem Mauszeiger auf den gewünschten Befehl. Wenn Sie dies mit dem Befehl Bearbeiten getan haben erscheint folgendes Menüfeld.

Befehle innerhalb des Menüfeldes die grau dargestellt sind können im momentanen Dateizustand nicht ausgeführt werden.

Manche Befehle sind mit ... versehen. Diese Auslassungspunkte bedeuten, sollte einer dieser Befehle ausgewählt werden, wird eine sogenannte Dialogbox geöffnet. Ein Befehl ohne ... wird hingegen sofort ausgeführt.

Ein Häkchen vor dem Namen bedeutet das dieser Befehl momentan aktiv ist.

Ein Dreieck rechts neben dem Menübefehl bedeutet, daß ein sogenanntes überlappendes Menü mit weiteren Befehlen vorhanden ist.

Auswahl eines Befehles aus dem Menüfeld

Mit der Tastatur

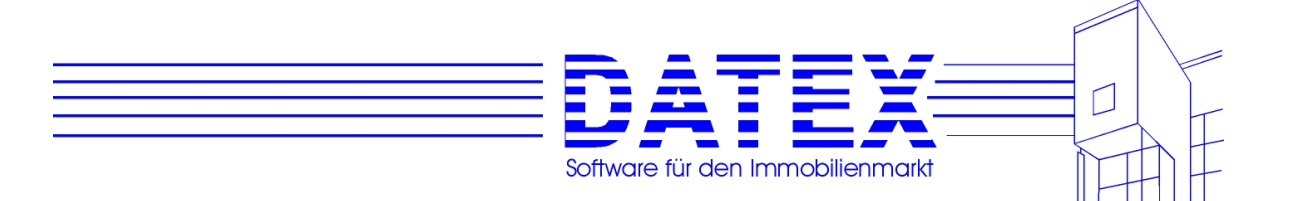

Bewegen Sie entweder den Markierungsbalken mit den Cursortasten auf bzw. abwärts auf den gewünschten Befehl und lösen diesen durch Betätigen der ENTER-Taste aus, oder drücken Sie den unterstrichenen Buchstaben des entsprechenden Befehls.

Mit der Maus

Klicken Sie mit dem Mauszeiger auf den entsprechenden Befehl.

#### Mit Tastaturkombinationen

Hinter manchen Befehlen werden sogenannte Tastenkombinationen angeführt. Durch drücken dieser Tasten wird der entsprechende Befehl sofort ausgeführt, z. B. Shift + Ins oder F3

Der Menübefehl Datei

Datei Neu

Eröffnet ein neues, leeres Dokument und fragt gleichzeitig ab, ob eventuelle Änderungen im zuletzt bearbeiteten Dokument abgespeichert werden sollen.

Datei Öffnen

Dieser Befehl öffnet eine Auswahlbox welche es Ihnen ermöglicht in ein Verzeichnis oder Laufwerk zu wechseln und ein dort befindliches Dokument durch Doppelklicken in den Arbeitsbildschirm zu laden. Die Standarddateierweiterung von HighEdit ist .HED

Datei Speichern

Dieser Befehl speichert ein Dokument unter seinem fest vergebenen Namen ab. Sollte noch kein Name vergeben worden sein, öffnet sich nebenstehende Box. Hier können Sie im Eingabefeld Dateiname einen Namen vergeben. Achten Sie hierbei auf DOS-Konventionen!

Datei Speichern unter Funktion und Anwendung ist analog zu Datei speichern

Datei Version Dieser Befehl zeigt die Dokumenteninformation an..

Datei Seite einrichten Dialogbox zum Einrichten von Seitenformat, Rändern usw.

Datei Drucken Dieser Befehl löst den Ausdruck des aktuellen Dokumentes aus.

Datei Druckereinrichtung

Mit dieser Funktion können Sie Ihren Drucker einrichten/auswählen

Datei Beenden

Dieser Befehl beendet die Bearbeitung aller Dokumente und schließt das Textverarbeitungsmodul. Eine Sicherheitsabfrage ermöglicht, daß eventuelle Änderungen wahlweise gespeichert bzw. verworfen werden.

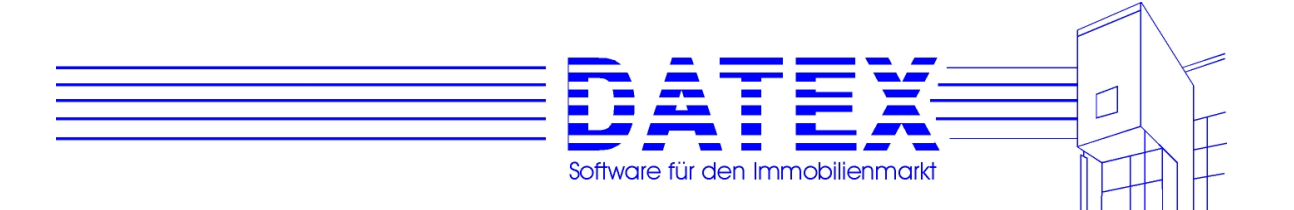

Der Menübefehl Bearbeiten

Bearbeiten Ausschneiden

Entfernt einen markierten Bereich und schreibt diesen in die Zwischenablage, aus der er mit Bearbeiten Einfügen an einer beliebigen anderen Stelle wieder eingesetzt werden kann. Bearbeiten Kopieren

Kopiert einen markierten Bereich in die Zwischenablage und kann somit zur Vervielfältigung eines Bereiches verwendet werden. Ein Einfügen des Bereiches ist wiederum mit Bearbeiten Einfügen möglich.

Bearbeiten Einfügen Fügt den Inhalt der Zwischenablage an der momentanen Cursorposition ein.

Bearbeiten Alles Markieren

Durch Auswahl dieses Befehls wird der gesamte Text selektiert.

Bearbeiten Suchen

Diese Funktion sucht nach Text innerhalb Ihres Dokuments.

Geben Sie den zu suchenden Begriff in das Eingabefeld ein. Schränken Sie durch klicken mit der Maus auf die möglichen Optionen den Suchbereich bzw. die Suchrichtung ein. Lösen Sie den Suchvorgang durch klicken auf Suchen aus.

Bearbeiten Ersetzen

Diese Funktion entspricht dem Befehl Suchen. Der Unterschied besteht darin, daß ein gefundener Ausdruck gleich durch einen bestimmten Anderen ersetzt werden kann. Wurde der zu suchende Ausdruck gefunden erscheint die unten gezeigte Box

Ersetzen. Hier haben Sie die Möglichkeit zwischen vier Operationen zu wählen.

Ersetzen

Der Austausch der Ausdrücke wird durchgeführt.

Bearbeiten Weitersuchen

Durch Anwählen dieses Befehls, oder Drücken der Taste F3 wird eine weitere Suche nach dem eingegebenen Text ausgelöst.

Das Menü Einfügen

Einfügen Manueller Wechsel Fügt einen manuellen Seitenwechsel ein

Einfügen Grafik Fügt an der aktuellen Position eine Grafik ein

Einfügen Datei

Mit Hilfe dieser Auswahlbox sind Sie in der Lage eine Datei auszuwählen deren Inhalt Sie in das momentan bearbeitete Dokument einfügen wollen. Das Einfügen des Dateiinhaltes erfolgt an der aktuellen Cursorposition.

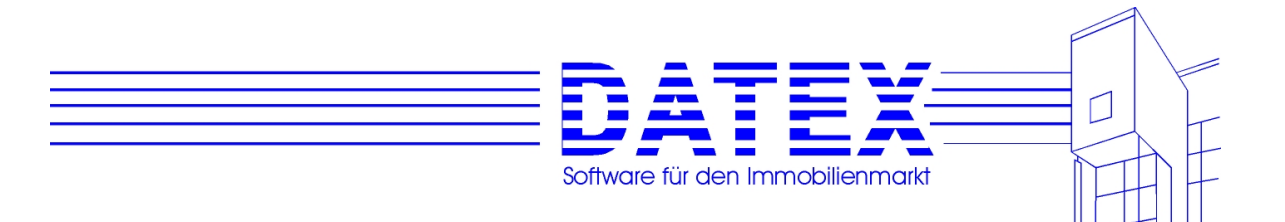

Das Menü Format

Hier können markierte Zeichen, ein markierter Absatz oder der Hintergrund formatiert werden. Außer dem können Sie einen automatischen Zeilenumbruch einstellen und wählen, ob Zeilenumbrüche, Tabulatoren und Leerzeichen sichtbar sind. Diese Einstellungen (auch gewählte Schriftart) können Sie speichern.

Der Menübefehl Extras

Extras Kopf-/Fußzeilen Mit diesem Menü kann man zwischen dem Hauptfenster und dem Kopf/Fußzeilenfenster hinund her schalten.

Extras Formatieren Der Text wird nach Maßgabe der entsprechenden Randeinstellungen neu formatiert.

Extras Seitenformatierung Das Dokument wird z.B. nach dem Einfügen neuer Texte neu in Seiten eingeteilt.

Extras Seriendruck - siehe unter Besonderheiten HighEdit/AMADEUS

Der Menübefehl Tabelle

Mit diesen Funktionen können Sie eine Tabelle einfügen, Zeilen einzeln einfügen und löschen

Der Menübefehl Platzhalter - siehe unter Besonderheiten HighEdit/AMADEUS

Die Zeichenleiste Dient zur Auswahl von Schriftart und Größe, sowie der Formatierung von Text mit der Maus

Markieren von Text und Absätzen Ausrichtung Zeichenformatierung Zeilenabstand Schriftart und Größe Sonderzeichen Farben Tabulatoren

Markieren von Text und Absätzen

Um einen Text bzw. Absatz formatieren zu können muß dieser Bereich zuerst markiert werden.

Mit der Tastatur Bewegen Sie die Einfügemarke mit Hilfe der Cursortasten auf den Anfang des zu bearbeitenden Bereiches

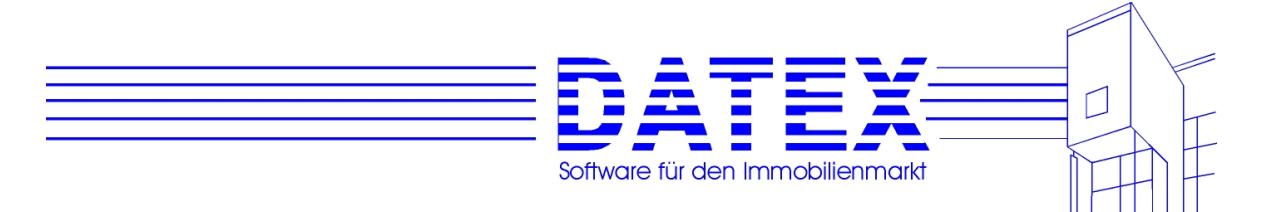

Halten Sie die Umschalttaste gedrückt und bewegen Sie den nun entstehenden schwarzen Balken zum Ende des Bearbeitungsbereiches.

Mit der Maus

Setzen Sie die Einfügemarke Ihrer Maus auf den Anfang des zu bearbeitenden Bereiches und drücken Sie die linke Maustaste.

Halten Sie diese gedrückt und verfahren Sie bis zum Ende Ihres Bearbeitungsbereiches.

Lassen Sie die Maustaste los. Der Markierte Bereich muß jetzt schwarz hinterlegt sein.

#### Ausrichtung

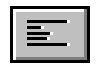

Soll ein Absatz am linken Seitenrand bündig ausgerichtet werden, markieren Sie diesen und klicken Sie auf die Schaltfläche "Linksbündig"

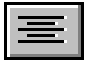

Soll ein Absatz mittig zwischen den Seitenrändern zentriert werden, markieren Sie diesen und klicken Sie auf die Schaltfläche "Zentriert"

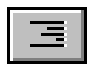

Soll ein Absatz am rechten Seitenrand bündig ausgerichtet werden, markieren Sie diesen und klicken auf die Schaltfläche "Rechtsbündig"

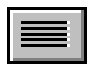

Sollen die Zeichen eines Absatzes den Raum zwischen den Seitenrändern ausfüllen, markieren Sieden Absatz und klicken auf die Schaltfläche "Block" Zeichenformatierung

Markieren von Zeichen und anschließendes klicken auf die Schaltfläche bewirkt:

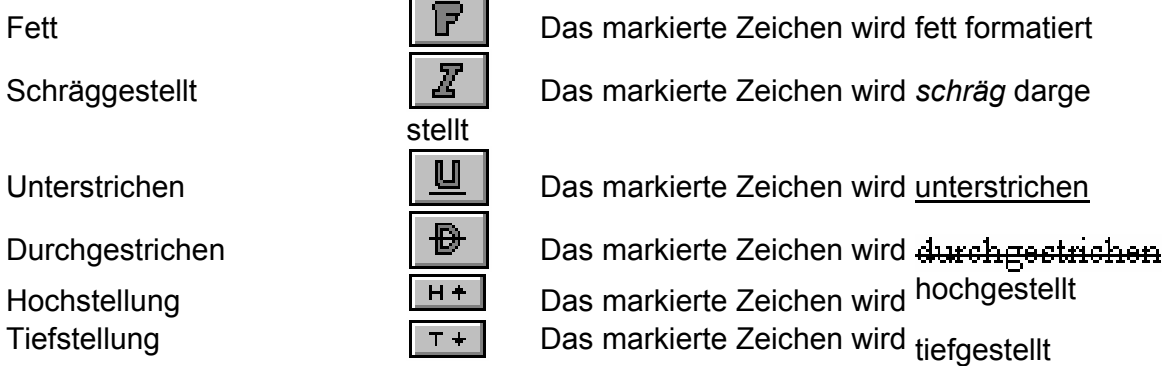

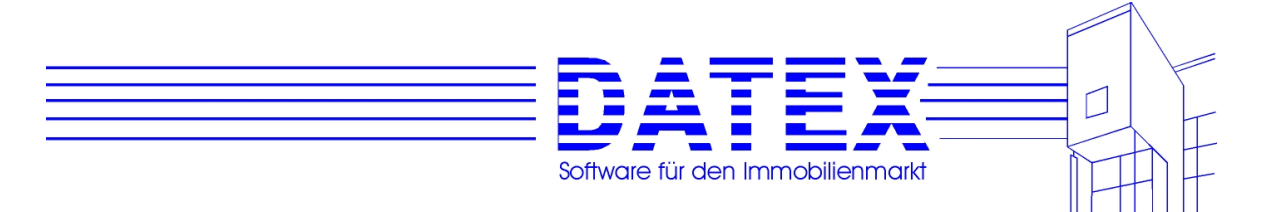

#### **Zeilenabstand**

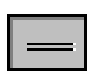

Um den Zeilenabstand 1 zeilig zu erhalten, plazieren Sie die Einfügemarke in diese Zeile und klicken auf die Schaltfläche "1 zeilig"

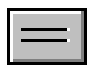

Um den Zeilenabstand 1,5 zeilig zu erhalten, plazieren Sie die Einfügemarke in diese Zeile und klicken auf die Schaltfläche "1,5 zeilig"

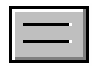

Um den Zeilenabstand 2 zeilig zu erhalten, plazieren Sie die Einfügemarke in diese Zeile und klicken auf die Schaltfläche "2 zeilig"

Schriftart und Größe Ändern der Schriftart Ändern der Schriftgröße

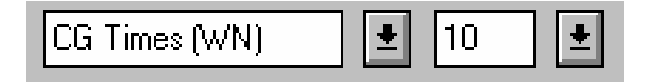

Ein Textfeld zeigt die im Moment eingestellte Schriftart an in diesem Falle CG Times(WN). Im darauffolgenden Feld wird die Schriftgröße in der diese Schriftart dargestellt wird angezeigt.

#### Ändern der Schriftart

Klicken Sie auf die rechts neben dem Textfeld Schriftart befindliche Schaltfläche. Eine sogenannte DropDown Liste wird geöffnet und zeigt die möglichen Schriftarten an.

Klicken Sie auf die gewünschte Schriftart. Ändern der Schriftgröße

Klicken Sie auf die rechts neben dem Textfeld Schriftgröße befindliche Schaltfläche. Eine DropDown Liste wird geöffnet und zeigt die möglichen Schriftgrößen an.

Klicken Sie auf die gewünschte Größe.

Sonderzeichen

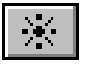

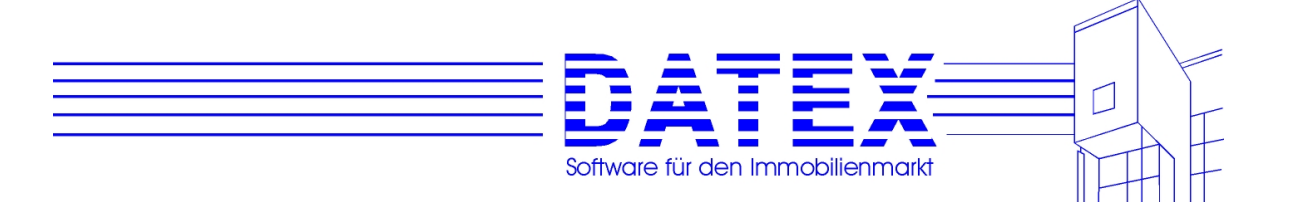

Durch klicken auf diese Schaltfläche werden Sonderzeichen wie Absatzmarken und Leerzeichen auf dem Bildschirm angezeigt. Durch erneutes anklicken werden diese Zeichen wieder entfernt.

Farben

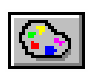

Klicken auf diese Schaltfläche öffnet die selbe Dialogbox wie der Menübefehl Schrift Farbe.

Tabulatoren

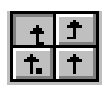

Mit Hilfe dieser vier Buttons kann die Art des zu setzenden Tabulators eingestellt werden. Links oben bedeutet linksbündig, rechts oben bedeutet rechtsbündig, links unten bedeutet Dezimaltabulatoren und rechts unten bedeutet zentriert.

Die Statuszeile

Liefert Informationen über aktuelle Seite und Position des Cursors, sowie den gewählten Modus (Überschreiben, Einfügen, usw.)

Die Statuszeile zeigt die aktuelle Position der Einfügemarke innerhalb des Dokumentes in Zeile und Spalte an.

Das Aussehen eines Dokumentes verändern Arbeiten mit Tabulatoren Ändern des Zeilenabstandes Ändern der Absatzformatierung Arbeiten mit Tabulatoren Positionieren mit Hilfe eines Tabulators Verschieben eines Tabulators Einen Tabulator löschen

Die Verwendung unterschiedlicher Schriftarten und Größen innerhalb einer Tabelle oder eines Absatzes erfordert zum exakten Positionieren eines Zeichens eine Art "Anschlag".

Zur Erklärung, die Schrift Helv Größe 10 benötigt nicht so viel "Platz" zur Darstellung auf einem Blatt Papier wie z.B. die selbe Schrift in der Größe 14,5. In der obigen Darstellung sehen Sie drei Zeilen und Spalten welche mit Tabulatoren positioniert wurden.

Wie Sie sehen enthalten diese unterschiedlich formatierte Zeichen die aber alle, dank Tabulator exakt linksbündig ausgerichtet sind.

Positionieren mit Hilfe eines Tabulators Das erste Wort positionieren Sie folgendermaßen: Zeigen Sie mit Ihrer Maus wie oben dargestellt, in das Zeilenlineal unter die 2 .

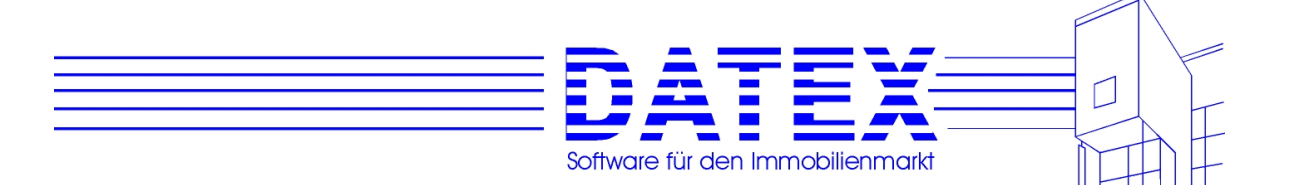

Drücken Sie die linke Maustaste. Das Symbol für einen Tabulator erscheint. Drücken Sie nun die Tab-Taste und geben Sie Ihre Zeichen ein (z.B. Geb1). Als nächsten Schritt klicken Sie ins Zeilenlineal unter die 5. Wiederholen Sie die vorangegangenen Schritte und geben Sie an dieser Position z.B. 1.Stock ein. Auf die bereits bekannte Weise positionieren Sie den Ausdruck 2.Stock.

Durch Drücken der ENTER Taste werden die in dieser Zeile gesetzten Positionen der Tabulatoren in die nächste Zeile übernommen so das Sie diese nicht mehr neu zu setzen brauchen, sondern springen Sie durch Drücken der Tab-Taste auf die erste Tabulatorposition und geben Sie dort Ihre nächsten Zeichen ein (z.B. Geb2).

#### Verschieben eines Tabulators

Klicken Sie mit dem Mauszeiger in die Zeile welche Sie verändern möchten. Bewegen Sie den Mauszeiger mit der Spitze genau auf das Tabulatorsymbol welches verschoben werden soll. Drücken Sie die linke Maustaste und halten Sie diese gedrückt. Verschieben Sie den Mauszeiger entlang des Zeilenlineals solange, bis Sie Ihre gewünschte Position erreicht haben Lassen Sie die Maustaste wieder los. Der Tabulator und die durch Ihn positionierten Zeichen sind nun in die neue Position verschoben.

Wichtig!

Verschieben Sie nie einen Tabulator über einen anderen hinweg. Dies kann zu einigen Ungereimtheiten in Ihrem Dokument führen, da sich deren Funktionen überschneiden. Um eine Positionierung durchzuführen, sollten Sie auch nur einen Tabulatorschritt setzen.

#### Einen Tabulator löschen

Sollten Sie einen Tabulator falsch gesetzt haben oder Ihn nicht mehr benötigen, löschen Sie diesen wieder.

Klicken Sie in die Zeile aus welcher der Tabulator entfernt werden soll. Zeigen Sie mit dem Mauszeiger auf das entsprechende Tabulatorsymbol. Drücken Sie die linke Maustaste, halten Sie diese gedrückt und ziehen Sie den Mauszeiger nach unten aus dem Zeilenlineal. Lassen Sie die Maustaste wieder los. Der Tabulator wurde entfernt und die Bildschirmdarstellung wird neu angepaßt.

Ändern des Zeilenabstandes

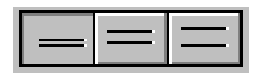

Mit Hilfe der drei Schaltflächen im Absatzlineal können Sie den Zeilenabstand sehr einfach zwischen 1, 1,5 und 2 zeilig verändern. Klicken Sie mit der Maus in den Absatz den Sie verändern möchten. Der momentan eingestellte Zeilenabstand für diesen Absatz wird dadurch angezeigt, daß eine der Schaltflächen andersfarbig erscheint. Klicken Sie auf die Schaltfläche welche den gewünschten Zeilenabstand darstellt.

Ändern der Absatzformatierung

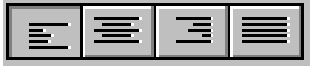

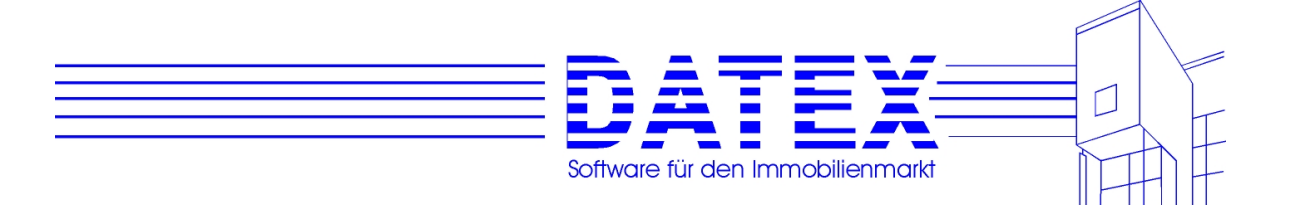

Man unterscheidet zwischen linksbündig, zentriert, rechtsbündig sowie blockweise dargestellten Absätzen.

Auch hier ist die aktuelle Formatierung dadurch erkennbar, daß die entsprechende Schaltfläche andersfarbig angezeigt wird.

Klicken Sie mit der Maus in den Absatz dessen Ausrichtung geändert werden soll.

Klicken Sie auf die Schaltfläche, welche die gewünschte Ausrichtung darstellt.

Der ausgewählte Absatz wird umformatiert.

#### Tastaturerklärung

#### Returntaste

Beendet die Zeile mit einem Zeilenumbruch. Fügt eine oder mehrere Leerzeilen ein (Cursor am Zeilenanfang)

#### Rücktaste

Löscht das vor dem Cursor stehende Zeichen. Zieht den nachfolgenden Text um eine Zeile nach oben, wenn sich der Cursor am Zeilenanfang befindet.

ESC-Taste

Bewirkt in den meisten Fällen einen Rückschritt im Programm oder den Abbruch einer Funktion. Ist gleichbedeutend mit der Schaltfläche "Abbruch".

Umschalt-Taste

Durch Niederhalten wird die Großschreibung der Tastatur bzw. die zweite Belegung der Tasten aktiviert. (%&\$§)

Alt-Taste Diese Taste aktiviert die Menüleiste

Alt GR-Taste Durch niederhalten wird die dritte Tastenbelegung aktiviert. @ µ [ ]

Strg-Taste Wird zur Kombination eines Tastaturkürzels benötigt.

Pfeiltaste Der Cursor bewegt sich je nach Richtung der gedrückten Pfeiltaste.

Entf-Taste

Entfernt das rechts neben der Einfügemarke stehende Zeichen oder einen markierten Bereich.

Einfg-Taste

Schaltet zwischen dem Einfüge- und Überschreibmodus um.

Pos 1

Versetzt den Cursor zum Zeilenbeginn.

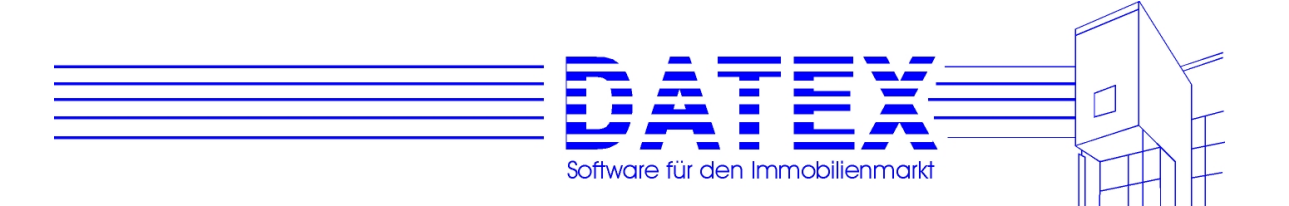

Ende Versetzt den Cursor zum Zeilenende.

Bild auf Der Bildschirminhalt wird um eine Bildschirmseite nach oben verschoben.

Bild ab Der Bildschirminhalt wird um eine Bildschirmseite nach unten verschoben.

Tab-Taste Dient zum Springen zwischen Eingabefeldern in Vorwärtsrichtung. Ferner werden im Textverarbeitungssystem durch drücken dieser Taste sog. Tabulatorsprünge durchgeführt.

Umschalt+Tab Dient zum Springen zwischen Eingabefeldern in Rückwärtsrichtung.

# **10.1.2 HighEdit und CASH-Profi**

CASH-Profi kennt das eigene Format HighEdit (.HED), das Windows-Standard-Textformat ANSI (.TXT), das DOS-Format OEM (.TXT) sowie das Rich-Text-Format (.RTF). Falls Sie einen Datenaustausch z. B. von und nach Winword durchführen möchten, speichern Sie bitte Ihre Briefe im Rich-Text-Format. Die Briefe können dann ohne Konvertierung mit allen Formatierungen von beiden Programmen gelesen werden.

Falls Sie die von uns vorgegebenen Ausdrucke ändern möchten, gehen Sie bitte wie folgt vor:

- Erstellen Sie eine Berechnung mit beliebigen Daten.
- Wählen Sie *bearbeiten*
- Ändern Sie den Ausdruck wie Sie möchten (z.B. Platzhalter an anderer Stelle, s. 10.1.1) und speichern Sie die Datei unter dem vorgeschlagenen Namen.

Falls Sie eine Datei geändert haben und Ihnen der Ausdruck nicht mehr gefällt, können Sie von unseren Originaldisketten (Original-CD) jederzeit wieder unsere vorgegebenen Ausdrucke reaktivieren.

Wiederholen Sie einfach die komplette Installation in ein neues Verzeichnis (z.B.: C:\TEST). Anschließend lassen sich die gewünschten Textdateien bequem in Ihr bisheriges CASH-Profi-Verzeichnis kopieren. Nachdem Sie noch überprüft haben, daß die Verknüpfung von CASH.EXE, BROWSER.EXE und REORG.EXE noch oder wieder auf das ursprüngliche Verzeichnis zeigt, können Sie das komplette neue Verzeichnis (im Beispiel C:\TEST) wieder löschen. So kommen Sie immer wieder leicht an die Originaldateien.

P.S.: Sollten Sie Ihrer gespeicherten Berechnungen und Standardvorgaben überdrüssig sein, kopieren Sie auf diesem Wege einfach auch die Datenbankdatei CASH.MDB aus C:\TEST in Ihr bisheriges CASH-Profi-Verzeichnis. Aber Achtung: Sie haben anschließend wirklich wieder

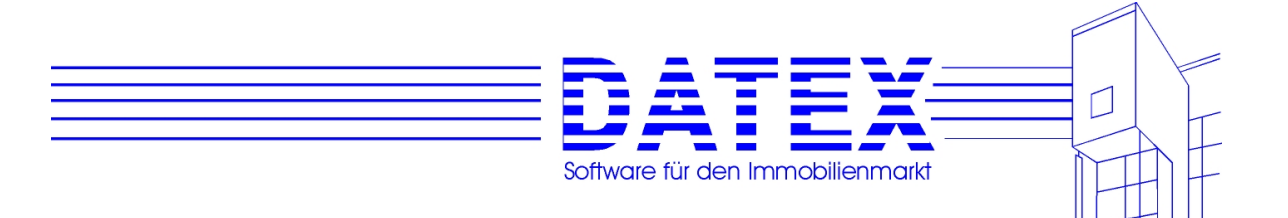

eine jungfräuliche Datenbank vor sich. Ihre alten Berechnungen sind unwiederbringlich verloren, falls Sie über keine Sicherungskopie verfügen.

# **10.2 Platzhalter**

Platzhalter sind Platzhalter. Sie halten in einem Dokument einen Bereich frei für den Eintrag von Text, der vom Programm CASH-Profi abhängig von aktuellen Einstellungen und dynamisch eingesetzt wird. Z.B. wird einem Platzhalter für die Straße einer Adresse je nachdem, welche Adresse gerade angezeigt oder gedruckt werden soll, der in der Datenbank gespeicherte Eintrag zu dieser Adresse zugewiesen. Damit bleibt es dem Anwender erspart, in vielen gleichartigen Dokumenten, die sich nur in der Anschrift oder den Daten des beschriebenen Objektes unterscheiden, jedesmal eine mühsame manuelle Anpassung vorzunehmen. Diese Vorzüge von Platzhaltern kommen insbesondere bei der Erstellung von Serienbriefen zum Tragen (siehe unter 10.4).

# **10.2.1 Der Umgang mit Platzhaltern**

Unter *'Optionen Platzhalter sichtbar'* können Sie einstellen, ob Platzhalter im Text grau unterlegt und damit erkennbar sind. Unter *'Optionen Feldfunktionen sichtbar'* wird festgelegt, ob die Platzhalter mit ihrer vollen Bezeichnung oder nur als ?? sichtbar sind.

*Löschen*: Wenn Sie einen Platzhalter löschen möchten, so müssen Sie ihn zuvor markieren. Dies geschieht, indem Sie ihn mit der linken Maustaste anklicken und dann mit der Maus ohne loszulassen ein wenig über das rechte Ende des Platzhalters hinausfahren. Der Platzhalter ist jetzt schwarz unterlegt und blinkt nicht(!). Wenn Sie nun die Taste '*Entf*' betätigen, wird der Platzhalter gelöscht. Beim Löschen ganzer Textpassagen, die Platzhalter enthalten, werden die Platzhalter automatisch mitmarkiert, wenn Sie die entsprechende Textpassage markieren.

*Verschieben*: Zum Verschieben können Sie vor dem Platzhalter beliebig viele Leerzeichen, Seitenvorschübe oder Text einfügen bzw. löschen. Der Platzhalter wird dann entsprechend nach vorn, hinten, unten oder oben verschoben. I.d.R. ist dies jedoch ein sehr unproduktives Vorgehen. Die meist effizientere Vorgehensweise besteht darin, den Platzhalter wie unter "Löschen" beschrieben zu markieren und dann im Menü unter *'Bearbeiten'* den Punkt *'Ausschneiden'* zu wählen (der Platzhalter wird aus dem Text entfernt und in die Zwischenablage eingefügt). Nun bewegen Sie den Cursor an die gewünschte Position in Ihrem Text und fügen dort den Platzhalter wieder ein, indem Sie im Menü unter *'Bearbeiten'* den Punkt *'Einfügen'* anklicken.

*Neu einfügen*: Um einen Platzhalter neu einzufügen, bewegen Sie zunächst den Cursor an die gewünschte Textstelle. Dann klicken Sie entweder auf das Symbol *{a}* oder wählen unter dem Menüpunkt *'Extras'* den Punkt *'Platzhalter Finanzierung'*, wenn Sie Platzhalter aus der Finanzierungsberechnung verwenden wollen oder den Punkt *'Platzhalter'*, um Platzhalter aus dem allgemeinen Teil von CASH-Profi (Adressen, Objekte) einzufügen*.* Daraufhin wird eine Liste der verfügbaren Platzhalter angezeigt. Wählen Sie nun durch Anklicken den gewünsch

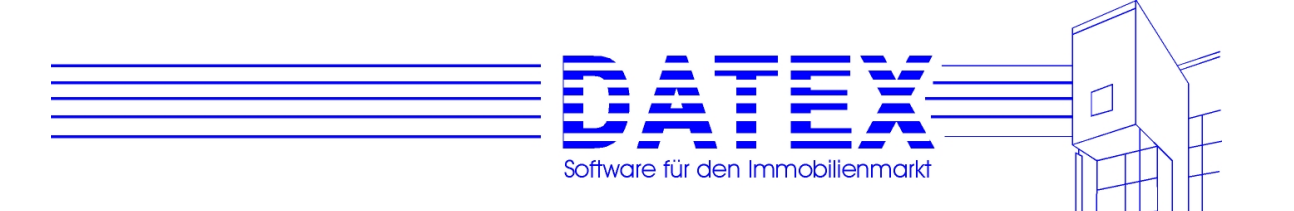

ten aus und fügen Sie ihn durch Doppelklick oder Drücken des Knopfes *'Einfügen'* in Ihren Text ein. Manuell eingegebene Platzhalter werden vom Programm nicht akzeptiert.

Mit der Option *'Fenster nach Auswahl eines Eintrags schließen'* (siehe Bild unten) legen Sie fest, ob die Platzhalterliste nach jeder Auswahl und Übernahme eines Platzhalters in die Textverarbeitung wieder geschlossen werden soll. Dies ist dann sinnvoll, wenn Sie jedesmal eine neue Stelle im Text ansteuern möchten, bevor Sie dort dann einen Platzhalter einfügen. Als Hilfe merkt sich CASH-Profi den letzten ausgewählten Platzhalter der Liste, so daß Sie nicht bei jedem erneuten Aufruf der Maske erst mal wieder umständlich an die vorherige Position in der Liste manövrieren müssen.

Andererseits kann es auch sinnvoll sein, zunächst alle gewünschten Platzhalter einzufügen und sie erst nachher im Text zu verteilen. Lassen Sie in diesem Fall die Option nicht angekreuzt.

Welche Variante Sie bevorzugen sollten, haben Sie nach einiger Übung sicherlich schnell raus.

Der Auswahlbalken springt auf den ersten passenden Eintrag, wenn Sie die Buchstaben des gewünschten Platzhalters eintippen.

Beispiel: Sie möchten am Ende eines Ausdrucks den Satz "Die Zusammenarbeit mit den oben genannten Banken *Bank1, Bank2* und *Bank3* können wir aufgrund unserer guten Erfahrungen in der Vergangenheit empfehlen." einfügen. Hier sind die Namen der Banken als Platzhalter zu hinterlegen. Schreiben Sie also zunächst den gewünschten Satz ohne die Passage "*Bank1, Bank2* und *Bank3"*. Setzen Sie nun den Cursor hinter das Leerzeichen nach dem Wort "Banken". Wählen Sie dann wie unter "Neu einfügen" beschrieben zunächst den Platzhalter *BNK\_BANK1* aus der Liste aus und betätigen Sie den Knopf *Einfügen*. Jetzt erscheint der Name der in der Finanzierungsberechnung beim ersten Finanzierungsbaustein aufgeführten Bank in Ihrem Text. Nachdem Sie mit den Platzhaltern *BNK\_BANK2* und *BNK\_BANK3* ebenso verfahren sind, müssen Sie nur noch die für die Formatierung des Textes erforderlichen Kommata und Leerzeichen einsetzen.

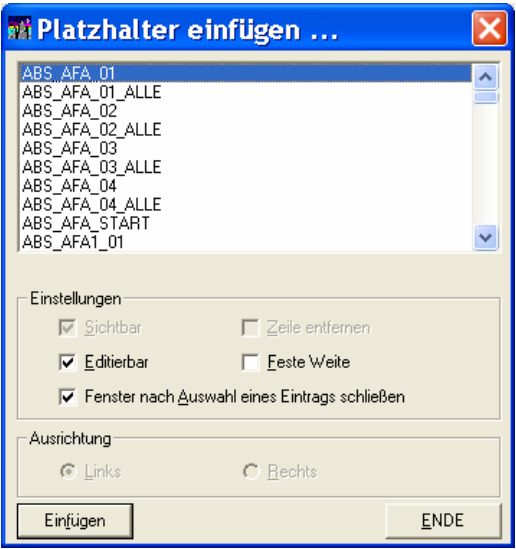

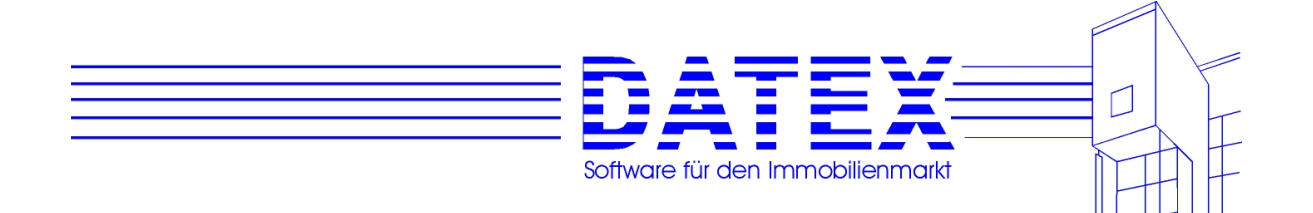

## **10.2.2 Platzhaltern Werte zuweisen, Funktionen der Maske** *'Platzhalter ersetzen*

*...'*

Während den Platzhaltern für die Finanzierungsberechnung automatisch die aktuellen werte zugewiesen werden, sobald Sie auf der Seite 3 der Finanzierungsberechnung einen der Buttons *'Bearbeiten'* oder *'drucken'* betätigen, kann dieser Vorgang im allgemeinen Teil von CASH-Profi außer beim Serienbriefdruck (siehe unter 10.4) nur manuell angestoßen werden.

Öffnen Sie beispielsweise die mitgelieferte Datei EXPOSE.HED. Die Platzhalter enthalten zunächst die Werte der letzten Berechnung. Seite 1 widmet sich mehr der Interessentenadresse und Seite 2 mehr den Objektdaten. Wir wollen im folgenden beiden Bereichen neue Werte zuweisen. Wir beginnen mit den Interessentendaten.

Zunächst öffnen wir über den Menüpunkt *'Extras/ Platzhalter Werte einsetzen ...'* eine Auswahlmaske:

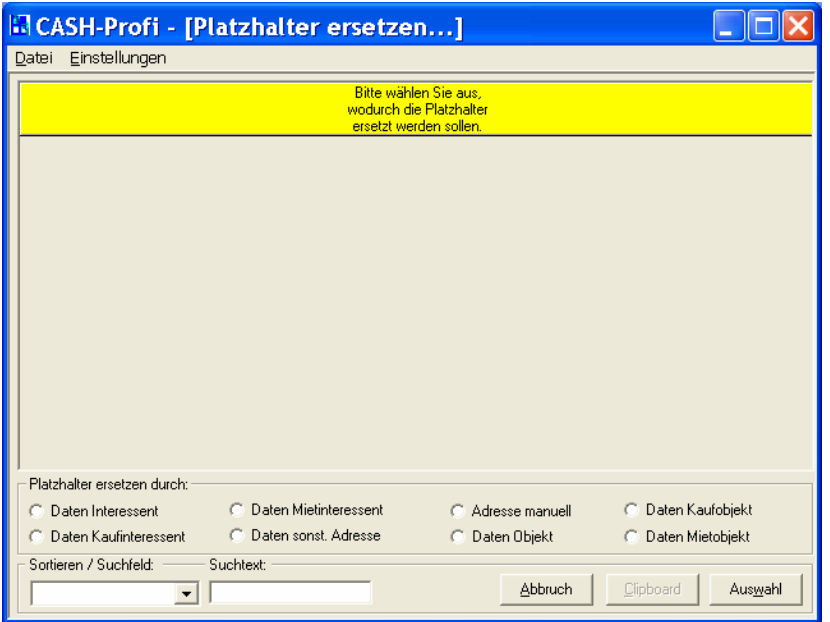

Wir wählen die Option *'Daten Kaufinteressent'*, um uns eine Liste aller gespeicherten Kaufinteressenten anzeigen zu lassen.

Die Maske zeigt daraufhin alle nicht deaktivierten Kaufinteressenten an, aus denen der gewünschte ausgewählt werden kann.

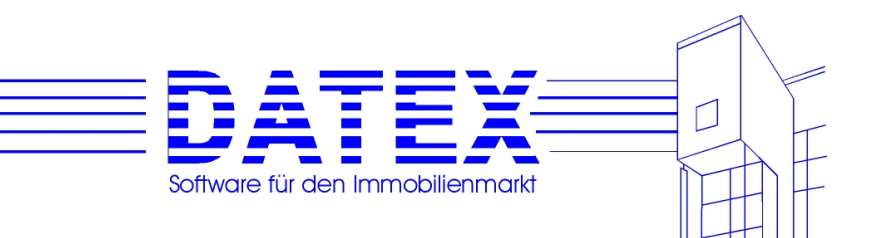

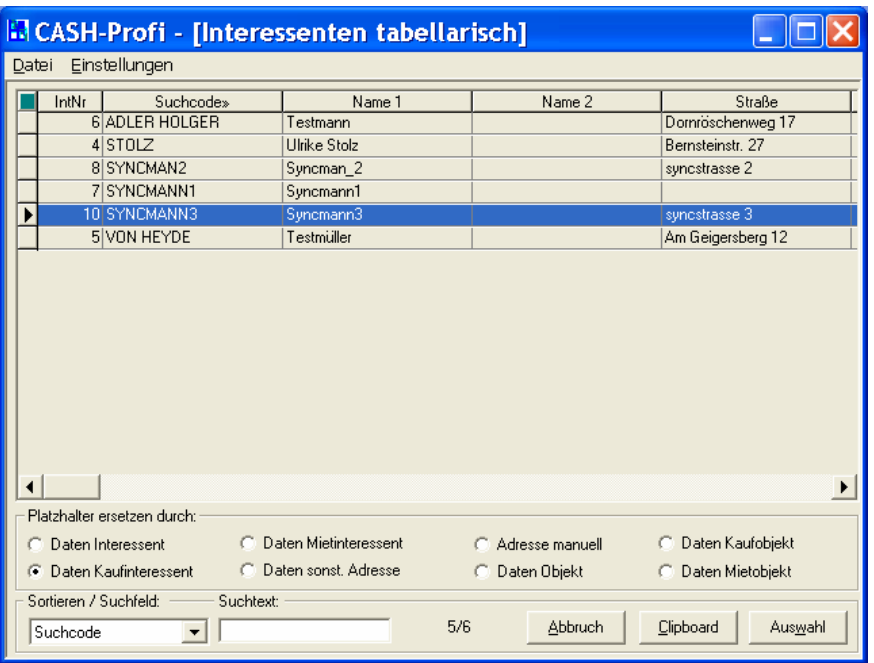

Wir drücken *'Auswahl'*, woraufhin die Platzhalter ersetzt werden und die Maske geschlossen wird. Das Textdokument sieht dann im Beispiel aus wie folgt:

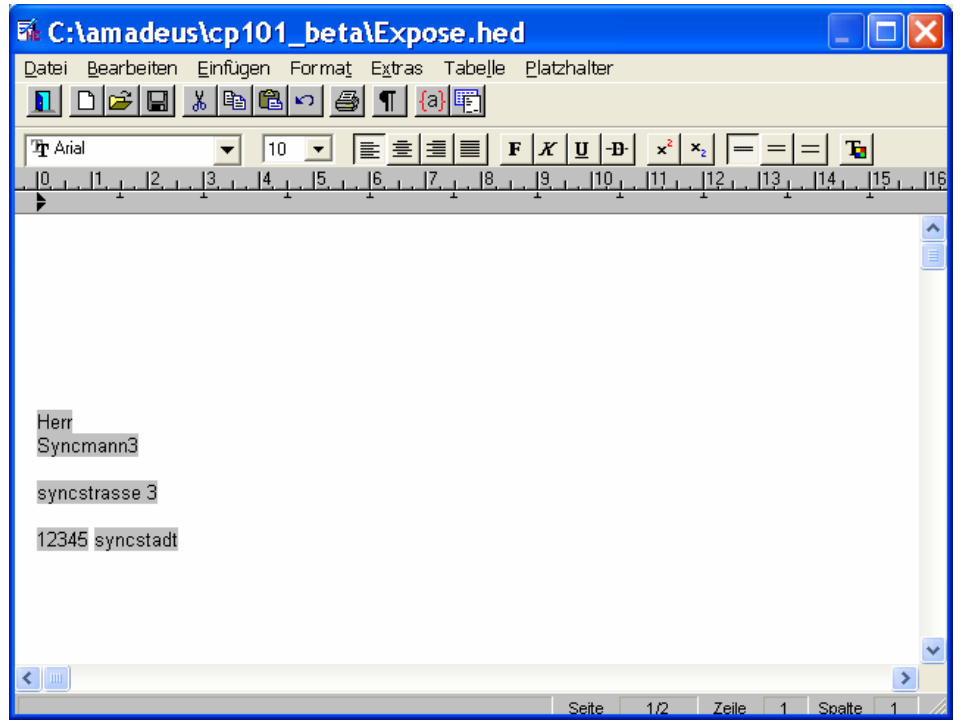

Nun sind noch die Platzhalter mit Objektdaten mit aktuellen Werten zu füllen. Der Ablauf ist gleich, nur daß diesmal nicht Kaufinteressenten, sondern Kaufobjekte auszuwählen sind. CASH-Profi zeigt dann alle nicht deaktivierten Kaufobjekte in der Tabelle, aus denen Sie wiederum das gewünschte auswählen und mit *'Auswahl'* übernehmen.

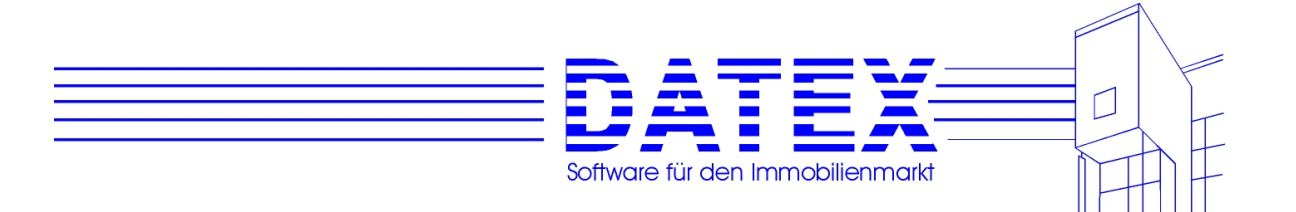

Nunmehr sind auch die Platzhalter des Objektes ersetzt. Im Beispiel sieht die Seite 2 der Datei EXPOSE.HED dann so aus wie oben gezeigt (Seite Exposé).

Nun sind alle Platzhalter ersetzt und das Dokument kann ausgedruckt oder auch nur gespeichert werden.

#### **Weitere Funktionen der Maske** *'Platzhalter ersetzen ...'***:**

Soll die Adresse lediglich in die Zwischenablage kopiert werden, um sie anschließend in ein Textdokument einzufügen, so geht dies über den Button *'Clipboard'*: Das CASH-Profi davon ausgeht, daß damit alles erledigt ist, wird die Maske anschließend geschlossen.

Für den Fall, daß Sie beim ersetzen der Adressplatzhalter nicht auf gespeicherte Interessenten zurückgreifen wollen, bietet Ihnen CASH-Profi zusätzlich die Möglichkeit, eine Adresse manuell einzutragen und anschließend den Adressplatzhaltern zuweisen zu lassen.

Mit *'Zu ersetzende Platzhalter'* können Sie dann festlegen, welche Platzhalter ersetzt werden sollen. In Ihrem Textdokument könnten ja Platzhalter aus dem Bereich Interessenten und/oder aus dem Bereich ,sonstige Adressen' vorhanden sein.

Zu diesem Zweck wählen Sie die Option *'Adresse manuell'*. Die Tabelle wird daraufhin verkleinert, um einer Feldergruppe Platz zu machen, in die dann eine beliebige Adresse von Hand eingetragen werden kann. Mit *'Auswahl'* werden anschließend folgende Platzhalter ersetzt (Erklärung der Platzhalter siehe etwas weiter unten):

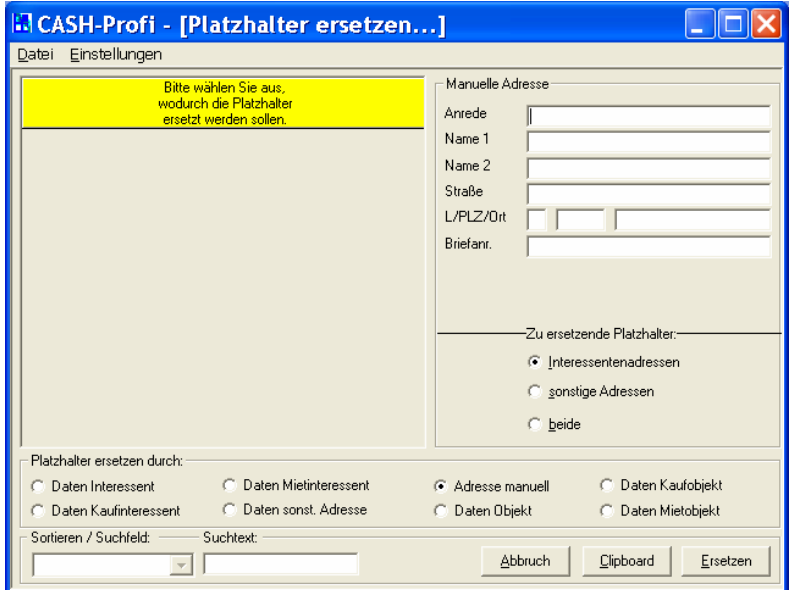

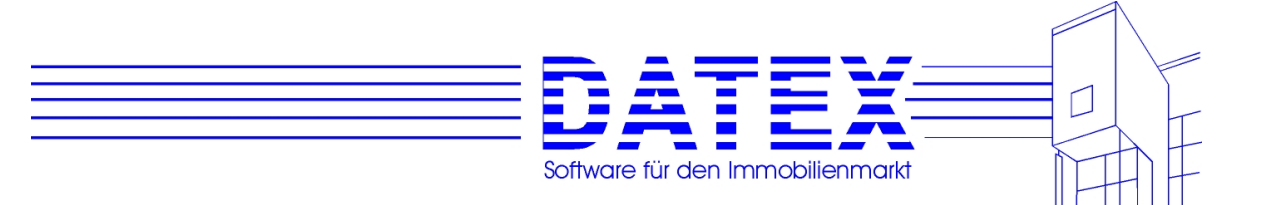

# **10.2.3 Platzhalter, Übersicht**

In CASH-Profi muß zwischen Platzhaltern, die allgemeine Verwendung finden können, und Platzhaltern, die nur in der Finanzierungsberechnung funktionieren, unterschieden werden.

Die allgemeinen Platzhalter können jederzeit in einem Dokument mit Werten gefüllt werden. Eine Aktualisierung der für die Finanzierungsberechnung vorgesehenen Platzhalter ist jedoch nur über die Finanzierungsberechnung möglich.

#### **allgemein**

TXT\_DATE

### **10.2.3.1 Platzhalter für die Finanzierungsberechnung**

Es folgt eine detaillierte Beschreibung der Platzhalter, die CASH-Profi in Verbindung mit der integrierten Textverarbeitung in der Finanzierungsberechnung verwendet..

#### **Abschreibungen**

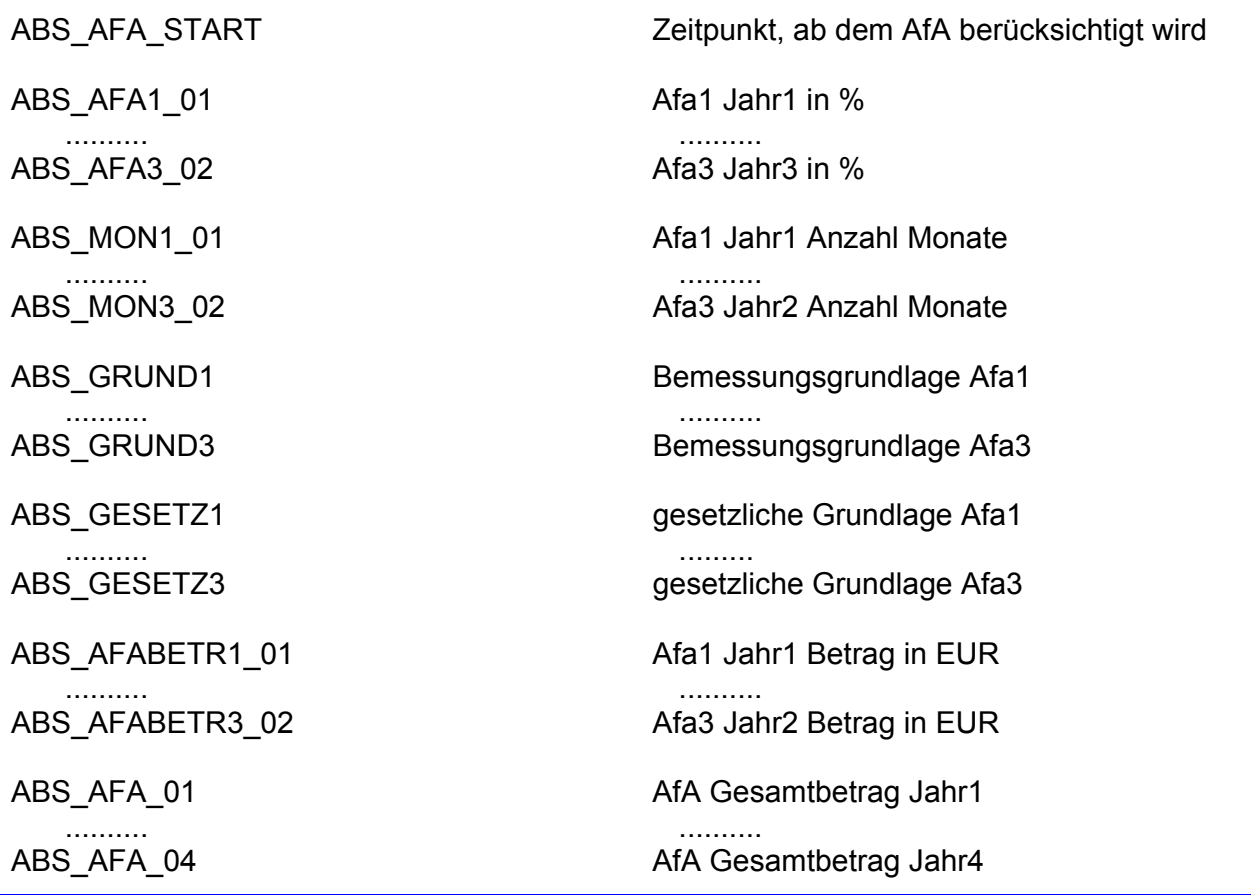

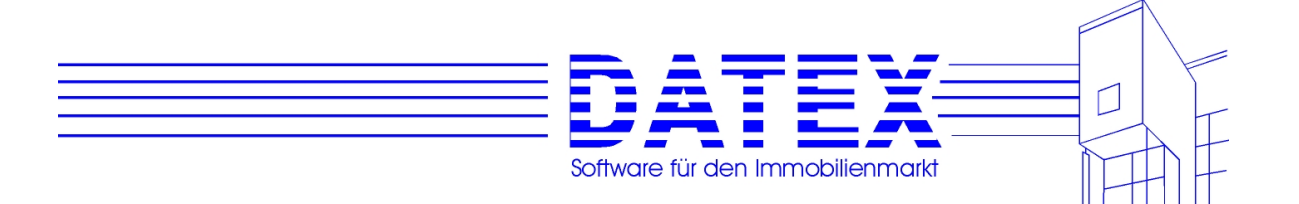

mehrzeiligen Platzhalter

mehrzeiligen Platzhalter

AfA3 Jahr 1 in einem mehrzeiligen Platzhalter

AfA3 Jahr 4 in einem mehrzeiligen Platzhalter

1 in einem mehrzeiligen Platzhalter

4 in einem mehrzeiligen Platzhalter

Jahr 1 in einem mehrzeiligen Platzhalter

Jahr 4 in einem mehrzeiligen Platzhalter

nem mehrzeiligen Platzhalter

nem mehrzeiligen Platzhalter

ABS\_AFA\_01\_ALLE alle AfA-% AfA1 bis AfA3 Jahr 1 in einem

 .......... .......... ABS\_AFA\_04\_ALLE alle AfA-% AfA1 bis AfA3 Jahr 4 in einem

ABS\_BEMESSGRUND\_01\_ALLE alle AfA-Bemessungsgrundlagen AfA1 bis

 .......... .......... ABS\_BEMESSGRUND\_04\_ALLE alle AfA-Bemessungsgrundlagen AfA1 bis

ABS\_MONAT\_01\_ALLE alle AfAs - Anzahl Monate AfA1 bis AfA3 Jahr

 .......... .......... ABS\_MONAT\_04\_ALLE alle AfAs - Anzahl Monate AfA1 bis AfA3 Jahr

ABS GESETZ 01 ALLE alle gesetzlichen Grundlagen AfA1 bis AfA3

 .......... .......... ABS\_GESETZ\_04\_ALLE alle gesetzlichen Grundlagen AfA1 bis AfA3

ABS AFABETRAG 01 ALLE alle AfA-Beträge AfA1 bis AfA3 Jahr 1 in ei-

 .......... .......... ABS\_AFABETRAG\_04\_ALLE alle AfA-Beträge AfA1 bis AfA3 Jahr 4 in ei-

#### **Allgemein**

ALL\_DM1 Wort "EUR" oder leer Jahr1 .......... .......... ALL\_DM4 Wort "EUR" oder leer Jahr4

#### **Ausgaben**

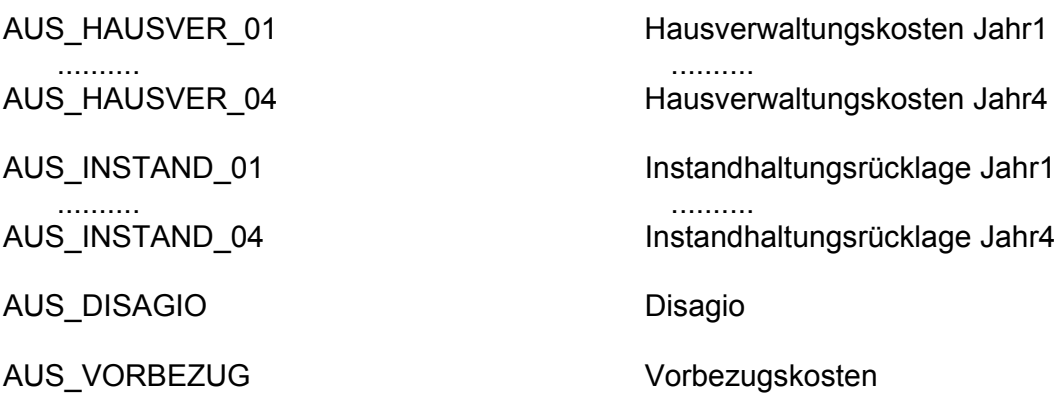
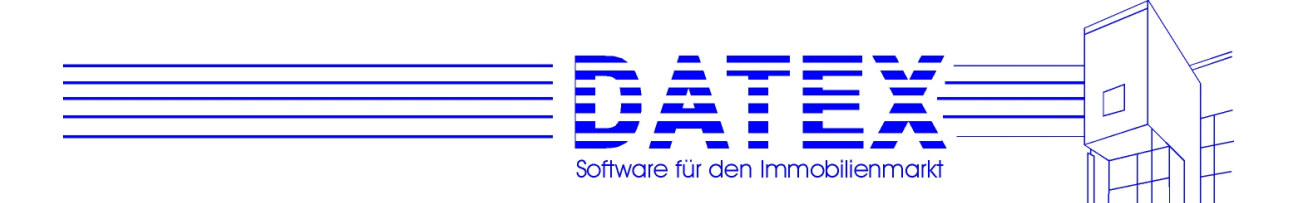

 .......... .......... AUS LVBETRAG 01 Beiträge LV Jahr1 .......... .......... AUS\_LVBETRAG\_30 Beiträge LV Jahr 30 AUS TILGUNG 01 Tilgung Jahr1 .......... .......... AUS\_TILGUNG\_30 Tilgung Jahr30 AUS ZINSEN1\_01 Zinsen Bank1 Jahr1 .......... .......... AUS\_ZINSEN5\_04 Zinsen Bank5 Jahr4 AUS\_TILGUNG1\_01 Tilgung Bank1 Jahr1 .......... .......... AUS\_TILGUNG5\_04 Tilgung Bank5 Jahr4 AUS\_REST1\_01 Restschuld Bank1 Jahr1 .......... .......... AUS\_REST5\_02 Restschuld Bank5 Jahr2 AUS SONDER 01 Sonderausgaben Jahr1 .......... .......... AUS\_SONDER\_04 Sonderausgaben Jahr4 .......... .......... AUS\_REST\_01 Restschuld Jahr1 .......... .......... AUS\_REST\_30 Restschuld Jahr 30 .......... .......... AUS AUSGABEN 01 Ausgaben Jahr1 .......... .......... AUS AUSGABEN 04 Ausgaben Jahr4 AUS ZWISUM\_AUSGABEN\_01 Werbungskosten Jahr 1 .......... .......... AUS ZWISUM\_AUSGABEN\_04 Werbungskosten Jahr 4 AUS\_STEUERDISAGIO steuerlich relevantes Disagio

AUS\_ABZUG\_01 abzugsfähige Ausgaben Jahr1 AUS\_ABZUG\_04 abzugsfähige Ausgaben Jahr4 AUS ZINSEN 01 abzugsfähige Zinsen Jahr1 AUS\_ZINSEN\_30 abzugsfähige Zinsen Jahr30 AUS ZWIFI1\_01 Zwischenfinanzierung1 Jahr1 AUS\_ZWIFI3\_02 Zwischenfinanzierung3 Jahr2

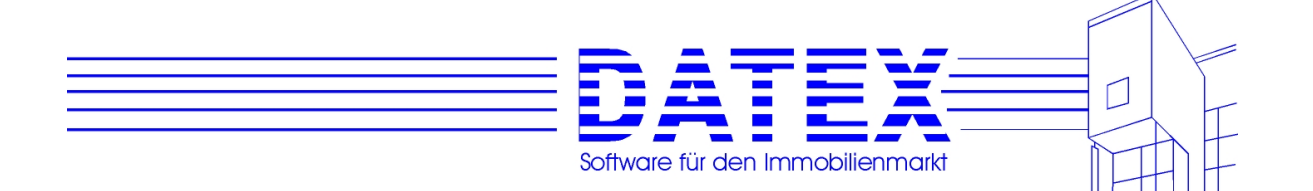

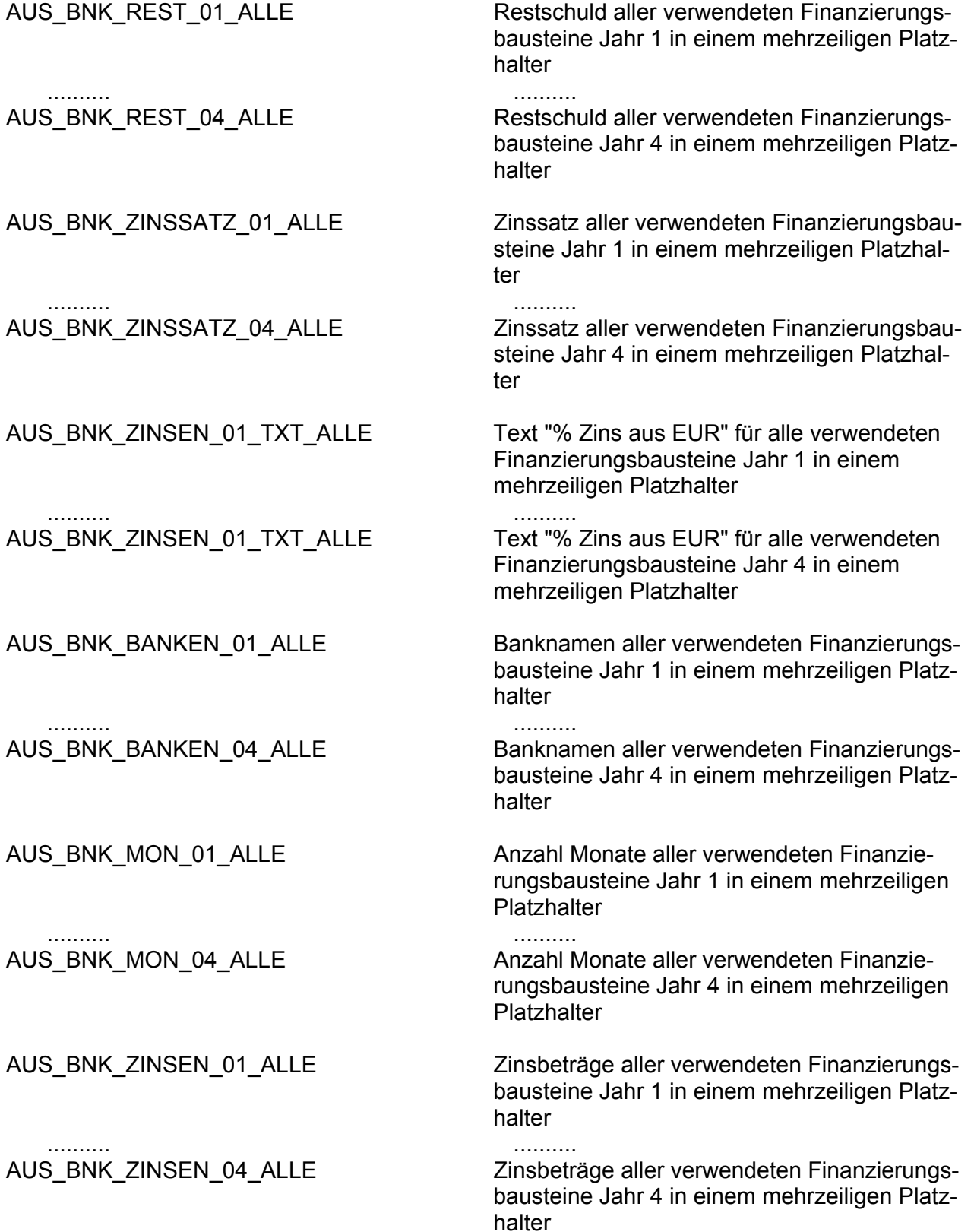

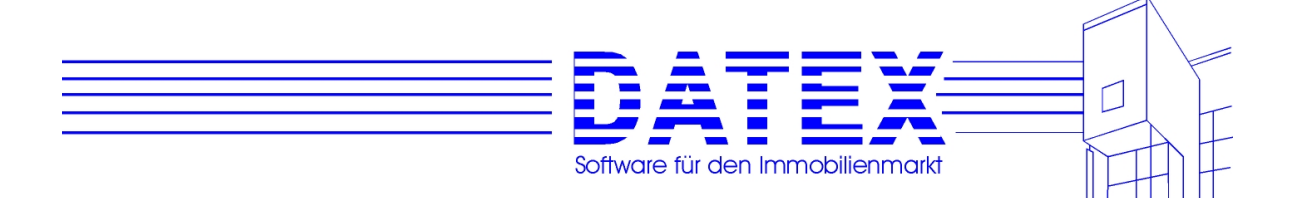

**Platzhalter** 

Platzhalter

AUS\_BNK\_TILG\_01\_ALLE Tilgungsbeträge aller verwendeten Finanzie-

#### .......... .......... AUS\_BNK\_TILG\_04\_ALLE Tilgungsbeträge aller verwendeten Finanzie-

**Bankdaten** 

BNK\_FINANZIERUNG\_START Zeitpunkt, ab dem alle Kredite laufen BNK\_BANK1 Bankname Bank1 .......... .......... BNK\_BANK5 Bankname Bank5 BNK\_ZINS1 Zinssatz in % Bank1 .......... .......... BNK\_ZINS5 Zinssatz in % Bank5 BNK\_AUSZ1 Auszahlung Bank1 .......... .......... BNK\_AUSZ5 Auszahlung Bank5 BNK\_TILG1 Tilgung Bank1 .......... .......... BNK\_TILG5 Tilgung Bank5 BNK\_EFFZ1 Effektivzins Bank1 .......... .......... BNK\_EFFZ5 Effektivzins Bank5 BNK\_LAUF1 Laufzeit Bank1 .......... .......... BNK\_LAUF5 Laufzeit Bank5 BNK\_NETTO1 Nettoauszahlung Bank1 .......... .......... BNK\_NETTO5 Nettoauszahlung Bank5 BNK\_ANTEIL1 Anteil Bank1 .......... .......... BNK\_ANTEIL5 Anteil Bank5 BNK\_DISAGIO1 Disagio Bank1 .......... .......... BNK\_DISAGIO5 Disagio Bank5

rungsbausteine Jahr 1 in einem mehrzeiligen

rungsbausteine Jahr 4 in einem mehrzeiligen

BNK\_ANZINS1 Zinsen Anschlußfinanzierung Bank1 .......... ..........

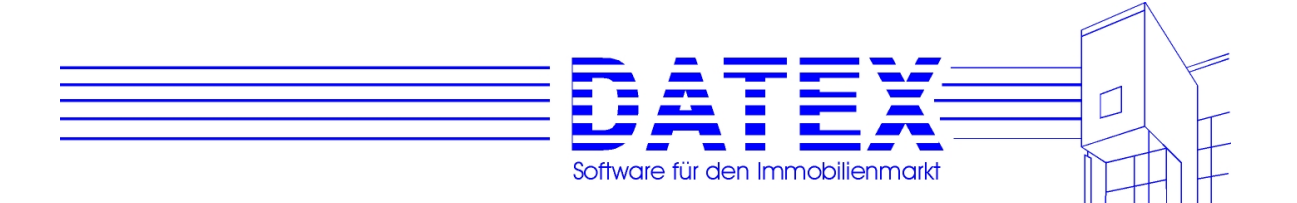

halter

halter

zeiligen Platzhalter

Finanzierungsbausteins 5

nanzierungsbausteins 5

Finanzierungsbausteins 5

Platzhalter

Zinsen Anschlußfinanzierung Bank5

rungsbausteins 5 in einem mehrzeiligen Platz-

rungsbausteins 5 in einem mehrzeiligen Platz-

des Finanzierungsbausteins 5 in einem mehr-

rungsbausteins 5 in einem mehrzeiligen

bausteine in einem mehrzeiligen Platzhalter

bausteine in einem mehrzeiligen Platzhalter

bausteine in einem mehrzeiligen Platzhalter

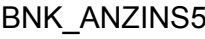

BNK\_ANTILG1 Tilgung Anschlußfinanzierung Bank1

 .......... .......... BNK\_ANTILG5 Tilgung Anschlußfinanzierung Bank5

BNK\_MON1\_01 Monate Bank1 Jahr1

 .......... .......... BNK\_MON5\_02 Monate Bank5 Jahr2

BNK\_REST1\_01 Restschuld Bank1 Jahr1

 .......... .......... BNK\_REST5\_02 Restschuld Bank5 Jahr2

BNK\_SONDERTILGUNG\_ZEITPUNKT\_K5 Zeitpunkte der Sondertilgungen des Finanzie-

BNK\_SONDERTILGUNG\_BETRAG\_K5 Beträge der Sondertilgungen des Finanzie-

BNK\_VARIABLERZINS\_ZEITPUNKT\_K5 Zeitpunkte des Einsatzes variabler Zinssätze

BNK\_VARIABLERZINS\_BETRAG\_K5 Beträge variabler Zinssätze des Finanzie-

BNK\_SONDERKONDITIONEN\_TXT\_K5 Erläuternder Text zu Sonderkonditionen des

BNK\_SONDERTILGUNG\_TXT\_K5 Erläuternder Text zu Sondertilgungen des Fi-

BNK\_VARIABLERZINS\_TXT\_K5 Erläuternder Text zu variablen Zinssätzen des

#### **Finanzierungskonditionen alternativ:**

BNK\_BANK\_ALLE **Banknamen aller verwendeten Finanzierungs-**

BNK\_ZINS\_ALLE Zinssätze aller verwendeten Finanzierungs-

BNK\_AUSZAHLUNG\_ALLE Auszahlung aller verwendeten Finanzierungs-

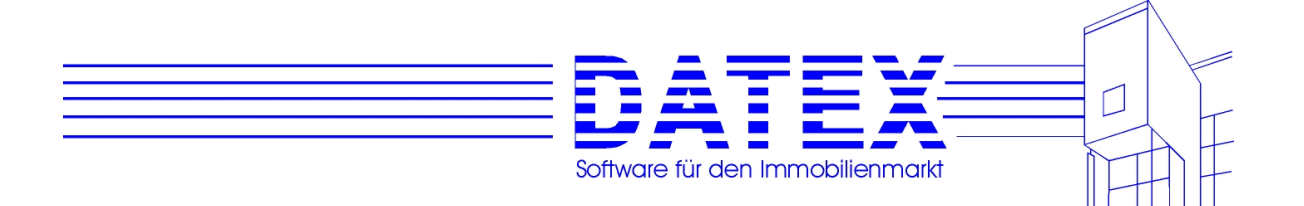

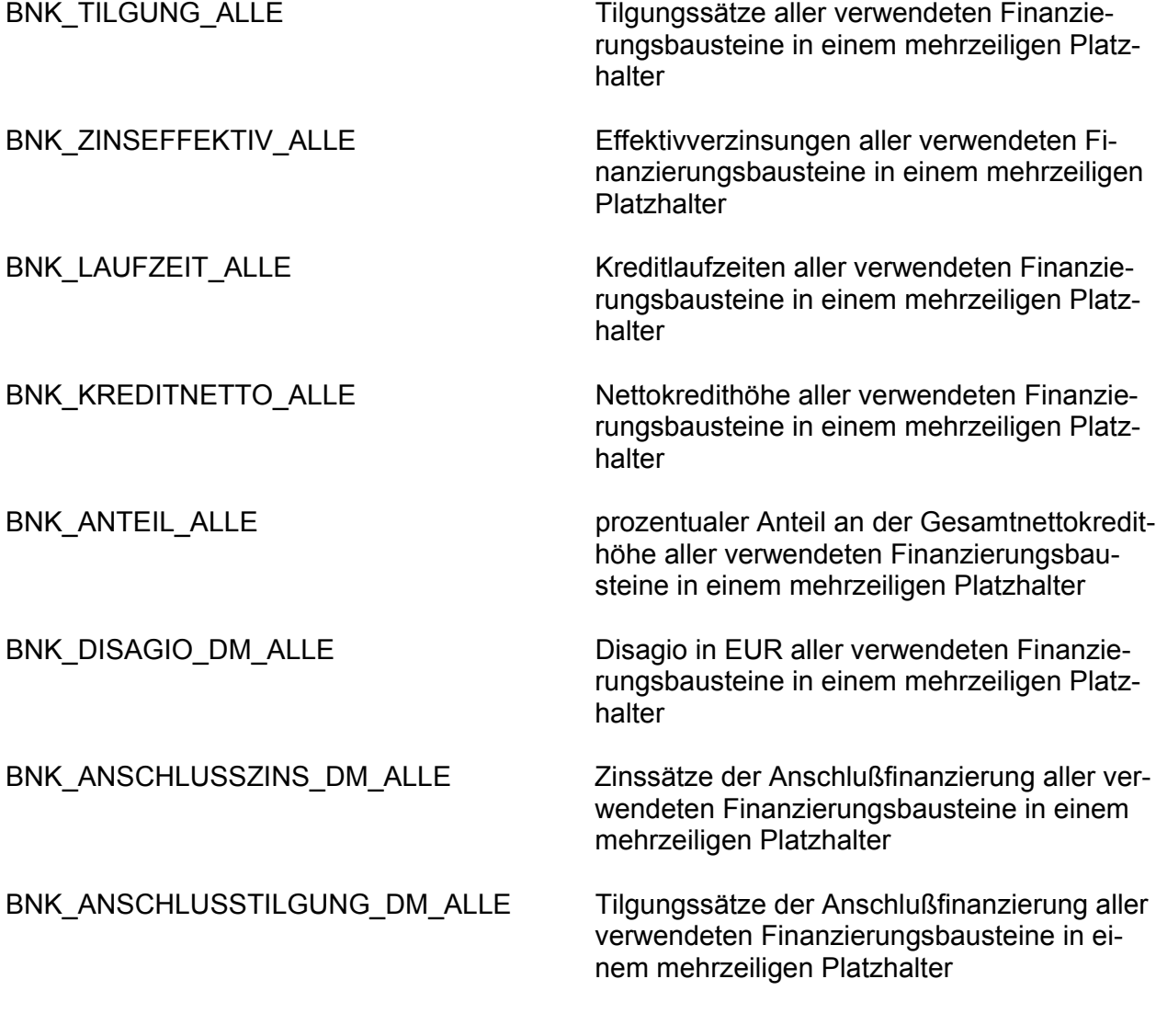

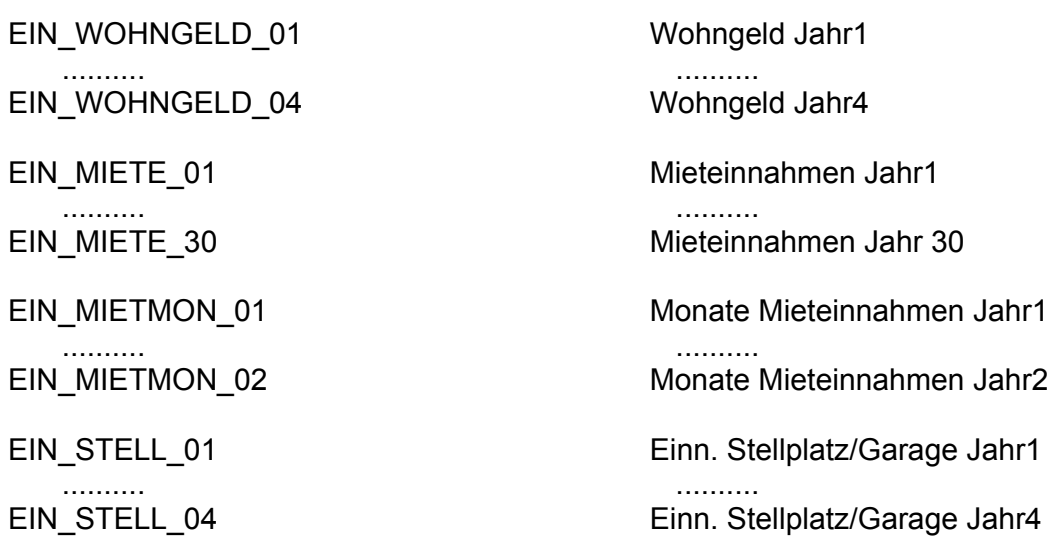

**Einnahmen** 

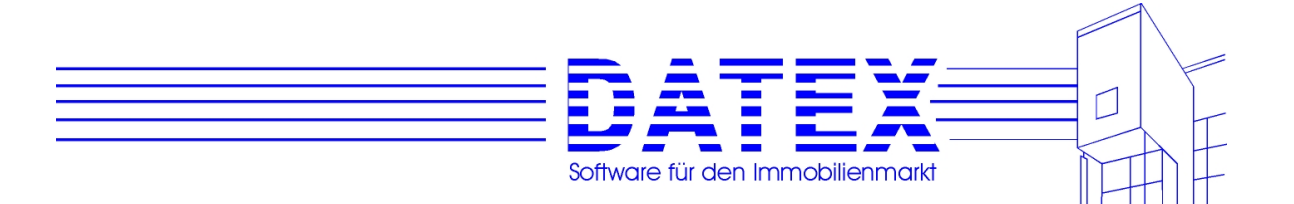

 .......... .......... .......... .......... .......... .......... .......... .......... EIN\_BAUKINDER\_01 Baukindergeld Jahr1 .......... .......... EIN\_BAUKINDER\_04 Baukindergeld Jahr4 .......... ..........

EIN\_EINWO\_01 Einn. Miete Einliegerwohnung Jahr1 EIN\_EINWO\_04 Einn. Miete Einliegerwohnung Jahr4 EIN MIOBJ 01 Einn. Miete Objekt Jahr1 EIN MIOBJ 04 Einn. Miete Objekt Jahr4 EIN\_EINKOMMEN\_01 Einkommen vor Erwerb Jahr1 EIN\_EINKOMMEN\_04 Einkommen vor Erwerb Jahr4 EIN\_EINERWERB\_01 Einkommen nach Erwerb Jahr1 EIN\_EINERWERB\_04 Einkommen nach Erwerb Jahr4 EIN\_ZULAGE\_01 Eigenheimzulage Jahr1 EIN\_ZULAGE\_05 Eigenheimzulage Jahr 5

### **Kapital**

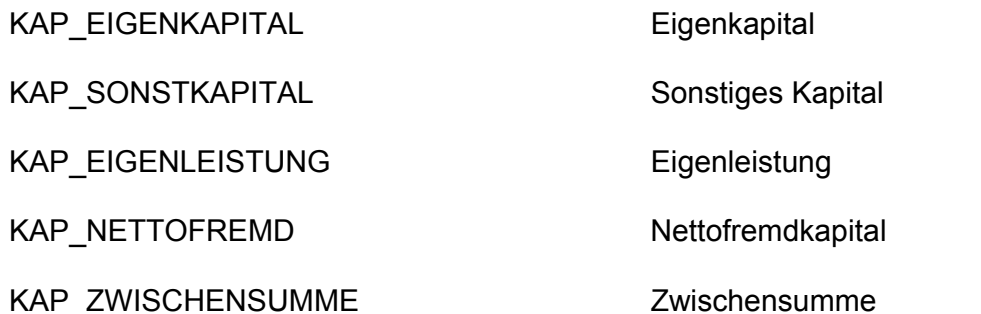

### **Kosten**

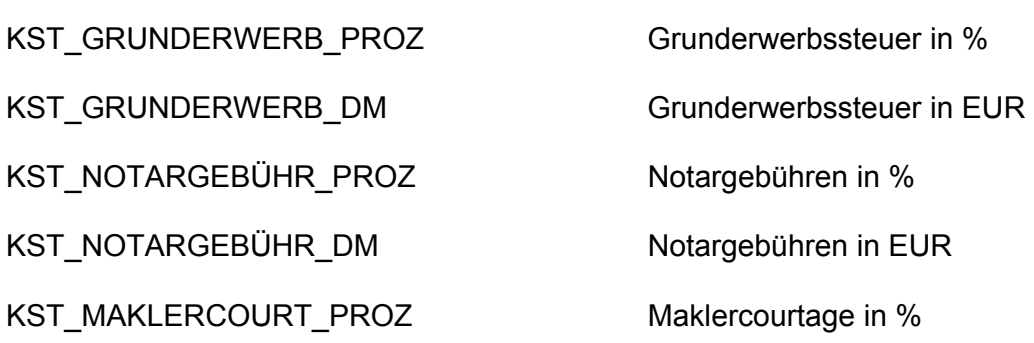

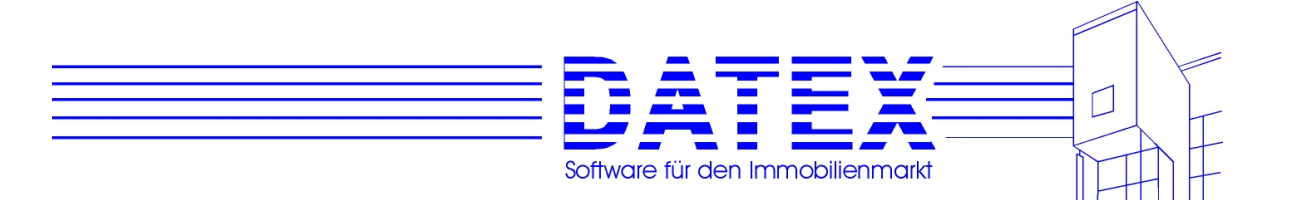

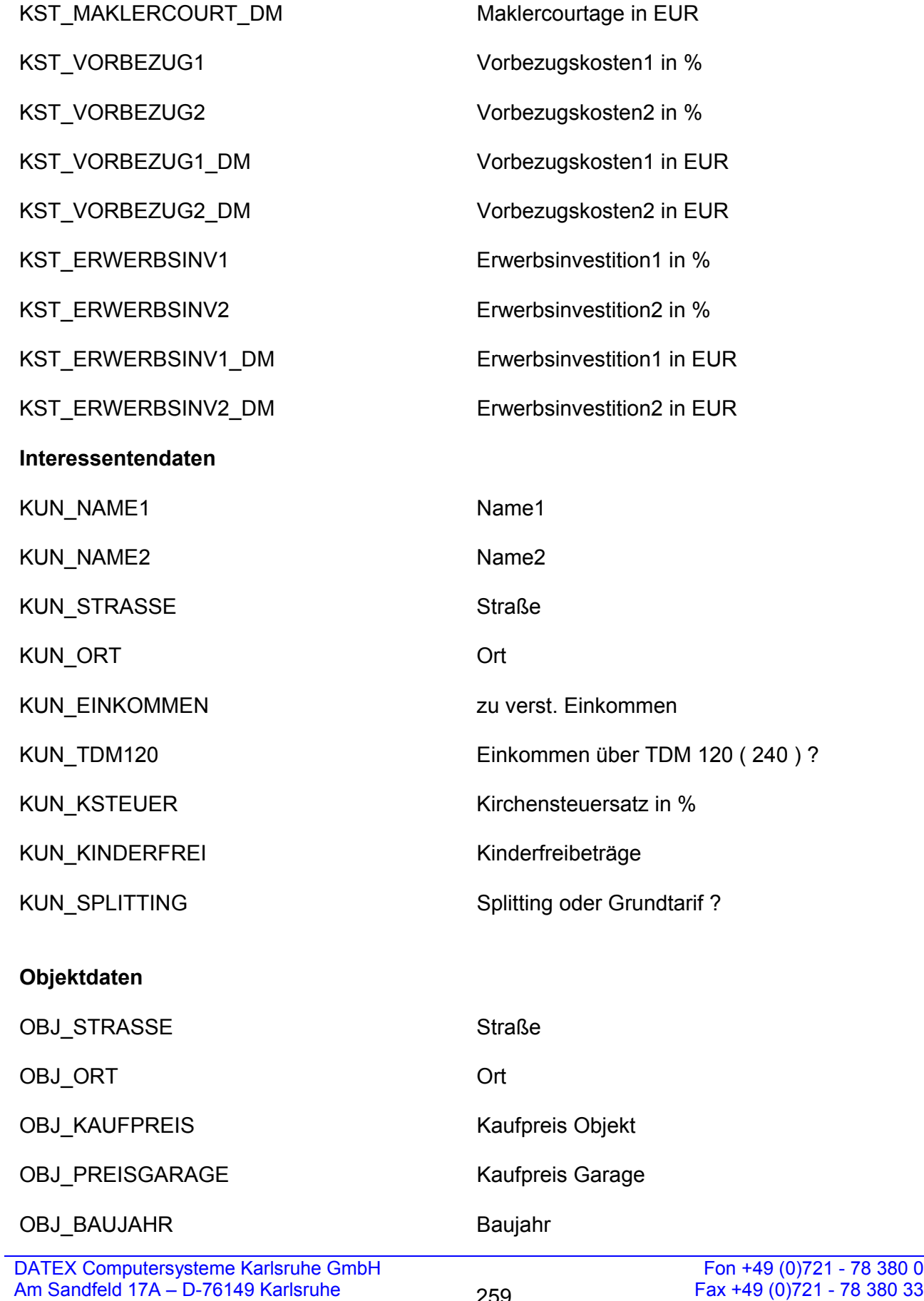

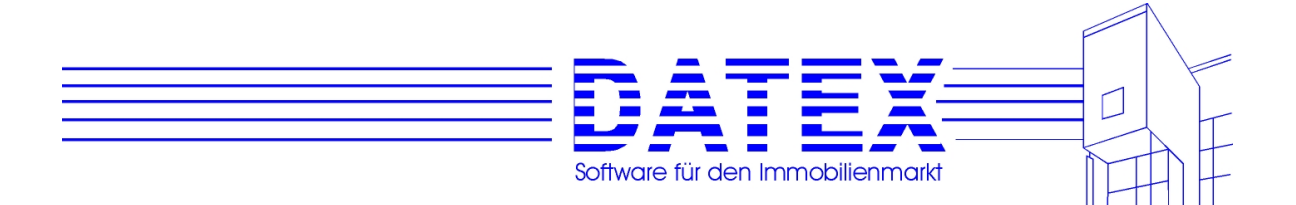

- OBJ\_ERWERBSMONAT Erwerbsmonat
- OBJ\_BEZUGSMONAT Bezugsmonat
- OBJ\_BEZUGSJAHR Bezugsjahr
- OBJ\_GESAMTPREIS Gesamtpreis
- OBJ\_GEBÄUDE\_PROZ Gebäudeanteil in %
- 
- 
- 
- 
- 
- OBJ\_BRUTTOFREMD Bruttofremdkapital
- OBJ\_ERWERBSJAHR Erwerbsjahr
- OBJ\_ERWERBSJAHR2 Erwerbsjahr + 1
- OBJ\_ERWERBSJAHR30 Erwerbsjahr + 29
- 
- OBJ\_ANNEBEN Anschaffungsnebenkosten
- OBJ\_EIGENMITTEL Eigenmittel

### **Steuern**

STE\_VORERWERB\_01 Steuer vor Erwerb Jahr1 .......... .......... STE\_VORERWERB\_04 Steuer vor Erwerb Jahr4 STE\_NACHERWERB\_01 Steuer nach Erwerb Jahr1 .......... .......... STE\_NACHERWERB\_04 Steuer nach Erwerb Jahr4 STE\_ERSTATTUNG\_01 Steuererstattung Jahr1 .......... .......... STE\_ERSTATTUNG\_30 Steuererstattung Jahr30

OBJ\_GRUNDST\_PROZ Grundstücksanteil in % OBJ\_GEBÄUDE\_DM Gebäudeanteil in EUR OBJ\_SANIERUNG\_DM Sanierungsanteil in EUR OBJ\_GRUNDST\_DM Grundstücksanteil in EUR OBJ\_ART Objektart .......... .......... OBJ\_PREISEINLWO Kaufpreis Einliegerwohnung

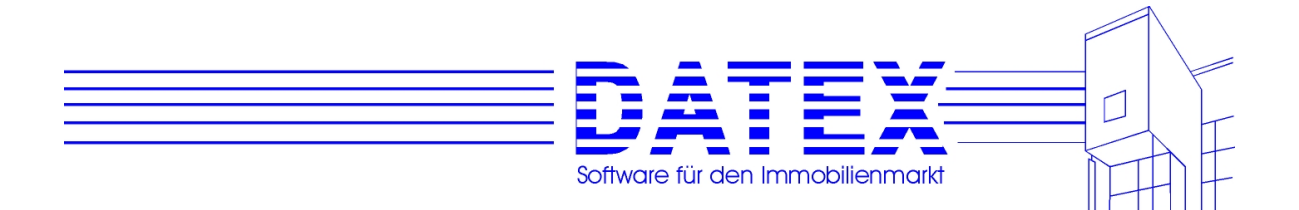

Jahr1

Jahr4

#### **Summen**

SUM\_EINNAHMEN\_01 Summe Einnahmen Jahr1 ( Vergleich ) .......... .......... SUM\_EINNAHMEN\_04 Summe Einnahmen Jahr4 ( Vergleich ) SUM\_AUSGABEN\_01 Summe Ausgaben Jahr1 ( Vergleich ) .......... .......... SUM\_AUSGABEN\_04 Summe Ausgaben Jahr4 ( Vergleich ) SUM\_ÜBERSCHUSS\_01 Überschuß/Investition Jahr1 .......... .......... SUM\_ÜBERSCHUSS\_30 Überschuß/Investition Jahr30 SUM\_MONÜBER\_01 

Uberschuß/Investition pro Monat Jahr1 .......... .......... SUM\_MONÜBER\_04 

Uberschuß/Investition pro Monat Jahr4 SUM\_ZWIEINN\_01 Zwischensumme Einnahmen ( Vergleich ) .......... .......... SUM\_ZWIEINN\_04 Zwischensumme Einnahmen ( Vergleich )

SUM\_ZINSEN\_01 Summe Zinsen Jahr1 .......... .......... SUM\_ZINSEN\_04 Summe Zinsen Jahr4

### **Texte**

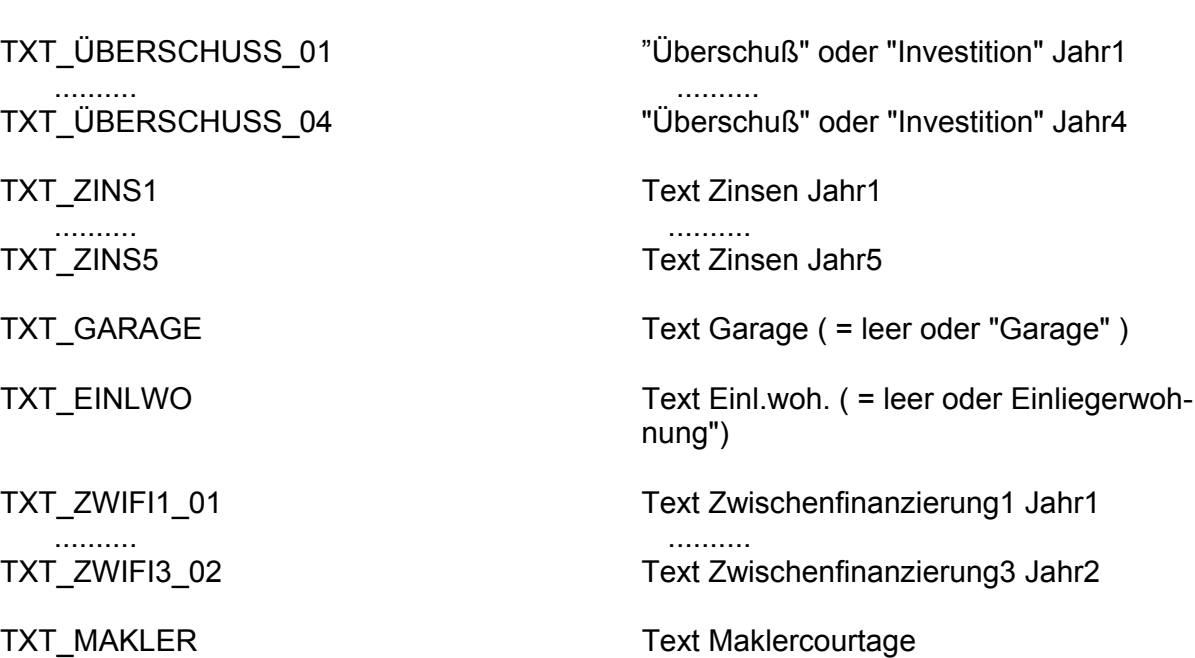

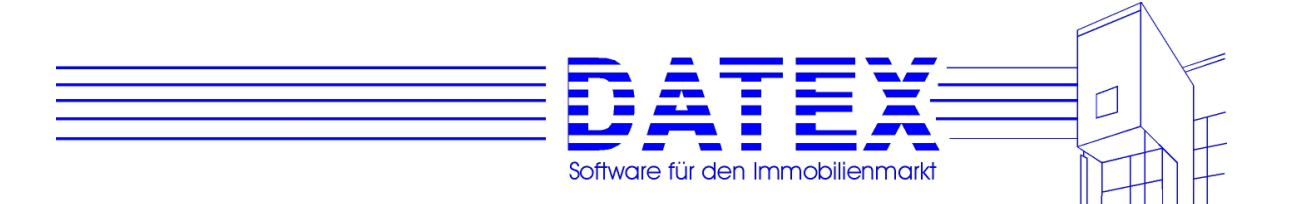

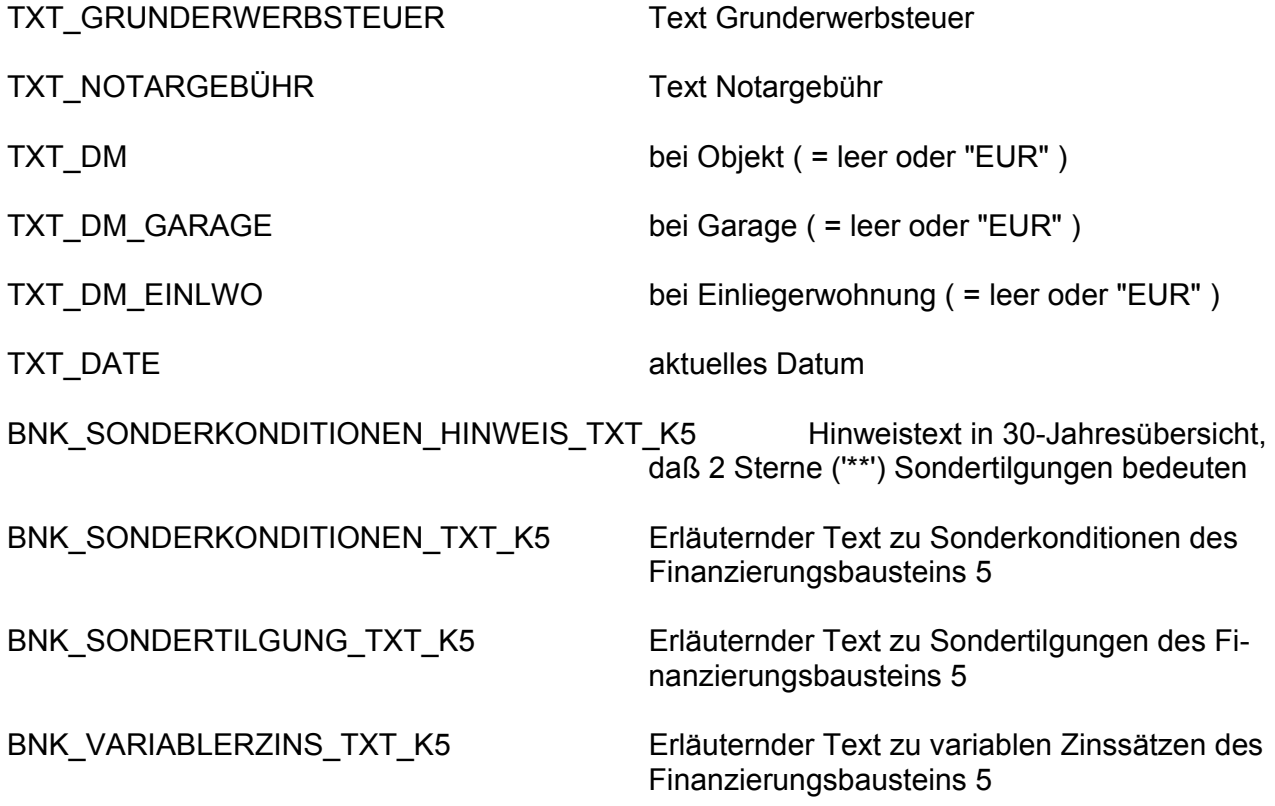

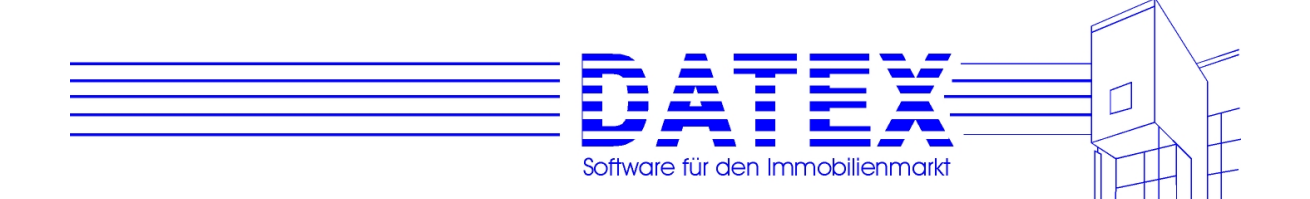

# **10.2.3.2 Platzhalter für CASH-Profi allgemein**

Es folgt eine detaillierte Beschreibung der Platzhalter, die CASH-Profi in Verbindung mit der integrierten Textverarbeitung außerhalb der Finanzierungsberechnung verwendet..

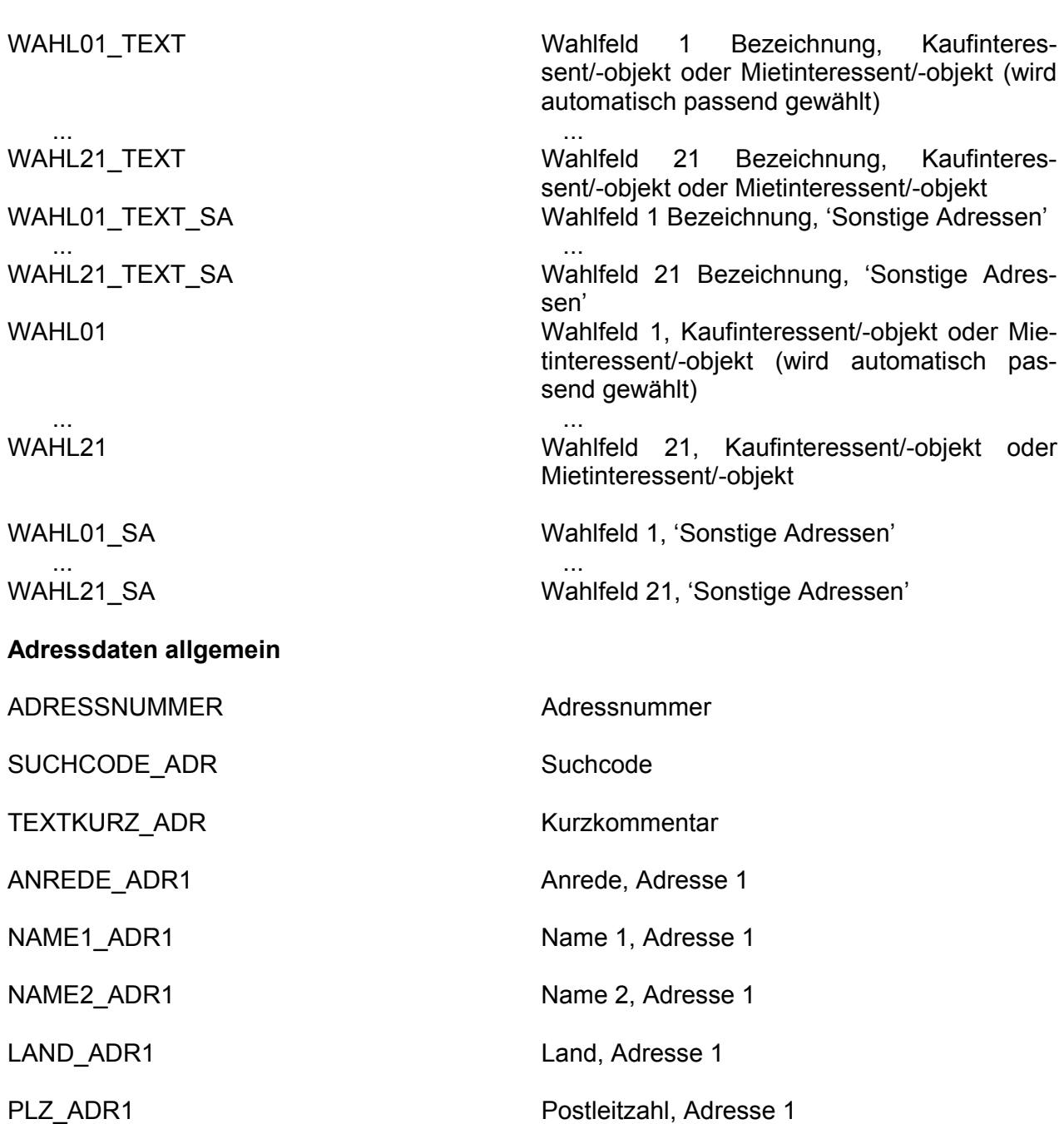

**Wahlfelder** 

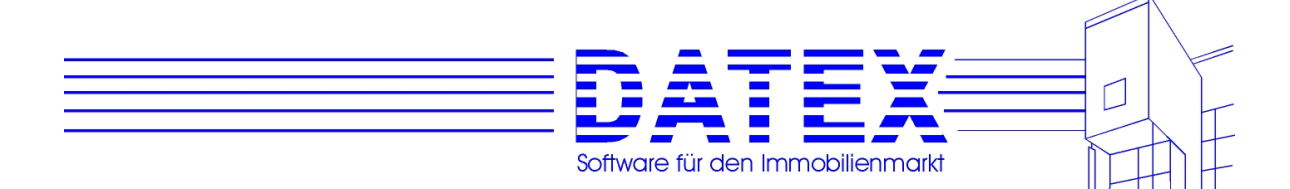

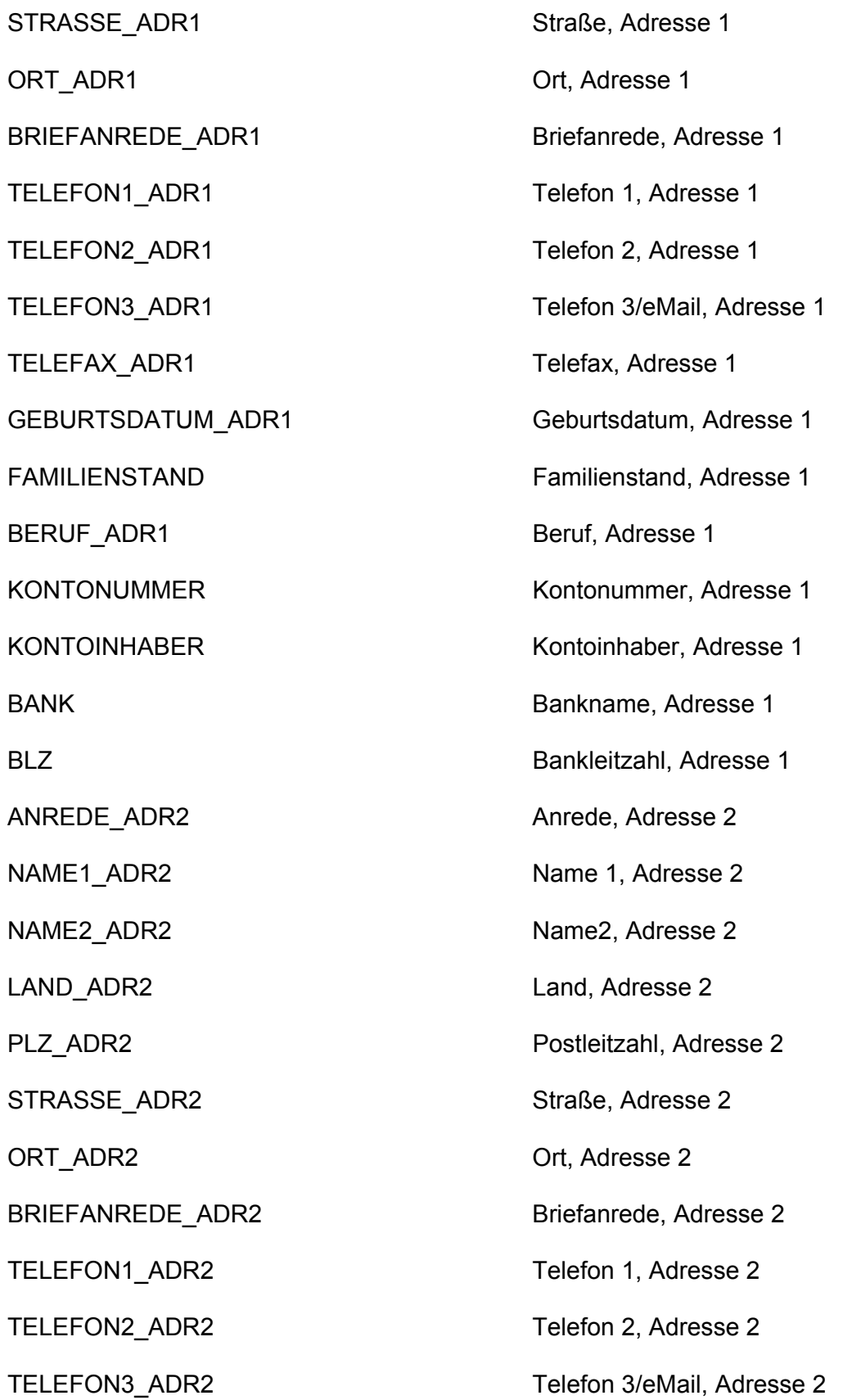

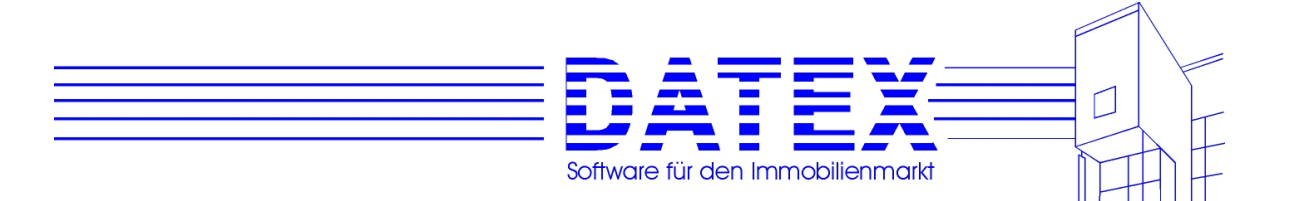

Adresse 1

Adresse 1

teressenten)

tinteressenten)

(Kaufinteressenten)

1

240 TDM, Adresse 1

TELEFAX\_ADR2 TELEFAX\_ADR2

GEBURTSDATUM\_ADR2 Geburtsdatum, Adresse 2

BERUF\_ADR2 Beruf, Adresse 2

STEUERTABELLE STEUERTABELLE Steuertabelle (Grundtabelle oder Splitting),

EINKOMMEN\_ÜBER\_120\_240 Einkommenshöhe über 120 TDM bzw. über

SELBSTNUTZER VERMIETER Selbstnutzer, Vermieter oder Gemischtnutzer,

KINDERFREIBETRÄGE Anzahl Kinderfreibeträge, Adresse 1

EINKOMMEN\_STEUERPFL steuerpflichtiges Jahreseinkommen, Adresse

KIRCHENSTEUER\_PROZ Kirchensteuersatz, Adresse 1

GEBIETE gewünschte(s) Gebiet(e)

OBJEKTARTEN gewünschte Objektart(en)

NUTZUNGSARTEN gewünschte Nutzungsart(en)

FLÄCHE\_MIN\_GRUNDSTÜCK gewünschte Mindestfläche Grundstück

FLÄCHE\_MIN\_WOHN\_GEWERBE gewünschte Mindestfläche, Wohnen/Gewerbe

KAUFPREIS\_MAX maximal akzeptierter Kaufpreis (Kaufin-

MIETE MAX maximal akzeptierte Monatsmiete (Mie-

BELASTUNG\_MAX maximal tragbare monatliche Belastung

ETAGE\_ADR gewünschte Etage(n)

ZIMMER\_ANZAHL\_MIN gewünschte Mindestanzahl an Zimmern

ZIMMER\_ANZAHL\_MAX gewünschte Höchstanzahl an Zimmern

ZIMMER\_ANZAHL\_VONBIS gewünschte Zimmer von...bis

GARAGEN\_ANZAHL\_MIN gewünschte Mindestanzahl an Garagen

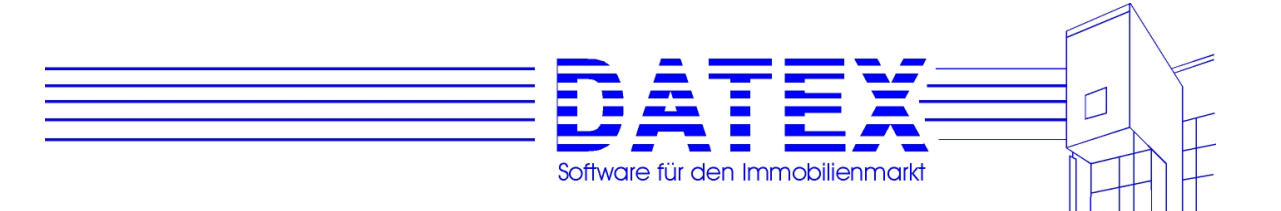

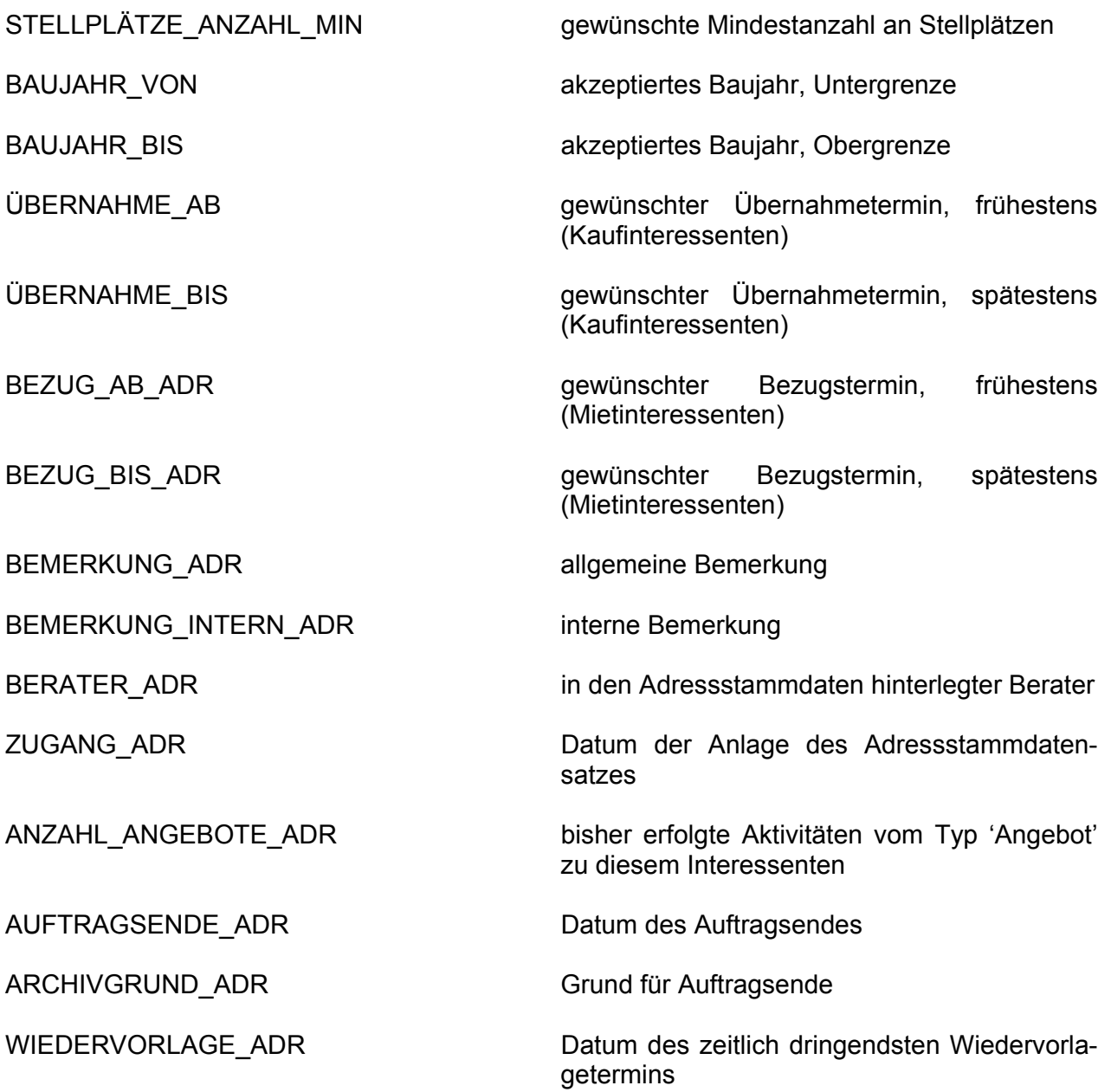

#### **Objektdaten allgemein**

In früheren Versionen von CASH-Profi wurden Kauf- und Mietobjekte völlig getrennt voneinander behandelt. Aus diesem Grund gab es dort auch viele Platzhalter doppelt, nämlich einmal für den Bereich 'Kauf' und einmal für den Bereich 'Miete'. Damit in früheren Versionen erstellte und mit Platzhaltern bestückte Dokumente auch in CASH-Profi 8.0 funktionsfähig bleiben, war es aus Kompatibilitätsgründen erforderlich, eine Reihe von Platzhaltern doppelt zu vergeben.

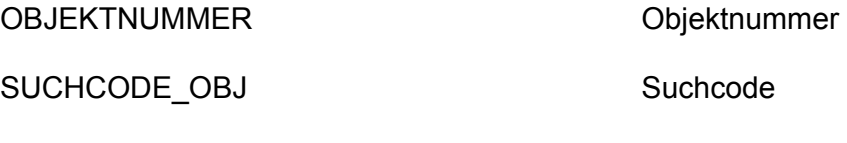

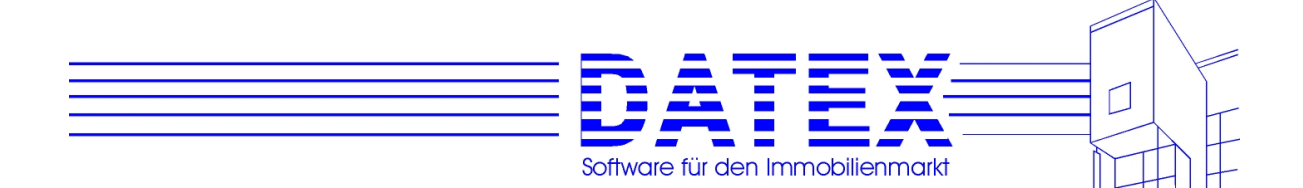

ADRESSE\_STRASSE\_OBJ Straße

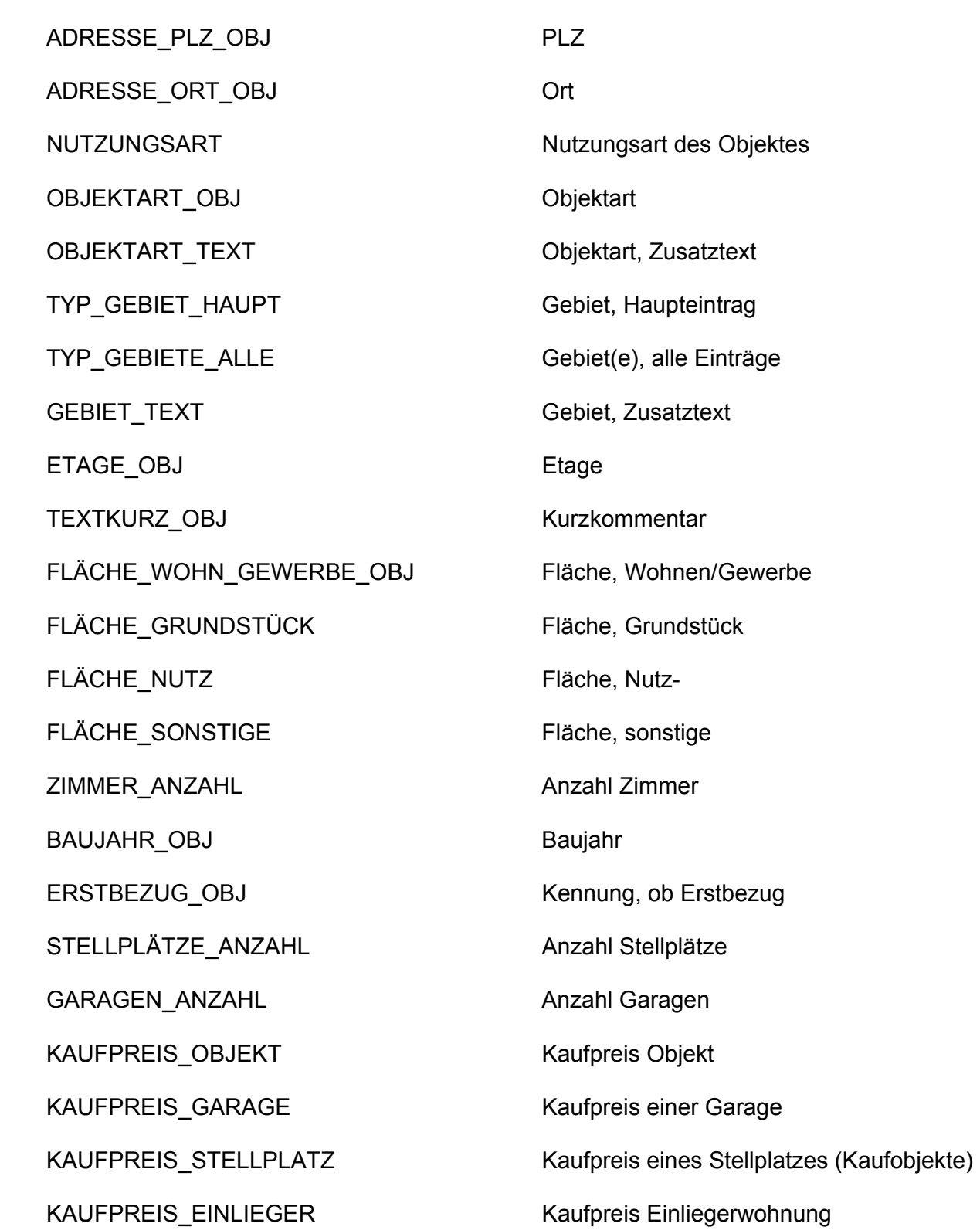

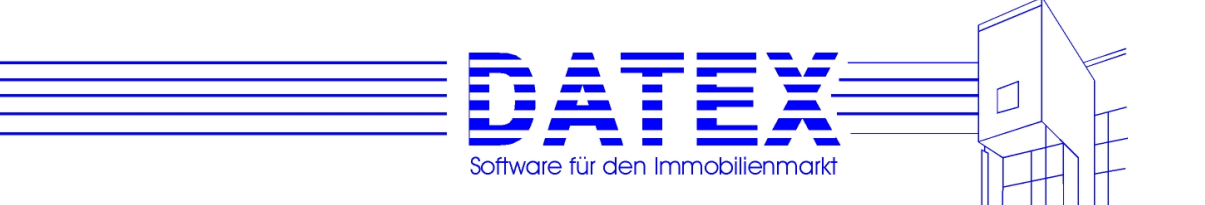

KAUFPREIS\_INSGESAMT Kaufpreis des Objektes incl. aller Garagen, Stellplätze und Einliegerwohnung (Kaufobjekte)

KAUFPREIS JE QM Kaufpreis des Objektes je qm

GEBÄUDEANTEIL\_PROZ Gebäudeanteil am Gesamtpreis in Prozent

GEBÄUDEANTEIL\_DM Gebäudeanteil am Gesamtpreis in EUR

KOSTEN\_HAUSVERWALTUNG monatliche Kosten der Hausverwaltung

KOSTEN\_INSTANDHALTUNG\_RÜCKLAGE monatliche Rücklage für Instandhaltung

MIETE\_OBJEKT monatliche Miete Objekt

MIETE\_GARAGE monatliche Miete einer Garage

MIETE\_STELLPLATZ monatlicher Mietzins für einen Stellplatz

MIETE\_EINLIEGER monatliche Miete der Einliegerwohnung

MIETE\_GESAMT monatlicher Mietzins für Objekt incl. aller Garagen, Stellplätze und Einliegerwohnung

STAFFELMIETE\_TEXT Zusatztext zu Staffelmiete (Mietobjekte)

RENDITE RENDITE

KOSTEN\_NEBEN monatliche Nebenkosten (Mietobjekte)

KOSTEN\_HEIZUNG monatliche Kosten der Heizung

KAUTION KAUTION Kaution (Mietobjekte)

VERMIETET Kennung, ob und wie vermietet (komplett, teilweise, frei)

FÖRDERGEBIET Kennung, ob Objekt im Fördergebiet liegt (ehemalige DDR)

BEZUG AB OBJ Bezug ab ... (Mietobiekte)

ÜBERNAHME\_AB\_OBJ Übernahme ab ... (Kaufobjekte)

BEFRISTET\_BIS Vermietung befristet bis ... (Mietobjekte)

QUALITÄT\_ZUSTAND qualitative Einschätzung Zustand

QUALITÄT\_ZUSTAND\_TEXT qualitative Einschätzung Zustand, Zusatztext

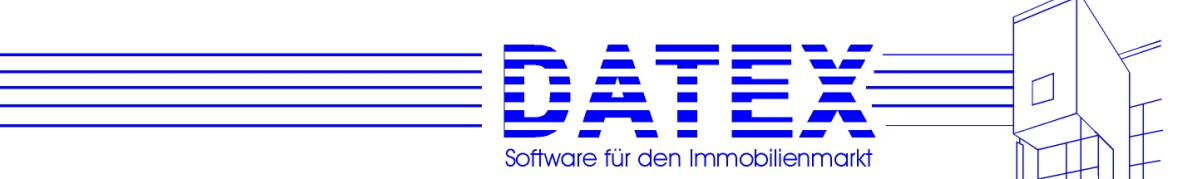

ZAHL GRUNDFLÄCHEN Kennzahl, Grundfläche

ZAHL\_GESCHOSSFLÄCHEN Kennzahl, Geschoßfläche

ZAHL\_GESCHOSSFLÄCHEN\_BRUTTO Kennzahl, Geschoßfläche brutto

BAUNUTZUNG Baunutzung

ERSCHLIESSUNGSZUSTAND Erschließungszustand

ERSCHLIESSUNGSZUSTAND\_TEXT Erschließungszustand, Zusatztext

EINHEITEN ANZAHL Anzahl der Einheiten

GESCHOSSE\_INSGESAMT Geschosse insgesamt

GESCHOSSE\_AUSGEBAUT Geschosse ausgebaut

AUFZUG PERSONEN TRAGKRAFT Tragkraft Personenaufzug

QUALITÄT\_AUSSTATTUNG qualitative Einschätzung Ausstattung QUALITÄT\_AUSSTATTUNG\_TEXT qualitative Einschätzung Ausstattung, Zusatztext QUALITÄT\_RUHE qualitative Einschätzung Ruhe QUALITÄT\_VERKEHR qualitative Einschätzung Verkehr QUALITÄT\_LAGE dualitative Einschätzung Lage QUALITÄT\_UMFELD qualitative Einschätzung Umfeld GEWERBLICH Kennung, ob Gewerbeobjekt SANIERUNGSOBJEKT Kennung, ob Sanierungsobjekt (Kaufobjekte) SANIERUNGSANTEIL\_PROZ Sanierungsanteil in Prozent (Kaufobjekte) MITEIGENTUM Miteigentum (1000stel) (Kaufobjekte) ERBBAURECHT Kennung, ob Erbbaurecht gilt (Kaufobjekte) ERBBAUZINS Höhe des Erbbauzinses (Kaufobjekte) HEIMFALLDATUM Heimfalldatum bei Erbbaurecht (Kaufobjekte) ZAHL\_BAUMASSEN Kennzahl, Baumasse BAUNUTZUNG\_TEXT Baunutzung, Zusatztext

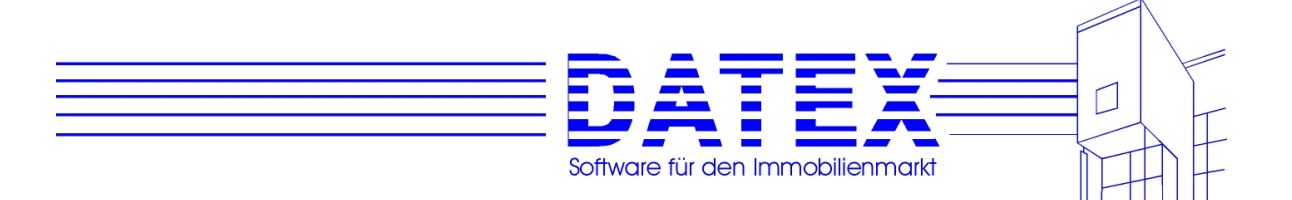

AUFZUG\_LASTEN\_TRAGKRAFT Tragkraft Lastenaufzug

KRAN\_TRAGKRAFT Tragkraft Kran

RAMPEN\_ANZAHL Anzahl Rampen

SCHAUFENSTERFRONT\_LÄNGE Länge der Schaufensterfront

DECKENHÖHE Deckenhöhe

AUFTRAGSART AUFTRAGSART

RESERVIERT\_NAME2 reserviert für ..., Name 2

RESERVIERT\_STRASSE reserviert für ..., Straße

RESERVIERT\_ORT reserviert für ..., Ort

DECKENBELASTUNG\_MAX maximal zulässige Deckenbelastung

WOHNGELD MTL monatliches Wohngeld

WOHNGELD\_HEIZUNG\_MTL monatliches Wohngeld incl. Heizung

RESERVIERT\_AM Reservierungsbeginn

RESERVIERT\_BIS Reservierungsende

RESERVIERT\_ADRESSNR reserviert für ..., Adressnummer, falls in 'Adressen' gespeichert

RESERVIERT\_NAME1 reserviert für ..., Name 1

RESERVIERT\_PLZ reserviert für ..., PLZ

VERKÄUFER\_SUCHCODE Suchcode des Verkäufers, falls in 'Sonstige Adressen' gespeichert (Kaufobjekte)

VERKÄUFER\_ADRNR Adressnummer des Verkäufers, falls in 'Sonstige Adressen' gespeichert (Kaufobjekte)

VERKÄUFER\_ANREDE Anrede des Verkäufers (Kaufobjekte)

VERKÄUFER\_NAME1 Name 1 des Verkäufers (Kaufobjekte)

VERKÄUFER\_NAME2 Name 2 des Verkäufers (Kaufobjekte)

VERKÄUFER\_STRASSE Straße der Verkäuferadresse (Kaufobjekte)

VERKÄUFER\_PLZ PLZ PLZ der Verkäuferadresse (Kaufobjekte)

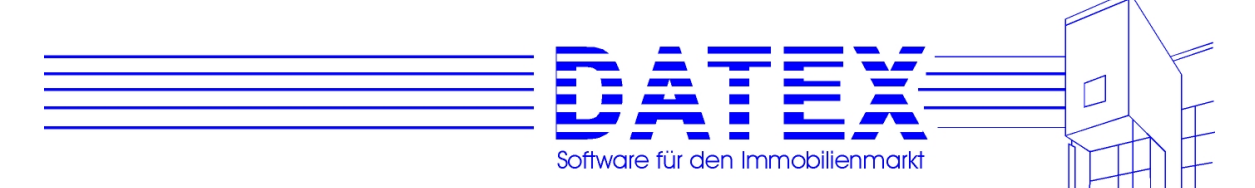

PROVISION KÄUFER Käuferprovision

PROVISION\_INNEN Innenprovision

VERKÄUFER\_ORT Ort der Verkäuferadresse (Kaufobjekte)

VERKÄUFER TELEFON FAX Tefonnummern, eMailnummer, Faxnummer der Verkäuferadresse (Kaufobjekte)

VERMIETER SUCHCODE Suchcode des Vermieters, falls in 'Sonstige Adressen' gespeichert (Mietobjekte)

VERMIETER\_ADRNR **Adressnummer** des Vermieters, falls in 'Sonstige Adressen' gespeichert (Mietobjekte)

VERMIETER\_ANREDE Anrede des Vermieters (Mietobjekte)

VERMIETER\_NAME1 Name 1 des Vermieters (Mietobjekte)

VERMIETER\_NAME2 Name 2 des Vermieters (Mietobjekte)

VERMIETER\_STRASSE Straße der Vermieteradresse (Mietobjekte)

VERMIETER\_PLZ PLZ der Vermieteradresse (Mietobjekte)

VERMIETER\_ORT Ort der Vermieteradresse (Mietobjekte)

VERMIETER\_TELEFON\_FAX Telefonnummern, eMailnummer, Faxnummer der Vermieteradresse (Mietobjekte)

PREIS\_VERKAUF\_REAL tatsächlich erzielter Kaufpreis (Kaufobiekte)

MIETE VERMIETUNG REAL tatsächlich erzielter monatlicher Mietzins (Mietobjekte)

VERTRAGSDATUM Datum des Vertragsabschlusses

KÄUFER\_SUCHCODE Suchcode des Käufers, falls in 'Adressen' gespeichert (Kaufobjekte)

KÄUFER ADRNR **Adressnummer des Käufers, falls in 'Adres**sen' gespeichert (Kaufobjekte)

KÄUFER\_ANREDE Anrede des Käufers (Kaufobjekte)

KÄUFER\_NAME1 Name 1 des Käufers (Kaufobjekte)

KÄUFER\_NAME2 Name 2 des Käufers (Kaufobjekte)

KÄUFER\_STRASSE Straße der Käuferadresse (Kaufobiekte)

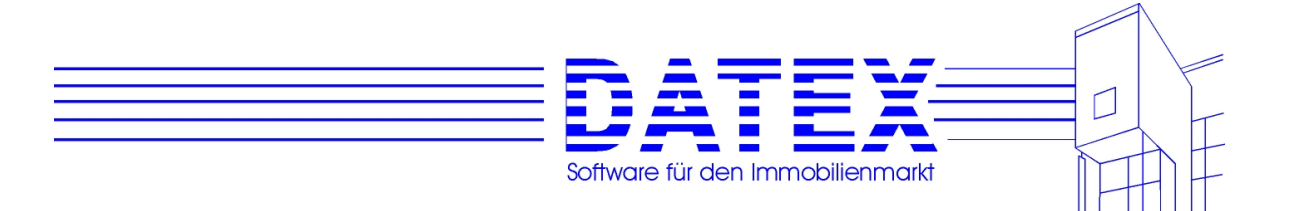

KÄUFER\_PLZ er Käuferadresse (Kaufobjekte)

KÄUFER ORT CHER ORT Ort der Käuferadresse (Kaufobjekte)

KÄUFER TELEFON FAX Telefonnummer, eMailnummer, Faxnummer der Käuferadresse (Kaufobjekte)

MIETER\_SUCHCODE Suchcode des Mieters, falls in 'Adressen' gespeichert (Mietobjekte)

MIETER ADRNR **Adressnummer des Mieters, falls in 'Adres**sen' gespeichert (Mietobjekte)

MIETER\_ANREDE Anrede des Mieters (Mietobjekte)

MIETER\_NAME1 Name 1 des Mieters (Mietobjekte)

MIETER\_NAME2 Name 2 des Mieters (Mietobjekte)

MIETER\_STRASSE Straße der Mieteradresse (Mietobjekte)

MIETER\_PLZ PLZ der Mieteradresse (Mietobjekte)

MIETER\_ORT Ort der Mieteradresse (Mietobjekte)

MIETER TELEFON FAX Tefonnummern, eMailnummer, Faxnummer der Mieteradresse (Mietobjekte)

BEMERKUNG OBJ allgemeine Bemerkung zum Objekt

BEMERKUNG INTERN OBJ interne Bemerkung zum Objekt

BERATER in den Objektstammdaten eingetragener Berater

ZUGANG\_OBJ Datum der Anlage des Objektstammdatensatzes

ANZAHL\_ANGEBOTE\_OBJ Anzahl erfolgter Aktivitäten vom Typ 'Angebot' zum Objekt

AUFTRAGSENDE\_OBJ Datum des Auftragsende

ARCHIVGRUND\_OBJ Grund für Auftragsende

WIEDERVORLAGE\_OBJ Datum des zeitlich dringendsten Wiedervorlagetermins zu diesem Objekt

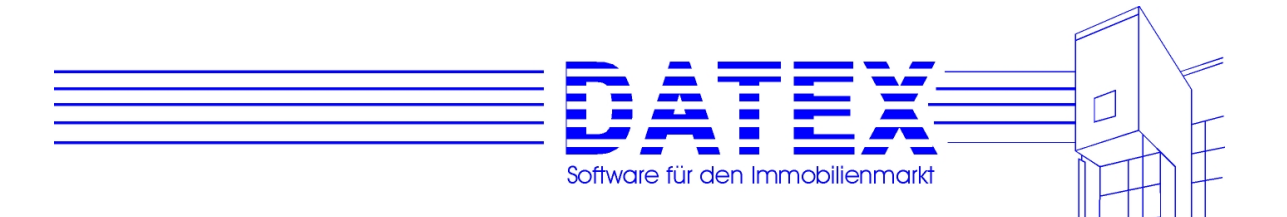

### **'Sonstige Adressen'**

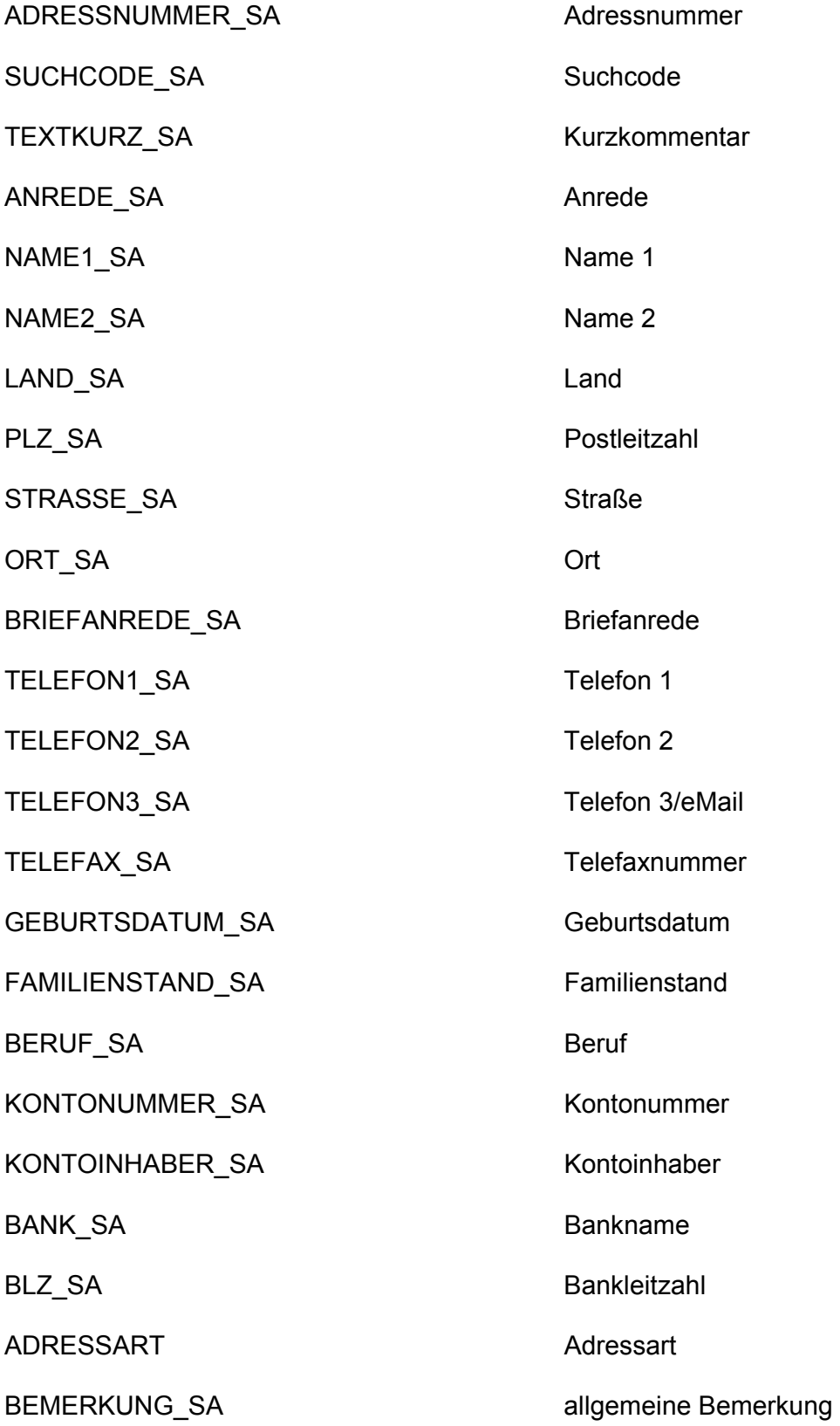

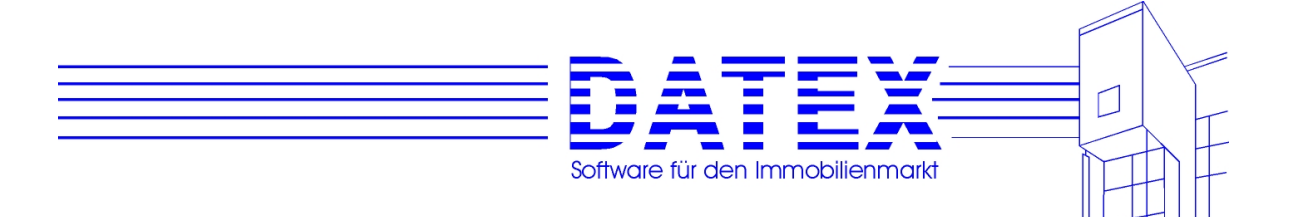

BEMERKUNG\_INTERN\_SA interne Bemerkung

ZUGANG\_SA Datum der Anlage des Stammdatensatzes

### **10.2.3.3 Gegenüberstellung von Platzhalterbezeichnungen in der aktuellen Version von CASH-Profi zu früheren Versionen (Bereich: Platzhalter für CASH-Profi allgemein)**

Dieses Kapitel ist nur für Anwender von Belang, die von einer früheren Version (vor 9.0) auf die aktuelle Version von CASH-Profi umsteigen.

Zwar funktionieren alle alten Platzhalter auch in der aktuellen Version von CASH-Profi zuverlässig. Da sich jedoch die Namen vieler Platzhalter u.a. aus Gründen der besseren Verständlichkeit geändert haben, sind im folgenden neue Bezeichnungen den alten gegenübergestellt. Es ist jedoch nicht erforderlich, in bereits bestehenden Dokumenten alte Platzhalter gegen neue auszutauschen.

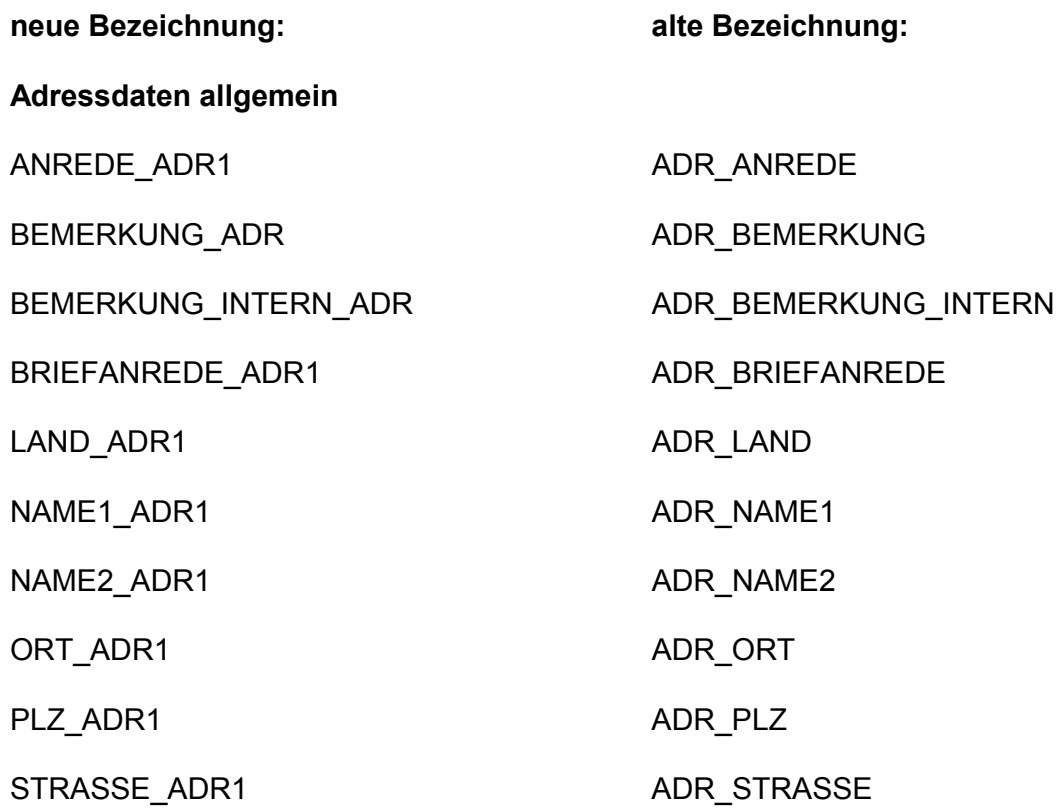

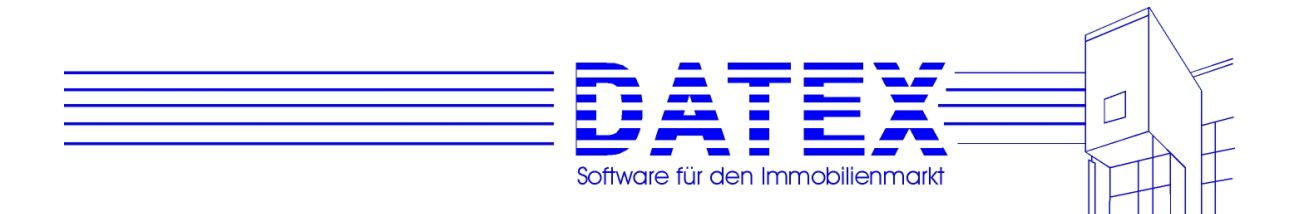

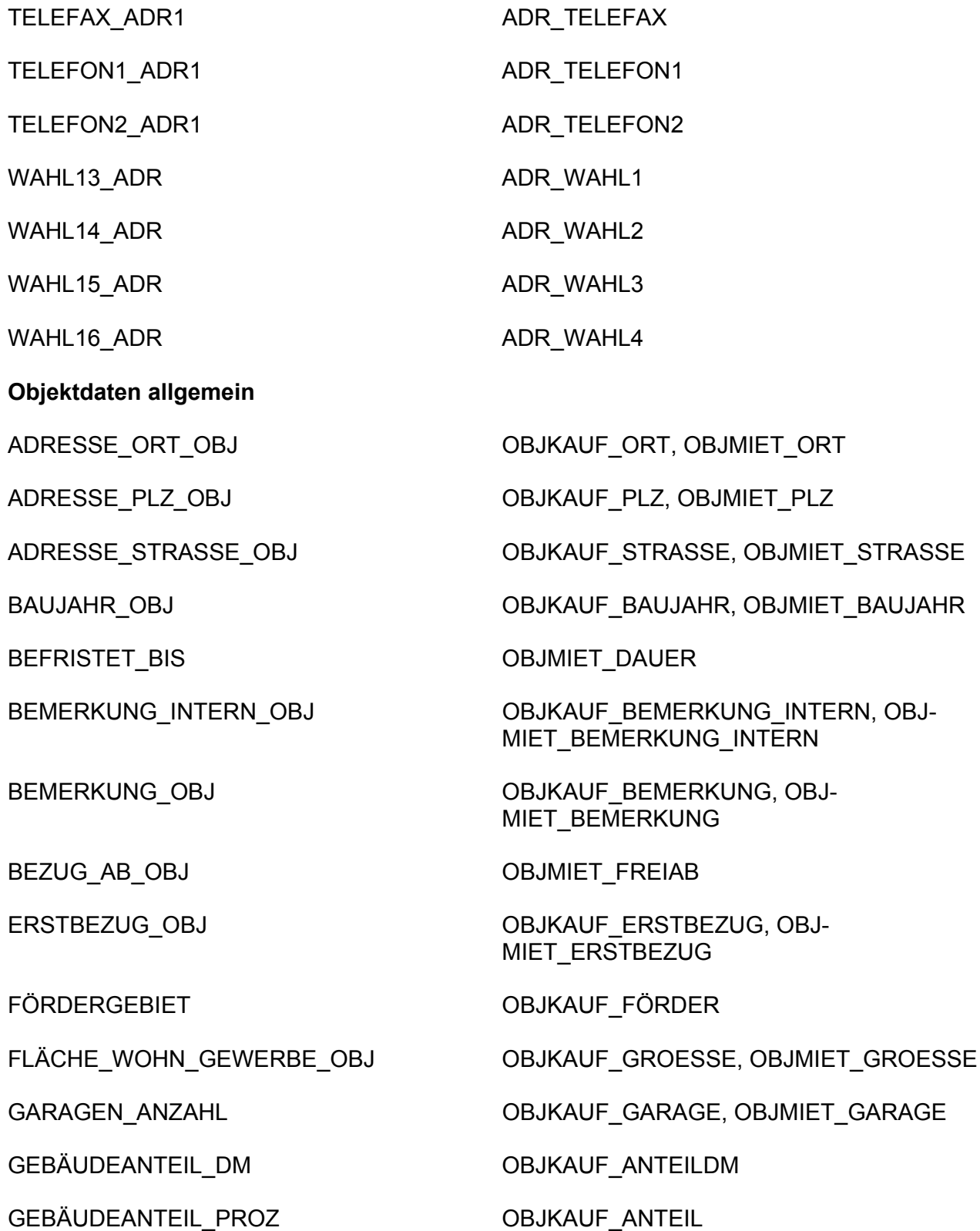

GEBIET\_HAUPT OBJKAUF\_GEBIETKURZ, OBJ-MIET\_GEBIETKURZ

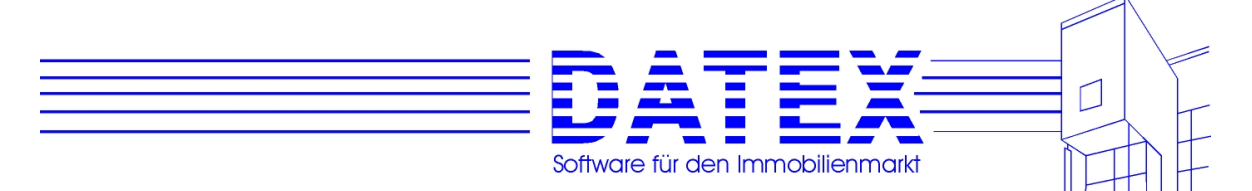

KAUFPREIS\_EINLIEGER OBJKAUF\_KAUFEINL

KOSTEN\_HAUSVERWALTUNG OBJKAUF\_HAUSVW

KOSTEN\_INSTANDHALTUNG\_RÜCKLAGE OBJKAUF\_INSTAND

GEBIETE ALLE OBJKAUF GEBIETLANG, OBJ-MIET\_GEBIETLANG

KAUFPREIS\_GARAGE OBJKAUF\_KAUFGARAGE

KAUFPREIS\_OBJEKT OBJKAUF\_KAUFPREIS

KAUTION OBJMIET KAUTION

KOSTEN\_NEBEN OBJMIET\_NEBENKOSTEN OBJKAUF\_MIETEEIN

MIETE\_GARAGE OBJKAUF\_MIETEGAR, OBJ-MIET\_MIETEGAR

MIETE\_OBJEKT 
and the settlement object of the SOBJKAUF\_MIETE, OBJMIET\_MIETE

OBJEKTART\_OBJ OBJKAUF\_ARTKURZ, OBJMIET\_ARTKURZ, OBJMIET\_ARTLANG, OBJKAUF\_ARTLANG

OBJEKTNUMMER
OBJEKTNUMMER
OBJEKTNUMMER
OBJKAUF
NUMMER
OBJEKTNUMMER

RENDITE OBJKAUF RENDITE

STELLPLÄTZE\_ANZAHL OBJKAUF\_STELLPLATZ, OBJ-MIET\_STELLPLATZ

SUCHCODE\_OBJ OBJKAUF\_SUCHCODE, OBJ-MIET\_SUCHCODE

TEXTKURZ\_OBJ OBJKAUF\_KURZ, OBJMIET\_KURZ

VERMIETET OBJKAUF\_VERMIETET

WAHL01 OBJKAUF\_BALKON, OBJMIET\_BALKON

WAHL02 OBJKAUF TERRASSE, OBJ-**MIET\_TERRASSE** 

WAHL03 OBJKAUF GARTEN, OBJMIET GARTEN

WAHL04 OBJKAUF ALTBAU, OBJMIET ALTBAU

WAHL06 OBJMIET\_EHEPAAR

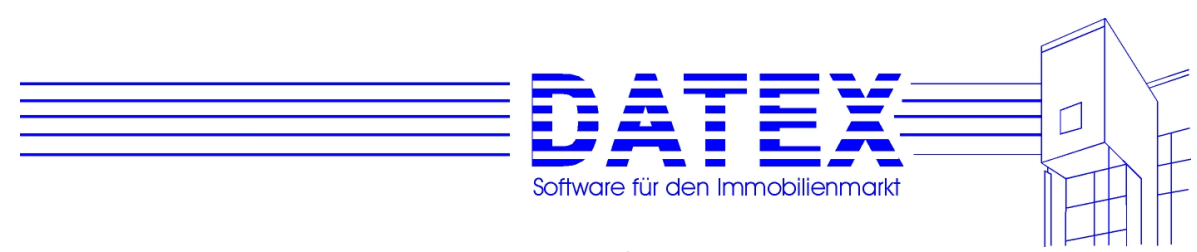

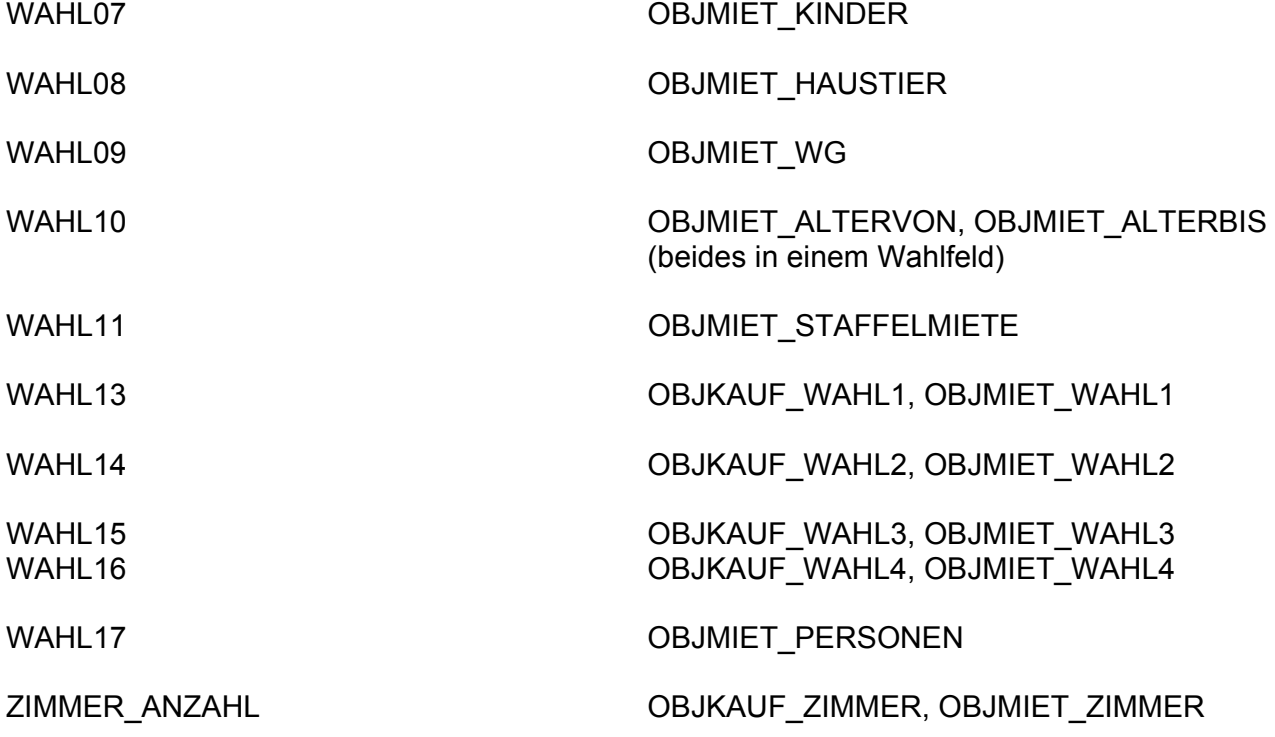

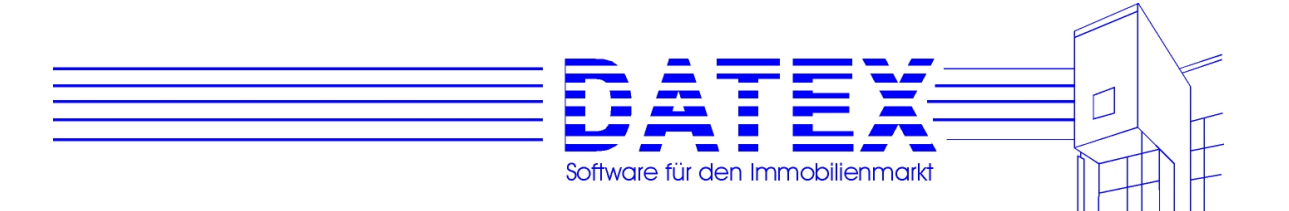

# **10.3 Textdateien**

Wir liefern folgende Dateien aus:

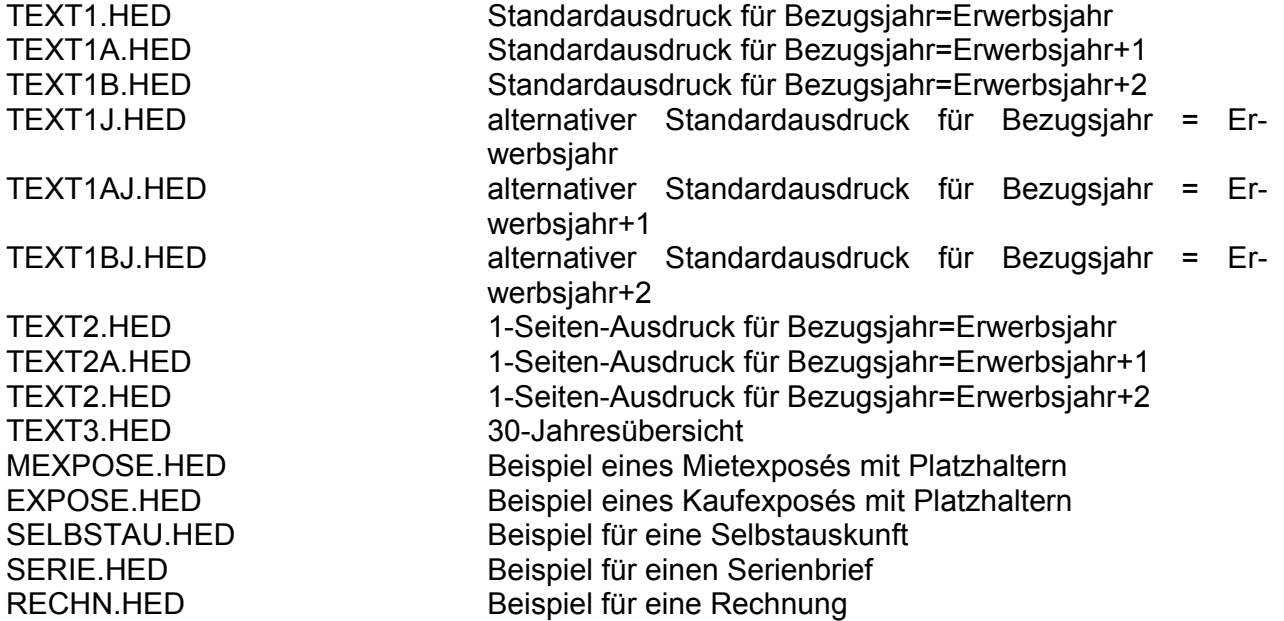

# **10.4 Serienbrieferstellung mit HighEdit**

Aus der Textverarbeitung von CASH-Profi starten Sie auch die Erstellung von Serienbriefen. Sie finden die Funktion unter dem Menüpunkt *'Extras/Seriendruck'* in der Textverarbeitung. Alternativ können Sie im Hauptmenü den Link *'Textverarbeitung'* wählen und dort die Serienbrieferstellung beginnen. Es öffnet sich einem Maske, die bei aktivierter WORD-Schnittstelle so aussieht:

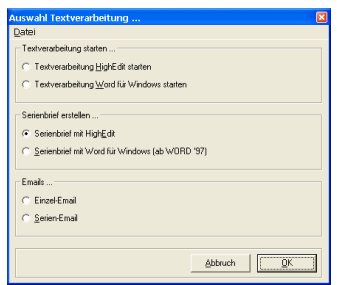

Ohne die Word-Schnittstelle fällt die Maske etwas weniger umfangreich aus:

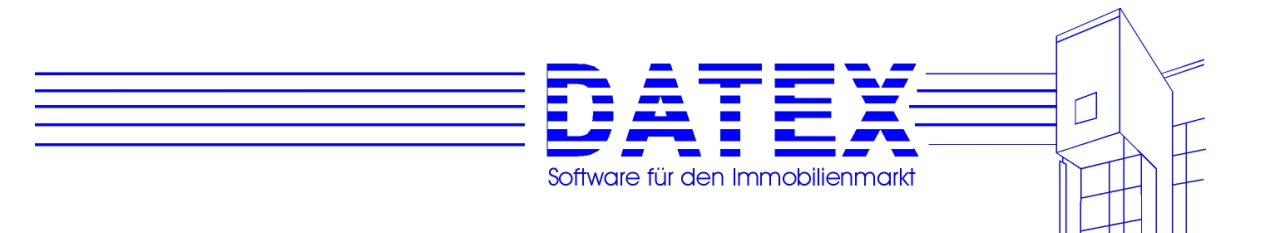

Wenn Sie die Serienbrieferstellung mit HighEdit vom Hauptmenü aus starten, werden Sie zunächst aufgefordert, eine Datei auszuwählen, die als Grundlage für den Serienbrief dienen soll.

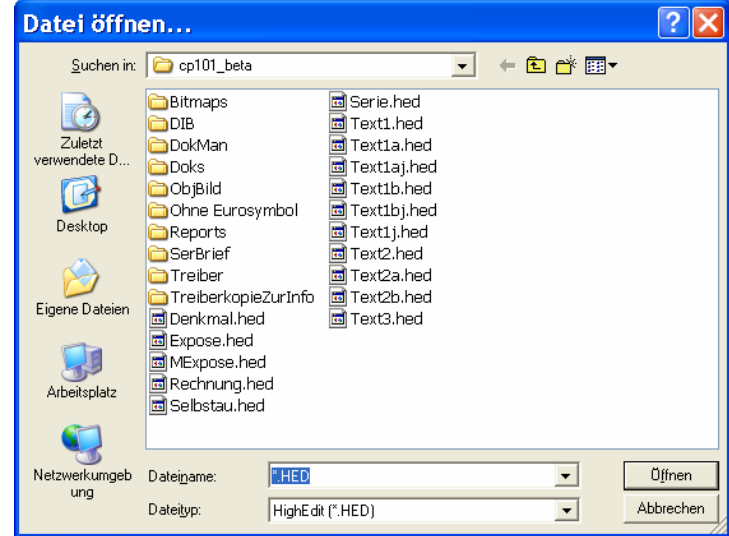

Wählen Sie hier die gewünschte Datei aus. Wenn Sie keine bereits bestehende Datei verwenden wollen, brechen Sie den Dateiauswahldialog bitte einfach ab. Nach einem kurzen Hinweis können Sie nun Ihr Dokument gestalten.

Wenn Sie den Dateiauswahldialog nicht abbrechen und eine Datei auswählen, sehen Sie ebenso wie wenn Sie in der Textverarbeitung selbst auf den Menüpunkt *'Extras – Serienbrief'* gehen, als erstes die Maske *'Auswahl Adressen für Seriendruck ...'*, in der Sie sich entscheiden müssen, welche Adressen die Basis Ihres Seriendrucks bilden sollen. Sofern die Selektionsdatei noch gefüllt ist (s. unter 8.5), können auch die darin enthaltenen Adressen verwendet werden. Dies gibt Ihnen eine bequeme Möglichkeit, den ausgewählten Interessenten ein individuell gestaltetes Anschreiben zukommen zu lassen.

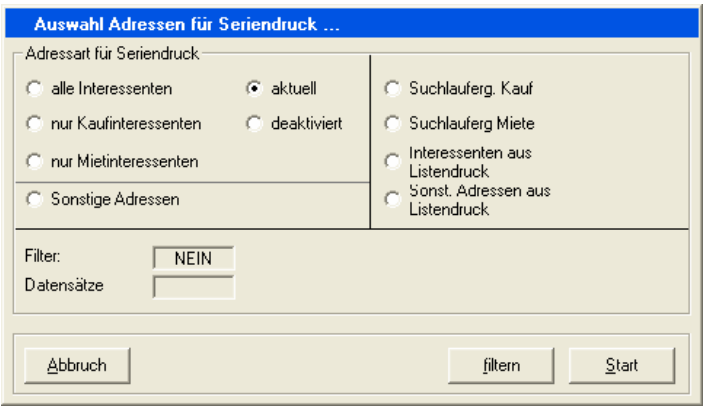

Außer auf die diversen Adressstammdaten kann hier auch auf die Ergebnisse des letzten Suchlaufs zurückgegriffen werden. Außerdem stehen noch diejenigen Adressen zur Verfügung, die für den letzten Listendruck verwendet wurden.

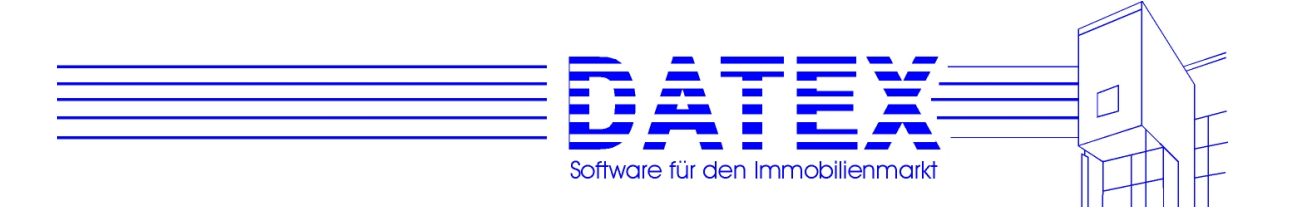

Seit der Version 9.0 hat zur Beschleunigung des Arbeitstempos und zur Erhöhung der Sicherheit jeder User eine eigene Temporärdatenbank, in der z.B. Suchlaufergebnisse oder die zuletzt für den Listendruck selektierten Daten zwischengespeichert sind (siehe an anderer Stelle).

. Besitzer von Mehrplatzversionen können deshalb noch wählen, ob sie die Ergebnisse ihrer eigenen Selektionen oder die eines anderen Users verwenden wollen. Dazu werden bei Auswahl der entsprechenden Optionen weitere Felder eingeblendet wie unten gezeigt:

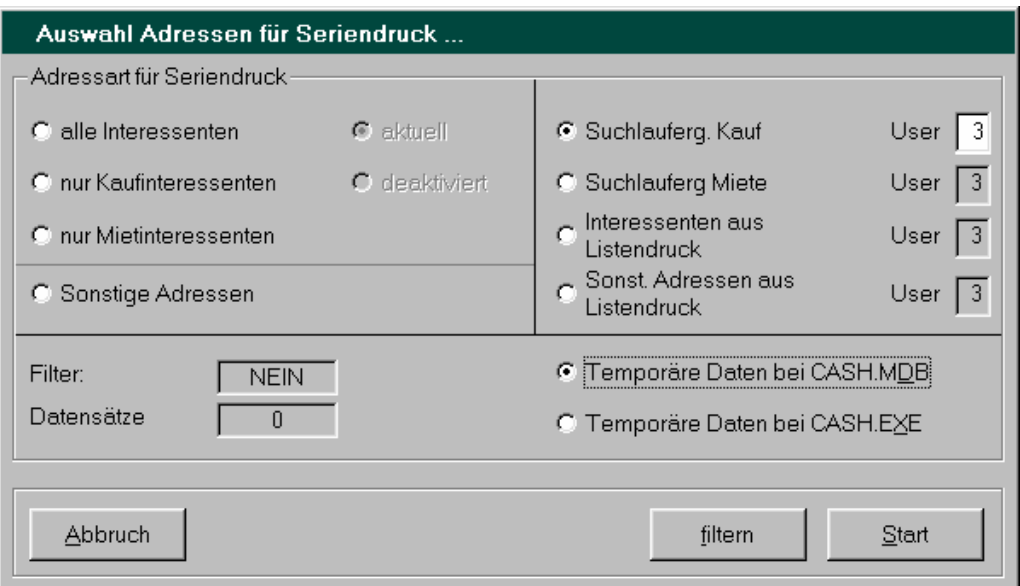

Im abgedruckten Beispiel erfolgt also der Zugriff auf die temporären Daten des Users Nr. 3. Außerdem erkennen Sie hier, daß die temporären Daten im selben Verzeichnis wie die allgemeine CASH-Profi-Datenbank befindlich sind.

Wie es aussieht, hatte der letzte Suchlauf des Users 3 im Bereich Kauf jedoch keine Treffer zur Folge. Eventuell wurde aber auch noch gar kein Suchlauf ausgeführt oder die Temporärdatenbank neu erstellt.

Die Möglichkeit, auf die Daten anderer User zuzugreifen, hängt allerdings von den dem betreffenden User zugeteilten Berechtigungen ab. Lediglich der User mit der Nummer eins darf immer die temporären Daten aller anderen User betrachten und für die Erstellung eines Serienbriefes heranziehen.

Selbstverständlich wird der Serienbrief nicht zwingend immer für **alle** Adressen aus dem ausgewählten Bereich erstellt. Vielmehr öffnet sich zunächst eine weitere, mit *'Selektion von Interessenten ...'* überschriebene Maske, innerhalb der Sie die auszudruckenden Datensätze wie bereits an früherer Stelle in anderem Zusammenhang beschrieben weiter einschränken können.

Wenn Sie die für den Serienbrief zu berücksichtigenden Datensätze doch nicht weiter einschränken wollen, stehen Ihnen hierfür die Buttons *'zurück ohne Filter'* und *'Abbruch'* zur

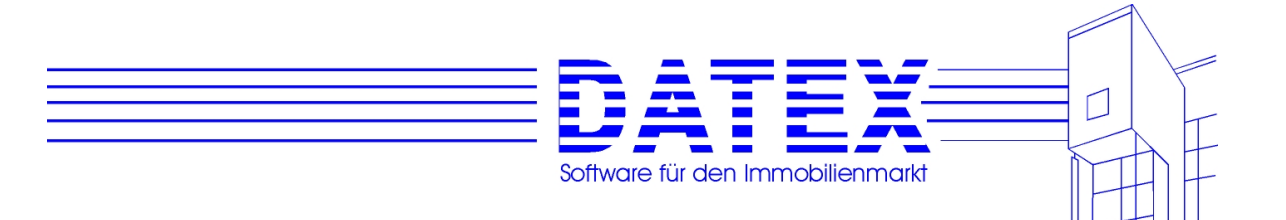

Verfügung, deren Funktion sich erst auf den zweiten Blick unterscheidet. Bei *'Abbruch'* ist nämlich anschließend auch mit der Taste *'Start'* kein Serienbriefdruck möglich.

Merke also: Wenn in der Filtermaske *'Abbruch'* gewählt wurde, wirkt anschließend in der Maske *'Auswahl Adressen für Seriendruck ...'* auch der Button *'Start'* wie *'Abbruch'*.

Nach getroffener oder nicht getroffener Auswahl gehen Sie über *'zurück mit Filter'* zurück und sehen wieder die vorherige Maske vor sich.

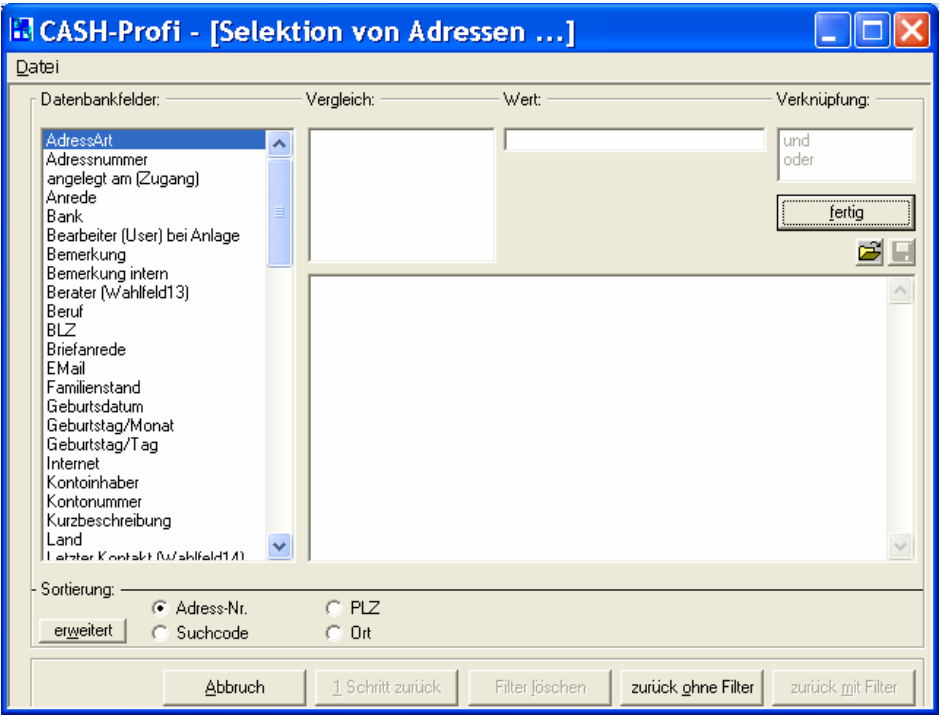

Durch Betätigung von *'Start'* können Sie daraufhin den Ausdruck des Serienbriefes abbrechen (wenn beim Filtern *'Abbruch'* gedrückt worden war) bzw. mit oder ohne Einschränkungen starten. Einschränkungen sind möglich hinsichtlich der Anzahl auszudruckender Sätze.

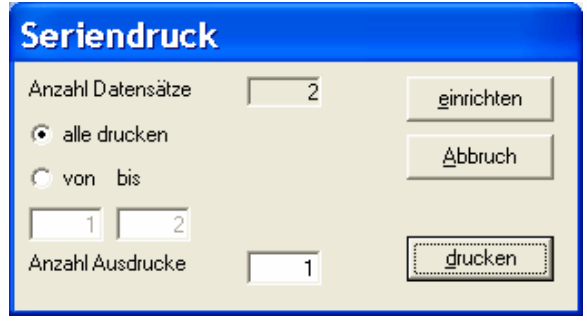

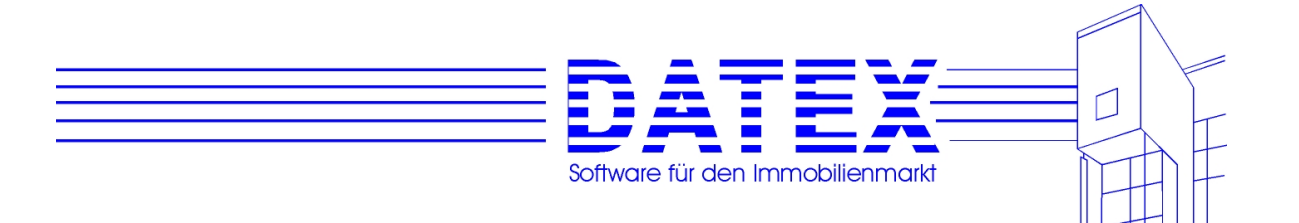

Falls Sie zunächst einige Seiten zur Probe ausdrucken wollen, läßt sich der Ausdruck mittels der Option *'von bis'* auf die in den darunter befindlichen Feldern angegebenen Sätze beschränken.

Sollten Ihnen im Verlauf des Druckvorgangs Zweifel kommen, ob Sie tatsächlich so viele Briefe drucken wollen, wie CASH-Profi an den Drucker schickt, können Sie den Vorgang durch Betätigung der ESC-Taste jederzeit abbrechen, solange CASH-Profi noch mit der Erstellung der einzelnen Briefe beschäftigt ist. Danach hilft nur noch ein Eingriff in die Druckerwarteschlange, der Entzug von Papier oder der Netzstecker.

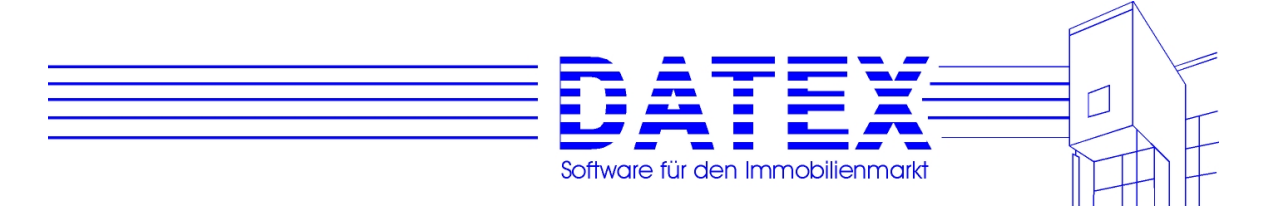

# **11. Provisionsabrechnung**

CASH-Profi läßt Sie auch bei der Provisionsabrechnung nicht im Stich. Alle Vermittlungen, egal ob aus dem Bereich 'Kauf' oder aus dem Bereich 'Miete' werden mitprotokolliert, sofern sie über die Vermittlungsmaske abgewickelt wurden. Der dort eingetragene Kaufpreis bzw. die dort eingetragene Miethöhe werden nun der Provisionsberechnung für den in der Vermittlungsmaske angegebenen Berater zugrundegelegt (siehe auch 8.4).

Wenn Sie die Maske gestartet haben, sehen Sie zunächst die noch nicht abgerechneten Vorgänge aufgelistet.

# **11.1 Aufruf der Maske**

Die Provisionsabrechnung finden Sie unter dem Menüpunkt *'Parameter/Sonstiges/ Provisionsabrechnung'* 

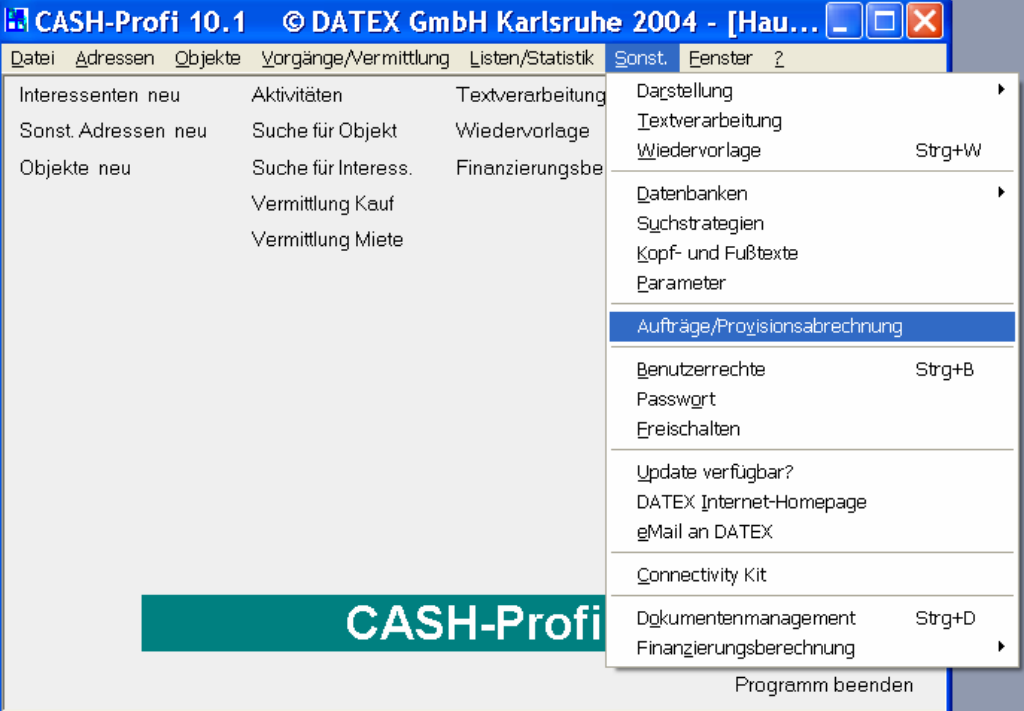

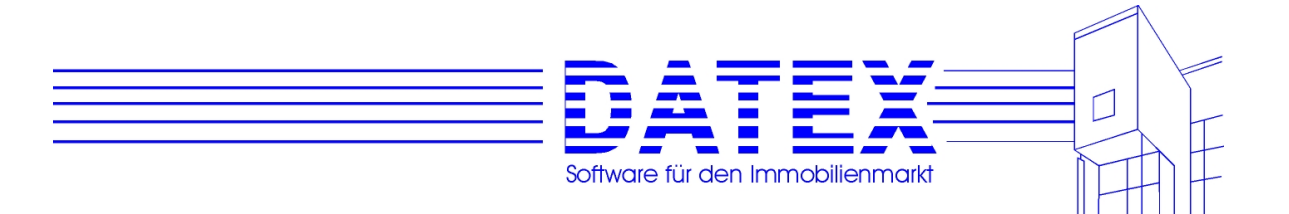

### **11.2 Allgemeine Beschreibung der Maske**

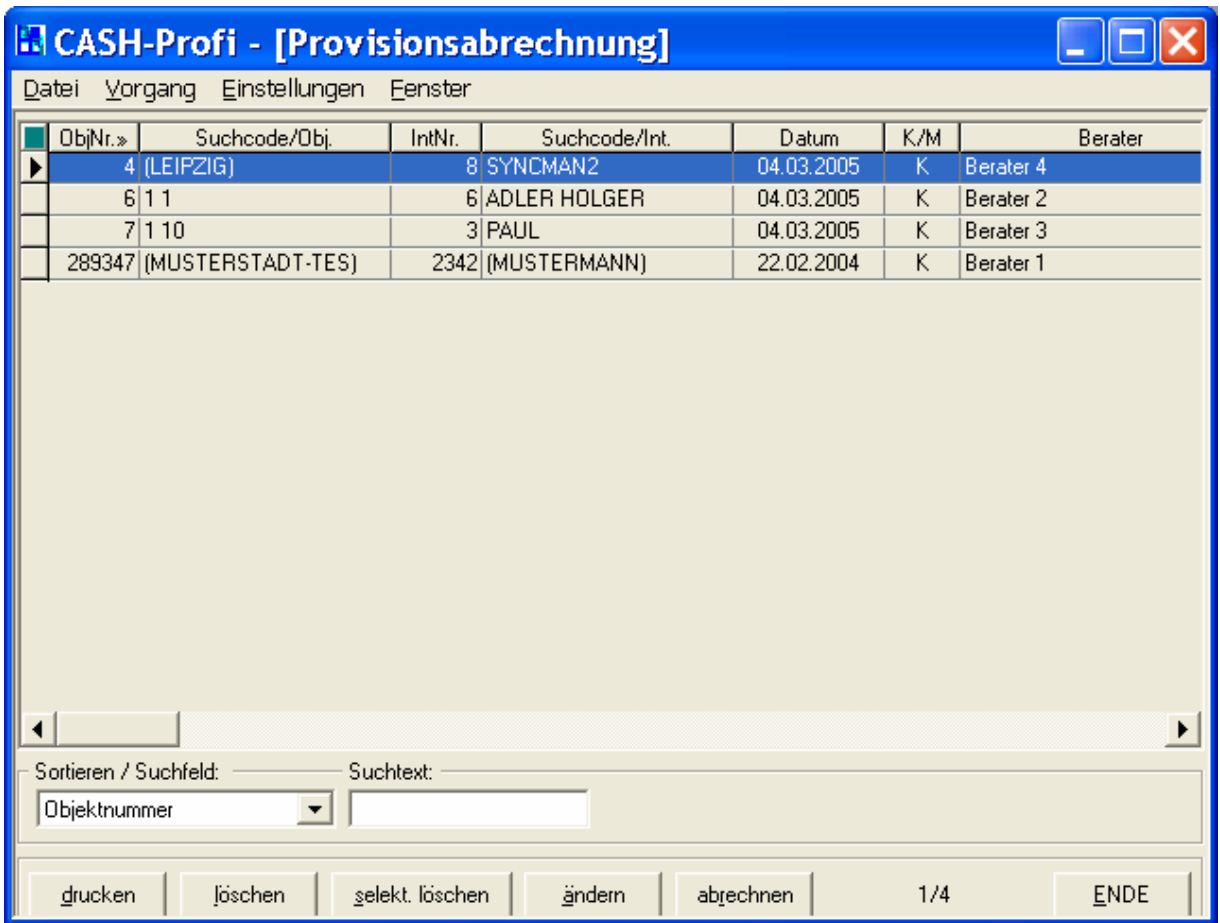

*'drucken'*: Alle noch nicht gelöschten Datensätze lassen sich ausdrucken, gleichgültig, ob sie schon abgerechnet sind, oder noch nicht.

Sie haben jedoch die Möglichkeit, die Menge und Art der auszudruckenden Sätze einzuschränken.

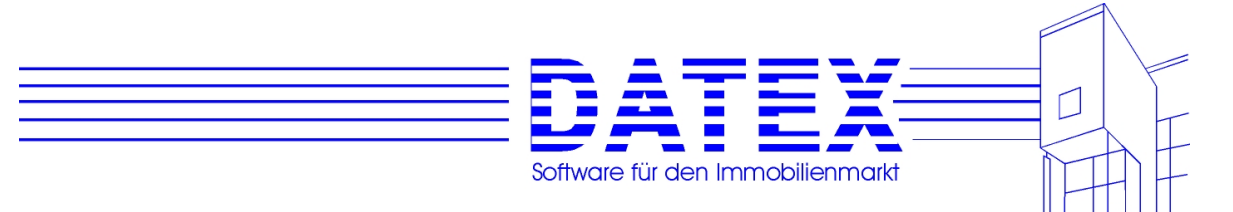

Nach Betätigung des Buttons *'drucken'* öffnet sich hierzu deshalb zunächst eine Auswahlmaske.

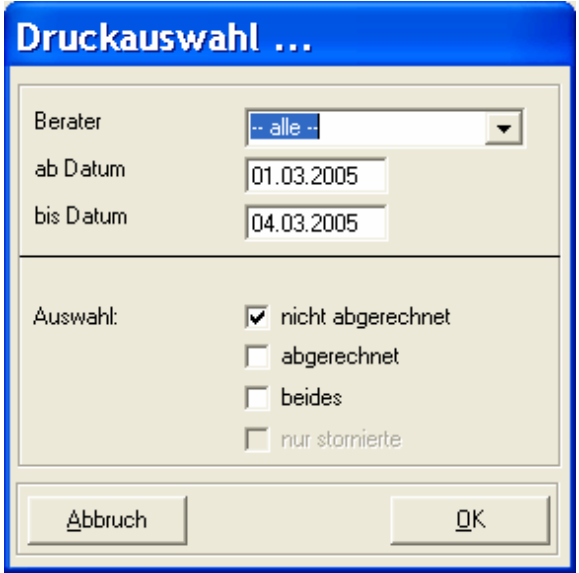

Mit *'Berater'* läßt sich festlegen, daß Daten zu allen Bearbeitern oder einem aus der Liste ausgewählten Bearbeiter ausgedruckt werden. Die Felder *'ab Datum'* und *'bis Datum'* grenzen den berücksichtigten Zeitraum ein.

In der unteren Hälfte werden mit *'nicht abgerechnet'* nur noch nicht abgerechnete, mit *'abgerechnet'* nur abgerechnete und mit *'beides'* sowohl abgerechnete als auch nicht abgerechnete Datensätze für den Ausdruck ausgewählt.

*'löschen'* löscht nach vorheriger Rückfrage den aktuell markierten Datensatz.

*'selektiv löschen'* ist eine bequeme Möglichkeit, eine ganze Reihe von Sätzen gleichzeitig aus der Datenbank zu tilgen. Die Auswahlmöglichkeiten entsprechen denen beim Drucken. Hier lassen sich vor allem auch bereits abgerechnete Vermittlungsvorgänge löschen, die Sie nicht mehr für weitere Kontrollzwecke erhalten wollen. Bei der Abrechnung werden diese nicht automatisch gelöscht.

*'ändern'* läßt Korrekturen an den gespeicherten Werten zu. Mit Hilfe der angezeigten Bearbeitungsmaske können vom Berater, der die Provision erhalten soll, bis hin zum Datum der Vermittlung und den zugrundegelegten Beträgen alle Werte manipulieren. Außerdem kann an dieser Stelle auch eine bereits erfolgte Vermittlung wieder storniert werden.

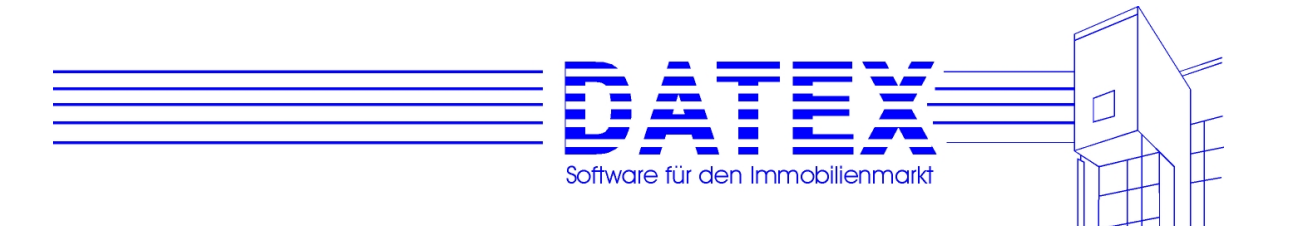

Die hier grau dargestellten Felder für den Bereich 'Miete' sind nur dann einer Bearbeitung zugänglich, wenn die Datensatz die Vermittlung eines Mietobjektes widerspiegelt.

*'abrechnen'* schließlich dient zur eigentlichen Provisionsabrechnung. Es öffnet sich wiederum eine weitere Maske.

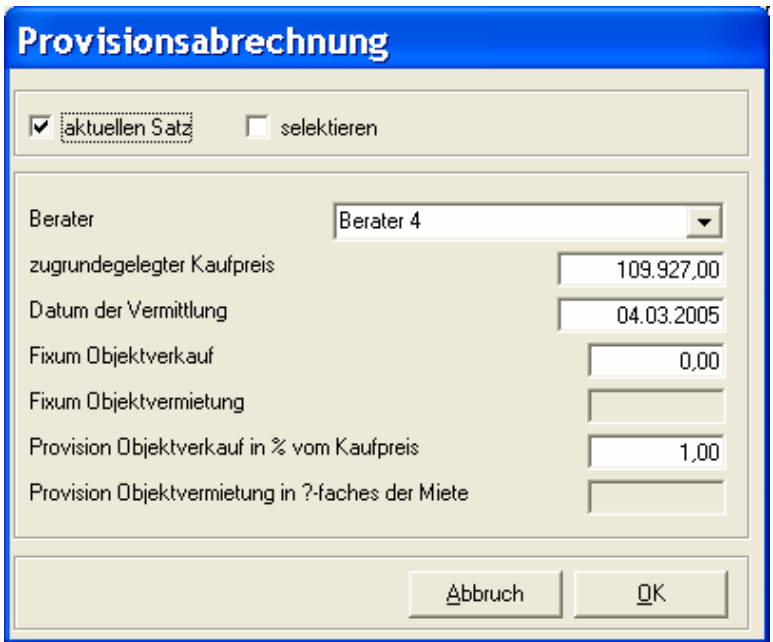

Hier läßt sich zunächst einstellen, ob der momentan ausgewählte Satz (*'aktueller Satz'*) oder eine andere Auswahl (*'selektieren'*) abgerechnet werden soll.

Fast alle Werte können zuvor wiederum korrigiert werden.

Nach erfolgter Abrechnung erscheint die Nachfrage, ob der Ausdruck ordnungsgemäß geklappt hat und die abgerechneten Sätze somit als abgerechnet markiert werden können.

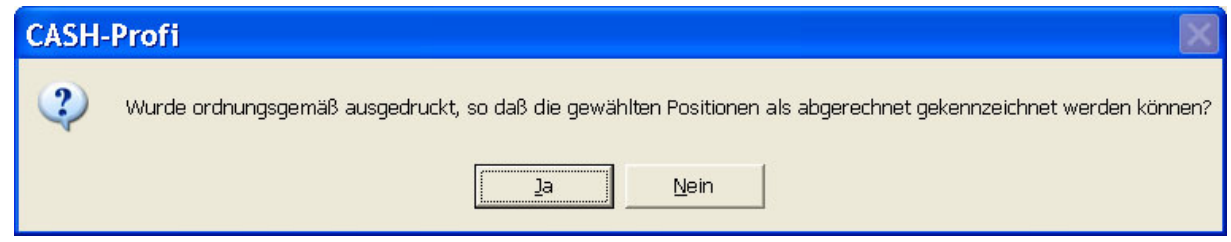

Eine Löschung der Sätze erfolgt nicht, damit sie für spätere Kontrollzwecke zur Verfügung stehen. Falls abgerechnete Sätze gelöscht werden sollen, geschieht dies im Anschluß oder zu einem späteren Zeitpunkt über *'selektiv löschen'*.

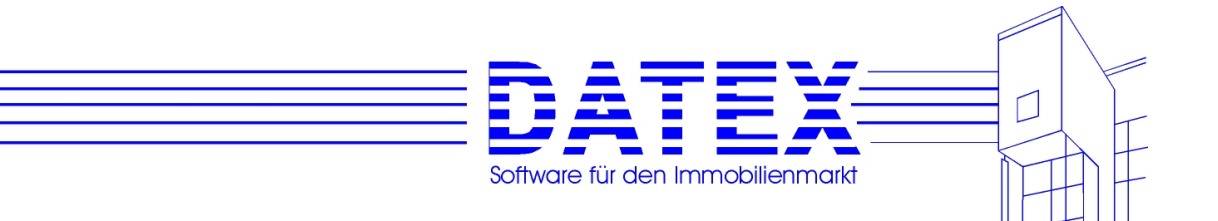

# **12. Listen/Reports**

Mit CASH-Profi können Sie auf Knopfdruck verschiedene Listen/Auswertungen/Reports erstellen. Das aktuelle Kapitel widmet sich den Adressen, den 'Sonstigen Adressen' und den Objekten. Neben dem Ausdruck direkt aus den Stammdaten über den dortigen Button *'drucken'* existieren weitere spezielle Möglichkeiten zum Ausdruck und zur Auswertung der Daten.

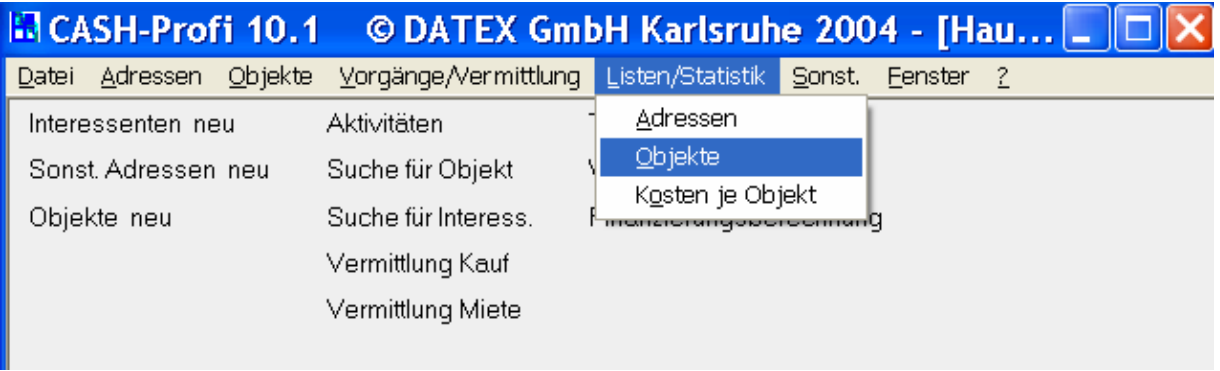

Die Bedienung der Listenerstellung für die verschiedenen Stammdatenbereiche gleicht sich weitgehend, weswegen die Vorgehensweise nur exemplarisch an den Adressstammdaten dargestellt werden soll.

Der Aufruf der Maske zur Auswahl und zum Ausdruck des gewünschten Reports geschieht über den Menüpunkt *'Adressen/ Listen'* für Interessenten und 'Sonstige Adressen' bzw. *'Objekte/ Listen'* für Objekte.

### **12.1 Adressen (Interessenten), 'Sonstige Adressen', exemplarisch**

Sie sehen zunächst eine Maske mit einer ganzen Reihe möglicher Optionen vor sich. In der linken Hälfte wählen Sie als erstes aus, welche Datenmenge als Grundlage für den Ausdruck herangezogen werden soll.

Bei den Interessenten können Sie den Bereich ('Kauf' oder 'Miete') vorgeben und festlegen, ob aktuelle (aktive) oder nicht aktuelle (deaktivierte) Datensätze als Grundlage herangezogen werden sollen.

Bei den 'Sonstigen Adressen' entfallen diese Entscheidungsmöglichkeiten.

*'Filter'* zeigt an, ob die Datensätze über den Knopf *'filtern'* weiter eingeschränkt wurden. Obwohl genau genommen die Beschränkung der Adressen auf 'Kauf' oder 'Miete' etc. ebenfalls eine Filterung darstellt, wird diese hier nicht angezeigt.

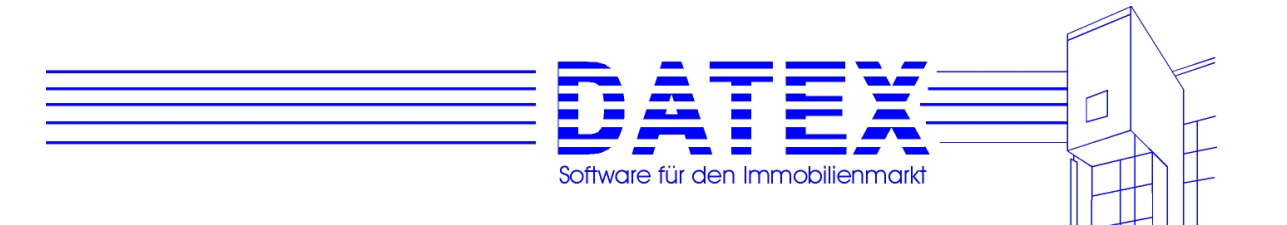

In *'Datensätze'* können Sie sofort erkennen, wie viele Datensätze für den Ausdruck verwendet werden.

Mit den Optionen *'Drucker'*, *'Bildschirm'* und *'nur speichern'* geben Sie an, ob die Druckvorschau entfallen soll und die Daten ohne vorherige Anzeige direkt zum Ausdruck kommen (*'Drucker'*), zuerst in der Vorschau angezeigt (*'Bildschirm'*) oder einfach nur gespeichert (*'nur speichern'*) werden sollen. Die gespeicherten Daten können später für die Erstellung von Serienbriefen verwendet werden.

In der rechten Hälfte der Maske wählen Sie den gewünschten Ausdruck. Einfacher als die Möglichkeiten hier detailliert zu beschreiben ist es, wenn Sie sich die Varianten einfach über die Druckvorschau selbst einmal ansehen.

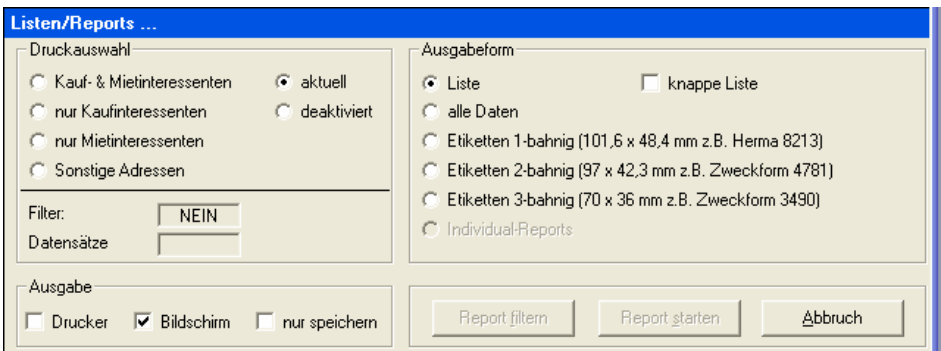

*'Report filtern'* ist dann zu wählen, wenn Sie nur bestimmte Daten ausdrucken möchten. Es erscheint folgende, bereits von selektiven Löschungen her bekannte Maske:

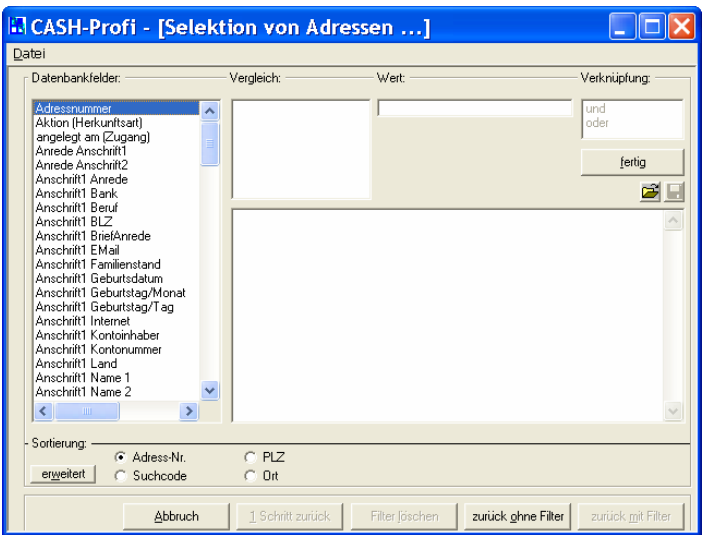

Die Funktionen sind im wesentlichen bereits beschrieben und brauchen lediglich ergänzt zu werden.

*'erweitert'* bietet die Möglichkeit zur sehr speziellen Anpassung gewünschter Sortierungen. Ein Klick auf den Knopf führt zu folgendem Bild:
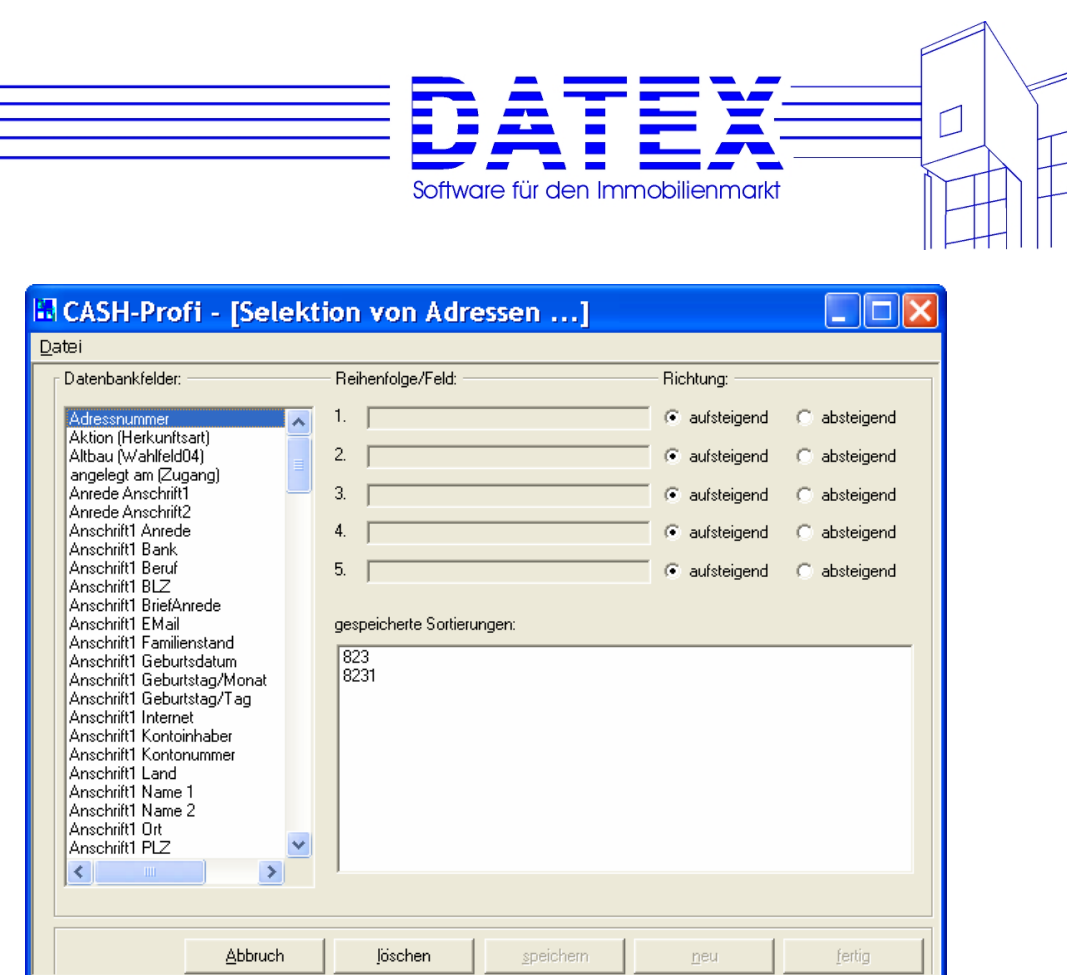

Aus den zur Verfügung gestellten Datenbankfeldern, die wie gewohnt in der linken Liste aufgeführt sind, können Sie bequem bis zu fünf für eine individuelle Sortierfolge auswählen. *'Reihenfolge/Feld'* legt die Priorität beim Sortieren fest. Zuerst wird nach dem ersten genannten Feld sortiert. Sollten sich dort gleiche Einträge finden, kommt das zweite Feld zum Tragen usw..

Mit *'Richtung'* legen Sie zudem fest ob aufsteigend (a,b,c,...z, ...,1,2,3,...10,...) oder absteigend (z,y,x,...a; ...,10,9,8...1,...) sortiert wird.

Falls Sie wiederholt auf gleiche Sortierungen zurückgreifen wollen, empfiehlt es sich, die einmal getroffene Wahl mit *'speichern'* abzuspeichern. Es erscheint eine kleine Maske, in der Sie der gespeicherten Sortiereinstellung einen Namen geben können.

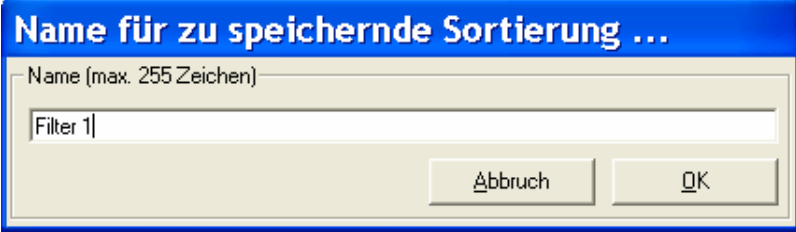

Selbstverständlich läßt sich eine gespeicherte Sortierung auch wieder laden. Dies geschieht durch Doppelklicken auf den gewünschten Eintrag in *'gespeicherte Sortierungen'*.

Wenn Sie mit der Einstellung zufrieden sind, bringt Sie *'fertig'* zurück in die ursprüngliche Maske. Dies tut auch *'Abbruch'*, allerdings ohne daß Ihre Einstellungen Berücksichtigung finden.

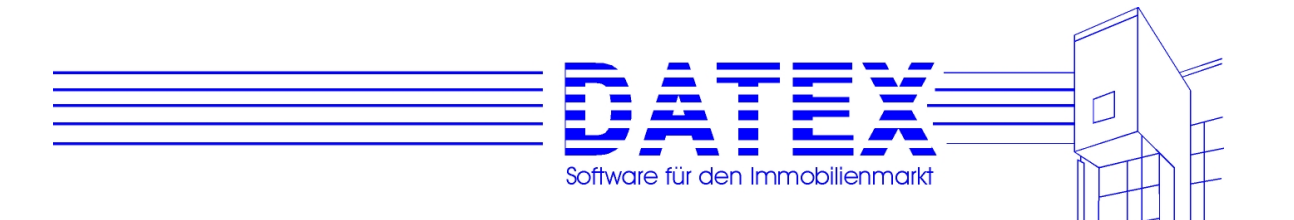

Wenn *'direkt zum Drucker'* nicht angekreuzt ist, wird nach dem Starten des Reports immer eine Druckvorschau gezeigt.

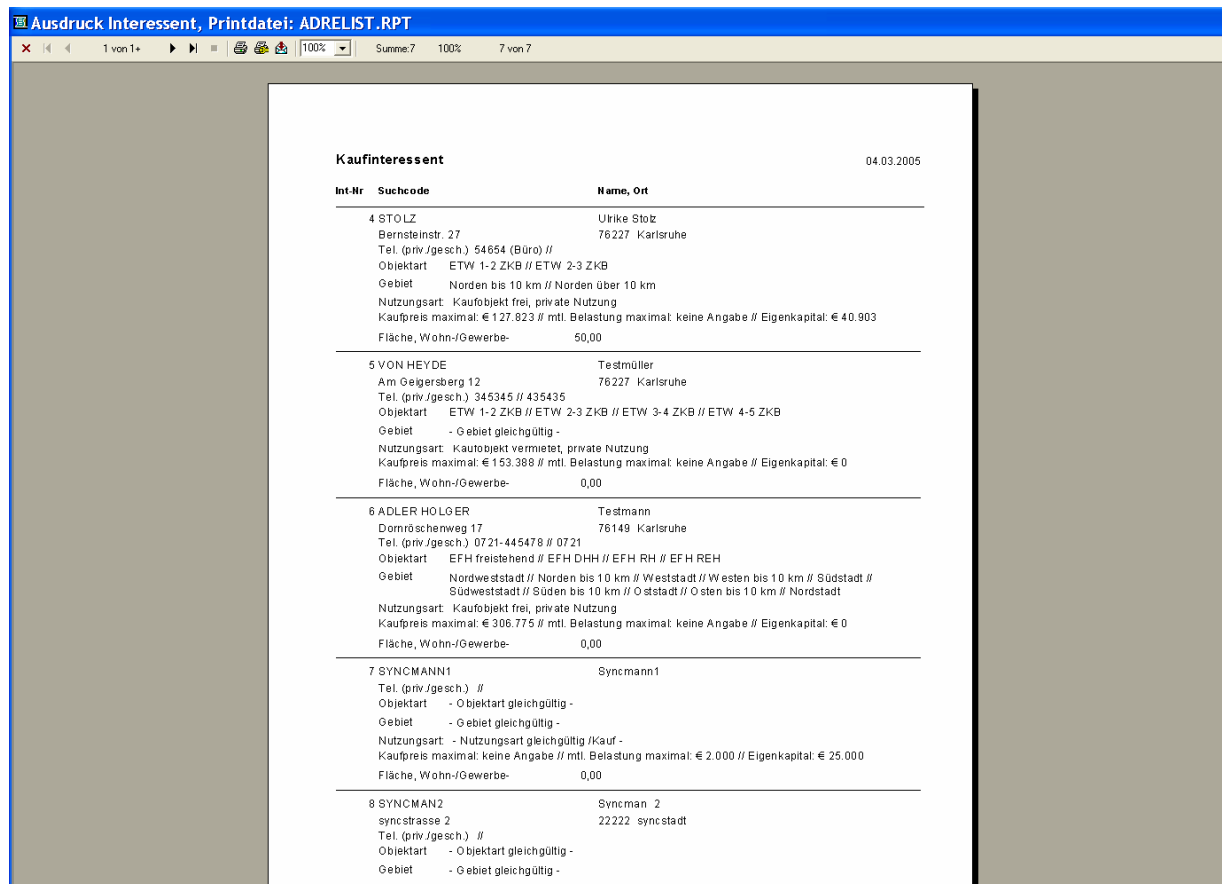

Die Druckvorschau wird wie folgt bedient:

- Mit den *Pfeiltasten* können Sie seitenweise vor- und zurückblättern.
- Mit den *Seitenvorschau-Symbol* können Sie die Größe der Anzeige in drei Schritten verändern.
- Mit dem *Druckersymbol* wird der Report gedruckt.
- Mit dem *Reisekoffer-Symbol* und dem *Briefumschlag-Symbol* können Sie einen Report exportieren.

CASH-Profi unterstützt unter anderem das DIF-Format, Rich-Text-Format (RTF), Lotus 1-2-3, Excel, Winword usw.. Damit dürfte es kein Problem sein, von CASH-Profi erzeugte Reports mit Ihrem Lieblingsprogramm weiter zu verarbeiten.

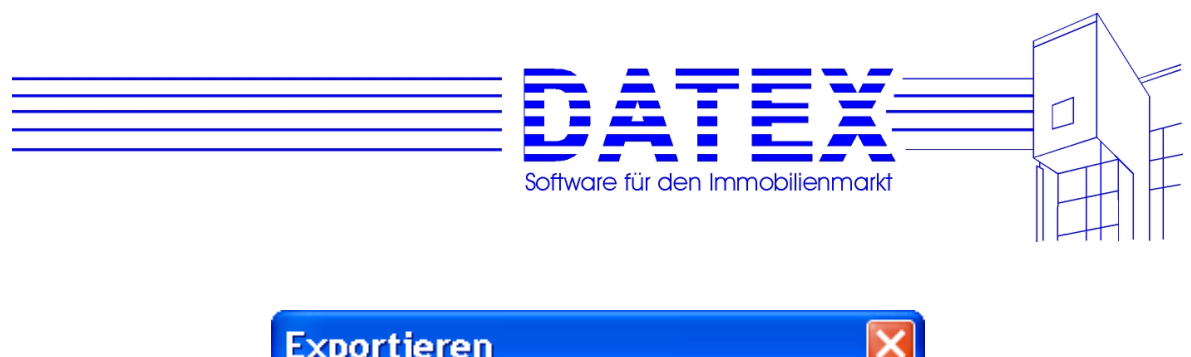

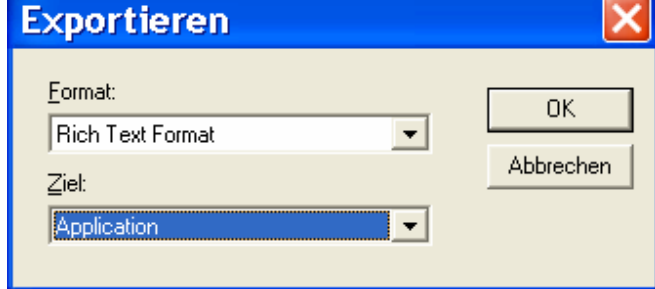

Die Exportfunktionen sind in der Demoversion nicht enthalten.

Wenn Sie in der Hauptmaske *direkt zum Drucker wählen*, wird der Report ohne Anzeige gedruckt.

Mit der Funktion *Report starten* werden immer alle Datensätze Ihrer Datenbank gezeigt und in Standardreihenfolge sortiert.

Sie können den Ausdruck z.B. auf die Seiten 2-3 beschränken, indem Sie zunächst die Option *'Seiten'* ankreuzen und anschließend in *'von'* 2 und in *'bis'* 3 eingeben.

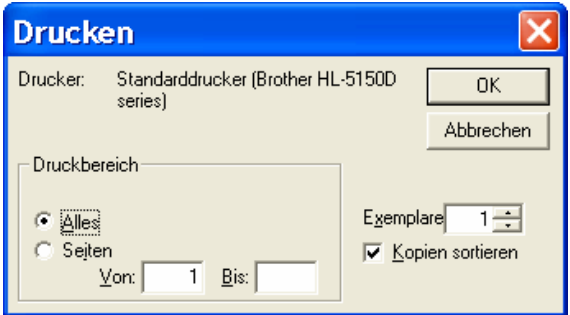

Sie sehen, die Bedienung ist denkbar einfach.

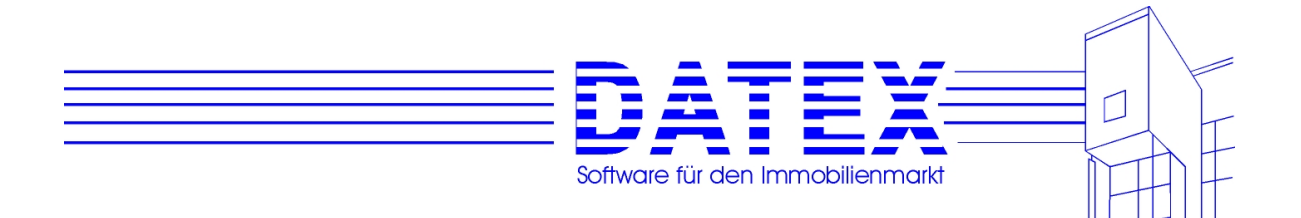

# **13. Info**

Sie finden den Menüpunkt *Info* unter *Datei*. Er führt zum Aufruf einer kleinen Maske, die Ihnen Aufschluß gibt über die Version Ihres CASH-Profi, Ihre Seriennummer, den registrierten Namen sowie die Anzahl möglicher User (Benutzer).

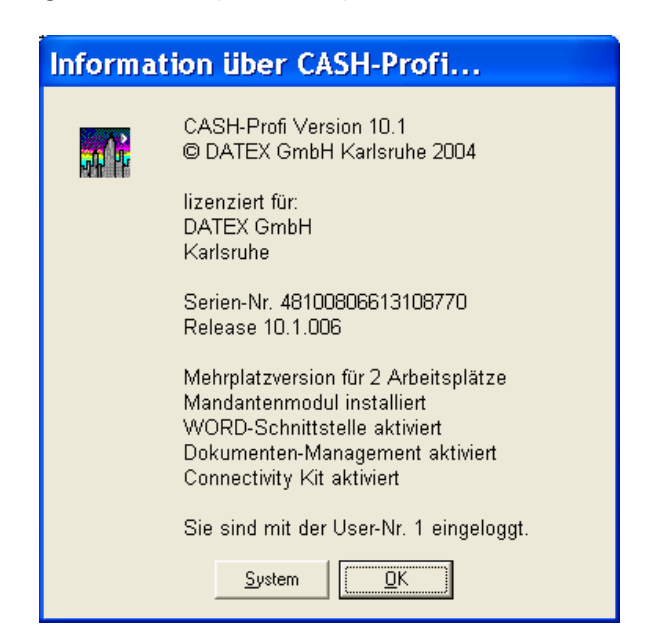

Das Anklicken der Schaltfläche *'System'* führt zur Anzeige einer weiteren Übersicht, die die Auslastung der Windows-Systemressourcen, die an Ihrem Rechner eingestellte Zeit incl. Datum sowie das aktuelle Arbeitsverzeichnis von CASH-Profi widerspiegelt. Diese Angaben können im Zusammenhang mit Problemen beim Programmablauf sowie bei der Benutzung unserer Hotline von Interesse sein.

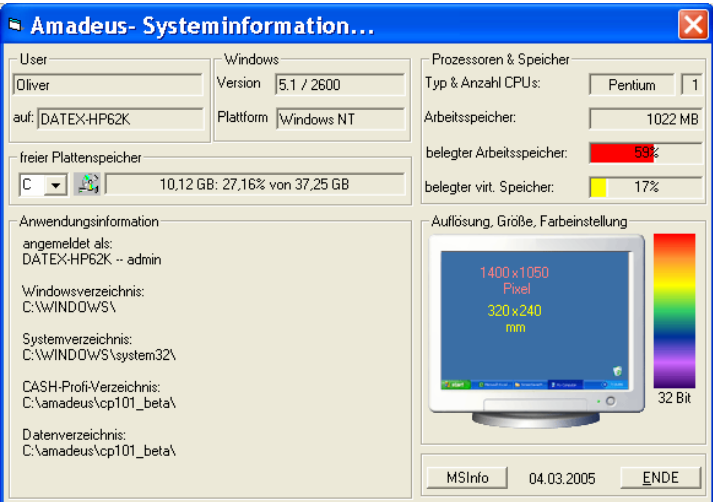

Unter *System* erkennen Sie die Auslastung des Windowskerns (zuständige Datei vor Windows 95: KRNL386.EXE und seither KERNEL32.DLL), der für Systemfunktionen wie Speicherverwaltung, die Arbeit mit Prozessen und Threads etc. zuständig ist.

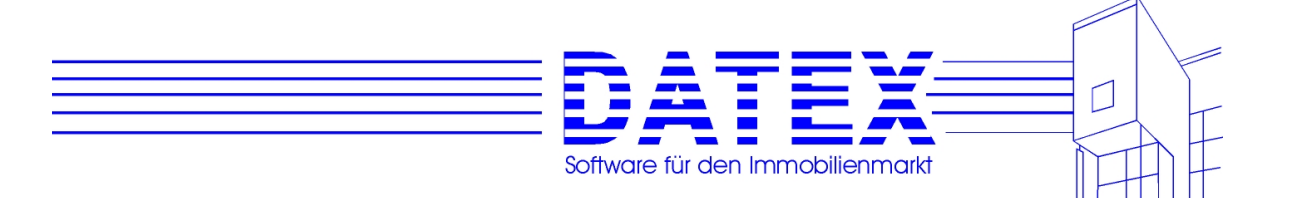

Threads sind Prozessen untergeordnete "Ausführungseinheiten", die zusammengenommen den Ablauf von Anwendungen ausmachen und quasi gleichzeitig, d.h. im Multitasking ablaufen können. Die Gleichzeitigkeit ist jedoch gewöhnlich eine Illusion, denn in Wahrheit wird den einzelnen Threads lediglich zyklisch abwechselnd immer wieder ein 20ms kurzer Zeitabschnitt zugeteilt, in denen sich der Prozessor ihrer Ausführung widmet (Zeitscheibenverfahren).

*GDI* gibt Auskunft über die freien Ressourcen desjenigen Teils von Windows, der v.a. die Funktionen zum Zeichnen und Drucken enthält. Die Abkürzung bedeutet entsprechend Graphics Device Interface, zu deutsch etwa grafische Geräteschnittstelle. Die zuständige Datei ist GDI.EXE für ältere Windowsversionen und GDI32.DLL für Windows 95.

*User* schließlich zeigt Ihnen, inwieweit der im wesentlichen für die Interaktion mit dem Anwender zuständige Teilbereich von Windows im Augenblick beansprucht wird. Dies betrifft insbesondere die Darstellung von Fenstern (langsame oder unvollständige Darstellung!), Menüs und Dialogmasken. Die maßgeblichen Dateinamen sind USER.EXE und neuerdings U-SER32 DLL.

Sollten die Balken im Diagramm eine hohe Auslastung von einigen oder gar allen dieser Teilbereiche anzeigen, so ist dies u.U. eine Erklärung dafür, daß Anwendungen nur sehr langsam laufen oder sich eventuell auch gar nicht mehr starten lassen. Eine zu große Ressourcenbeanspruchung führt bei Windows nicht selten sogar zum totalen Systemabsturz. Dies gilt insbesondere für die Versionen bis 3.11, weil dort nicht mehr benötigte Speicherbereiche nicht immer zuverlässig wieder freigegeben und damit anderen Anwendungen bereitgestellt werden. Wohl so ziemlich jeder Windowsanwender sah sich schon bisweilen mit der Meldung konfrontiert, daß kein Speicher mehr zur Verfügung steht, obwohl dies nach Lage der Dinge gar nicht hätte der Fall sein dürfen. Erst mit Windows 95 hat sich dieser Sachverhalt zum Positiven gewendet.

Wenn Sie häufig mit der geschilderten Problematik zu kämpfen haben, so sollten Sie sich über die Erweiterung oder ggf. Umkonfiguration Ihres Arbeitsspeichers Gedanken machen. Falls Sie zu denjenigen Computerbedienern gehören, die schon beim Beginn einer Windowssitzung alle Programme starten, die sie im Laufe des Tages vielleicht einmal nutzen wollen, oder geöffnete Anwendungen nach Beendigung der damit zu erledigenden Aufgaben immer noch weiterlaufen lassen, genügt es vielleicht auch, sich in dieser Hinsicht eine neue Vorgehensweise anzugewöhnen. Gerade moderne Programme gehen in ihrem Speicherhunger gewöhnlich ganz unbescheiden in die vollen.

Beachten Sie in diesem Zusammenhang bitte auch unsere Hinweise zu Mindestanforderungen an das System als Grundvoraussetzung für das Funktionieren von CASH-Profi. Diese wurden bereits an früherer Stelle in dieser Dokumentation beschrieben (Hardwarevoraussetzungen), gelten aber natürlich nur, wenn beispielsweise auch genügend von dem angegebenen Speicher für unsere Anwendung zur Verfügung steht (vgl. vorigen Absatz). Sie können sich darauf verlassen, daß alle unsere Programme erst dann die Freigabe erhalten, wenn sie Funktionstests auf einer ganzen Reihe sehr unterschiedlicher Rechner bestanden haben. Da Rechnerkonfiguration und Windows jedoch eine schier unbegrenzte Anzahl von verschiedenen Varianten zulassen, sind Probleme gleichwohl nicht völlig auszuschließen. Dies liegt in der Natur der Sache. Wenden Sie sich im entsprechenden Fall an Ihren EDV-Spezialisten,

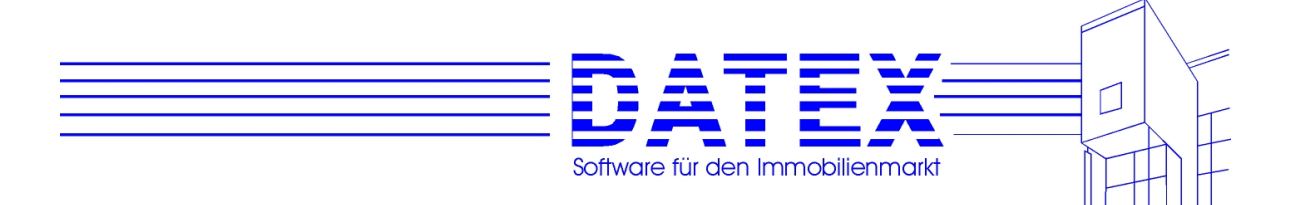

wenn Sie sich die Lösung eines Problems einmal nicht selber zutrauen. Speicherprobleme und falsche Rechnerkonfigurationen sind jedenfalls gewöhnlich kein Fall für unsere Hotline.

Allgemein läßt sich sagen, daß eine Investition in mehr Arbeitsspeicher, schnellere Pro zessoren, Grafikkarten etc. für Windowsanwendungen selten eine Fehlinvestition darstellen.

Arbeitszeitersparnis und Zuverlässigkeit nehmen u.U. gewaltig zu.**14. Zusatz-**

### **module**

## **14.1 WORD-Schnittstelle**

Optional können Sie für CASH-Profi eine Schnittstelle zu Microsoft WORD für Windows (im folgenden oft auch Winword oder einfach nur WORD genannt) erwerben. Diese läßt sich dann alternativ zur integrierten Textverarbeitung HighEdit für Ihre Dokumente und insbesondere auch die Serienbrieferstellung verwenden. Voraussetzung ist natürlich, daß WORD auf Ihrem Rechner installiert ist.

Zum Erwerb des Moduls wenden Sie sich bitte direkt an uns oder Ihren Softwarehändler.

Wir haben uns bemüht, die Schnittstelle so einfach zu programmieren, daß der Ausdruck z.B. von Exposés genauso einfach funktioniert wie mit der integrierten Textverarbeitung HighEdit.

Getestet wurde die Winword-Schnittstelle mit WORD ´97 und Word 2000 getestet. Funktionieren müßte die Schnittstelle auch mit älteren Word-Versionen und mit anderen Programmen wie z.B. Star-Office. Bitte beachten Sie, daß unsere Musterdateien mit WORD ´97 erstellt wurden. Diese Dateien können von älteren Versionen vermutlich nicht gelesen werden.

# **14.1.1 Zur Funktionsweise**

CASH-Profi erkennt in aller Regel von selbst, wo sich die Programmausführungsdatei WinWord.exe befindet. Sollte dies nicht gelingen (z.B. bei Versionen, die älter als WORD ´97 sind), erscheint ein Dateisuchdialog, in dem Sie aufgefordert werde, den Pfad zu WinWord.exe anzugeben.

Die Serienbrieffunktion erstellt Steuerdateien im ANSI- (empfohlen) oder ASCII-Format, die immer im Verzeichnis C:\WINWORD gespeichert werden. Ist dieses Verzeichnis auf Ihrem Rechner nicht vorhanden, wird es automatisch angelegt. Folgende Steuerdateien werden erzeugt:

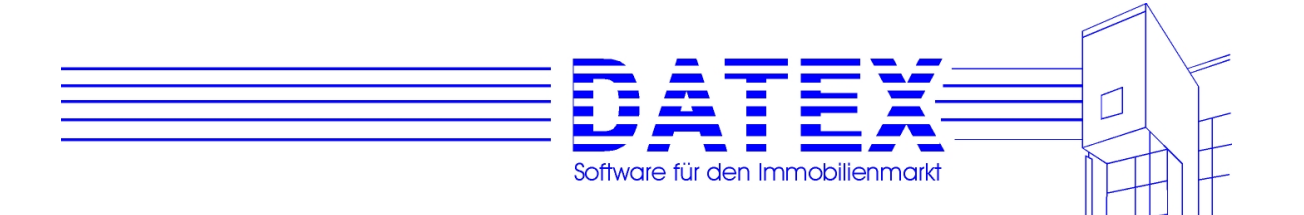

SteuerDatei\_SerienBrief.Txt Dies ist diejenige Datei, in der alle gewählten Datensätze gespeichert werden und die somit die Datenbasis für Ihre CASH-Profi-Serienbriefe darstellt.

PH\_Int.Txt PH\_Obj.Txt PH\_SAdr.Txt PH\_Wahl\_SA.Txt PH\_WahlK\_IO.Txt PH\_WahlM\_IO.Txt

Diese Dateien sind lediglich für das ordnungsgemäße Funktionieren der Anwendung erforderlich. Winword kann daraus die Namen der Platzhalter auslesen, die für die Erstellung der Platzhalterlisten benötigt werden. Sie selbst brauchen mit diesen Dateien nichts zu machen.

Nach Erstellung der Steuerdateien wird WINWORD.EXE gestartet und das gewünschte Dokument sofort geöffnet. CASH-Profi greift dabei auf die Serienbrieffunktionen von Winword zurück.

Es existieren in CASH-Profi zwei Stellen, an denen Sie auf WORD zugreifen können. Dies ist einerseits der Link *'Textverarbeitung'* in der Hauptmenümaske (bzw. der zugehörige Menüpunkt unter *'Parameter/Sonstiges'*) und zum anderen die Maske zur Erstellung von Aktivitäten. Beschrieben wird im folgenden die Vorgehensweise über den Link *'Textverarbeitung'*. Aus der Aktivitätenerstellungsmaske heraus ist die Vorgehensweise nämlich fast identisch mit derjenigen bei der integrierten Textverarbeitung HighEdit.

### **14.1.2 WORD nur starten**

Wenn Sie WORD nur starten wollen, ohne direkt auf die Serienbrieffunktion zuzugreifen, so ist dies aus CASH-Profi heraus möglich. Es geschieht jedoch nicht viel anderes, als wenn Sie WORD so starten würden wie sonst auch (über das Programm-Icon oder das Startmenü). Allerdings öffnet CASH-Profi keine weitere Instanz des Programmes, wenn dieses bereits läuft, sondern aktiviert dann ganz einfach die gestartete Anwendung.

Sie sehen in der folgenden Abbildung die zuständige Maske, in der die zutreffende Option angekreuzt ist.

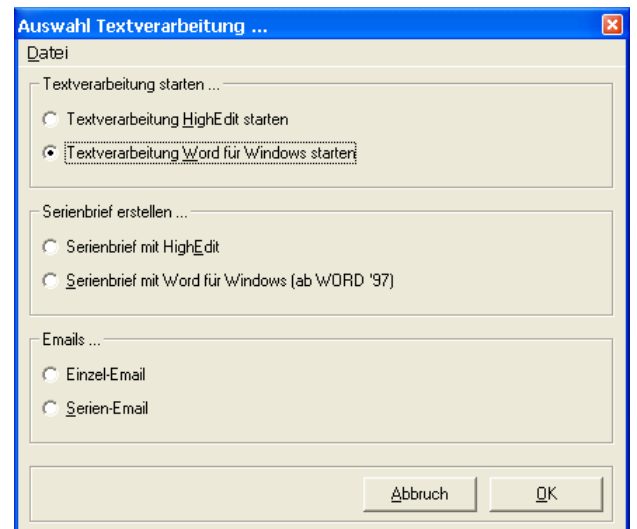

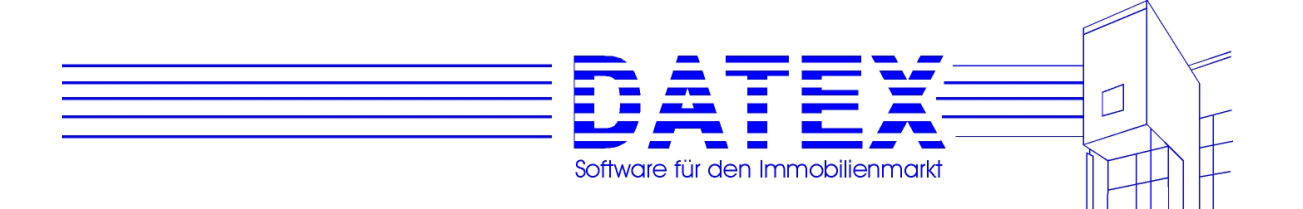

### **14.1.3 Serienbrieferstellung mit WORD**

Zur Serienbrieferstellung mit WORD wählen Sie in der gezeigten Maske die unterste Option. Es folgen nacheinander einige Schritte, die Sie möglichst reibungslos durch den Erstellungsvorgang führen sollen.

Zunächst werden Sie aufgefordert, die entsprechenden Datenbereiche auszuwählen, die für die Briefe zugrundegelegt werden sollen. Es ist unerläßlich, daß Sie zumindest eine der Optionen ,Interessenten', Objekte' oder ,Sonstige Adressen' auswählen. Die folgende Beschreibung geht davon aus, daß alle Optionen gewählt wurden.

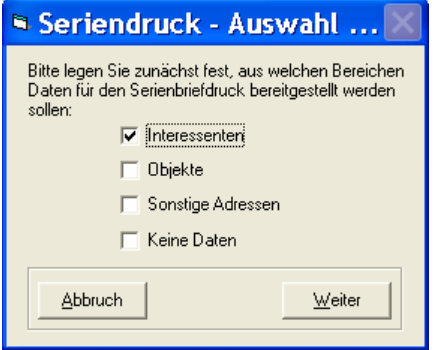

Nachdem die Datenbasis feststeht, erscheint für jeden Bereich eine weitere Maske, in der Sie die Auswahl genauer spezifizieren und einschränken können. Dies wird exemplarisch am Beispiel der Interessenten gezeigt. Sie kommen in diese Maske durch Betätigung der Schaltfläche .Weiter'.

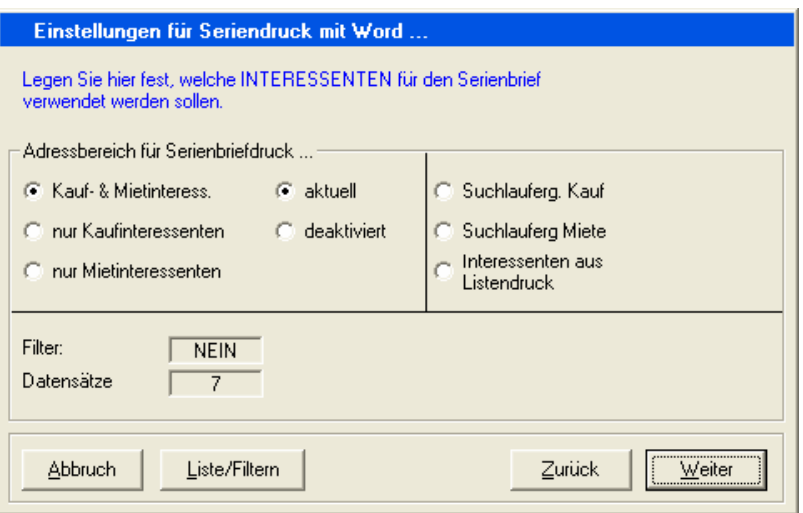

Im gezeigten Beispiel würde also auf die letzten Suchlaufergebnisse des Users mit der Nummer eins zugegriffen. Der Suchlauf hatte zwei Treffer geliefert.

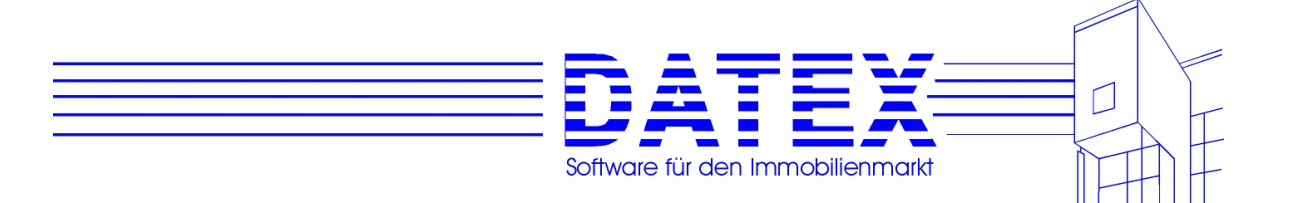

Für die weitere Erläuterung wird davon ausgegangen, daß eine andere Option gewählt wurde, weil angesichts von nur zwei Datensätzen eine weitere Filterung nicht mehr zwingend erforderlich scheint.

Mit der Taste 'Liste/Filtern' können Sie einerseits die gewählten Daten noch einmal einsehen und andererseits auch weitere Einschränkungen vornehmen. Es erscheint die bereits bekannte Interessentenliste, die die gewählten Datensätze zeigt. Die Bedienung ist wie immer mit folgenden Unterschieden:

Die Taste 'alle' führt zur Auswahl aller Datensätze. Die Listenmaske wird geschlossen.

Mit Keine' wird die Maske ebenfalls geschlossen, es ist jedoch nicht ein einziger Satz ausgewählt.

'Alle markieren' wählt alle Sätze aus, schließt die Maske jedoch nicht. Sie können so noch einige Sätze abwählen, die Sie nicht berücksichtigen möchten. Die Abwahl von Sätzen geht ebenso wie die Anwahl durch Anklicken des Datensatzmarkieres. Dies sind die kleinen Vierecke am äußeren linken Rand der Tabelle, von denen im gezeigten Beispiel das erste ein kleines schwarzes Dreieck aufweist, dessen Spitze nach innen (auf den aktuell gewählten Datensatz) zeigt. Durch Einbeziehung der Shift- und der Strg-Taste können Sie wie auch sonst von Windows gewohnt, ganze Blöcke oder mehrere einzelne Datensätze gleichzeitig markieren.

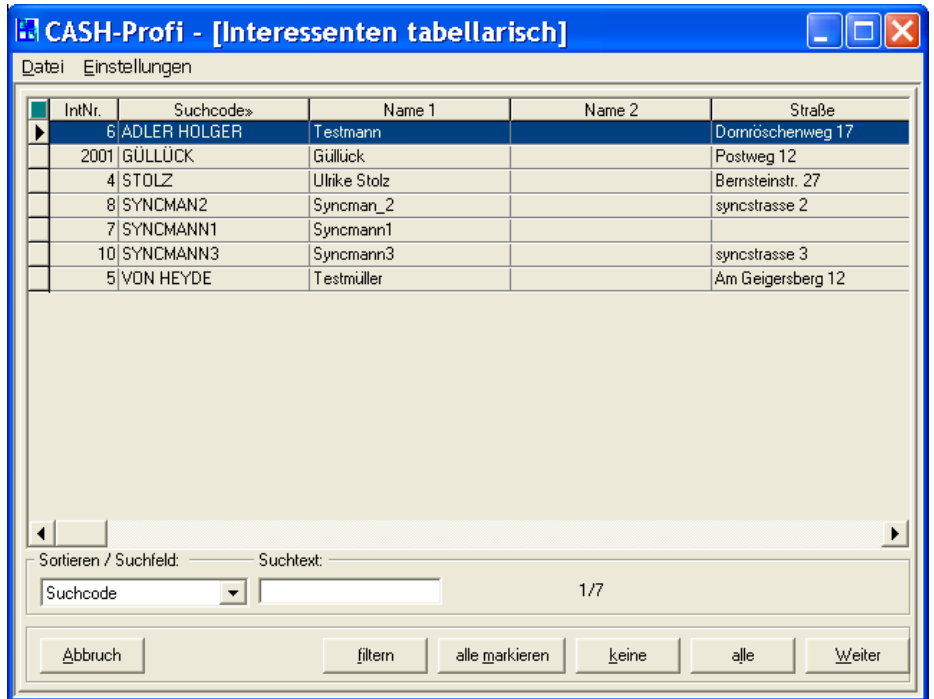

Ist Ihre Datenmenge so komplex, daß sie sich nicht mehr einfach überschauen läßt, bietet sich für weitere Einschränkungen die Taste , filtern' an. Es öffnet sich die bereits öfter beschriebene Filtermaske.

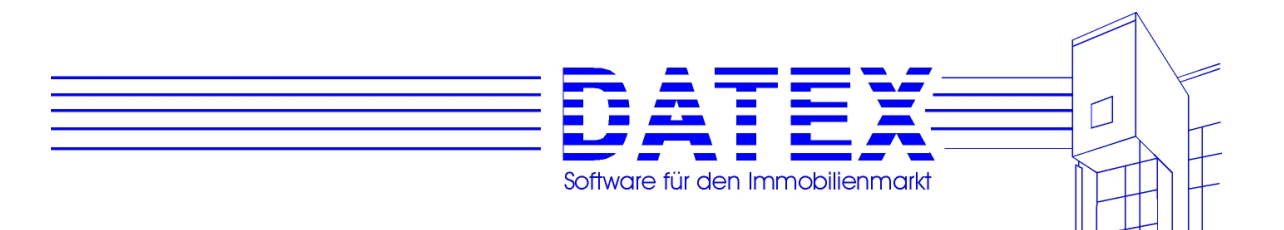

Eine nochmalige Erklärung dürfte sich an dieser Stelle erübrigen.

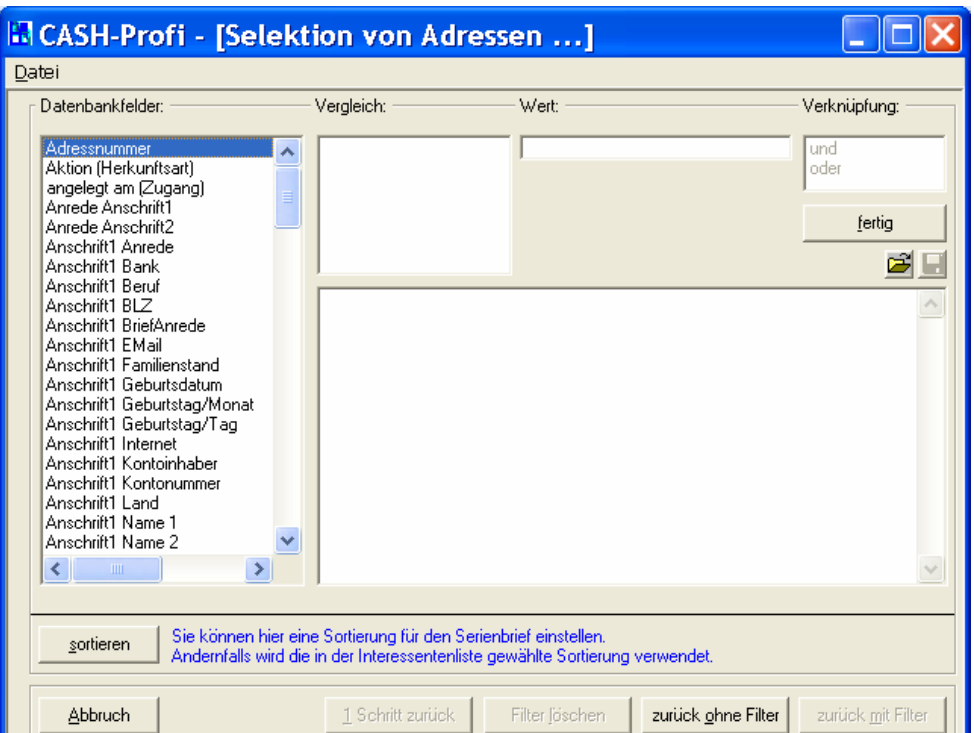

Nach Auswahl aller Datensätze sollten Sie entscheiden, welches Dokument WORD für den Serienbrief verwenden soll.

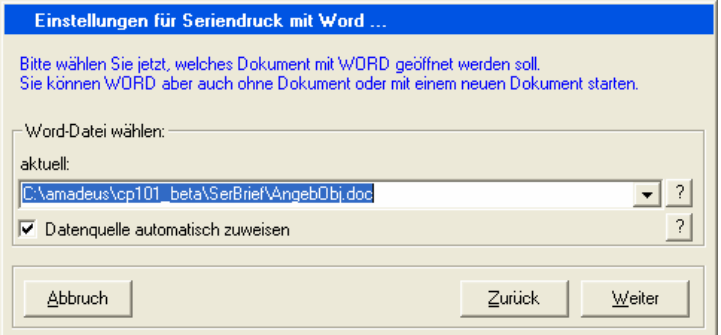

In dem Kombinationsfeld können Sie entweder selbst einen Dateinamen eintragen, eine Datei aus der Liste wählen oder mit dem ,?'-Button suchen. Bei der ersten Verwendung stehen noch keine Dateien in der Liste, weil die sich immer die zuletzt verwendeten Dateien merkt.

Ein besonderer Hinweis scheint zur Verwendung der Optionen 'ANSI-Format (nur Text)' und 'ASCII-Format (MS-DOS-Text)' angebracht. Normalerweise funktioniert allein die Variante 'ANSI-Format'. Die andere Variante führt zu Fehlern (zu wenig Felder definiert o.ä.). Abhängig von den ODBC-Einstellungen auf Ihrem Rechner wäre es aber dennoch denkbar, daß WORD die Daten im ASCII-Format erwartet. Falls die ANSI-Einstellung nicht funktionieren sollte, probieren Sie bitte auch die ASCII-Variante aus. Ansonsten aber bitte nicht. Mit 'weiter' werden Sie darüber informiert, wie viele Datensätze erstellt werden.

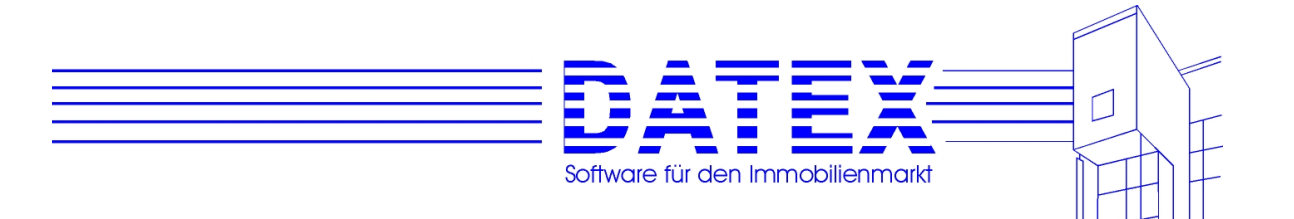

Nach Betätigung der , OK'-Taste erstellt CASH-Profi die Steuerdatei. Bevor WORD gestartet wird, erfolgt ein letztes Meldungsfenster, in dem Sie den gesamten Vorgang auch noch abbrechen können.

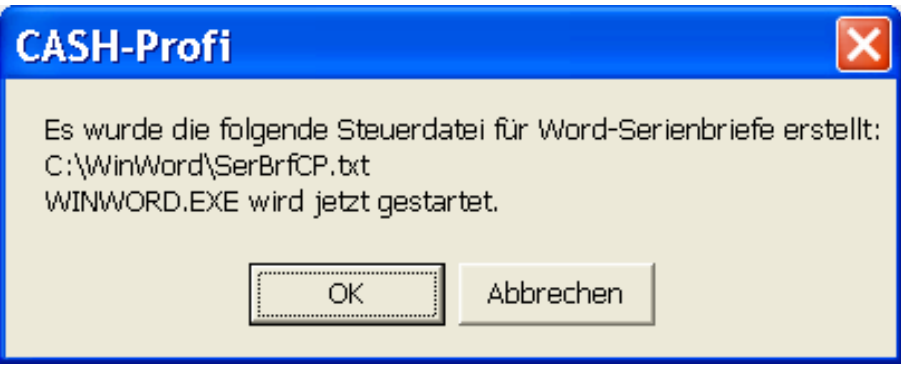

### **14.1.4 Voraussetzungen von WORD**

Bevor die Serienbreiferstellung reibungslos klappt, müssen einige Voraussetzungen erfüllt sein.

- Zunächst einmal sollte es sich mindestens um die Version ´97 handeln.
- Die von uns mitgelieferten Beispielserienbriefe und Dokumentvorlagen enthalten Makros, die beim Aufruf des Dokuments bzw. zum Einfügen von Serienbrieffeldern ausgeführt werden müssen. Stellen Sie deshalb sicher, daß die in WORD gewählte Sicherheitsstufe dies zuläßt.
- WORD versucht beim Öffnen einer Steuerdatei meist, deren Beschaffenheit (Trennzeichen für Felder und Datensätze etc.) automatisch zu erkennen. Wenn dies klappt, OK. Oft jedoch interpretiert WORD die Steuerdatei falsch und ist beispielsweise der Meinung, es sei nur ein Seriendruckfeld vorhanden. Umgehen Sie dies wie folgt: Wenn Sie eine Datenquelle öffnen, so kreuzen Sie bitte den Punkt, Importweise wählen' (WORD '97) bzw. 'Import wählen' (WORD 2000) an. WORD bietet daraufhin beim Öffnen der Steuerdatei einen Dialog an. Wählen Sie dort im Fenster ,Datenquelle bestätigen' den Eintrag Textdateien (\*.txt) und bei der Auswahl der Trennzeichen den Tabulator als Feldtrennzeichen und die Eingabetaste als Datensatztrennzeichen aus. Damit dürften dann alle eventuellen Probleme beseitigt sein.
- Wir haben eine eigene Symbolleiste für Seriendruck mitgeliefert, die bis auf das Fehlen des kleinen nach unten zeigenden Pfeiles neben dem Punkt 'Seriendruckfeld einfügen' mit der Standardleiste von WORD übereinstimmt (s. weiter unten). Wählen Sie bitte die von uns mitgelieferte Leiste und blenden Sie das WORD-Original ggf. aus. Das Einfügen von Platzhalterfeldern ist dadurch wesentlich vereinfacht. Sie können zwar auch die Standardvorgehensweise von WORD mit der dort integrierten Symbolleiste wählen; bei der

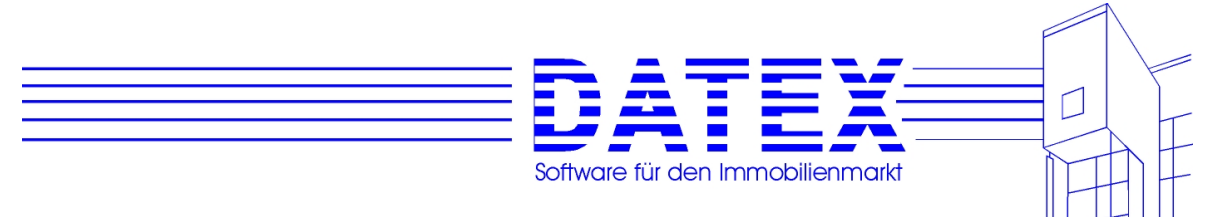

- Vielzahl der zur Verfügung stehenden Platzhalter treibt es aber spätestens beim mehrfachen Einfügen auch dem geduldigsten Anwender die Haare durch den Hut.

Umfassende Informationen finden Sie zudem in der von uns mitgelieferten Datei CPPlatzH.DOT.

### **14.1.5 Verwendung der mitgelieferten Dateien**

Wir liefern bereits eine Vielzahl von fertigen Serienbriefen mit, die Sie entweder im Auslieferungszustand verwenden oder entsprechend Ihren Wünschen abändern können. Fast alle Dateien liegen als Dokumentenvorlage (\*.DOT) und als fertiges Dokument (\*.DOC) vor.

Wenn Sie einen neuen Serienbrief erstellen wollen, legen wir Ihnen nahe, entweder eine unserer Dokumentenvorlagen oder eines unserer Dokumente zu verwenden, abzuändern und unter anderem Namen zu speichern. So ist gewährleistet, daß die benötigten Makros immer enthalten sind und unsere eigene Symbolleiste zur Verfügung steht.

Auch aus eigener Erfahrung wissen wir, daß Fehler schnell passiert sind und eine Vorlage versehentlich zerstört ist. Deshalb finden Sie alle Dateien noch einmal im Unterverzeichnis \VorlagenReserve, das sich in Ihrem CASH-Profi-Verzeichnis befindet.

Sollten Sie ein mitgeliefertes Dokument verwenden und als Serienbrief anzeigen, so erspart Ihnen der folgende Tip u.U. manchen Ärger. Wenn Sie innerhalb der Datensätze geblättert haben, stellen Sie vor dem Abspeichern bitte wieder auf den ersten Satz zurück. Es gehört nach unseren Erfahrungen sonst zu den Eigenheiten von WORD, beim nächsten Start des Dokuments gehörigen Ärger zu bereiten, wenn die Datenquelle weniger Sätze liefert als die beim letzten Abspeichern eingestellte Satznummer. WORD versucht dann nämlich hartnäckig, diesen nicht vorhandenen Satz wieder einzustellen.

Wir liefern folgende Dateien mit:

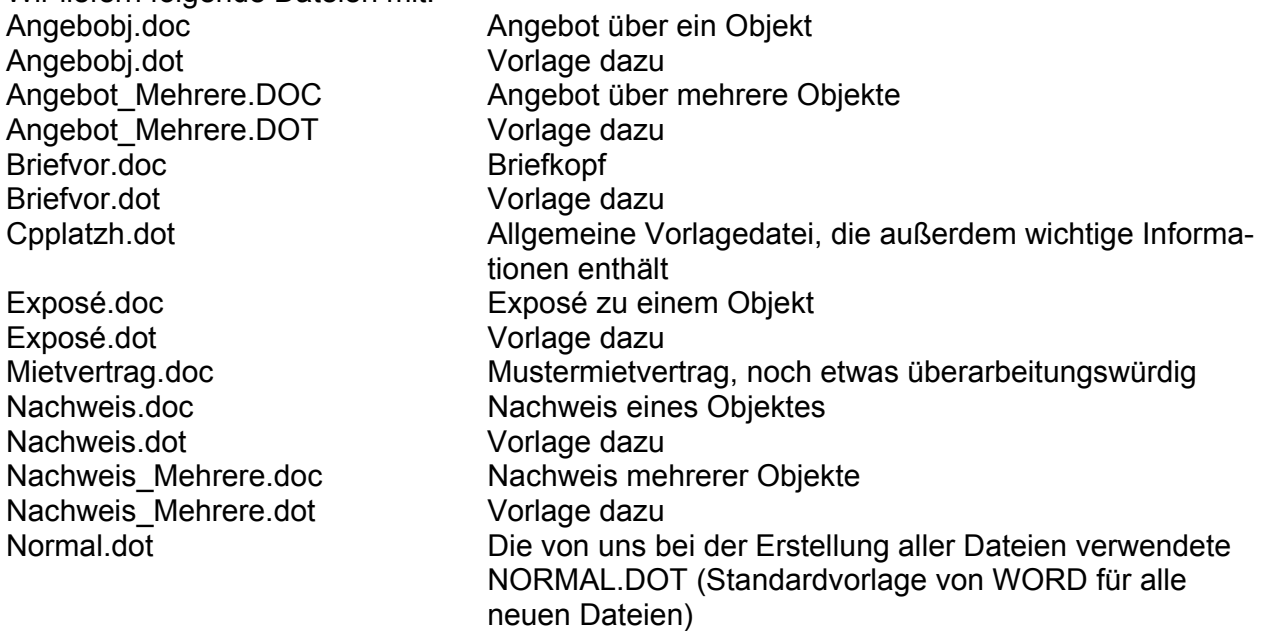

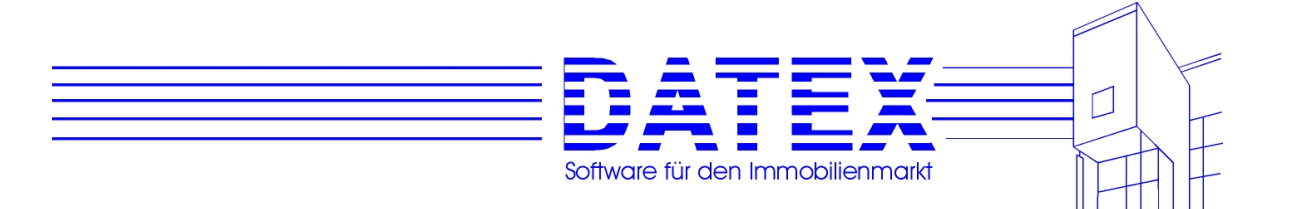

### **14.1.6 Einfügen von Platzhaltern**

Da sich das Einfügen von Platzhaltern mit Winword unserer Meinung nach standardmäßig recht umständlich gestaltet, wenn diese sehr zahlreich vorhanden sind, haben wir dafür wie bereits beschrieben eine eigene Symbolleiste erstellt. Des weiteren wurden die Platzhalter in Themengruppen zusammengefaßt, die in einer eigenen Listenmaske angezeigt und ausgewählt werden können.

Die Platzhalterliste erreichen Sie auf zwei Wegen. Entweder über den Menüpunkt "Seriendruckfeld einfügen...' oder den gleichnamigen Button in unserer mitgelieferten Symbolleiste. Die Symbolleiste heißt PHalter\_CP und kann genauso wie jede andere WORD-Symbolleiste ein- und ausgeblendet werden.

Es erscheint zunächst eine leere Liste, in der Sie die gewünschte Auswahl treffen müssen:

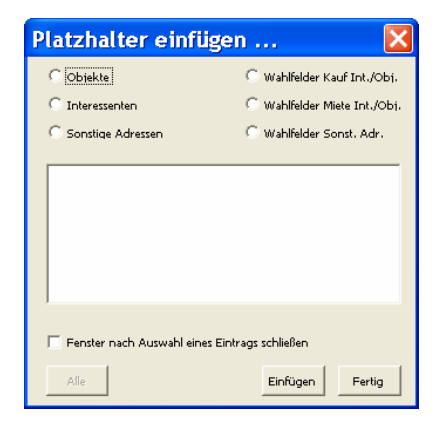

Je nach Auswahl sieht sie dann etwa so aus:

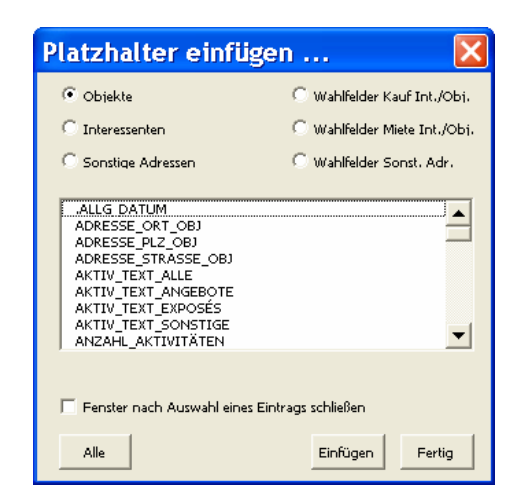

Wählen Sie jetzt nacheinander die gewünschten Platzhalter aus und betätigen Sie "Einfügen'. Beachten Sie, daß die Auswahlmaske nach jedem Einfügevorgang automatisch wieder geschlossen wird, wenn die Option ,Fenster nach Auswahl eines Eintrags schließen' angekreuzt ist. Dies kann lästig sein.

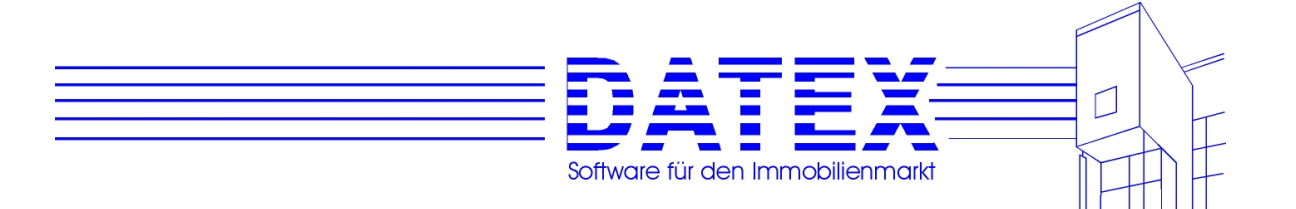

Eingefügt werden die Platzhalter immer an der aktuellen Cursorposition, also genauso, wie Sie es auch sonst von WORD her gewohnt sind.

# **14.1.7 Übersicht über die Platzhalter**

Objekte:

Beachten Sie bitte, daß das vorangestellte O\_ in der Platzhalterliste nicht angezeigt wird, wohl aber im Platzhalternamen, wenn Sie sich die Feldfunktion eines Serienbrieffeldes anzeigen lassen.

O\_ADRESSE\_ORT\_OBJ O\_ADRESSE\_PLZ\_OBJ O\_ADRESSE\_STRASSE\_OBJ O\_ANZAHL\_AKTIVITÄTEN O\_ANZAHL\_ANGEBOTE O\_ANZAHL\_EXPOSÉS O\_ANZAHL\_SONSTAKTIVITÄTEN O\_ARCHIVGRUND O\_AUFTRAGSART O\_AUFTRAGSENDE O\_AUFZUG\_LASTEN\_TRAGKRAFT O\_AUFZUG\_PERSONEN\_TRAGKRAFT O\_AUSSTATTUNG\_TEXT O\_BAUJAHR O\_BAUNUTZUNG O\_BAUNUTZUNG\_TEXT O\_BEFRISTET\_BIS O\_BEMERKUNG O\_BEMERKUNG\_INTERN O\_BERATER O\_BEZUG\_AB O\_DECKENBELASTUNG\_MAX O\_DECKENHÖHE O\_EINHEITEN\_ANZAHL O\_ERBBAURECHT O\_ERBBAUZINS O\_ERSCHLIESSUNGSZUSTAND O\_ERSCHLIESSUNGSZUSTAND\_TEXT O\_ERSTBEZUG\_OBJ O\_ETAGE O\_FLÄCHE\_GRUNDSTÜCK O\_FLÄCHE\_NUTZ O FLÄCHE\_SONSTIGE O\_FLÄCHE\_WOHN\_GEWERBE O\_FÖRDERGEBIET O\_GARAGEN\_ANZAHL O GEBÄUDEANTEIL EUR

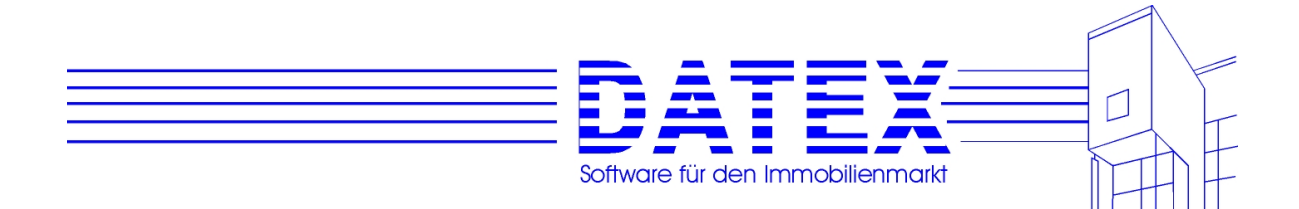

O\_GEBÄUDEANTEIL\_PROZ O\_GEBIET\_HAUPT O\_GEBIET\_TEXT O\_GEBIETE\_ALLE O\_GESCHOSSE\_AUSGEBAUT O\_GESCHOSSE\_INSGESAMT O\_GEWERBLICH O\_HEIMFALLDATUM O\_KÄUFERMIETER\_ADRESSE\_KOMPL O\_KÄUFERMIETER\_ANREDE O\_KÄUFERMIETER\_INTNR O\_KÄUFERMIETER\_NAME1 O\_KÄUFERMIETER\_NAME2 O\_KÄUFERMIETER\_ORT O\_KÄUFERMIETER\_PLZ O\_KÄUFERMIETER\_STRASSE O\_KÄUFERMIETER\_SUCHCODE O\_KÄUFERMIETER\_TELEFON\_FAX O\_KAUFPREIS\_EINLIEGER O KAUFPREIS GARAGE O\_KAUFPREIS\_INSGESAMT O\_KAUFPREIS\_JE\_QM O\_KAUFPREIS\_OBJEKT O\_KAUFPREIS\_STELLPLATZ O KAUTION O\_KOSTEN\_HAUSVERWALTUNG O\_KOSTEN\_HEIZUNG O\_KOSTEN\_INSTANDHALTUNG\_RÜCKLAGE O KOSTEN NEBEN O\_KRAN\_TRAGKRAFT O\_LETZTE\_AKTIVITÄT\_AM O\_LETZTE\_SONSTAKTIVITÄT\_AM O\_LETZTES\_ANGEBOT\_AM O\_LETZTES\_EXPOSÉ\_AM O\_MIETE\_EINLIEGER O\_MIETE\_GARAGE O\_MIETE\_GESAMT O\_MIETE\_OBJEKT O\_MIETE\_STELLPLATZ O\_MITEIGENTUM O\_NUTZUNGSART O\_OBJEKTART O\_OBJEKTART\_TEXT O\_OBJEKTNUMMER O\_PREIS\_MIETE\_REALISIERT O\_PROVISION\_INNEN O\_PROVISION\_KÄUFERMIETER O\_QUALITÄT\_AUSSTATTUNG O\_QUALITÄT\_LAGE O\_QUALITÄT\_RUHE

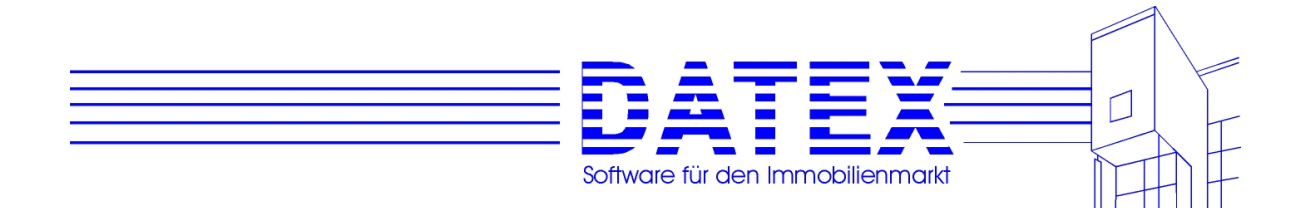

O\_QUALITÄT\_TEXT O\_QUALITÄT\_UMFELD O\_QUALITÄT\_VERKEHR O\_QUALITÄT\_ZUSTAND O\_RAMPEN\_ANZAHL O\_RENDITE O\_RESERVIERT\_ADRESSE\_KOMPL O\_RESERVIERT\_AM O\_RESERVIERT\_BIS O\_RESERVIERT\_NAME1 O\_RESERVIERT\_NAME2 O\_RESERVIERT\_ORT O\_RESERVIERT\_PLZ O\_RESERVIERT\_STRASSE O\_SANIERUNGSANTEIL\_DM O\_SANIERUNGSOBJEKT O\_SCHAUFENSTERFRONT\_LÄNGE O\_STAFFELMIETE\_TEXT O\_STELLPLÄTZE\_ANZAHL O\_SUCHCODE O\_TEXTKURZ O\_ÜBERNAHME\_AB O\_VERKÄUFVERMIET\_ADRESSE\_KOMPL O\_VERKÄUFVERMIET\_ADRNR O\_VERKÄUFVERMIET\_ANREDE O\_VERKÄUFVERMIET\_NAME1 O\_VERKÄUFVERMIET\_NAME2 O\_VERKÄUFVERMIET\_ORT O\_VERKÄUFVERMIET\_PLZ O\_VERKÄUFVERMIET\_STRASSE O\_VERKÄUFVERMIET\_SUCHCODE O\_VERKÄUFVERMIET\_TELEFON\_FAX O\_VERMIETET O\_VERTRAGSDATUM O\_WIEDERVORLAGE O\_WOHNGELD\_HEIZUNG\_MTL O\_WOHNGELD\_MTL O\_ZAHL\_BAUMASSEN O\_ZAHL\_GESCHOSSFLACHEN O\_ZAHL\_GESCHOSSFLÄCHEN\_BRUTTO O\_ZAHL\_GRUNDFLÄCHEN O\_ZIMMER\_ANZAHL O\_ZUGANG

Interessenten:

Beachten Sie bitte, daß das vorangestellete I in der Platzhalterliste nicht angezeigt wird, wohl aber im Platzhalternamen, wenn Sie sich die Feldfunktion eines Serienbrieffeldes anzeigen lassen.

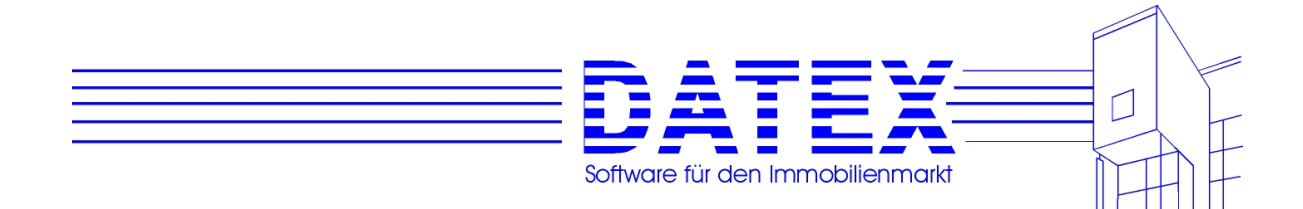

I\_ADRESSE\_KOMPL I\_ADRESSNUMMER I\_ANSCHRIFT1\_ANREDE I\_ANSCHRIFT1\_BERUF I\_ANSCHRIFT1\_BRIEFANREDE I\_ANSCHRIFT1\_GEBURTSDATUM I\_ANSCHRIFT1\_LAND I\_ANSCHRIFT1\_NAME1 I\_ANSCHRIFT1\_NAME2 I\_ANSCHRIFT1\_ORT I\_ANSCHRIFT1\_PLZ I\_ANSCHRIFT1\_STRASSE I\_ANSCHRIFT1\_TELEFAX I\_ANSCHRIFT1\_TELEFON1 I\_ANSCHRIFT1\_TELEFON2 I ANSCHRIFT1\_TELEFON3\_EMAIL I\_ANSCHRIFT2\_ANREDE I\_ANSCHRIFT2\_BERUF I ANSCHRIFT2 GEBURTSDATUM I\_ANSCHRIFT2\_LAND I\_ANSCHRIFT2\_NAME1 I\_ANSCHRIFT2\_NAME2 I\_ANSCHRIFT2\_ORT I\_ANSCHRIFT2\_PLZ I\_ANSCHRIFT2\_STRASSE I\_ANSCHRIFT2\_TELEFAX I\_ANSCHRIFT2\_TELEFON1 I\_ANSCHRIFT2\_TELEFON2 I\_ANSCHRIFT2\_TELEFON3\_EMAIL I\_ANZAHL\_AKTIVITÄTEN I\_ANZAHL\_ANGEBOTE I\_ANZAHL\_EXPOSÉS I\_ANZAHL\_SONSTAKTIVITÄTEN I\_ARCHIVGRUND I\_AUFTRAGSENDE I\_BANK I\_BAUJAHR\_BIS I\_BAUJAHR\_VON I\_BELASTUNG\_MAX I\_BEMERKUNG I\_BEMERKUNG\_INTERN I\_BERATER I\_BLZ I\_EINKOMMEN\_STEUERPFL I\_EINKOMMEN\_ZUHOCH\_FÜR\_EIGHEIMFÖRD I\_ETAGE I\_FAMILIENSTAND I\_FLÄCHE\_MIN\_GRUNDSTÜCK I\_FLÄCHE\_MIN\_WOHN\_GEWERBE I\_GARAGEN\_ANZAHL\_MIN

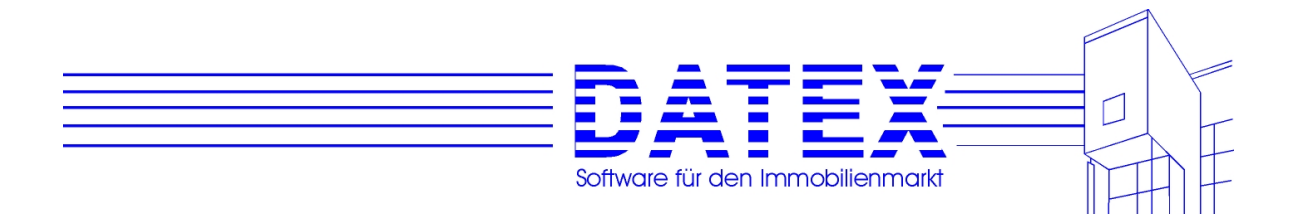

I\_GEBIETE I\_KAUFPREIS\_MIETE\_MAX I\_KINDERFREIBETRÄGE I\_KIRCHENSTEUER\_PROZ I\_KONTOINHABER **I\_KONTONUMMER** I\_LETZTE\_AKTIVITÄT\_AM I\_LETZTE\_SONSTAKTIVITÄT\_AM ILETZTES ANGEBOT AM I\_LETZTES\_EXPOSÉ\_AM I\_NUTZUNGSARTEN I\_OBJEKTARTEN I\_SELBSTNUTZER\_VERMIETER I\_STELLPLÄTZE\_ANZAHL\_MIN I\_STEUERTABELLE I\_SUCHCODE I\_TEXTKURZ I\_ÜBERNAHME\_BEZUG\_AB I\_ÜBERNAHME\_BEZUG\_BIS I\_WIEDERVORLAGE I\_ZIMMER\_ANZAHL\_MIN I\_ZIMMER\_ANZAHL\_MAX I\_ZIMMER\_ANZAHL\_VONBIS I\_ZUGANG

Sonstige Adressen:

Beachten Sie bitte, daß das vorangestellete S\_ in der Platzhalterliste nicht angezeigt wird, wohl aber im Platzhalternamen, wenn Sie sich die Feldfunktion eines Serienbrieffeldes anzeigen lassen.

S\_ADRESSART S ADRESSE ANREDE S\_ADRESSE\_BRIEFANREDE S\_ADRESSE\_KOMPL S\_ADRESSE\_LAND S\_ADRESSE\_NAME1 S\_ADRESSE\_NAME2 S\_ADRESSE\_ORT S\_ADRESSE\_PLZ S ADRESSE STRASSE S\_ADRESSE\_TELEFAX S ADRESSE TELEFON1 S ADRESSE TELEFON2 S\_ADRESSE\_TELEFON3\_EMAIL S\_ADRESSNUMMER S\_BANK S\_BEMERKUNG

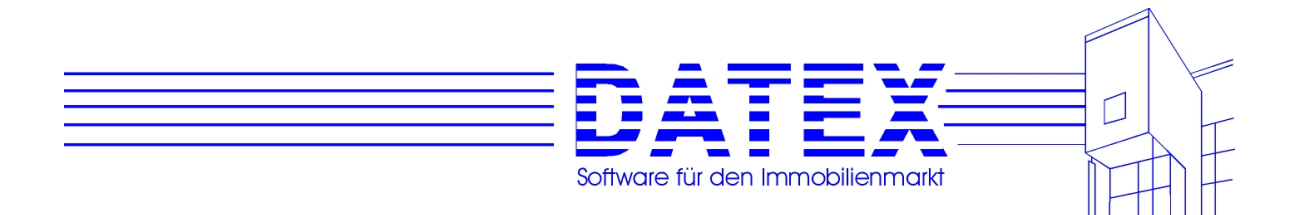

S\_BEMERKUNG\_INTERN S\_BERUF S\_BLZ S\_FAMILIENSTAND S\_GEBURTSDATUM S KONTOINHABER S\_KONTONUMMER S\_SUCHCODE S\_TEXTKURZ S\_ZUGANG

Wahlfelder:

Zudem existieren noch Wahlfelder für Interessenten und Objekte aus den Bereichen "Kauf" und , Miete' (vorangestelltes IO) sowie für , Sonstige Adressen' (vorangestelltes S). Beachten Sie bitte, daß das vorangestellete IO\_ bzw. S\_ in der Platzhalterliste nicht angezeigt wird, wohl aber im Platzhalternamen, wenn Sie sich die Feldfunktion eines Serienbrieffeldes anzeigen lassen.

# **14.1.8 Sonstiges**

Beim Starten von Winword sehen Sie evtl. zuerst die Platzhalter, ohne daß bereits Werte eingesetzt wurden.

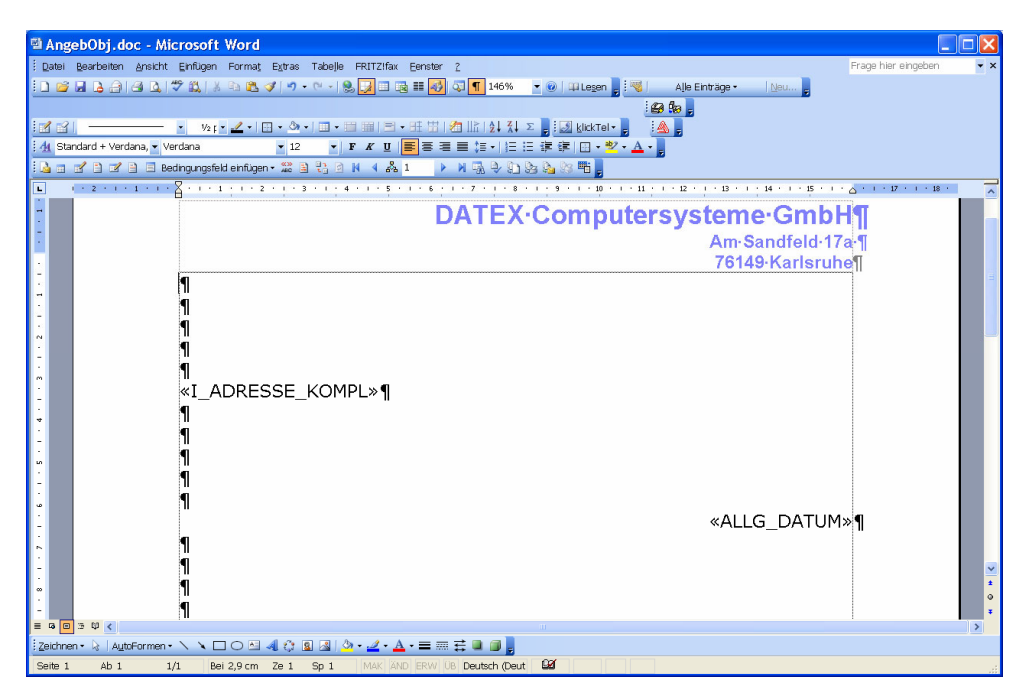

Durch Anklicken von <<ABC>> sehen Sie die Seriendruckvorschau und damit die ausgefüllten Felder.

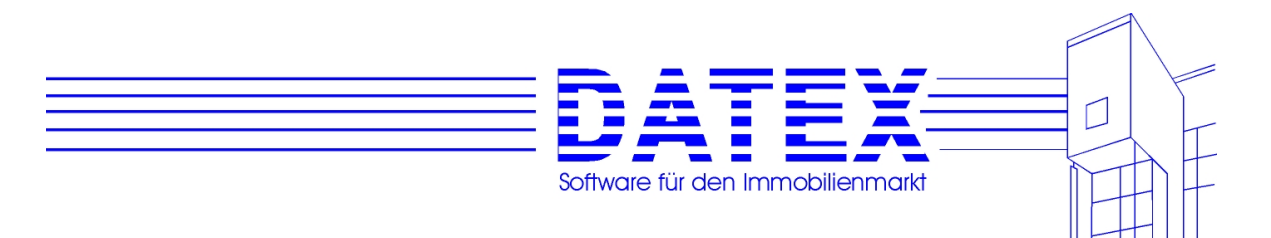

Bei Verwendung einer anderen Version von Winword sieht Ihr Bildschirm eventuell etwas anders aus. Zur oben gezeigten Darstellung verwenden wir folgende Einstellungen:

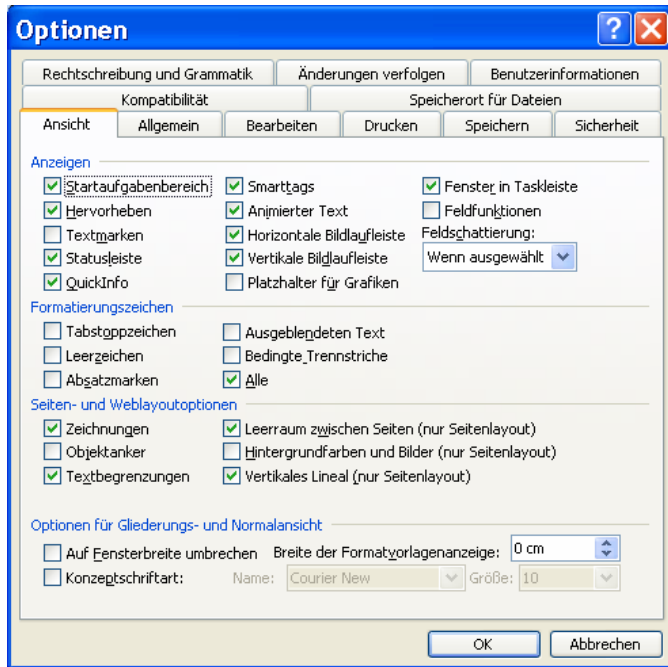

Alternativ zur Verwendung unserer Vorlagen können Sie auch den klassischen Weg von WORD beschreiten:

Haben Sie nur ein Einzeldokument (z.B. ein einziges Exposé) gewählt, können Sie das Dokument jetzt ausdrucken. Bei einem Seriendruck (z.B. mehrere Exposés), wählen Sie jetzt bitte "Extras", "Seriendruck", "ausführen"(Windows 97/2000) bzw. "Extras" – "Briefe und Sendungen" – "Seriendruckl – Symbolleiste einblenden" (Windows XP, 2003):

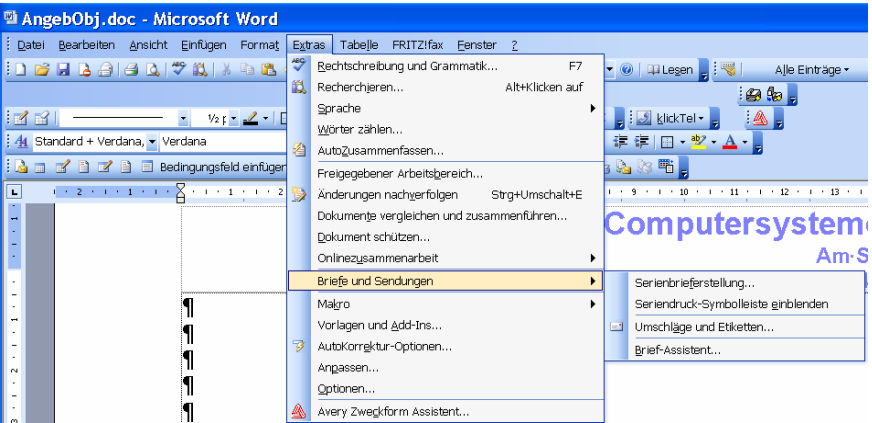

Die weitere Vorgehensweise beim Ausdrucken ist leider zwischen den verschiedenen Word Versionen so unterschiedlich, das an dieser Stelle nur auf das Word Hilfesystem verwiesen werden kann um die Details zu erfahren.

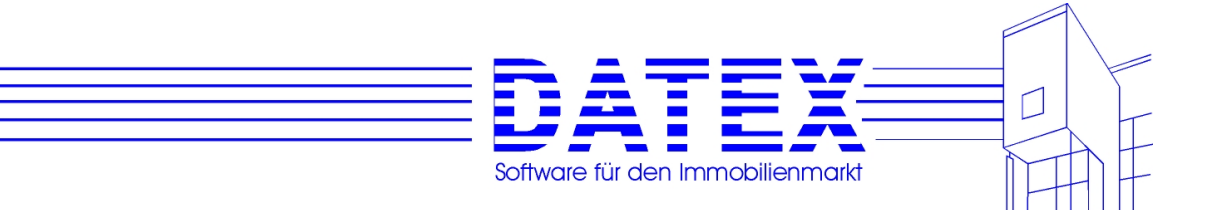

# **14.2 Connectivity Kit**

CONNECTIVITY KIT ist das Schnittstellenmodul zum problemlosen Datenaustausch zwischen AMADEUS und CASH-Profi. Dadurch wird der Austausch wichtiger Daten zwischen den genannten Programmen merklich erleichtert. Gerade wenn Sie mit den Programmen häufiger auf dieselben Adressen und Objekte bzw. Einheiten zugreifen müssen, werden Sie diese Arbeitserleichterung bald nicht mehr missen möchten. Die erforderliche Eigenleistung in Form von Tipparbeit wird dadurch auf das mögliche Minimum beschränkt.

CONNECTIVITY KIT ist ein Zusatzmodul, das standardmäßig nicht installiert ist. Sie müssen es zusätzlich erwerben. Wenden Sie sich dazu bitte direkt an uns oder Ihren Softwarehändler.

Obwohl das Connectivity Kit weitgehend selbsterklärend ist, wollen wir Ihnen auf den nächsten Seiten dennoch eine kleine Übersicht über die Voraussetzungen, Möglichkeiten und Handhabung geben.

Falls Ihnen an unserem CONNECTIVITY KIT etwas auffallen sollte, was wir noch verbessern könnten, teilen Sie uns dies bitte mit. Ihre Anregungen und Vorschläge werden bei der weiteren Produktentwicklung gerne berücksichtigt.

## **14.2.1 Programmstart:**

CONNECTIVITY KIT wird direkt aus der Hauptmenümaske von CASH-Profi gestartet. Voraussetzung ist natürlich, daß dieses Modul dort überhaupt eingerichtet ist.

Klicken Sie einfach auf den zugehörigen Schriftzug, der sich leicht daran erkennen läßt, daß er "Connectivity Kit" lautet.

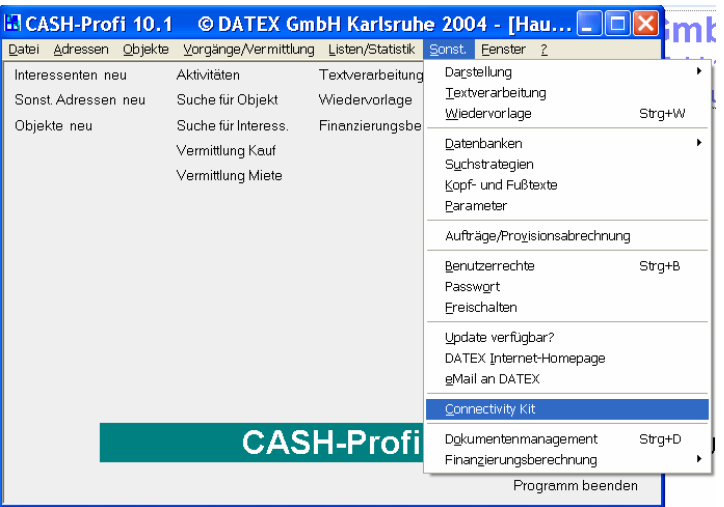

Sie sehen dann die Hauptmenümaske des Connectivity Kits vor sich:

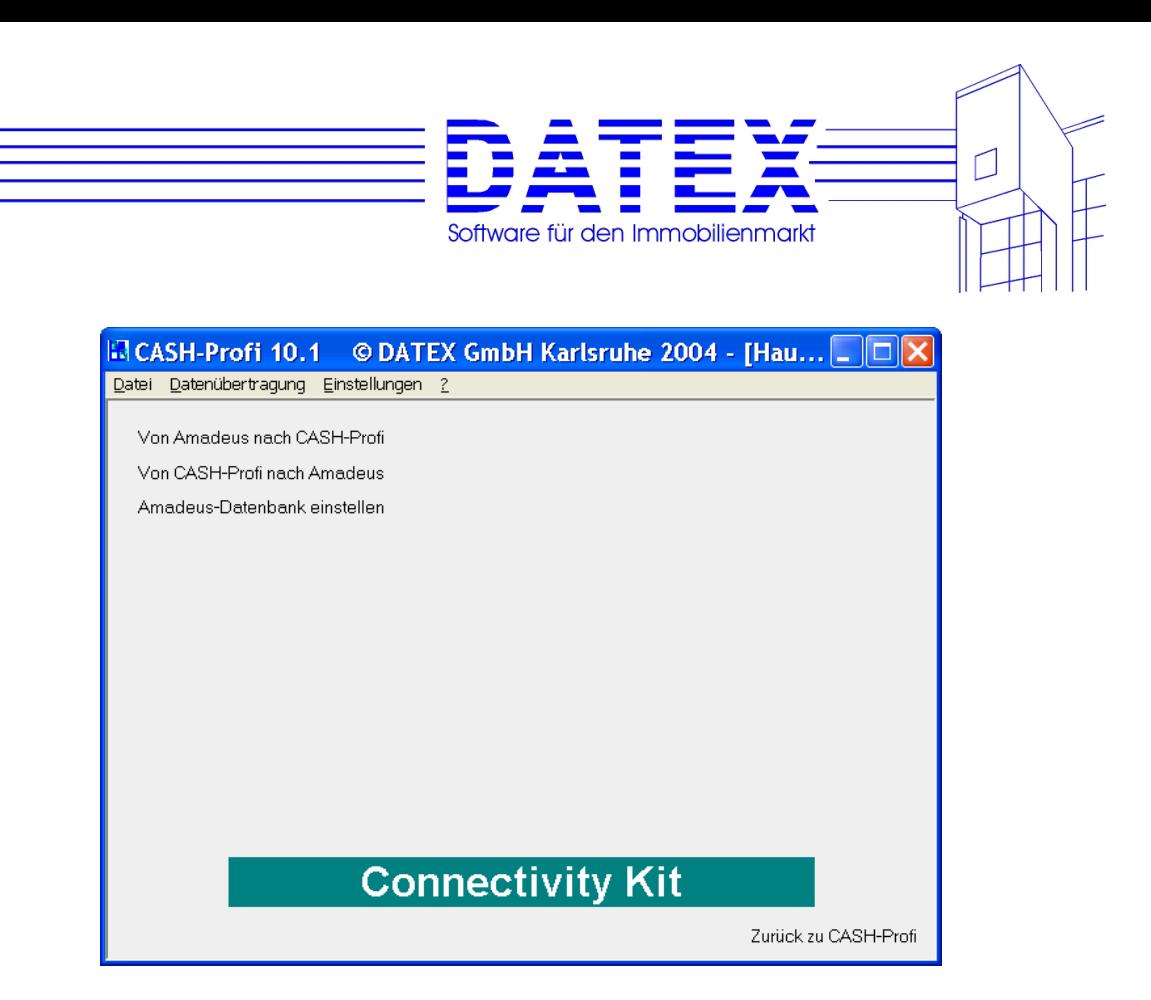

## **14.2.2 Datenübertragung**

## **14.2.2.1 Öffnen der Maske Datentransfer**

Öffnen Sie die Maske zum Datentransfer zwischen AMADEUS und CASH-Profi entweder durch Anklicken des entsprechenden Links (Schriftzugs) oder durch Auswahl des Menüpunktes *'Datenübertragung'*.

Beim allerersten Aufruf weiß das Programm eventuell noch nicht, wo sich die benötigte Datenbank AMADEUS.MDB befindet. Es erscheint ggf. eine Maske zur Suche und Auswahl der erforderlichen AMADEUS-Datenbank. Wenn sich die Datenbanken nicht finden läßt oder die Suche von Ihnen ohne Ergebnis abgebrochen wird, ist das CONNECTIVITY KIT nicht funktionsfähig. Die Maske zum Datentransfer läßt sich deshalb dann auch nicht öffnen.

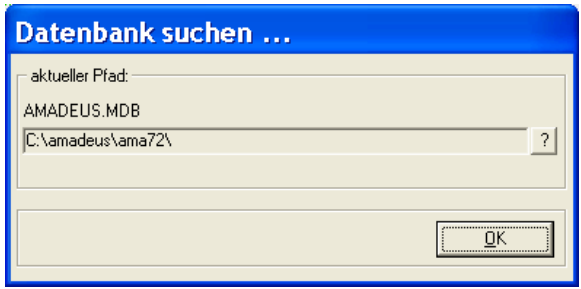

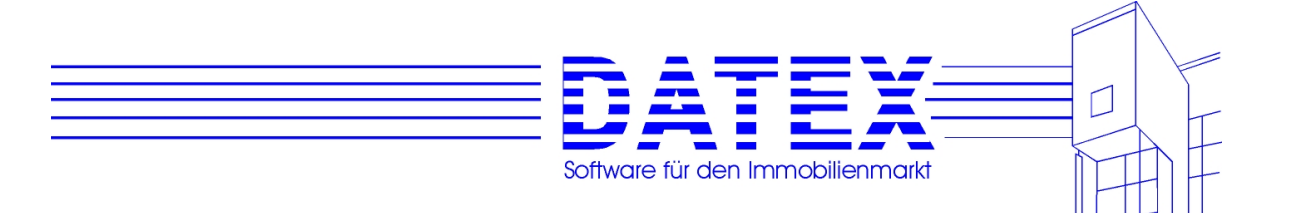

Nach erfolgreicher Auswahl der Datenbanken erscheint diese Meldung nie wieder, es sei denn, Sie hätten die Datenbanken umbenannt oder in ein anderes Verzeichnis verschoben.

Sollte sich die Datenbank einmal nicht öffnen lassen (Meldung *IS CORRUPTED OR ISN'T A MICROSOFT DATABASE*), so weist dies i.d.R. auf eine Beschädigung derselben hin. Führen Sie dann bitte eine Reorganisation der Datenbanken durch (s. Handbücher zu CASH-Profi bzw. zu AMADEUS).

Hat alles ordnungsgemäß geklappt, so sehen Sie nun eine Maske vor sich, die je nach Transferrichtung entweder oben die AMADEUS-Projekte und unten CASH-Profi-Objekte oder oben CASH-Profi-Kaufinteressenten und unten AMADEUS-Kunden anzeigt.

### **14.2.2.2 Auswahl der Transferrichtung**

Die Auswahl der Transferrichtung erfolgt durch Anklicken des entsprechenden Links oder des passenden Menüpunktes. Die Auswahl dürfte nicht schwer fallen, denn es stehen nur zwei Möglichkeiten zur Verfügung. Sie können entweder in CASH-Profi enthaltene Kaufinteressenten als Kunden nach AMADEUS übertragen oder Einheiten aus AMADEUS als Kaufobjekte nach CASH-Profi.

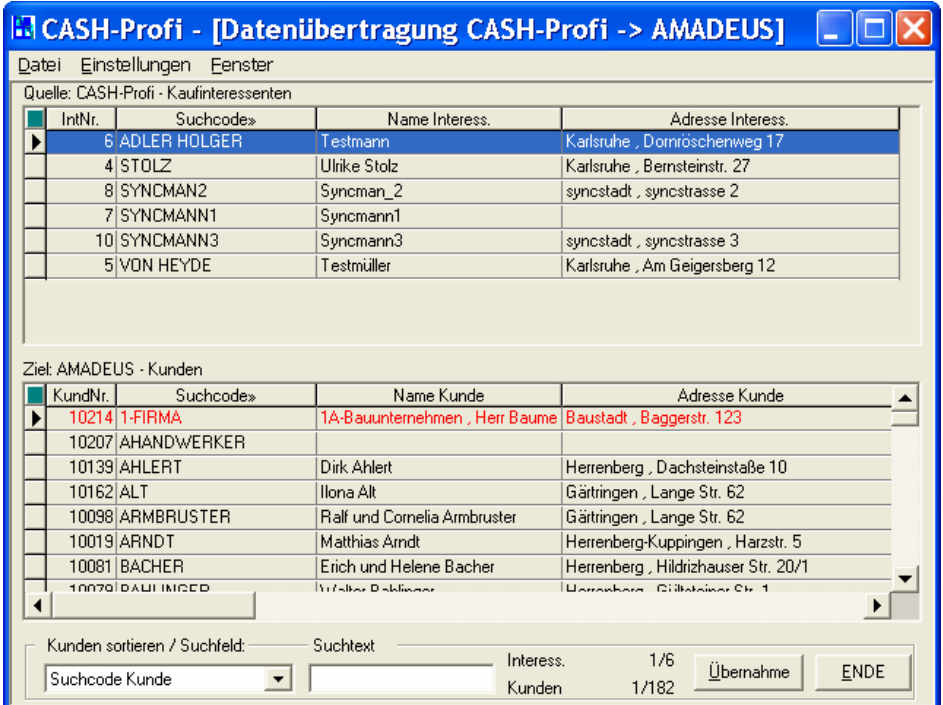

In der oberen Tabelle stehen immer die Daten, die übertragen werden können und in der unteren die bereits in der Zieldatenbank vorhandenen Datensätze. Es können immer nur Datensätze aus der oberen in die untere Tabelle übertragen werden.

Im gezeigten Beispiel würden also Kaufinteressenten aus CASH-Profi nach AMADEUS übertragen.

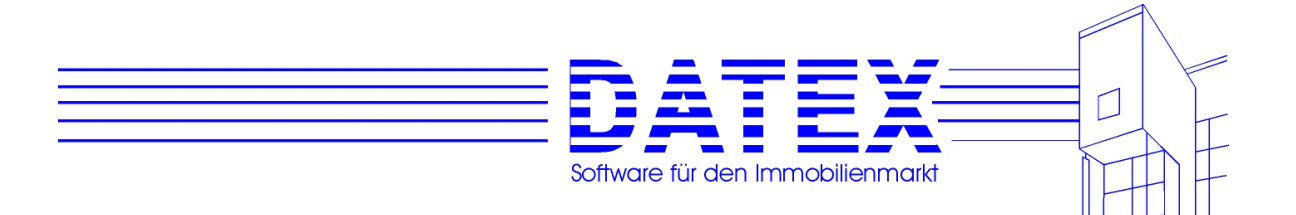

Die Übertragunsvorgänge werden Ihnen in den folgenden Abschnitten genauer erläutert.

## **14.2.2.3 Übertragung von AMADEUS in CASH-Profi:**

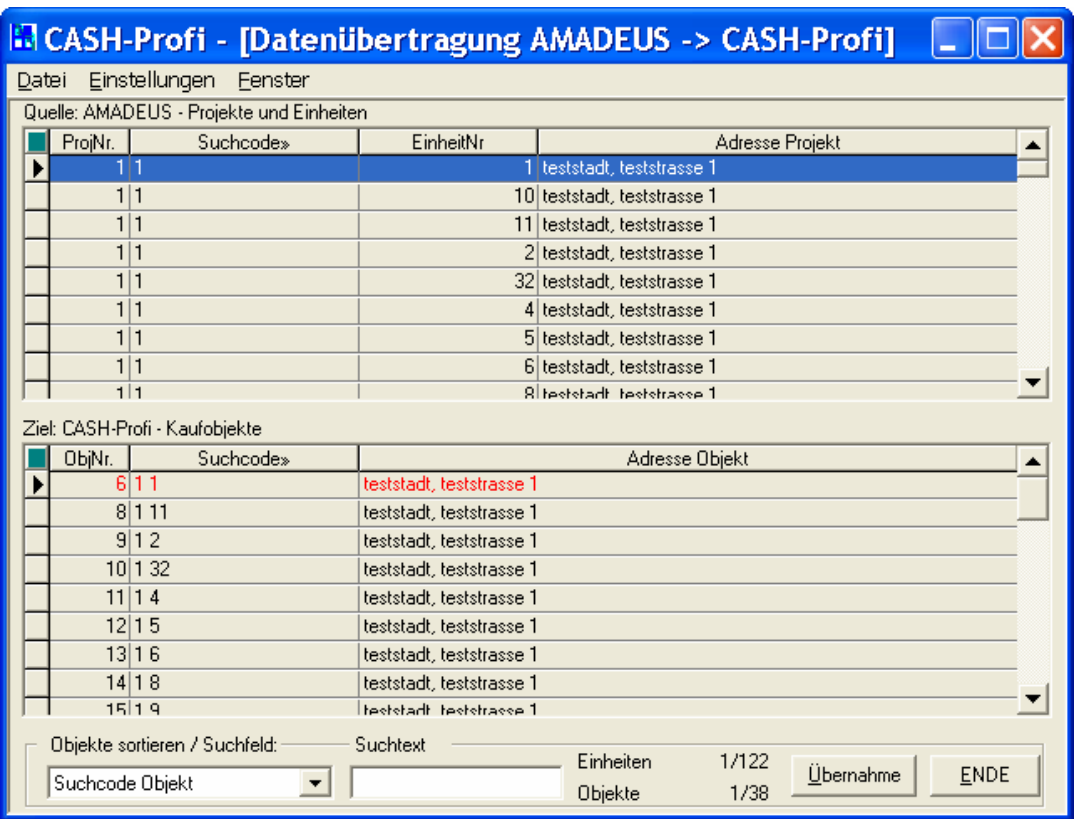

Die Maske zeigt in der oberen Tabelle alle in AMADEUS gespeicherten Einheiten (Wohnungen etc.). Wenn die Tabelle leer ist, so sind in AMADEUS noch keine Einheiten gespeichert. In der unteren Tabelle sehen Sie alle vorhandenen Kaufobjekte aus CASH-Profi. Auch hier zeigt die Tabelle natürlich nur etwas an, wenn bereits Kaufobjekte gespeichert sind.

Sie können nun Einheiten von AMADEUS in CASH-Profi übertragen. Die Vorgehensweise wird im folgenden beschrieben.

- Übertragung einer einzelnen Einheit:

 Wählen Sie die gewünschte Einheit durch Anklicken aus. Sie ist nun farbig hinterlegt. Durch Betätigung der Taste *'Übernahme'* erscheint ein Fenster, in dem Sie auswählen können, ob sie nur die ausgewählte Einheit (*gewählt*), alle Einheiten (*alle*) des übergeordneten Objektes oder doch lieber gar nichts (*abbrechen*) übertragen wollen.

Drücken Sie nun den Knopf Ihrer Wahl.

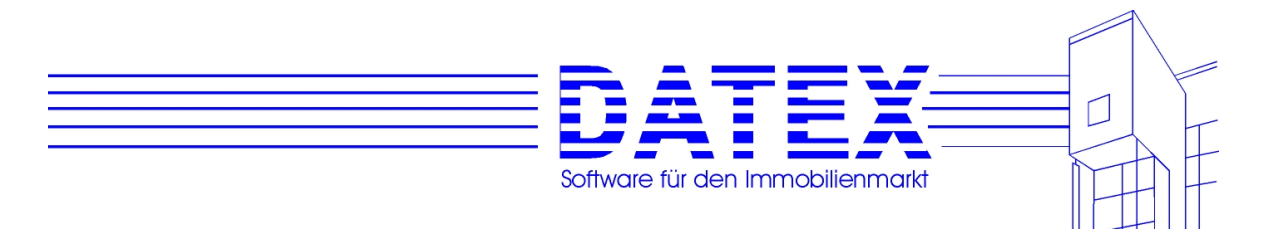

- Übertragung aller Einheiten eines Objektes:

 Die Vorgehensweise ist identisch bis auf den Unterschied, daß es genügt, eine beliebige Einheit des Objektes auszuwählen.

Nach der erneuten Bestätigung einer weiteren Abfrage wird der Datentransfer gestartet. Bei der Übertragung werden folgende Daten in CASH-Profi angelegt bzw. übernommen:

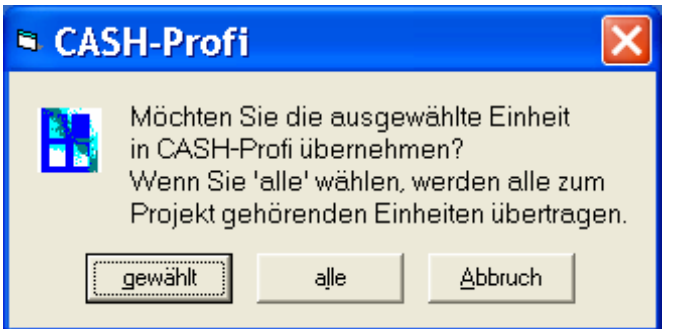

- **Objektnummer:** Es wird die Nummer vergeben, die um eins höher als das Maximum der bereits in CASH-Profi vergebenen Kaufobjektnummern ist. Gleichzeitig wird in den Parametern der Eintrag für die nächste freie Nummer aktualisiert.
- **Suchcode:** Es wird der Suchcode aus AMADEUS übernommen, jedoch eine eventuell vergebene Wohnungsnummer hinten angehängt. Dadurch lassen sich Einheiten mit ansonsten identischem Suchcode auch später noch eindeutig identifizieren.
- **Adressdaten:** Die Einträge in Straße, PLZ und Ort werden übernommen.

**Stellplätze:** Die Anzahl der Stellplätze wird eingetragen. Eine Unterscheidung, ob es sich dabei um Garagen oder sonstige Stellplätze handelt, muß erforderlichenfalls anschließend von Hand vorgenommen werden.

- **Quadratmeter:** Hier wird die Fläche der Einheit übernommen.
- **Erstbezug:** Da es sich in AMADEUS um neue Objekte handelt, wird hier standardmäßig ein Kreuz gesetzt.
- **Baujahr:** Als Baujahr wird das Jahr der (geplanten) Fertigstellung eingesetzt. Ist hierfür in AMADEUS kein Datum angegeben, bleibt das Feld leer.
- **Kaufpreis:** Eintrag des Sollverkaufspreises der Einheit.
- **Kaufpreis Garage:** Eintrag des Sollverkaufspreises der Garage (bzw. des Stellplatzes).
- **Gebäudeanteil DM:** Übernahme aus AMADEUS, falls dort angegeben.

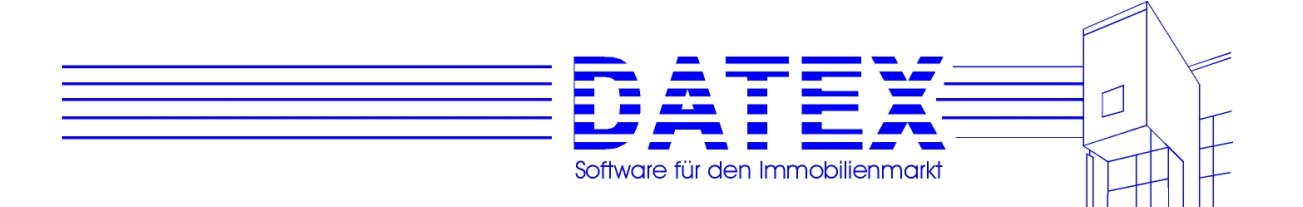

- **Gebäudeanteil %:** Errechnung aus Kaufpreis der Einheit, der Garage und dem Gebäudeanteil. Ist kein Gebäudeanteil angegeben, werden 85% angenommen. Fehlt der Verkaufspreis für Einheit und Garage, bleibt das Feld leer.
- **Bild 1, 2 und 3:** Beschreibung des entsprechenden Bildes aus AMADEUS.
- **Datei 1, 2 und 3:** Dateinamen mit Pfaden der entsprechenden Bilder aus AMADEUS.
- **Bemerkung:** Übernahme des Bemerkungstextes zu der betreffenden Einheit in AMADEUS. Außerdem finden Sie hier weitere Angaben zur Einheit, für die es in CASH-Profi keine entsprechenden Felder gibt. Dies sind:

*Wohnungsnummer Reservierungseinträge Art und Wohnungs-/Gebäudeart Etage Keller- und Speichernummern Stellplätze (Anzahl, Art und Nummern) Gesamtfläche, Nutzfläche Quadratmeterpreis Hinweis, ob bereits verkauft Blatt Nr. Angaben zu etwaigen Mietern und Einzugstermin.*

Weitere, spezifisch für CASH-Profi erforderliche Einträge müssen nachträglich von Hand vorgenommen werden.

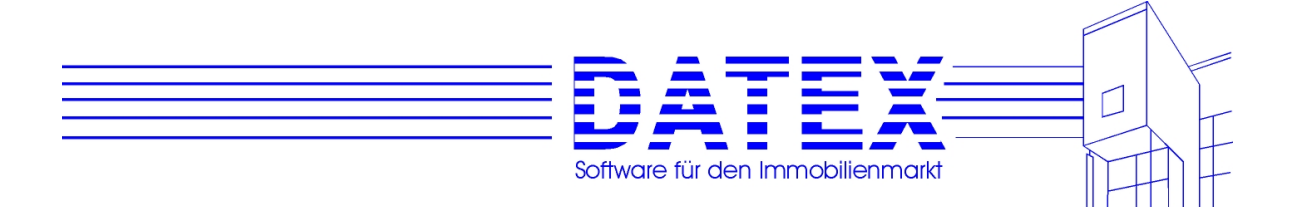

## **14.2.2.4 Übertragung von CASH-Profi in AMADEUS:**

Klicken Sie zunächst im Kästchen *Richtung* die Option *CASH-Profi -> AMADEUS* an. Nach kurzer Wartezeit (nur beim jeweils ersten Aufruf nach Programmstart) sehen Sie in der oberen Tabelle die Kaufinteressenten aus CASH-Profi und in der unteren Tabelle die Adressen aus AMADEUS. Beides setzt wiederum voraus, daß entsprechende Datensätze bereits angelegt sind.

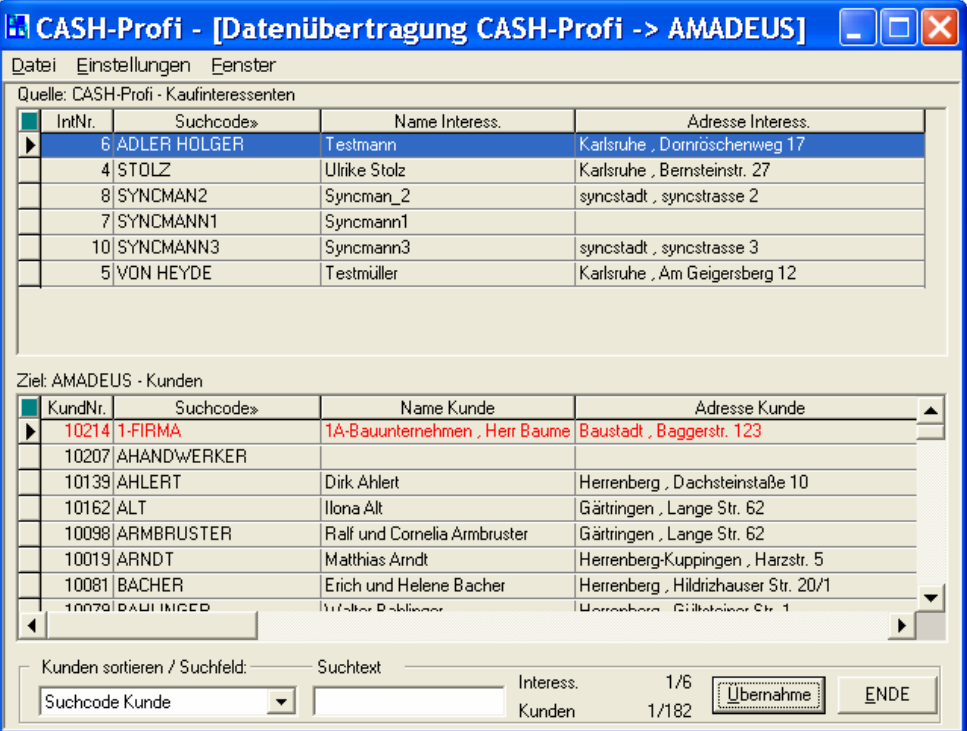

Der Datentransfer in diese Richtung geht analog wie von AMADEUS nach CASH-Profi vor sich. Allerdings ist es hier nicht möglich, alle Kaufinteressenten auf einmal als Kunden in AMADEUS zu übernehmen, wie es bei den einem übergeordneten Objekt zugehörigen Einheiten sinnvoll war.

Es werden folgende Einträge in AMADEUS angelegt bzw. übernommen:

- In Adressen:
- **Adressnummer:** Es wird die Nummer vergeben, die um eins höher als das Maximum der bereits in AMADEUS vergebenen Adressnummern ist. Gleichzeitig wird in den Parametern der Eintrag für die nächste freie Nummer aktualisiert.
- **Suchcode:** Übernahme des Suchcodes aus CASH-Profi.

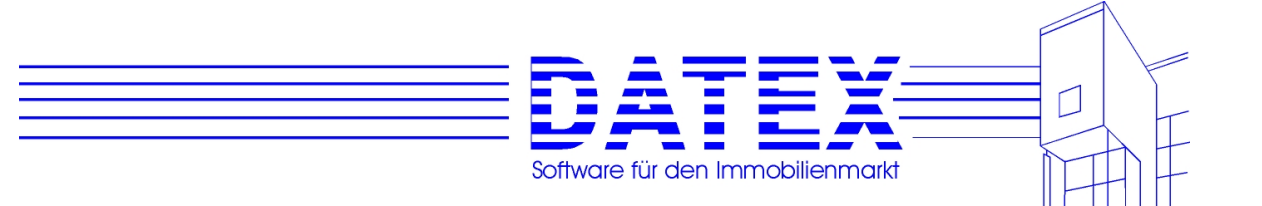

- **Adressdaten:** Die Einträge aus *Anrede, Name 1, Name 2, Straße, PLZ, Land, Ort und Briefanrede* werden direkt übernommen.
- **Telefon1:** Übernahme des Eintrages aus Telefon privat.
- **Telefon2:** Übernahme des Eintrages aus Telefon geschäftlich.
- **Telefax:** Übernahme der Faxnummer aus CASH-Profi.
- In Kunden:
- **Adressnummer:** Eintrag der neu in den Adressen eingetragenen Adressnummer.
- **Kundennummer:** Übernahme der in den Parametern von AMADEUS angegebenen nächsten zu vergebenden Kundennummer. So werden eventuell von Ihnen individuell gemachte Einträge bzgl. der nächsten zu vergebenden Nummer ggf. berücksichtigt. Gleichzeitig wird der Eintrag in den Parametern anschließend aktualisiert.
- **Suchcode:** Übernahme des Suchcodes aus CASH-Profi. Es handelt sich dabei also um den identischen Eintrag wie in *Adressen*.
- **Familienstand:** Die Übertragung geht entsprechend dem folgenden Schema vor sich: Der CASH-Profi-Eintrag *Splitting* führt zu *verheiratet*, *Einzelveranlagung* zu *ledig* und alles andere zu *unklar*. Sicherlich kann etwa auch ein Geschiedener der Einzelveranlagung unterliegen; da dies aber der weitaus seltenere Fall sein dürfte, glauben wir, mit unserer Vorgehensweise zur Arbeitserleichterung beizutragen, weil nur noch die vereinzelten Abweichungen korrigiert werden müssen.

### **14.2.2.5 Einschränkungen**

Bitte haben Sie Verständnis, daß Angaben aus CASH-Profi, für die es in AMADEUS keine Entsprechungen gibt, nicht übertragen werden können. Gleichermaßen gibt es in AMADEUS Felder, die in CASH-Profi aufgrund der anderen Zielsetzung und Konzeption nicht oder anders vorgesehen sind. Ein Minimum an Nacharbeit läßt sich deshalb leider nicht vermeiden.

OK, das war's. Bleibt uns nur noch, Ihnen viel Spaß bei der Arbeit mit CASH-Profi zu wünschen.

### **Ihr DATEX-Team**

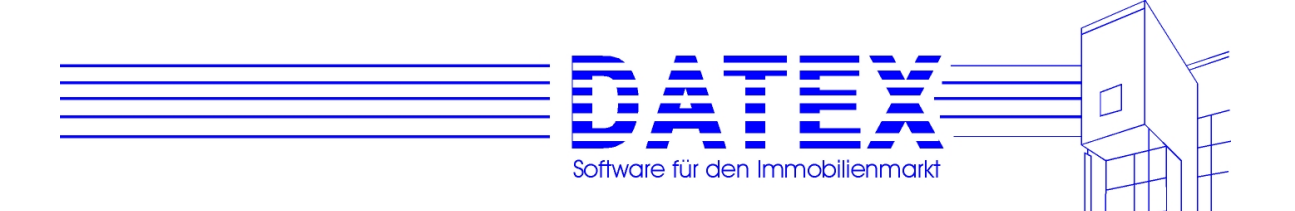

## **ANHANG I:**

#### **Rückblick auf steuerliche Änderungen in der näheren Vergangenheit:**

#### **A. Jahressteuergesetz 96 - Änderungen für Eigennutzer:**

#### **A.A Eigenheimzulage:**

§10e EStG wurde ab 1.1.1996 durch eine einkommensunabhängige Eigenheimzulage nach §9 EigZulG ersetzt. CASHLITE ermittelt bei Eigennutzung und Kauf nach 1995 die neue Eigenheimzulage anstelle des bisherigen Sonderausgabenabzugs nach §10e. Die Eigenheimzulage beträgt 5% (2,5% bei Altbauten älter als 2 Jahre) der Bemessungsgrundlage (Gebäude plus Grundstück), jedoch maximal EUR 5.000,- (bzw. EUR 2.500,- bei Altbauten).

Bitte beachten Sie, daß die Eigenheimzulage nicht wie bisher für die Ermittlung des zu versteuernden Einkommens nach Erwerb abgezogen wird, sondern tatsächlich als Zulage von den Finanzämtern ausbezahlt wird.

CASHLITE behandelt die Eigenheimzulage intern wie bisher §10e als Abschreibung, beim Ausdruck wird natürlich korrekt berechnet.

Nach dem EigZulG werden außerdem gefördert:

- Baumaßnahmen zur Verringerung des Jahreswärmebedarfs nach der Wärmeschutzverordnung um mindestens 25% mit EUR 400,- für die ersten 3 Jahre.
- Einbau bestimmter Wärmepumpenanlagen, Solaranlagen usw. in die eigene Wohnung mit 2% der Einbaukosten, jedoch maximal EUR 500,-.

Diese Förderungen können Sie in CASHLITE unter *Wohngeld/öffentl. Zuschüsse* eintragen.

#### **A.B Baukindergeld:**

Das bisherige Baukindergeld wurde auf EUR 1.500,- pro Kind und Jahr erhöht und heißt jetzt *Kinderzulage*. Bitte beachten Sie, daß die Kinderzulage wie die Eigenheimzulage tatsächlich als Zulage von den Finanzämtern ausbezahlt wird.

#### **A.C Vorbezugskosten:**

Mit §10i EStG wurde die steuerliche Abzugsfähigkeit der Vorbezugskosten radikal beschnitten: Neben einer Vorkostenpauschale in Höhe von EUR 3.500,- können lediglich Erhaltungsaufwendungen vor Bezug geltend gemacht werden. Mit der Vorkostenpauschale sind also sämtliche Finanzierungskosten (Disagio, Bauzeitzinsen usw.) abgegolten. Das Disagio als steuerliches Gestaltungsinstrument dürfte insoweit für Eigennutzer seine Bedeutung verloren haben.

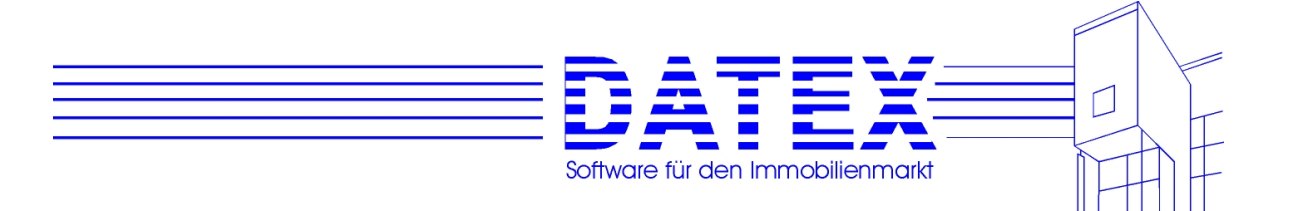

Positiv jedoch: Die Vorkostenpauschale muß nicht einzeln nachgewiesen oder glaubhaft geltend gemacht werden.

CASHLITE setzt bei Eigennutzung automatisch die Vorkostenpauschale ein, der Betrag wird jedoch nicht bei den Gesamtkosten der Investition berücksichtigt.

Erhaltungsaufwendungen vor Bezug werden bis maximal EUR 22.500,- steuerlich berücksichtigt. Übersteigen die Erhaltungsaufwendungen jedoch 15% der Anschaffungskosten, liegt anschaffungsnaher Auswand vor und der gesamte Betrag kann steuerlich - beim Eigennutzer überhaupt nicht geltend gemacht werden. Haben Sie einen Fall mit z.B. EUR 50.000,- Vorbezugskosten, können Sie EUR 22.500,- bei *Vorbezugskosten*, den Rest in Höhe von EUR 27.500,- unter *Sonstige Erwerbsinvestitionen* eintragen.

Interessantes am Rande: Bei Anwendung des §10e EStG wurde die Einhaltung der Einkommensgrenzen jährlich überprüft. Gerade Freiberufler mit schwankendem Einkommen konnten so zeitweise keine Förderung erhalten. Nach dem Eigenheimzulagengesetz gilt nun, daß die Einkünfte im Erstjahr der Förderung + Einkünfte im Vorjahr nicht über EUR 240.000, bzw. 480.000,- liegen dürfen. Wieviel Einkünfte in späteren Jahren erzielt werden, interessiert das Finanzamt für die Förderung nach EigZulG nicht.

#### **A.D Die Änderungen für Kapitalanleger**

#### **Degressive AfA:**

Die degressive AfA wurde im Zuge des Jahressteuergesetzes wie folgt geändert: 8 Jahre lang 5%, 6 Jahre 2,5%, 36 Jahre 1,25% (bisher 4 Jahre lang 7%, 6 Jahre 5%, 6 Jahre 2%, 24 Jahre 1,25%).

#### **A.E Die Änderungen für Eigennutzer und Kapitalanleger:**

#### **Steuertarif:**

Zur Freistellung des Existenzminimums wurde der Einkommensteuertarif nach §32a EStG stufenweise für die Jahre 1996, 1997 und 1998 und für die Jahre nach 1998 neu festgelegt. Für mittlere und hohe zu versteuernde Einkommen ändert sich nahezu nichts, aber niedrige Einkommen werden deutlich geringer oder gar nicht besteuert (z.B. 1996 sind bei Anwendung des Splittingtarifs Einkommen bis EUR 24.190,- steuerfrei). CASHLITE ermittelt automatisch den richtigen Tarif, außerdem können Sie in der Steuertabelle mit *Jahr ±* zwischen den Tarifen umschalten.

#### **B. Änderungen 1997:**

#### **B.A Grunderwerbssteuer:**

Die Grunderwerbssteuer wurde von bisher 2% auf 3,5% erhöht.

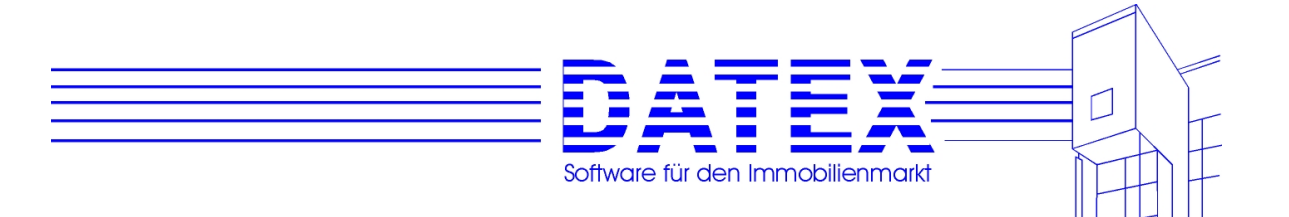

#### **B.B Sonderabschreibung für Objekte im Osten:**

Die Sonderabschreibung für zur Vermietung erworbene Objekte in der ehemaligen DDR wurde von bisher 50% auf 25% gesenkt. Die 25% sind innerhalb der ersten fünf Jahre beliebig aufzuteilen.

#### **B.C Sonderabschreibung für Sanierung im Osten:**

Die Sonderabschreibung für Sanierungskosten von im Osten zur Vermietung erworbenen Objekten wurde von bisher 50% auf 40% gesenkt. Diese 40% sind innerhalb der ersten fünf Jahre beliebig zu verteilen. Die restlichen 60% können in den verbleibenden fünf bis neun Jahren in gleichen Raten abgeschrieben werden.**C. Änderungen 1998** 

#### **C.A Solidaritätszuschlag**

Der Solidaritätszuschlag wurde mit Beginn des Jahres 1998 auf 5,5% abgeändert.

#### **D. Änderungen 1999:**

#### **D.A Sonderabschreibungen im Osten**

Die Sonderabschreibung im Osten für zur Vermietung erworbene Objekte fällt mit Beginn des Jahres 1999 weg.

#### **E. Änderungen 200/2001:**

#### E.A **Communist Auswirkungen des "Steuerentlastungsgesetzes":**

Aufgrund der Änderungen in der Einkommensbesteuerung rückwirkend zum 1.1.1999 und für die Jahre ab 2002 wurden **neue Einkommenssteuertabellen** und eine Überarbeitung der Finanzierungsberechnung notwendig.

Im Gegensatz zur Version 5.0 sind jetzt auch die Steuertabellen für 2000 bis 2004 und die Jahre ab 2005 enthalten. Gegenüber der Version 5.1 sind die Steuertabellen für 2003, 2004 und ab 2005 hinzugekommen.

Des weiteren sind Vorkosten, etwa Finanzierungskosten und andere Ausgaben vor Einzug in die EIGENEN vier Wände (**Selbstnutzer**), nicht mehr absetzbar (gültig ab 1.1.1999). Für Häuser oder Wohnungen, die bereits 1998 gekauft (Notarvertrag) oder gebaut (Bauantrag) wurden, dürfen noch pauschal 3500 Mark (Vorkostenpauschale gemäß §10i EStG) und beim Altbau bis zu 22500 Mark nachgewiesene Reparaturaufwendungen geltend gemacht werden.

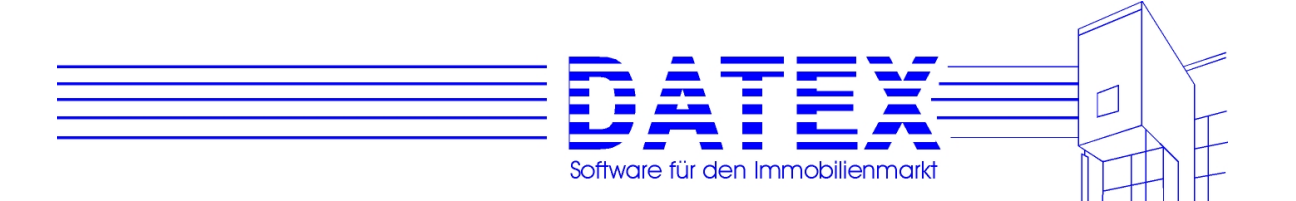

**Vermietungsverluste** sind nur noch bis EUR 100.000 (bei Eheleuten EUR 200.000) voll mit anderen Einkünften verrechenbar. Darüber hinausgehende Beträge dürfen nur noch bis zur Hälfte angesetzt werden. Vor allem die hohen Sonderabschreibungen für Ostimmobilien (Erwerb bis Ende 1998) werden damit u.U. deutlich in ihrem Nutzen beschränkt. Sie sollten möglichst komplett 1998 angesetzt und nicht auf mehrere Jahre verteilt werden.

Außerdem gibt es volle Verrechnungsmöglichkeiten mit etwaigen Vermietungsgewinnen aus anderen Objekten und Möglichkeiten des (auch teilweisen) Verlustrücktrags aufs Vorjahr (max. 2 Mio DM bis 2001, dann max. 1 Mio DM) bzw. des Verlustvortrags auf spätere Jahre.

In der Berechnung wird stets davon ausgegangen, daß diese Möglichkeiten nicht genutzt werden! Bitte klären Sie als Experte Ihre Kunden über die steuerlichen Alternativen auf.

#### **F. Änderungen 2002:**

#### **F.A Flutopfersolidaritätsgesetz**

Die Überschwemmungsschäden der Flutkatastrophe 2002 in Teilen Deutschlands haben dazu geführt, dass die zweite Stufe der Steuerreform von 2003 auf 2004 verschoben wurde. Mit den steuerlichen Mehreinnahmen soll der Fonds "Aufbauhilfe" finanziert werden (Flutopfersolidaritätsgesetz).

Um dieser Änderung in der Steuerberechnung gerecht zu werden, liegt CASHLITE nun in der Version 6.1 vor.

Bei dieser Gelegenheit ist auch eine Ergänzung in das Programm eingeflossen, die von einigen Kunden häufig gewünscht worden war:

In der Finanzierungsberechnung läßt sich jetzt für die Anschlußfinanzierung derjenige Tilgungssatz ermitteln, der erforderlich ist, um die zum Zeitpunkt des Beginns der Anschlußfinanzierung (= Ablauf der Zinsbindungsfrist) bestehende Restschuld in einem vorgegebenen, wählbaren Zeitraum auf 0 zu tilgen.

Sie finden dieses Feature dort, wo Sie auch die Kreditbausteine für die jeweilige Finanzierung festlegen (Seite 2 der Finanzierungsberechnung, Fragezeichen oben rechts).

Anschließend betätigen Sie wiederum einen Button mit Fragezeichen, diesmal denjenigen bei den Konditionen für die Anschlußfinanzierung:

Daraufhin öffnet sich zunächst ein Hinweisfenster mit Informationen zur Anschlußfinanzierung, von wo aus Sie über den Button 'Erweitert' in eine neue Maske gelangen, in der Sie den gewünschten Zins und die gewünschte Laufzeit der Anschlußfinanzierung eintragen können.

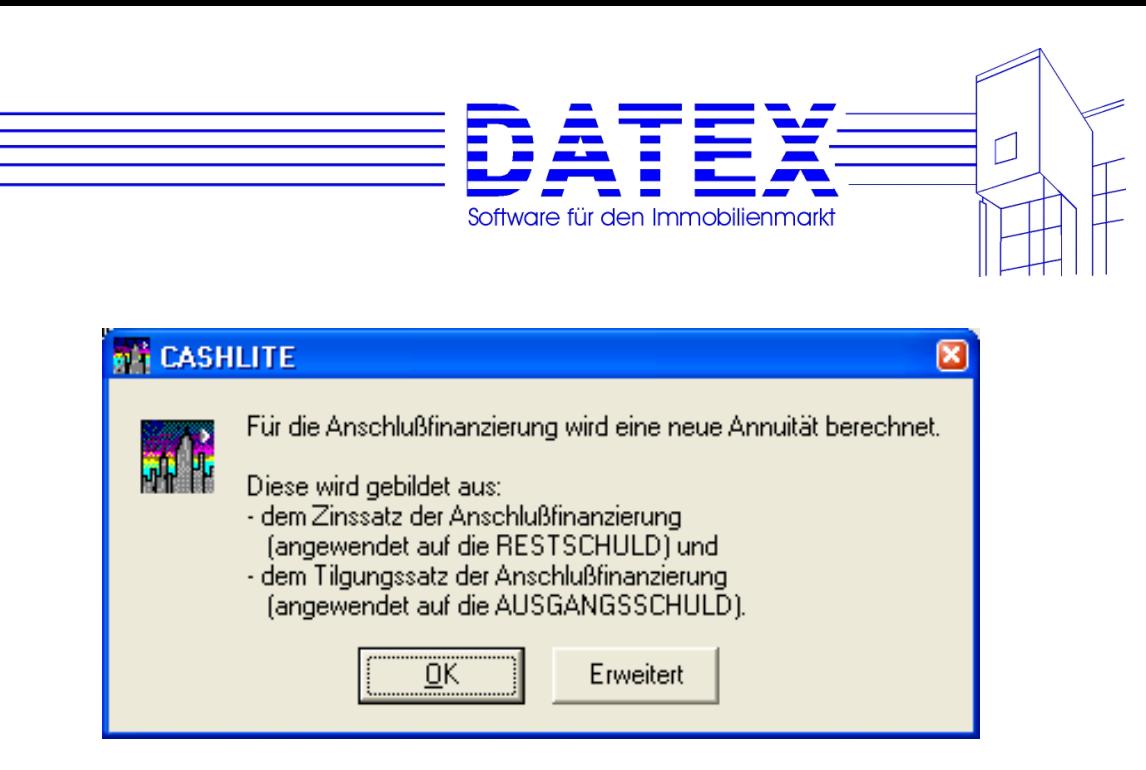

Nach Betätigung von 'Rechnen' ermittelt CASHLITE den erforderlichen Tilgungssatz sowie die sich daraus ergebende Annuität (Anschlußfinanzierungen berechnet CASHLITE grundsätzlich als Annuitätenkredit).

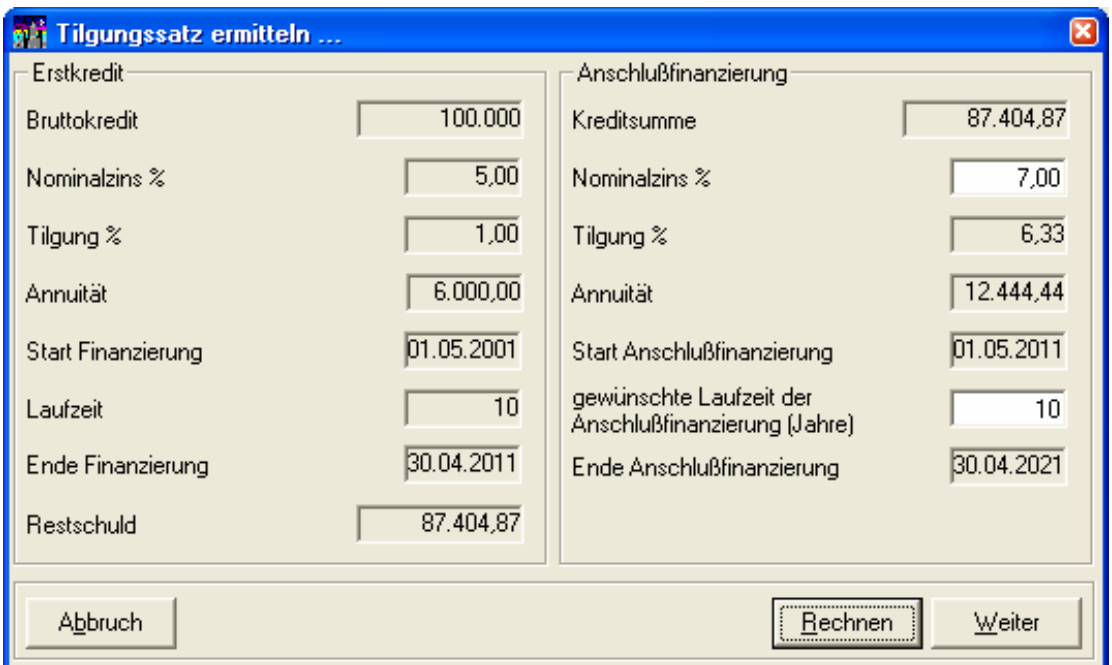

Mittels 'Weiter' lassen sich nun die aktuellen Werte in die Finanzierungsmaske übertragen.

#### **G. Änderungen 2004 (CASHLITE Version 6.2):**

Dieses Update wurde notwendig durch die in der Sitzung des Vermittlungsausschusses am 14./15. Dezember 2003 beschlossenen steuerlichen Änderungen.

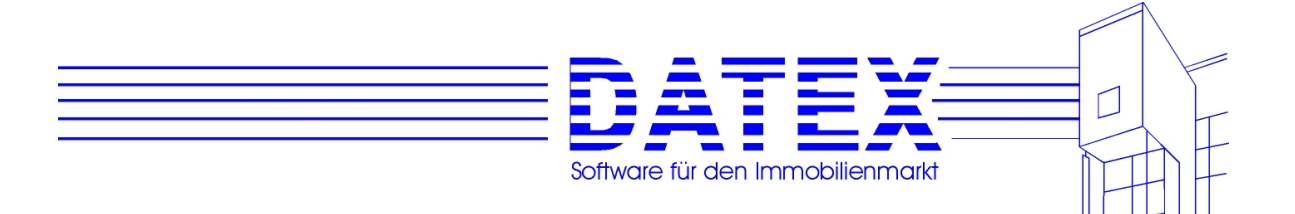

#### **G.A Vorziehen der Steuerreform:**

Das Haushaltsbegleitgesetz 2004 sieht das Vorziehen der für das Jahr 2005 vorgesehenen Senkung des Einkommensteuertarifs auf das Jahr 2004 vor. Folgende Regelung wurden zum 1. Januar 2004 vereinbart:

 Anhebung des Grundfreibetrages wie vorgesehen auf 7.664 Euro Absenkung des Spitzensteuersatzes auf 45 % Absenkung des Eingangssteuersatzes auf 16 %

#### **G.B Änderung der Eigenheimzulage**

Die Änderungen im Detail:

Der Bau oder Kauf eines Neubaus wird ab **1. Januar 2004** genauso gefördert wie der Erwerb von gebrauchten Immobilien. Der Fördergrundbetrag beträgt dann ein Prozent der Bemessungsgrundlage von 125.000 Euro jährlich (bisher: 2,5 Prozent von 51.129 Euro bei Altbauten und fünf Prozent von 51.129 Euro bei Neubauten) über einen Förderzeitraum von acht Jahren, höchstens 1.250 Euro jährlich (bisher: 2.556 Euro für Neubauten, 1.278 Euro für Altbauten). Berücksichtigt werden bei der Bemessungsgrundlage übrigens auch Modernisierungen, die innerhalb von zwei Jahren nach dem Kauf vorgenommen werden. Für jedes Kind kommt eine Kinderzulage von 800 Euro jährlich hinzu (alt: 767 Euro)

Ausbauten und Erweiterungen werden nicht mehr gefördert

Der Erwerb von Genossenschaftsanteilen wird nur noch dann gefördert, wenn der Anspruchsberechtigte spätestens im letzten Jahr des Förderzeitraumes in eine Genossenschaftswohnung einzieht

Auch der Kreis derer, die gefördert werden, wurde eingeschränkt. Nur Personen, die im Jahr des Kaufs und im Jahr davor zusammengerechnet maximal 70.000 Euro (Verheiratete: 140.000 Euro) brutto verdient haben, erhalten die neue Eigenheimzulage. Für jedes Kind können 30.000 Euro hinzugerechnet werden. Die bisherigen Grenzen lagen bei 81.807 Euro für Alleinstehende und 163.614 Euro für Ehegatten in zwei Jahren.

Ebenfalls neu: Reiche können sich nicht mehr arm rechnen – maßgebend ist nicht mehr der Gesamtbetrag der Einkünfte abzüglich eventueller Abschreibungen, sondern die Summe aller positiven Einkünfte.

#### **G.C Veränderung des Verlaufs der degressiven AfA beim Mietwohnungsbau**

Der neue Verlauf der AfA nach §7 Abs. 5 des Einkommensteuergesetzes ist

für das Jahr der Fertigstellung und die folgenden 9 Jahre 4 Prozent in den darauffolgenden 8 Jahren 2,5 Prozent als Abschreibung in den folgenden Jahren 1,25 Prozent

Die Herabsetzung des Anfangssatzes bedeutet für Kapitalanleger eine Verschlechterung der Investitionsbedingungen.

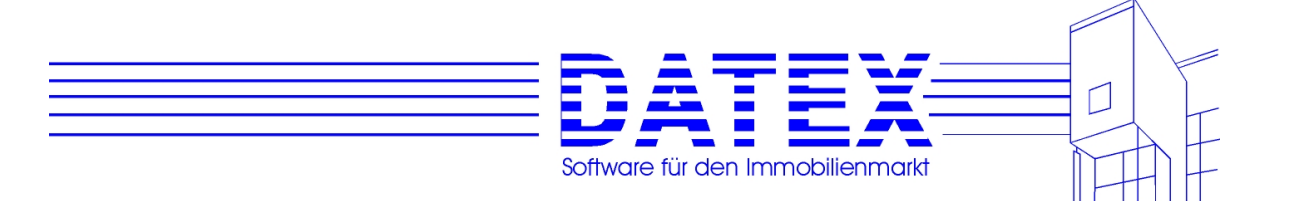

#### **G.D Verschlechterung der erhöhten Abschreibung bei Gebäuden in Sanierungsgebieten**

Verschlechterung der erhöhten Abschreibungen bei Gebäuden in Sanierungsgebieten und

städtebaulichem Entwicklungsbereich (§7h des Einkommensteuergesetzes) und bei Bau-

denkmalen (§7i des Einkommensteuergesetzes)

### **Statt der bisherigen Höchstgrenze der Abschreibung auf die Baumaßnahmen von 10 Prozent sollen degressive Obergrenzen gelten:**

für das Jahr der Herstellung und die folgenden 7 Jahre 9 Prozent

in den folgenden 4 Jahren jeweils 7 Prozent

darauf folgt – sofern die volle Höhe der Abschreibungen noch nicht ausgeschöpft worden ist – jeweils eine gleichmäßige Restwertabschreibung mit der normalen AfA für Gebäude, also 2,5 Prozent für Gebäude mit Baujahr vor 1925 bzw. 2 Prozent für solche mit Baujahr ab 1925.

Als Beginn der Herstellung gilt bei Objekten, für die eine Baugenehmigung erforderlich ist, der Zeitpunkt, in dem der Bauantrag gestellt wird; bei baugenehmigungsfreien Objekten, für die Bauunterlagen (z.B. eine Bauanzeige) einzureichen sind, gilt der Zeitpunkt, in dem die Bauunterlagen eingereicht werden. Bei Baumaßnahmen, die weder einen Bauantrag noch die Einreichung von Bauunterlagen erfordern, ist der Zeitpunkt maßgebend, in dem der Anspruchsberechtigte mit den Bauarbeiten beginnt.

### **Beim Kauf von Objekten ist das Datum der notariellen Beurkundung ausschlaggebend.**

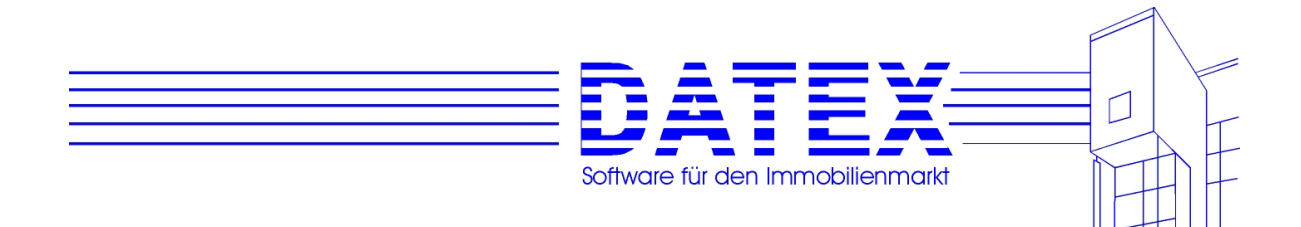

## **ANHANG II**

### **Musterausdrucke:**

Provisionsabrechnung:

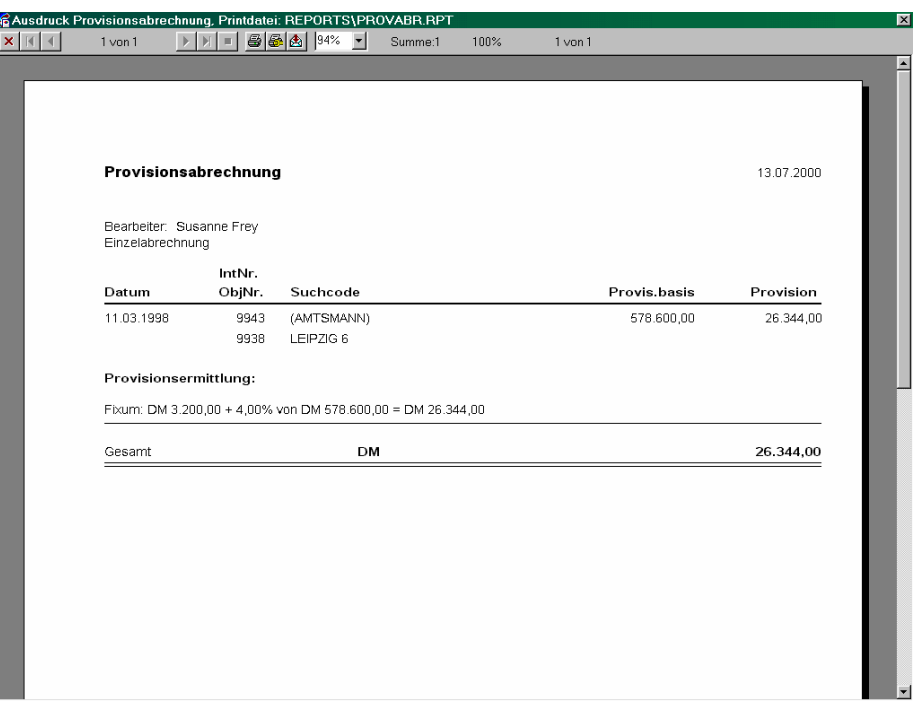

Provisionsübersicht:

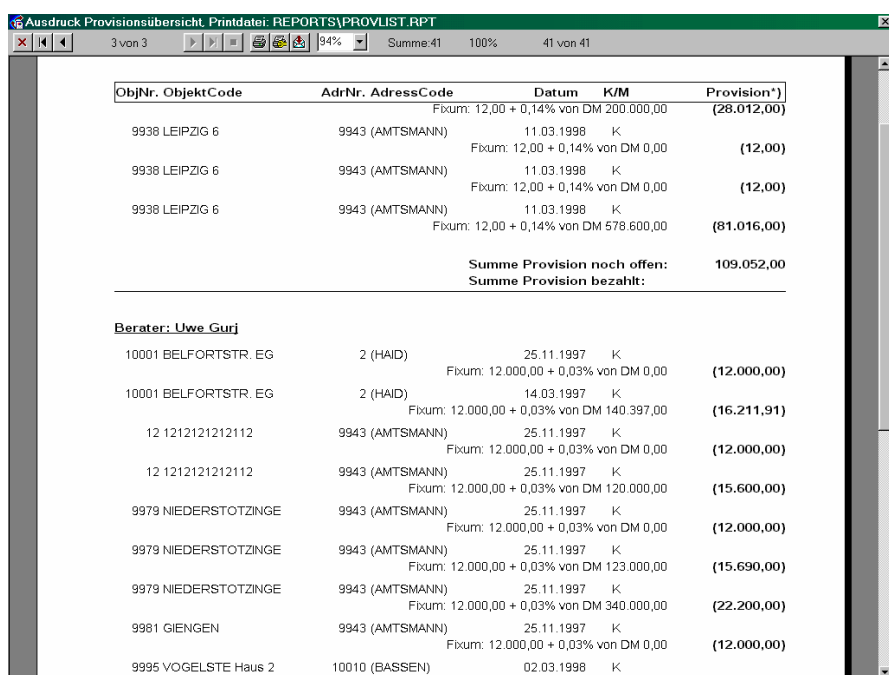
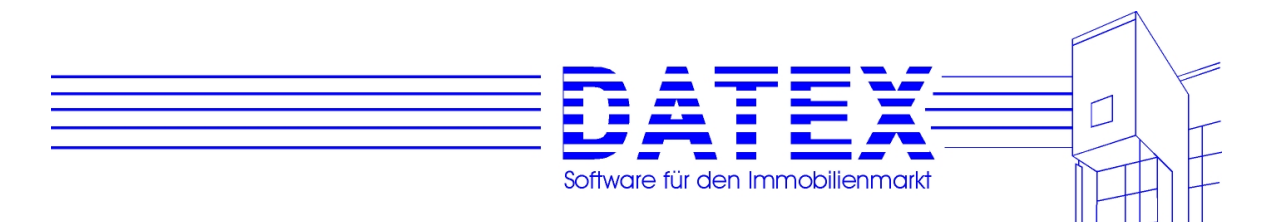

#### Terminübersicht:

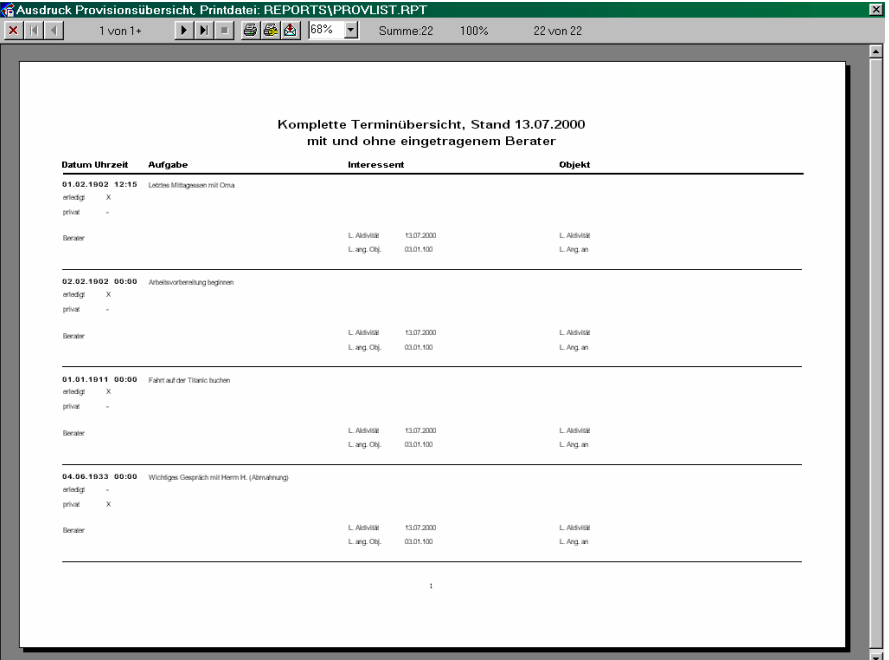

Ergebnis eines Suchlaufs (Treffer):

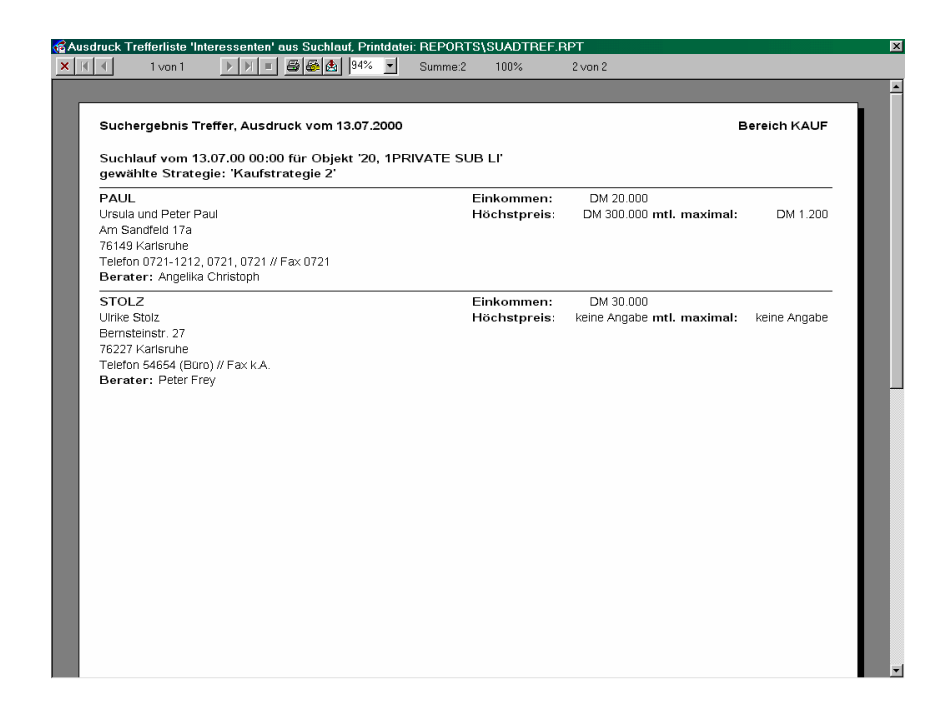

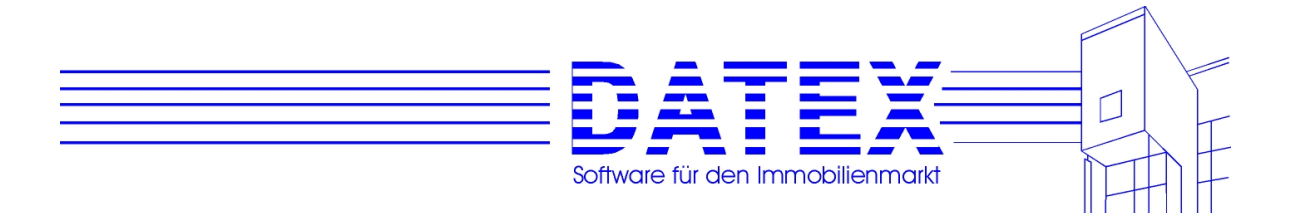

Ergebnis eines Suchlaufs (Nieten):

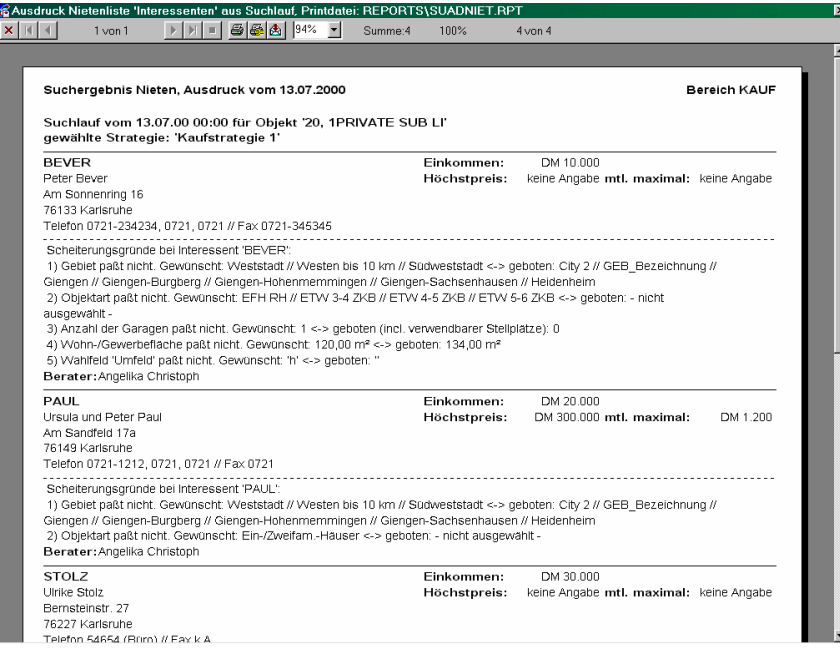

Simultanberechnung (Ergebisanzeige aller geprüften Objekte)

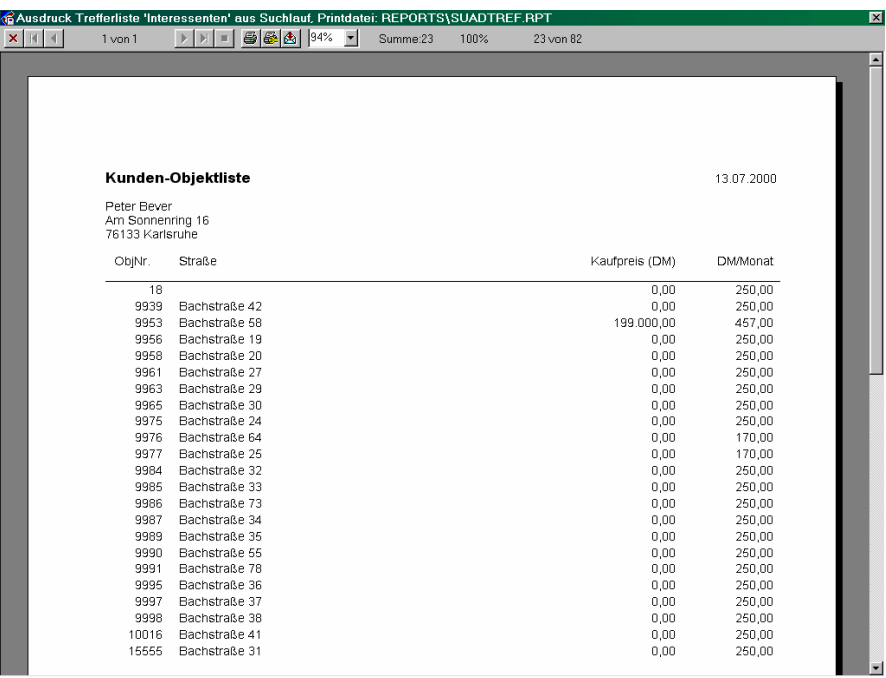

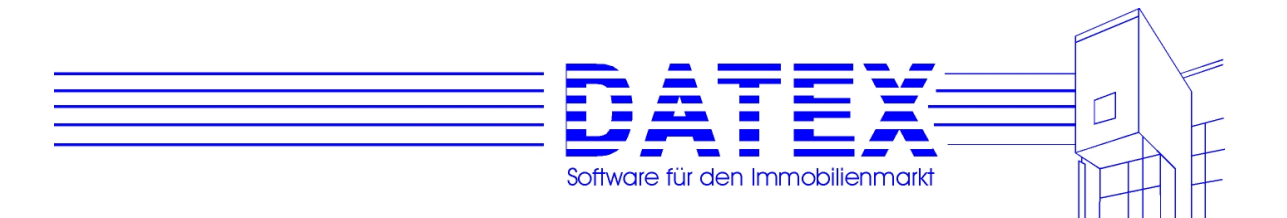

Adressen (aus Stammdatenmaske):

k

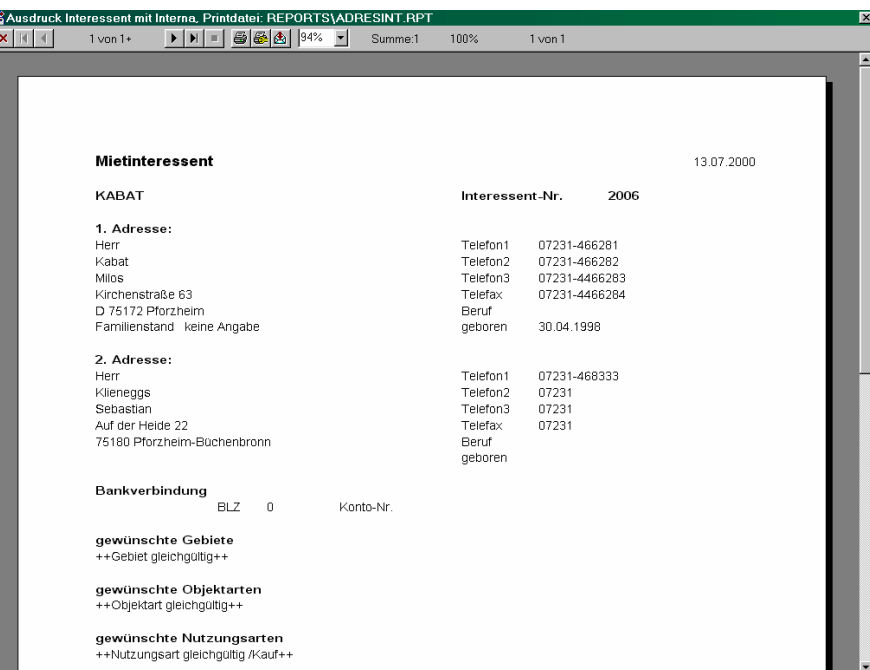

'Sonstige Adressen' (aus Stammdatenmaske).

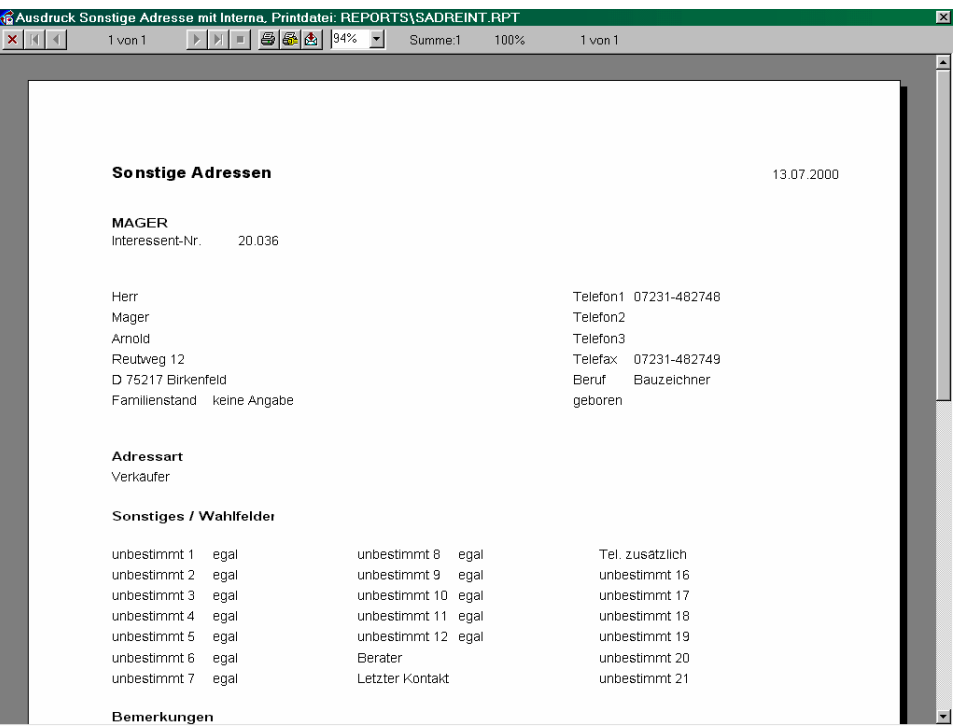

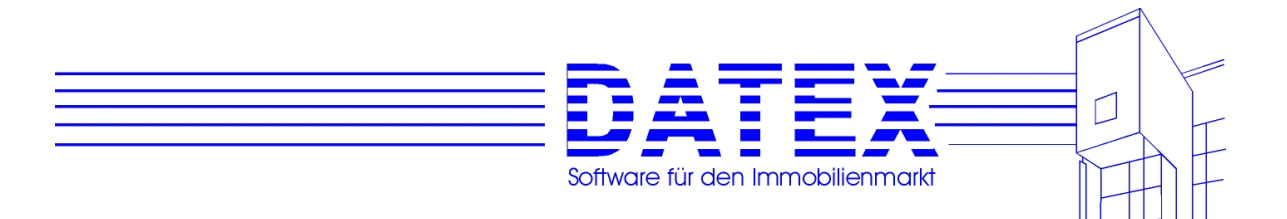

## Objekt (aus Stammdatenmaske):

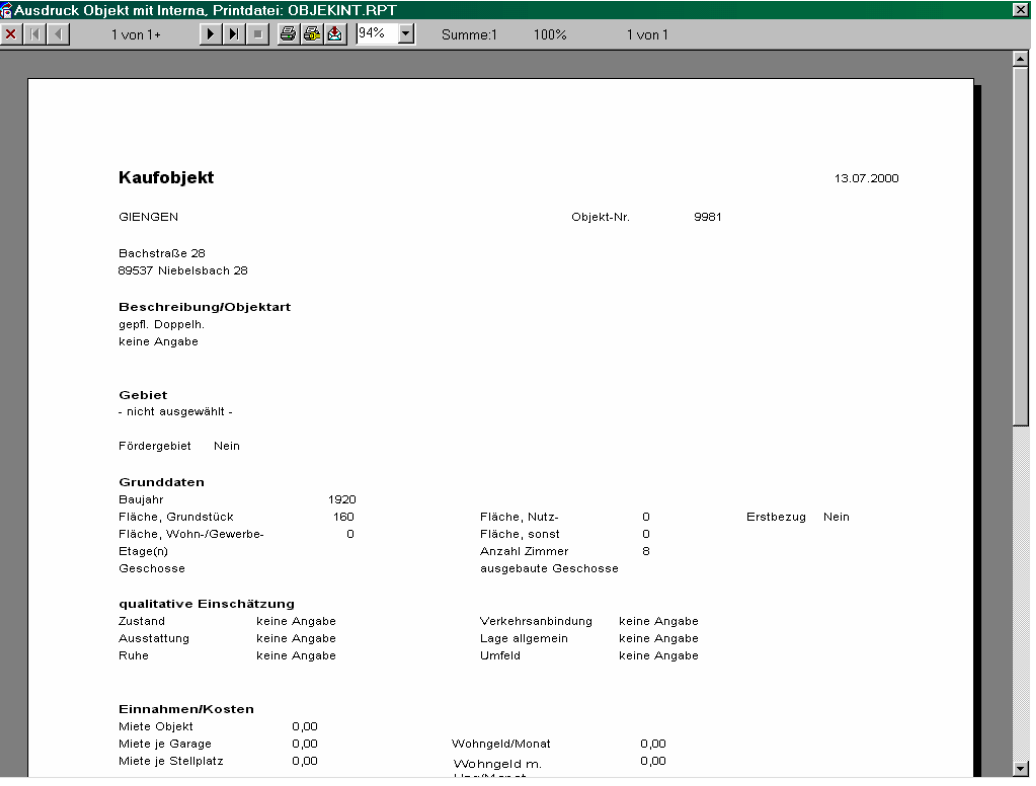

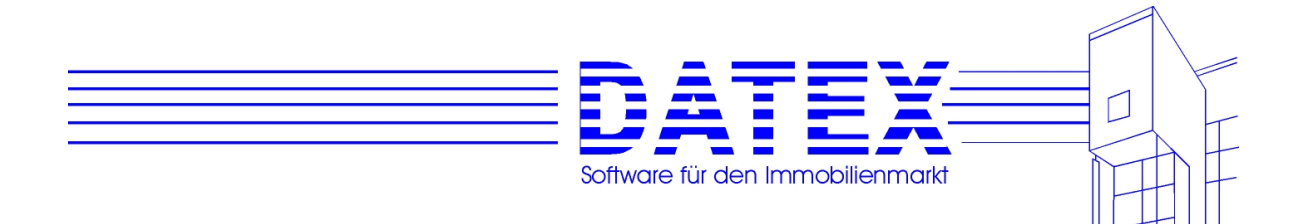

# **ANHANG III:**

## **Programmlizenzvertrag**

Das Nutzungsrecht für dieses Softwareprodukt ist gültig für Ihren persönlichen Gebrauch und nur für den Einsatz auf einem einzelnen Computersystem. Es darf in der Einplatzversion weder von mehr als einer Person noch an mehr als einem Computer gleichzeitig benutzt werden. Der Einsatz der nicht netzwerkfähigen Version in einem Netzwerk ist ebenfalls untersagt. Sie können Kopien der Programmdisketten zu Sicherungs- und Archivierungszwecken anlegen. Das Nutzungsrecht für das Programm kann auf einer dauernden Basis an Dritte übertragen werden, falls diese dritte Partei die Regelungen und Bedingungen dieses Vertrages akzeptiert. Wenn das Programm weitergegeben wird, müssen entweder zur gleichen Zeit alle Kopien des Programms, gleichgültig in welcher Form, der entsprechenden Partei übergeben oder alle nicht übergebenen Kopien vernichtet werden. Dieser Lizenzvertrag ist vom Zeitpunkt der Installation an unbeschränkt gültig. Er kann von Ihnen jederzeit durch Vernichtung aller Kopien des Programmes beendet werden. Ihr Nutzungsrecht endet automatisch, wenn Sie den Regelungen und Bedingungen dieses Vertrags nicht nachkommen.

Die Nichtbeachtung dieser Bestimmungen kann Schadensersatzansprüche und strafrechtliche Verfolgung hervorrufen.

Im Gegensatz zu den obigen Ausführungen darf eine Demoversion dieser Software gerne mehrfach eingesetzt, kopiert und weitergegeben werden. Veränderungen sind indes nicht zulässig, soweit sie nicht Daten zum eigenen Gebrauch betreffen. Bitte haben Sie Verständnis dafür, daß sich an Dritte weitergegebene Kopien im Originalzustand befinden müssen. Über eine Mitteilung, an wen eine solche Weitergabe erfolgte, würden wir uns freuen. Eine Verpflichtung hierzu besteht jedoch nicht.

## **Gewährleistung und Haftungsausschluß:**

Die Gewährleistung für unsere Software richtet sich ausschließlich nach unseren allgemeinen Verkaufs- und Lieferbedingungen. Danach garantieren wir für die Freiheit von Fehlern in der Programmausführung. Wir garantieren ferner für die ordnungsgemäße Installation, falls diese von uns vorgenommen wird. Ausgeschlossen von jeder Garantie sind Schäden, die auf unsachgemäße Installation, Benutzung bzw. Bedienung oder auf von uns nicht ausdrücklich autorisierte Nachbesserungsarbeiten oder Änderungen zurückzuführen sind. Softwareerzeugnisse, die nachweislich zum Zeitpunkt des Gefahrenübergangs Defekte oder Fehler ausweisen, werden nach unserer Wahl unentgeltlich nachgebessert oder neu geliefert, sofern der Besteller die Mängel unverzüglich nach Ihrer Entdeckung mitgeteilt hat. Darüber hinaus sind Gewährleistungsansprüche - insbesondere Wandelung oder Minderung - nur gegeben, wenn Nachbesserungen oder Ersatzlieferung fehlgeschlagen sind. Ansprüche auf Schadenersatz sind grundsätzlich ausgeschlossen. Sämtliche Gewährleistungsansprüche verjähren nach Ablauf von sechs Monaten, gerechnet vom Zeitpunkt des Gefahrenübergangs an. Weitere oder andere als die vorstehenden Ansprüche des Bestellers, gleich aus welchem Rechtsgrund, sind ausgeschlossen. Wir behalten uns in jedem Fall das Recht vor, jederzeit auch ohne Ankündigung Programmänderungen vorzunehmen, die der Weiterentwicklung oder Programmverbesserung dienen.